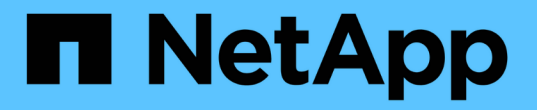

# 使用 **VMware** 進行虛擬化

NetApp Solutions

NetApp May 30, 2024

This PDF was generated from https://docs.netapp.com/zh-tw/netappsolutionshttps://docs.netapp.com/us-en/ontap-apps-dbs/vmware/vmware-vsphere-overview.html on May 30, 2024. Always check docs.netapp.com for the latest.

# 目錄

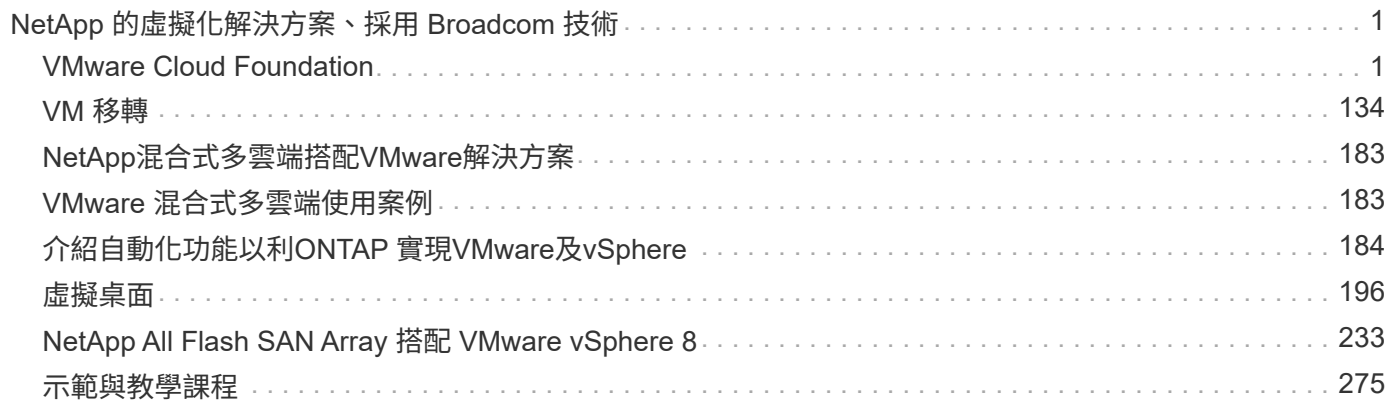

# <span id="page-2-0"></span>**NetApp** 的虛擬化解決方案、採用 **Broadcom** 技術

# <span id="page-2-1"></span>**VMware Cloud Foundation**

# **VMware Cloud Foundation** 搭配 **NetApp All Flash SAN** 陣列

VMware Cloud Foundation ( VCF )是整合式軟體定義資料中心( SDDC )平台、可提 供完整的軟體定義基礎架構堆疊、以便在混合雲環境中執行企業應用程式。它將運算、儲 存、網路和管理功能整合到統一的平台中、在私有雲和公有雲之間提供一致的營運體驗。

作者: Josh Powell

#### **VMware Cloud Foundation** 搭配 **NetApp All Flash SAN** 陣列

本文件提供 VMware Cloud Foundation 使用 NetApp All Flash SAN 陣列的儲存選項相關資訊。支援的儲存選項 在部署 iSCSI 資料存放區做為管理網域的補充儲存設備、以及將 vVol ( iSCSI )和 NVMe / TCP 資料存放區做 為工作負載網域的補充資料存放區的特定指示中有所涵蓋。同時也涵蓋使用 SnapCenter for VMware vSphere 的虛擬機器和資料存放區資料保護。

### 使用案例

本文件涵蓋的使用案例:

- 適用於尋求在私有雲和公有雲之間統一環境的客戶。
- 自動化解決方案、用於部署工作負載網域的虛擬基礎架構。
- 可擴充的儲存解決方案是專為滿足不斷變化的需求而量身打造、即使不直接符合運算資源需求。
- 使用適用於 VMware vSphere 的 ONTAP 工具、將補充儲存部署至管理和 VI 工作負載網域。
- 使用適用於 VMware vSphere 的 SnapCenter 外掛程式來保護 VM 和資料存放區。

#### 目標對象

本解決方案適用於下列人員:

- 解決方案架構設計師希望為 VMware 環境提供更具彈性的儲存選項、以便將 TCO 最大化。
- 尋求 VCF 儲存選項的解決方案架構設計師、可為主要雲端供應商提供資料保護和災難恢復選項。
- 儲存管理員需要關於如何使用主要儲存設備和補充儲存設備來設定 VCF 的特定指示。
- 儲存管理員需要有關如何保護 ONTAP 儲存設備上的 VM 和資料存放區的特定指示。

### 技術總覽

VCF with NetApp ASA 解決方案包含下列主要元件:

#### **VMware Cloud Foundation**

VMware Cloud Foundation 將 SDDC Manager 、 vSphere 、 vSAN 、 NSX 和 VMware Aria Suite 等重要元件 結合在一起、以建立軟體定義的資料中心、藉此延伸 VMware 的 vSphere Hypervisor 產品。

VCF 解決方案同時支援原生 Kubernetes 和虛擬機器型工作負載。VMware vSphere 、 VMware vSAN 、 VMware NSS-T Data Center 和 VMware Aria Cloud Management 等重要服務是 VCF 套件不可或缺的元件。結 合使用時、這些服務會建立軟體定義基礎架構、能夠有效管理運算、儲存、網路、安全性和雲端管理。

Vcf 由單一管理網域和最多 24 個 VI 工作負載網域組成、每個網域代表一個應用程式就緒基礎架構單元。工作負 載網域是由單一 vCenter 執行個體所管理的一或多個 vSphere 叢集所組成。

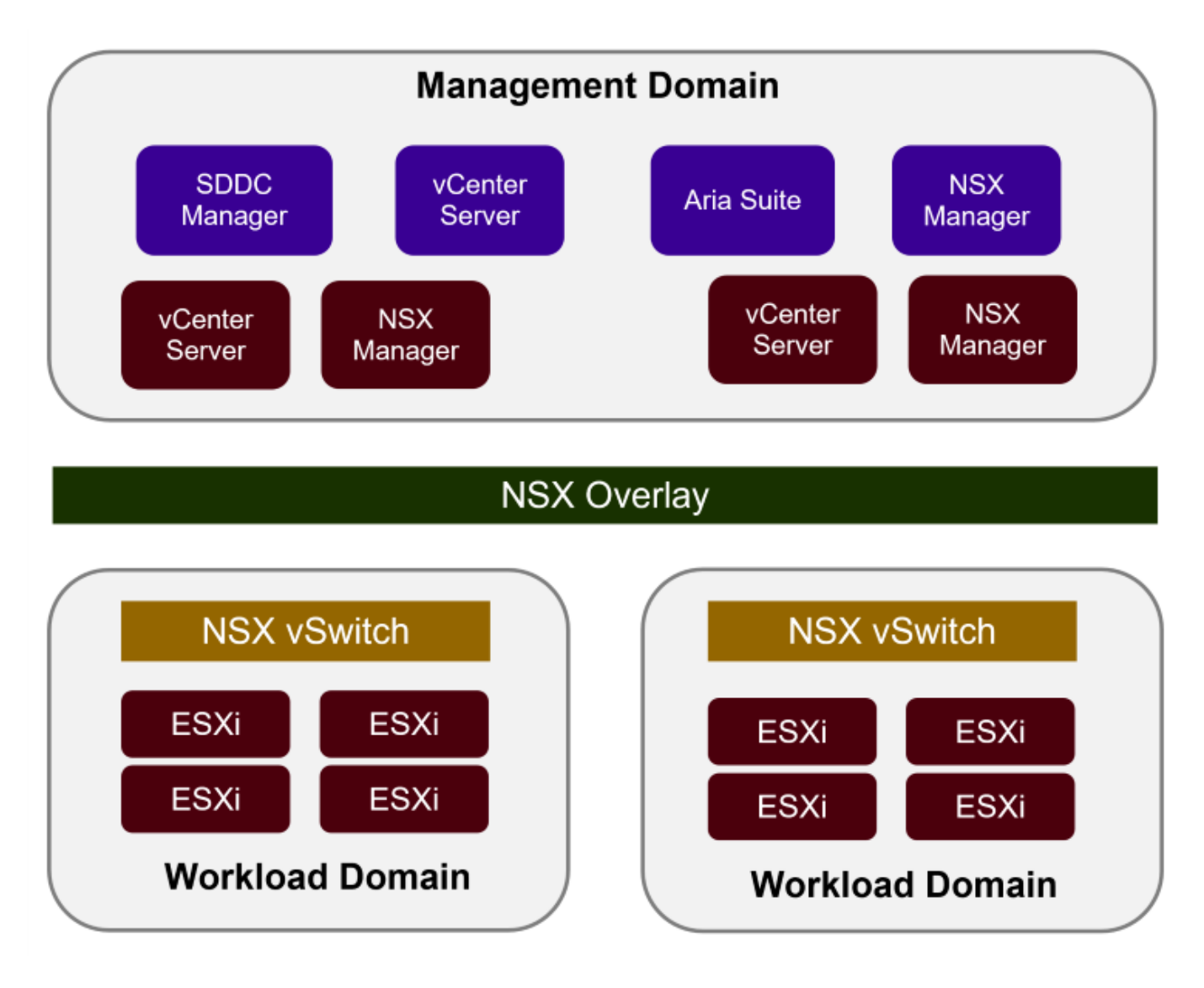

如需 VCF 架構與規劃的詳細資訊、請參閱 ["VMware Cloud Foundation](https://docs.vmware.com/en/VMware-Cloud-Foundation/5.1/vcf-design/GUID-A550B597-463F-403F-BE9A-BFF3BECB9523.html) [中的架構](https://docs.vmware.com/en/VMware-Cloud-Foundation/5.1/vcf-design/GUID-A550B597-463F-403F-BE9A-BFF3BECB9523.html)[模](https://docs.vmware.com/en/VMware-Cloud-Foundation/5.1/vcf-design/GUID-A550B597-463F-403F-BE9A-BFF3BECB9523.html)[型和工作負載網域](https://docs.vmware.com/en/VMware-Cloud-Foundation/5.1/vcf-design/GUID-A550B597-463F-403F-BE9A-BFF3BECB9523.html)[類](https://docs.vmware.com/en/VMware-Cloud-Foundation/5.1/vcf-design/GUID-A550B597-463F-403F-BE9A-BFF3BECB9523.html)[型](https://docs.vmware.com/en/VMware-Cloud-Foundation/5.1/vcf-design/GUID-A550B597-463F-403F-BE9A-BFF3BECB9523.html)["](https://docs.vmware.com/en/VMware-Cloud-Foundation/5.1/vcf-design/GUID-A550B597-463F-403F-BE9A-BFF3BECB9523.html)。

 $\{nbsp\}$ 

## **Vcf** 儲存選項

VMware 將 VCF 的儲存選項分為 \* 主體 \* 和 \* 補充 \* 儲存。VCF 管理網域必須使用 vSAN 做為主要儲存設備。 不過、管理網域有許多補充儲存選項、也有 VI 工作負載網域可用的主要儲存選項和補充儲存選項。

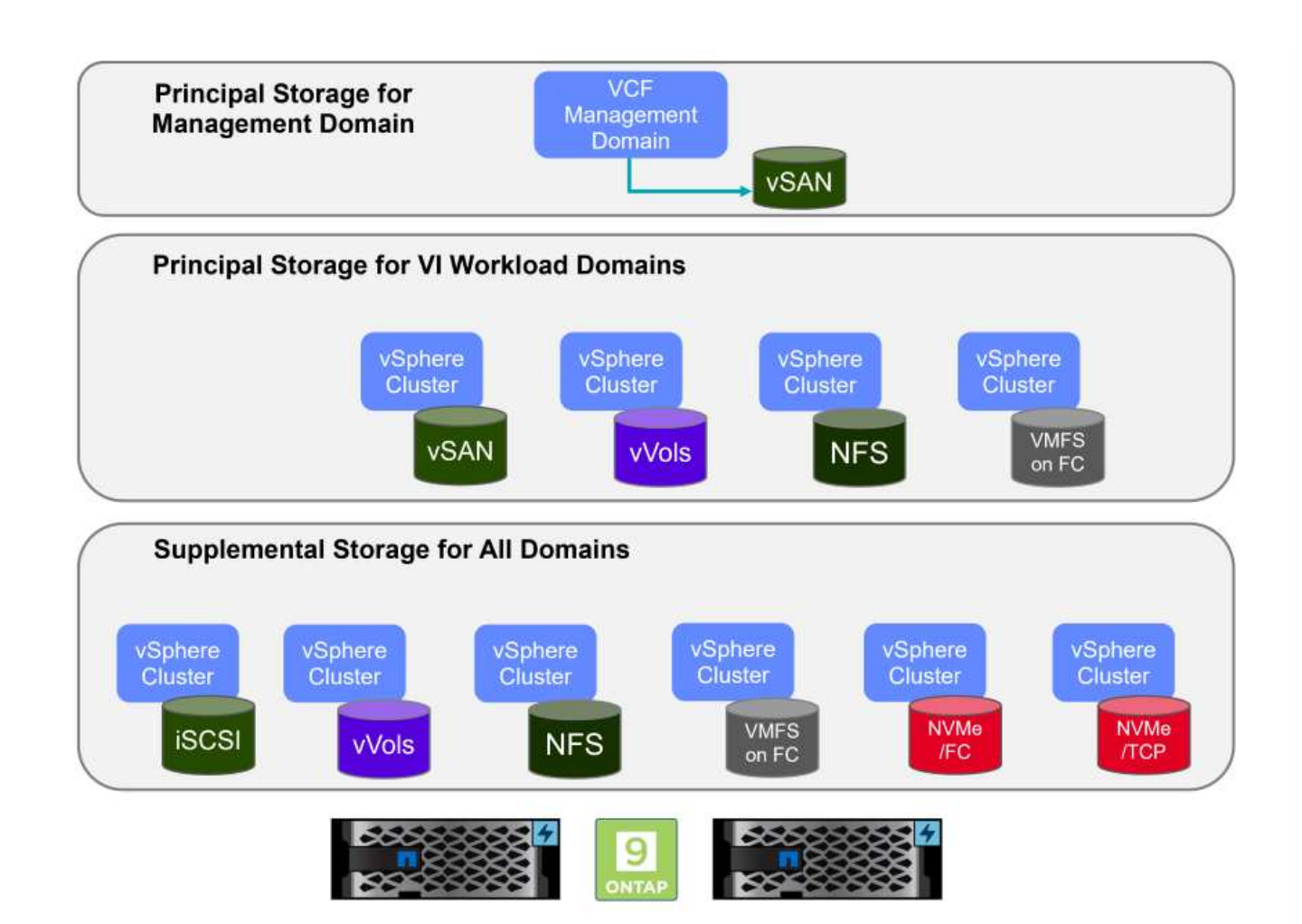

• 工作負載網域的主要儲存設備 \*

主要儲存設備是指在 SDDC Manager 中的設定程序中、任何類型的儲存設備都可以直接連線至 VI 工作負載 網域。主要儲存設備是以 SDDC 管理程式部署、作為叢集建立協調的一部分、也是第一個為工作負載網域 設定的資料存放區。它在光纖通道上包含 vSAN 、 vVols ( VMFS )、 NFS 和 VMFS 。

• 管理與工作負載網域的補充儲存設備 \*

補充儲存設備是一種儲存類型、可在建立叢集之後的任何時間新增至管理或工作負載網域。輔助儲存設備代 表最廣泛的支援儲存選項、所有選項均支援 NetApp ASA 陣列。您可以針對大多數的儲存傳輸協定類型、使 用適用於 VMware vSphere 的 ONTAP 工具來部署補充儲存設備。

VMware Cloud Foundation 的其他文件資源:

- \* ["VMware Cloud Foundation](https://docs.vmware.com/en/VMware-Cloud-Foundation/index.html) [文件](https://docs.vmware.com/en/VMware-Cloud-Foundation/index.html)["](https://docs.vmware.com/en/VMware-Cloud-Foundation/index.html)
- \* ["VMware Cloud Foundation](https://docs.vmware.com/en/VMware-Cloud-Foundation/5.1/vcf-design/GUID-2156EC66-BBBB-4197-91AD-660315385D2E.html) [支援的儲存](https://docs.vmware.com/en/VMware-Cloud-Foundation/5.1/vcf-design/GUID-2156EC66-BBBB-4197-91AD-660315385D2E.html)[類](https://docs.vmware.com/en/VMware-Cloud-Foundation/5.1/vcf-design/GUID-2156EC66-BBBB-4197-91AD-660315385D2E.html)[型](https://docs.vmware.com/en/VMware-Cloud-Foundation/5.1/vcf-design/GUID-2156EC66-BBBB-4197-91AD-660315385D2E.html)["](https://docs.vmware.com/en/VMware-Cloud-Foundation/5.1/vcf-design/GUID-2156EC66-BBBB-4197-91AD-660315385D2E.html)
- \* ["](https://docs.vmware.com/en/VMware-Cloud-Foundation/5.1/vcf-admin/GUID-2C4653EB-5654-45CB-B072-2C2E29CB6C89.html)[在](https://docs.vmware.com/en/VMware-Cloud-Foundation/5.1/vcf-admin/GUID-2C4653EB-5654-45CB-B072-2C2E29CB6C89.html) [VMware Cloud Foundation](https://docs.vmware.com/en/VMware-Cloud-Foundation/5.1/vcf-admin/GUID-2C4653EB-5654-45CB-B072-2C2E29CB6C89.html) [中管理儲存設備](https://docs.vmware.com/en/VMware-Cloud-Foundation/5.1/vcf-admin/GUID-2C4653EB-5654-45CB-B072-2C2E29CB6C89.html)["](https://docs.vmware.com/en/VMware-Cloud-Foundation/5.1/vcf-admin/GUID-2C4653EB-5654-45CB-B072-2C2E29CB6C89.html)

 $\{nbsp\}$ 

## **NetApp All Flash SAN** 陣列

NetApp All Flash SAN Array ( ASA )是一款高效能儲存解決方案、專為滿足現代資料中心的嚴苛需求而設 計。它結合 Flash 儲存設備的速度與可靠性、以及 NetApp 的進階資料管理功能、提供卓越的效能、擴充性與資 料保護。

ASA 系列產品由 A 系列和 C 系列機型組成。

NetApp A 系列全 NVMe 快閃陣列專為高效能工作負載所設計、提供超低延遲和高恢復能力、適合關鍵任務應用

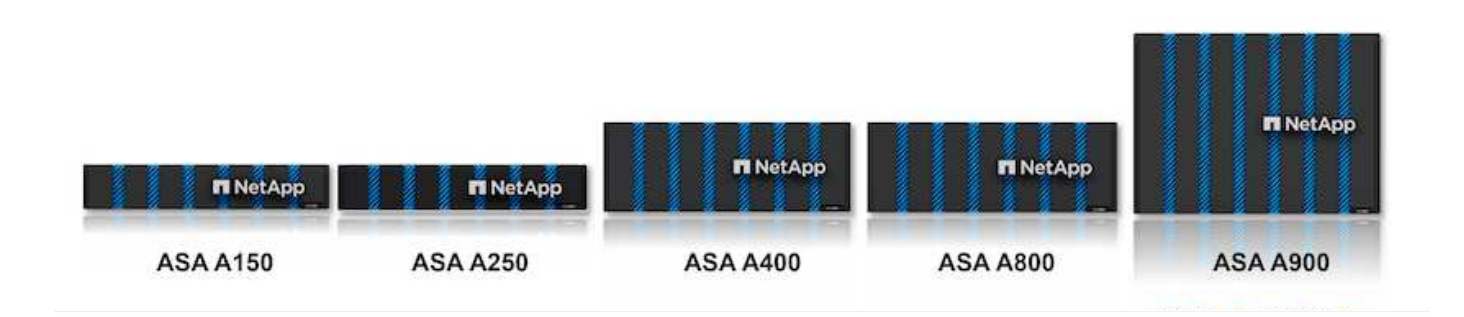

C 系列 QLC 快閃陣列的目標是提供更高容量的使用案例、以混合式 Flash 的經濟效益提供 Flash 的速度。

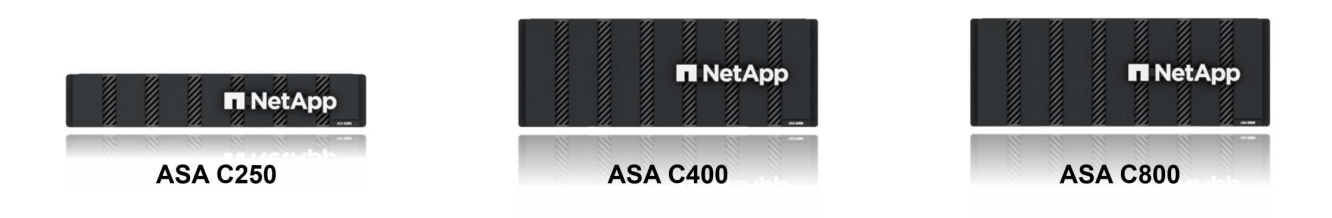

如需詳細資訊、請參閱 ["NetApp ASA](https://www.netapp.com/data-storage/all-flash-san-storage-array) [登陸頁面](https://www.netapp.com/data-storage/all-flash-san-storage-array)["](https://www.netapp.com/data-storage/all-flash-san-storage-array)。

 $\{nbsp\}$ 

儲存傳輸協定支援

ASA 支援所有標準 SAN 傳輸協定、包括 iSCSI 、光纖通道( FC )、乙太網路光纖通道( FCoE )和 NVMe over Fabric 。

**ISCSI** - NetApp ASA 提供強大的 iSCSI 支援、可透過 IP 網路存取區塊層級的儲存裝置。它提供與 iSCSI 啟動器 的無縫整合、可有效配置及管理 iSCSI LUN 。ONTAP 的進階功能、例如多重路徑、 CHAP 驗證和 ALUA 支 援。

如需 iSCSI 組態的設計指南、請參閱 ["SAN](https://docs.netapp.com/us-en/ontap/san-config/configure-iscsi-san-hosts-ha-pairs-reference.html) [組](https://docs.netapp.com/us-en/ontap/san-config/configure-iscsi-san-hosts-ha-pairs-reference.html)[態參考](https://docs.netapp.com/us-en/ontap/san-config/configure-iscsi-san-hosts-ha-pairs-reference.html)[文件](https://docs.netapp.com/us-en/ontap/san-config/configure-iscsi-san-hosts-ha-pairs-reference.html)["](https://docs.netapp.com/us-en/ontap/san-config/configure-iscsi-san-hosts-ha-pairs-reference.html)。

• 光纖通道 \* - NetApp ASA 提供對光纖通道 (FC) 的全面支援,這是儲存區域網路 (SAN) 中常用的高速網路技 術。ONTAP 可與 FC 基礎架構無縫整合、提供可靠且有效率的區塊層級儲存設備存取。它提供分區、多路 徑和架構登入( FLOGI )等功能、可在 FC 環境中最佳化效能、增強安全性、並確保無縫連線。

如需光纖通道組態的設計指南、請參閱 ["SAN](https://docs.netapp.com/us-en/ontap/san-config/fc-config-concept.html) [組](https://docs.netapp.com/us-en/ontap/san-config/fc-config-concept.html)[態參考](https://docs.netapp.com/us-en/ontap/san-config/fc-config-concept.html)[文件](https://docs.netapp.com/us-en/ontap/san-config/fc-config-concept.html)["](https://docs.netapp.com/us-en/ontap/san-config/fc-config-concept.html)。

• NVMe over Fabrics \* : NetApp ONTAP 和 ASA 支援 NVMe over Fabrics 。NVMe / FC 可透過光纖通道基 礎架構使用 NVMe 儲存裝置、以及透過儲存 IP 網路使用 NVMe / TCP 。

如需 NVMe 的設計指南、請參閱 ["NVMe](https://docs.netapp.com/us-en/ontap/nvme/support-limitations.html) [組](https://docs.netapp.com/us-en/ontap/nvme/support-limitations.html)態[、支援和](https://docs.netapp.com/us-en/ontap/nvme/support-limitations.html)[限制](https://docs.netapp.com/us-en/ontap/nvme/support-limitations.html)["](https://docs.netapp.com/us-en/ontap/nvme/support-limitations.html)  $\{nbsp\}$ 

#### 主動式技術

NetApp All Flash SAN Array 可透過兩個控制器提供雙主動式路徑、無需主機作業系統等待作用中路徑故障後再 啟動替代路徑。這表示主機可以使用所有控制器上的所有可用路徑、無論系統是處於穩定狀態、還是正在進行控 制器容錯移轉作業、都能確保使用中的路徑永遠存在。

此外、 NetApp ASA 還提供獨特功能、可大幅提升 SAN 容錯移轉的速度。每個控制器都會持續將重要的 LUN 中繼資料複寫給合作夥伴。因此、如果合作夥伴突然故障、每位控制器都準備好接管資料服務職責。這種整備是 可能的、因為控制器已經擁有必要的資訊、可以開始使用先前由故障控制器管理的磁碟機。

使用雙主動式路徑時、計畫性和非計畫性的移轉都會有 2-3 秒的 IO 恢復時間。

如需詳細資訊、請參閱 ["TR-4968](https://www.netapp.com/pdf.html?item=/media/85671-tr-4968.pdf) [、](https://www.netapp.com/pdf.html?item=/media/85671-tr-4968.pdf) [NetApp](https://www.netapp.com/pdf.html?item=/media/85671-tr-4968.pdf) [全](https://www.netapp.com/pdf.html?item=/media/85671-tr-4968.pdf) [SAS](https://www.netapp.com/pdf.html?item=/media/85671-tr-4968.pdf) [陣列](https://www.netapp.com/pdf.html?item=/media/85671-tr-4968.pdf)[– NetApp ASA](https://www.netapp.com/pdf.html?item=/media/85671-tr-4968.pdf) [的資料可用](https://www.netapp.com/pdf.html?item=/media/85671-tr-4968.pdf)[度與](https://www.netapp.com/pdf.html?item=/media/85671-tr-4968.pdf)[完整性](https://www.netapp.com/pdf.html?item=/media/85671-tr-4968.pdf)["](https://www.netapp.com/pdf.html?item=/media/85671-tr-4968.pdf)。  $\{nbsp\}$ 

#### 儲存保證

NetApp 為 NetApp All Flash SAN 陣列提供一組獨特的儲存保證。獨特的優點包括:

- 儲存效率保證: \* 透過儲存效率保證、在達到高效能的同時、將儲存成本降至最低。4 : 1 適用於 SAN 工 作負載。
- 6 Nines ( 99.9999 % )資料可用度保證: \* 保證每年可修正超過 31 、 56 秒的非計畫性停機時間。
- 勒索軟體恢復保證: \* 在勒索軟體攻擊時保證資料恢復。

請參閱 ["NetApp ASA](https://www.netapp.com/data-storage/all-flash-san-storage-array/) [產品](https://www.netapp.com/data-storage/all-flash-san-storage-array/)[入口](https://www.netapp.com/data-storage/all-flash-san-storage-array/)[網](https://www.netapp.com/data-storage/all-flash-san-storage-array/)[站](https://www.netapp.com/data-storage/all-flash-san-storage-array/)["](https://www.netapp.com/data-storage/all-flash-san-storage-array/) 以取得更多資訊。

 $\{nbsp\}$ 

適用於**VMware vSphere**的**NetApp ONTAP** 產品開發工具

適用於 VMware vSphere 的 ONTAP 工具可讓管理員直接從 vSphere Client 內管理 NetApp 儲存設備。ONTAP 工具可讓您部署及管理資料存放區、以及配置 vVol 資料存放區。

ONTAP 工具可將資料存放區對應至儲存功能設定檔、以決定一組儲存系統屬性。如此可建立具有特定屬性的資 料存放區、例如儲存效能和 QoS 。

ONTAP 工具也包含適用於 ONTAP 儲存系統的 \* VMware vSphere API for Storage Aware ( VASA ) Provider\* 、可用於佈建 VMware 虛擬磁碟區( VVols )資料存放區、建立及使用儲存功能設定檔、法規遵循驗 證及效能監控。

如需 NetApp ONTAP 工具的詳細資訊、請參閱 ["VMware vSphere](https://docs.netapp.com/us-en/ontap-tools-vmware-vsphere/index.html)[文件的相關工具](https://docs.netapp.com/us-en/ontap-tools-vmware-vsphere/index.html)[ONTAP"](https://docs.netapp.com/us-en/ontap-tools-vmware-vsphere/index.html) 頁面。  $\{nbsp\}$ 

#### **VMware vSphere**的插件**SnapCenter**

SnapCenter Plug-in for VMware vSphere ( SCV ) 是 NetApp 提供的軟體解決方案、可為 VMware vSphere 環境提供全方位的資料保護。其設計旨在簡化及簡化保護及管理虛擬機器( VM )和資料存放區的程序。選擇控 制閥使用儲存型快照和複寫至次要陣列、以滿足較低的恢復時間目標。

SnapCenter Plug-in for VMware vSphere 在與 vSphere 用戶端整合的統一化介面中提供下列功能:

• 原則型快照 \* : SnapCenter 可讓您定義原則、以便在 VMware vSphere 中建立及管理應用程式一致的虛擬 機器( VM )快照。

- 自動化 \* :根據定義的原則自動建立及管理快照、有助於確保一致且有效的資料保護。
- 虛擬機器層級保護 \* :虛擬機器層級的精細保護功能、可有效管理及還原個別虛擬機器。
- 儲存效率功能 \* :與 NetApp 儲存技術整合、可提供重複資料刪除和壓縮等儲存效率功能、以供快照使用、 將儲存需求降至最低。

SnapCenter 外掛程式可在 NetApp 儲存陣列上協調虛擬機器的停止、並搭配硬體型快照。SnapMirror 技術可用 於將備份複本複寫到雲端中的次要儲存系統。

如需詳細資訊、請參閱 ["VMware vSphere](https://docs.netapp.com/us-en/sc-plugin-vmware-vsphere)[文件的](https://docs.netapp.com/us-en/sc-plugin-vmware-vsphere)[VMware](https://docs.netapp.com/us-en/sc-plugin-vmware-vsphere)[外掛程式](https://docs.netapp.com/us-en/sc-plugin-vmware-vsphere)[SnapCenter"](https://docs.netapp.com/us-en/sc-plugin-vmware-vsphere)。

BlueXP 整合可實現 3-2-1 備份策略、將資料複本延伸到雲端的物件儲存。

如需更多關於使用 BlueXP 的 3-2-1 備份策略的資訊、請造訪 ["](https://docs.netapp.com/zh-tw/netapp-solutions/ehc/bxp-scv-hybrid-solution.html)[適用於](https://docs.netapp.com/zh-tw/netapp-solutions/ehc/bxp-scv-hybrid-solution.html) [VMware](https://docs.netapp.com/zh-tw/netapp-solutions/ehc/bxp-scv-hybrid-solution.html) [的](https://docs.netapp.com/zh-tw/netapp-solutions/ehc/bxp-scv-hybrid-solution.html) [3-2-1 Data Protection](https://docs.netapp.com/zh-tw/netapp-solutions/ehc/bxp-scv-hybrid-solution.html) [、搭配](https://docs.netapp.com/zh-tw/netapp-solutions/ehc/bxp-scv-hybrid-solution.html) [SnapCenter](https://docs.netapp.com/zh-tw/netapp-solutions/ehc/bxp-scv-hybrid-solution.html) [外掛程式、以及適用於](https://docs.netapp.com/zh-tw/netapp-solutions/ehc/bxp-scv-hybrid-solution.html) [VM](https://docs.netapp.com/zh-tw/netapp-solutions/ehc/bxp-scv-hybrid-solution.html) [的](https://docs.netapp.com/zh-tw/netapp-solutions/ehc/bxp-scv-hybrid-solution.html) [BlueXP](https://docs.netapp.com/zh-tw/netapp-solutions/ehc/bxp-scv-hybrid-solution.html) [備](https://docs.netapp.com/zh-tw/netapp-solutions/ehc/bxp-scv-hybrid-solution.html)[份與還](https://docs.netapp.com/zh-tw/netapp-solutions/ehc/bxp-scv-hybrid-solution.html)[原](https://docs.netapp.com/zh-tw/netapp-solutions/ehc/bxp-scv-hybrid-solution.html)["](https://docs.netapp.com/zh-tw/netapp-solutions/ehc/bxp-scv-hybrid-solution.html)。

#### 解決方案總覽

本文件所述的案例將示範如何使用 ONTAP 儲存系統做為管理和工作負載網域的補充儲存設備。此外、適用於 VMware vSphere 的 SnapCenter 外掛程式也可用來保護 VM 和資料存放區。

本文件涵蓋的案例:

- \* 使用 ONTAP 工具在 VCF 管理網域 \* 中部署 iSCSI 資料存放區。按一下 ["\\*](#page-7-0) [此](#page-7-0)[處](#page-7-0) [\\*"](#page-7-0) 部署步驟。
- \* 使用 ONTAP 工具在 VI 工作負載網域 \* 中部署 vVols ( iSCSI )資料存放區。按一下 ["\\*](#page-30-0) [此](#page-30-0)[處](#page-30-0) [\\*"](#page-30-0) 部署步 驟。
- \* 設定 NVMe over TCP 資料存放區、以用於 VI 工作負載網域 \* 。按一下 ["\\*](#page-55-0) [此](#page-55-0)[處](#page-55-0) [\\*"](#page-55-0) 部署步驟。
- \* 部署並使用適用於 VMware vSphere 的 SnapCenter 外掛程式來保護及還原 VI 工作負載網域中的虛擬機器 \* 。按一下 ["\\*](#page-78-0) [此](#page-78-0)[處](#page-78-0) [\\*"](#page-78-0) 部署步驟。

<span id="page-7-0"></span>使用 **ONTAP** 工具來設定 **VCF** 管理網域的補充儲存設備

在此案例中、我們將示範如何部署及使用 ONTAP Tools for VMware vSphere ( OTV )來 設定 VCF 管理網域的 iSCSI 資料存放區。

作者: Josh Powell

使用 **ONTAP** 工具來設定 **VCF** 管理網域的補充儲存設備

#### 案例總覽

此案例涵蓋下列高層級步驟:

- •為 iSCSI 流量建立具有邏輯介面(生命)的儲存虛擬機器( SVM )。
- 在 VCF 管理網域上為 iSCSI 網路建立分散式連接埠群組。
- 在 ESXi 主機上為 VCF 管理網域建立 iSCSI 的 vmkernel 介面卡。
- 在 VCF 管理網域上部署 ONTAP 工具。
- 在 VCF 管理網域上建立新的 VMFS 資料存放區。

此案例需要下列元件和組態:

- ONTAP ASA 儲存系統、乙太網路交換器上的實體資料連接埠專用於儲存流量。
- vcf 管理網域部署已完成、 vSphere 用戶端可存取。

NetApp 建議 iSCSI 採用完全備援的網路設計。下圖說明備援組態的範例、為儲存系統、交換器、網路卡和主機 系統提供容錯能力。請參閱 NetApp ["SAN](https://docs.netapp.com/us-en/ontap/san-config/index.html)[組](https://docs.netapp.com/us-en/ontap/san-config/index.html)[態參考](https://docs.netapp.com/us-en/ontap/san-config/index.html)["](https://docs.netapp.com/us-en/ontap/san-config/index.html) 以取得更多資訊。

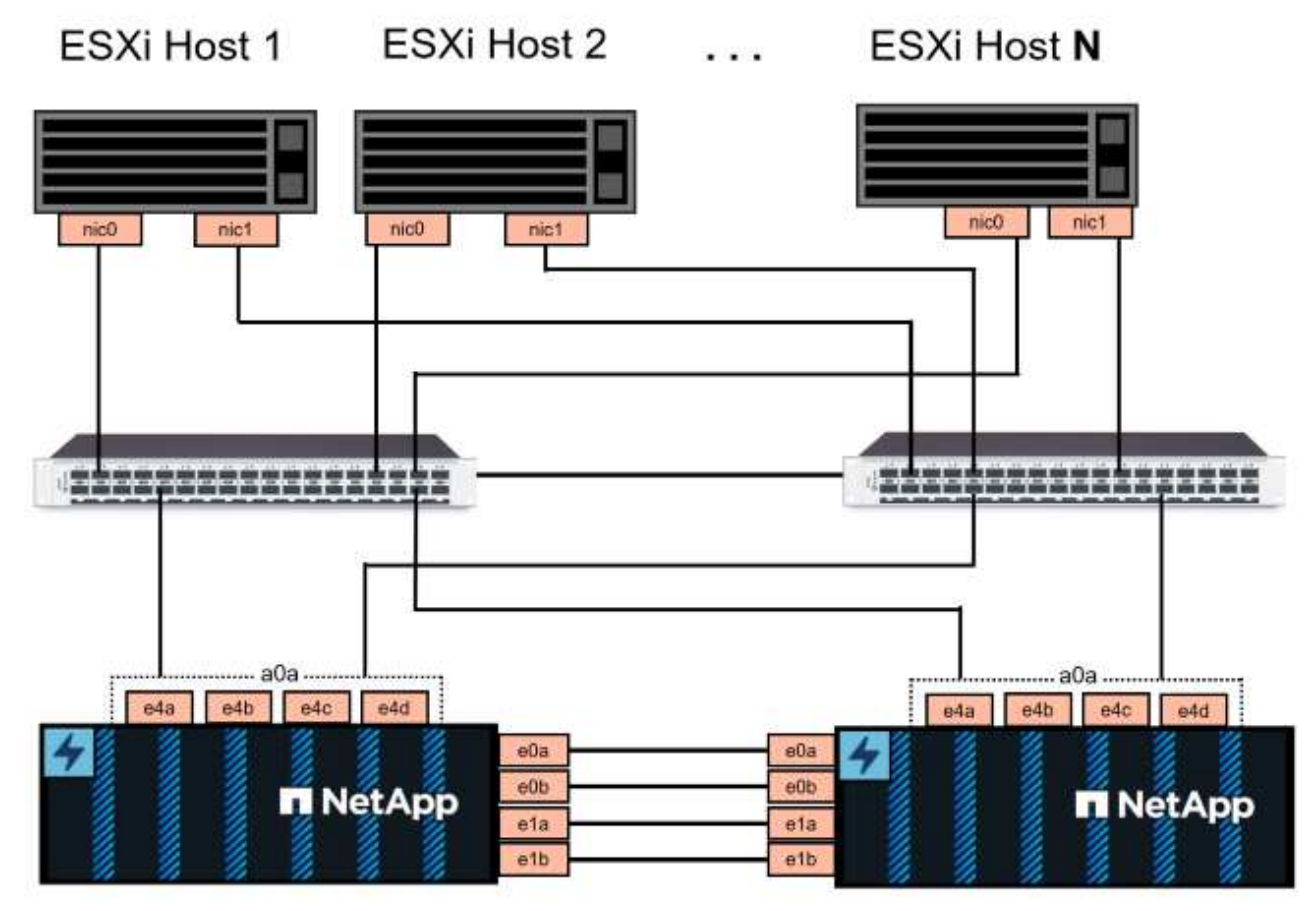

NetApp ASA controller-1

NetApp ASA controller-2

 $\{nbsp\}$ 

對於跨多個路徑的多重路徑和容錯移轉、 NetApp 建議 iSCSI 組態中的所有 SVM 、每個儲存節點在不同的乙太 網路中至少擁有兩個生命期。

本文件說明建立新 SVM 的程序、並指定 IP 位址資訊以建立多個用於 iSCSI 流量的生命週期。若要新增生命至 現有 SVM 、請參閱 ["](https://docs.netapp.com/us-en/ontap/networking/create_a_lif.html)[建立](https://docs.netapp.com/us-en/ontap/networking/create_a_lif.html) [LIF](https://docs.netapp.com/us-en/ontap/networking/create_a_lif.html) [\(網路](https://docs.netapp.com/us-en/ontap/networking/create_a_lif.html)[介面](https://docs.netapp.com/us-en/ontap/networking/create_a_lif.html)[\)](https://docs.netapp.com/us-en/ontap/networking/create_a_lif.html)["](https://docs.netapp.com/us-en/ontap/networking/create_a_lif.html)。

如需搭配 VMware 使用 VMFS iSCSI 資料存放區的其他資訊、請參閱 ["vSphere VMFS](#page-189-0)[資料存放區](#page-189-0)[- iSCSI](#page-189-0)[儲存](#page-189-0)[後](#page-189-0) [端](#page-189-0)[ONTAP](#page-189-0) [搭配功能](#page-189-0)["](#page-189-0)。

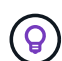

在相同 IP 網路上設定多個 VMkernel 介面卡的情況下、建議使用 ESXi 主機上的軟體 iSCSI 連接 埠繫結、以確保介面卡之間的負載平衡。請參閱知識庫文章 ["](https://kb.vmware.com/s/article/2038869)[在](https://kb.vmware.com/s/article/2038869) [ESX/ESXi](https://kb.vmware.com/s/article/2038869) [中使用軟體](https://kb.vmware.com/s/article/2038869) [iSCSI](https://kb.vmware.com/s/article/2038869) [連](https://kb.vmware.com/s/article/2038869) [接](https://kb.vmware.com/s/article/2038869)[埠](https://kb.vmware.com/s/article/2038869)[繫](https://kb.vmware.com/s/article/2038869)[結的](https://kb.vmware.com/s/article/2038869)[考](https://kb.vmware.com/s/article/2038869)[量\(](https://kb.vmware.com/s/article/2038869) [2038869](https://kb.vmware.com/s/article/2038869) [\)](https://kb.vmware.com/s/article/2038869)["](https://kb.vmware.com/s/article/2038869)。

#### 部署步驟

若要部署 ONTAP 工具並使用它在 VCF 管理網域上建立 VMFS 資料存放區、請完成下列步驟:

在 **ONTAP** 儲存系統上建立 **SVM** 和生命

下列步驟是在 ONTAP 系統管理員中執行。

請完成下列步驟、為 iSCSI 流量建立 SVM 及多個生命期。

1. 從 ONTAP 系統管理員瀏覽至左側功能表中的 \* 儲存 VM\* 、然後按一下 **+ Add** 開始。

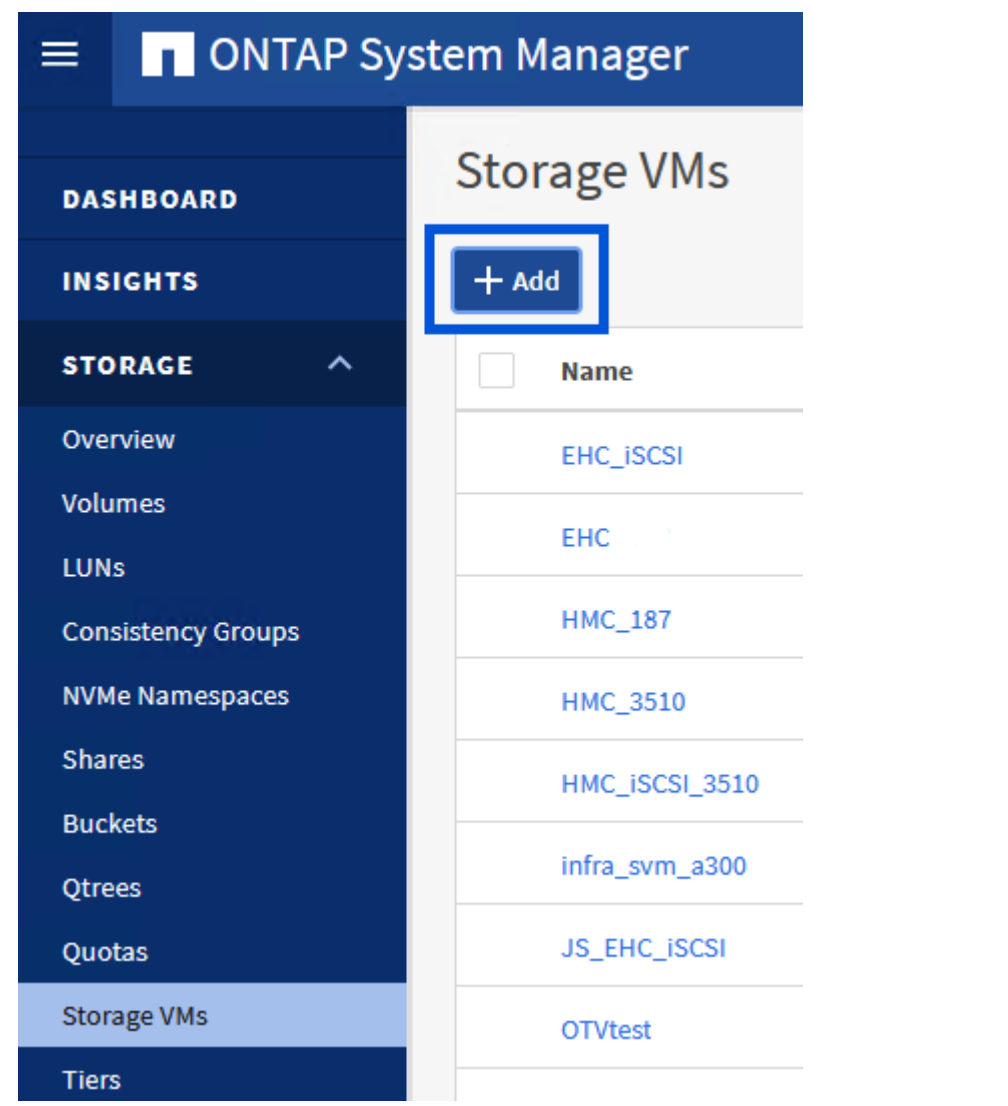

{ nbsp }

2. 在 \* 新增儲存 VM\* 精靈中、為 SVM 提供 \* 名稱 \* 、選取 \* IP 空間 \* 、然後在 \* 存取傳輸協定下、按一 下 \* iSCSI \* 標籤、並勾選 \* 啟用 iSCSI\* 方塊。

# **Add Storage VM**

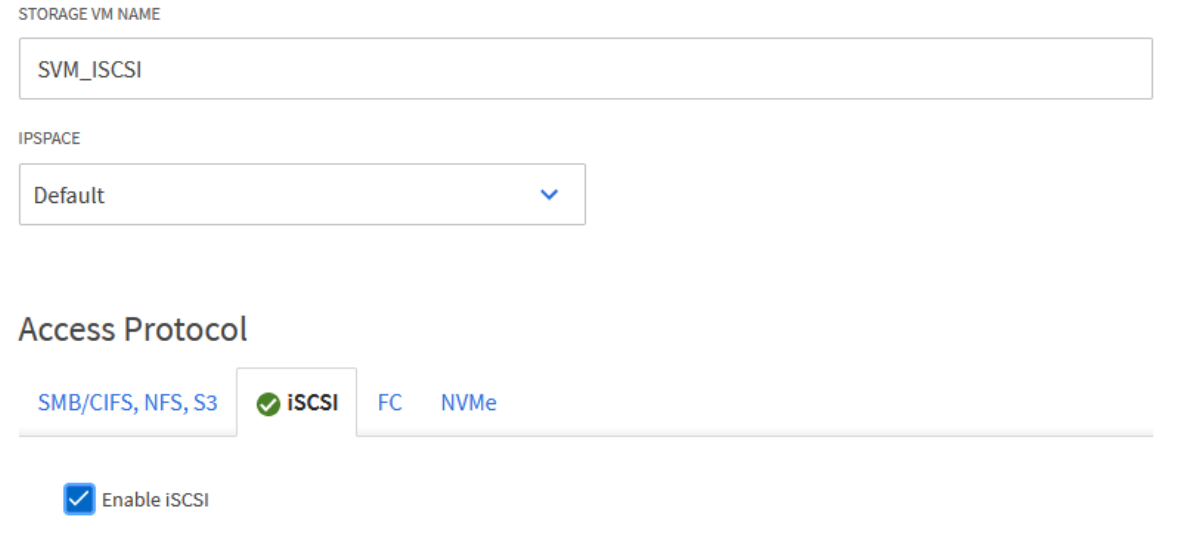

 $\times$ 

3. 在 \* 網路介面 \* 區段中、填寫第一個 LIF 的 \* IP 位址 \* 、 \* 子網路遮罩 \* 和 \* 廣播網域和連接埠 \* 。對 於後續的生命、核取方塊可以啟用、以便在所有剩餘的生命中使用一般設定、或使用個別的設定。

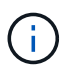

對於跨多個路徑的多重路徑和容錯移轉、 NetApp 建議 iSCSI 組態中的所有 SVM 、每 個儲存節點在不同的乙太網路中至少擁有兩個生命期。

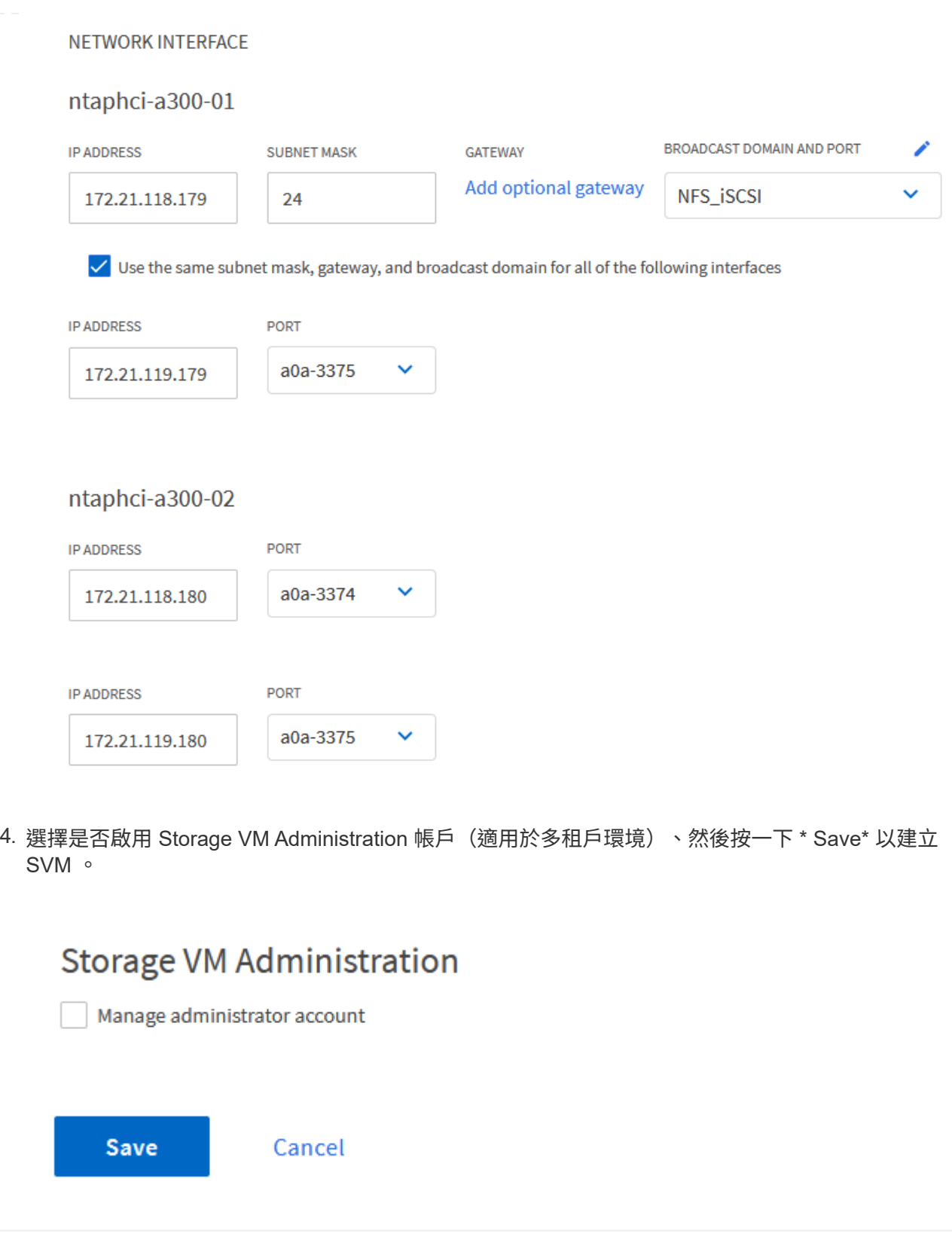

# 在 **ESXi** 主機上設定 **iSCSI** 網路

下列步驟是使用 vSphere 用戶端在 VCF 管理網域叢集上執行。

完成下列步驟、為每個 iSCSI 網路建立新的分散式連接埠群組:

1. 從管理網域叢集的 vSphere 用戶端、瀏覽至 \* 清查 > 網路 \* 。瀏覽至現有的分散式交換器、然後選擇 建立 \* 新的分散式連接埠群組 … \* 的動作。

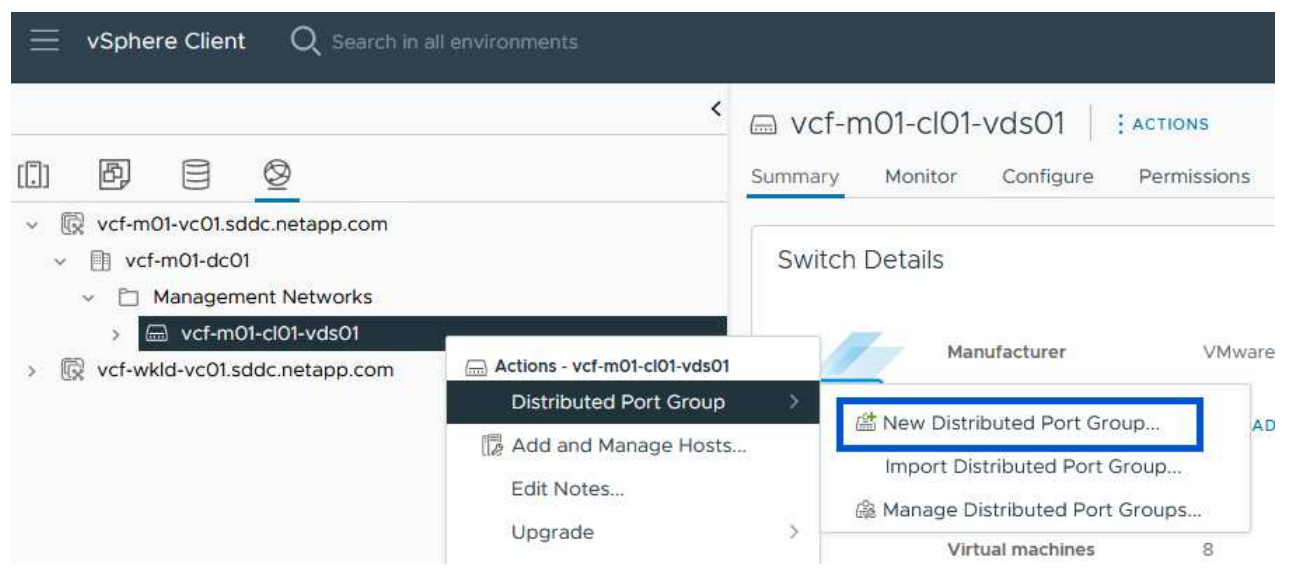

{ nbsp }

- 2. 在 \* 新增分散式連接埠群組 \* 精靈中、填入新連接埠群組的名稱、然後按一下 \* 下一步 \* 繼續。
- 3. 在「 \* 組態設定 \* 」頁面上、填寫所有設定。如果使用 VLAN 、請務必提供正確的 VLAN ID 。按一下 \* 下一步 \* 繼續。

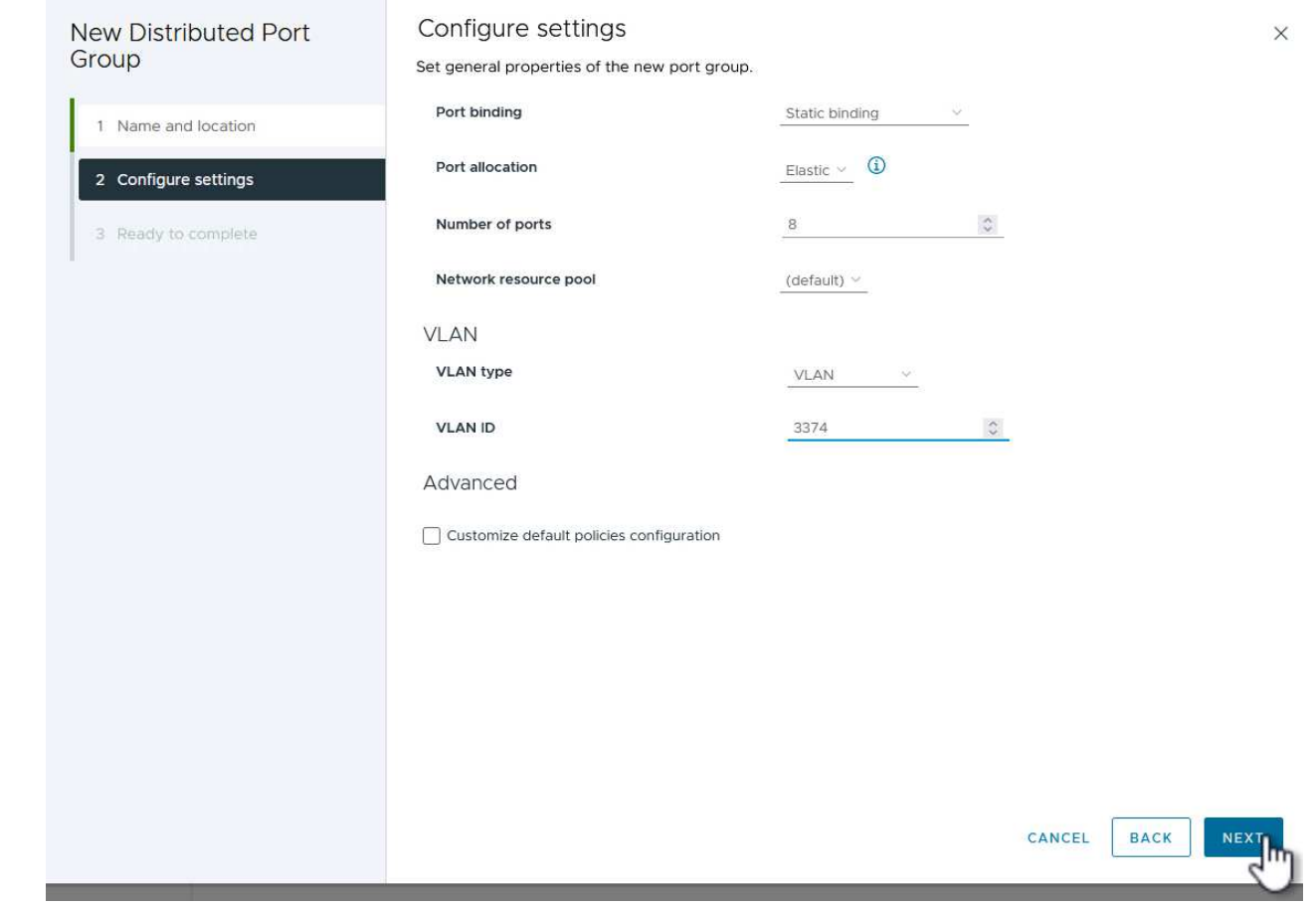

{ nbsp }

- 4. 在「 \* 準備完成 \* 」頁面上、檢閱變更、然後按一下「 \* 完成 \* 」來建立新的分散式連接埠群組。
- 5. 重複此程序、為第二個使用的 iSCSI 網路建立分散式連接埠群組、並確保您輸入正確的 \* VLAN ID\* 。
- 6. 建立兩個連接埠群組之後、請瀏覽至第一個連接埠群組、然後選取「 \* 編輯設定 … \* 」動作。

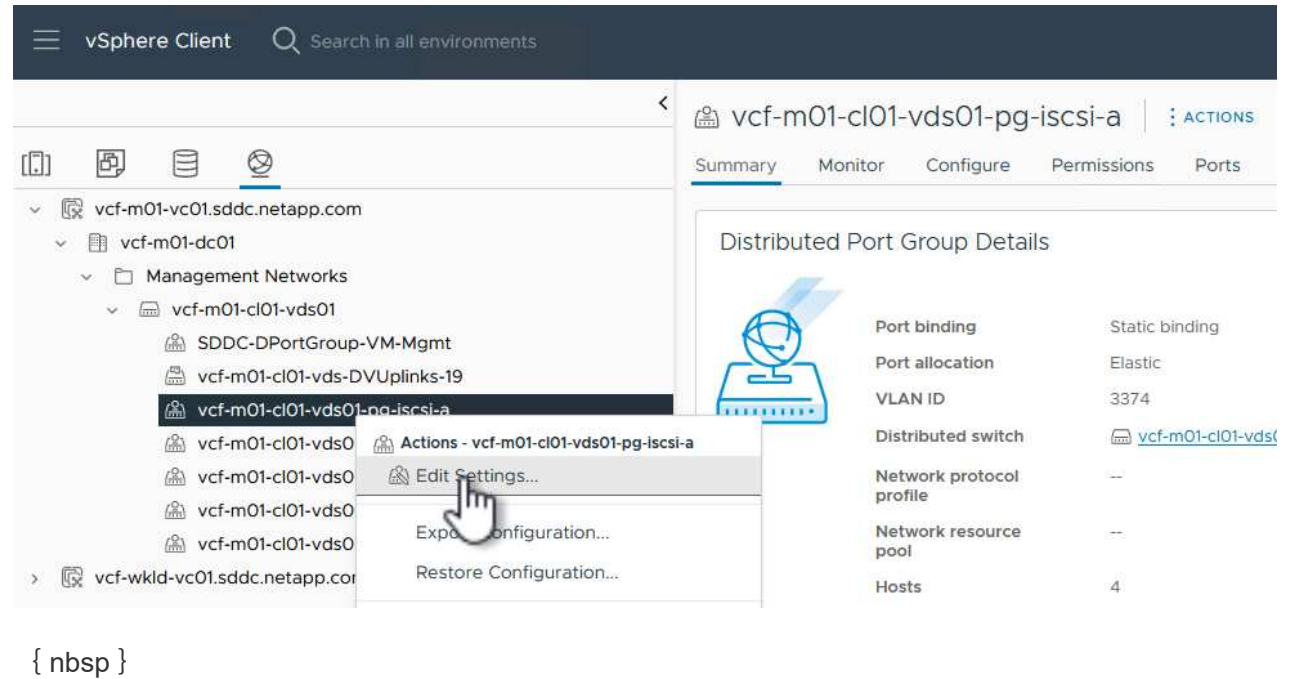

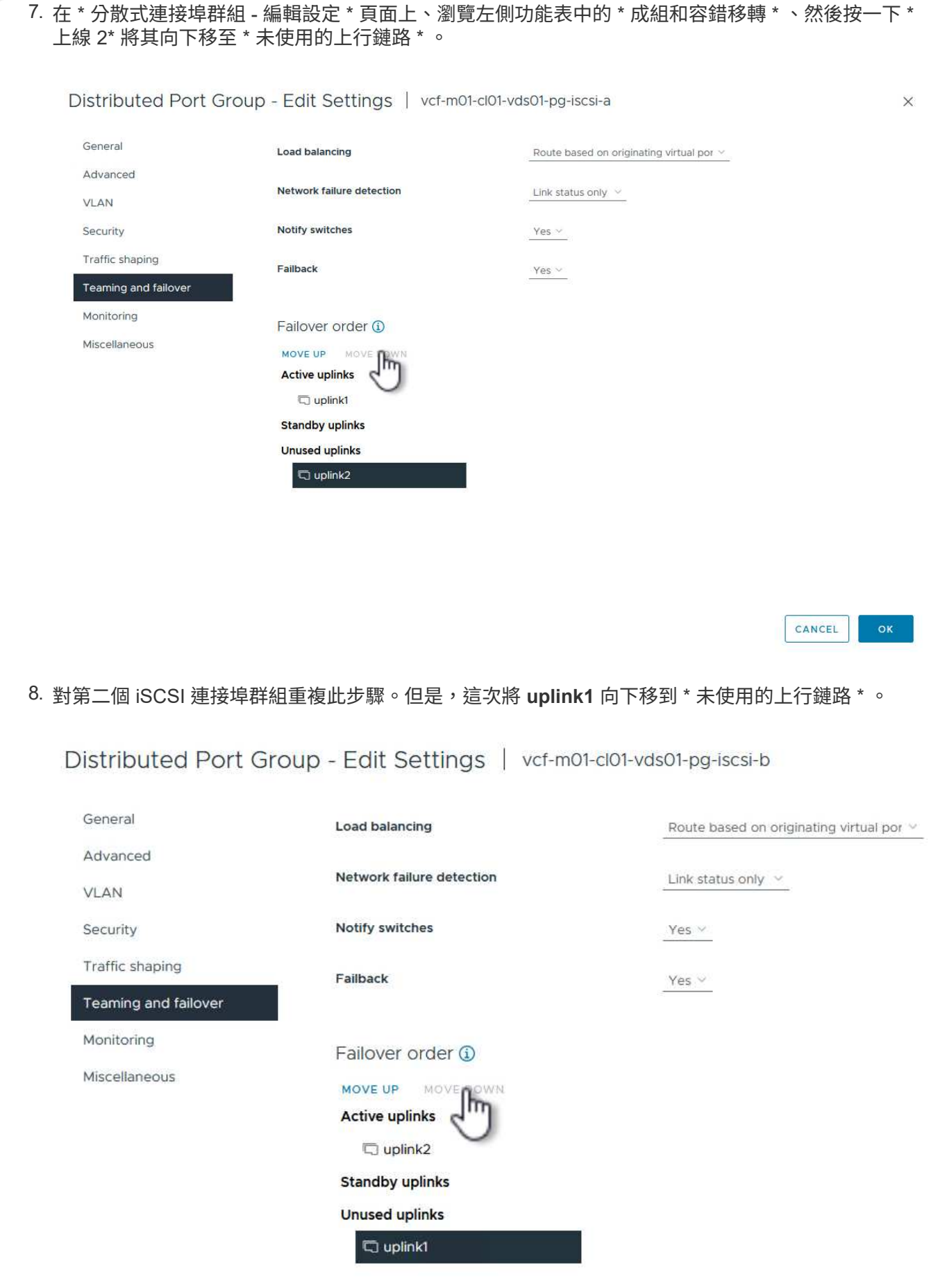

在管理網域中的每個 ESXi 主機上重複此程序。

1. 從 vSphere 用戶端導覽至管理網域清查中的其中一個 ESXi 主機。從 \* 組態 \* 標籤中選取 \* VMkernel 介面卡 \* 、然後按一下 \* 新增網路 … \* 開始。

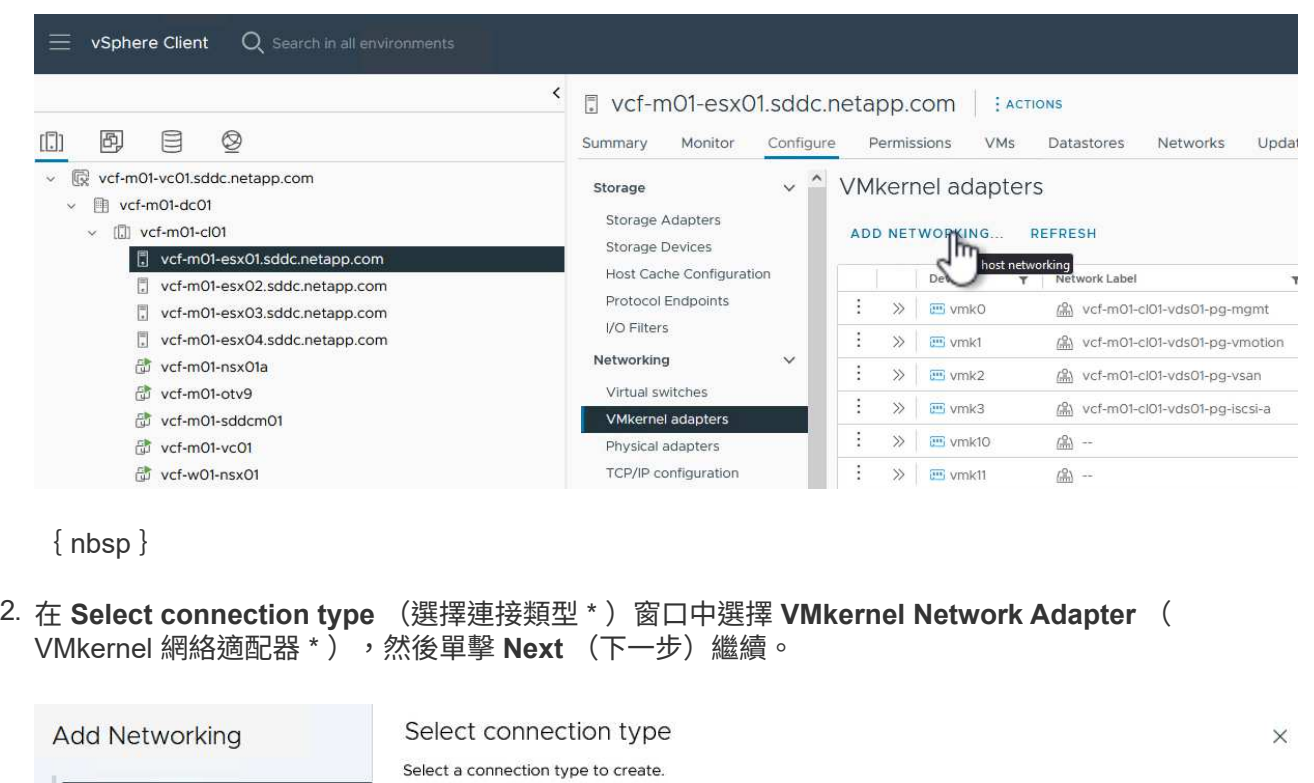

## Wikernel Network Adapter

The VMkernel TCP/IP stack handles traffic for ESXi services such as vSphere vMotion, iSCSI, NFS, FCoE, Fault Tolerance, vSAN, host management and etc.

 $\bigcirc$  Virtual Machine Port Group for a Standard Switch

A port group handles the virtual machine traffic on standard switch.

5 Ready to complete O Physical Network Adapter

1 Select connection type

2 Select target device

3 Port properties

4 IPv4 settings

A physical network adapter handles the network traffic to other hosts on the network.

"]

{ nbsp }

3. 在 \* 選取目標裝置 \* 頁面上、選擇先前建立的 iSCSI 分散式連接埠群組之一。

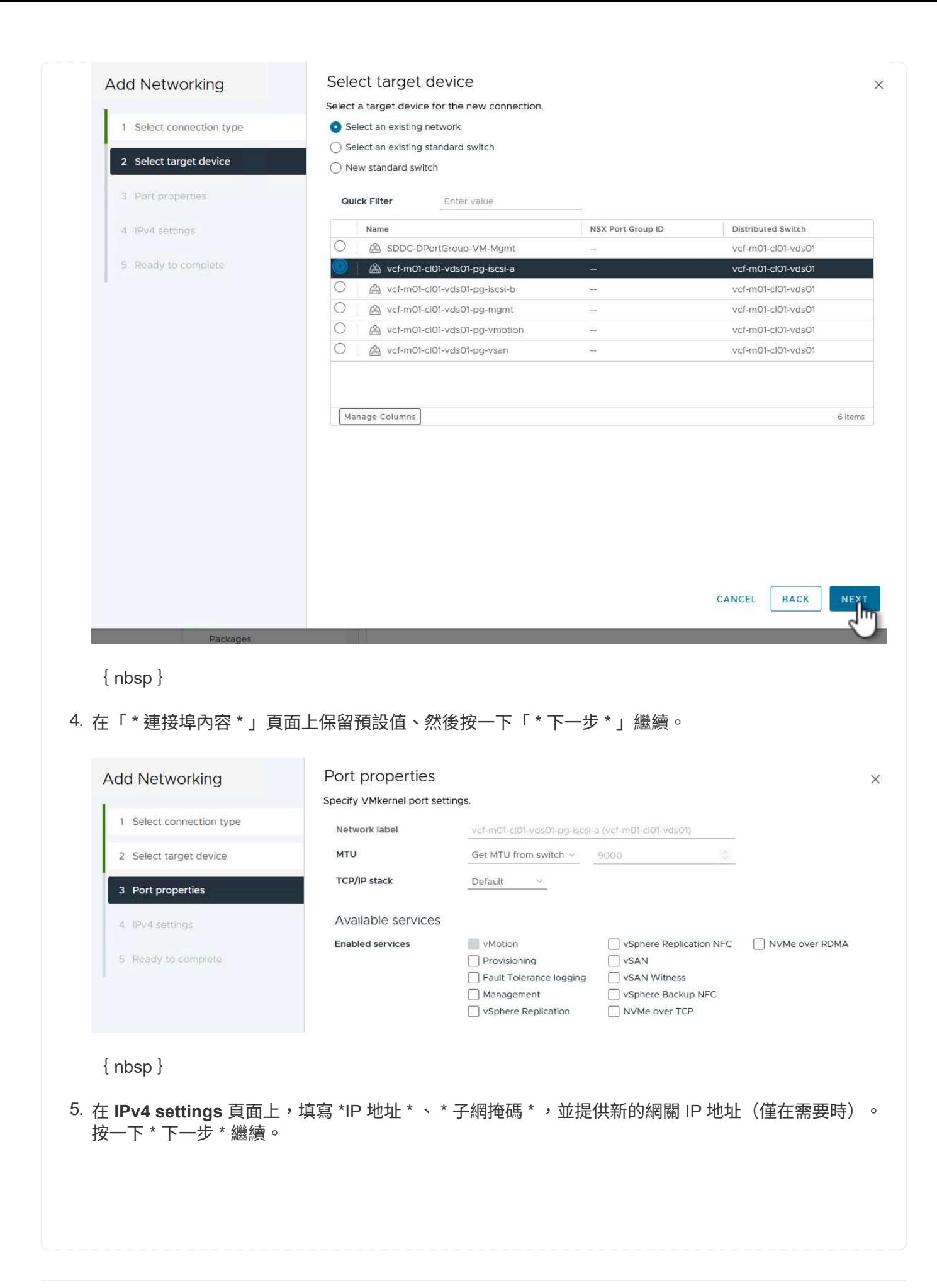

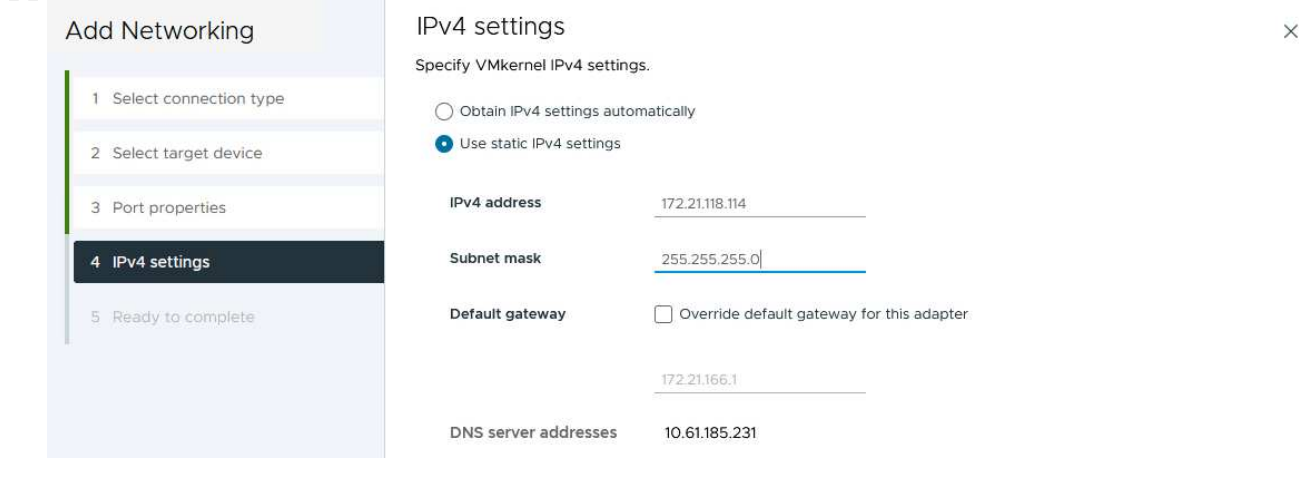

{ nbsp }

# 6. 在「 \* 準備完成 \* 」頁面上檢閱您的選擇、然後按一下「 \* 完成 \* 」來建立 VMkernel 介面卡。

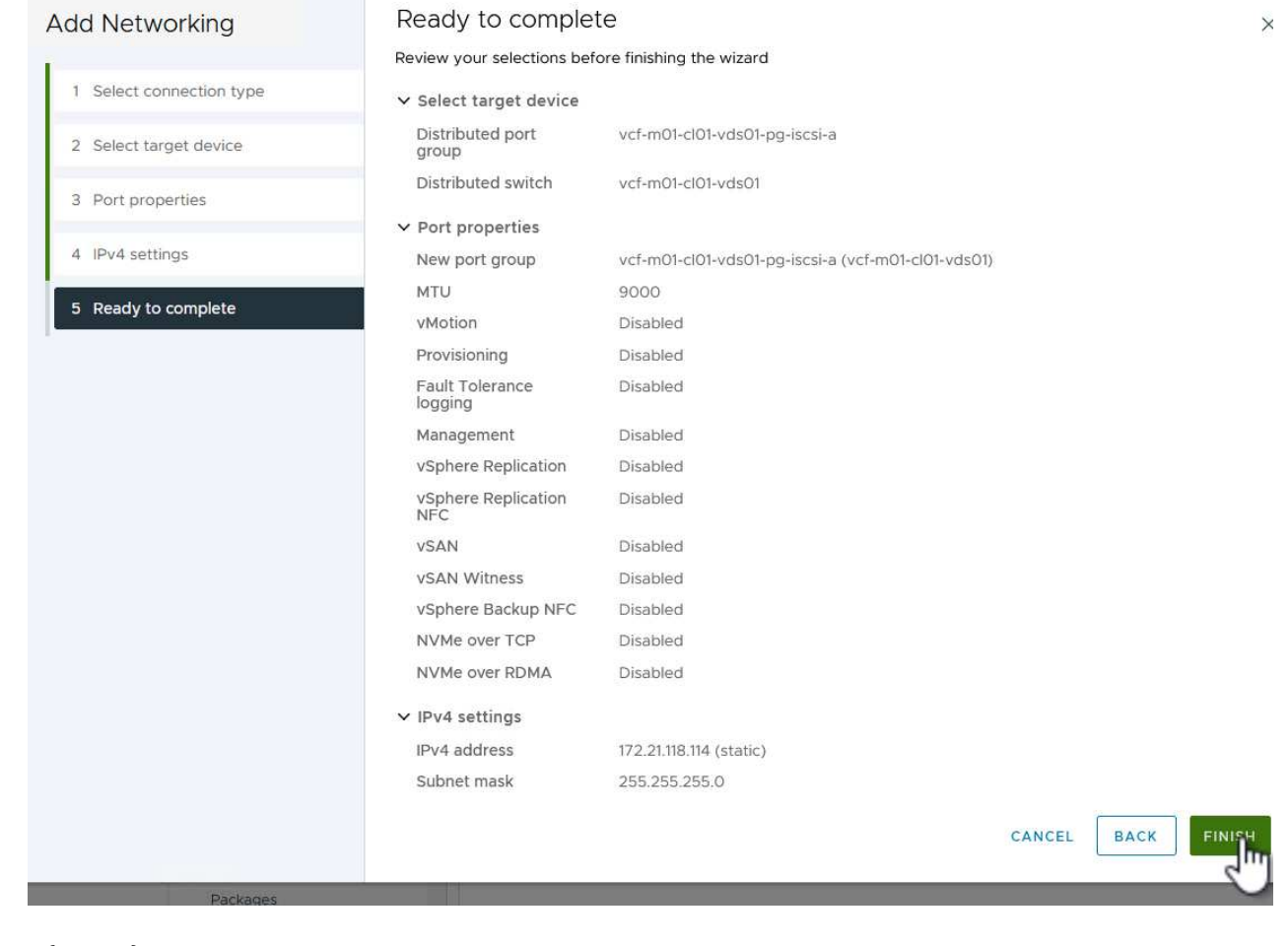

{ nbsp }

7. 重複此程序、為第二個 iSCSI 網路建立 VMkernel 介面卡。

部署並使用 **ONTAP** 工具來設定儲存設備

下列步驟是使用 vSphere 用戶端在 VCF 管理網域叢集上執行、包括部署 OTV 、建立 VMFS iSCSI 資料存放 區、以及將管理 VM 移轉至新的資料存放區。

VMware vSphere ( OTV ) 的 ONTAP 工具會部署為 VM 應用裝置、並提供整合式 vCenter UI 來管理 ONTAP 儲存設備。

請完成下列步驟、以部署適用於 VMware vSphere 的 ONTAP 工具:

- 1. 從取得 ONTAP 工具 OVA 映像 ["NetApp](https://mysupport.netapp.com/site/products/all/details/otv/downloads-tab) [支援網](https://mysupport.netapp.com/site/products/all/details/otv/downloads-tab)[站](https://mysupport.netapp.com/site/products/all/details/otv/downloads-tab)["](https://mysupport.netapp.com/site/products/all/details/otv/downloads-tab) 並下載至本機資料夾。
- 2. 登入 VCF 管理網域的 vCenter 應用裝置。
- 3. 在 vCenter 應用裝置介面上、以滑鼠右鍵按一下管理叢集、然後選取 \* 部署 OVF 範本… \*

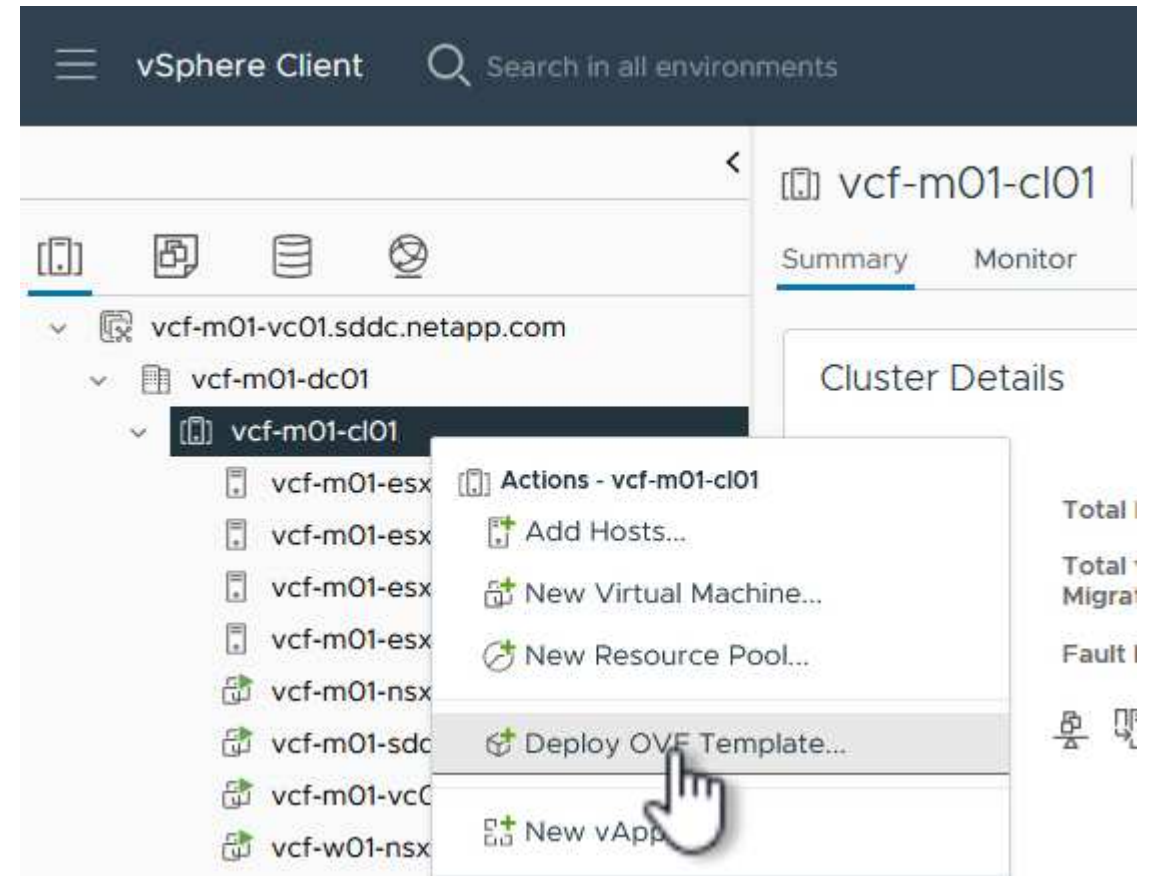

 $\{nbsp\}$ 

4. 在 \* 部署 OVF Template\* 精靈中、按一下 \* 本機檔案 \* 選項按鈕、然後選取上一步中下載的 ONTAP 工 具 OVA 檔案。

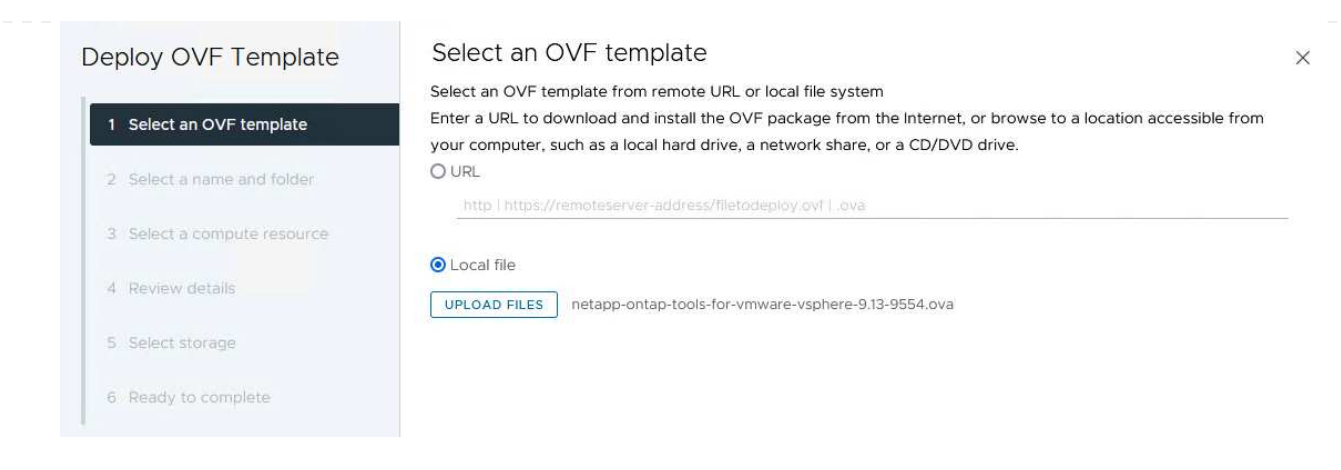

{ nbsp }

- 5. 如需精靈的步驟 2 至 5 、請選取虛擬機器的名稱和資料夾、選取運算資源、檢閱詳細資料、然後接受 授權合約。
- 6. 針對組態和磁碟檔案的儲存位置、選取 VCF 管理網域叢集的 vSAN 資料存放區。

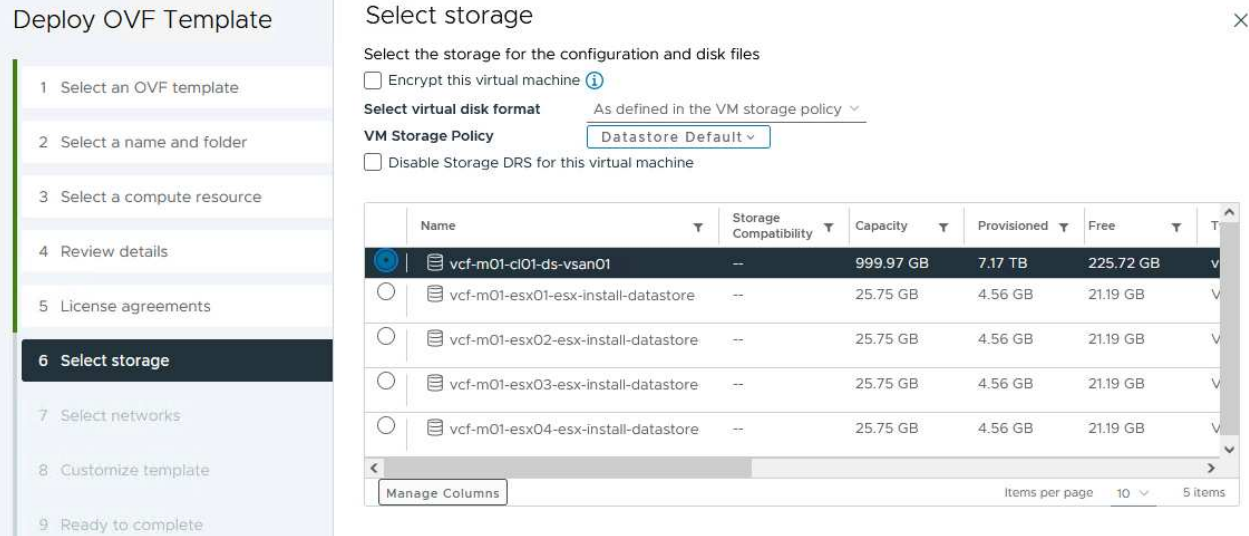

{ nbsp }

7. 在「選取網路」頁面上、選取用於管理流量的網路。

#### Select networks Deploy OVF Template Select a destination network for each source network. 1 Select an OVF template Source Network **Destination Network** 2 Select a name and folder nat vcf-m01-cl01-vds01-pg-vsan vcf-m01-cl01-vds01-pg-vsan 3 Select a compute resource Manage Columns 1 item SDDC-DPortGroup-VM-Mgmt Browse... 4 Review details IP Allocation Settings ٨ť IP allocation: Static - Manual 5 License agreements IP protocol:  $IPv4$   $\vee$ 6 Select storage 7 Select networks

 $\times$ 

{ nbsp }

8. 在「自訂範本」頁面上、填寫所有必要資訊:

- 用於管理 OTV 存取的密碼。
- NTP 伺服器 IP 位址。
- OTV 維護帳戶密碼。
- OTV Derby DB 密碼。
- 請勿勾選 \* 啟用 VMware Cloud Foundation ( VCF ) \* 的方塊。部署補充儲存設備不需要 vcf 模 式。
- vCenter 應用裝置的 FQDN 或 IP 位址、並提供 vCenter 的認證。
- 提供必要的網路內容欄位。

按一下 \* 下一步 \* 繼續。

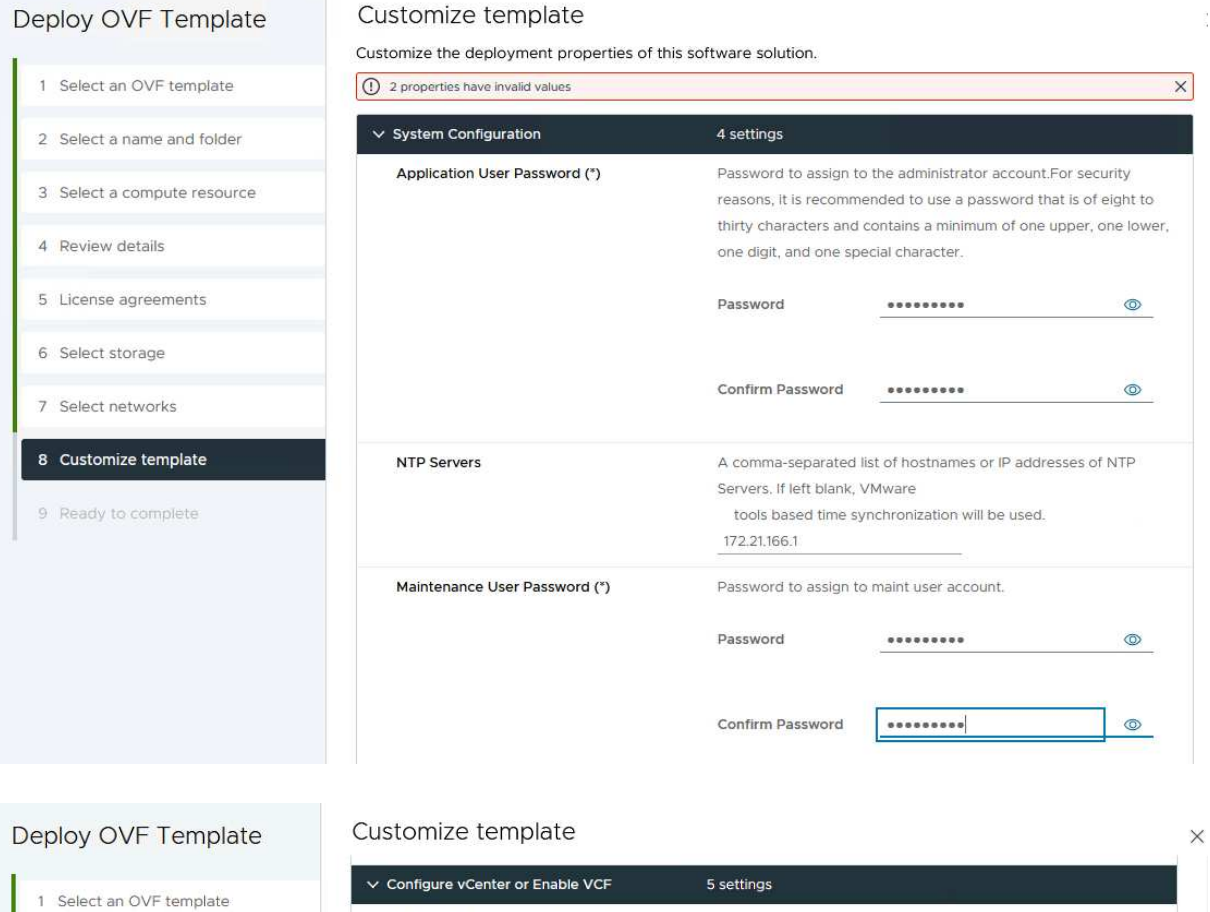

2 Select a name and folder 3 Select a compute resource 4 Review details 5 License agreements 6 Select storage 7 Select networks 8 Customize template 9 Ready to complete

vCenter server and user details are ignored when VCF is enabled. Enable VMware Cloud Foundation (VCF)  $\Box$ vCenter Server Address (\*) Specify the IP address/hostname of an existing vCenter to register to. 172.21.166.140 Specify the HTTPS port of an existing vCenter to register to. Port (\*) 443  $\hat{\mathcal{L}}$ Username (\*) Specify the username of an existing vCenter to register to. administrator@vsphere.local Password (\*) Specify the password of an existing vCenter to register to. Password  $\circ$ Confirm Password .........  $\circledcirc$  $\times$  Network Properties 8 settings Host Name Specify the hostname for the appliance. (Leave blank if DHCP is desired) vcf-m01-otv9 **IP Address** Specify the IP address for the appliance. (Leave blank if DHCP is CANCEL BACK NEXT

{ nbsp }

9. 檢閱「準備完成」頁面上的所有資訊、然後按一下「完成」以開始部署 OTV 應用裝置。

請完成下列步驟、以使用 OTV 將 VMFS iSCSI 資料存放區設定為管理網域上的補充儲存區:

1. 在 vSphere 用戶端中、瀏覽至主功能表、然後選取 \* NetApp ONTAP Tools\* 。

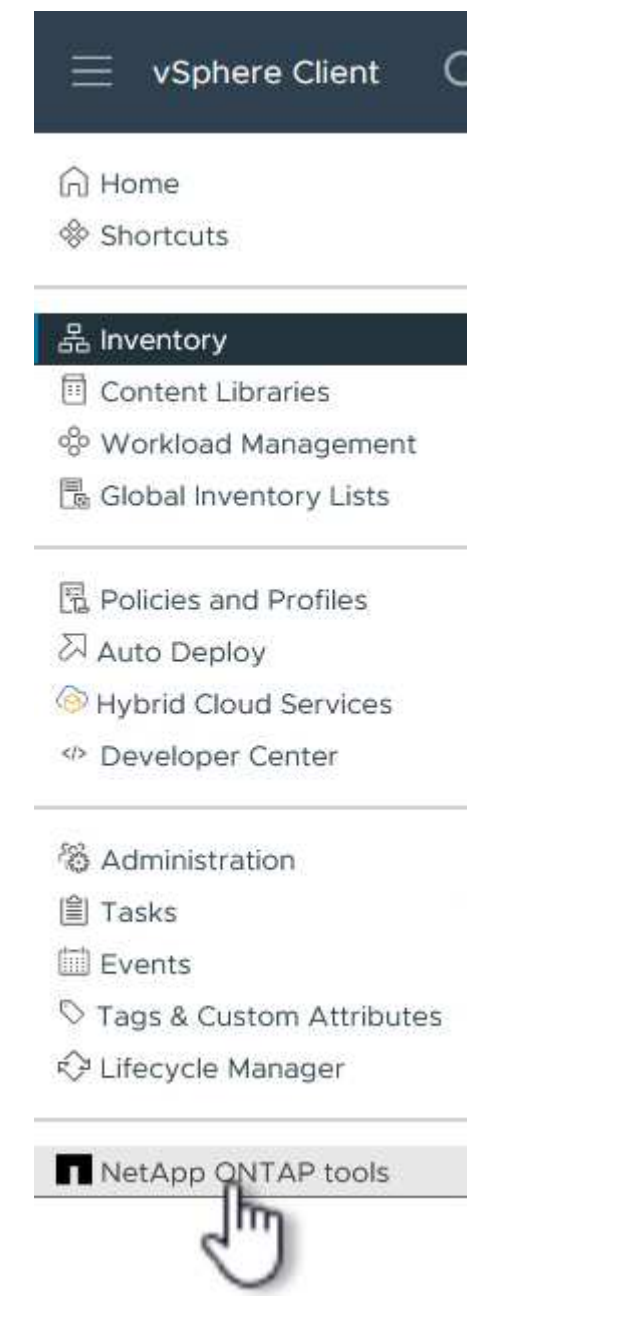

2. 進入 \* ONTAP Tools\* 後、從「入門」頁面(或從 \* 儲存系統 \* )、按一下 \* 新增 \* 以新增儲存系統。

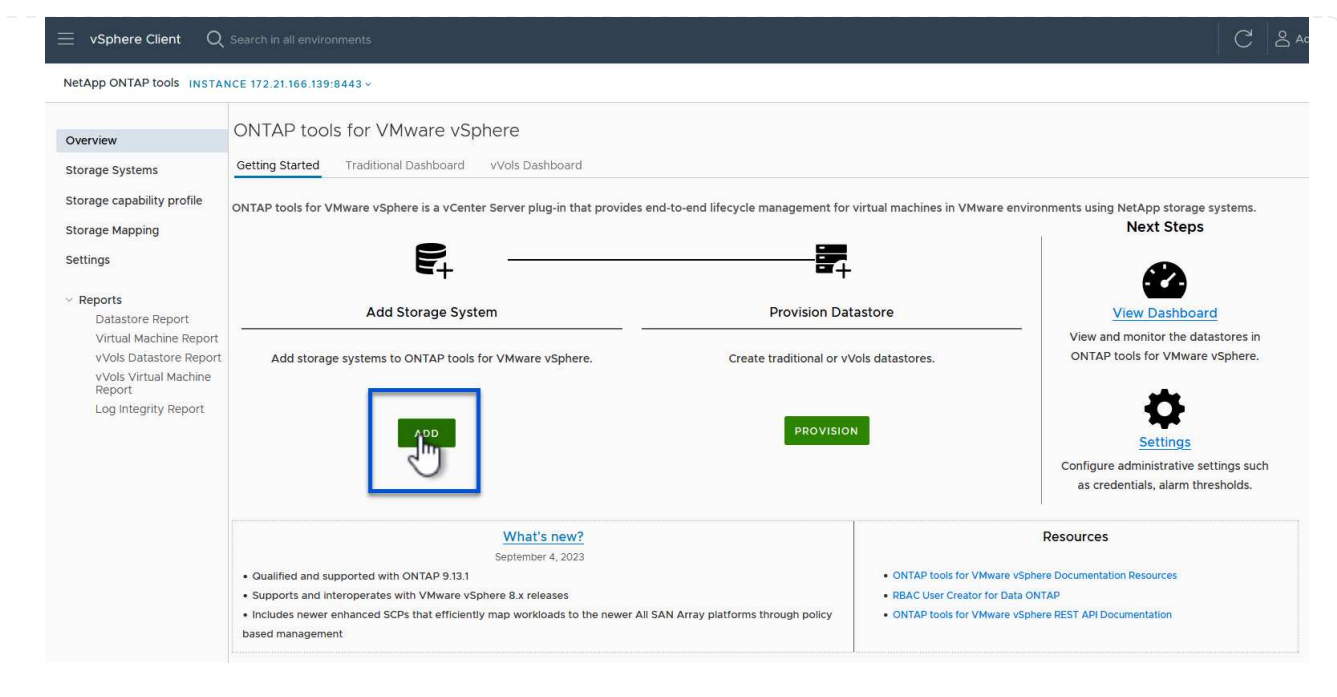

{ nbsp }

3. 提供 ONTAP 儲存系統的 IP 位址和認證、然後按一下 \* 新增 \* 。

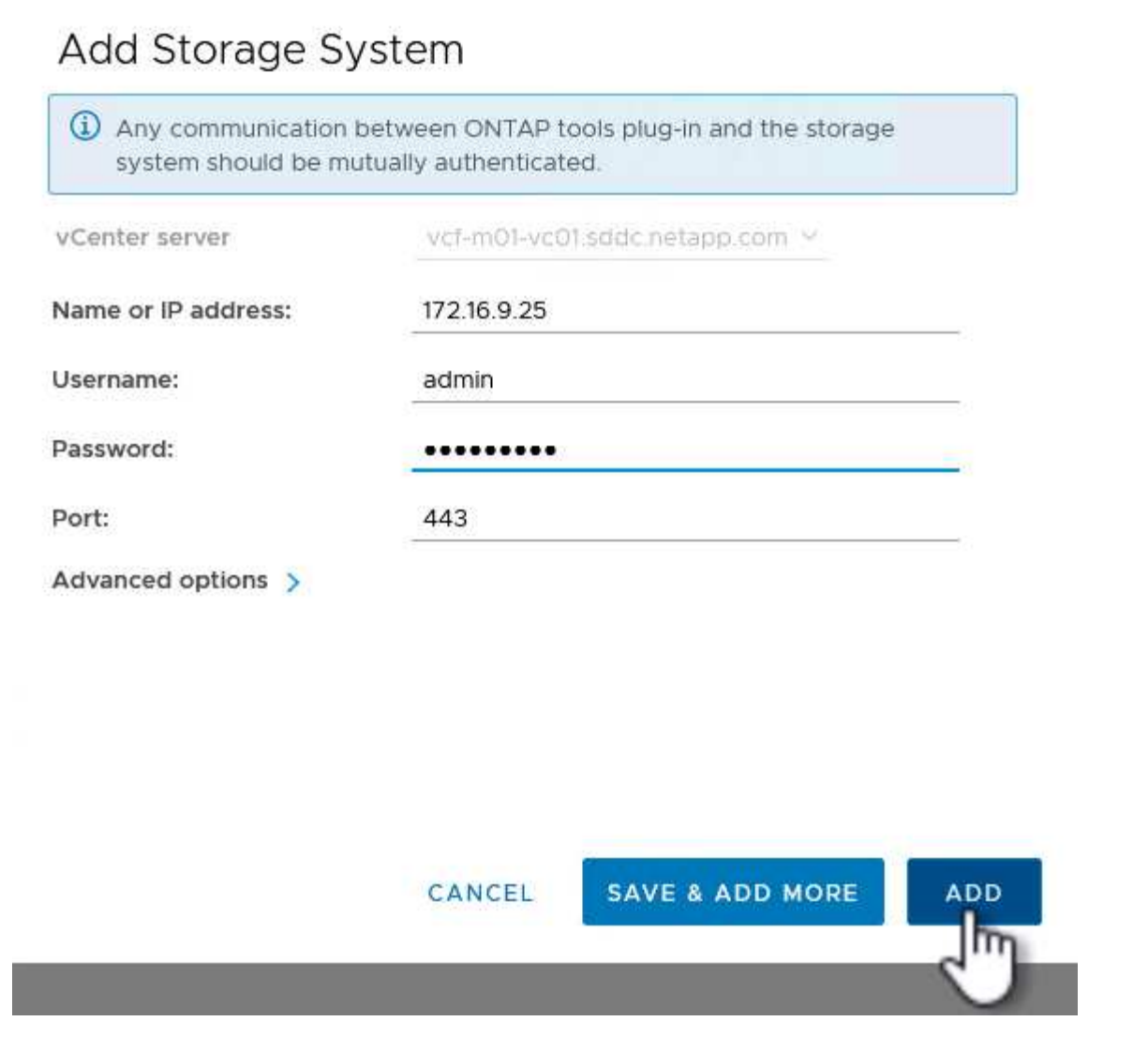

{ nbsp }

4. 按一下 \* 是 \* 來授權叢集憑證並新增儲存系統。

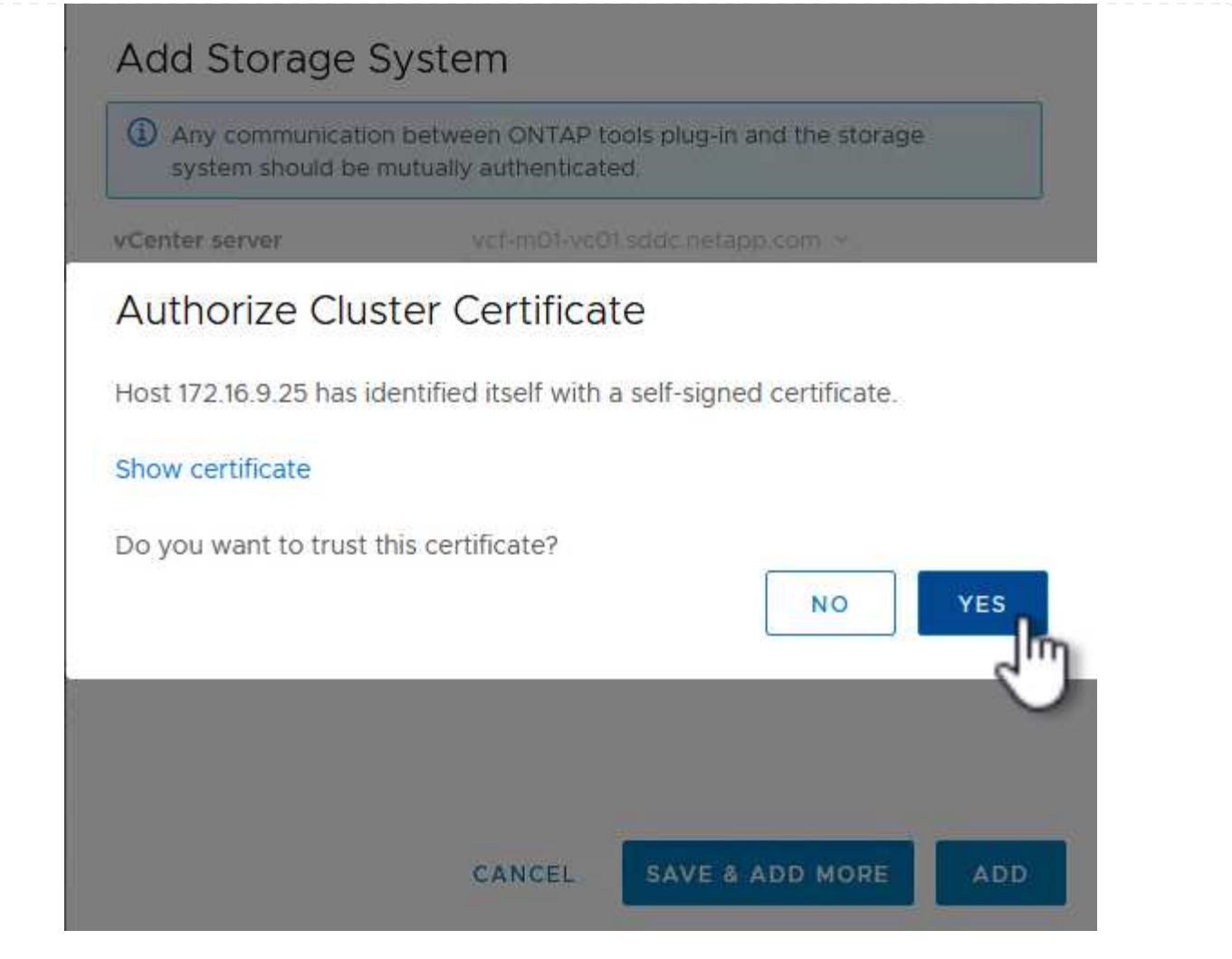

如果偏好使用 ONTAP 儲存設備來保護 VCF 管理虛擬機器的 VMotion 、則可將虛擬機器移轉至新建立的 iSCSI 資料存放區。

完成下列步驟、將 VCF 管理 VM 移轉至 iSCSI 資料存放區。

- 1. 從 vSphere Client 導覽至管理網域叢集、然後按一下 \* VMS\* 標籤。
- 2. 選取要移轉至 iSCSI 資料存放區的 VM 、按一下滑鼠右鍵、然後選取 \* 移轉。 \* 。

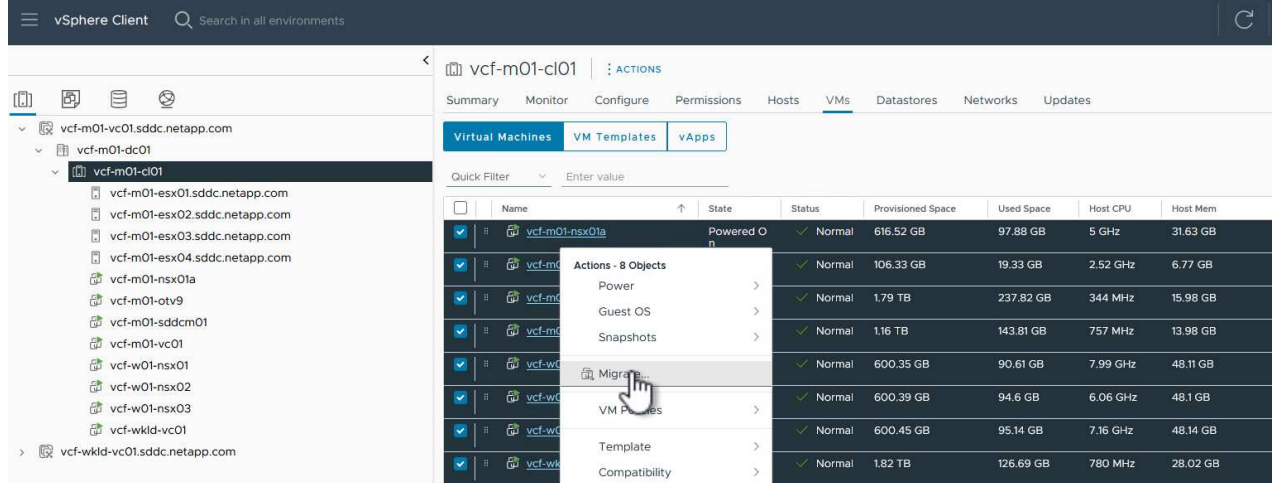

 $\{nbsp\}$ 

3. 在 \* 虛擬機器 - 移轉 \* 精靈中、選取 \* 僅變更儲存設備 \* 作為移轉類型、然後按一下 \* 下一步 \* 繼續。

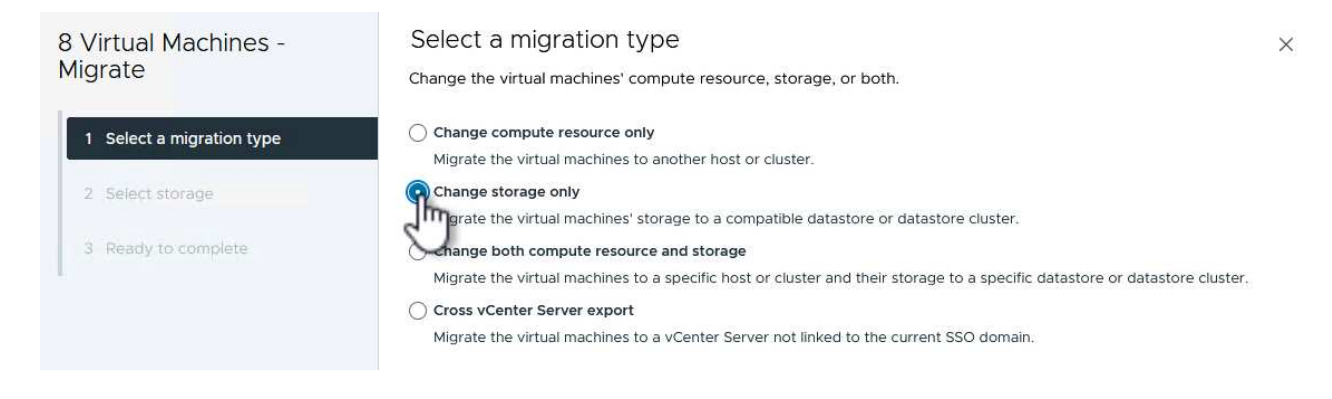

{ nbsp }

4. 在 \* 選取儲存設備 \* 頁面上、選取 iSCSI 資料存放區、然後選取 \* 下一步 \* 繼續。

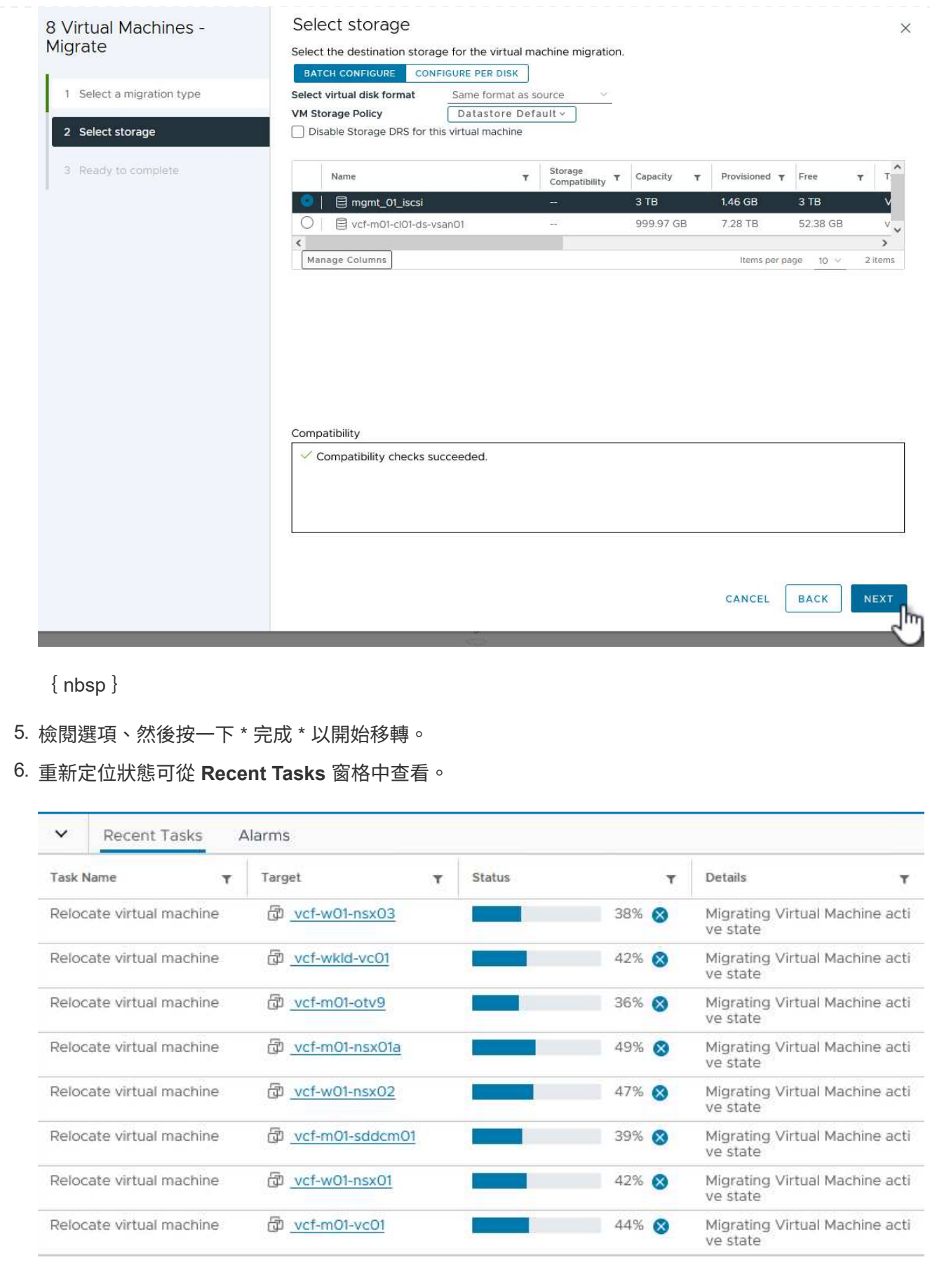

如需設定 ONTAP 儲存系統的相關資訊、請參閱 ["](https://docs.netapp.com/us-en/ontap)[供應](https://docs.netapp.com/us-en/ontap)[說明](https://docs.netapp.com/us-en/ontap)[文件](https://docs.netapp.com/us-en/ontap)[ONTAP"](https://docs.netapp.com/us-en/ontap) 中心。

如需設定 VCF 的詳細資訊、請參閱 ["VMware Cloud Foundation](https://docs.vmware.com/en/VMware-Cloud-Foundation/index.html) [文件](https://docs.vmware.com/en/VMware-Cloud-Foundation/index.html)["](https://docs.vmware.com/en/VMware-Cloud-Foundation/index.html)。

此解決方案的影片示範

[iSCSI](https://netapp.hosted.panopto.com/Panopto/Pages/Embed.aspx?id=1d0e1af1-40ae-483a-be6f-b156015507cc) [資料存放區是](https://netapp.hosted.panopto.com/Panopto/Pages/Embed.aspx?id=1d0e1af1-40ae-483a-be6f-b156015507cc) [VCF](https://netapp.hosted.panopto.com/Panopto/Pages/Embed.aspx?id=1d0e1af1-40ae-483a-be6f-b156015507cc) [管理網域的補充儲存設備](https://netapp.hosted.panopto.com/Panopto/Pages/Embed.aspx?id=1d0e1af1-40ae-483a-be6f-b156015507cc)

<span id="page-30-0"></span>使用 **ONTAP** 工具來設定 **VCF** 工作負載網域的補充儲存( **vVols** )

在此案例中、我們將示範如何部署及使用適用於 VMware vSphere (OTV) 的 ONTAP 工具、為 VCF 工作負載網域設定 \* vVols datastore\* 。

**ISCSI** 是 vVols 資料存放區的儲存傳輸協定。

作者: Josh Powell

使用 **ONTAP** 工具來設定 **VCF** 工作負載網域的補充儲存( **vVols** )

#### 案例總覽

此案例涵蓋下列高層級步驟:

- •為 iSCSI 流量建立具有邏輯介面(生命)的儲存虛擬機器( SVM )。
- 在 VI 工作負載網域上為 iSCSI 網路建立分散式連接埠群組。
- 在 ESXi 主機上為 VI 工作負載網域建立 iSCSI 的 vmkernel 介面卡。
- 在 VI 工作負載網域上部署 ONTAP 工具。
- 在 VI 工作負載網域上建立新的 vVols 資料存放區。

#### 先決條件

此案例需要下列元件和組態:

- ONTAP ASA 儲存系統、乙太網路交換器上的實體資料連接埠專用於儲存流量。
- vcf 管理網域部署已完成、 vSphere 用戶端可存取。
- 先前已部署 VI 工作負載網域。

NetApp 建議 iSCSI 採用完全備援的網路設計。下圖說明備援組態的範例、為儲存系統、交換器、網路卡和主機 系統提供容錯能力。請參閱 NetApp ["SAN](https://docs.netapp.com/us-en/ontap/san-config/index.html)[組](https://docs.netapp.com/us-en/ontap/san-config/index.html)[態參考](https://docs.netapp.com/us-en/ontap/san-config/index.html)["](https://docs.netapp.com/us-en/ontap/san-config/index.html) 以取得更多資訊。

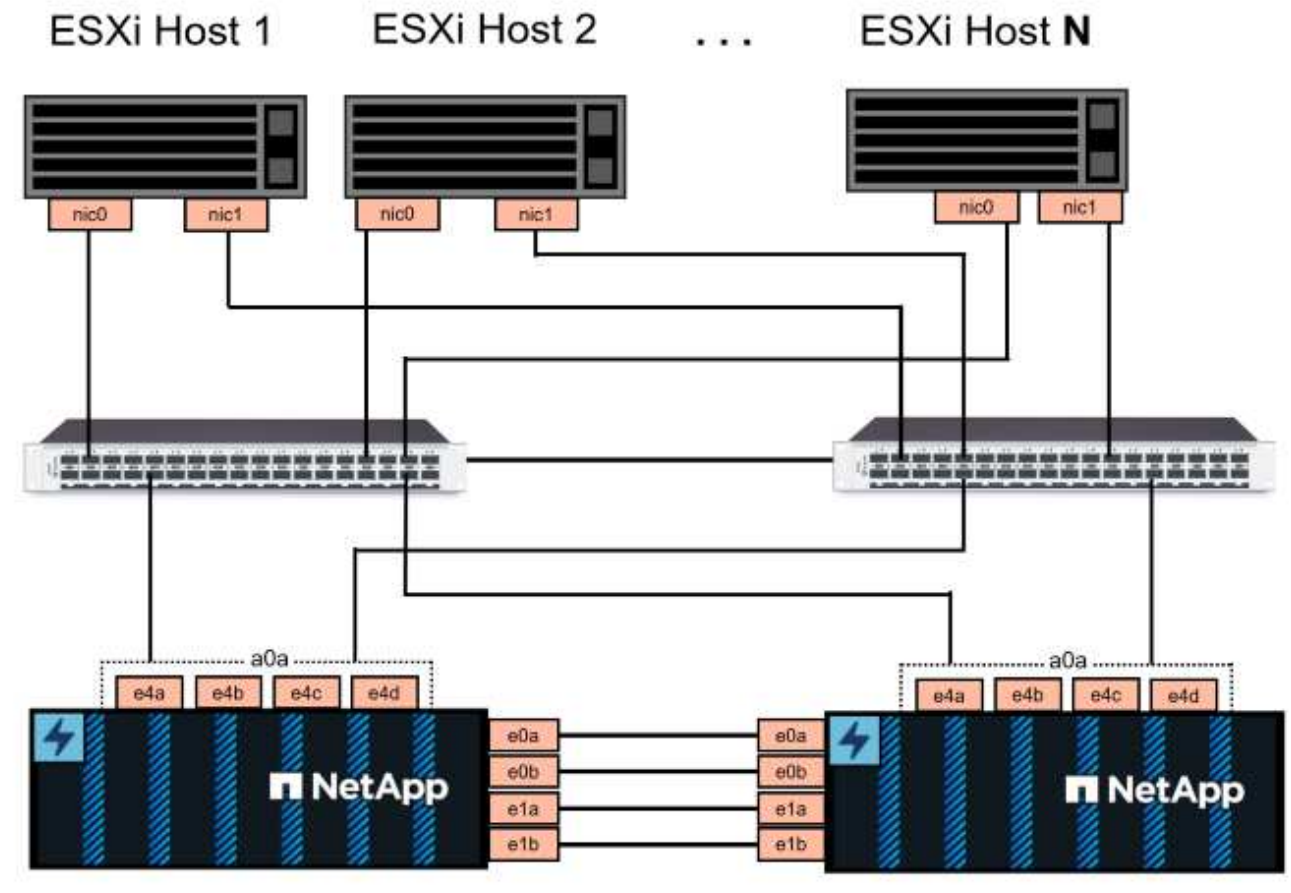

NetApp ASA controller-1

NetApp ASA controller-2

 $\{nbsp\}$ 

對於跨多個路徑的多重路徑和容錯移轉、 NetApp 建議 iSCSI 組態中的所有 SVM 、每個儲存節點在不同的乙太 網路中至少擁有兩個生命期。

本文件說明建立新 SVM 的程序、並指定 IP 位址資訊以建立多個用於 iSCSI 流量的生命週期。若要新增生命至 現有 SVM 、請參閱 ["](https://docs.netapp.com/us-en/ontap/networking/create_a_lif.html)[建立](https://docs.netapp.com/us-en/ontap/networking/create_a_lif.html) [LIF](https://docs.netapp.com/us-en/ontap/networking/create_a_lif.html) [\(網路](https://docs.netapp.com/us-en/ontap/networking/create_a_lif.html)[介面](https://docs.netapp.com/us-en/ontap/networking/create_a_lif.html)[\)](https://docs.netapp.com/us-en/ontap/networking/create_a_lif.html)["](https://docs.netapp.com/us-en/ontap/networking/create_a_lif.html)。

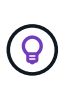

在相同 IP 網路上設定多個 VMkernel 介面卡的情況下、建議使用 ESXi 主機上的軟體 iSCSI 連接 埠繫結、以確保介面卡之間的負載平衡。請參閱知識庫文章 ["](https://kb.vmware.com/s/article/2038869)[在](https://kb.vmware.com/s/article/2038869) [ESX/ESXi](https://kb.vmware.com/s/article/2038869) [中使用軟體](https://kb.vmware.com/s/article/2038869) [iSCSI](https://kb.vmware.com/s/article/2038869) [連](https://kb.vmware.com/s/article/2038869) [接](https://kb.vmware.com/s/article/2038869)[埠](https://kb.vmware.com/s/article/2038869)[繫](https://kb.vmware.com/s/article/2038869)[結的](https://kb.vmware.com/s/article/2038869)[考](https://kb.vmware.com/s/article/2038869)[量\(](https://kb.vmware.com/s/article/2038869) [2038869](https://kb.vmware.com/s/article/2038869) [\)](https://kb.vmware.com/s/article/2038869)["](https://kb.vmware.com/s/article/2038869)。

如需搭配 VMware 使用 VMFS iSCSI 資料存放區的其他資訊、請參閱 ["vSphere VMFS](#page-189-0)[資料存放區](#page-189-0)[- iSCSI](#page-189-0)[儲存](#page-189-0)[後](#page-189-0) [端](#page-189-0)[ONTAP](#page-189-0) [搭配功能](#page-189-0)["](#page-189-0)。

#### 部署步驟

若要部署 ONTAP 工具並使用它在 VCF 管理網域上建立 VVols 資料存放區、請完成下列步驟:

在 **ONTAP** 儲存系統上建立 **SVM** 和生命

下列步驟是在 ONTAP 系統管理員中執行。

請完成下列步驟、為 iSCSI 流量建立 SVM 及多個生命期。

1. 從 ONTAP 系統管理員瀏覽至左側功能表中的 \* 儲存 VM\* 、然後按一下 **+ Add** 開始。

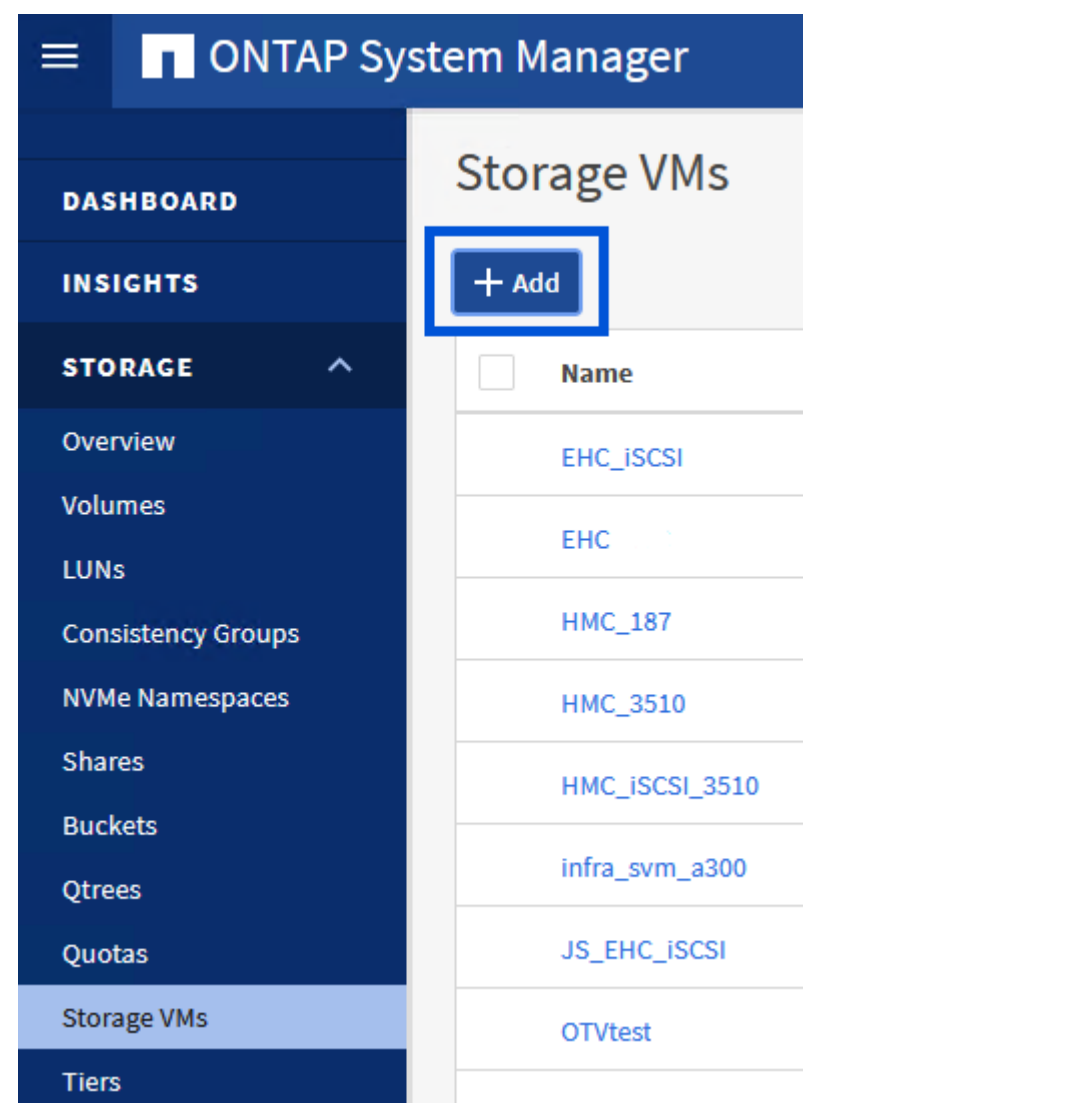

{ nbsp }

2. 在 \* 新增儲存 VM\* 精靈中、為 SVM 提供 \* 名稱 \* 、選取 \* IP 空間 \* 、然後在 \* 存取傳輸協定 \* 下、按 一下 \* iSCSI \* 索引標籤、並勾選 \* 啟用 iSCSI\* 方塊。

# **Add Storage VM**

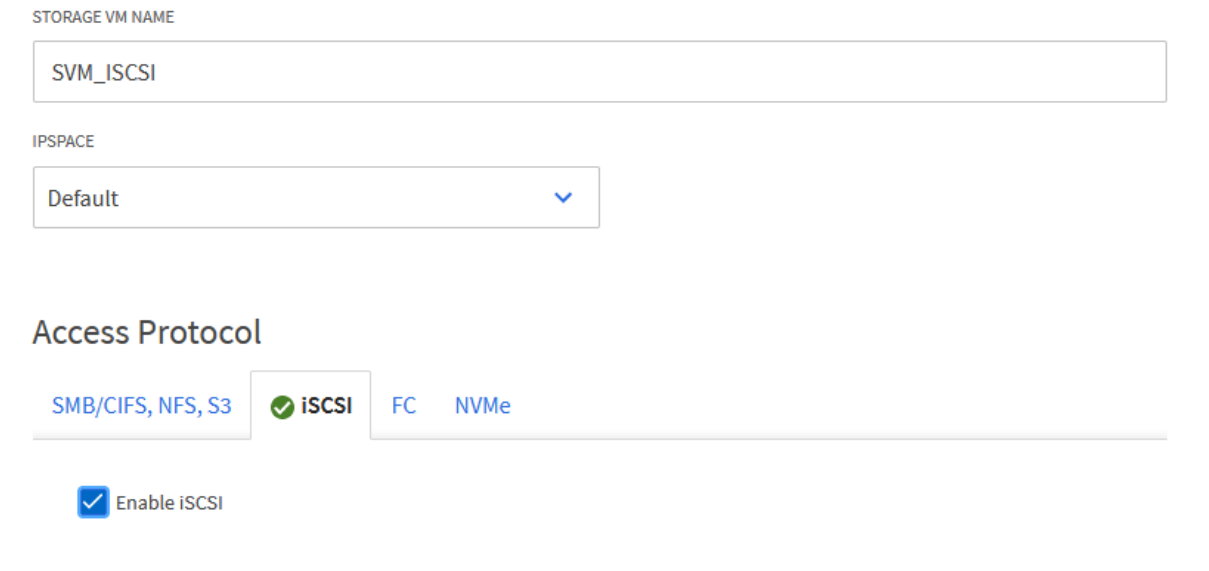

 $\times$ 

{ nbsp }

3. 在 \* 網路介面 \* 區段中、填寫第一個 LIF 的 \* IP 位址 \* 、 \* 子網路遮罩 \* 和 \* 廣播網域和連接埠 \* 。對 於後續的生命、核取方塊可以啟用、以便在所有剩餘的生命中使用一般設定、或使用個別的設定。

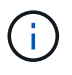

對於跨多個路徑的多重路徑和容錯移轉、 NetApp 建議 iSCSI 組態中的所有 SVM 、每 個儲存節點在不同的乙太網路中至少擁有兩個生命期。

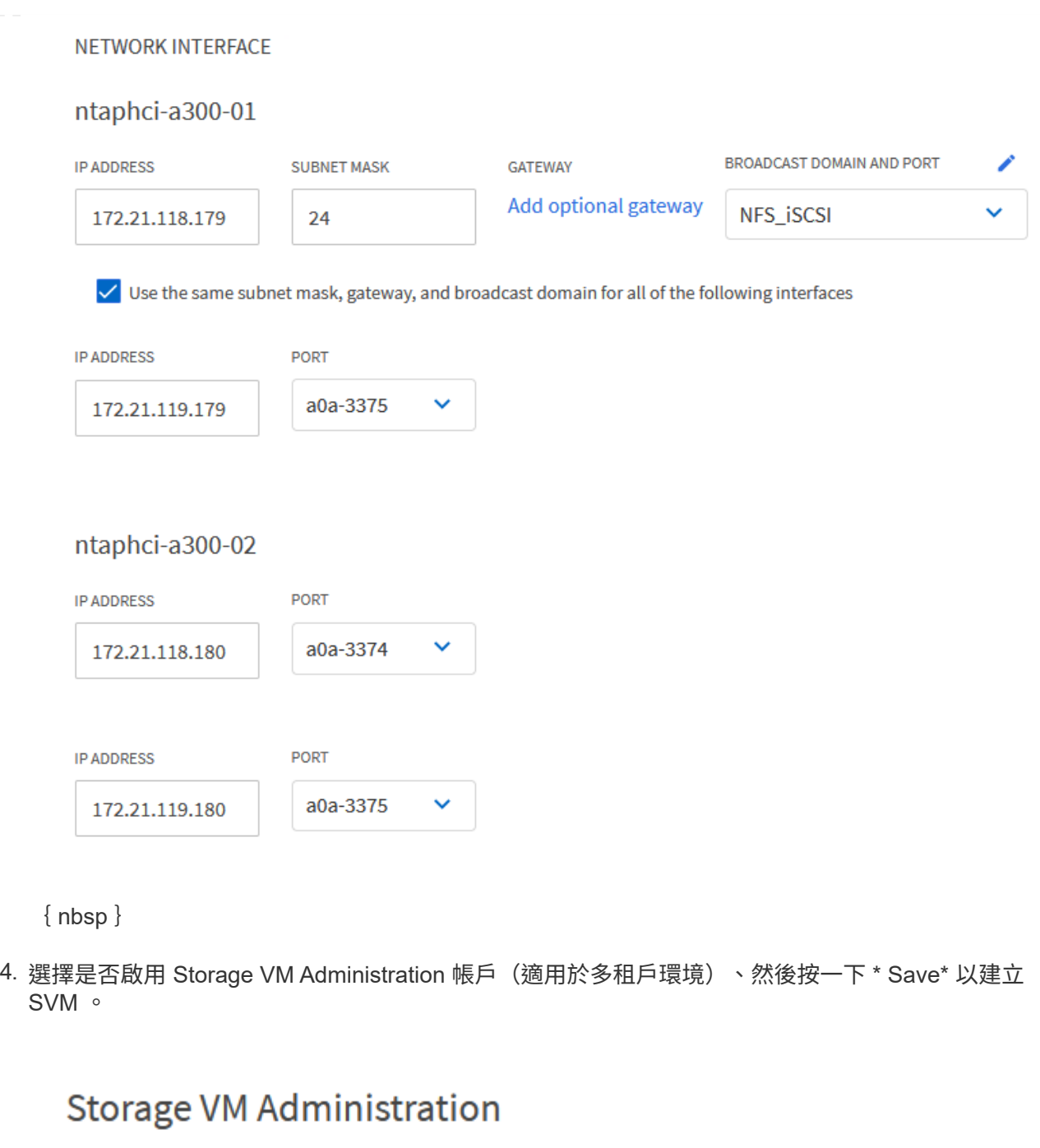

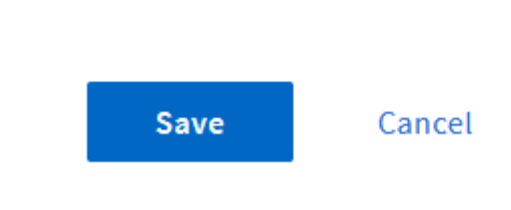

Manage administrator account

# 在 **ESXi** 主機上設定 **iSCSI** 網路

以下步驟是使用 vSphere 用戶端在 VI 工作負載網域叢集上執行的。在此案例中、正在使用 vCenter 單一登入、 因此 vSphere 用戶端在管理和工作負載網域中是通用的。

完成下列步驟、為每個 iSCSI 網路建立新的分散式連接埠群組:

1. 從 vSphere 用戶端瀏覽至工作負載網域的 \* 清查 > 網路 \* 。瀏覽至現有的分散式交換器、然後選擇建 立 \* 新的分散式連接埠群組 … \* 的動作。

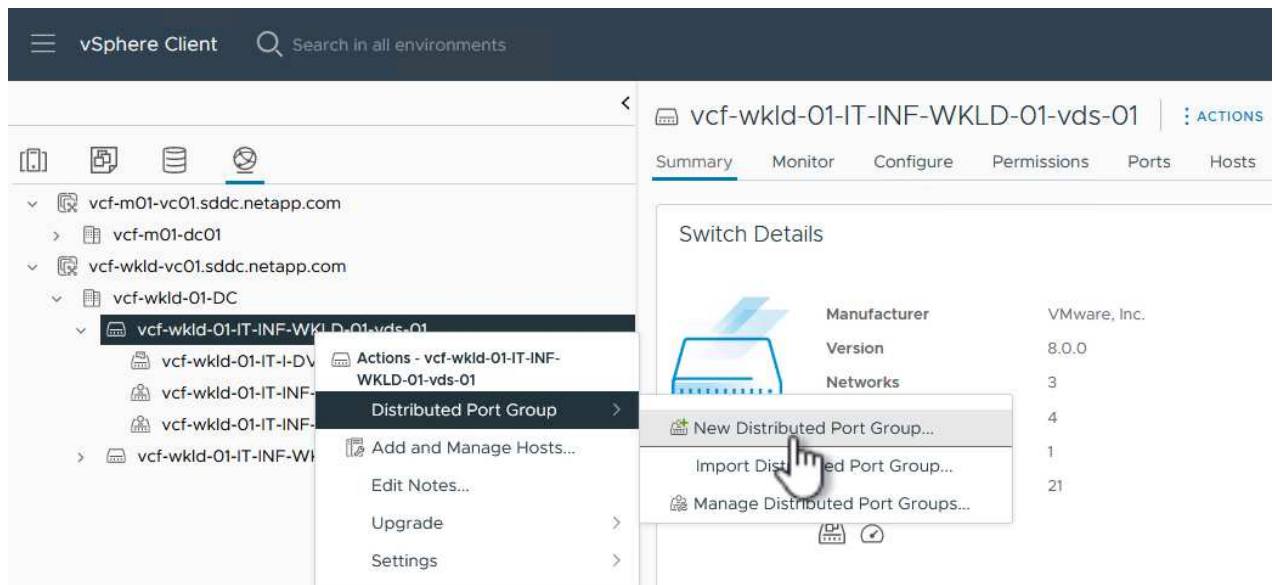

{ nbsp }

- 2. 在 \* 新增分散式連接埠群組 \* 精靈中、填入新連接埠群組的名稱、然後按一下 \* 下一步 \* 繼續。
- 3. 在「 \* 組態設定 \* 」頁面上、填寫所有設定。如果使用 VLAN 、請務必提供正確的 VLAN ID 。按一下 \* 下一步 \* 繼續。
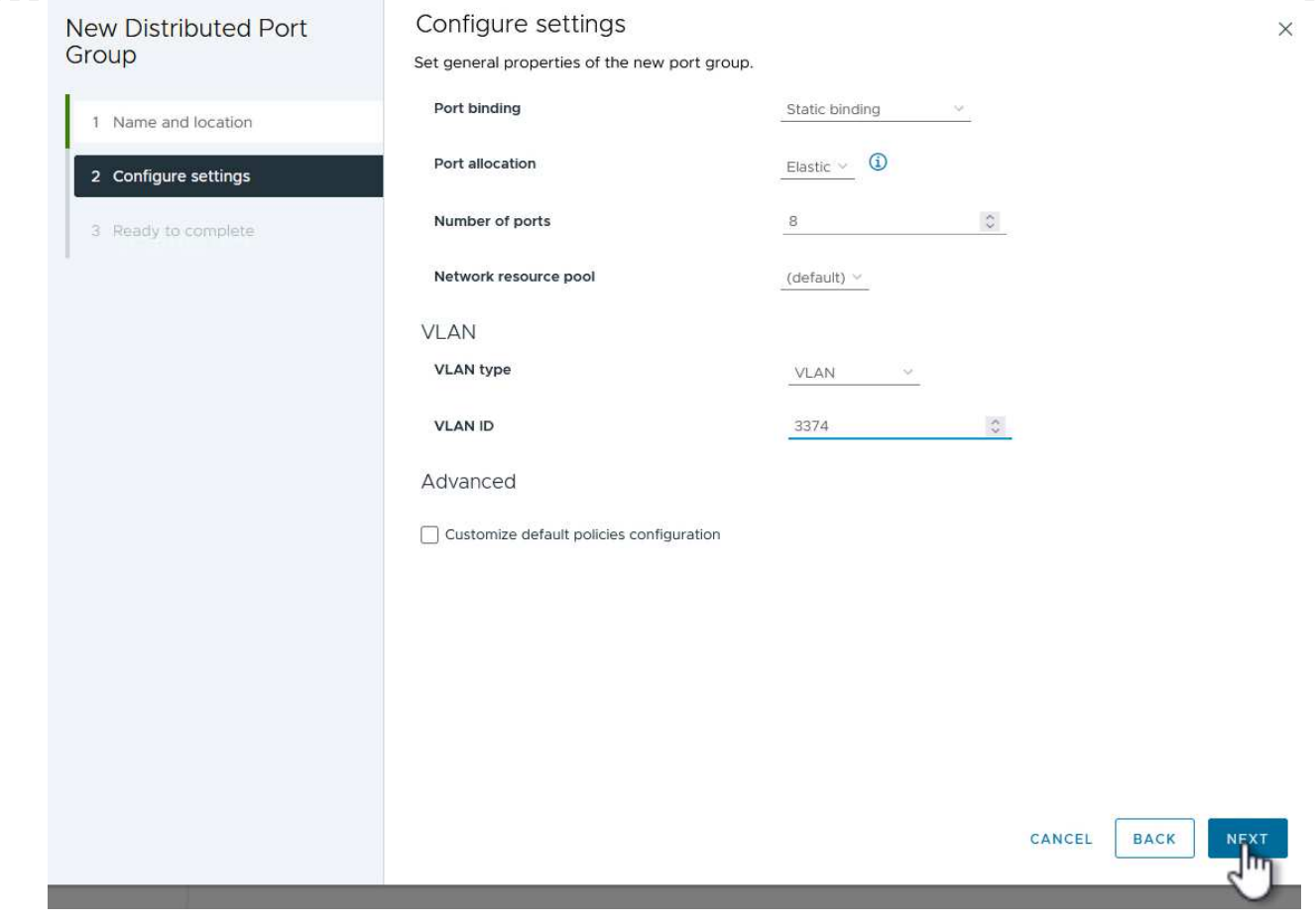

{ nbsp }

- 4. 在「 \* 準備完成 \* 」頁面上、檢閱變更、然後按一下「 \* 完成 \* 」來建立新的分散式連接埠群組。
- 5. 重複此程序、為第二個使用的 iSCSI 網路建立分散式連接埠群組、並確保您輸入正確的 \* VLAN ID\* 。
- 6. 建立兩個連接埠群組之後、請瀏覽至第一個連接埠群組、然後選取「 \* 編輯設定 … \* 」動作。

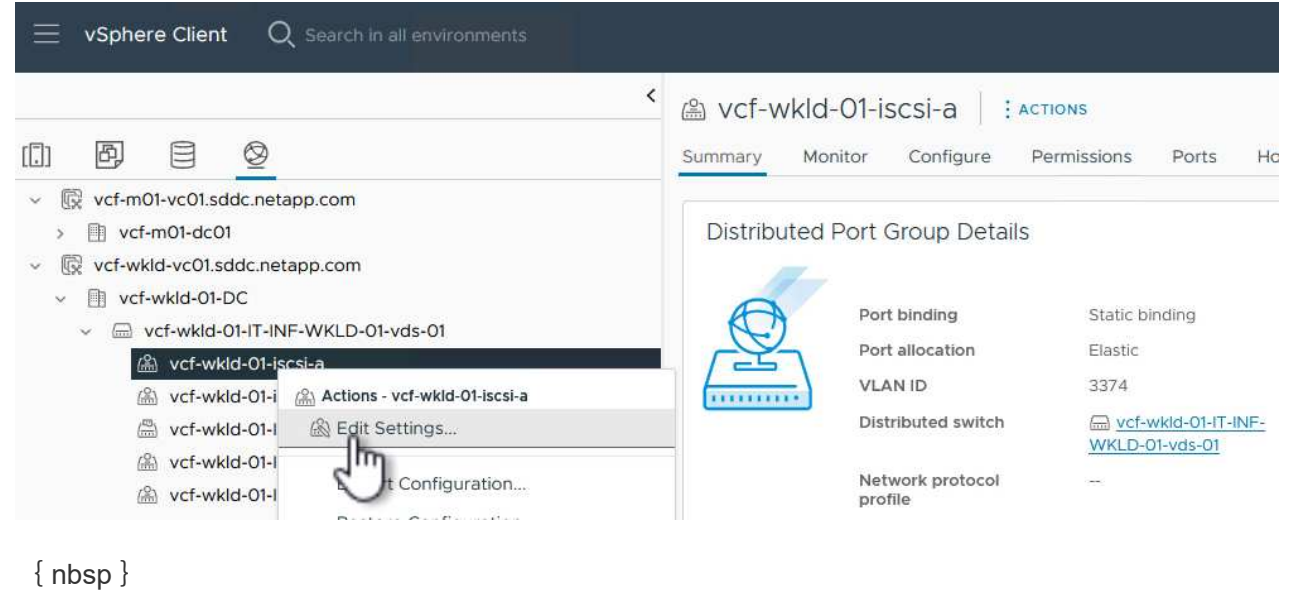

7. 在 \* 分散式連接埠群組 - 編輯設定 \* 頁面上、瀏覽左側功能表中的 \* 成組和容錯移轉 \* 、然後按一下 \*

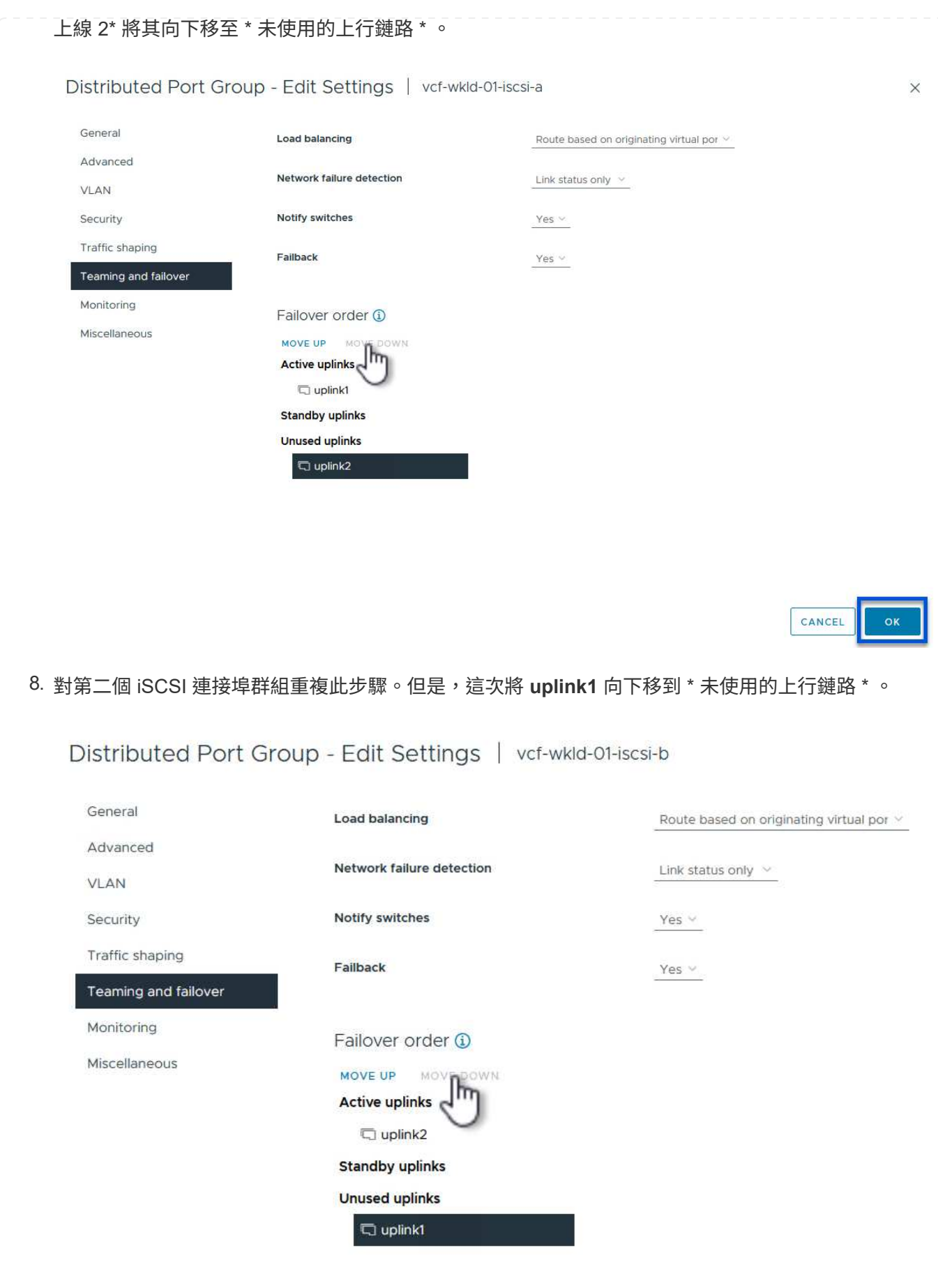

在工作負載網域中的每個 ESXi 主機上重複此程序。

1. 從 vSphere 用戶端導覽至工作負載網域清查中的其中一個 ESXi 主機。從 \* 組態 \* 標籤中選取 \* VMkernel 介面卡 \* 、然後按一下 \* 新增網路 … \* 開始。

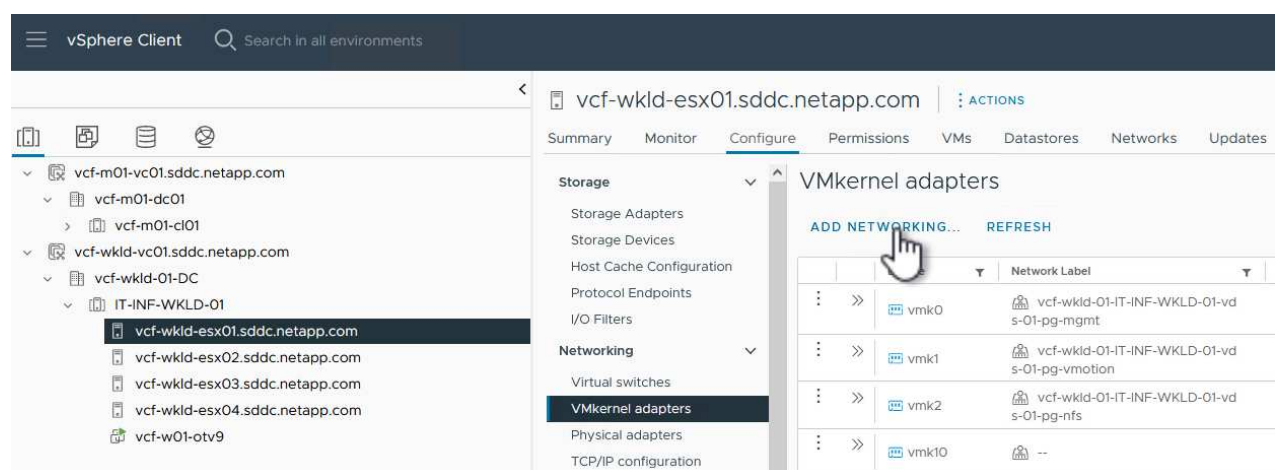

{ nbsp }

2. 在 Select connection type (選擇連接類型 \*) 窗口中選擇 VMkernel Network Adapter ( VMkernel 網絡適配器 \* ),然後單擊 **Next** (下一步)繼續。

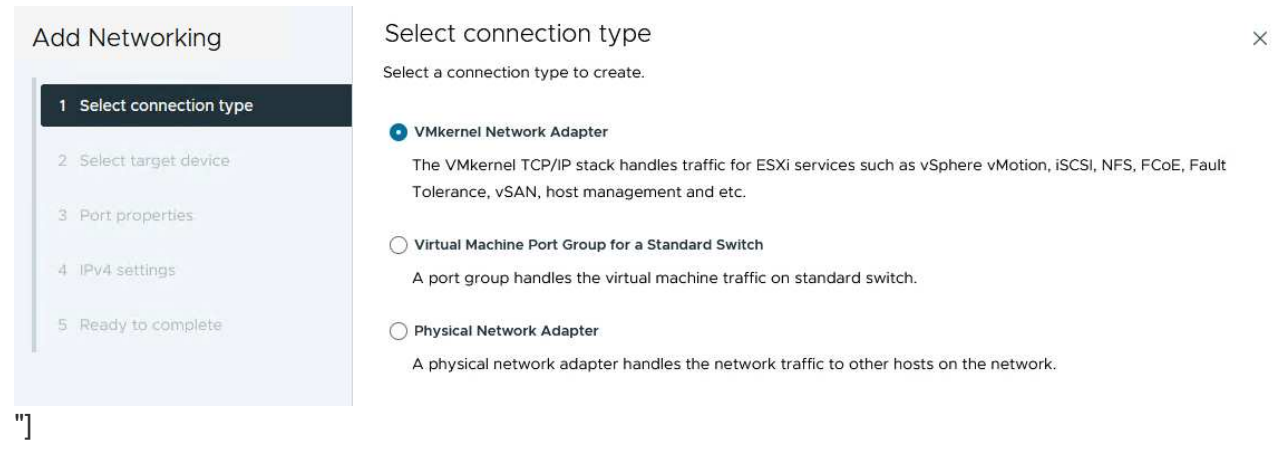

{ nbsp }

3. 在 \* 選取目標裝置 \* 頁面上、選擇先前建立的 iSCSI 分散式連接埠群組之一。

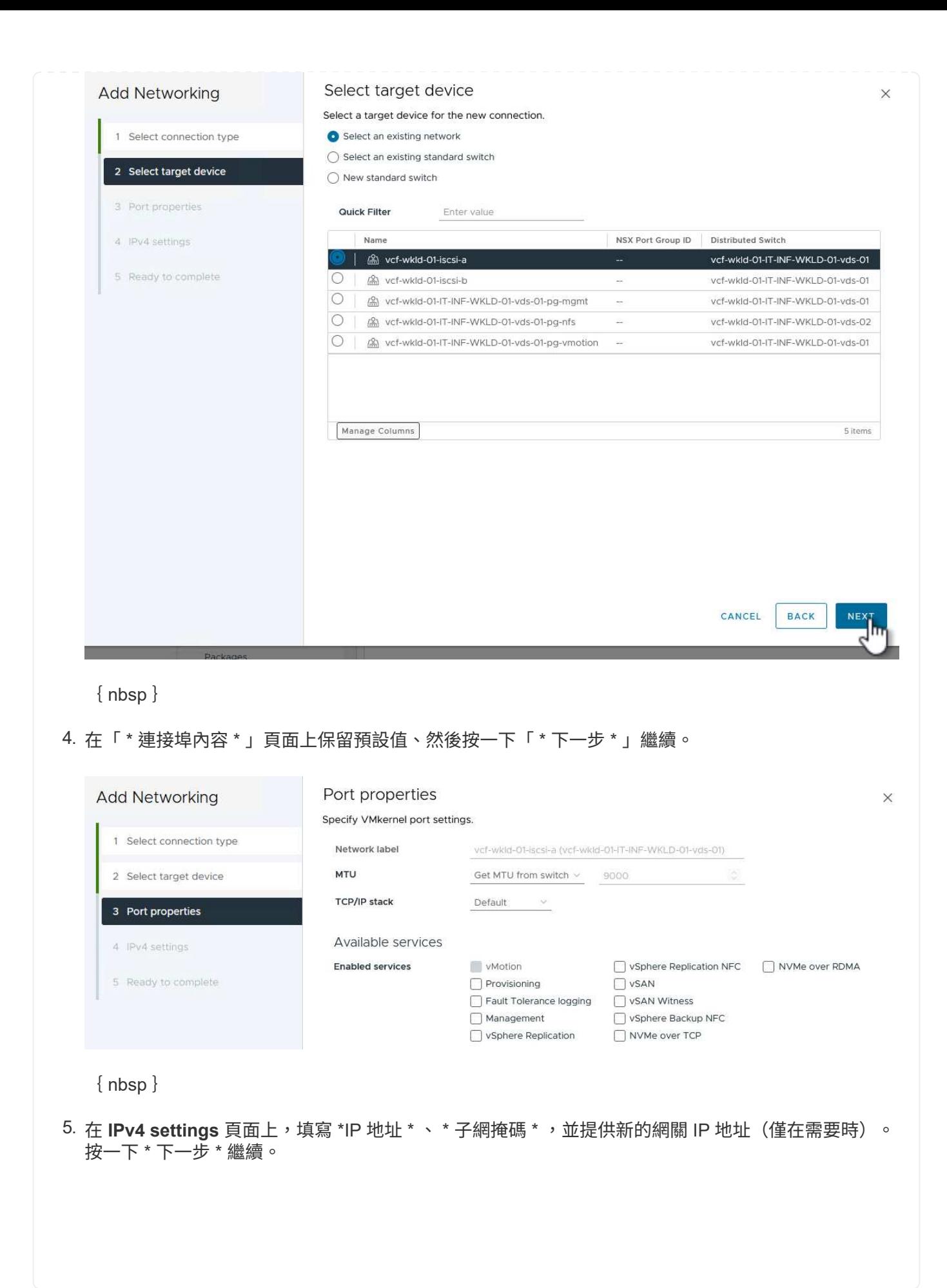

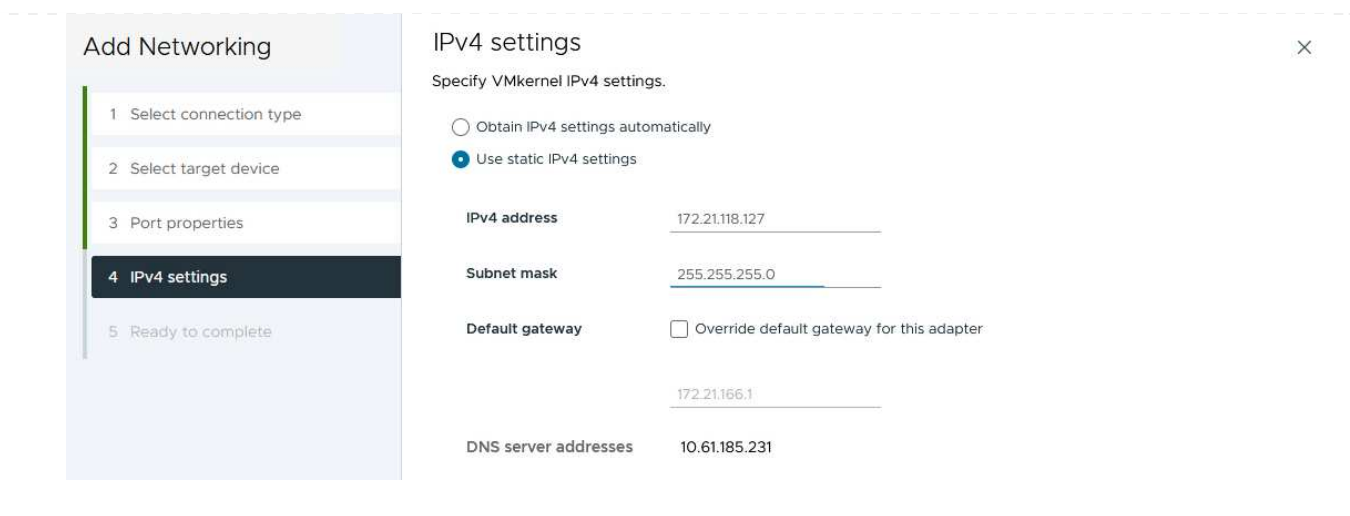

{ nbsp }

## 6. 在「 \* 準備完成 \* 」頁面上檢閱您的選擇、然後按一下「 \* 完成 \* 」來建立 VMkernel 介面卡。

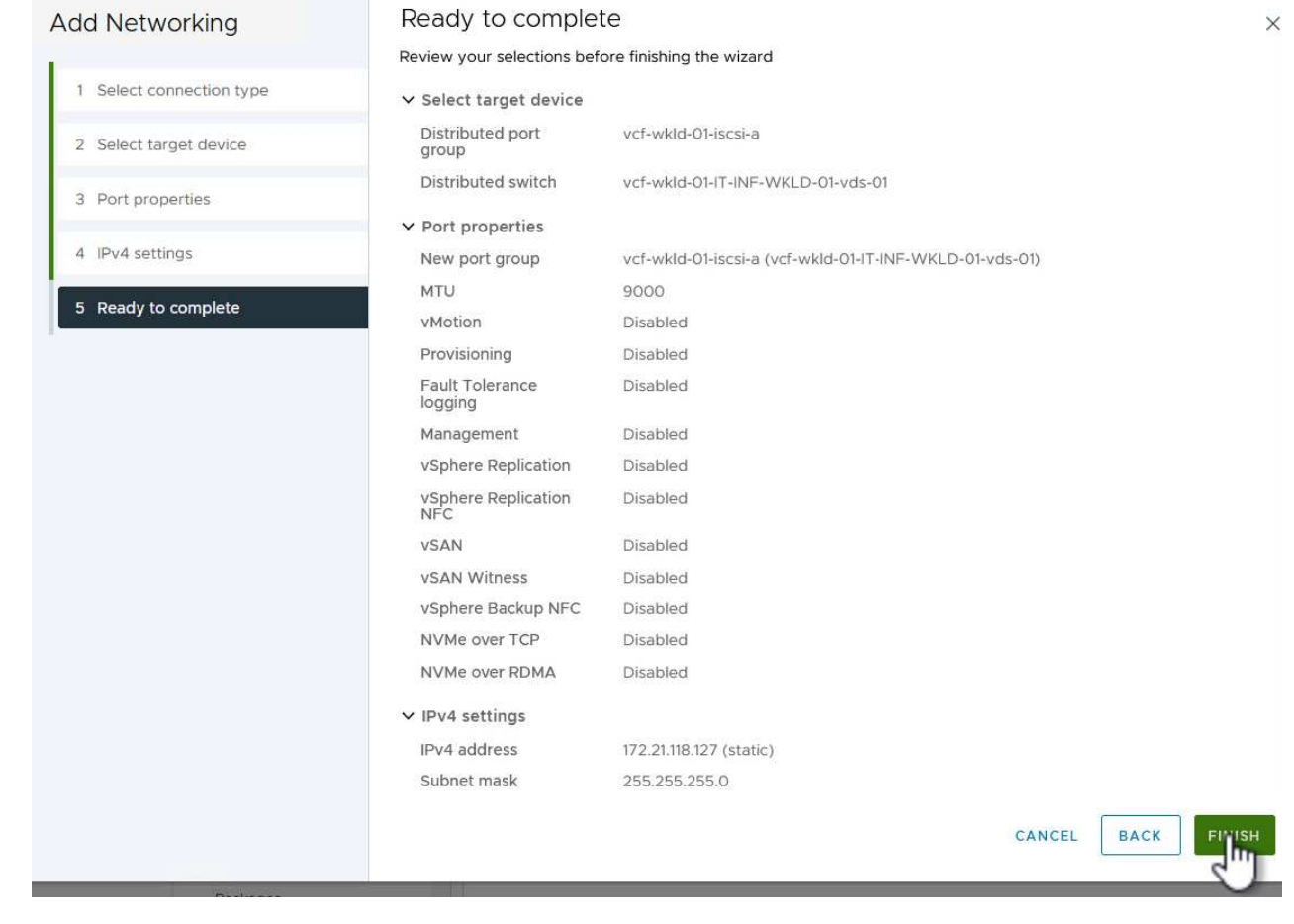

{ nbsp }

7. 重複此程序、為第二個 iSCSI 網路建立 VMkernel 介面卡。

下列步驟是使用 vSphere 用戶端在 VCF 管理網域叢集上執行、包括部署 OTV 、建立 vVols iSCSI 資料存放 區、以及將管理 VM 移轉至新的資料存放區。

對於 VI 工作負載網域、 OTV 會安裝到 VCF 管理叢集、但會登錄到與 VI 工作負載網域相關聯的 vCenter 。

如需在多個 vCenter 環境中部署及使用 ONTAP 工具的其他資訊、請參閱 ["](https://docs.netapp.com/us-en/ontap-tools-vmware-vsphere/configure/concept_requirements_for_registering_vsc_in_multiple_vcenter_servers_environment.html)[在多個](https://docs.netapp.com/us-en/ontap-tools-vmware-vsphere/configure/concept_requirements_for_registering_vsc_in_multiple_vcenter_servers_environment.html) [vCenter Server](https://docs.netapp.com/us-en/ontap-tools-vmware-vsphere/configure/concept_requirements_for_registering_vsc_in_multiple_vcenter_servers_environment.html) [環境中](https://docs.netapp.com/us-en/ontap-tools-vmware-vsphere/configure/concept_requirements_for_registering_vsc_in_multiple_vcenter_servers_environment.html)[登](https://docs.netapp.com/us-en/ontap-tools-vmware-vsphere/configure/concept_requirements_for_registering_vsc_in_multiple_vcenter_servers_environment.html)[錄](https://docs.netapp.com/us-en/ontap-tools-vmware-vsphere/configure/concept_requirements_for_registering_vsc_in_multiple_vcenter_servers_environment.html) [ONTAP](https://docs.netapp.com/us-en/ontap-tools-vmware-vsphere/configure/concept_requirements_for_registering_vsc_in_multiple_vcenter_servers_environment.html) [工具的需求](https://docs.netapp.com/us-en/ontap-tools-vmware-vsphere/configure/concept_requirements_for_registering_vsc_in_multiple_vcenter_servers_environment.html)["](https://docs.netapp.com/us-en/ontap-tools-vmware-vsphere/configure/concept_requirements_for_registering_vsc_in_multiple_vcenter_servers_environment.html)。

VMware vSphere ( OTV ) 的 ONTAP 工具會部署為 VM 應用裝置、並提供整合式 vCenter UI 來管理 ONTAP 儲存設備。

請完成下列步驟、以部署適用於 VMware vSphere 的 ONTAP 工具:

- 1. 從取得 ONTAP 工具 OVA 映像 ["NetApp](https://mysupport.netapp.com/site/products/all/details/otv/downloads-tab) [支援網](https://mysupport.netapp.com/site/products/all/details/otv/downloads-tab)[站](https://mysupport.netapp.com/site/products/all/details/otv/downloads-tab)["](https://mysupport.netapp.com/site/products/all/details/otv/downloads-tab) 並下載至本機資料夾。
- 2. 登入 VCF 管理網域的 vCenter 應用裝置。
- 3. 在 vCenter 應用裝置介面上、以滑鼠右鍵按一下管理叢集、然後選取 \* 部署 OVF 範本… \*

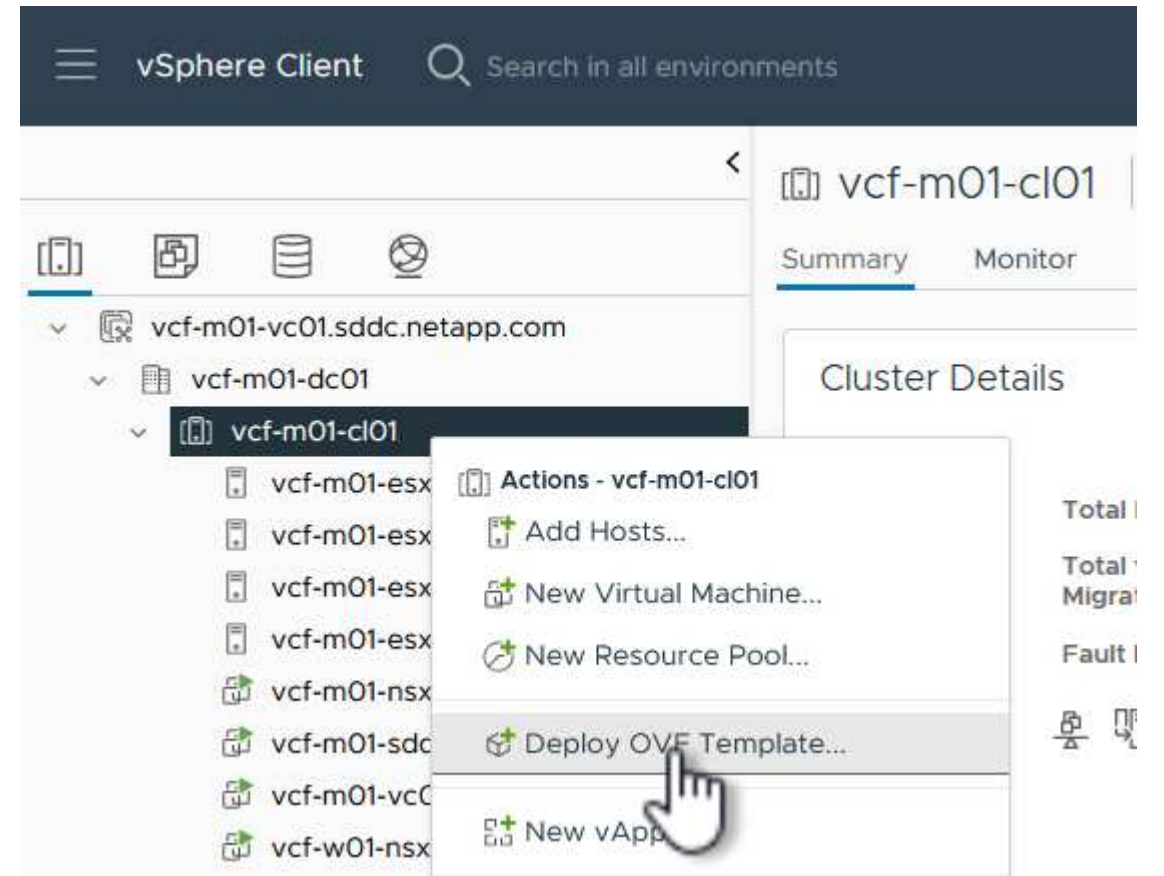

 $\{nbsp\}$ 

4. 在 \* 部署 OVF Template\* 精靈中、按一下 \* 本機檔案 \* 選項按鈕、然後選取上一步中下載的 ONTAP 工 具 OVA 檔案。

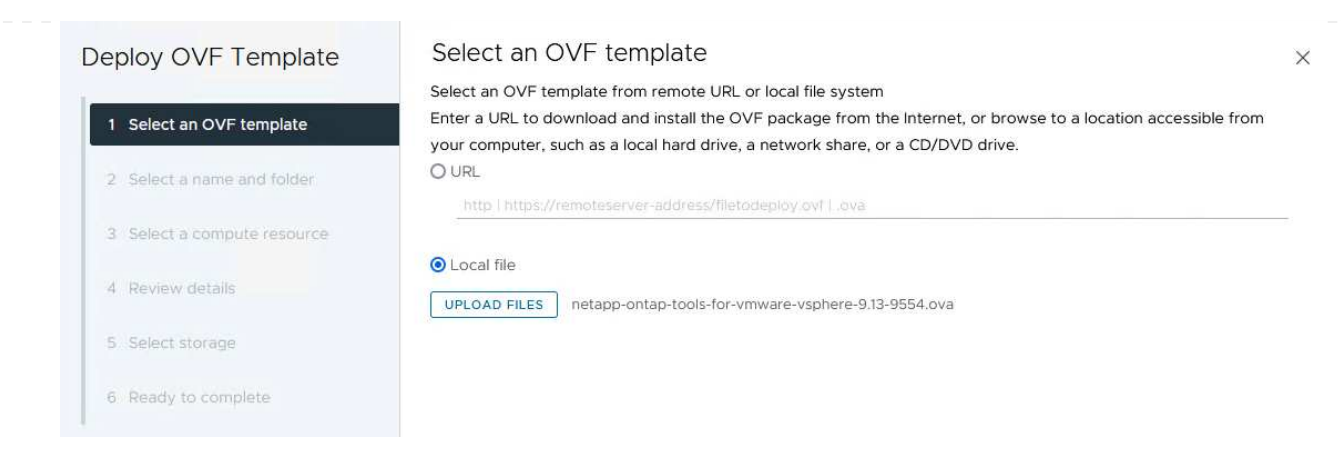

{ nbsp }

- 5. 如需精靈的步驟 2 至 5 、請選取虛擬機器的名稱和資料夾、選取運算資源、檢閱詳細資料、然後接受 授權合約。
- 6. 針對組態和磁碟檔案的儲存位置、選取 VCF 管理網域叢集的 vSAN 資料存放區。

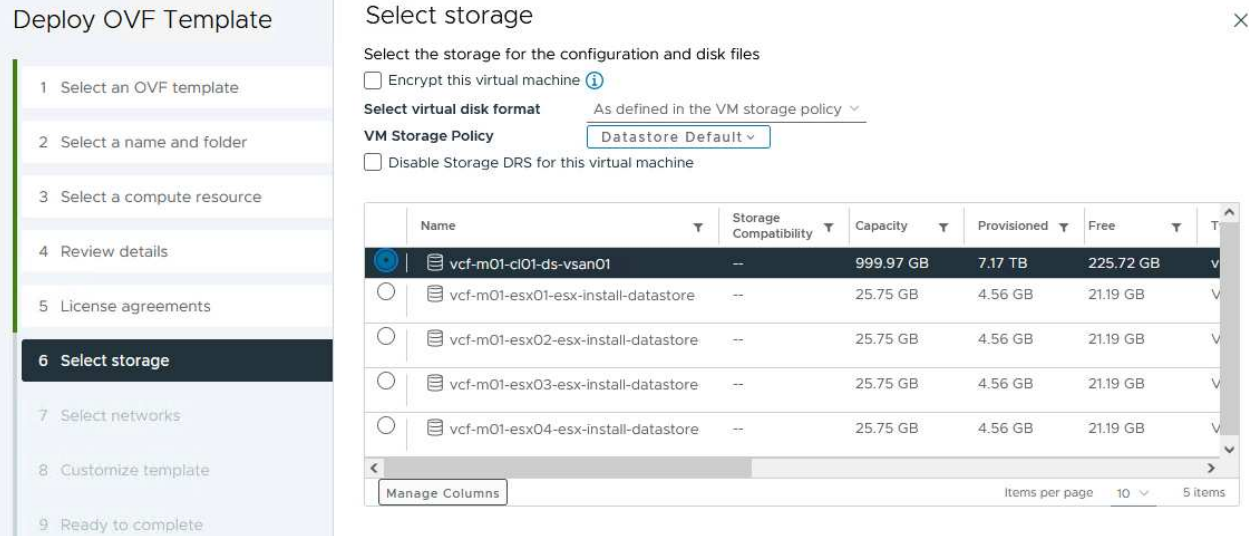

{ nbsp }

7. 在「選取網路」頁面上、選取用於管理流量的網路。

#### Select networks Deploy OVF Template  $\times$ Select a destination network for each source network. 1 Select an OVF template Source Network **Destination Network** 2 Select a name and folder nat vcf-m01-cl01-vds01-pg-vsan vcf-m01-cl01-vds01-pg-vsan 3 Select a compute resource Manage Columns 1 item SDDC-DPortGroup-VM-Mgmt Browse... 4 Review details IP Allocation Settings ۸ť IP allocation: Static - Manual 5 License agreements IP protocol:  $IPv4$   $\vee$ 6 Select storage 7 Select networks

{ nbsp }

- 8. 在「自訂範本」頁面上、填寫所有必要資訊:
	- 用於管理 OTV 存取的密碼。
	- NTP 伺服器 IP 位址。
	- OTV 維護帳戶密碼。
	- OTV Derby DB 密碼。
	- 請勿勾選 \* 啟用 VMware Cloud Foundation ( VCF ) \* 的方塊。部署補充儲存設備不需要 vcf 模 式。
	- \* VI 工作負載網域 \* 的 vCenter 應用裝置 FQDN 或 IP 位址
	- \* VI 工作負載網域 \* 的 vCenter 應用裝置認證
	- 提供必要的網路內容欄位。

按一下 \* 下一步 \* 繼續。

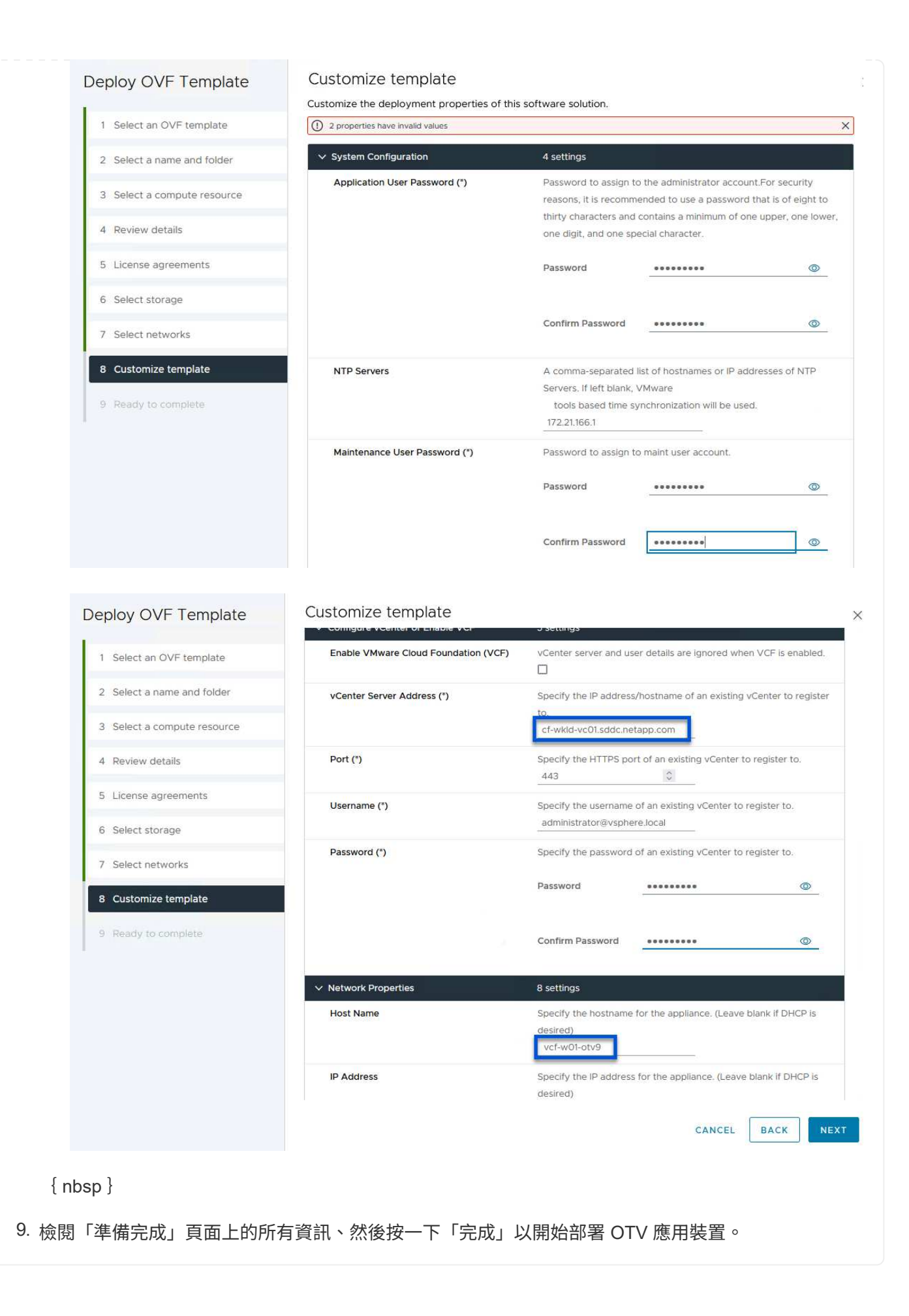

1. 從 vSphere 用戶端的主功能表中選取 NetApp ONTAP 工具、即可存取該工具。

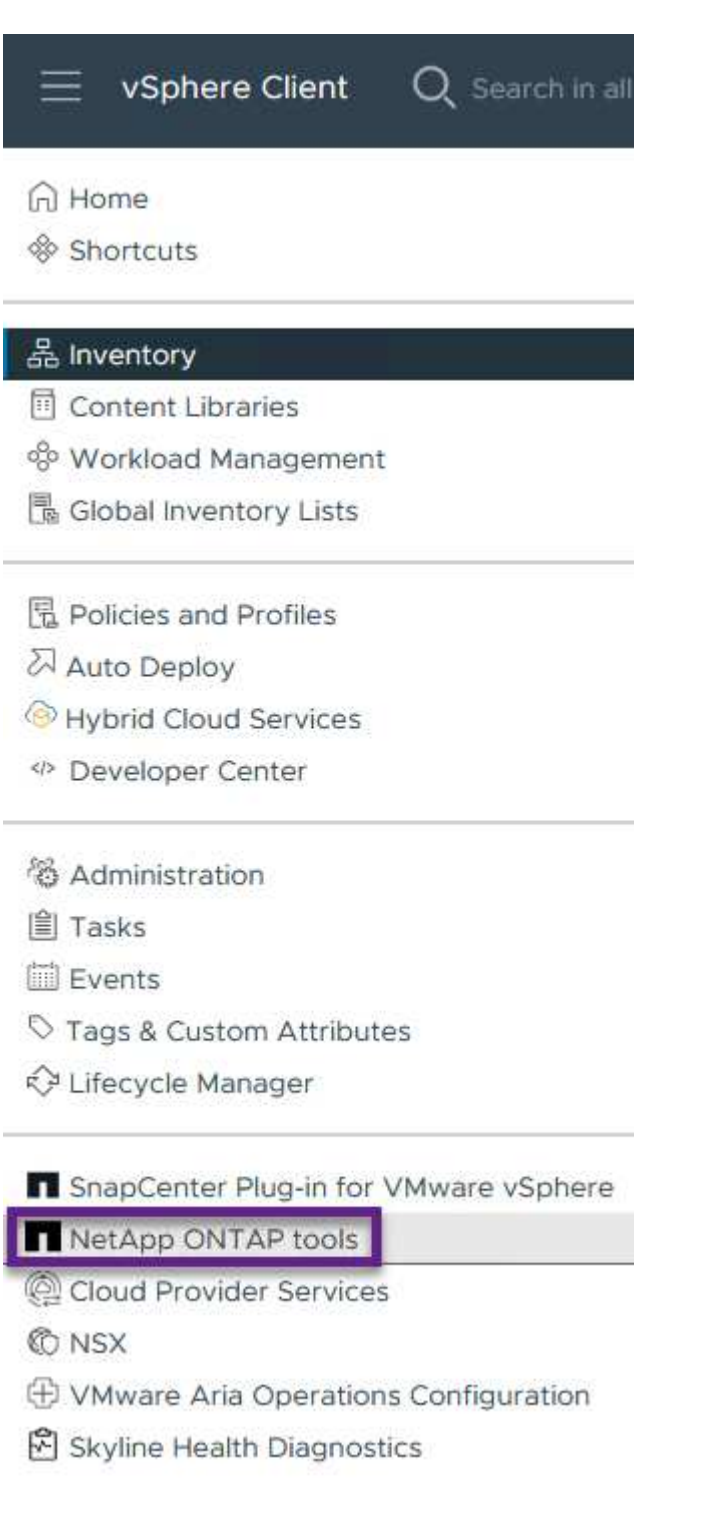

 $\{nbsp\}$ 

2. 從 ONTAP 工具介面的 \* 執行個體 \* 下拉式功能表中、選取與要管理的工作負載網域相關聯的 OTV 執 行個體。

vSphere Client Q Search in all environments NetApp ONTAP tools INSTANCE 172.21.166.139:8443 v Plugin Instance Version vCenter Server Overview 172.21.166.139:8443 9.13.0.36905 vcf-m01-vc01.sddc.netapp.com **Storage Systems** 172.21.166.149:8443 9.13.0.36905 vcf-wkld-vc01.sddc.netapp.com Storage capability pr provide **Storage Mapping** Settings  $\{nbsp\}$ 3. 在 ONTAP 工具中,從左側菜單中選擇 **Storage Systems** ,然後按 **Add** 。 Q Search in all environments vSphere Client NetApp ONTAP tools INSTANCE 172.21.166.149:8443 v **Storage Systems** Overview **Storage Systems REDISCOVER ALL ADD** Storage capability profile  $\{ nbsp \}$ 4. 填寫 IP 位址、儲存系統認證和連接埠號碼。按一下 \* 新增 \* 以開始探索程序。 VVOL 需要 ONTAP 叢集認證、而非 SVM 認證。如需詳細資訊、請參閱 ["](https://docs.netapp.com/us-en/ontap-tools-vmware-vsphere/configure/task_add_storage_systems.html)[新增](https://docs.netapp.com/us-en/ontap-tools-vmware-vsphere/configure/task_add_storage_systems.html)[儲存](https://docs.netapp.com/us-en/ontap-tools-vmware-vsphere/configure/task_add_storage_systems.html)[系](https://docs.netapp.com/us-en/ontap-tools-vmware-vsphere/configure/task_add_storage_systems.html)[統](https://docs.netapp.com/us-en/ontap-tools-vmware-vsphere/configure/task_add_storage_systems.html)["](https://docs.netapp.com/us-en/ontap-tools-vmware-vsphere/configure/task_add_storage_systems.html) Ť. 在 ONTAP 工具文件中。

# Add Storage System

1 Any communication between ONTAP tools plug-in and the storage system should be mutually authenticated.

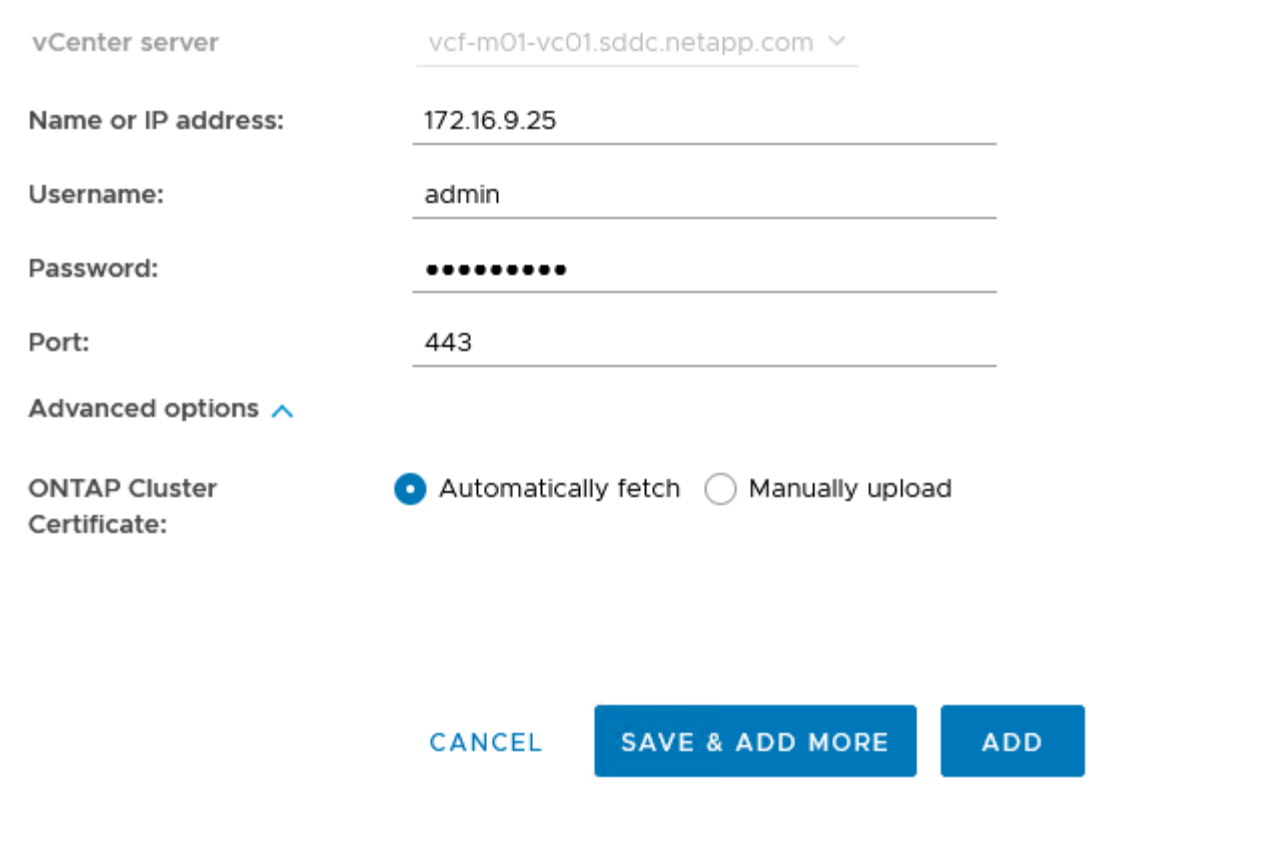

儲存功能設定檔說明儲存陣列或儲存系統所提供的功能。它們包括服務定義的品質、可用於選擇符合設定 檔中定義之參數的儲存系統。您可以使用其中一個提供的設定檔、也可以建立新的設定檔。

若要在 ONTAP 工具中建立儲存功能設定檔、請完成下列步驟:

1. 在 ONTAP 工具中、從左側功能表中選取 \* 儲存功能設定檔 \* 、然後按 \* 建立 \* 。

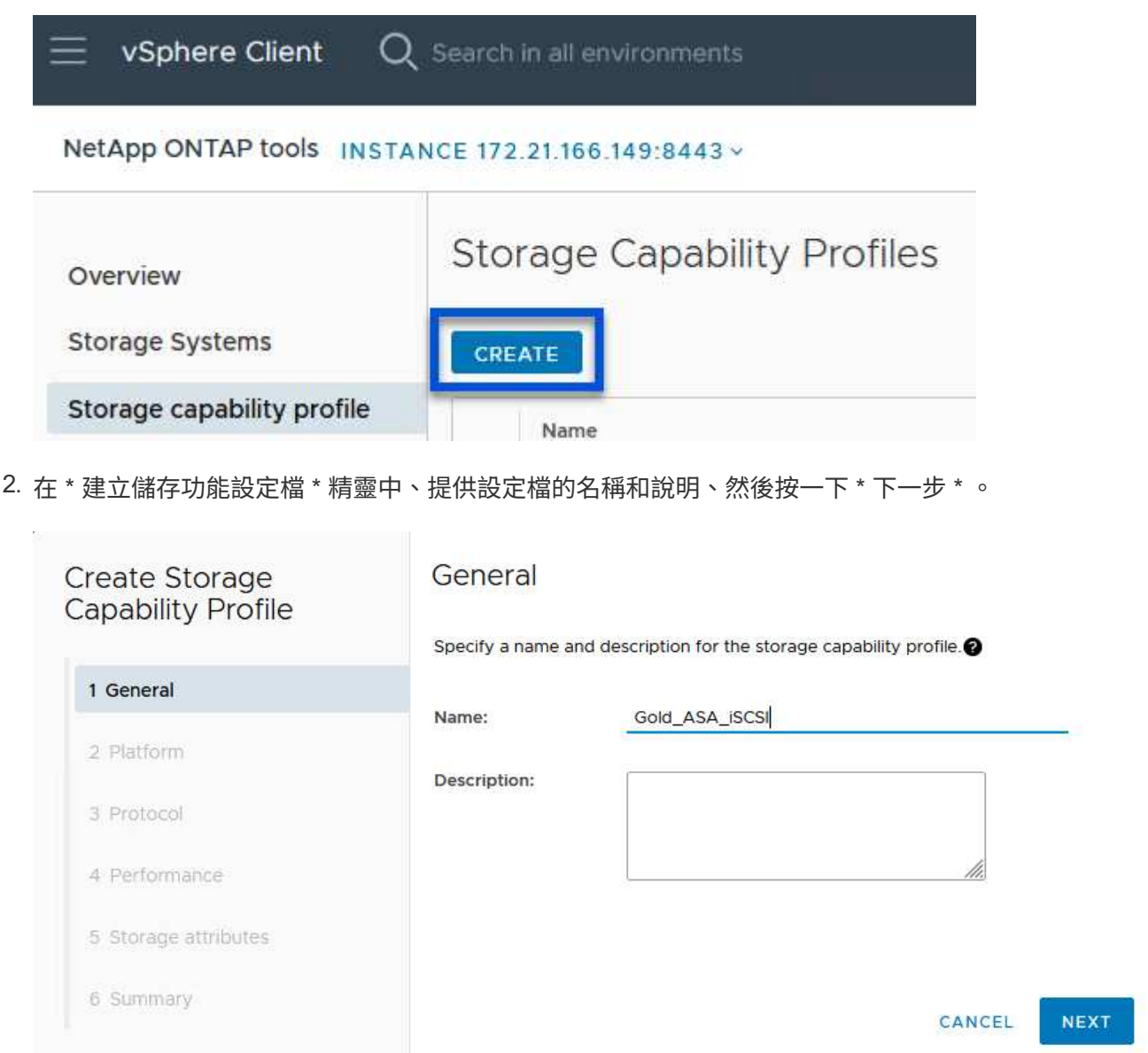

3. 選擇平台類型、並指定儲存系統為 All Flash SAN Array Set \* Asymmetric\* 設為 false 。

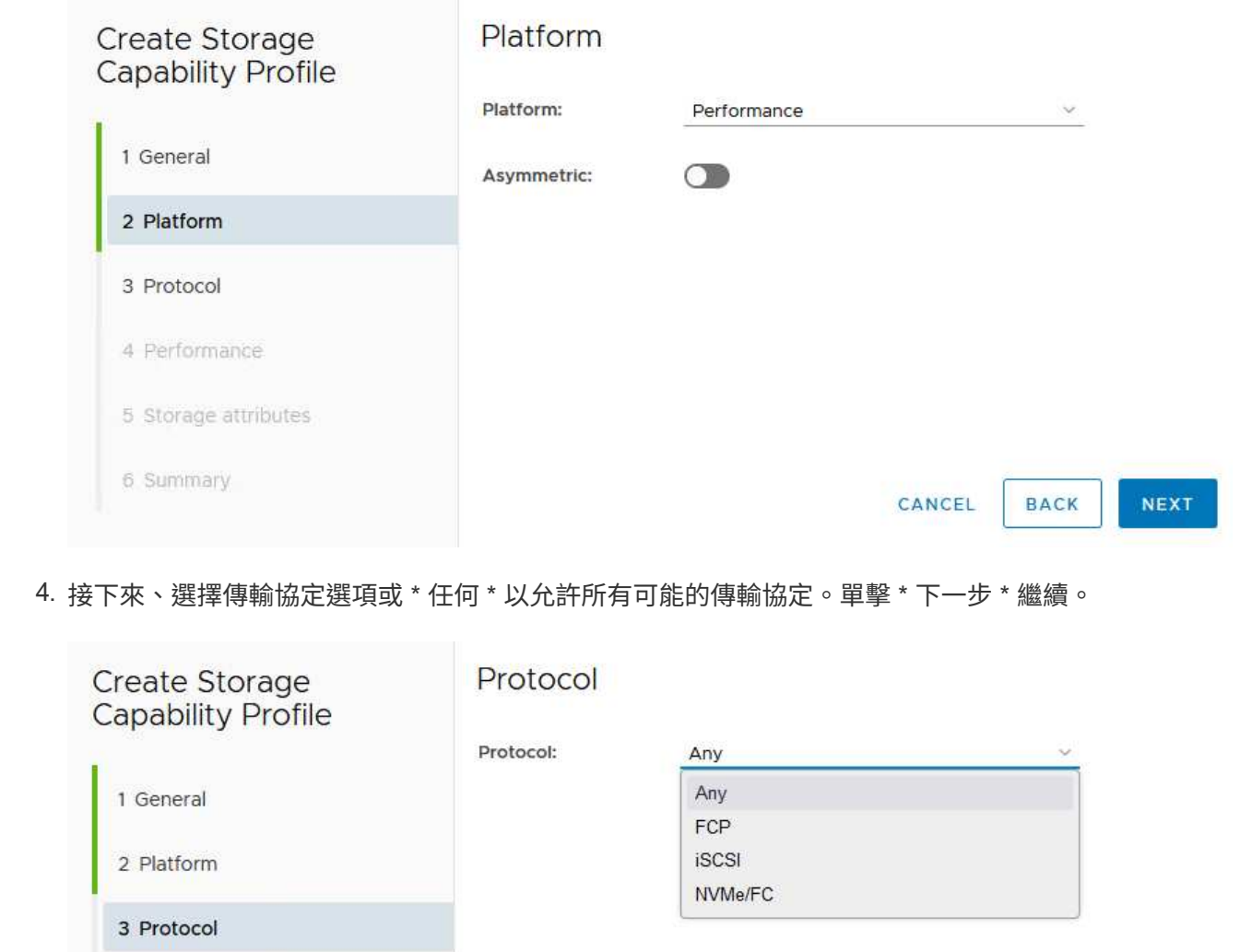

4 Performance 5 Storage attributes

6 Summary

5. 「 \* 效能 \* 」頁面允許以允許的最小和最大 IOPs 形式設定服務品質。

CANCEL

**BACK** 

NEXT

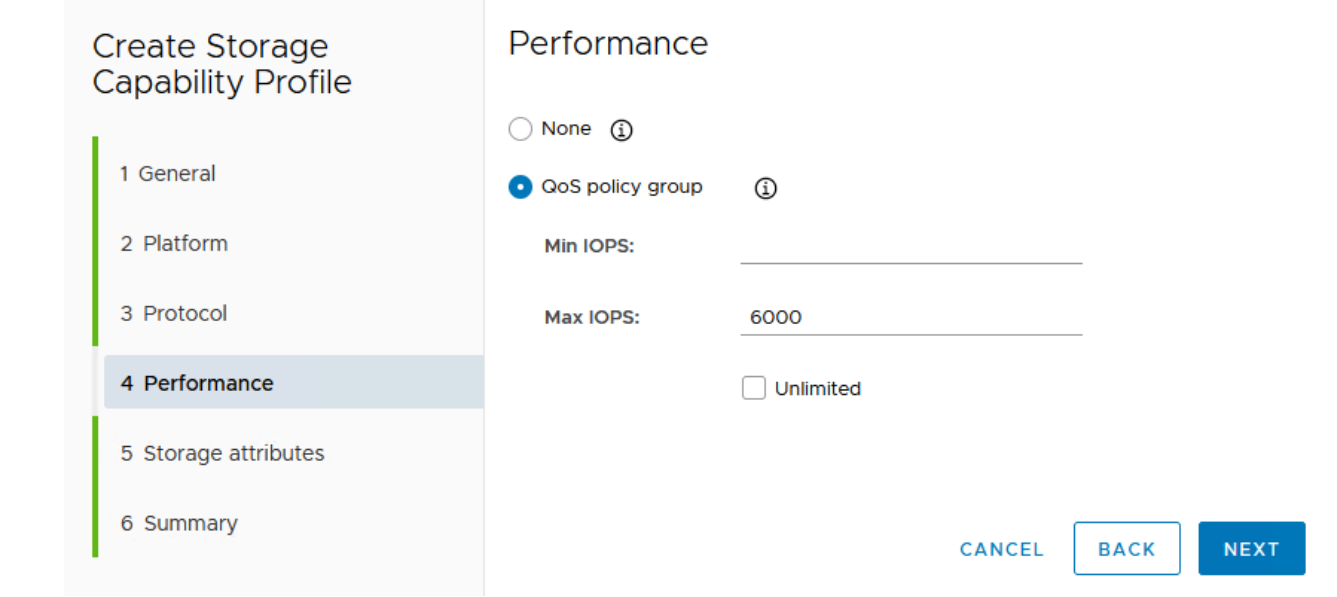

6. 完成 \* 儲存屬性 \* 頁面、視需要選取儲存效率、空間保留、加密及任何分層原則。

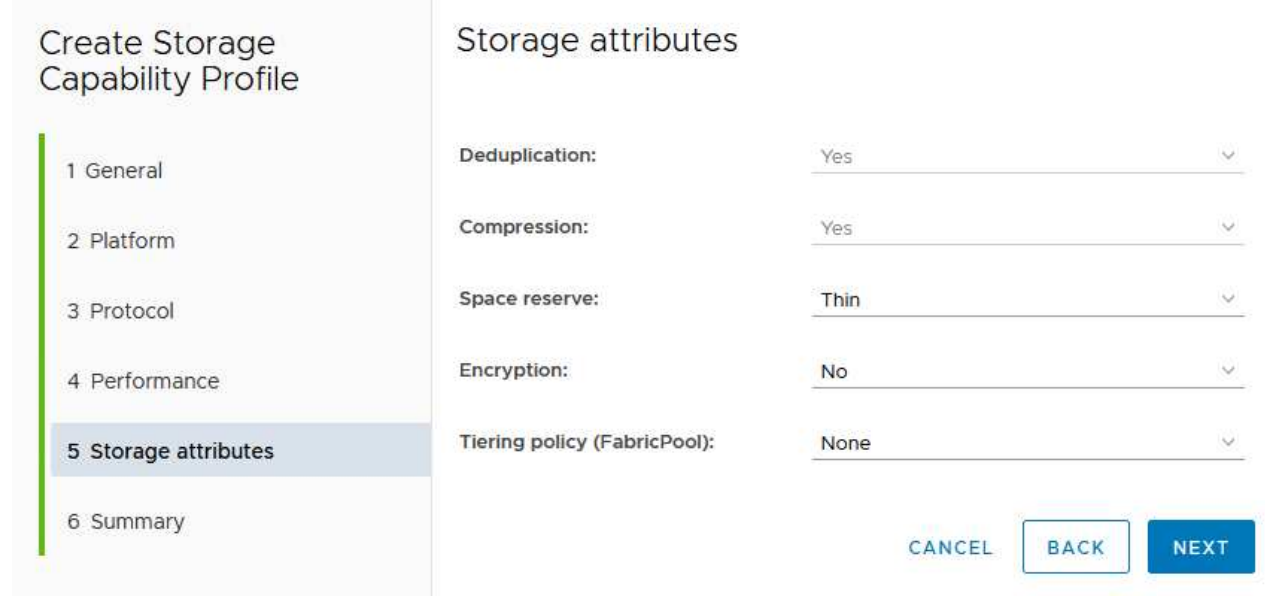

7. 最後、請檢閱摘要、然後按一下「完成」以建立設定檔。

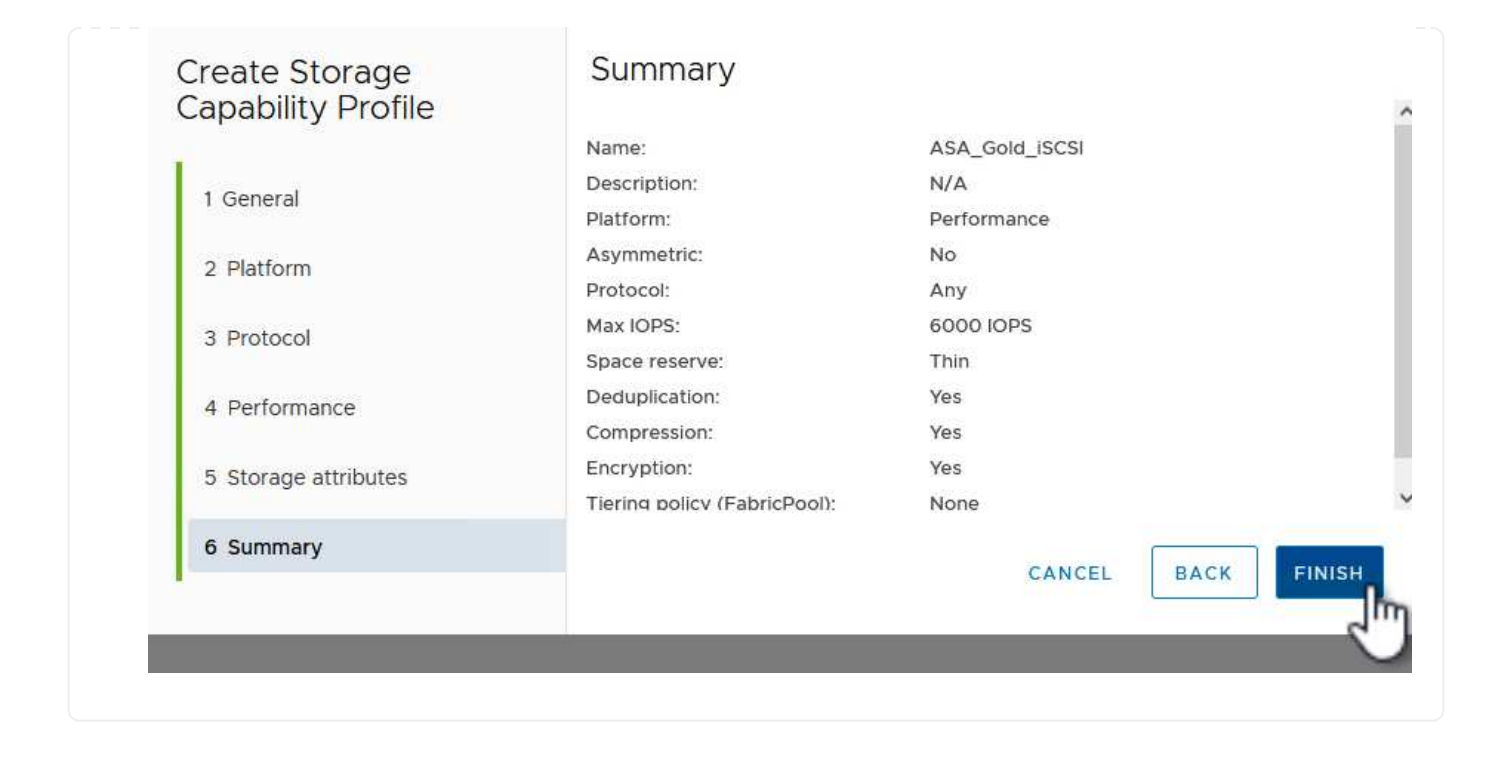

若要在 ONTAP 工具中建立 VVols 資料存放區、請完成下列步驟:

1. 在 ONTAP 工具中選擇 \* 概述 \* ,然後從 \* 入門 \* 選項卡中單擊 \* 供應 \* 以啓動嚮導。

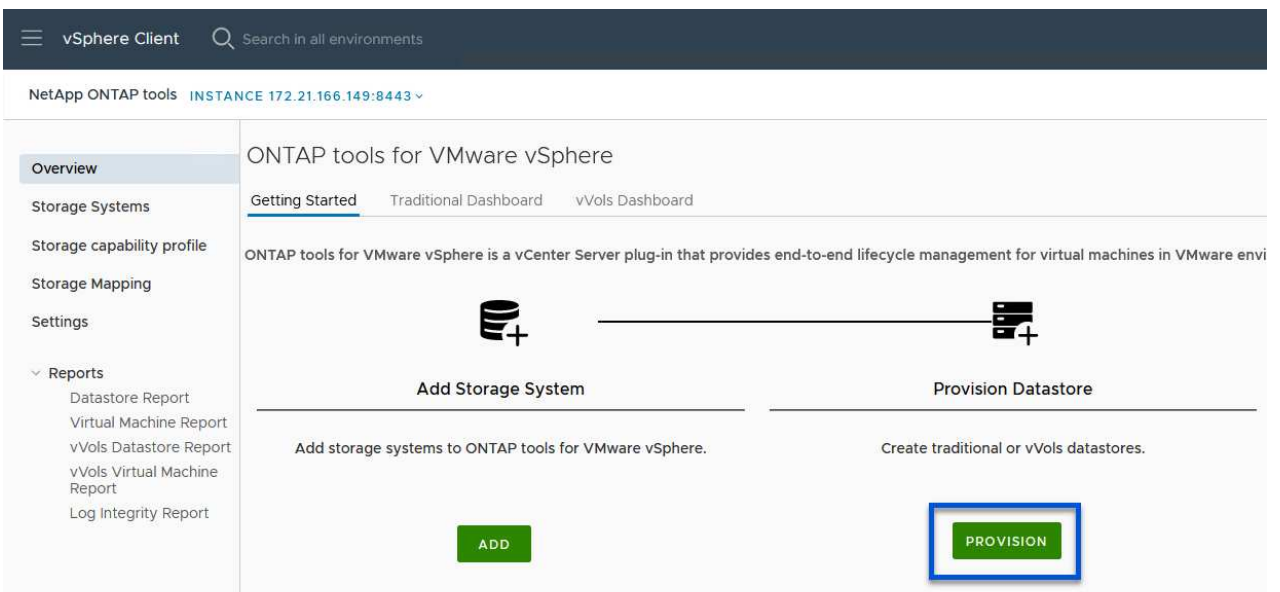

2. 在新資料存放區精靈的 \* 一般 \* 頁面上、選取 vSphere 資料中心或叢集目的地。選取 \* vVols\* 作為資 料存放區類型、填寫資料存放區名稱、然後選取 \* iSCSI\* 作為傳輸協定。按一下 \* 下一步 \* 繼續。

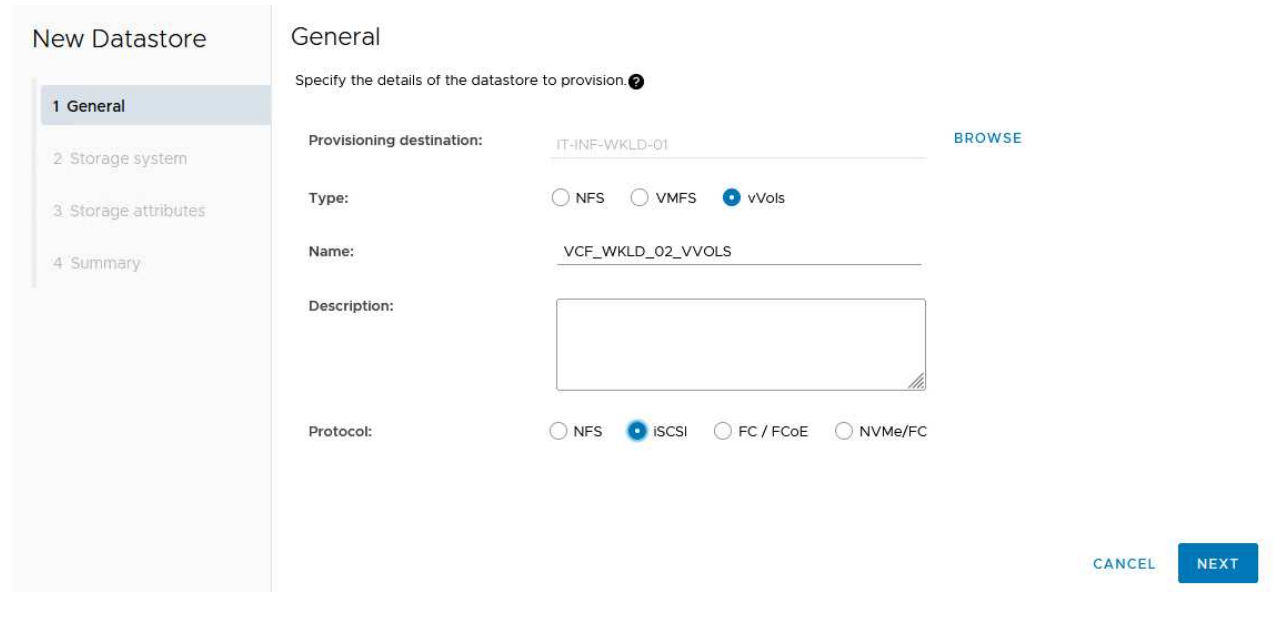

3. 在 \* 儲存系統 \* 頁面上、選取儲存功能設定檔、儲存系統和 SVM 。按一下 \* 下一步 \* 繼續。

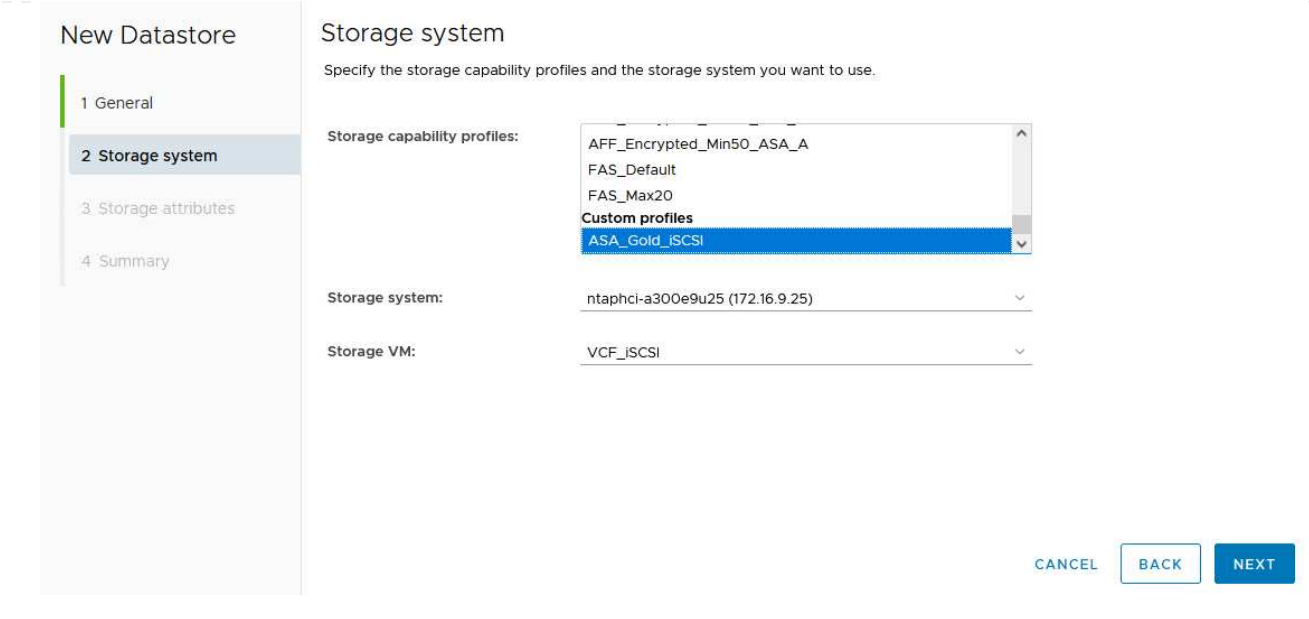

4. 在「 \* 儲存屬性 \* 」頁面上、選取以建立資料存放區的新磁碟區、並填寫要建立磁碟區的儲存屬性。按 一下 \* 新增 \* 來建立磁碟區、然後按 \* 下一步 \* 繼續。

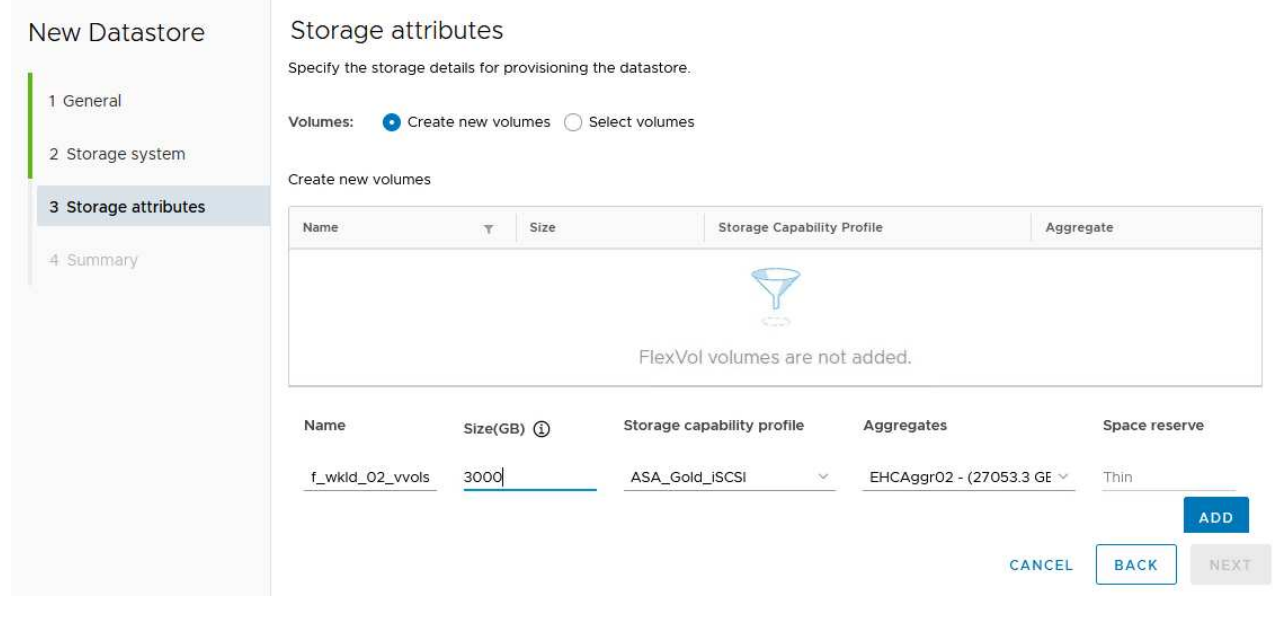

5. 最後、請檢閱摘要、然後按一下 \* 完成 \* 以開始 vVol 資料存放區建立程序。

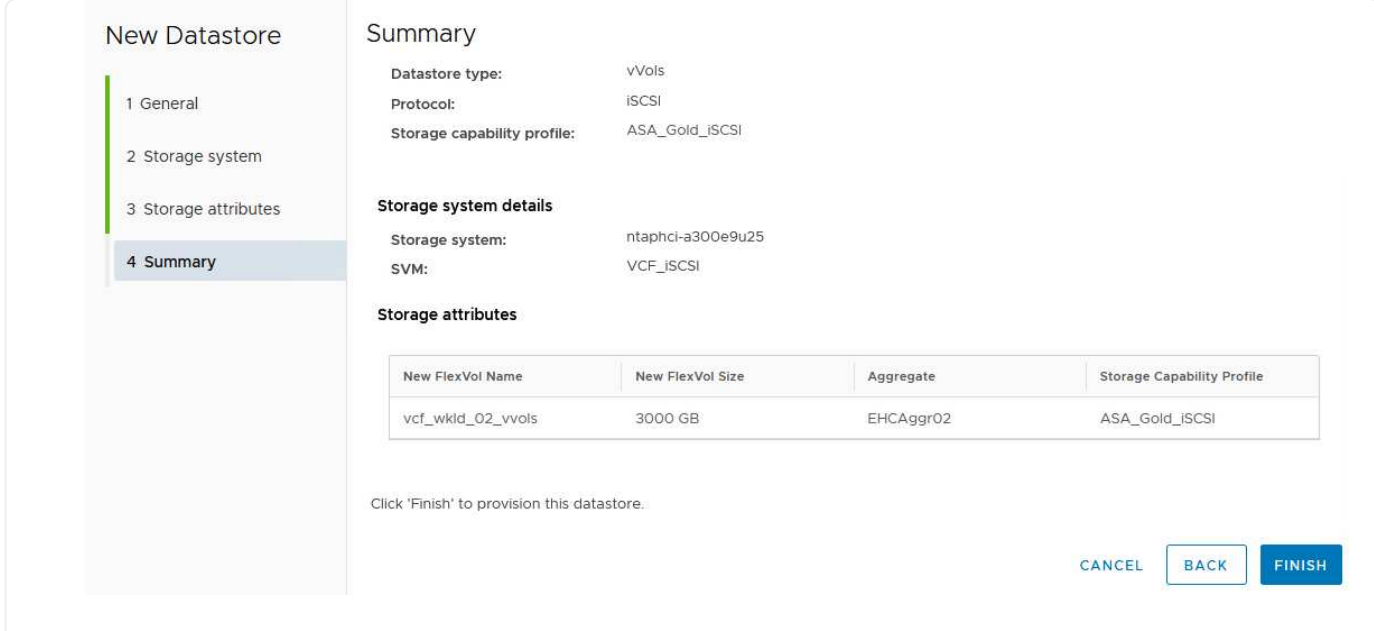

其他資訊

如需設定 ONTAP 儲存系統的相關資訊、請參閱 ["](https://docs.netapp.com/us-en/ontap)[供應](https://docs.netapp.com/us-en/ontap)[說明](https://docs.netapp.com/us-en/ontap)[文件](https://docs.netapp.com/us-en/ontap)[ONTAP"](https://docs.netapp.com/us-en/ontap) 中心。

如需設定 VCF 的詳細資訊、請參閱 ["VMware Cloud Foundation](https://docs.vmware.com/en/VMware-Cloud-Foundation/index.html) [文件](https://docs.vmware.com/en/VMware-Cloud-Foundation/index.html)["](https://docs.vmware.com/en/VMware-Cloud-Foundation/index.html)。

為 **VCF** 工作負載網域設定 **NVMe / TCP** 補充儲存設備

在此案例中、我們將示範如何為 VCF 工作負載網域設定 NVMe / TCP 補充儲存設備。

作者: Josh Powell

為 **VCF** 工作負載網域設定 **NVMe / TCP** 補充儲存設備

案例總覽

此案例涵蓋下列高層級步驟:

- •為 NVMe / TCP 流量建立具有邏輯介面(生命)的儲存虛擬機器( SVM )。
- 在 VI 工作負載網域上為 iSCSI 網路建立分散式連接埠群組。
- 在 ESXi 主機上為 VI 工作負載網域建立 iSCSI 的 vmkernel 介面卡。
- 在 ESXi 主機上新增 NVMe / TCP 介面卡。
- 部署 NVMe / TCP 資料存放區。

先決條件

此案例需要下列元件和組態:

- ONTAP ASA 儲存系統、乙太網路交換器上的實體資料連接埠專用於儲存流量。
- vcf 管理網域部署已完成、 vSphere 用戶端可存取。

• 先前已部署 VI 工作負載網域。

NetApp 建議使用 NVMe / TCP 的完整備援網路設計。下圖說明備援組態的範例、為儲存系統、交換器、網路卡 和主機系統提供容錯能力。請參閱 NetApp ["SAN](https://docs.netapp.com/us-en/ontap/san-config/index.html)[組](https://docs.netapp.com/us-en/ontap/san-config/index.html)[態參考](https://docs.netapp.com/us-en/ontap/san-config/index.html)["](https://docs.netapp.com/us-en/ontap/san-config/index.html) 以取得更多資訊。

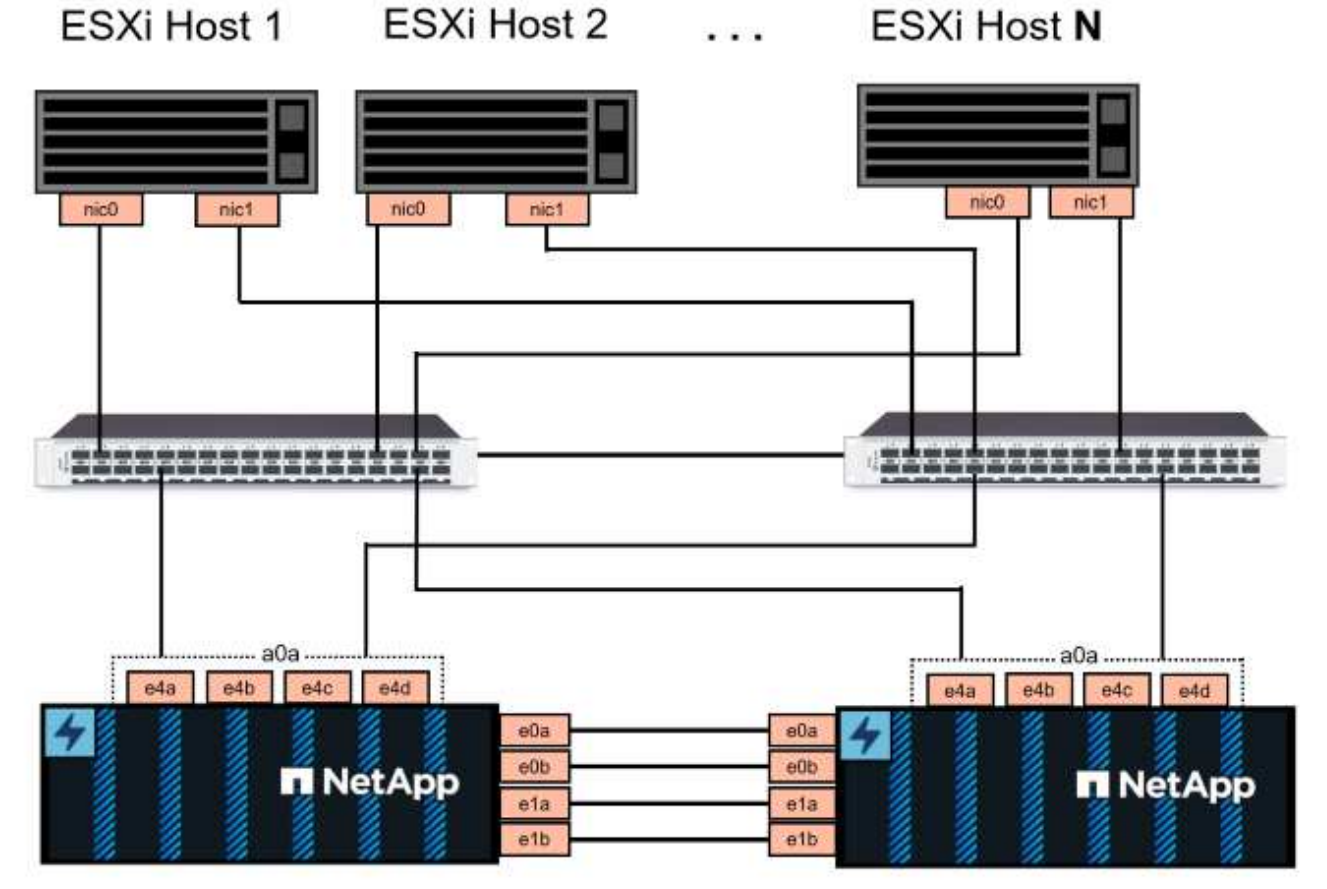

## NetApp ASA controller-1

NetApp ASA controller-2

對於跨多個路徑的多重路徑和容錯移轉、 NetApp 建議在個別乙太網路中、每個儲存節點至少有兩個生命期、用 於 NVMe / TCP 組態中的所有 SVM 。

本文件示範建立新 SVM 的程序、並指定 IP 位址資訊、以建立多個 NVMe / TCP 流量的生命週期。若要新增生 命至現有 SVM 、請參閱 ["](https://docs.netapp.com/us-en/ontap/networking/create_a_lif.htm)[建立](https://docs.netapp.com/us-en/ontap/networking/create_a_lif.htm) [LIF](https://docs.netapp.com/us-en/ontap/networking/create_a_lif.htm) [\(網路](https://docs.netapp.com/us-en/ontap/networking/create_a_lif.htm)[介面](https://docs.netapp.com/us-en/ontap/networking/create_a_lif.htm)[\)](https://docs.netapp.com/us-en/ontap/networking/create_a_lif.htm)["](https://docs.netapp.com/us-en/ontap/networking/create_a_lif.htm)。

如需 ONTAP 儲存系統 NVMe 設計考量的其他資訊、請參閱 ["NVMe](https://docs.netapp.com/us-en/ontap/nvme/support-limitations.html) [組](https://docs.netapp.com/us-en/ontap/nvme/support-limitations.html)態[、支援和](https://docs.netapp.com/us-en/ontap/nvme/support-limitations.html)[限制](https://docs.netapp.com/us-en/ontap/nvme/support-limitations.html)["](https://docs.netapp.com/us-en/ontap/nvme/support-limitations.html)。

部署步驟

若要使用 NVMe / TCP 在 VCF 工作負載網域上建立 VMFS 資料存放區、請完成下列步驟。

在 **ONTAP** 儲存系統上建立 **SVM** 、 **Lifs** 和 **NVMe** 命名空間

下列步驟是在 ONTAP 系統管理員中執行。

請完成下列步驟、為 NVMe / TCP 流量建立 SVM 及多個生命。

1. 從 ONTAP 系統管理員瀏覽至左側功能表中的 \* 儲存 VM\* 、然後按一下 **+ Add** 開始。

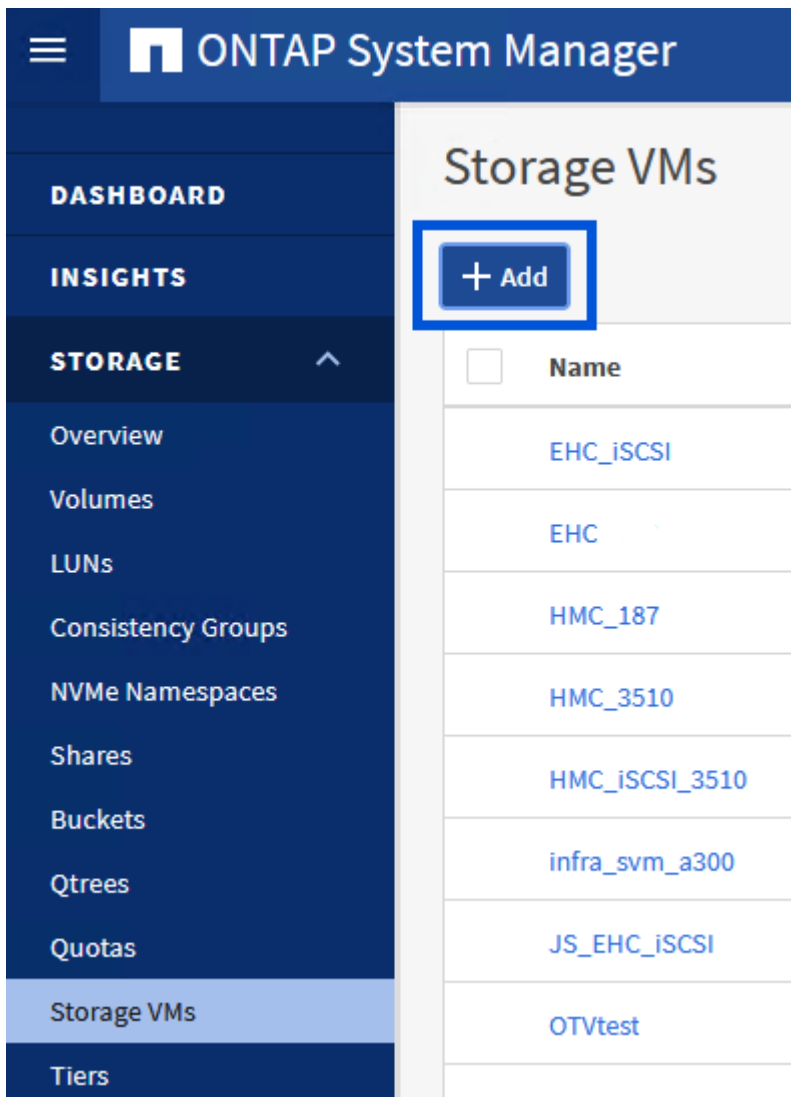

{ nbsp }

2. 在 \* 新增儲存虛擬機器 \* 精靈中、為 SVM 提供 \* 名稱 \* 、選取 \* IP 空間 \* 、然後在 \* 存取傳輸協定 \* 下、按一下 \*NVMe \* 標籤、並勾選 \* 啟用 NVMe / TCP \* 方塊。

## **Add Storage VM**

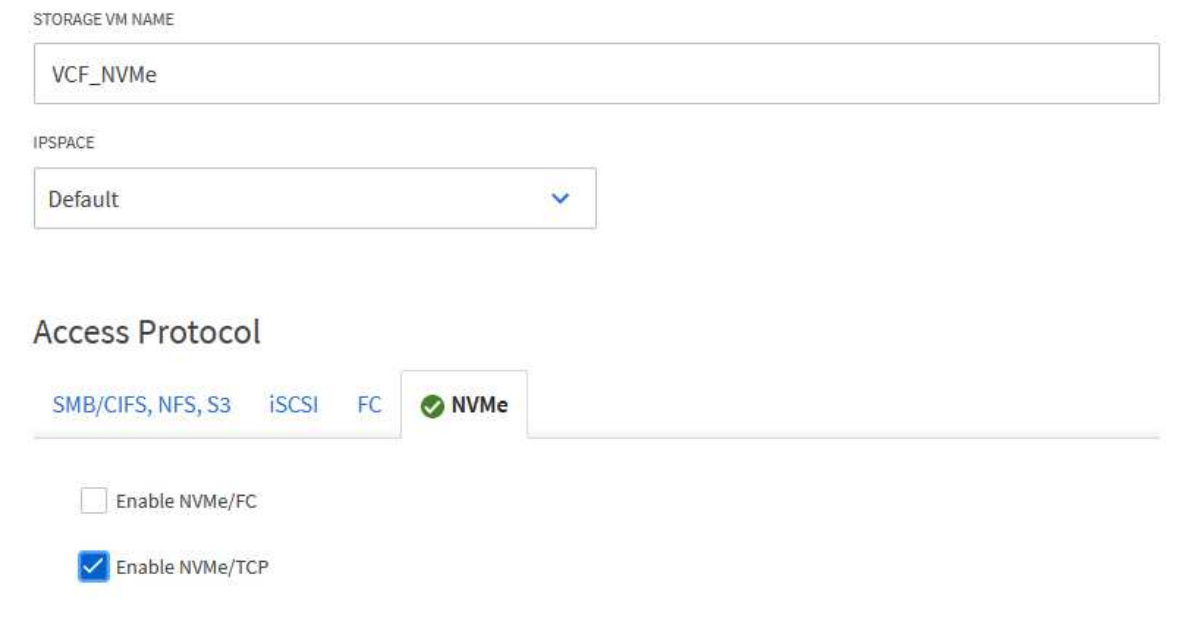

{ nbsp }

3. 在 \* 網路介面 \* 區段中、填寫第一個 LIF 的 \* IP 位址 \* 、 \* 子網路遮罩 \* 和 \* 廣播網域和連接埠 \* 。對 於後續的生命、核取方塊可以啟用、以便在所有剩餘的生命中使用一般設定、或使用個別的設定。

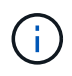

對於跨多個路徑的多重路徑和容錯移轉、 NetApp 建議在個別的乙太網路中、每個儲存 節點至少有兩個生命期、用於 NVMe / TCP 組態中的所有 SVM 。

 $\times$ 

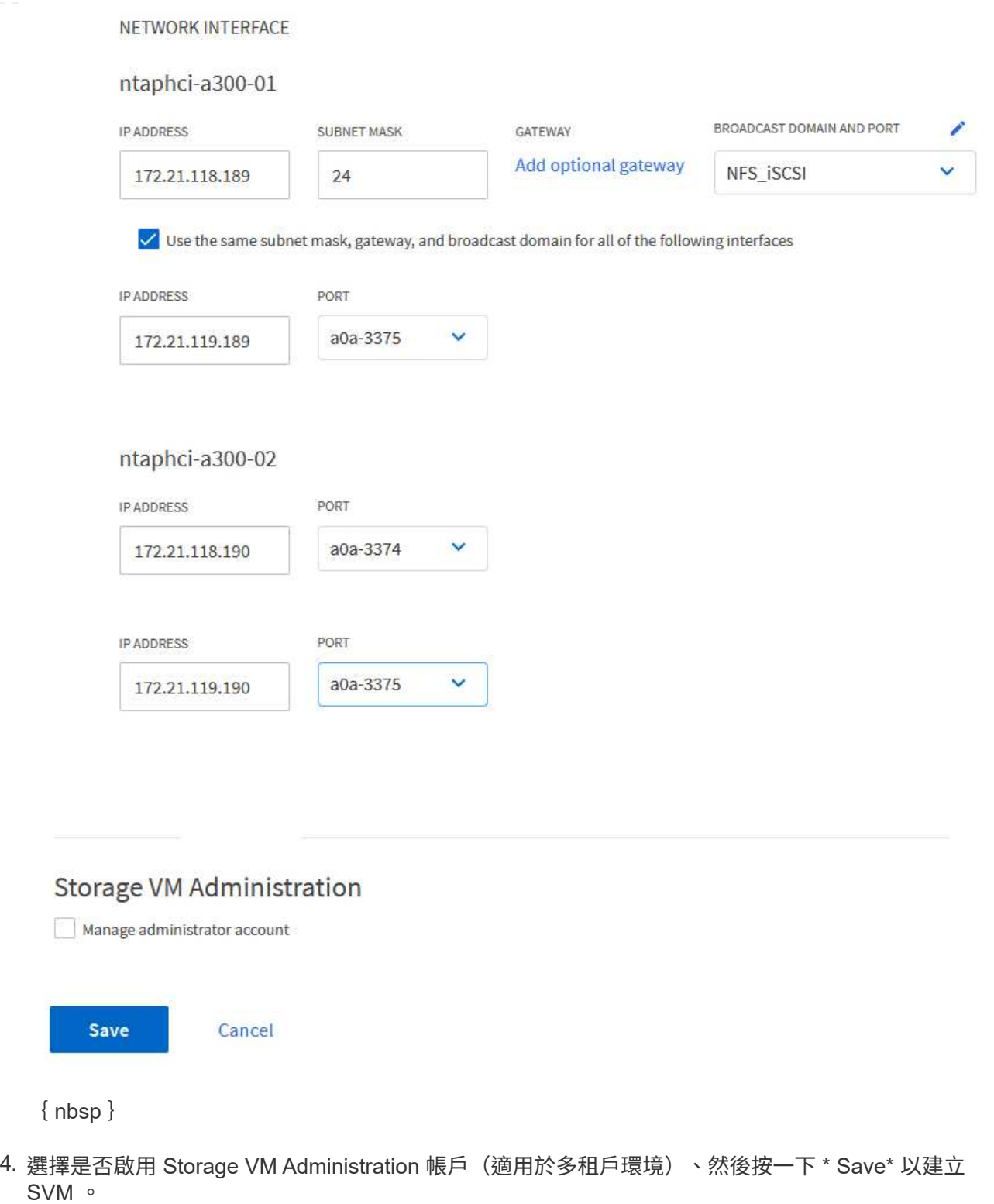

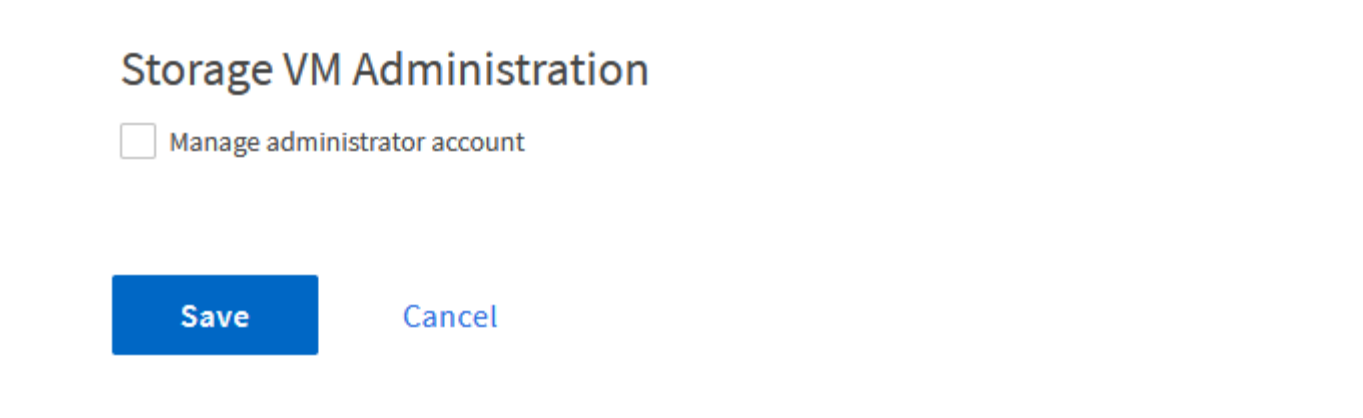

NVMe 命名空間類似於 iSCSI 或 FC 的 LUN 。必須先建立 NVMe 命名空間、才能從 vSphere Client 部署 VMFS 資料存放區。若要建立 NVMe 命名空間、必須先從叢集中的每個 ESXi 主機取得 NVMe 合格名稱( NQN )。NQN 是由 ONTAP 用來提供命名空間的存取控制。

完成下列步驟以建立 NVMe 命名空間:

1. 開啟與叢集中 ESXi 主機的 SSH 工作階段、以取得其 NQN 。從 CLI 使用下列命令:

esxcli nvme info get

應顯示類似下列內容的輸出:

Host NQN: nqn.2014-08.com.netapp.sddc:nvme:vcf-wkld-esx01

- 2. 記錄叢集中每個 ESXi 主機的 NQN
- 3. 從 ONTAP 系統管理員瀏覽至左側功能表中的 \* NVMe 命名空間 \* 、然後按一下「 **+ Add** 」開始。

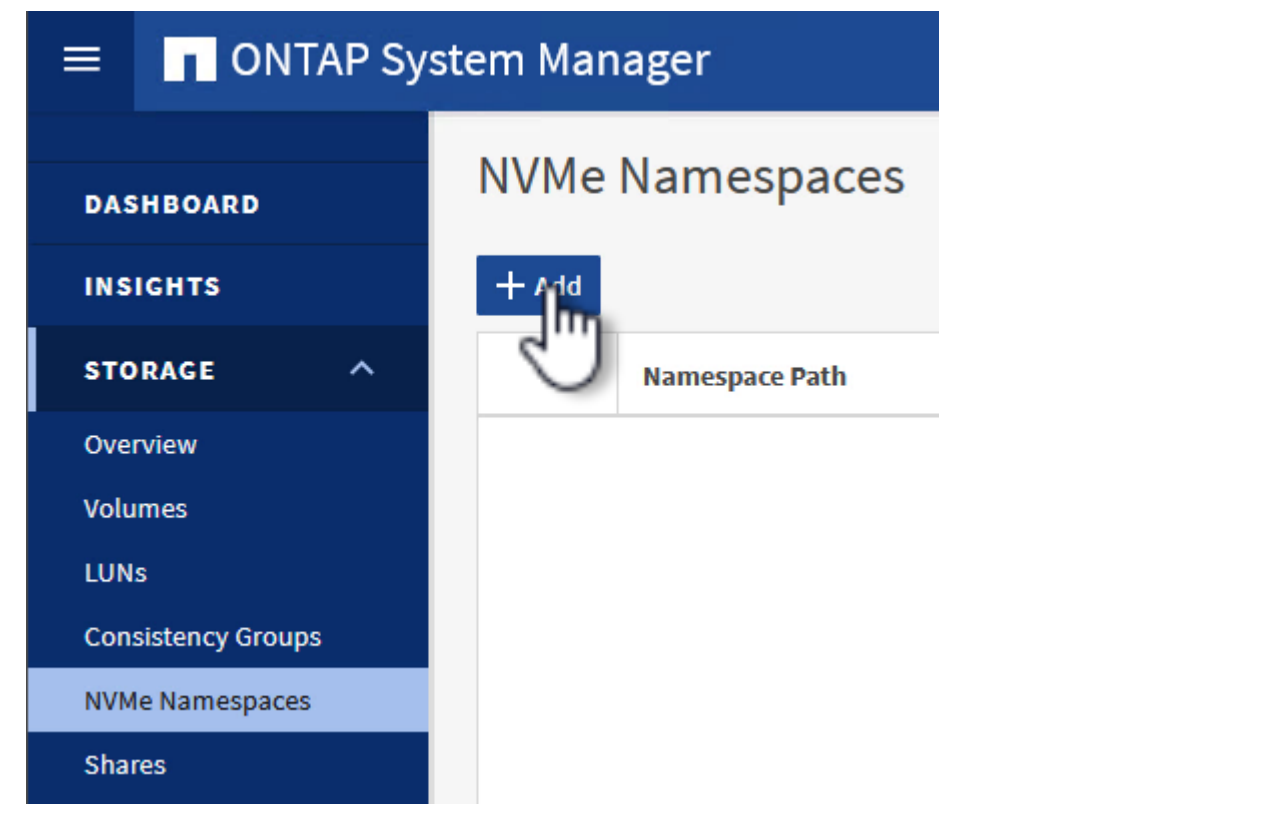

 $\{nbsp\}$ 

4. 在「 \* 新增 NVMe 命名空間 \* 」頁面上、填入名稱首碼、要建立的命名空間數目、命名空間的大小、 以及要存取命名空間的主機作業系統。在 \* 主機 NQN\* 區段中、建立一個以逗號分隔的 NQN 清單、列 出先前從將存取命名空間的 ESXi 主機收集的 NQN 。

按一下「 \* 更多選項 \* 」以設定其他項目、例如快照保護原則。最後、按一下 \* 儲存 \* 來建立 NVMe 命 名空間。

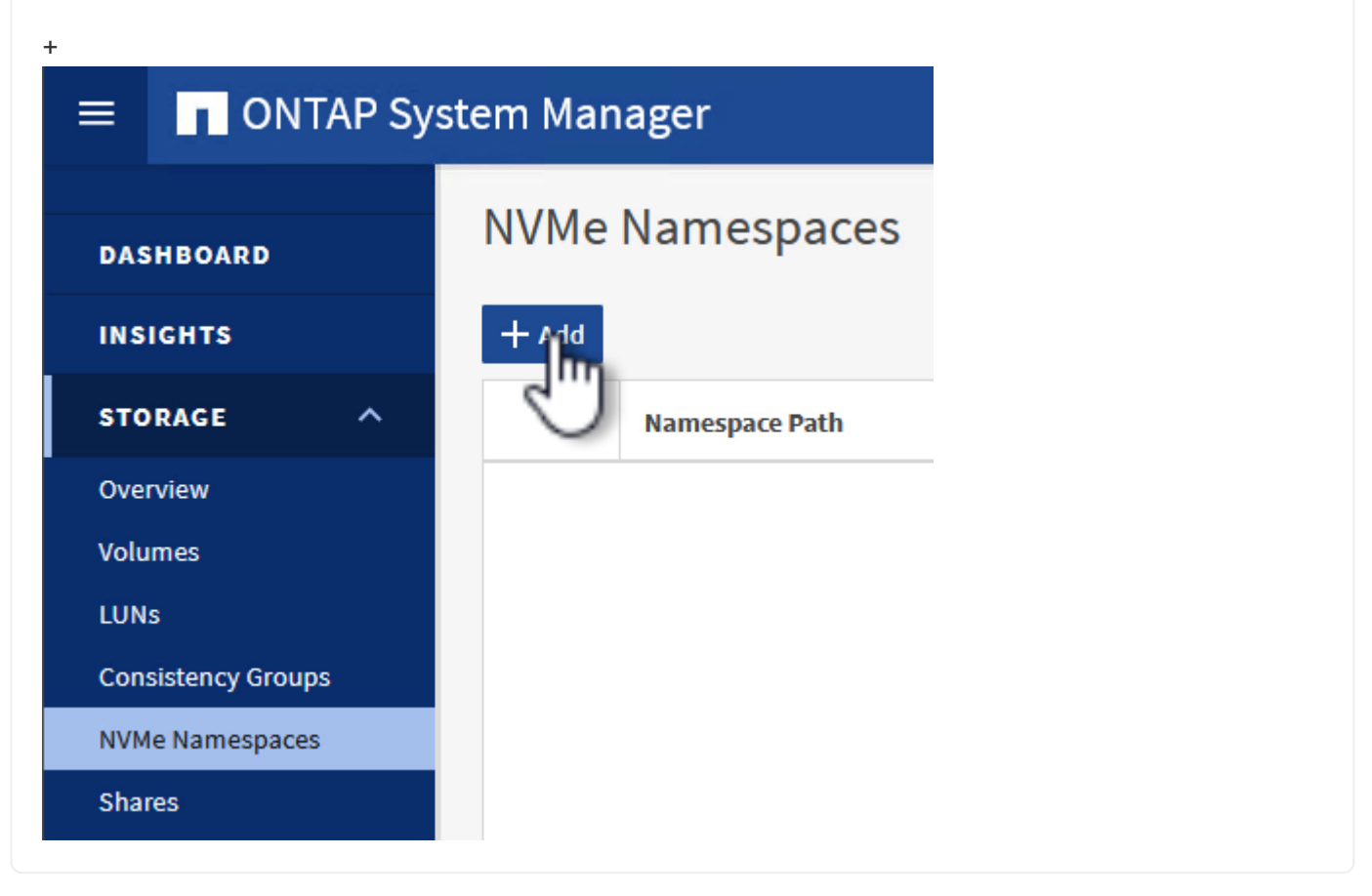

在 **ESXi** 主機上設定網路和 **NVMe** 軟體介面卡

下列步驟是使用 vSphere 用戶端在 VI 工作負載網域叢集上執行。在此案例中、我們使用 vCenter 單一登入、因 此 vSphere 用戶端在管理和工作負載網域中都是通用的。

完成下列步驟、為每個 NVMe / TCP 網路建立新的分散式連接埠群組:

1. 從 vSphere 用戶端瀏覽至工作負載網域的 \* 清查 > 網路 \* 。瀏覽至現有的分散式交換器、然後選擇建 立 \* 新的分散式連接埠群組 … \* 的動作。

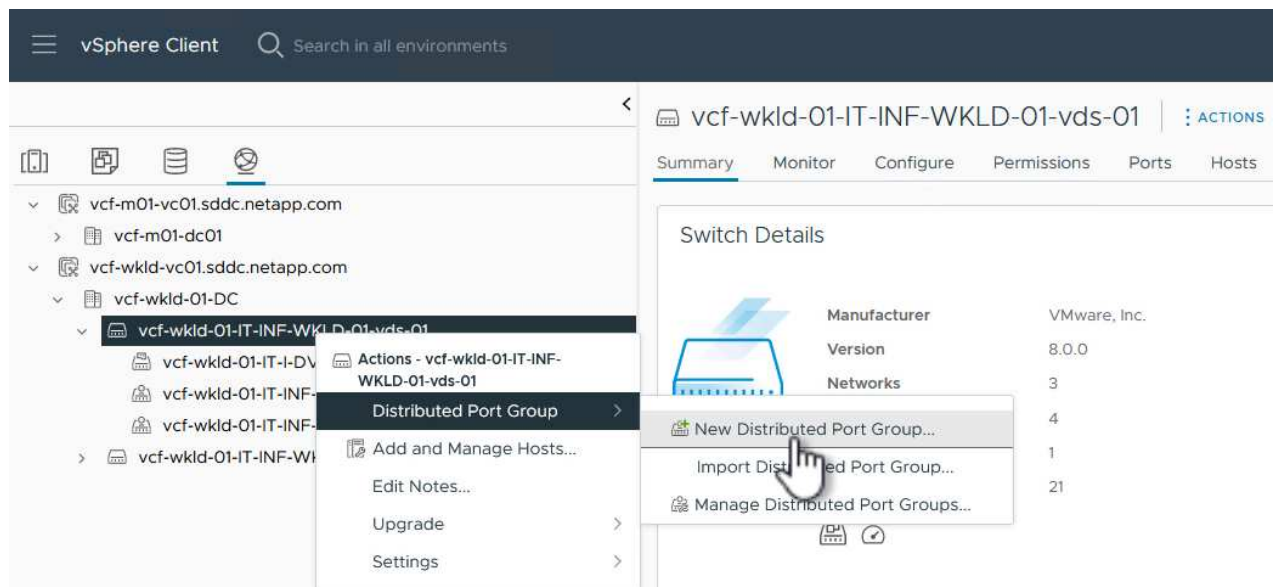

{ nbsp }

- 2. 在 \* 新增分散式連接埠群組 \* 精靈中、填入新連接埠群組的名稱、然後按一下 \* 下一步 \* 繼續。
- 3. 在「 \* 組態設定 \* 」頁面上、填寫所有設定。如果使用 VLAN 、請務必提供正確的 VLAN ID 。按一下 \* 下一步 \* 繼續。

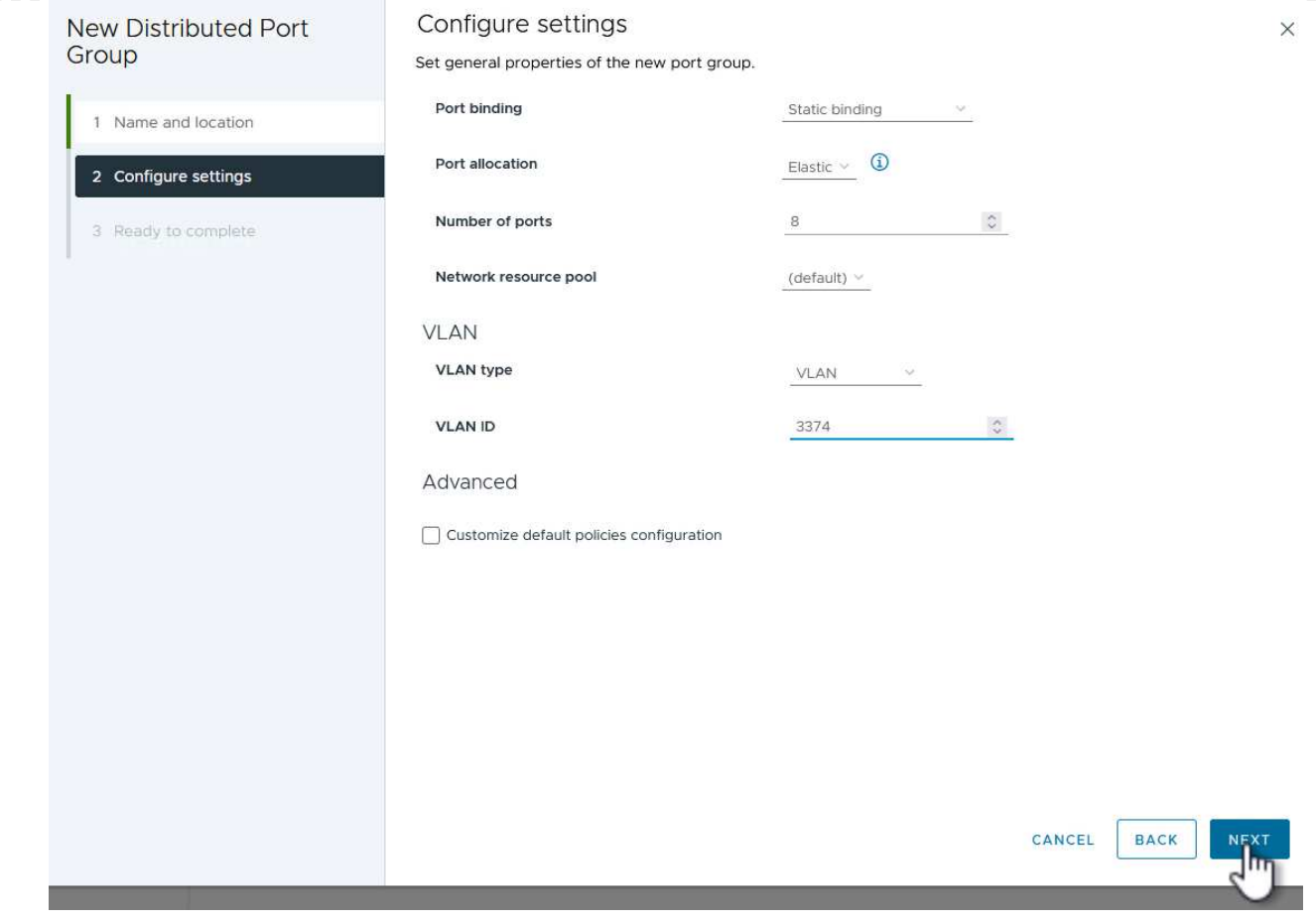

{ nbsp }

- 4. 在「 \* 準備完成 \* 」頁面上、檢閱變更、然後按一下「 \* 完成 \* 」來建立新的分散式連接埠群組。
- 5. 重複此程序、為第二個使用的 NVMe / TCP 網路建立分散式連接埠群組、並確保您輸入正確的 \* VLAN  $ID^*$  。
- 6. 建立兩個連接埠群組之後、請瀏覽至第一個連接埠群組、然後選取「 \* 編輯設定 … \* 」動作。

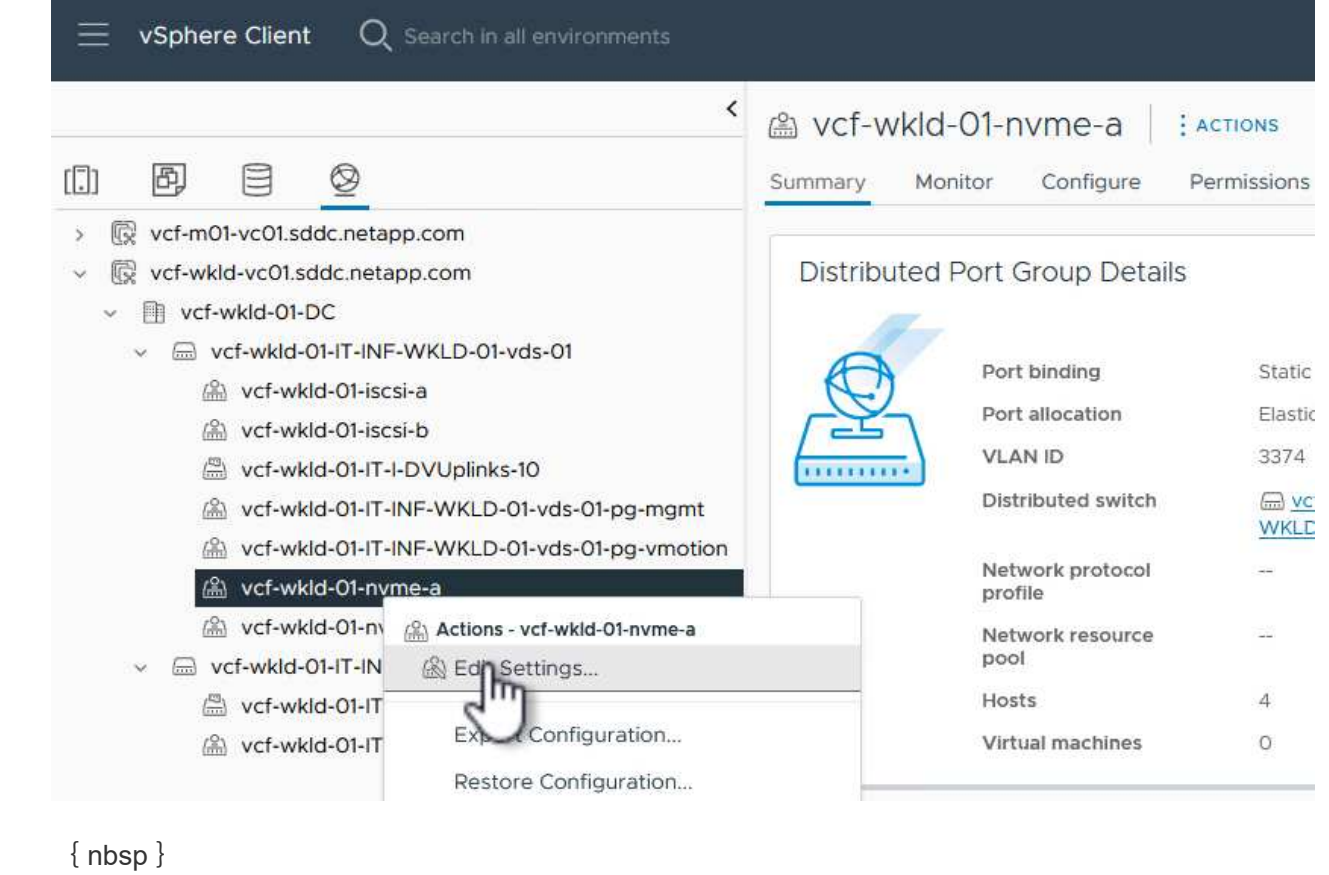

7. 在 \* 分散式連接埠群組 - 編輯設定 \* 頁面上、瀏覽左側功能表中的 \* 成組和容錯移轉 \* 、然後按一下 \* 上線 2\* 將其向下移至 \* 未使用的上行鏈路 \* 。

Distributed Port Group - Edit Settings | vcf-wkld-01-nvme-a

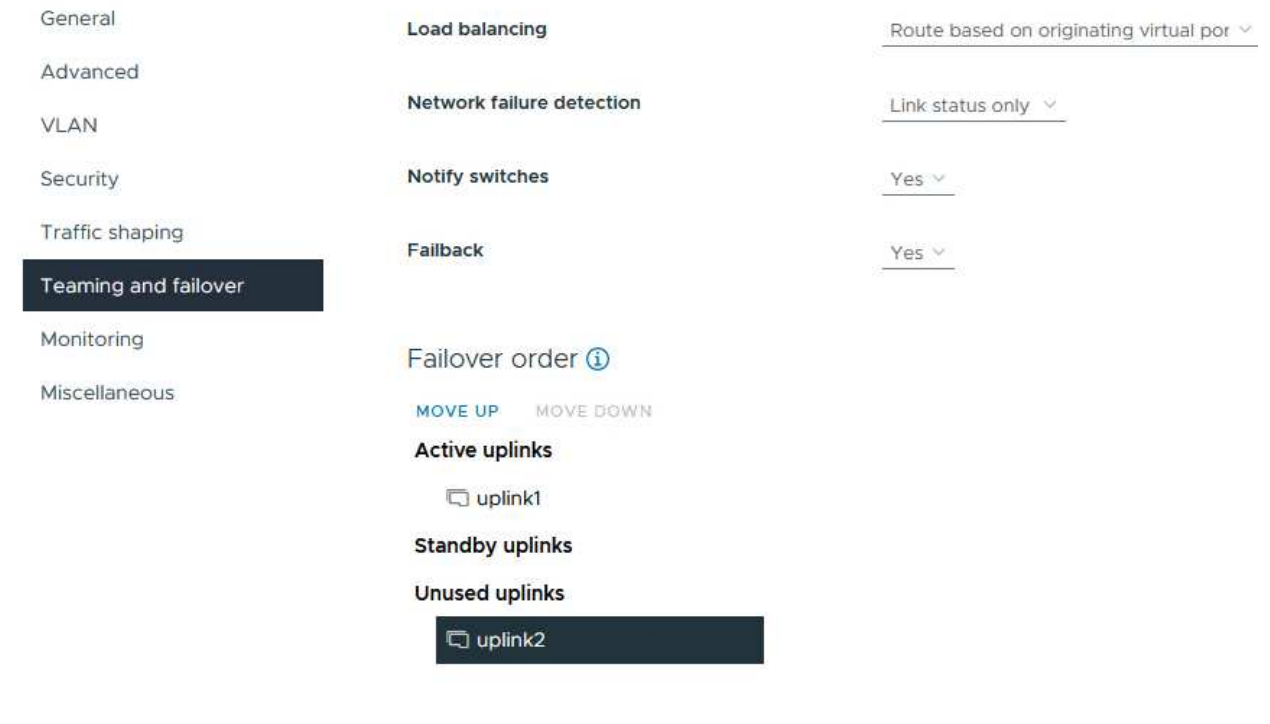

8. 對第二個 NVMe / TCP 連接埠群組重複此步驟。但是,這次將 **uplink1** 向下移到 \* 未使用的上行鏈路 \*  $\circ$ Distributed Port Group - Edit Settings | vcf-wkld-01-nvme-b General Load balancing Route based on originating virtual por  $\vee$ Advanced Network failure detection Link status only  $\sqrt{ }$ **VLAN** Notify switches Security Yes  $\lor$ Traffic shaping Failback Yes  $\lor$ Teaming and failover Monitoring Failover order (i) Miscellaneous MOVE UP MOVE DOWN **Active uplinks**  $\Box$  uplink2 **Standby uplinks Unused uplinks** plink1

在工作負載網域中的每個 ESXi 主機上重複此程序。

1. 從 vSphere 用戶端導覽至工作負載網域清查中的其中一個 ESXi 主機。從 \* 組態 \* 標籤中選取 \* VMkernel 介面卡 \* 、然後按一下 \* 新增網路 … \* 開始。

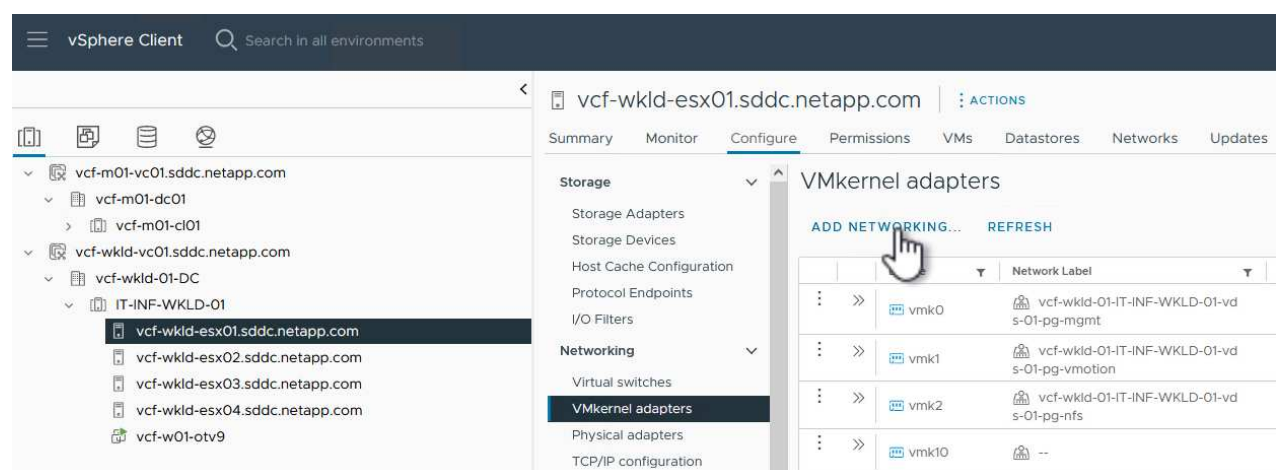

{ nbsp }

2. 在 Select connection type (選擇連接類型 \*) 窗口中選擇 VMkernel Network Adapter ( VMkernel 網絡適配器\*),然後單擊 Next (下一步)繼續。

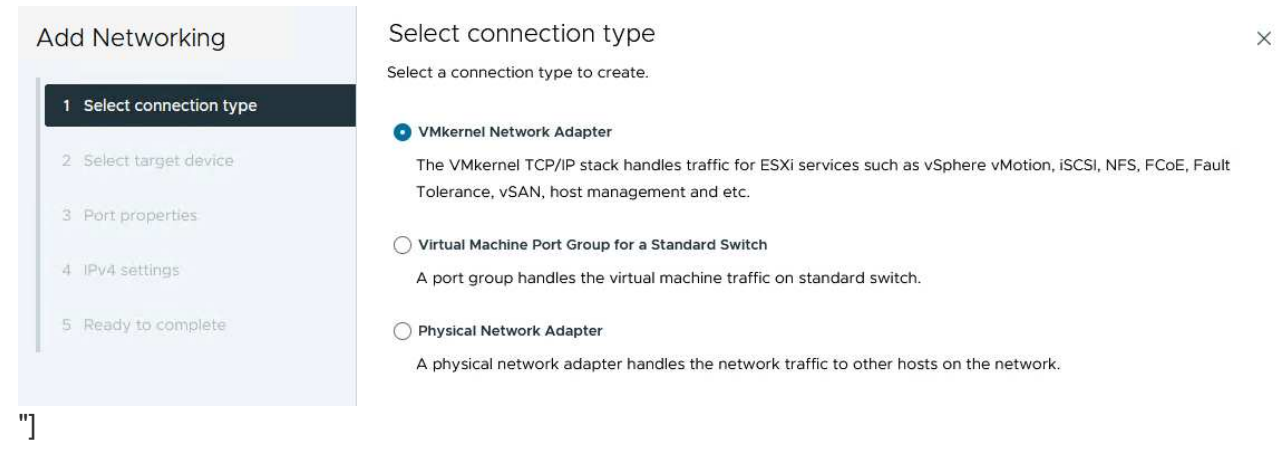

{ nbsp }

3. 在 \* 選取目標裝置 \* 頁面上、選擇先前建立的 iSCSI 分散式連接埠群組之一。

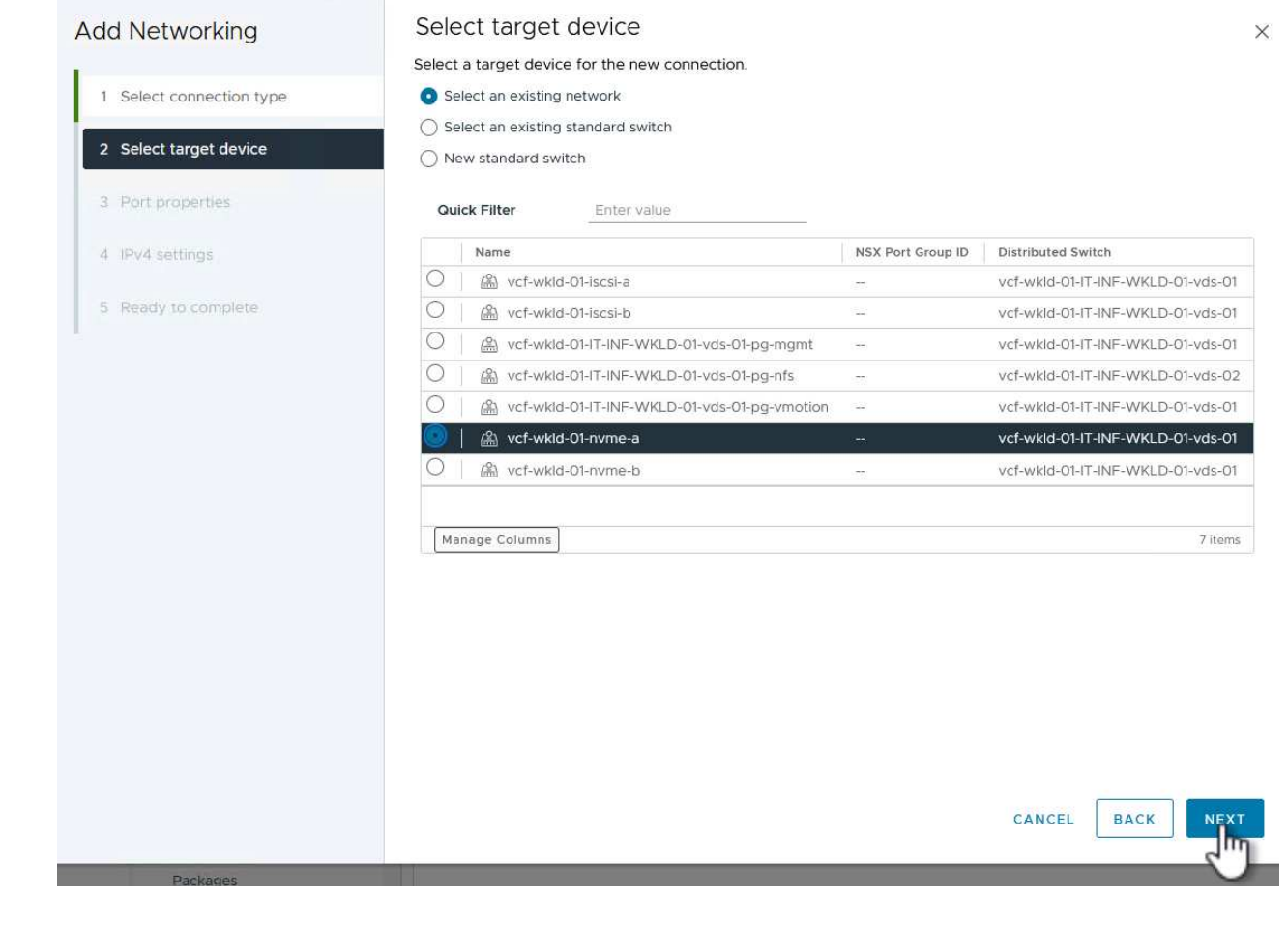

{ nbsp }

4. 在「 \* 連接埠內容 \* 」頁面上、按一下「 **NVMe over TCP** 」方塊、然後按一下「 \* 下一步 \* 」繼續。

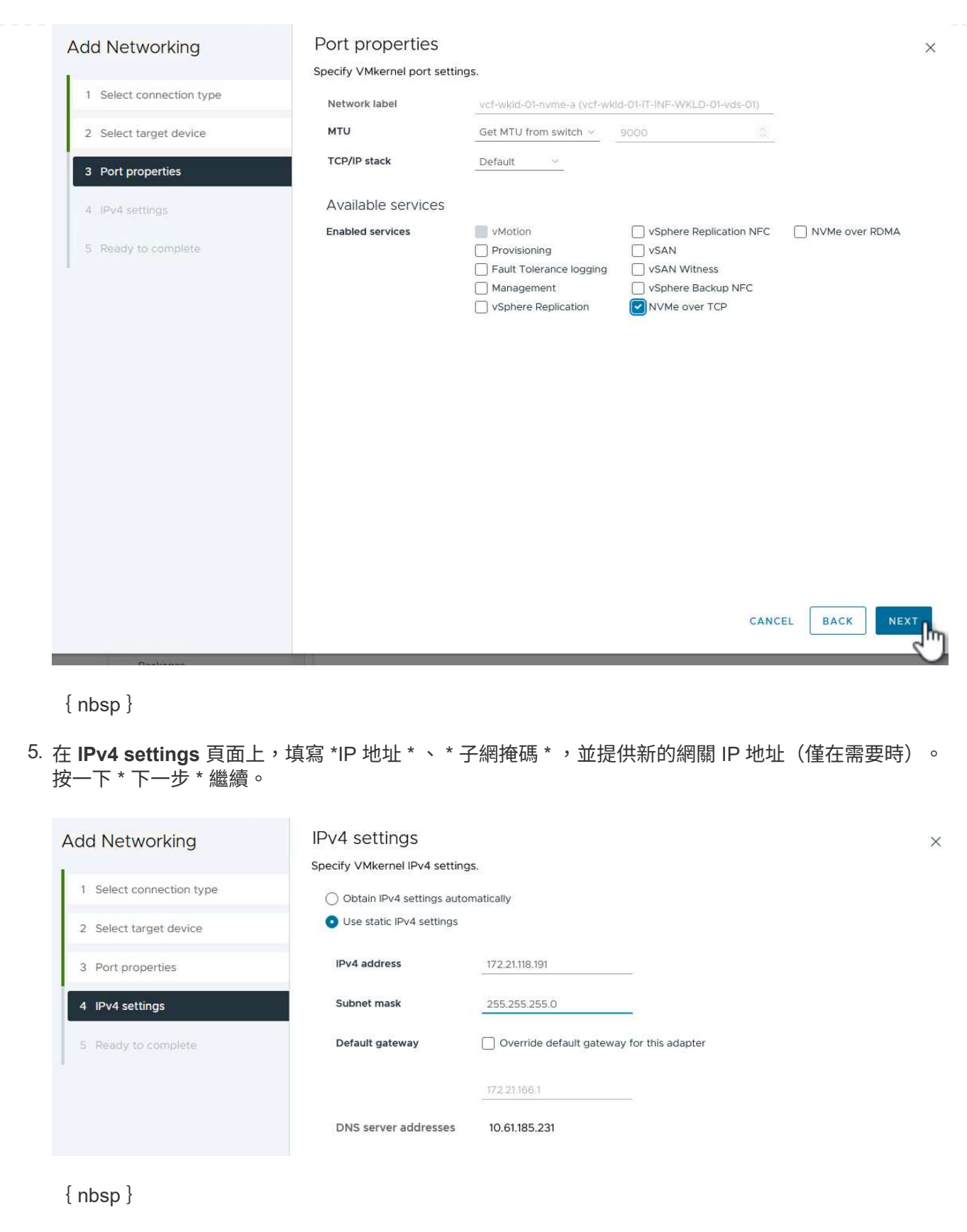

6. 在「 \* 準備完成 \* 」頁面上檢閱您的選擇、然後按一下「 \* 完成 \* 」來建立 VMkernel 介面卡。

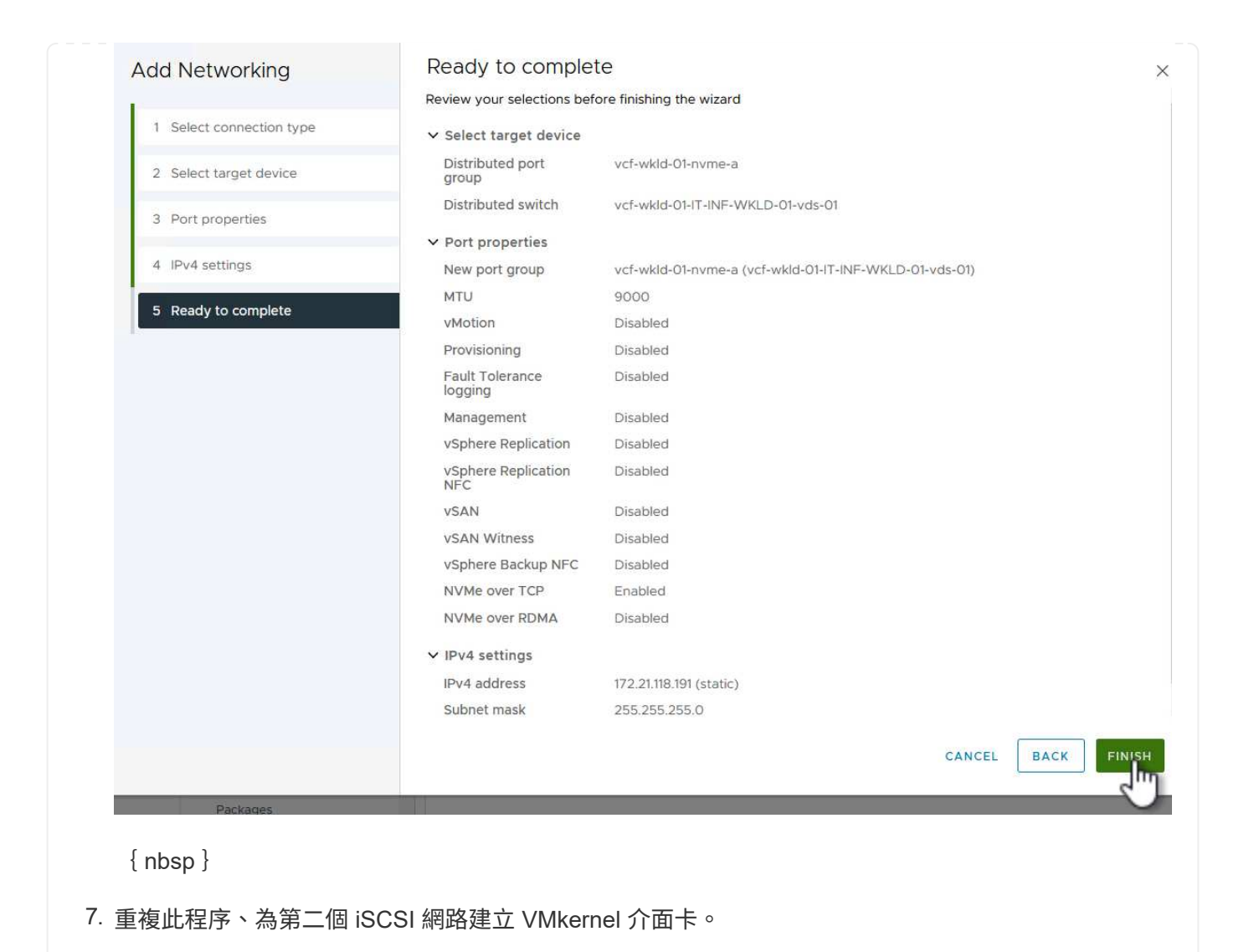

工作負載網域叢集中的每個 ESXi 主機都必須為每個專為儲存流量而建立的 NVMe / TCP 網路安裝 NVMe over TCP 軟體介面卡。

若要透過 TCP 介面卡安裝 NVMe 並探索 NVMe 控制器、請完成下列步驟:

1. 在 vSphere 用戶端中、導覽至工作負載網域叢集中的其中一個 ESXi 主機。從 \* 組態 \* 標籤按一下功能 表中的 \* 儲存介面卡 \* 、然後從 \* 新增軟體介面卡 \* 下拉式功能表中、選取 \* 透過 TCP 介面卡 \* 新增 NVMe 。

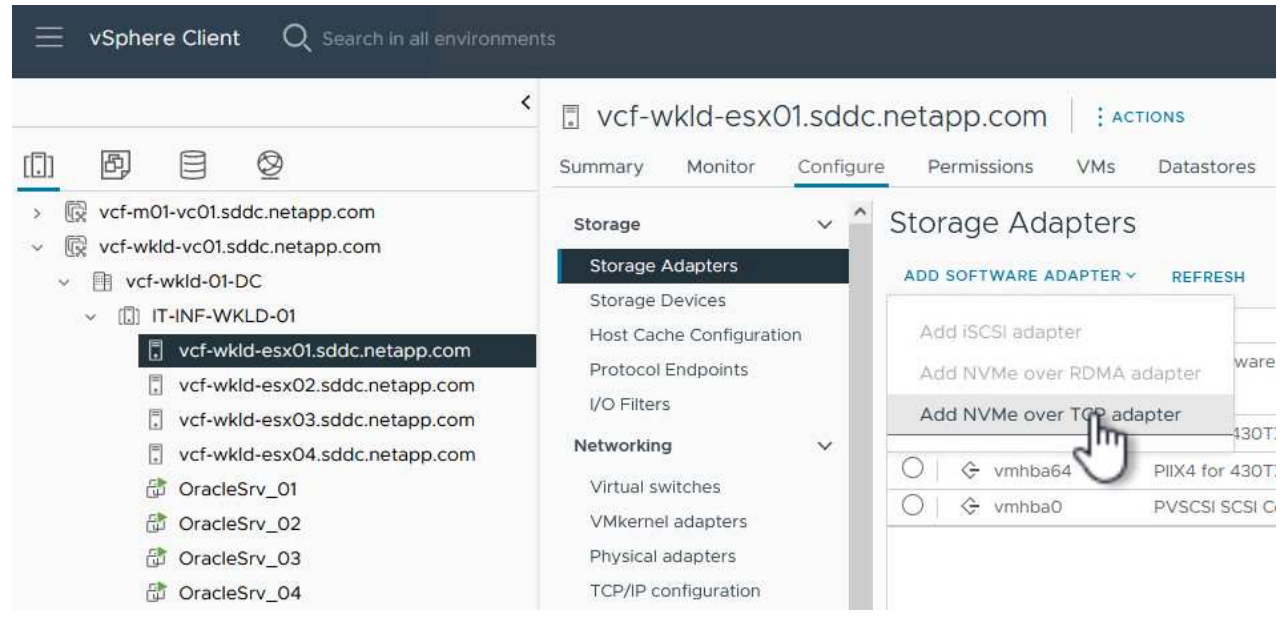

 $\{ nbsp \}$ 

2. 在 \* 透過 TCP 介面卡 \* 新增軟體 NVMe 視窗中、存取 \* 實體網路介面卡 \* 下拉式功能表、並選取正確 的實體網路介面卡、以啟用 NVMe 介面卡。

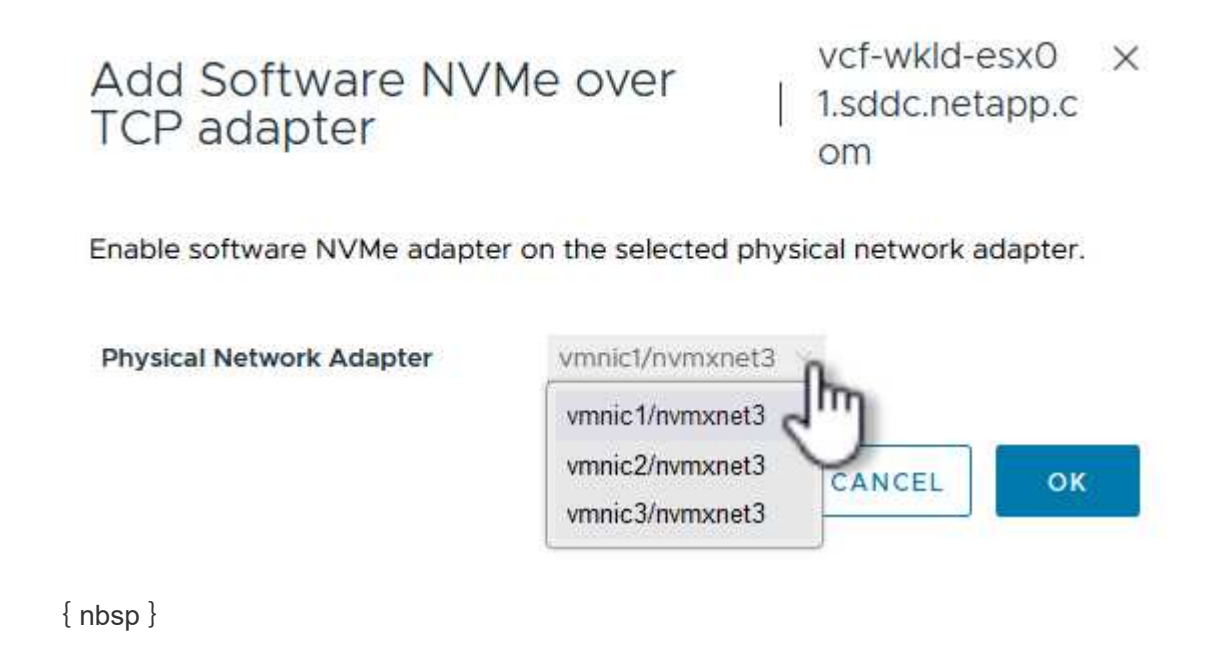
- 3. 針對第二個指派給 NVMe over TCP 流量的網路重複此程序、指派正確的實體介面卡。
- 4. 選取其中一個新安裝的 NVMe over TCP 介面卡、然後在 \* 控制器 \* 索引標籤上選取 \* 新增控制器 \* 。

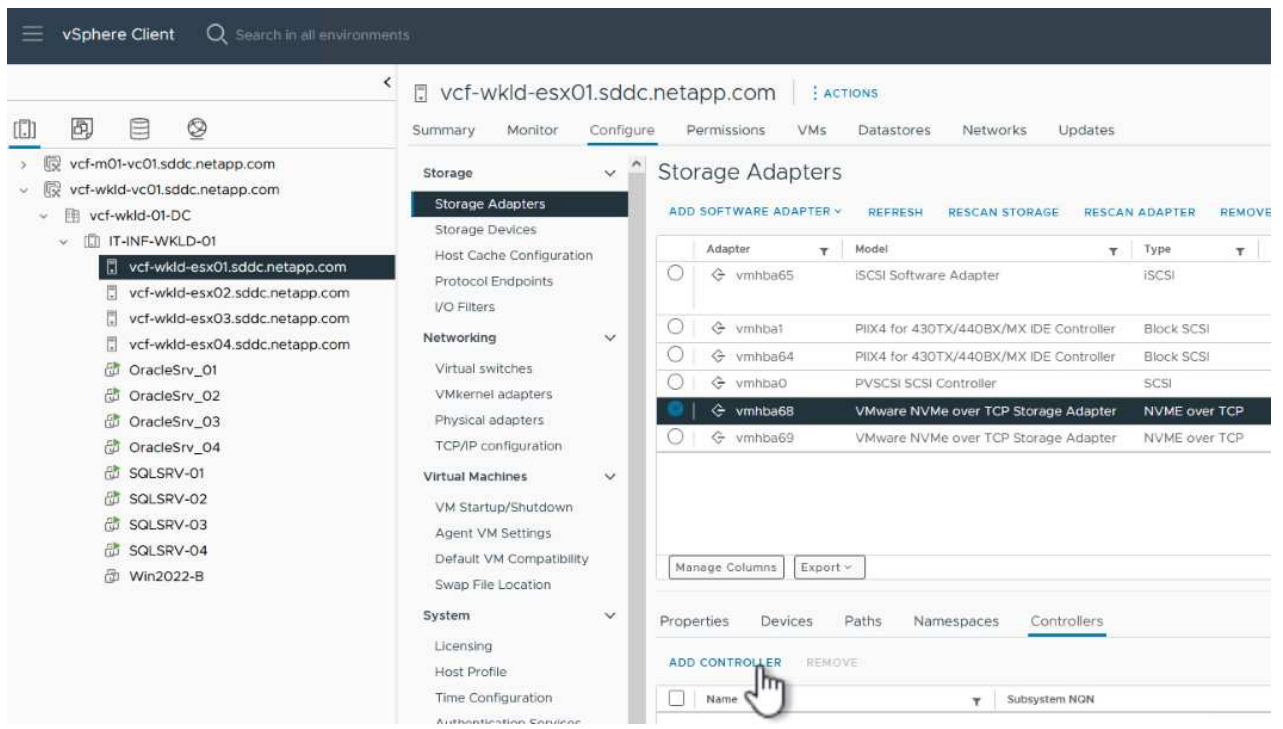

{ nbsp }

- 5. 在 \* 新增控制器 \* 視窗中、選取 \* 自動 \* 標籤、然後完成下列步驟。
	- 在指派給此 NVMe over TCP 介面卡的實體介面卡所在的相同網路上、為其中一個 SVM 邏輯介面 填寫 IP 位址。
	- 按一下 \* 探索控制器 \* 按鈕。
	- 從探索到的控制器清單中、按一下網路位址與此 NVMe over TCP 介面卡對齊的兩個控制器核取方 塊。
	- 按一下 \* 確定 \* 按鈕以新增選取的控制器。

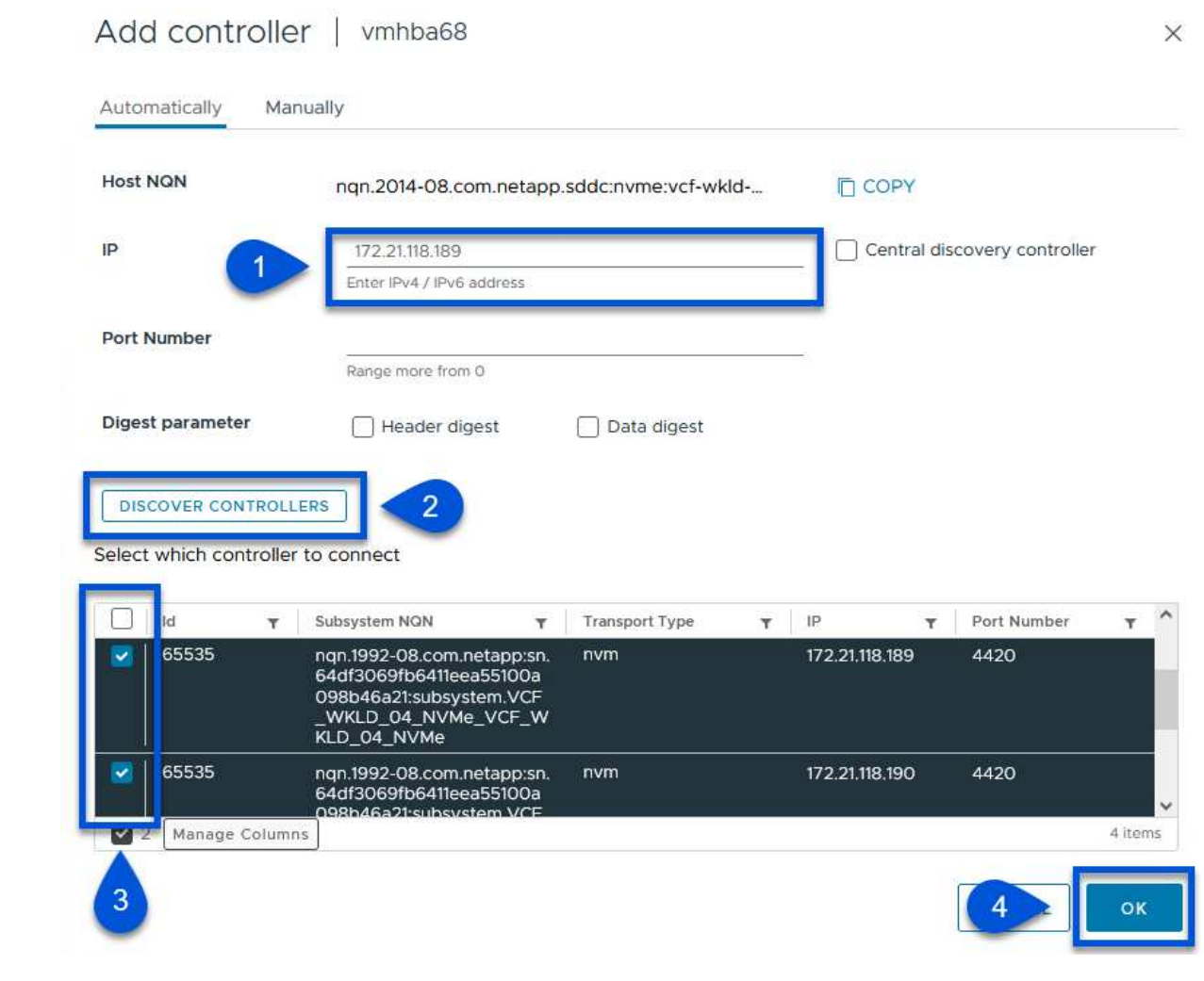

{ nbsp }

6. 幾秒鐘後、您應該會在「裝置」標籤上看到 NVMe 命名空間。

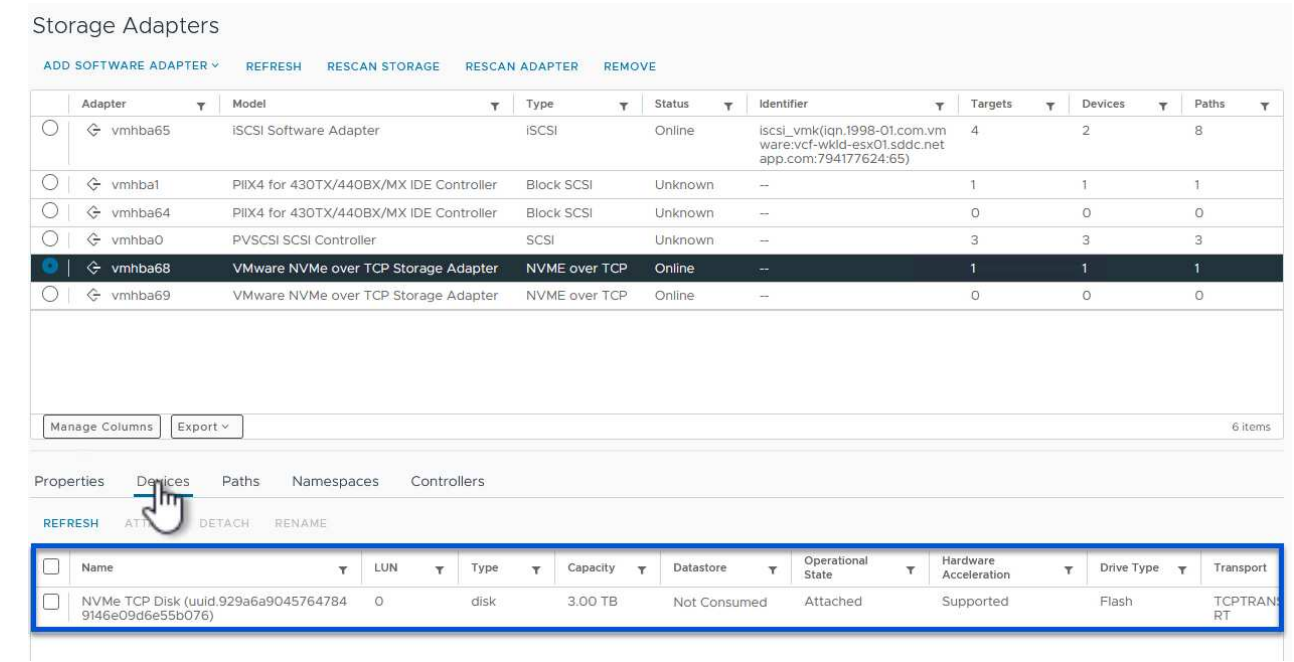

7. 重複此程序、為針對 NVMe / TCP 流量建立的第二個網路建立 NVMe over TCP 介面卡。

若要在 NVMe 命名空間上建立 VMFS 資料存放區、請完成下列步驟:

1. 在 vSphere 用戶端中、導覽至工作負載網域叢集中的其中一個 ESXi 主機。從 \* 「動作」 \* 功能表中選 取 \* 「儲存」 > 「新資料存放區 … 」 \* 。

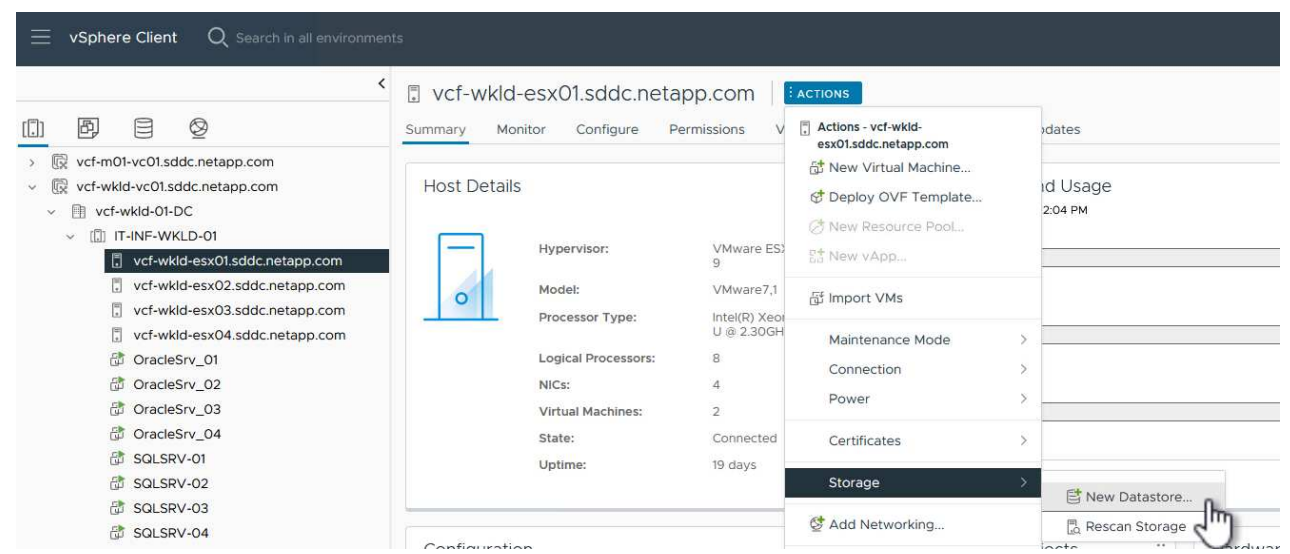

{ nbsp }

- 2. 在 \* 新資料存放區 \* 精靈中、選取 \* VMS\* 作為類型。按一下 \* 下一步 \* 繼續。
- 3. 在 \* 名稱和裝置選擇 \* 頁面上、提供資料存放區的名稱、然後從可用裝置清單中選取 NVMe 命名空 間。

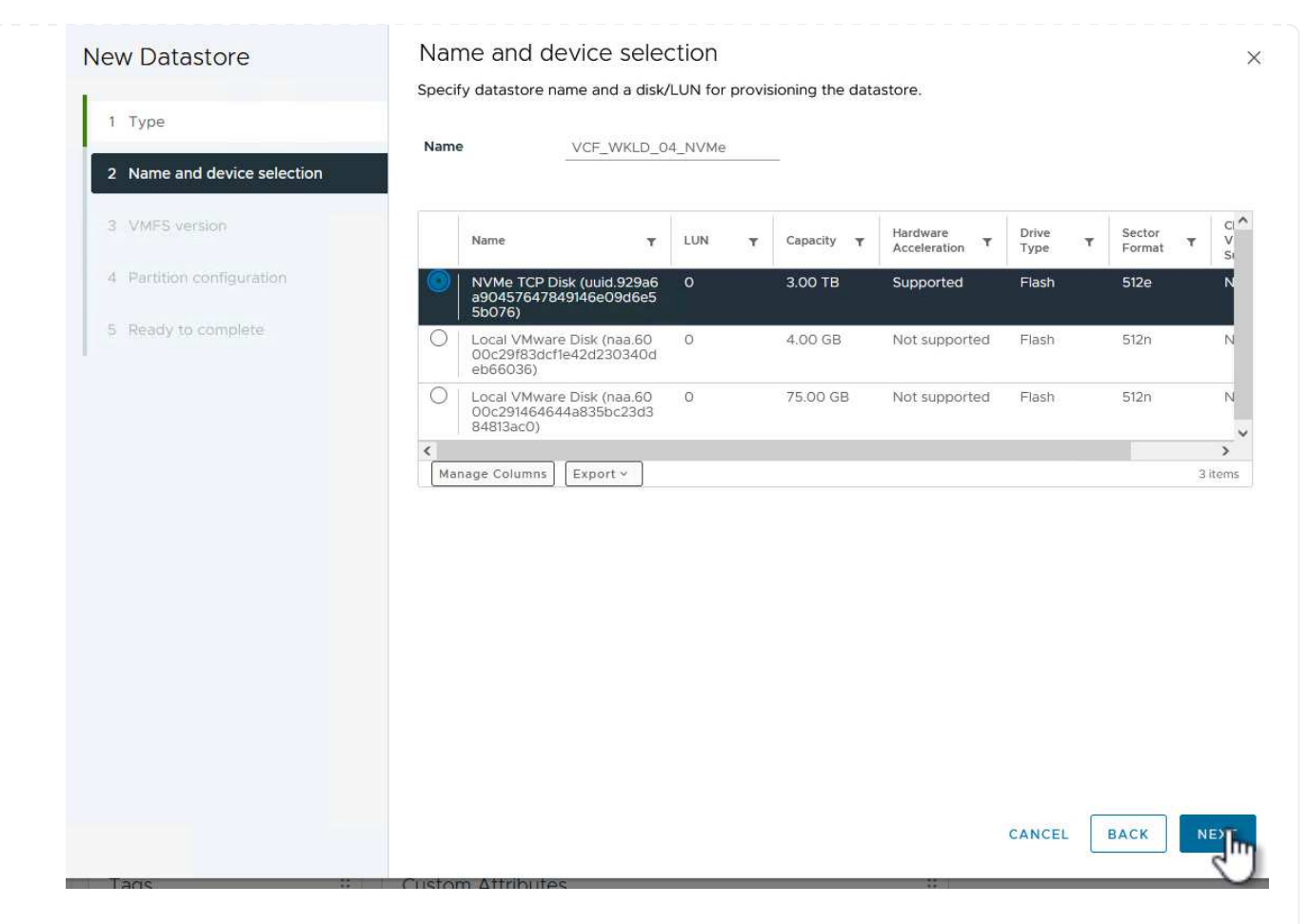

{ nbsp }

4. 在 \*VMFS 版本 \* 頁面上、選取資料存放區的 VMFS 版本。

5. 在「 \* 分割區組態 \* 」頁面上、對預設分割區配置進行任何所需的變更。按一下 \* 下一步 \* 繼續。

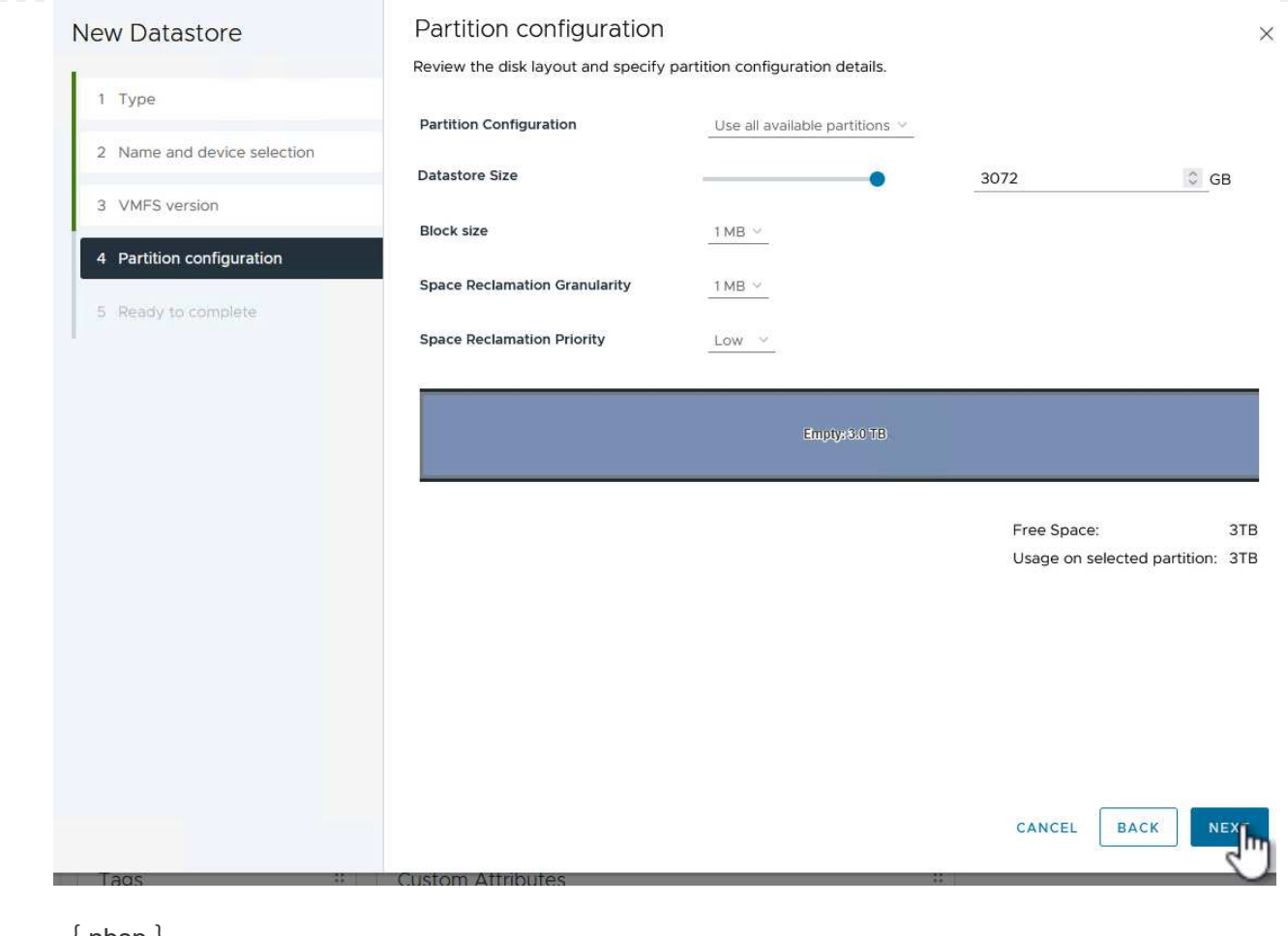

 $\{$  nbsp  $\}$ 

- 6. 在 \* 準備完成 \* 頁面上、檢閱摘要、然後按一下 \* 完成 \* 來建立資料存放區。
- 7. 瀏覽至庫存中的新資料存放區、然後按一下 \* 主機 \* 索引標籤。如果設定正確、則叢集中的所有 ESXi 主機都應列出、並可存取新的資料存放區。

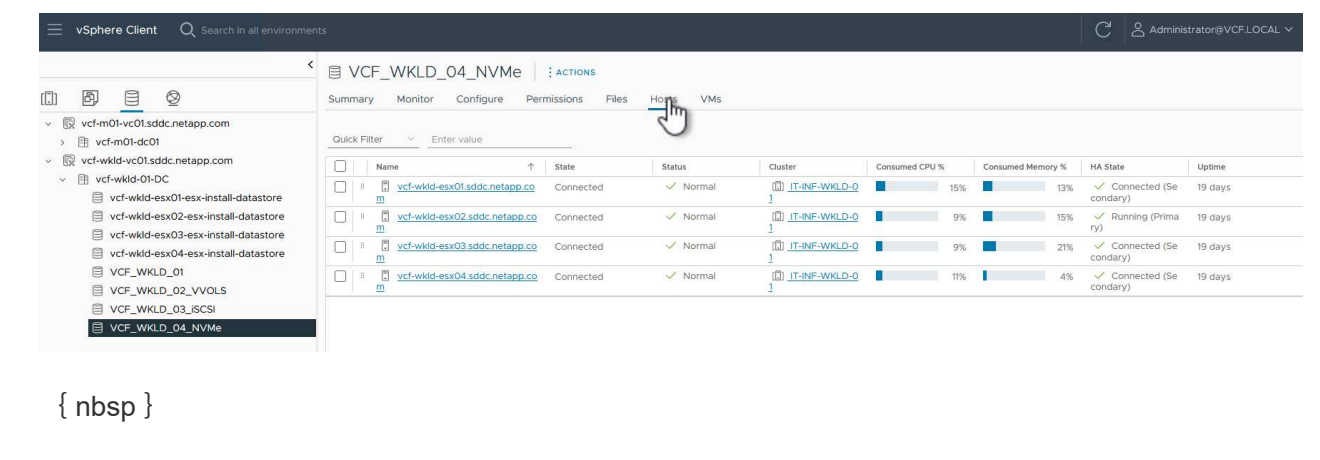

其他資訊

如需設定 ONTAP 儲存系統的相關資訊、請參閱 ["](https://docs.netapp.com/us-en/ontap)[供應](https://docs.netapp.com/us-en/ontap)[說明](https://docs.netapp.com/us-en/ontap)[文件](https://docs.netapp.com/us-en/ontap)[ONTAP"](https://docs.netapp.com/us-en/ontap) 中心。

如需設定 VCF 的詳細資訊、請參閱 ["VMware Cloud Foundation](https://docs.vmware.com/en/VMware-Cloud-Foundation/index.html) [文件](https://docs.vmware.com/en/VMware-Cloud-Foundation/index.html)["](https://docs.vmware.com/en/VMware-Cloud-Foundation/index.html)。

### 使用適用於 **VMware vSphere** 的 **SnapCenter** 外掛程式來保護 **VCF** 工作負載網域上的 **VM**

在此案例中、我們將示範如何部署及使用 SnapCenter Plug-in for VMware vSphere ( SCV )、在 VCF 工作負載網域上備份及還原 VM 和資料存放區。選擇控制閥採用 ONTAP 快照技術、可快速有效地備份主控 vSphere 資料存放區的 ONTAP 儲存磁碟 區。SnapMirror 和 SnapVault 技術可用於在獨立的儲存系統上建立次要備份、並採用模仿 原始 Volume 的保留原則、或獨立於原始 Volume 以長期保留。

在此解決方案中、 iSCSI 是做為 VMFS 資料存放區的儲存傳輸協定。

作者: Josh Powell

使用適用於 **VMware vSphere** 的 **SnapCenter** 外掛程式來保護 **VCF** 工作負載網域上的 **VM**

### 案例總覽

此案例涵蓋下列高層級步驟:

- ・在 VI 工作負載網域上部署適用於 VMware vSphere ( SCV )的 SnapCenter 外掛程式。
- 將儲存系統新增至選擇控制閥。
- 在選擇控制閥中建立備份原則。
- 在選擇控制閥中建立資源群組。
- 使用選擇控制閥備份資料存放區或特定 VM 。
- 使用選擇控制閥將 VM 還原至叢集中的其他位置。
- 使用選擇控制閥將檔案還原至 Windows 檔案系統。

### 先決條件

此案例需要下列元件和組態:

- ONTAP ASA 儲存系統、其 iSCSI VMFS 資料存放區已分配給工作負載網域叢集。
- 二級 ONTAP 儲存系統、設定為使用 SnapMirror 接收二級備份。
- vcf 管理網域部署已完成、 vSphere 用戶端可存取。
- 先前已部署 VI 工作負載網域。
- 叢集選擇控制閥上有虛擬機器可供保護。

如需將 iSCSI VMFS 資料存放區設定為補充儲存區的相關資訊、請參閱 ["\\* iSCSI](#page-7-0) [作為管理網域的補充儲存設備](#page-7-0) [\\*"](#page-7-0) 請參閱本文件。使用 OTV 部署資料存放區的程序與管理和工作負載網域相同。

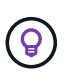

除了將選擇控制閥備份複製到次要儲存設備之外、您也可以使用 NetApp BlueXP 備份和 VM 恢復 功能、將資料的異地複本複製到三(3)家領先雲端供應商中的其中一家物件儲存設備。如需詳 細資訊、請參閱解決方案 ["](https://docs.netapp.com/zh-tw/netapp-solutions/ehc/bxp-scv-hybrid-solution.html)[適用於](https://docs.netapp.com/zh-tw/netapp-solutions/ehc/bxp-scv-hybrid-solution.html) [VMware](https://docs.netapp.com/zh-tw/netapp-solutions/ehc/bxp-scv-hybrid-solution.html) [的](https://docs.netapp.com/zh-tw/netapp-solutions/ehc/bxp-scv-hybrid-solution.html) [3-2-1 Data Protection](https://docs.netapp.com/zh-tw/netapp-solutions/ehc/bxp-scv-hybrid-solution.html) [、搭配](https://docs.netapp.com/zh-tw/netapp-solutions/ehc/bxp-scv-hybrid-solution.html) [SnapCenter](https://docs.netapp.com/zh-tw/netapp-solutions/ehc/bxp-scv-hybrid-solution.html) [外掛程](https://docs.netapp.com/zh-tw/netapp-solutions/ehc/bxp-scv-hybrid-solution.html) [式、以及適用於](https://docs.netapp.com/zh-tw/netapp-solutions/ehc/bxp-scv-hybrid-solution.html) [VM](https://docs.netapp.com/zh-tw/netapp-solutions/ehc/bxp-scv-hybrid-solution.html) [的](https://docs.netapp.com/zh-tw/netapp-solutions/ehc/bxp-scv-hybrid-solution.html) [BlueXP](https://docs.netapp.com/zh-tw/netapp-solutions/ehc/bxp-scv-hybrid-solution.html) [備](https://docs.netapp.com/zh-tw/netapp-solutions/ehc/bxp-scv-hybrid-solution.html)[份與還](https://docs.netapp.com/zh-tw/netapp-solutions/ehc/bxp-scv-hybrid-solution.html)[原](https://docs.netapp.com/zh-tw/netapp-solutions/ehc/bxp-scv-hybrid-solution.html)["](https://docs.netapp.com/zh-tw/netapp-solutions/ehc/bxp-scv-hybrid-solution.html)。

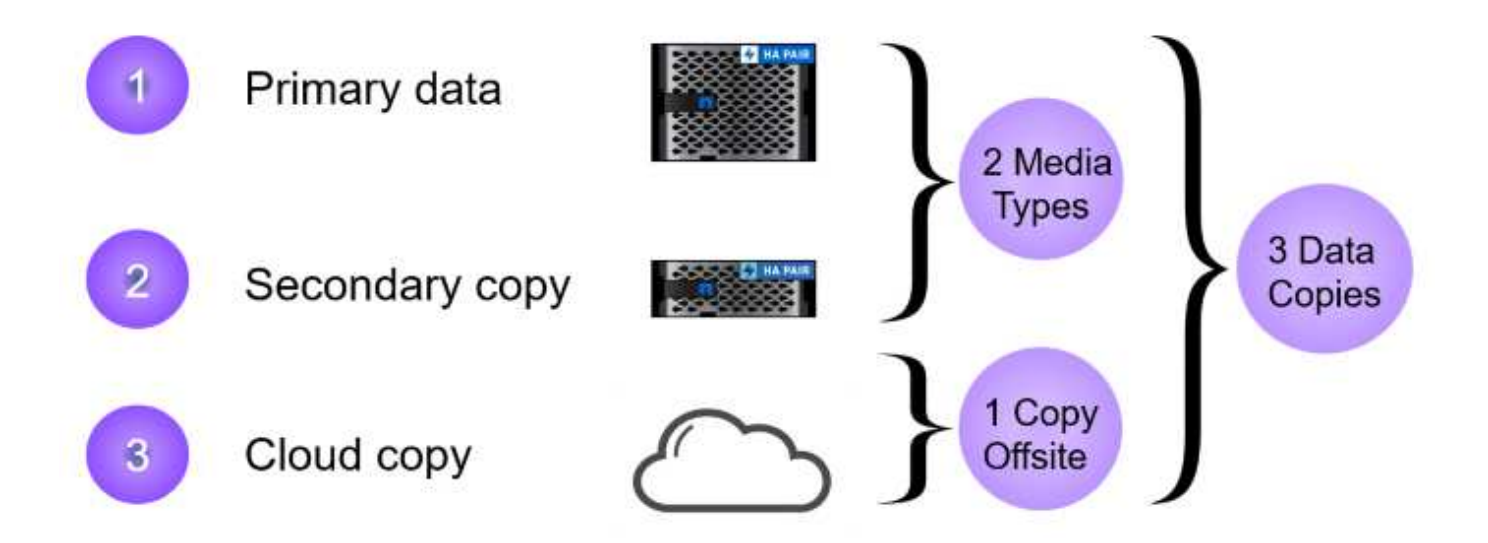

部署步驟

若要部署 SnapCenter 外掛程式並使用它來建立備份、以及還原 VM 和資料存放區、請完成下列步驟:

部署並使用選擇控制閥來保護 **VI** 工作負載網域中的資料

完成下列步驟以部署、設定及使用選擇控制閥來保護 VI 工作負載網域中的資料:

SnapCenter 外掛程式裝載於 VCF 管理網域、但已登錄至 vCenter 的 VI 工作負載網域。每個 vCenter 執行 個體都需要一個選擇控制閥執行個體、請記住、工作負載網域可以包含由單一 vCenter 執行個體管理的多 個叢集。

從 vCenter 用戶端完成下列步驟、將選擇控制閥部署至 VI 工作負載網域:

- 1. 從 NetApp 支援網站 下載區下載 OVA 檔案、以供選擇控制閥部署 ["\\*](https://mysupport.netapp.com/site/products/all/details/scv/downloads-tab) [此](https://mysupport.netapp.com/site/products/all/details/scv/downloads-tab)[處](https://mysupport.netapp.com/site/products/all/details/scv/downloads-tab) [\\*"](https://mysupport.netapp.com/site/products/all/details/scv/downloads-tab)。
- 2. 從管理網域 vCenter Client 中、選取「 \* 部署 OVF 範本 … \* 」。

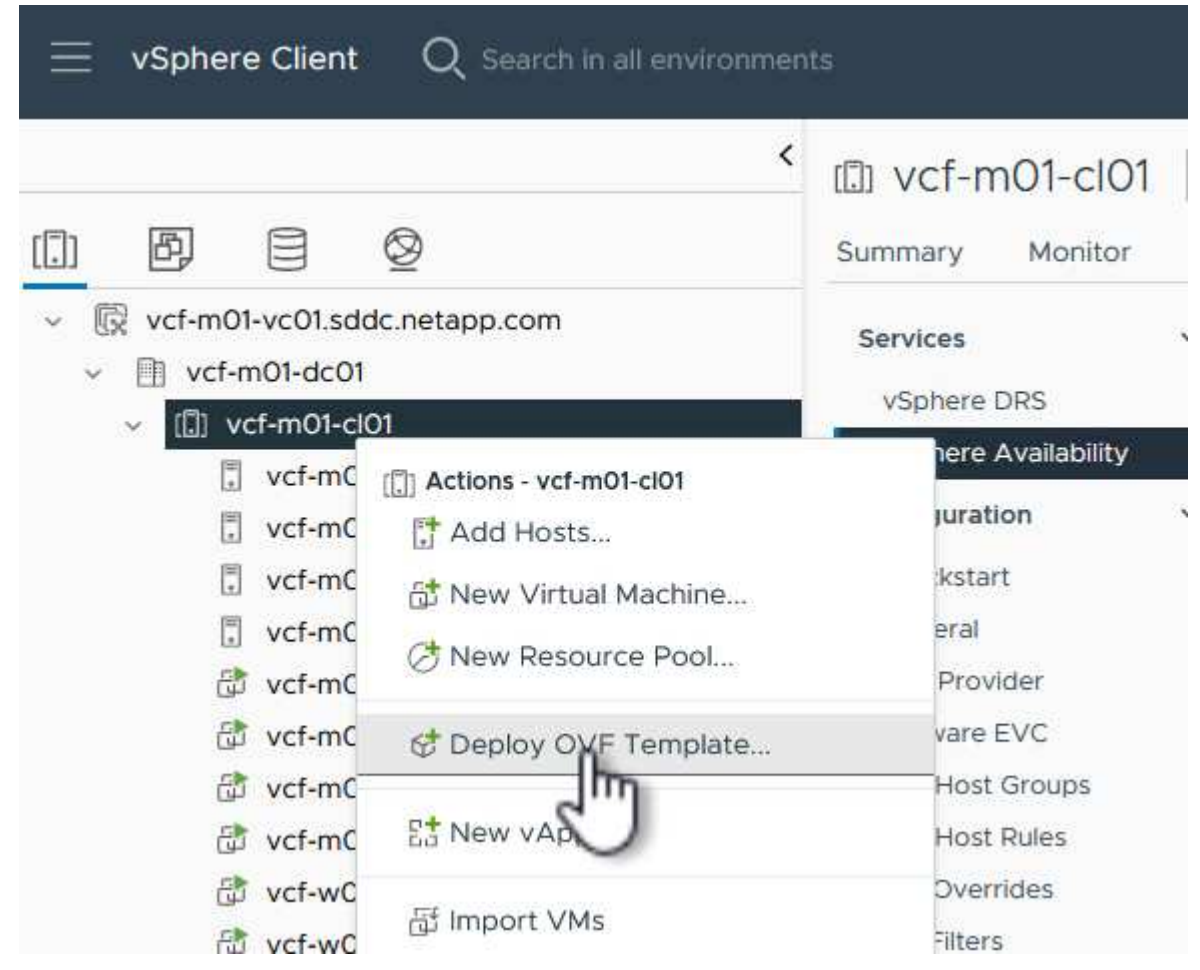

 $\{nbsp\}$ 

3. 在 \* 部署 OVF Template\* 精靈中、按一下 \* 本機檔案 \* 選項按鈕、然後選取以上傳先前下載的 OVF 範 本。按一下 \* 下一步 \* 繼續。

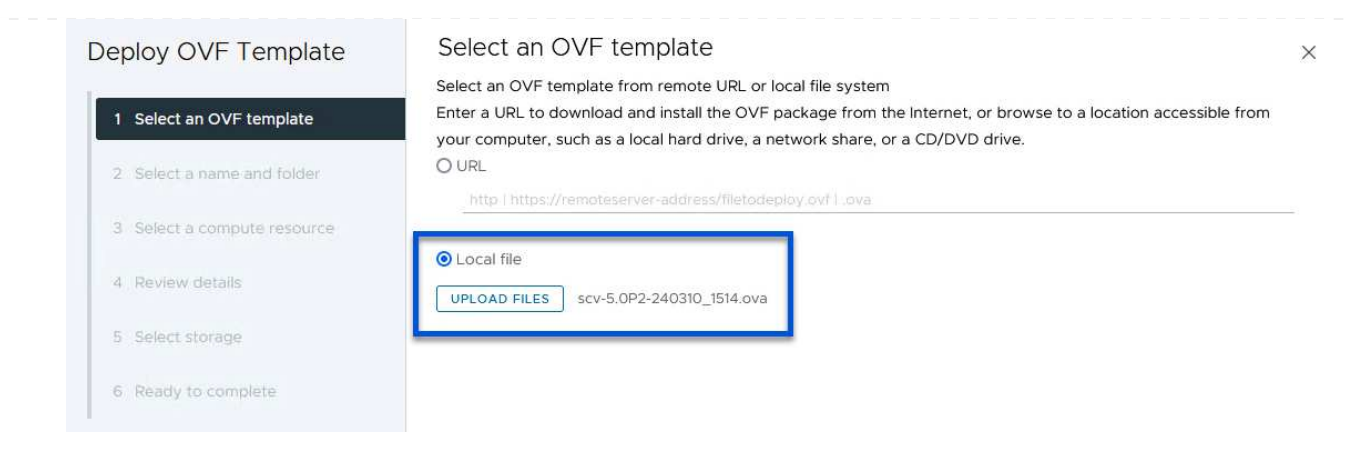

 $\{nbsp\}$ 

- 4. 在「 \* 選取名稱和資料夾 \* 」頁面上、提供選擇控制閥資料代理 VM 的名稱、以及管理網域上的資料 夾。按一下 \* 下一步 \* 繼續。
- 5. 在 \* 選取運算資源 \* 頁面上、選取叢集中的管理網域叢集或特定 ESXi 主機、以便將 VM 安裝到其中。
- 6. 檢閱 \* 審查詳細資料 \* 頁面上有關 OVF 範本的資訊、並同意 \* 授權合約 \* 頁面上的授權條款。
- 7. 在「 \* 選取儲存設備 \* 」頁面上、選擇要安裝 VM 的資料存放區、然後選取 \* 虛擬磁碟格式 \* 和 \* VM 儲存原則 \* 。在本解決方案中、 VM 將安裝在 ONTAP 儲存系統上的 iSCSI VMFS 資料存放區上、如同 先前在本文件的另一節中所部署。按一下 \* 下一步 \* 繼續。

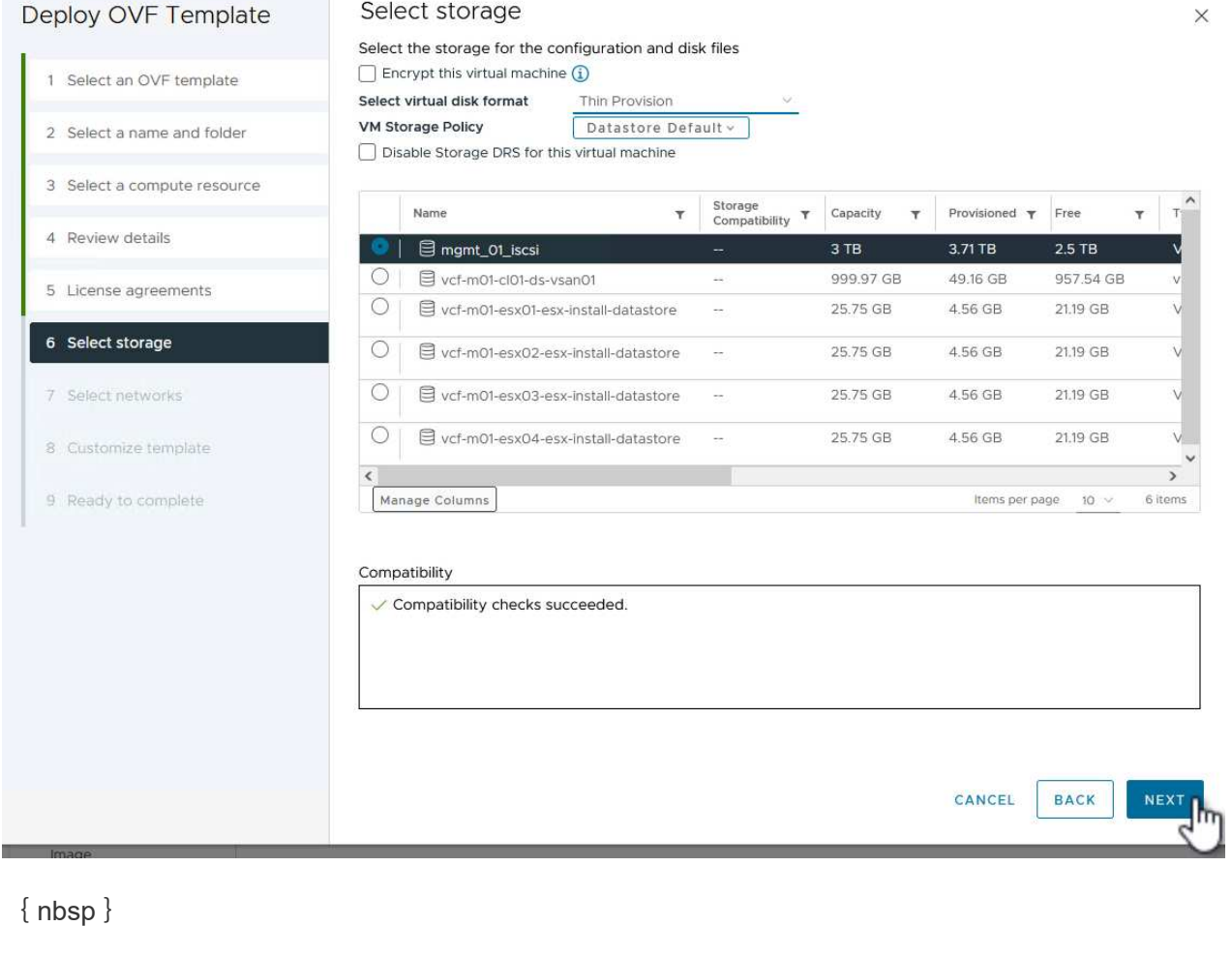

8. 在「 \* 選取網路 \* 」頁面上、選取能夠與工作負載網域 vCenter 應用裝置以及主要和次要 ONTAP 儲存 系統進行通訊的管理網路。

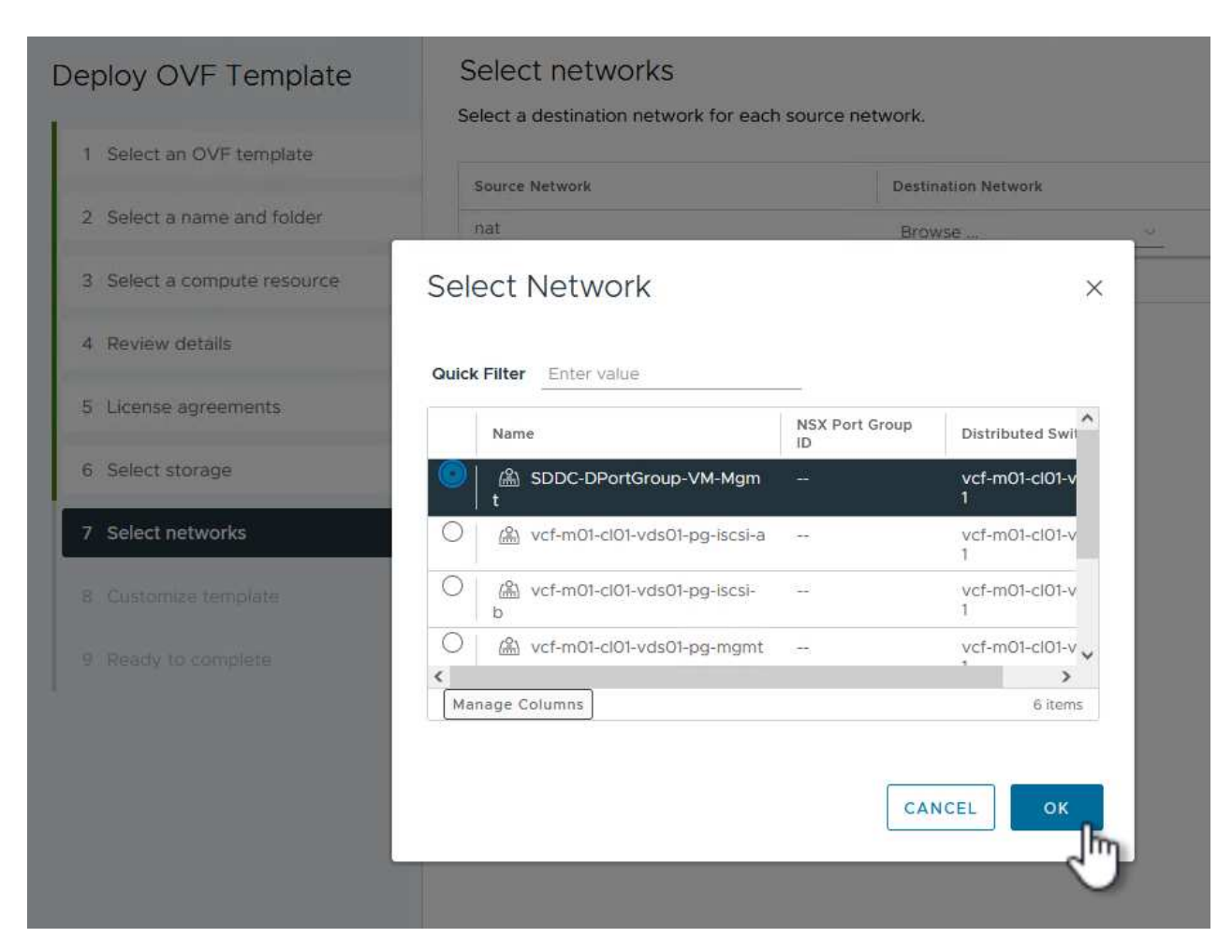

{ nbsp }

9. 在 \* 自訂範本 \* 頁面上、填寫部署所需的所有資訊:

- 工作負載網域 vCenter 應用裝置的 FQDN 或 IP 、以及認證。
- 選擇控制閥管理帳戶的認證。
- 選擇控制閥維護帳戶的認證。
- IPv4 網路內容詳細資料(也可使用 IPv6 )。
- 日期與時間設定。

按一下 \* 下一步 \* 繼續。

#### Deploy OVF Template

1 Select an OVF template

Customize template

Customize template

Customize the deployment properties of this software solution.

- 2 Select a name and folder
- 3 Select a compute resource
- 4 Review details
- 5 License agreements
- 6 Select storage
- 7 Select networks
- 8 Customize template
- 9 Ready to complete

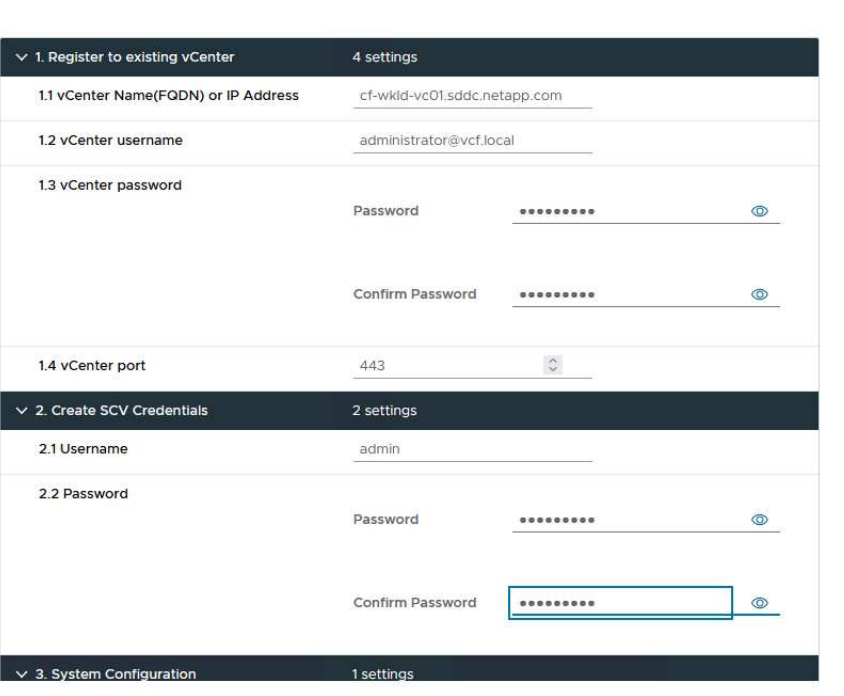

### Deploy OVF Template

1 Select an OVF template 2 Select a name and folder 3 Select a compute resource 4 Review details 5 License agreements 6 Select storage 7 Select networks 8 Customize template 9 Ready to complete

#### $\vee$  4.2 Setup IPv4 Network Properties 6 settings 4.2.1 IPv4 Address IP address for the appliance. (Leave blank if DHCP is desired) 172.21.166.148 4.2.2 IPv4 Netmask Subnet to use on the deployed network. (Leave blank if DHCP is desired) 255.255.255.0 4.2.3 IPv4 Gateway Gateway on the deployed network. (Leave blank if DHCP is desired) 172.21.166.1 4.2.4 IPv4 Primary DNS Primary DNS server's IP address. (Leave blank if DHCP is desired) 10.61.185,231 4.2.5 IPv4 Secondary DNS Secondary DNS server's IP address. (optional - Leave blank if DHCP is desired) 10.61.186.231 4.2.6 IPv4 Search Domains (optional) Comma separated list of search domain names to use when resolving host names. (Leave blank if DHCP is desired) netapp.com,sddc.netapp.com  $\times$  3.3 Setup IPv6 Network Properties 6 settings IP address for the appliance. (Leave blank if DHCP is desired) 4.3.1 IPv6 Address 4.3.2 IPv6 PrefixLen Prefix length to use on the deployed network. (Leave blank if DHCP is desired)

 $\checkmark$ 

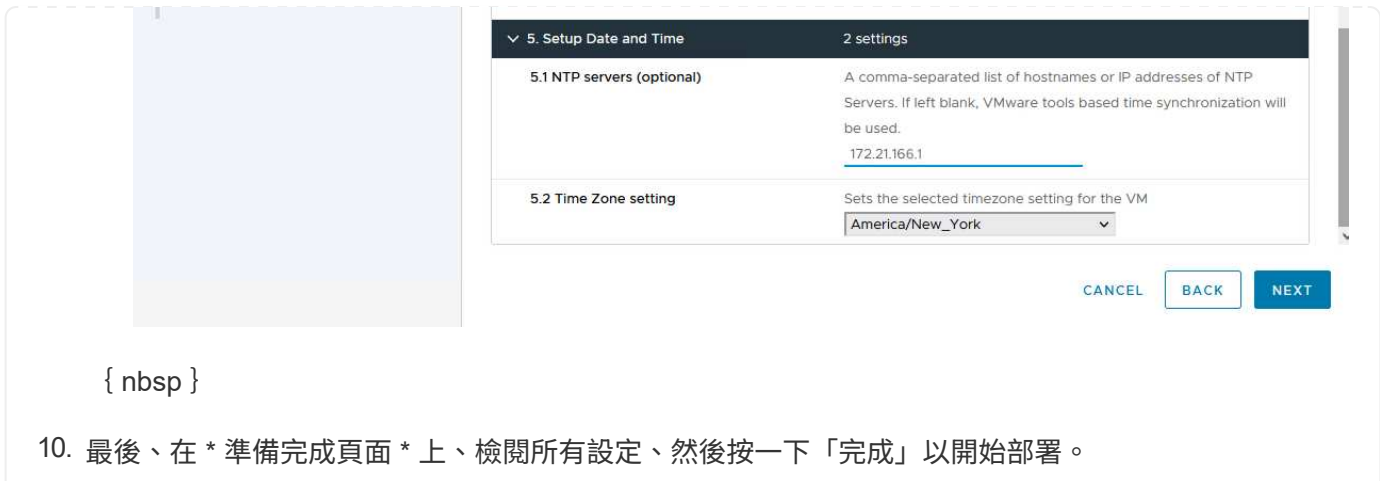

安裝 SnapCenter 外掛程式後、請完成下列步驟、將儲存系統新增至選擇控制閥:

1. 您可以從 vSphere Client 的主功能表存取選擇控制閥。

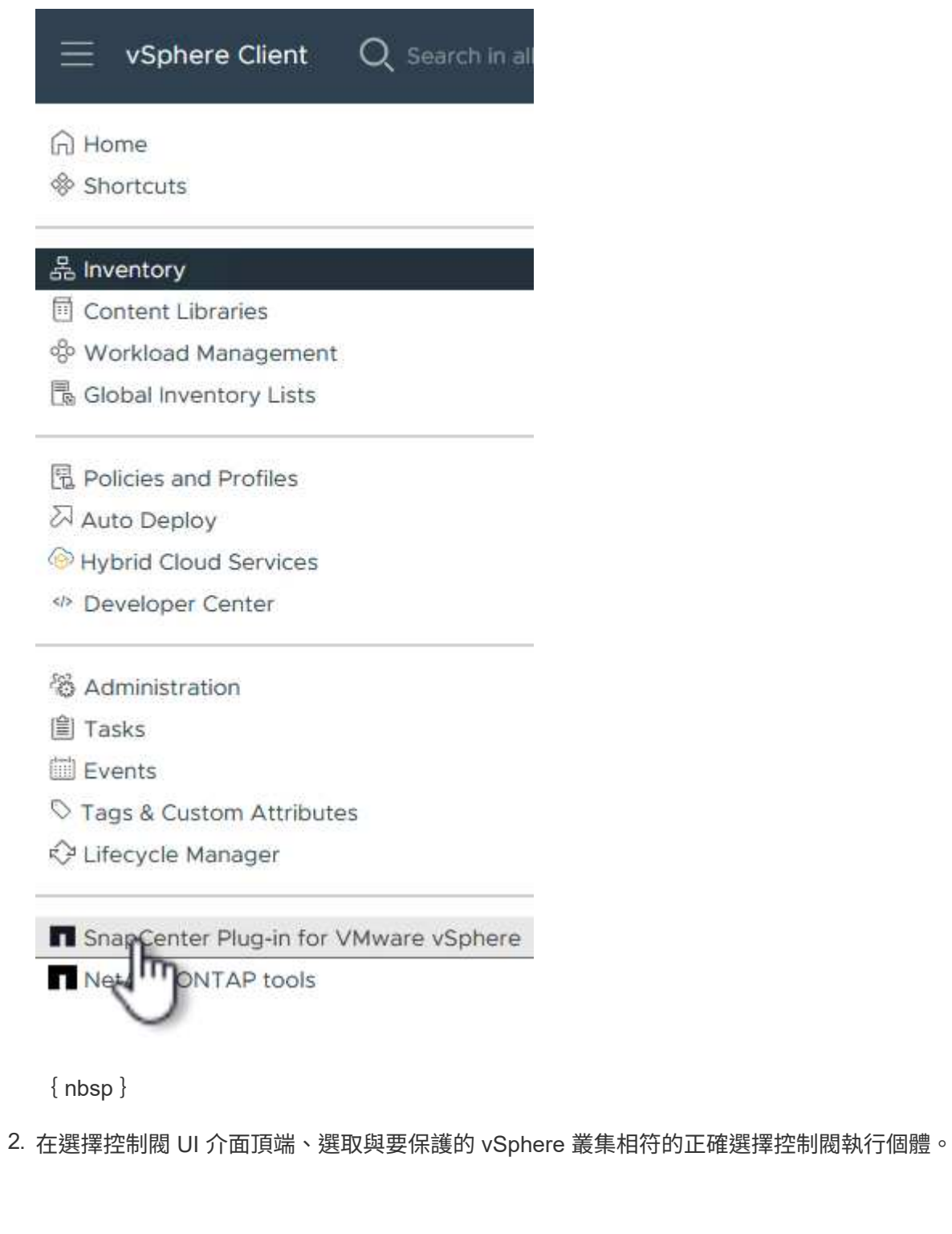

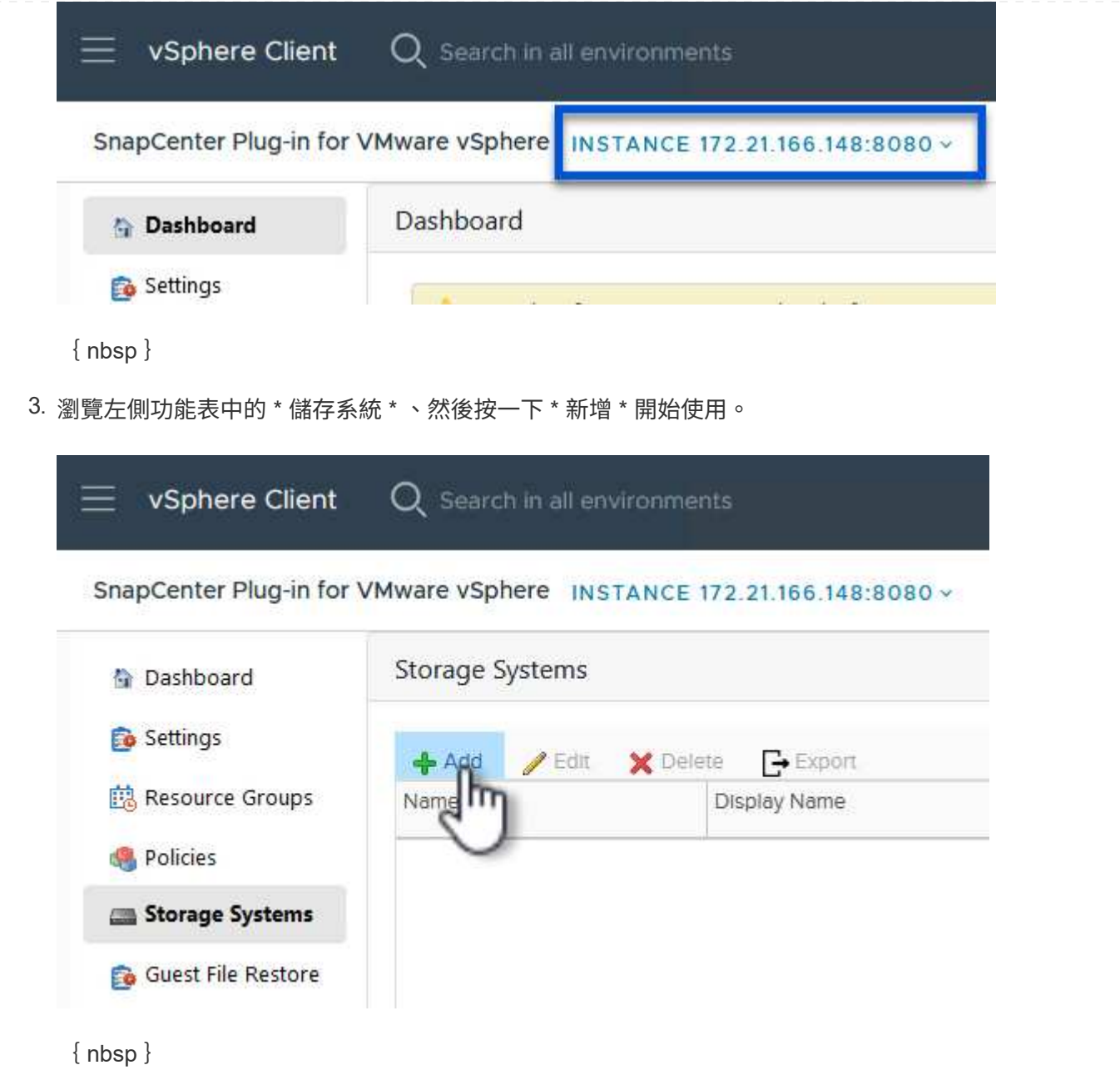

4. 在 \* 新增儲存系統 \* 表單上、填寫要新增的 ONTAP 儲存系統的 IP 位址和認證、然後按一下 \* 新增 \* 以完成此動作。

## Add Storage System

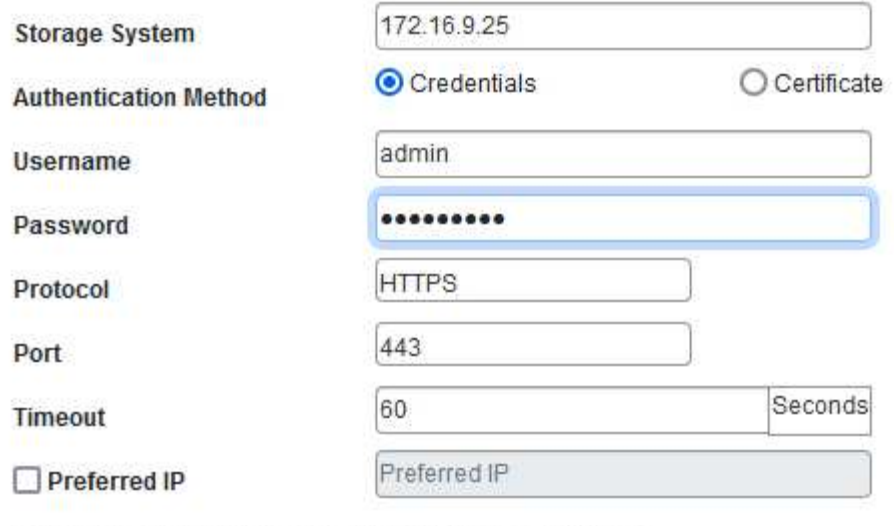

X

CANCEL

### Event Management System(EMS) & AutoSupport Setting

□ Log Snapcenter server events to syslog

Send AutoSupport Notification for failed operation to storage system

{ nbsp }

5. 對要管理的任何其他儲存系統(包括任何要用作次要備份目標的系統)重複此程序。

如需建立選擇控制閥備份原則的詳細資訊、請參閱 ["](https://docs.netapp.com/us-en/sc-plugin-vmware-vsphere/scpivs44_create_backup_policies_for_vms_and_datastores.html)[為](https://docs.netapp.com/us-en/sc-plugin-vmware-vsphere/scpivs44_create_backup_policies_for_vms_and_datastores.html)[VM](https://docs.netapp.com/us-en/sc-plugin-vmware-vsphere/scpivs44_create_backup_policies_for_vms_and_datastores.html)[和資料存放區建立備](https://docs.netapp.com/us-en/sc-plugin-vmware-vsphere/scpivs44_create_backup_policies_for_vms_and_datastores.html)[份](https://docs.netapp.com/us-en/sc-plugin-vmware-vsphere/scpivs44_create_backup_policies_for_vms_and_datastores.html)[原](https://docs.netapp.com/us-en/sc-plugin-vmware-vsphere/scpivs44_create_backup_policies_for_vms_and_datastores.html)[則](https://docs.netapp.com/us-en/sc-plugin-vmware-vsphere/scpivs44_create_backup_policies_for_vms_and_datastores.html)["](https://docs.netapp.com/us-en/sc-plugin-vmware-vsphere/scpivs44_create_backup_policies_for_vms_and_datastores.html)。

完成下列步驟以建立新的備份原則:

1. 從左側菜單中選擇 **Policis** ,然後單擊 **Create** 開始。

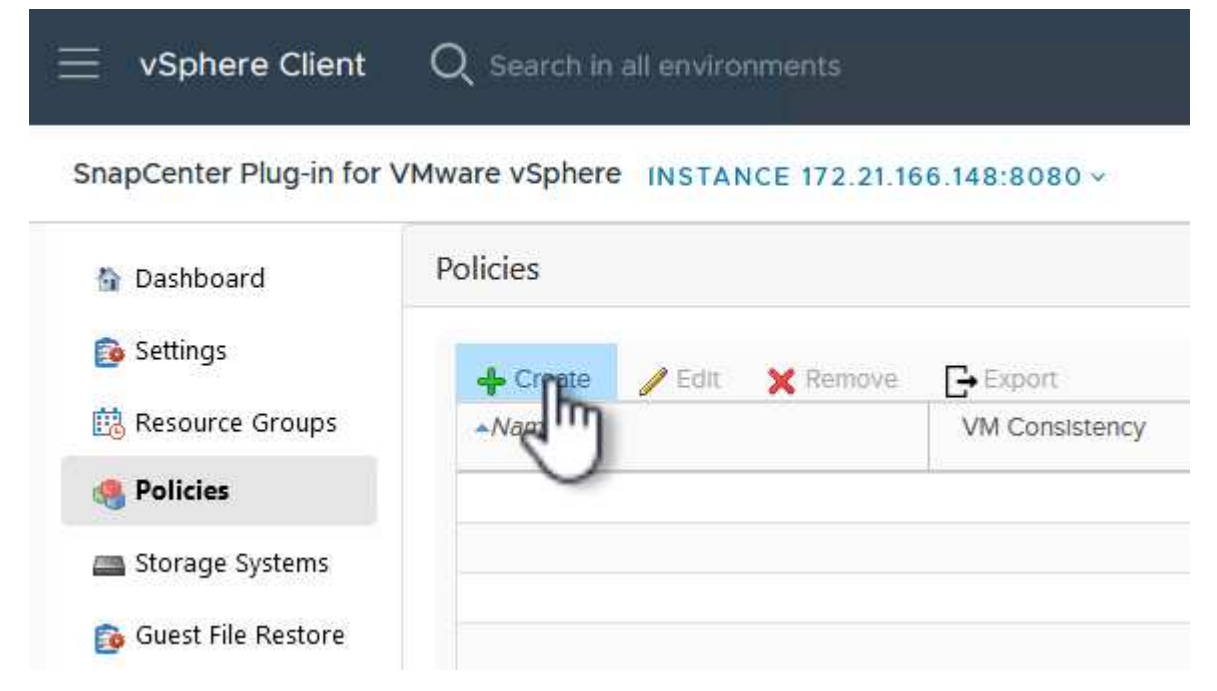

- 2. 在 \* 新備份原則 \* 表單上、提供原則的 \* 名稱 \* 和 \* 說明 \* 、備份的 \* 頻率 \* 、以及指定備份保留時間 的 \* 保留 \* 期間。
	- 鎖定期間 \* 可讓 ONTAP SnapLock 功能建立防竄改快照、並允許設定鎖定期間。

對於 \* 複製 \* 選擇此選項可更新 ONTAP 儲存磁碟區的基礎 SnapMirror 或 SnapVault 關係。

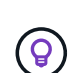

SnapMirror 和 SnapVault 複寫類似、因為它們都使用 ONTAP SnapMirror 技術、以 非同步方式將儲存磁碟區複寫到次要儲存系統、以提高保護和安全性。對於 SnapMirror 關係、在選擇控制閥備份原則中指定的保留排程將控制主要和次要 Volume 的保留。透過 SnapVault 關係、可在次要儲存系統上建立獨立的保留排程、 以供長期或不同的保留排程使用。在這種情況下、快照標籤會在選擇控制閥備份原 則和與次要磁碟區相關的原則中指定、以識別要套用其自訂保留排程的磁碟區。

選擇任何其他進階選項、然後按一下 \* 新增 \* 以建立原則。

 $\{nbsp\}$ 

# New Backup Policy

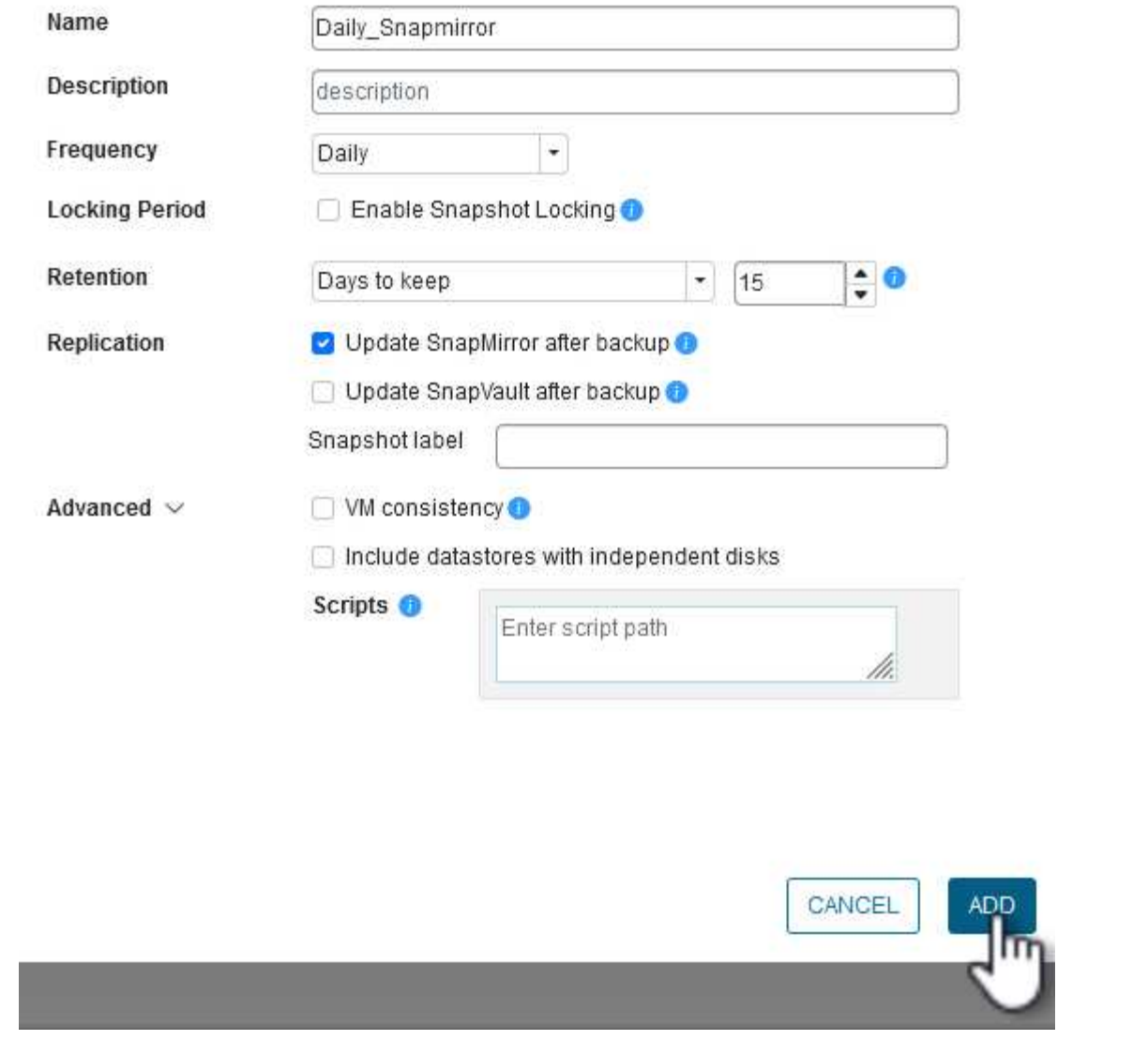

 $\times$ 

如需建立選擇控制閥資源群組的詳細資訊、請參閱 ["](https://docs.netapp.com/us-en/sc-plugin-vmware-vsphere/scpivs44_create_resource_groups_for_vms_and_datastores.html)[建立資源](https://docs.netapp.com/us-en/sc-plugin-vmware-vsphere/scpivs44_create_resource_groups_for_vms_and_datastores.html)[群](https://docs.netapp.com/us-en/sc-plugin-vmware-vsphere/scpivs44_create_resource_groups_for_vms_and_datastores.html)[組](https://docs.netapp.com/us-en/sc-plugin-vmware-vsphere/scpivs44_create_resource_groups_for_vms_and_datastores.html)["](https://docs.netapp.com/us-en/sc-plugin-vmware-vsphere/scpivs44_create_resource_groups_for_vms_and_datastores.html)。

完成下列步驟以建立新的資源群組:

1. 從左側功能表中選取 \* 資源群組 \* 、然後按一下 \* 建立 \* 開始。

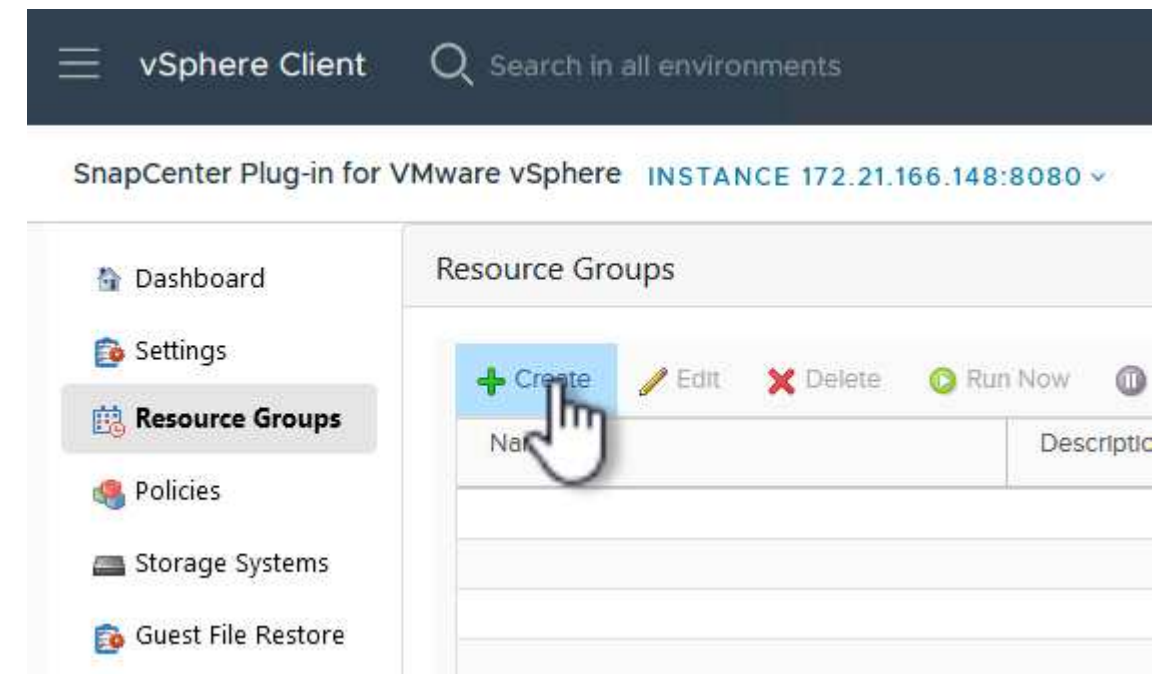

{ nbsp }

- 2. 在 \* 一般資訊與通知 \* 頁面上、提供資源群組的名稱、通知設定、以及快照命名的任何其他選項。
- 3. 在「 \* 資源 \* 」頁面上、選取要在資源群組中保護的資料存放區和 VM 。按一下 \* 下一步 \* 繼續。

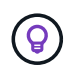

即使只選取特定 VM 、整個資料存放區也會一律備份。這是因為 ONTAP 會擷取主控資 料存放區的磁碟區快照。不過請注意、只選取特定的 VM 進行備份、就會限制只還原到 那些 VM 的能力。

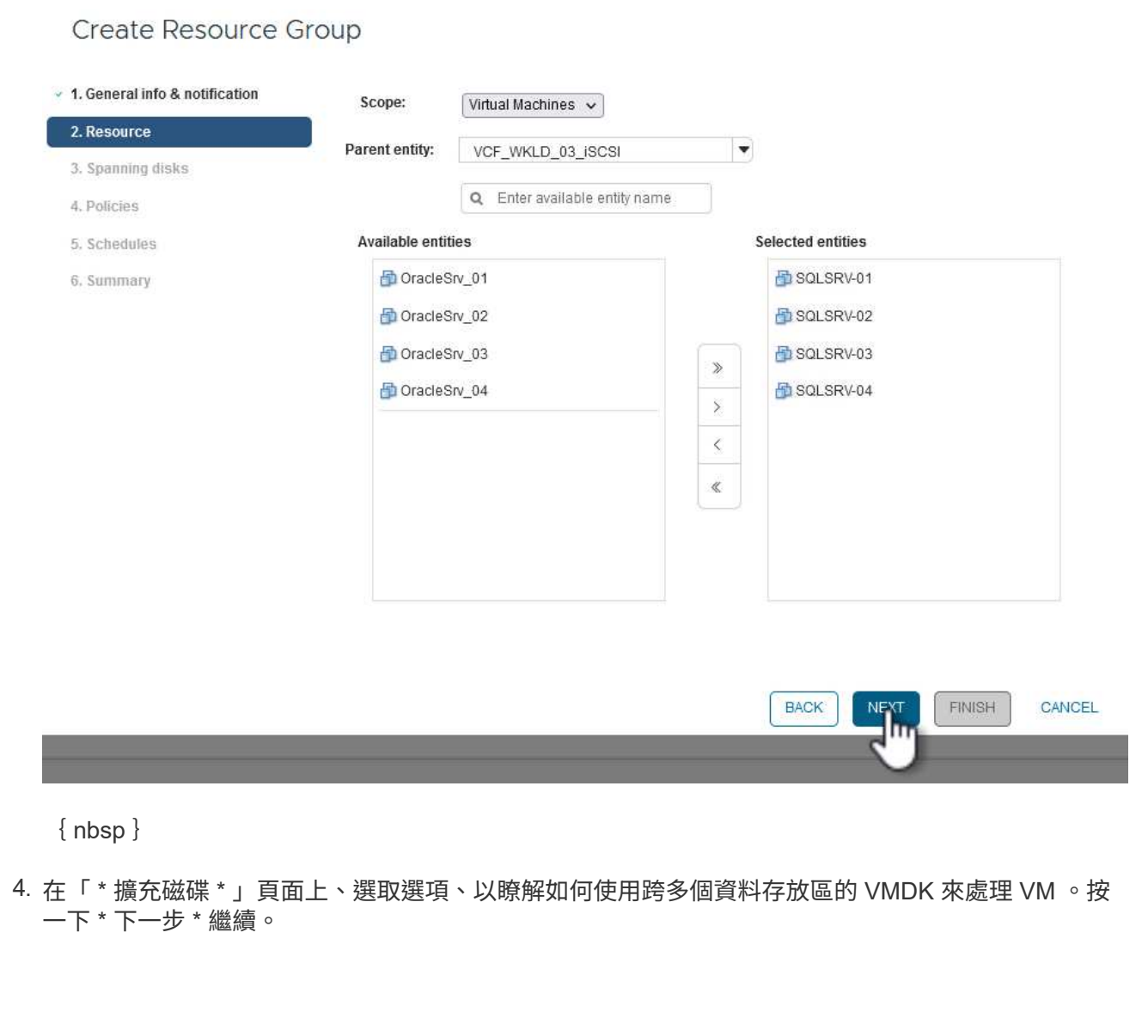

### **Create Resource Group**

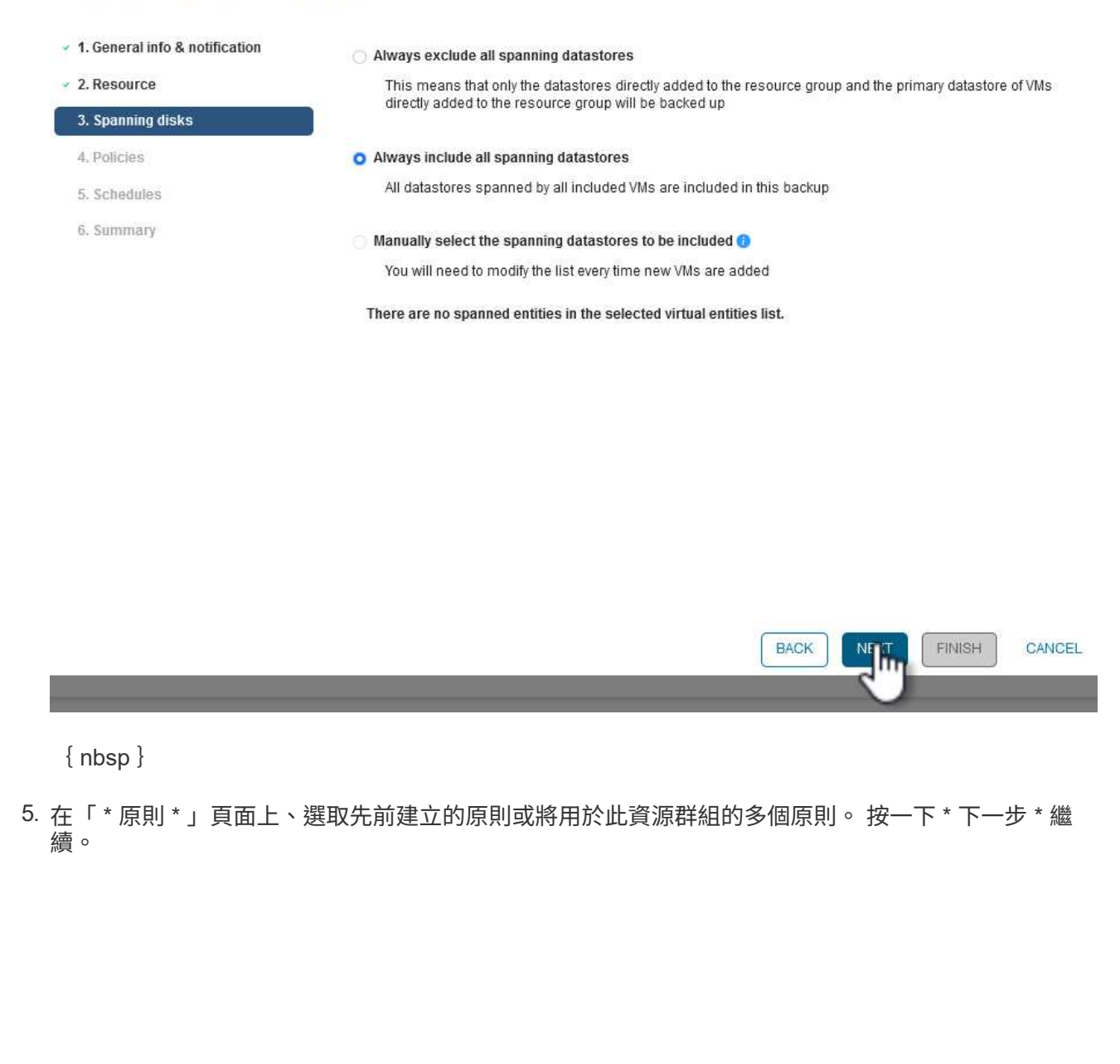

## **Create Resource Group**

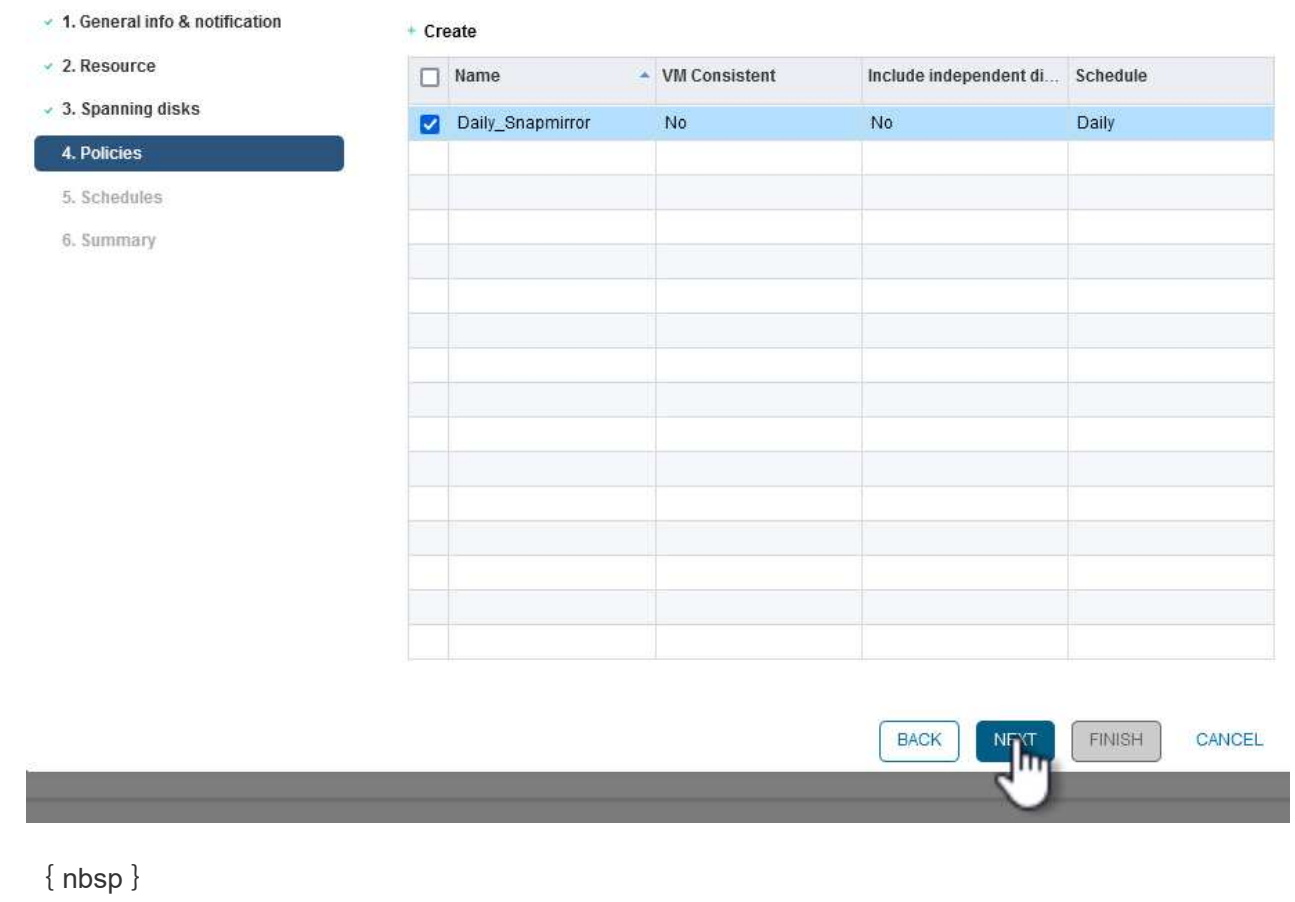

6. 在 \* 排程 \* 頁面上、設定一天中的週期和時間、以確定備份的執行時間。按一下 \* 下一步 \* 繼續。

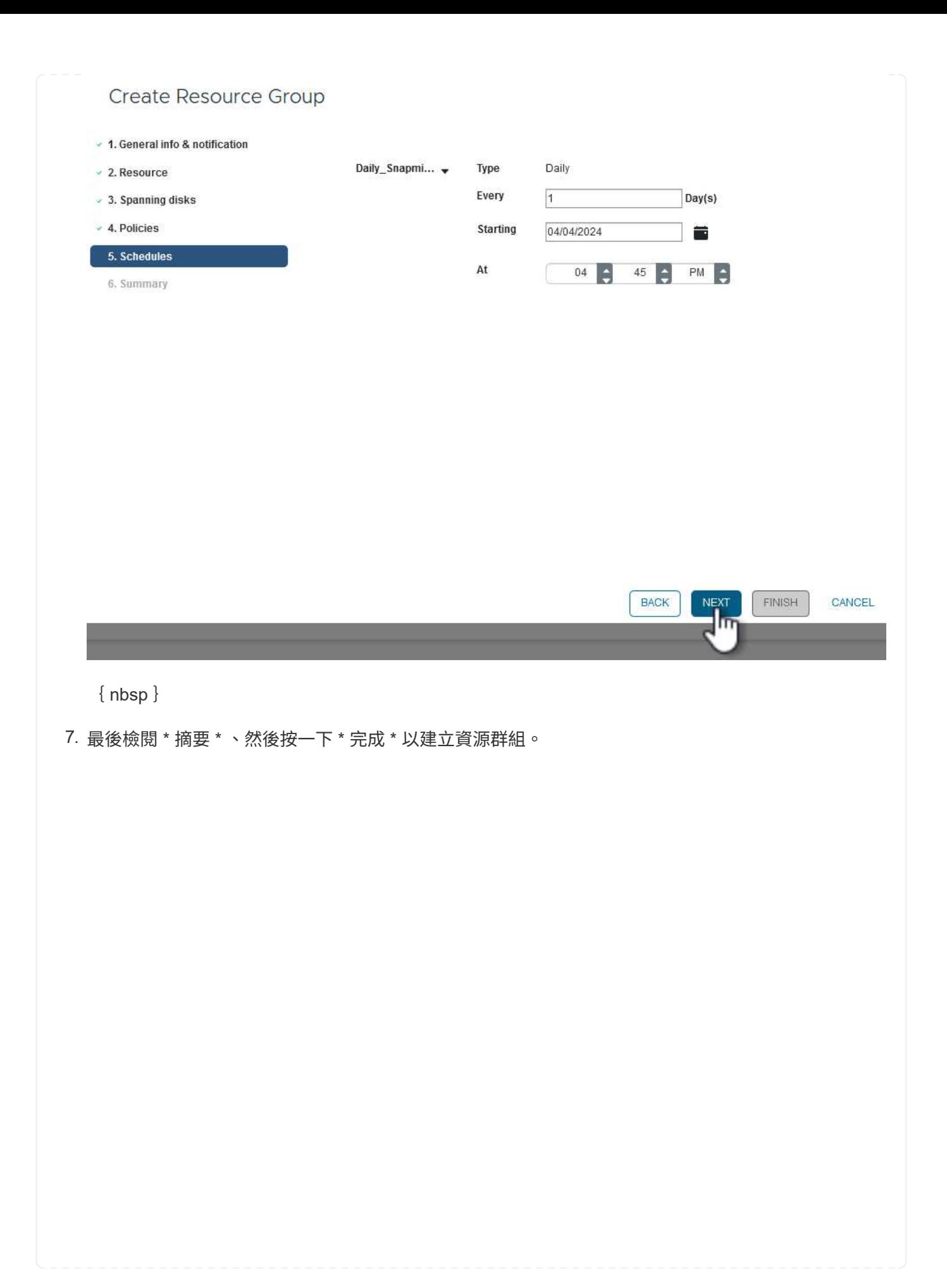

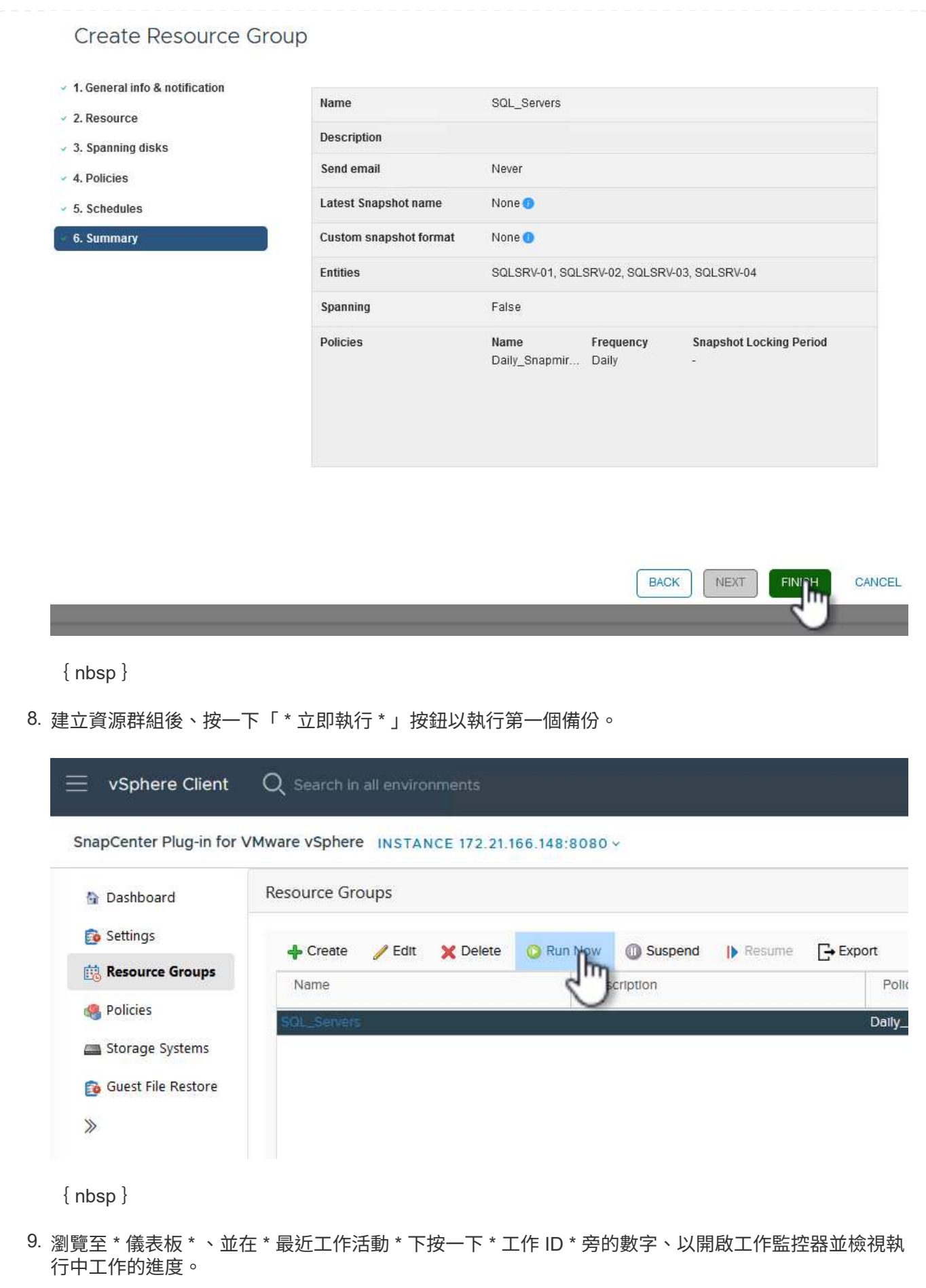

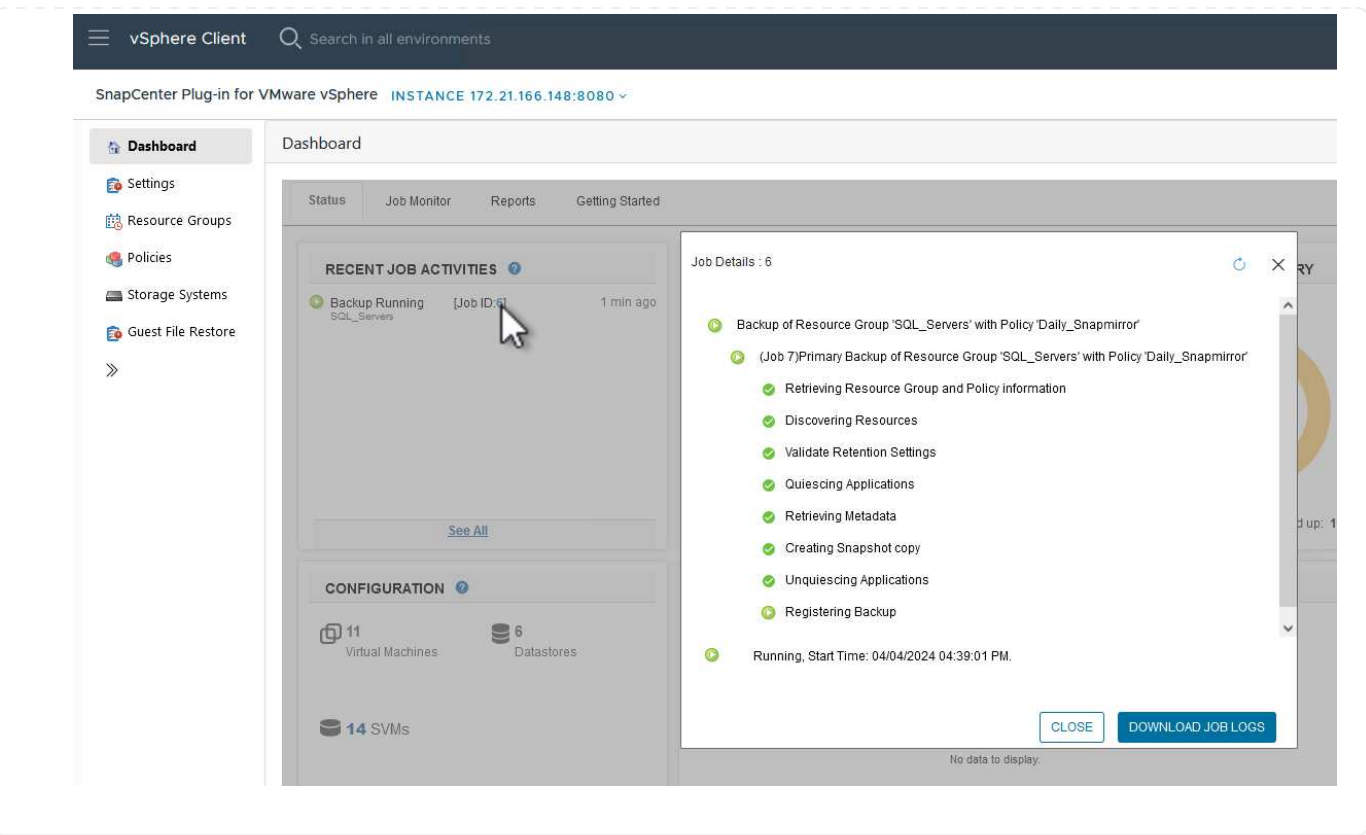

使用選擇控制閥來還原 **VM** 、 **VMDK** 和檔案

SnapCenter 外掛程式可從主要或次要備份還原 VM 、 VMDK 、檔案和資料夾。

VM 可還原至原始主機、或還原至同一 vCenter Server 中的替代主機、或還原至由同一個 vCenter 或任何 vCenter 以連結模式管理的替代 ESXi 主機。

VVOL VM 可還原至原始主機。

傳統 VM 中的 VMDK 可還原至原始資料存放區或替代資料存放區。

vVol VM 中的 VMDK 可還原至原始資料存放區。

來賓檔案還原工作階段中的個別檔案和資料夾可以還原、這些檔案和資料夾會附加虛擬磁碟的備份複本、然後還 原選取的檔案或資料夾。

完成下列步驟以還原 VM 、 VMDK 或個別資料夾。

完成下列步驟、以使用選擇控制閥還原虛擬機器:

1. 瀏覽至要在 vSphere 用戶端中還原的 VM 、按一下滑鼠右鍵、然後瀏覽至 \* SnapCenter Plug-in for VMware vSphere \* 。 從子功能表中選取 \* 還原 \* 。

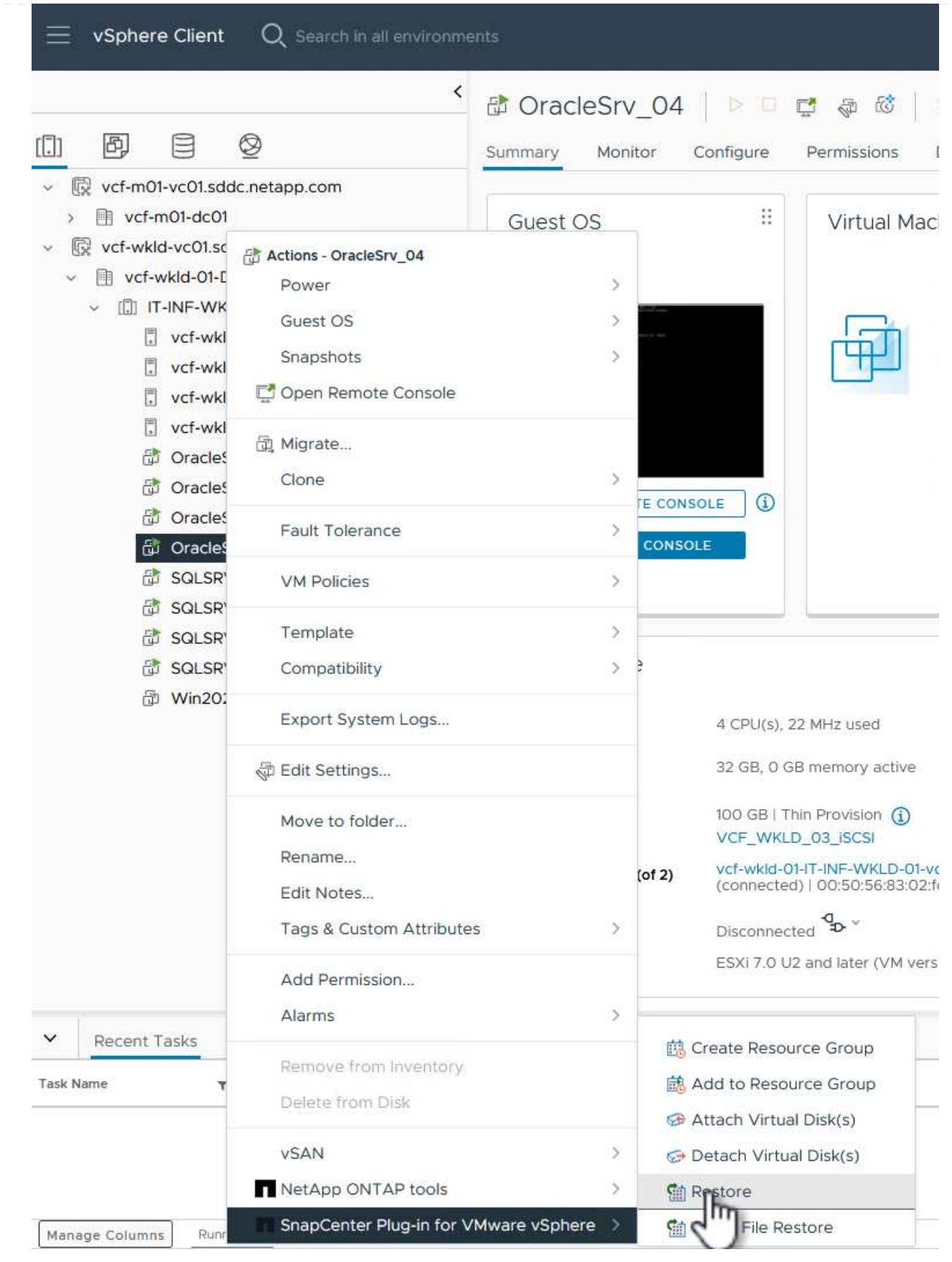

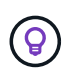

另一種方法是瀏覽至清查中的資料存放區、然後在 \* 組態 \* 索引標籤下、前往 \* SnapCenter Plug-in for VMware vSphere > Backups\* 。從所選的備份中、選取要還原 的 VM 。

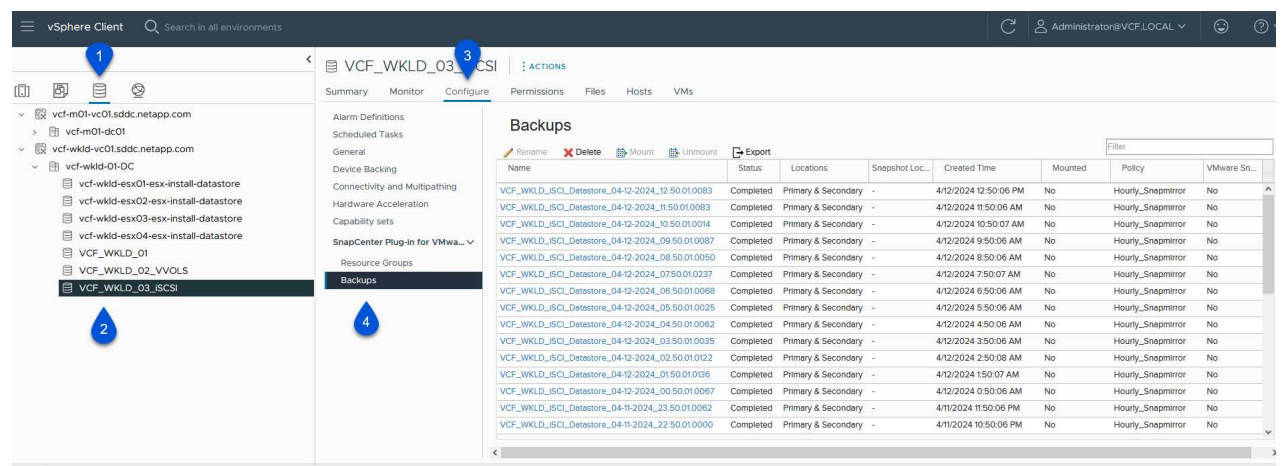

{ nbsp }

2. 在 \* 還原 \* 精靈中、選取要使用的備份。按一下 \* 下一步 \* 繼續。

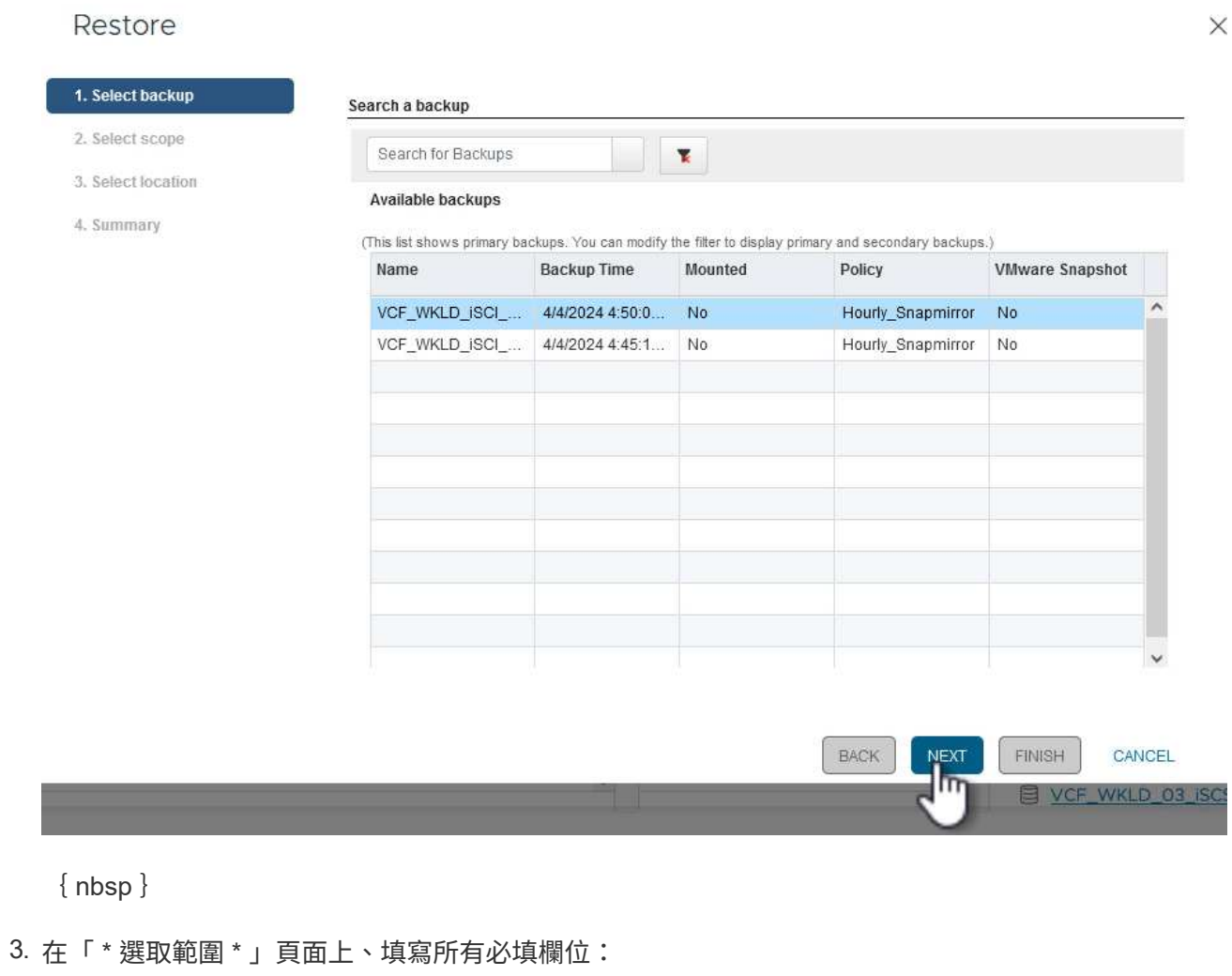

- \* 還原範圍 \* 選取以還原整個虛擬機器。
- \* 重新啟動 VM\* :選擇是否在還原後啟動 VM 。
- \* 還原位置 \* :選擇還原至原始位置或其他位置。選擇替代位置時、請從每個欄位中選取選項:
	- \* 目的地 vCenter Server \* :本機 vCenter 或以連結模式替代 vCenter
	- \* 目的地 ESXi 主機 \*
	- 網路
	- \* 還原後的 VM 名稱 \*
	- \* 選擇資料存放區: \*

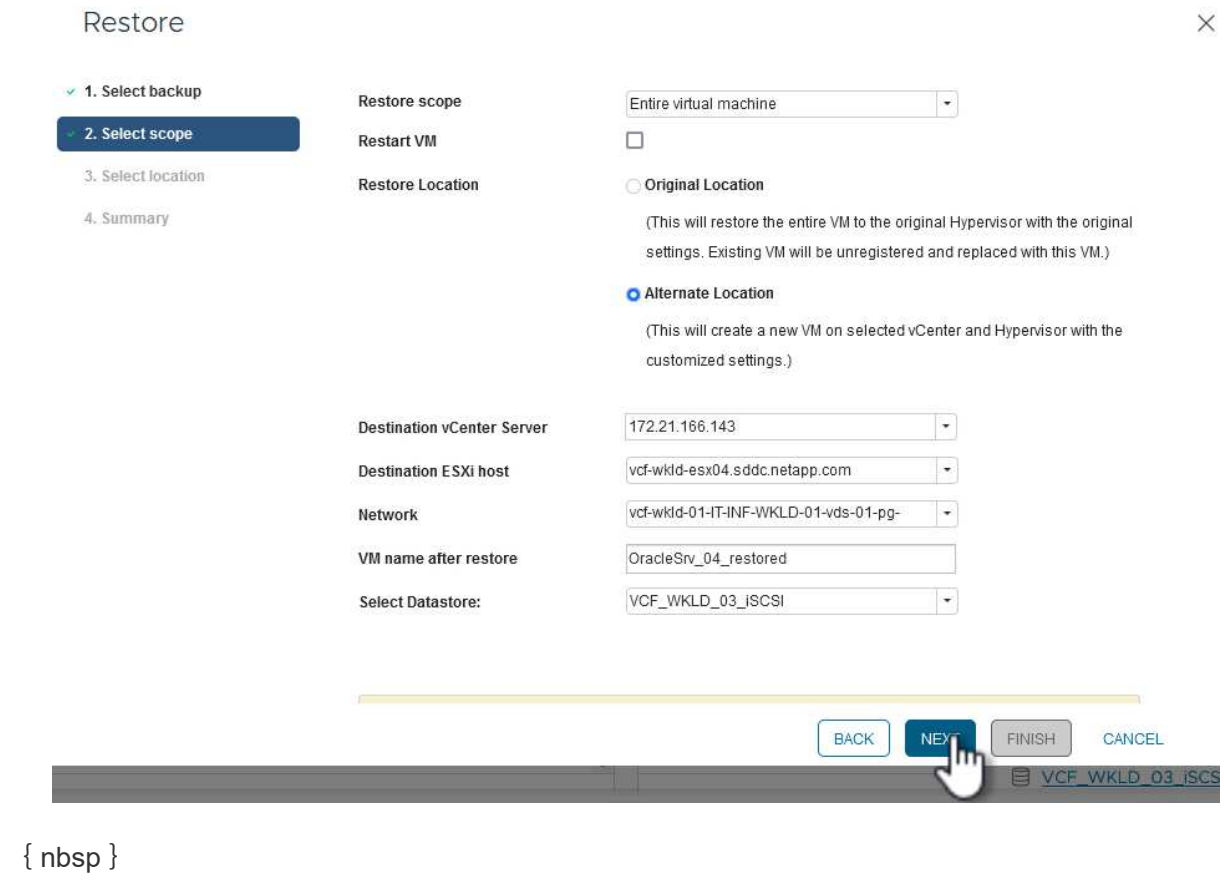

按一下 \* 下一步 \* 繼續。

4. 在 \* 選取位置 \* 頁面上、選擇從主要或次要 ONTAP 儲存系統還原 VM 。按一下 \* 下一步 \* 繼續。

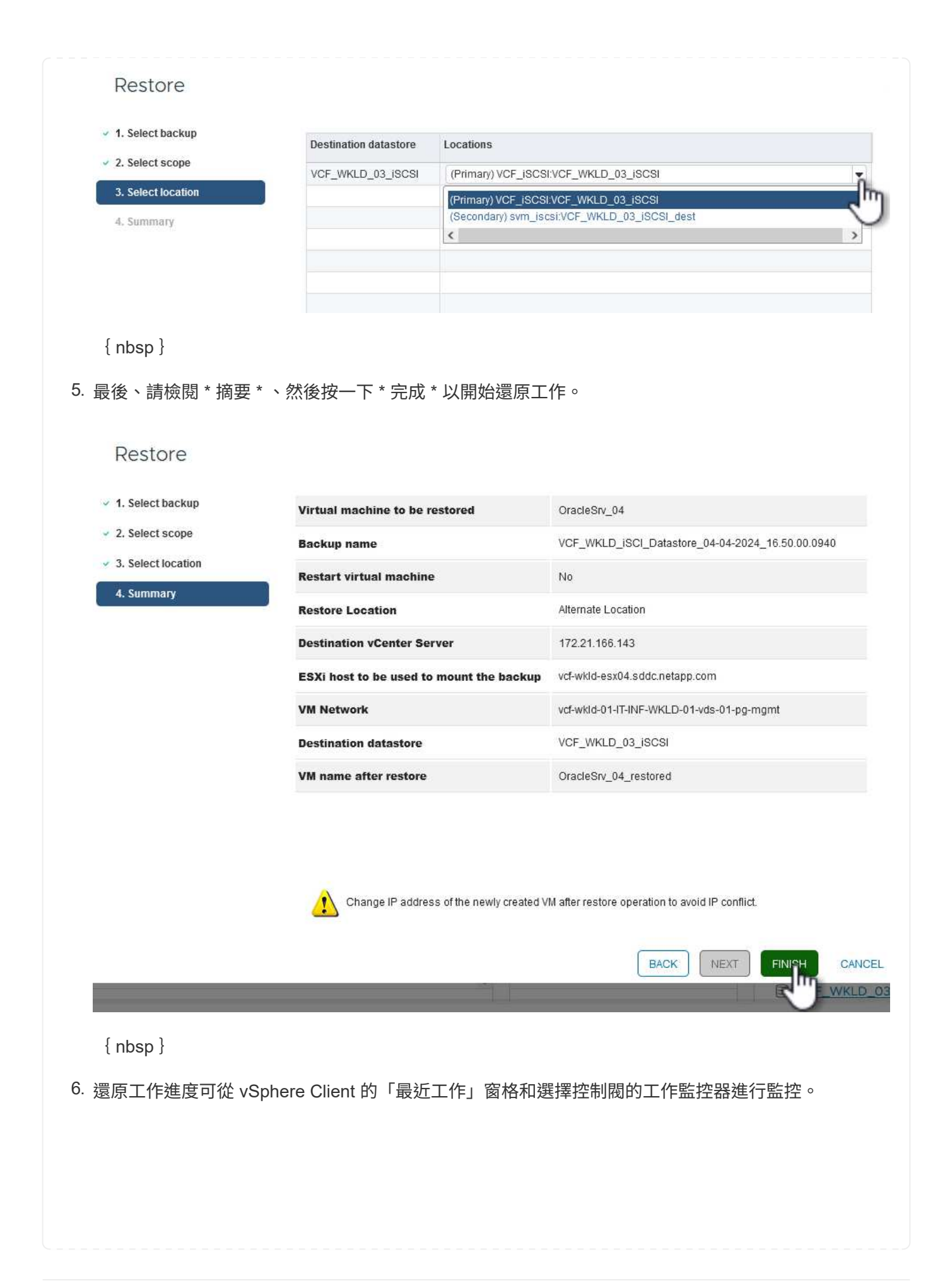

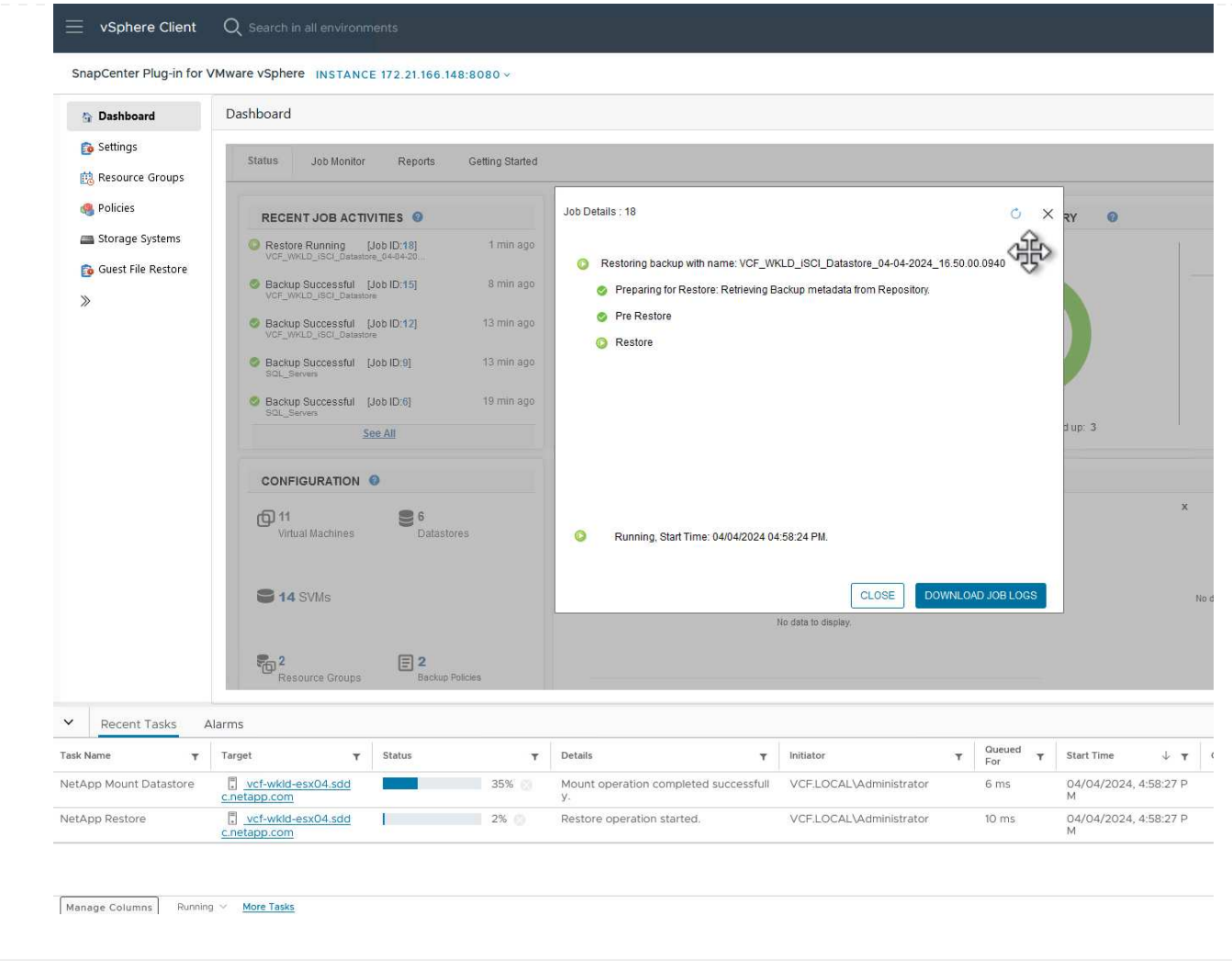

ONTAP 工具可將 VMDK 完整還原至原始位置、或將 VMDK 作為新磁碟附加至主機系統。在此案例中、 VMDK 會附加至 Windows 主機、以存取檔案系統。

若要從備份附加 VMDK 、請完成下列步驟:

1. 在 vSphere Client 導覽至虛擬機器、然後從 \* 動作 \* 功能表中、選取 \* SnapCenter Plug-in for VMware vSphere > Attach Virtual Disk ( s ) \* 。

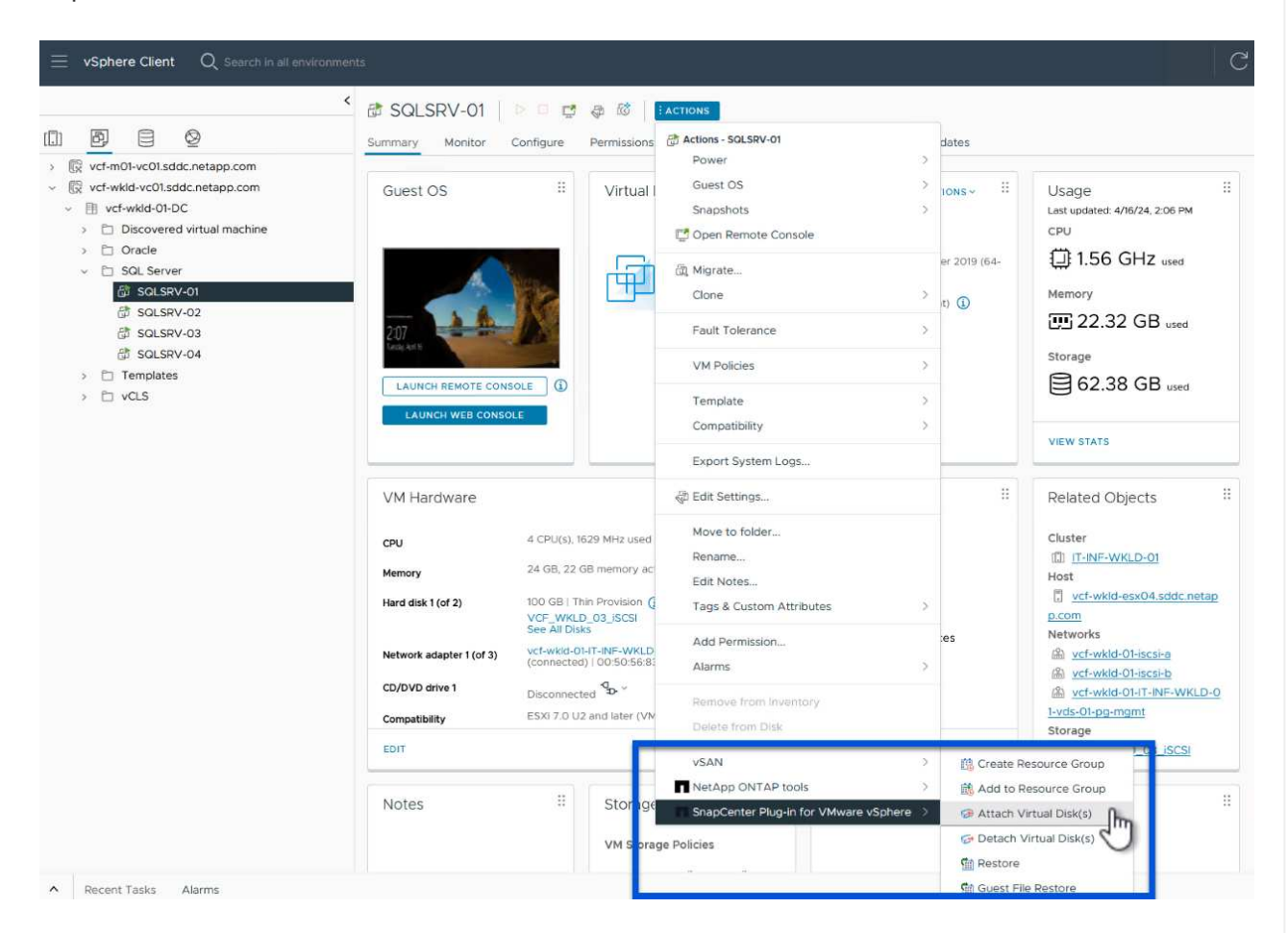

 $\{nbsp\}$ 

2. 在 \* 附加虛擬磁碟 \* 精靈中、選取要使用的備份執行個體和要附加的特定 VMDK 。

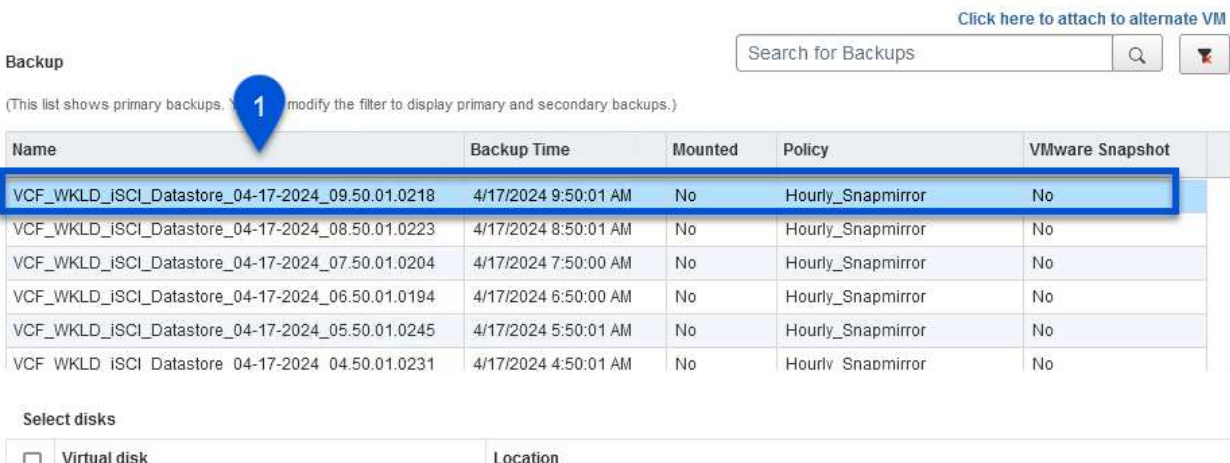

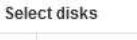

 $\overline{2}$ 

 $\left( \Theta \right)$ 

(This

VCF VCF

Attach Virtual Disk(s)

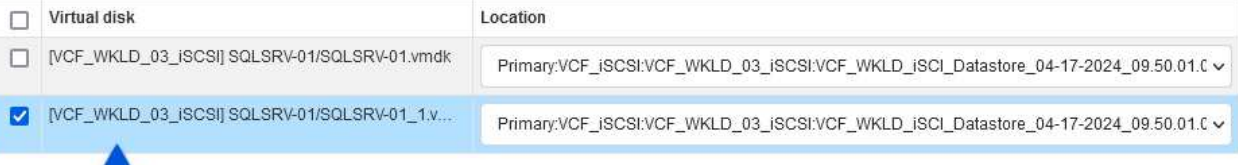

篩選選項可用於尋找備份、以及顯示主要與次要儲存系統的備份。

## Attach Virtual Disk(s)

Click here to attach to alternate VM Search for Backups  $\mathbb Q$ ₹ Backup (This list shows primary backup × Name Time range From 面 04/17/2024 VCF\_WKLD\_ISCI\_Datastor VCF\_WKLD\_ISCI\_Datasto 12  $Hour$  $00 \quad \Rightarrow$  Minute 00 Second AM VCF\_WKLD\_ISCI\_Datastor VCF\_WKLD\_jSCI\_Datastor  ${\mathbb T} {\mathbf 0}$ 曲 VCF\_WKLD\_ISCI\_Datastor 00 Minute 00 Second AM VCF WKLD ISCI Datastor 12  $Hour$ Yes  $\left| \cdot \right|$ Select disks VMware snapshot  $\Box$  Virtual disk Mounted No  $\left[\rule{0pt}{12pt}\right.$ [VCF\_WKLD\_03\_iSC  $9.50.01.C$ F Primary/Secondary Location V [VCF\_WKLD\_03\_ISO  $9.50.01.C$ CLEAR OK CANCEL { nbsp }

 $\times$ 

**ATTACH** 

3

CANCEL

Y.

- 3. 選取所有選項後、按一下 \* 附加 \* 按鈕以開始還原程序、並將 VMDK 附加到主機。
- 4. 完成附加程序後、即可從主機系統的作業系統存取磁碟。在這種情況下、選擇控制閥將磁碟及其 NTFS 檔案系統附加至 Windows SQL Server 的 E :磁碟機、檔案系統上的 SQL 資料庫檔案則可透過檔案總 管存取。

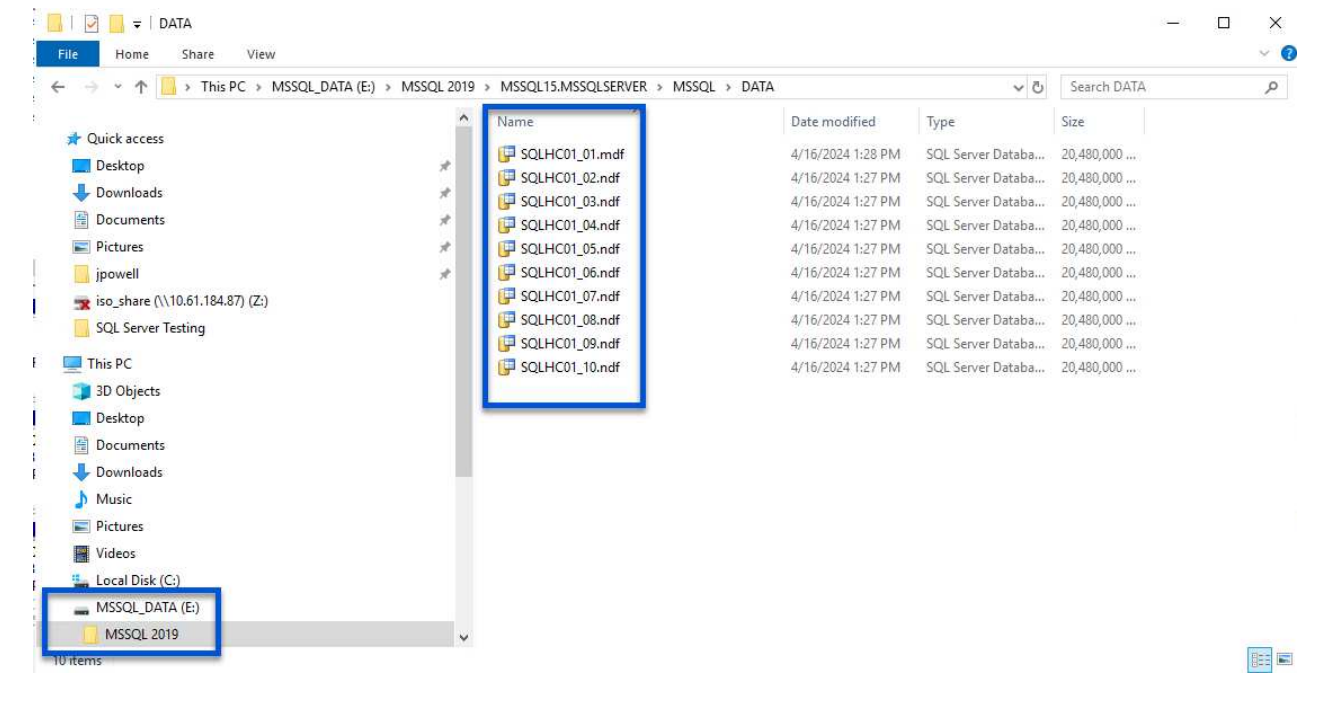

ONTAP 工具可在 Windows 伺服器作業系統上、從 VMDK 還原來賓檔案系統。這是從 SnapCenter 外掛程 式介面集中預先建立的。

如需詳細資訊、請參閱 ["](https://docs.netapp.com/us-en/sc-plugin-vmware-vsphere/scpivs44_restore_guest_files_and_folders_overview.html)[還](https://docs.netapp.com/us-en/sc-plugin-vmware-vsphere/scpivs44_restore_guest_files_and_folders_overview.html)[原來](https://docs.netapp.com/us-en/sc-plugin-vmware-vsphere/scpivs44_restore_guest_files_and_folders_overview.html)[賓](https://docs.netapp.com/us-en/sc-plugin-vmware-vsphere/scpivs44_restore_guest_files_and_folders_overview.html)[檔](https://docs.netapp.com/us-en/sc-plugin-vmware-vsphere/scpivs44_restore_guest_files_and_folders_overview.html)[案和資料](https://docs.netapp.com/us-en/sc-plugin-vmware-vsphere/scpivs44_restore_guest_files_and_folders_overview.html)[夾](https://docs.netapp.com/us-en/sc-plugin-vmware-vsphere/scpivs44_restore_guest_files_and_folders_overview.html)["](https://docs.netapp.com/us-en/sc-plugin-vmware-vsphere/scpivs44_restore_guest_files_and_folders_overview.html) 在選擇控制閥文件位置。

若要為 Windows 系統執行來賓檔案系統還原、請完成下列步驟:

1. 第一步是建立「以身分執行」認證、以提供對 Windows 主機系統的存取。在 vSphere Client 中瀏覽至 CSV 外掛介面、然後按一下主功能表中的 \* 來賓檔案還原 \* 。

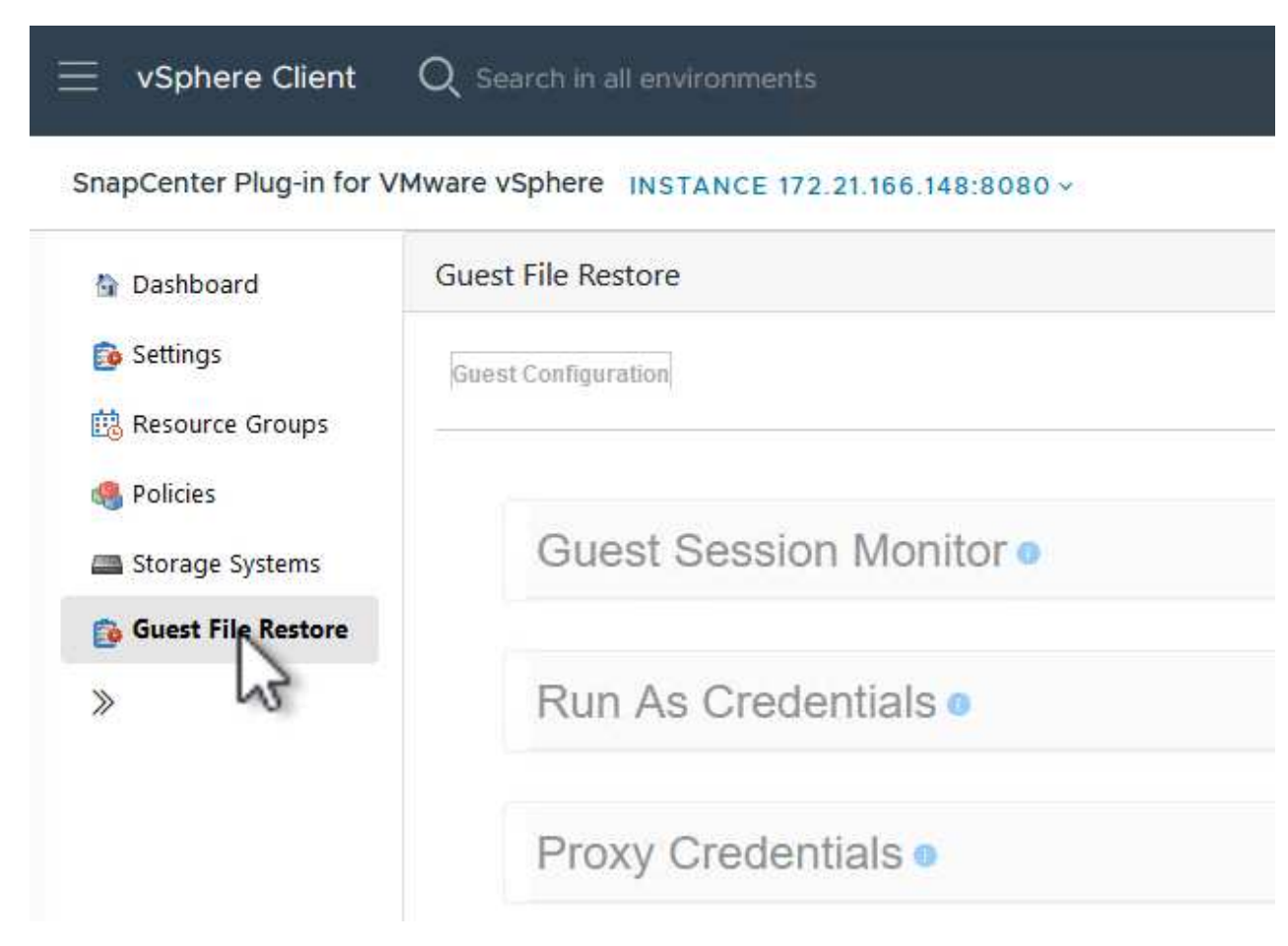

{ nbsp }

- 2. 在 \* 以認證身分執行 \* 下、按一下 \* + \* 圖示以開啟 \* 以認證身分執行 \* 視窗。
- 3. 填寫認證記錄的名稱、 Windows 系統的管理員使用者名稱和密碼、然後按一下 \* 選取 VM\* 按鈕、以選 取要用於還原的選用 Proxy VM 。

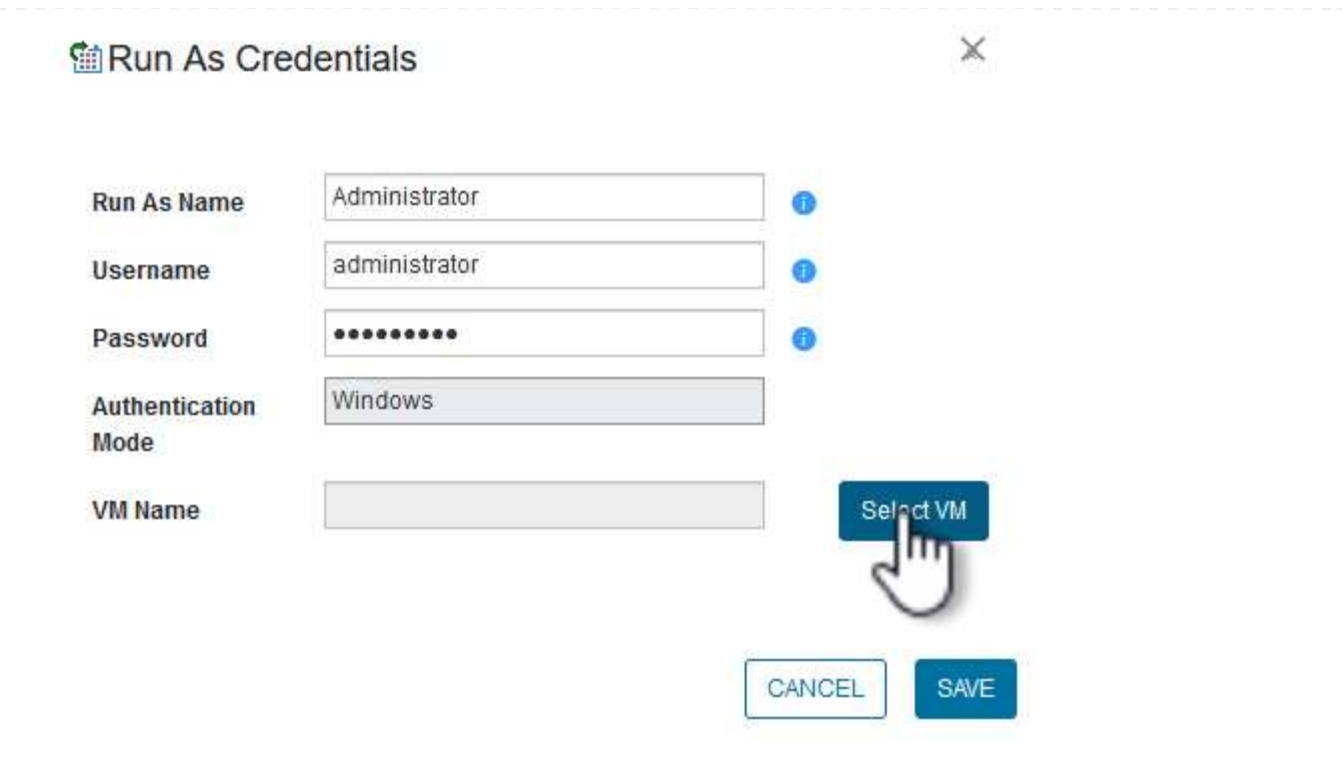

- { nbsp }
- 4. 在 Proxy VM 頁面上、提供虛擬機器的名稱、並依 ESXi 主機或名稱進行搜尋、以找出該虛擬機器。選 取後、按一下 \* 儲存 \* 。
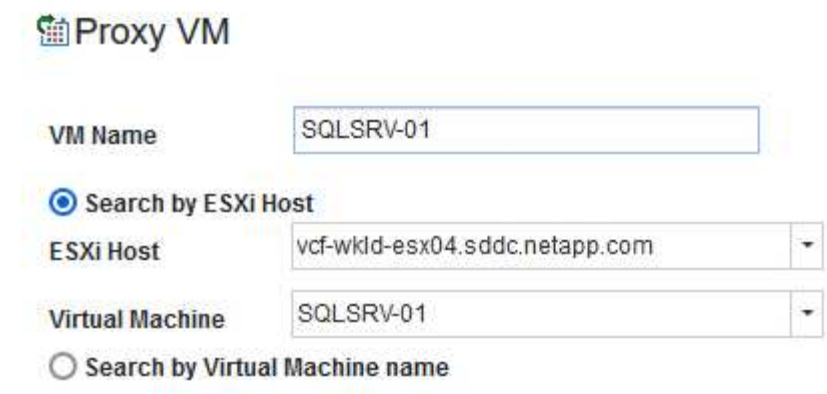

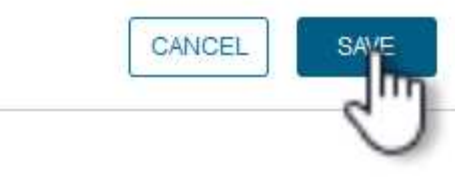

 $\mathbb X$ 

{ nbsp }

- 5. 在「 \* 以認證身分執行 \* 」視窗中再次按一下「 \* 儲存 \* 」以完成記錄的儲存。
- 6. 接著、瀏覽至庫存中的 VM 。從 \* 動作 \* 功能表、或在虛擬機器上按一下滑鼠右鍵、選取 \* SnapCenter Plug-in for VMware vSphere > 來賓檔案還原 \* 。

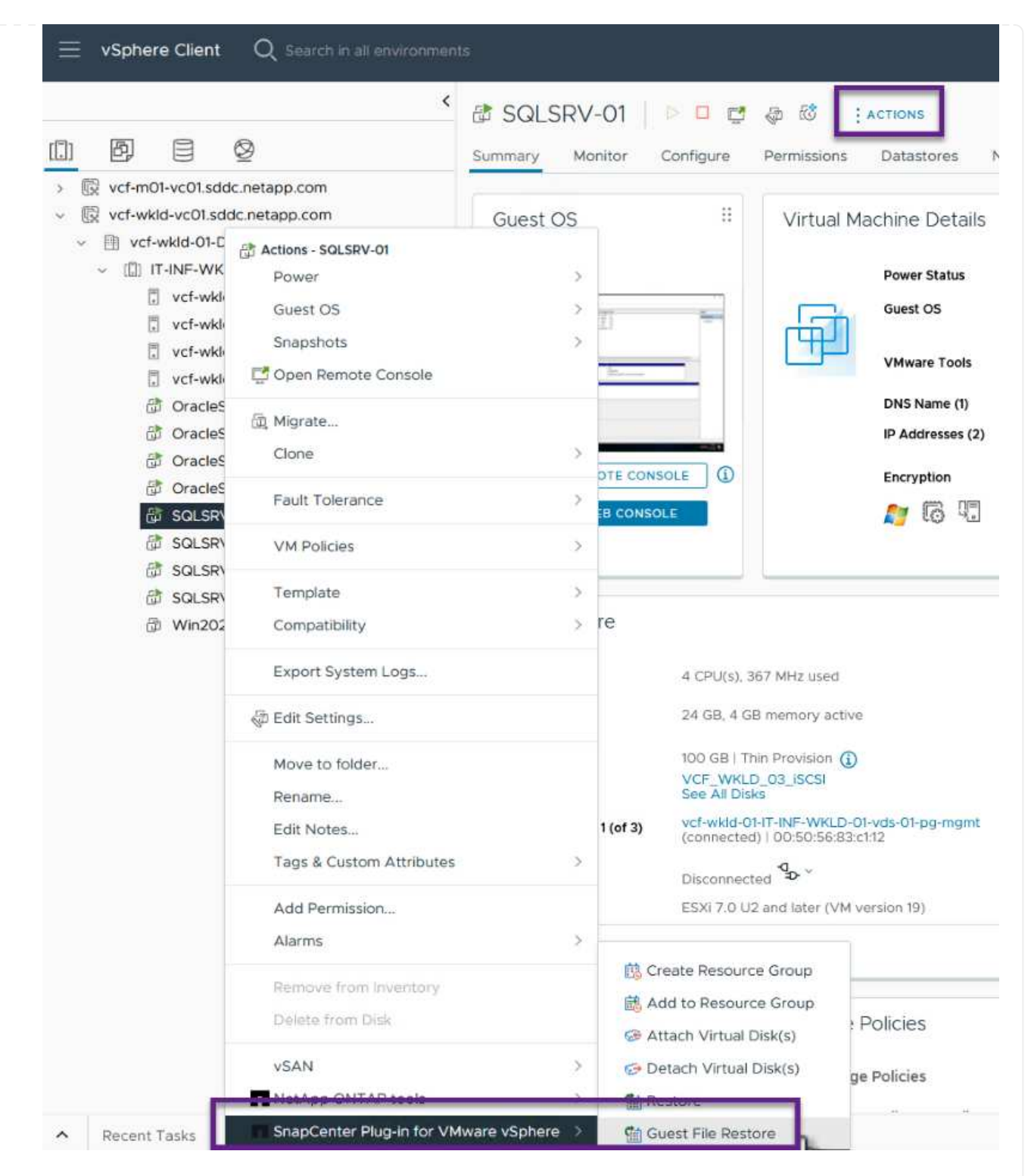

 $\{nbsp\}$ 

7. 在 \* 來賓檔案還原 \* 精靈的 \* 還原範圍 \* 頁面上、選取要還原的備份、特定的 VMDK 、以及還原 VMDK 的位置(主要或次要)。按一下 \* 下一步 \* 繼續。

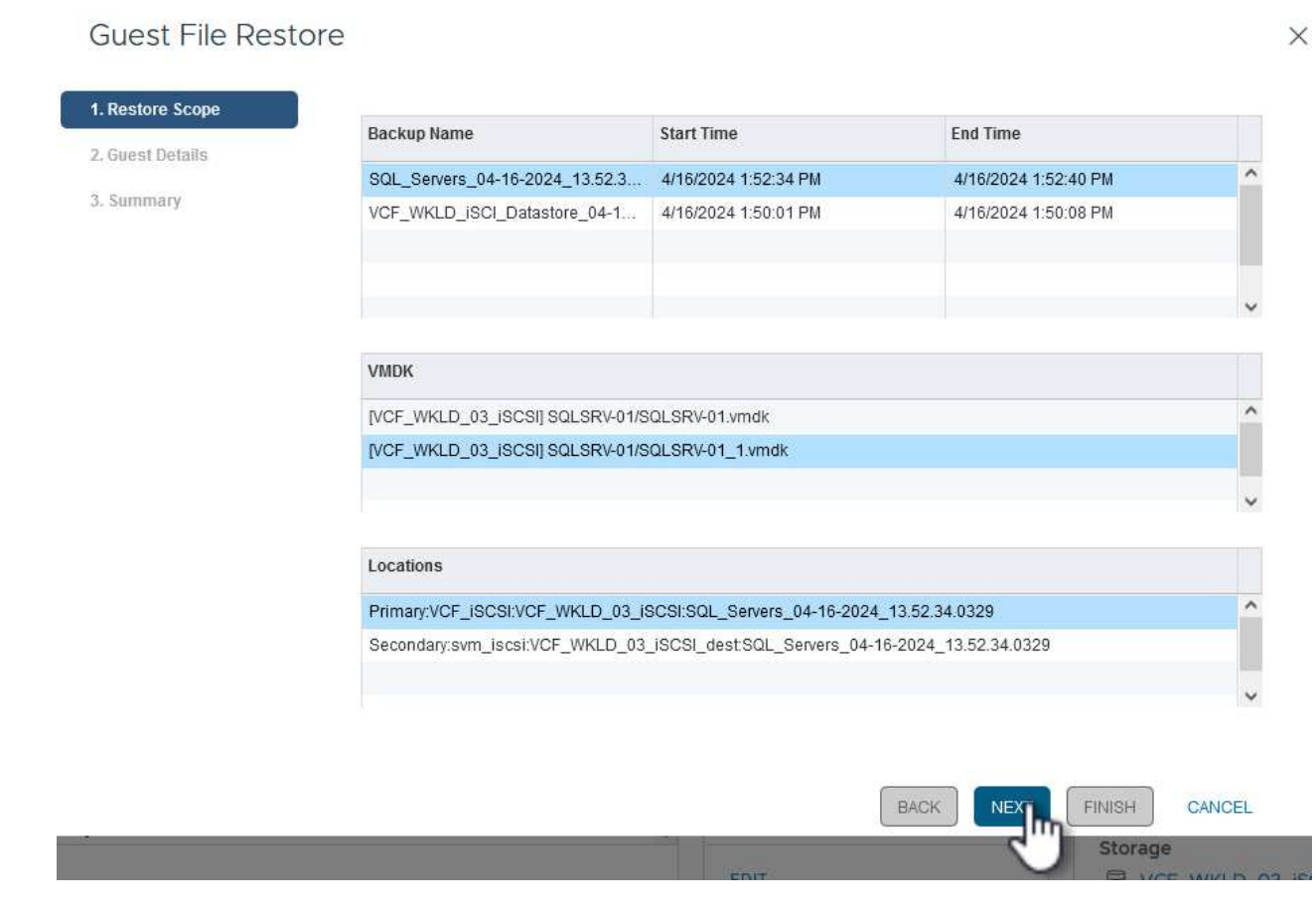

{ nbsp }

8. 在 \* 來賓詳細資料 \* 頁面上、選取以使用 \* 來賓 VM\* 或 \* 使用 GUEST 檔案還原 Proxy VM\* 進行還 原。此外、如有需要、請在此填寫電子郵件通知設定。按一下 \* 下一步 \* 繼續。

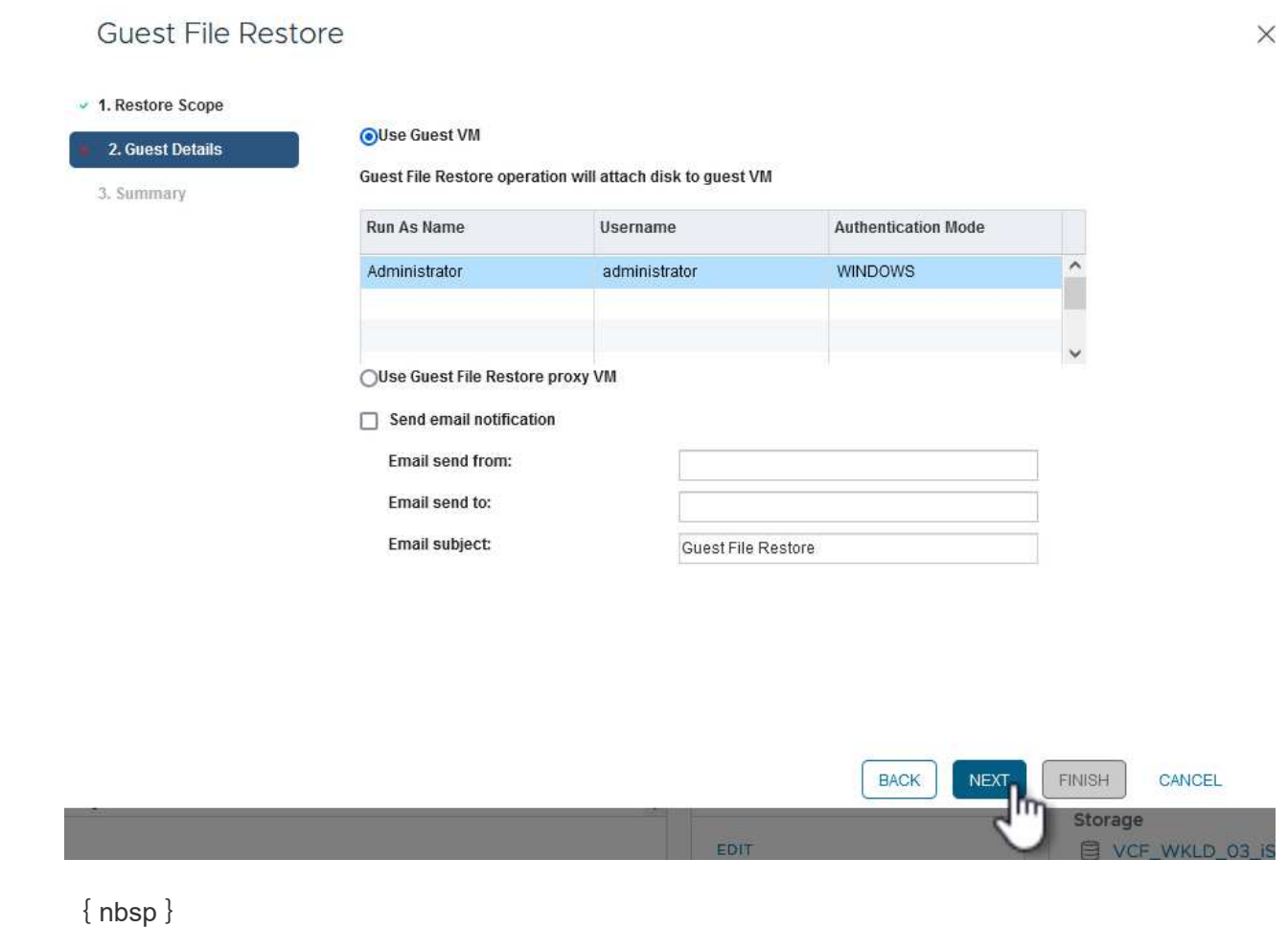

- 9. 最後、請檢閱 \* 摘要 \* 頁面、然後按一下 \* 完成 \* 以開始來賓檔案系統還原工作階段。
- 10. 返回 SnapCenter 外掛程式介面、再次瀏覽至 \* 來賓檔案還原 \* 、並在 \* 來賓工作階段監視 \* 下檢視執 行中的工作階段。按一下 \* 瀏覽檔案 \* 下的圖示以繼續。

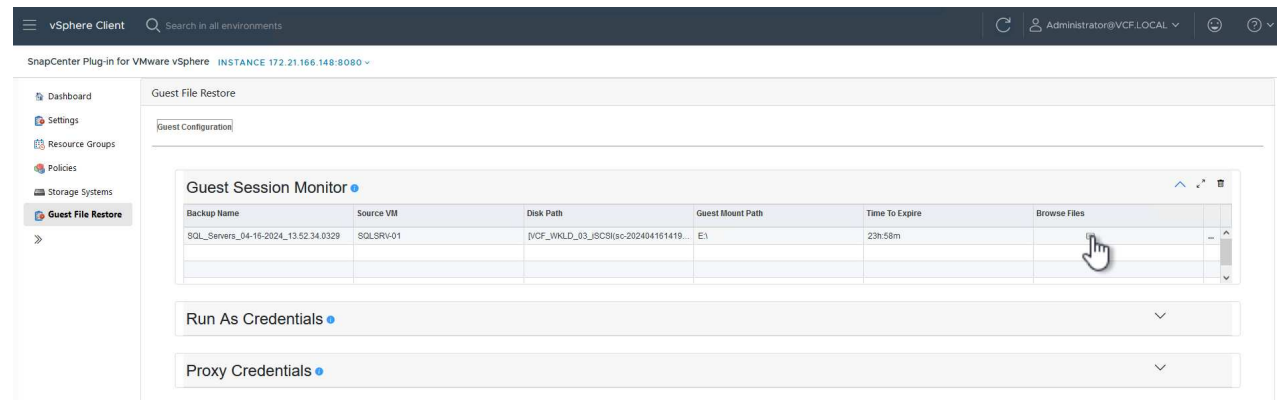

{ nbsp }

11. 在 \* 來賓檔案瀏覽 \* 精靈中、選取要還原的資料夾或檔案、以及要還原的檔案系統位置。最後、按一下 \* 還原 \* 以開始 \* 還原 \* 程序。

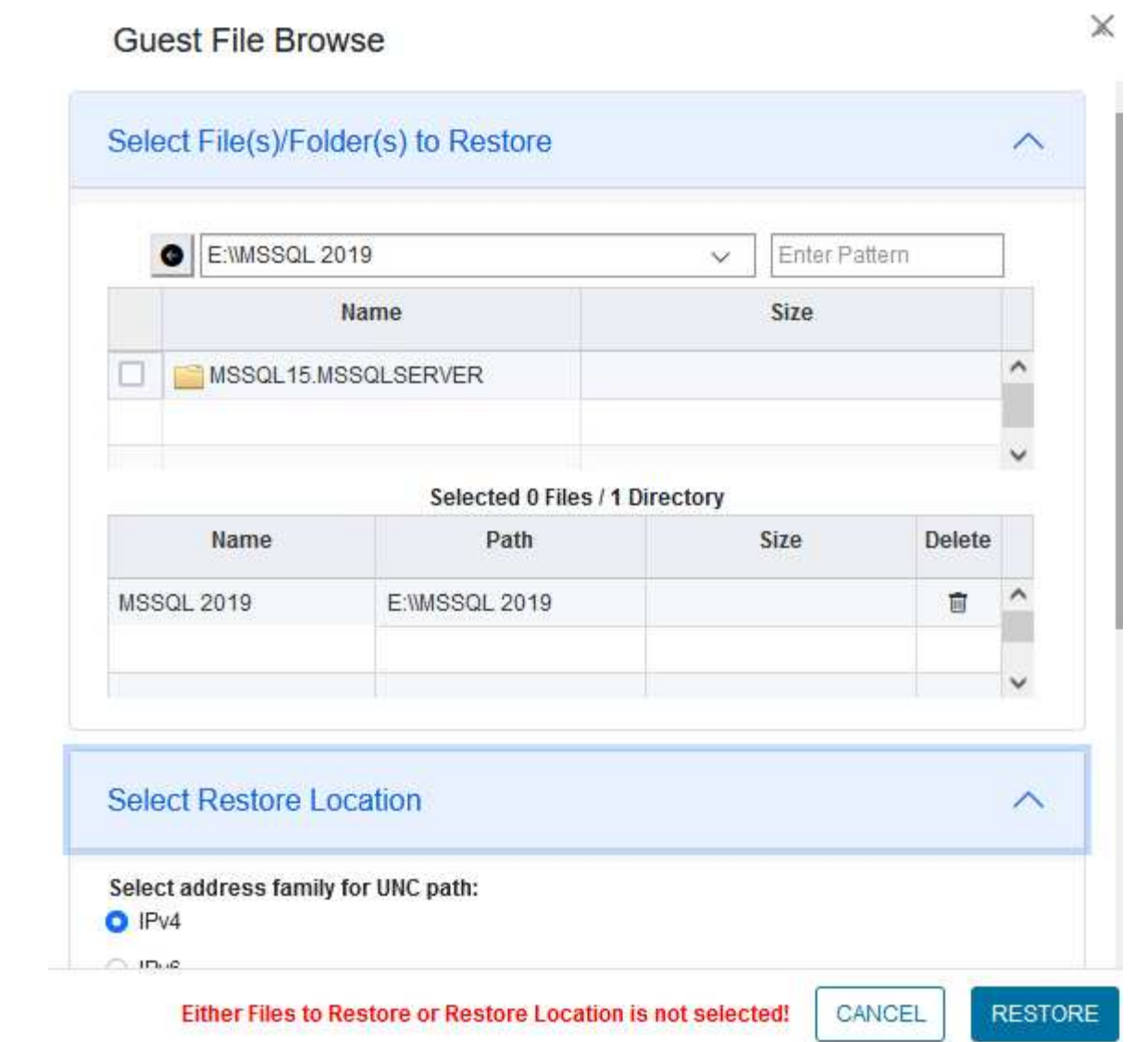

ш

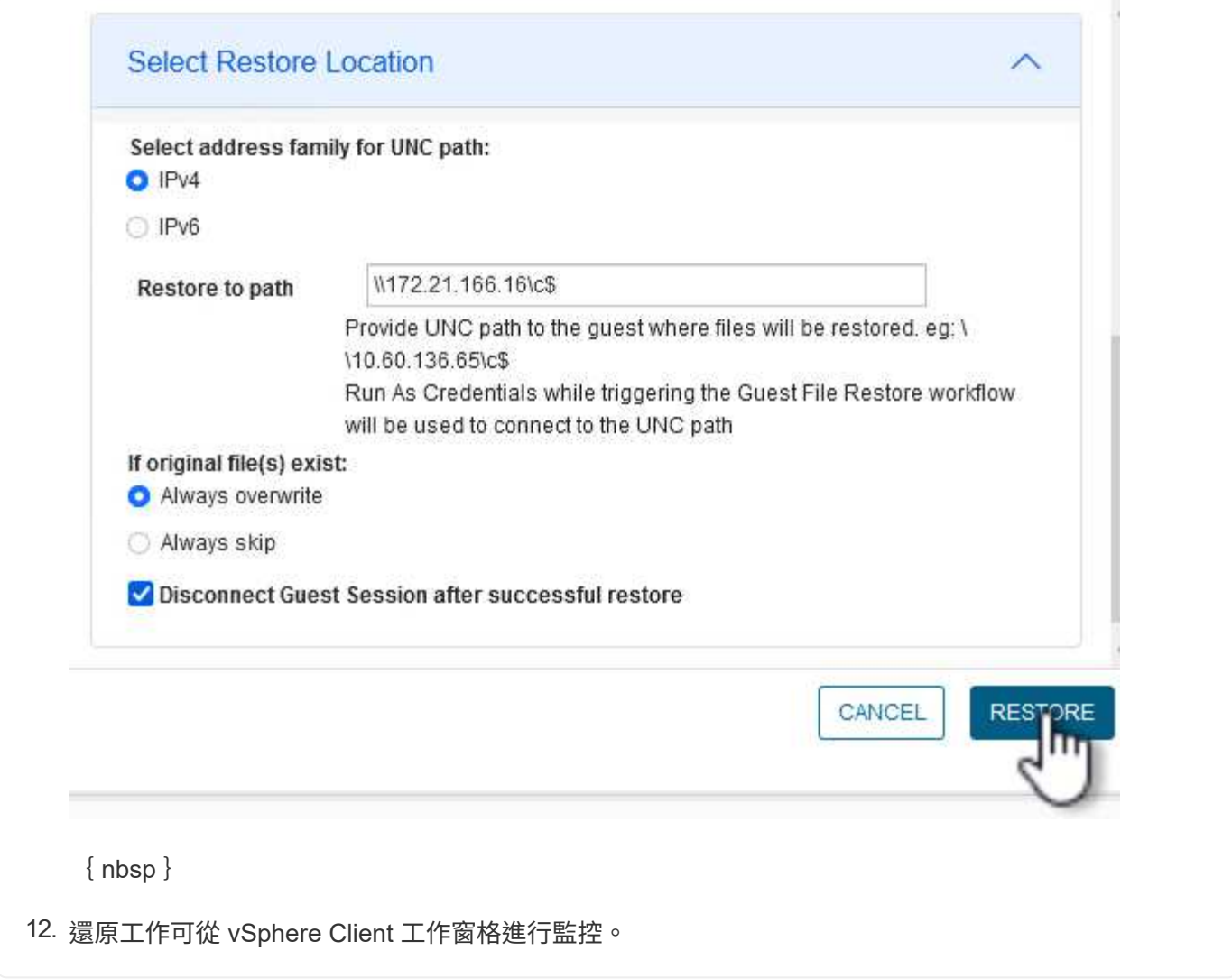

其他資訊

如需設定 VCF 的詳細資訊、請參閱 ["VMware Cloud Foundation](https://docs.vmware.com/en/VMware-Cloud-Foundation/index.html) [文件](https://docs.vmware.com/en/VMware-Cloud-Foundation/index.html)["](https://docs.vmware.com/en/VMware-Cloud-Foundation/index.html)。

如需設定 ONTAP 儲存系統的相關資訊、請參閱 ["](https://docs.netapp.com/us-en/ontap)[供應](https://docs.netapp.com/us-en/ontap)[說明](https://docs.netapp.com/us-en/ontap)[文件](https://docs.netapp.com/us-en/ontap)[ONTAP"](https://docs.netapp.com/us-en/ontap) 中心。

如需使用 SnapCenter Plug-in for VMware vSphere 的相關資訊、請參閱 ["VMware vSphere](https://docs.netapp.com/us-en/sc-plugin-vmware-vsphere/)[文件的](https://docs.netapp.com/us-en/sc-plugin-vmware-vsphere/)[VMware](https://docs.netapp.com/us-en/sc-plugin-vmware-vsphere/)[外掛](https://docs.netapp.com/us-en/sc-plugin-vmware-vsphere/) [程式](https://docs.netapp.com/us-en/sc-plugin-vmware-vsphere/)[SnapCenter"](https://docs.netapp.com/us-en/sc-plugin-vmware-vsphere/)。

## **VMware Cloud Foundation** 搭配 **NetApp AFF** 陣列

VMware Cloud Foundation ( VCF ) 是整合式軟體定義資料中心 ( SDDC ) 平台、可提 供完整的軟體定義基礎架構堆疊、以便在混合雲環境中執行企業應用程式。它將運算、儲 存、網路和管理功能整合到統一的平台中、在私有雲和公有雲之間提供一致的營運體驗。

作者: Josh Powell 、 Ravi BCB

## **VMware Cloud Foundation** 搭配 **NetApp AFF** 陣列

本文件提供使用 NetApp All Flash AFF 儲存系統的 VMware Cloud Foundation 儲存選項相關資訊。支援的儲存

選項涵蓋以 NFS 和 vVol 資料存放區作為主要儲存設備的工作負載網域、以及一系列的補充儲存選項。

#### 使用案例

本文件涵蓋的使用案例:

- 適用於尋求在私有雲和公有雲之間統一環境的客戶。
- 自動化解決方案、用於部署工作負載網域的虛擬基礎架構。
- 可擴充的儲存解決方案是專為滿足不斷變化的需求而量身打造、即使不直接符合運算資源需求。
- 使用 ONTAP 做為主要儲存設備來部署 VCF VI 工作負載網域。
- 使用適用於 VMware vSphere 的 ONTAP 工具、將補充儲存設備部署至 VI 工作負載網域。

#### 目標對象

本解決方案適用於下列人員:

- 解決方案架構設計師希望為 VMware 環境提供更具彈性的儲存選項、以便將 TCO 最大化。
- 尋求 VCF 儲存選項的解決方案架構設計師、可為主要雲端供應商提供資料保護和災難恢復選項。
- 儲存管理員想要瞭解如何使用主要儲存設備和補充儲存設備來設定 VCF 。

#### 技術總覽

VCF with NetApp AFF 解決方案包含下列主要元件:

#### **VMware Cloud Foundation**

VMware Cloud Foundation 將 SDDC Manager 、 vSphere 、 vSAN 、 NSX 和 VMware Aria Suite 等重要元件 結合在一起、以建立虛擬化資料中心、進而延伸 VMware 的 vSphere Hypervisor 產品。

VCF 解決方案同時支援原生 Kubernetes 和虛擬機器型工作負載。VMware vSphere 、 VMware vSAN 、 VMware NSS-T Data Center 和 VMware vRealize Cloud Management 等重要服務是 VCF 套件不可或缺的元 件。結合使用時、這些服務會建立軟體定義基礎架構、能夠有效管理運算、儲存、網路、安全性和雲端管理。

Vcf 由單一管理網域和最多 24 個 VI 工作負載網域組成、每個網域代表一個應用程式就緒基礎架構單元。工作負 載網域是由單一 vCenter 執行個體所管理的一或多個 vSphere 叢集所組成。

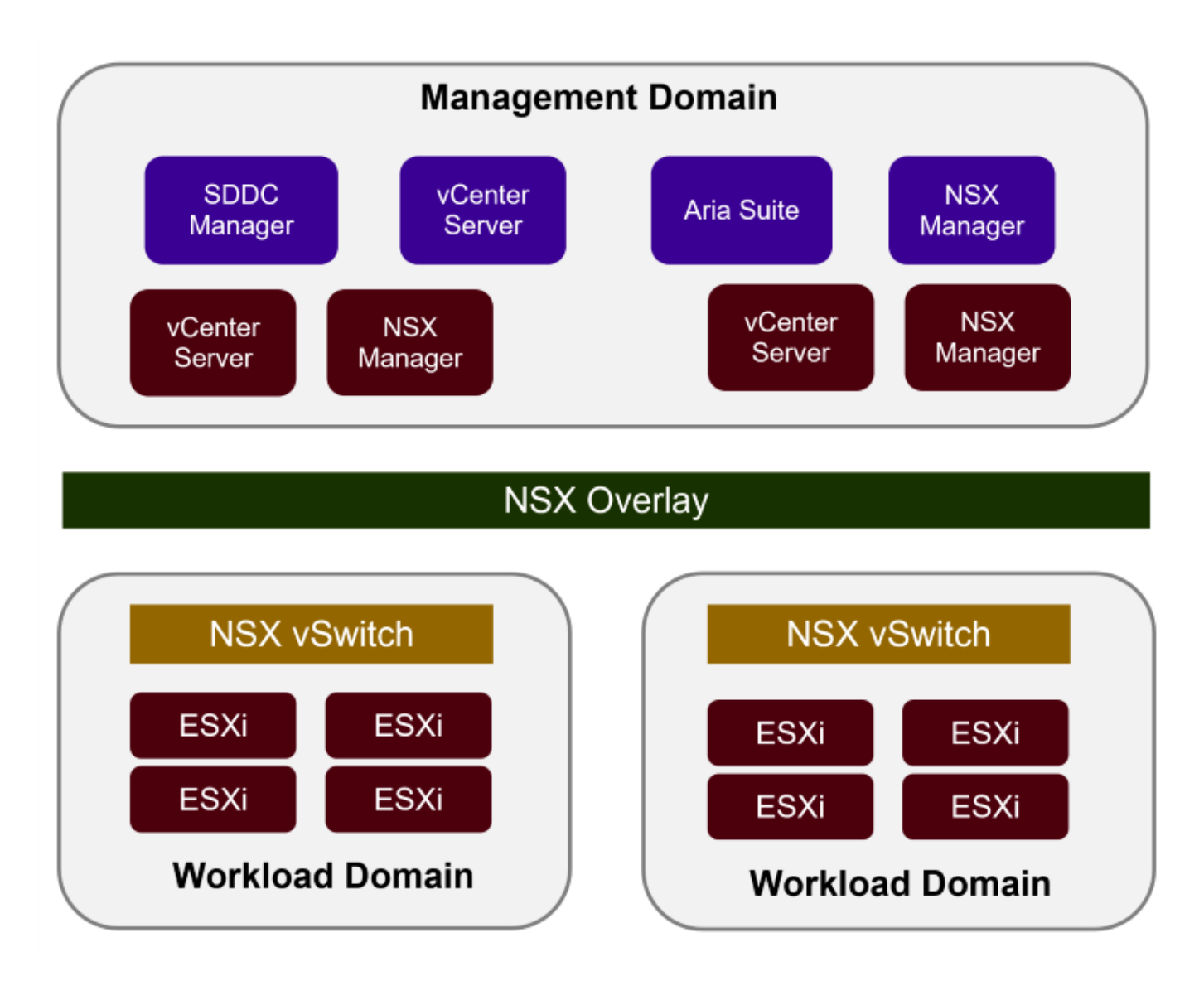

如需 VCF 架構與規劃的詳細資訊、請參閱 ["VMware Cloud Foundation](https://docs.vmware.com/en/VMware-Cloud-Foundation/5.1/vcf-design/GUID-A550B597-463F-403F-BE9A-BFF3BECB9523.html) [中的架構](https://docs.vmware.com/en/VMware-Cloud-Foundation/5.1/vcf-design/GUID-A550B597-463F-403F-BE9A-BFF3BECB9523.html)[模](https://docs.vmware.com/en/VMware-Cloud-Foundation/5.1/vcf-design/GUID-A550B597-463F-403F-BE9A-BFF3BECB9523.html)[型和工作負載網域](https://docs.vmware.com/en/VMware-Cloud-Foundation/5.1/vcf-design/GUID-A550B597-463F-403F-BE9A-BFF3BECB9523.html)[類](https://docs.vmware.com/en/VMware-Cloud-Foundation/5.1/vcf-design/GUID-A550B597-463F-403F-BE9A-BFF3BECB9523.html)[型](https://docs.vmware.com/en/VMware-Cloud-Foundation/5.1/vcf-design/GUID-A550B597-463F-403F-BE9A-BFF3BECB9523.html)["](https://docs.vmware.com/en/VMware-Cloud-Foundation/5.1/vcf-design/GUID-A550B597-463F-403F-BE9A-BFF3BECB9523.html)。

 $\{nbsp\}$ 

## **Vcf** 儲存選項

VMware 將 VCF 的儲存選項分為 \* 主體 \* 和 \* 補充 \* 儲存。VCF 管理網域必須使用 vSAN 做為主要儲存設備。 不過、管理網域有許多補充儲存選項、也有適用於 VI 工作負載網域的主要儲存選項和補充儲存選項。

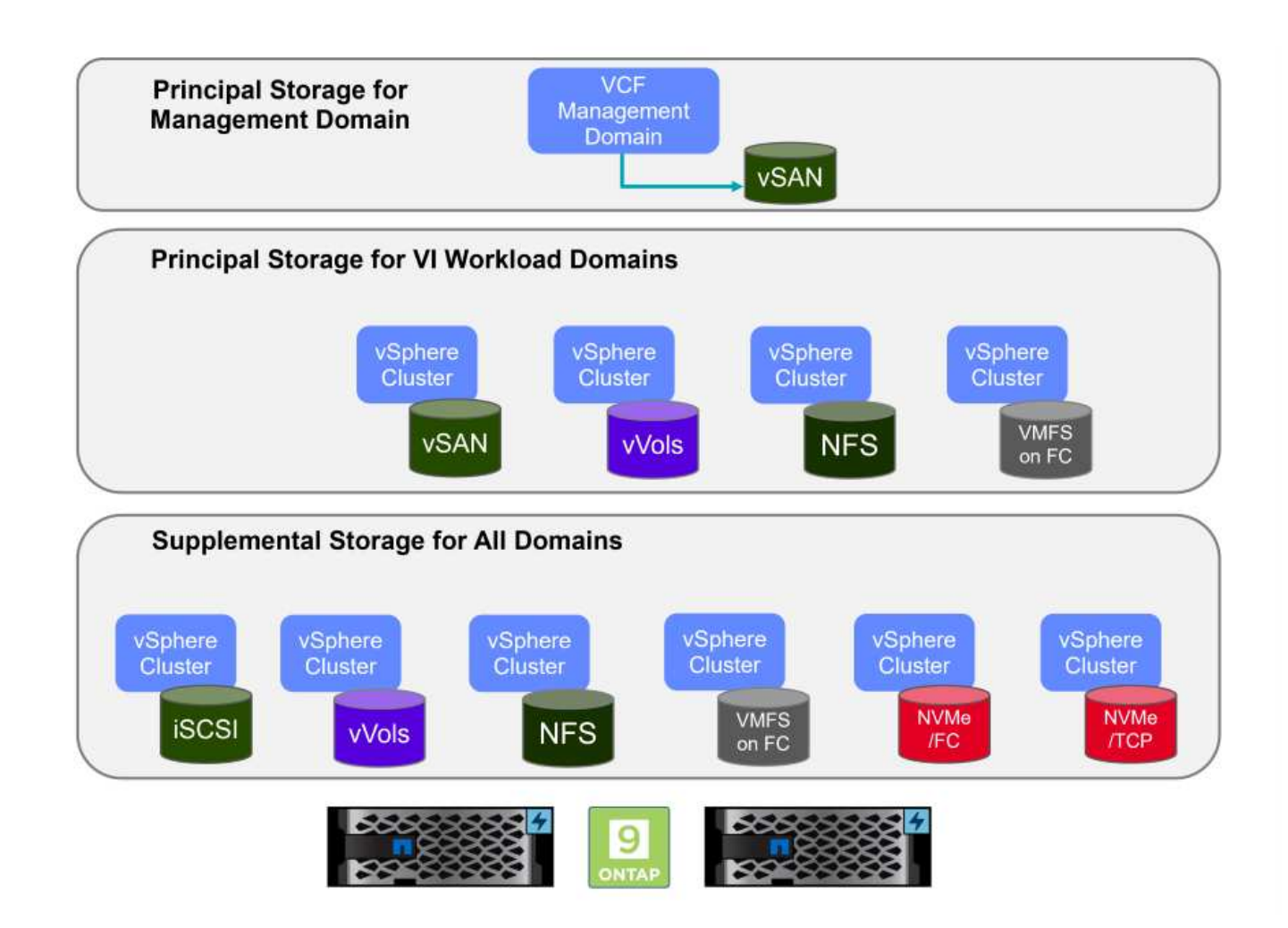

- 工作負載網域的主要儲存設備 \* Principal Storage 是指任何類型的儲存設備、可在 SDDC Manager 的設定程序中直接連線至 VI Workload Domain 。主要儲存設備是第一個為工作負載網域設定的資料存放區、其中包括位於光纖通道上的 vSAN 、 vVols ( VMFS )、 NFS 和 VMFS 。
- 管理與工作負載網域的補充儲存設備 \* 補充儲存設備是一種儲存類型、可在建立叢集之後的任何時間新增至管理或工作負載網域。輔助儲存設備代 表最廣泛的支援儲存選項、所有選項均支援 NetApp AFF 陣列。

VMware Cloud Foundation 的其他文件資源:

- \* ["VMware Cloud Foundation](https://docs.vmware.com/en/VMware-Cloud-Foundation/index.html) [文件](https://docs.vmware.com/en/VMware-Cloud-Foundation/index.html)["](https://docs.vmware.com/en/VMware-Cloud-Foundation/index.html)
- \* ["VMware Cloud Foundation](https://docs.vmware.com/en/VMware-Cloud-Foundation/5.1/vcf-design/GUID-2156EC66-BBBB-4197-91AD-660315385D2E.html) [支援的儲存](https://docs.vmware.com/en/VMware-Cloud-Foundation/5.1/vcf-design/GUID-2156EC66-BBBB-4197-91AD-660315385D2E.html)[類](https://docs.vmware.com/en/VMware-Cloud-Foundation/5.1/vcf-design/GUID-2156EC66-BBBB-4197-91AD-660315385D2E.html)[型](https://docs.vmware.com/en/VMware-Cloud-Foundation/5.1/vcf-design/GUID-2156EC66-BBBB-4197-91AD-660315385D2E.html)["](https://docs.vmware.com/en/VMware-Cloud-Foundation/5.1/vcf-design/GUID-2156EC66-BBBB-4197-91AD-660315385D2E.html)
- \* ["](https://docs.vmware.com/en/VMware-Cloud-Foundation/5.1/vcf-admin/GUID-2C4653EB-5654-45CB-B072-2C2E29CB6C89.html)[在](https://docs.vmware.com/en/VMware-Cloud-Foundation/5.1/vcf-admin/GUID-2C4653EB-5654-45CB-B072-2C2E29CB6C89.html) [VMware Cloud Foundation](https://docs.vmware.com/en/VMware-Cloud-Foundation/5.1/vcf-admin/GUID-2C4653EB-5654-45CB-B072-2C2E29CB6C89.html) [中管理儲存設備](https://docs.vmware.com/en/VMware-Cloud-Foundation/5.1/vcf-admin/GUID-2C4653EB-5654-45CB-B072-2C2E29CB6C89.html)["](https://docs.vmware.com/en/VMware-Cloud-Foundation/5.1/vcf-admin/GUID-2C4653EB-5654-45CB-B072-2C2E29CB6C89.html)

 $\{nbsp\}$ 

## **NetApp All Flash** 儲存陣列

NetApp AFF ( All Flash FAS )陣列是高效能儲存解決方案、專為運用 Flash 技術的速度與效率而設計。AFF 陣列整合了整合式資料管理功能、例如快照型備份、複寫、精簡配置和資料保護功能。

NetApp AFF 陣列採用 ONTAP 儲存作業系統、為所有與 VCF 相容的儲存選項提供全方位的儲存傳輸傳輸協定 支援、所有這些都在統一化架構內。

NetApp AFF 儲存陣列提供最高效能的 A 系列和 QLC Flash 型 C 系列。這兩個系列都使用 NVMe 快閃磁碟機。

如需 NetApp AFF A 系列儲存陣列的詳細資訊、請參閱 ["NetApp AFF A](https://www.netapp.com/data-storage/aff-a-series/)[系](https://www.netapp.com/data-storage/aff-a-series/)[列](https://www.netapp.com/data-storage/aff-a-series/)["](https://www.netapp.com/data-storage/aff-a-series/) 登陸頁面。

如需 NetApp C 系列儲存陣列的詳細資訊、請參閱 ["NetApp AFF C](https://www.netapp.com/data-storage/aff-c-series/) [系](https://www.netapp.com/data-storage/aff-c-series/)[列](https://www.netapp.com/data-storage/aff-c-series/)["](https://www.netapp.com/data-storage/aff-c-series/) 登陸頁面。

 $\{nbsp\}$ 

#### 適用於**VMware vSphere**的**NetApp ONTAP** 產品開發工具

ONTAP Tools for VMware vSphere ( OTV )可讓管理員直接從 vSphere Client 內管理 NetApp 儲存設 備。ONTAP 工具可讓您部署及管理資料存放區、以及配置 vVol 資料存放區。

ONTAP 工具可將資料存放區對應至儲存功能設定檔、以決定一組儲存系統屬性。如此可建立具有特定屬性的資 料存放區、例如儲存效能和 QoS 。

ONTAP 工具也包含適用於 ONTAP 儲存系統的 \* VMware vSphere API for Storage Aware ( VASA ) Provider\* 、可用於佈建 VMware 虛擬磁碟區( VVols )資料存放區、建立及使用儲存功能設定檔、法規遵循驗 證及效能監控。

如需 NetApp ONTAP 工具的詳細資訊、請參閱 ["VMware vSphere](https://docs.netapp.com/us-en/ontap-tools-vmware-vsphere/index.html)[文件的相關工具](https://docs.netapp.com/us-en/ontap-tools-vmware-vsphere/index.html)[ONTAP"](https://docs.netapp.com/us-en/ontap-tools-vmware-vsphere/index.html) 頁面。

#### 解決方案總覽

在本文件所述的案例中、我們將示範如何使用 ONTAP 儲存系統做為 VCF VI 工作負載網域部署的主要儲存設 備。此外、我們將安裝並使用 ONTAP Tools for VMware vSphere 來設定 VI 工作負載網域的補充資料存放區。

本文件涵蓋的案例:

- \* 在 VI 工作負載網域部署期間、設定並使用 NFS 資料存放區作為主要儲存設備。 \* 按一下 ["\\*](#page-186-0) [此](#page-186-0)[處](#page-186-0) [\\*"](#page-186-0) 部署步驟。
- \* 安裝並示範使用 ONTAP 工具來設定及掛載 NFS 資料存放區、做為 VI 工作負載網域中的補充儲存區。 \* 按一下 ["\\*](#page-186-0) [此](#page-186-0)[處](#page-186-0) [\\*"](#page-186-0) 部署步驟。

#### **NFS** 是 **VI** 工作負載網域的主要儲存設備

在此案例中、我們將示範如何將 NFS 資料存放區設定為主要儲存區、以便在 VCF 中部署 VI 工作負載網域。如有必要、我們會參閱外部文件、以瞭解必須在 VCF 的 SDDC Manager 中執行的步驟、並涵蓋儲存組態部分的特定步驟。

作者: Josh Powell 、 Ravi BCB

**NFS** 是 **VI** 工作負載網域的主要儲存設備

#### 案例總覽

此案例涵蓋下列高層級步驟:

- 驗證 ONTAP 儲存虛擬機器( SVM )的網路連線、以及是否存在邏輯介面( LIF )來傳輸 NFS 流量。
- 建立匯出原則以允許 ESXi 主機存取 NFS Volume 。
- 在 ONTAP 儲存系統上建立 NFS 磁碟區。
- 在 SDDC Manager 中建立 NFS 和 VMotion 流量的網路集區。
- 委託 VCF 中的主機用於 VI 工作負載網域。
- 使用 NFS 資料存放區做為主要儲存設備、在 VCF 中部署 VI 工作負載網域。
- 安裝適用於VMware VAAI的NetApp NFS外掛程式

先決條件

此案例需要下列元件和組態:

- NetApp AFF 儲存系統、其中儲存虛擬機器( SVM )已設定為允許 NFS 流量。
- 邏輯介面( LIF )是在 IP 網路上建立、用於傳輸 NFS 流量、並與 SVM 相關聯。
- Vcf 管理網域部署已完成、且 SDDC Manager 介面可供存取。
- 4 個 ESXi 主機、設定用於在 VCF 管理網路上進行通訊。
- 保留給為此目的而建立的 VLAN 或網路區段上的 VMotion 和 NFS 儲存流量的 IP 位址。

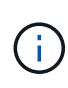

部署 VI 工作負載網域時、 VCF 會驗證與 NFS 伺服器的連線。這是在使用 NFS IP 位址新增任何 其他 vmkernel 介面卡之前、先使用 ESXi 主機上的管理介面卡來完成。因此、必須確保管理網路 可路由傳送至 NFS 伺服器、或 2 )管理網路的 LIF 已新增至裝載 NFS 資料存放區 Volume 的 SVM 、以確保驗證能夠繼續進行。

如需設定 ONTAP 儲存系統的相關資訊、請參閱 ["](https://docs.netapp.com/us-en/ontap)[供應](https://docs.netapp.com/us-en/ontap)[說明](https://docs.netapp.com/us-en/ontap)[文件](https://docs.netapp.com/us-en/ontap)[ONTAP"](https://docs.netapp.com/us-en/ontap) 中心。

如需設定 VCF 的詳細資訊、請參閱 ["VMware Cloud Foundation](https://docs.vmware.com/en/VMware-Cloud-Foundation/index.html) [文件](https://docs.vmware.com/en/VMware-Cloud-Foundation/index.html)["](https://docs.vmware.com/en/VMware-Cloud-Foundation/index.html)。

部署步驟

若要將具有 NFS 資料存放區的 VI 工作負載網域部署為主要儲存設備、請完成下列步驟:

確認已為將在 ONTAP 儲存叢集和 VI 工作負載網域之間傳輸 NFS 流量的網路建立必要的邏輯介面。

1. 從 ONTAP 系統管理員瀏覽至左側功能表中的 \* 儲存 VM\* 、然後按一下要用於 NFS 流量的 SVM 。在 \* 概述 \* 選項卡的 \* 網絡 IP 接口 \* 下,單擊 **NFS** 右側的數字。在清單中、確認列出所需的 LIF IP 位 址。

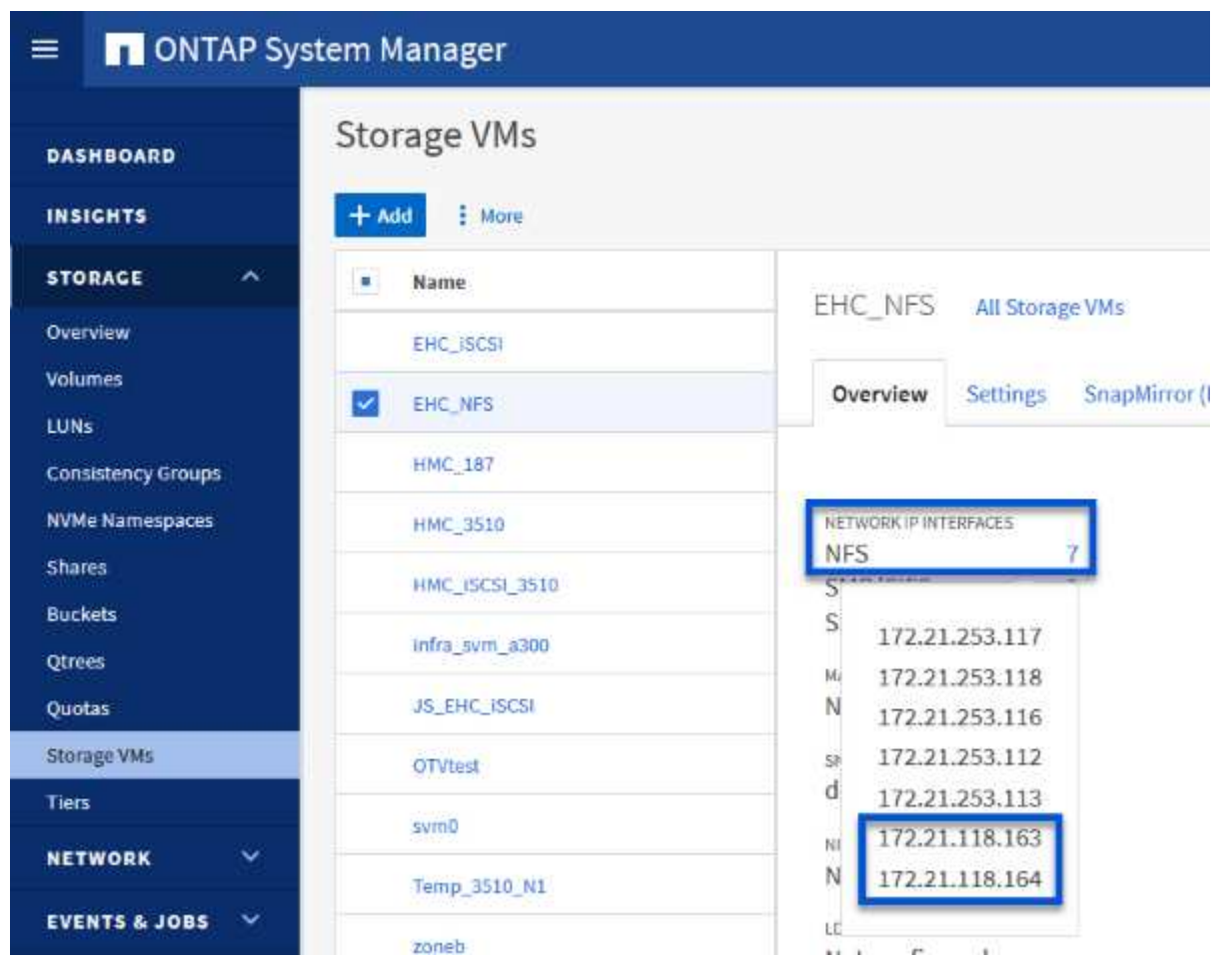

或者、使用下列命令、從 ONTAP CLI 驗證與 SVM 相關的生命律:

network interface show -vserver <SVM\_NAME>

1. 確認 ESXi 主機可以與 ONTAP NFS 伺服器通訊。透過 SSH 登入 ESXi 主機、並 ping SVM LIF :

vmkping <IP Address>

 $(i)$ 

部署 VI 工作負載網域時、 VCF 會驗證與 NFS 伺服器的連線。這是在使用 NFS IP 位址新 增任何其他 vmkernel 介面卡之前、先使用 ESXi 主機上的管理介面卡來完成。因此、必須 確保管理網路可路由傳送至 NFS 伺服器、或 2 )管理網路的 LIF 已新增至裝載 NFS 資料存 放區 Volume 的 SVM 、以確保驗證能夠繼續進行。

在 ONTAP 系統管理員中建立匯出原則、以定義 NFS 磁碟區的存取控制。

- 1. 在 ONTAP 系統管理員中、按一下左側功能表中的 \* 儲存 VMS\* 、然後從清單中選取 SVM 。
- 2. 在 \* 設定 \* 索引標籤上、找到 \* 匯出原則 \* 、然後按一下箭頭以存取。

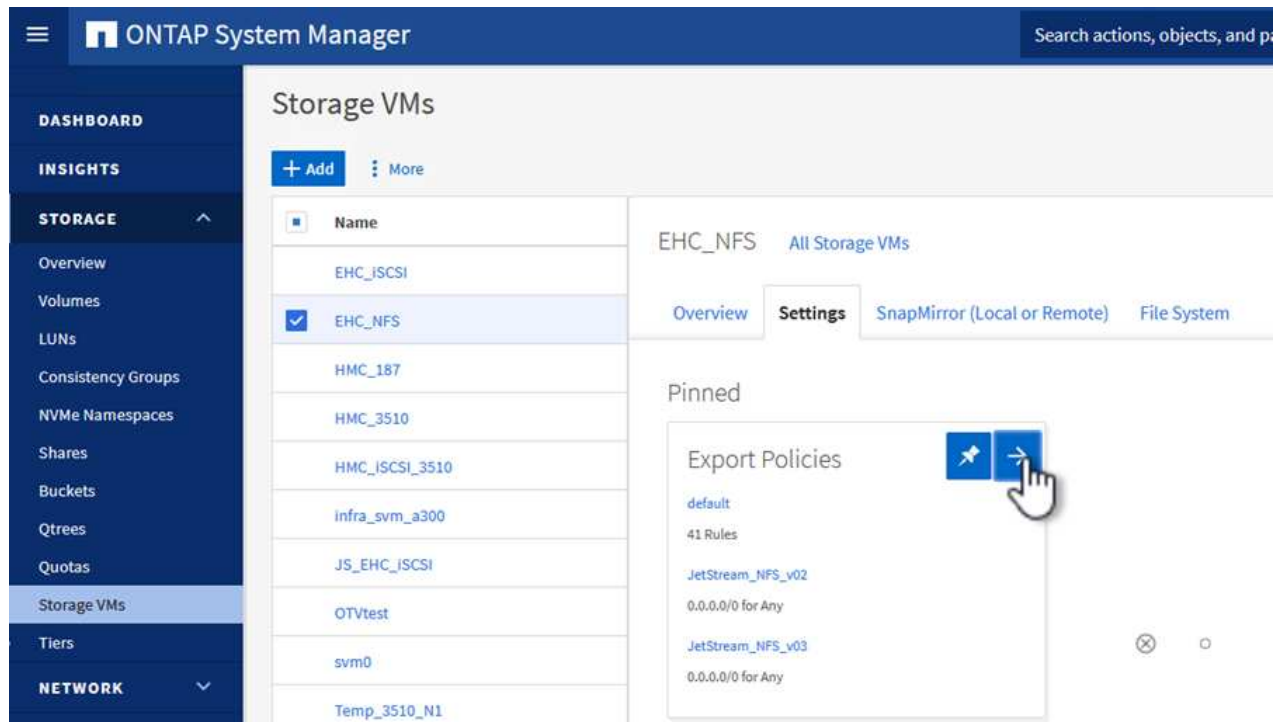

 $\{nbsp\}$ 

3. 在「 \* 新增匯出原則 \* 」視窗中新增原則名稱、按一下「 \* 新增規則 \* 」按鈕、然後按一下「 **+Add** 」 按鈕、即可開始新增規則。

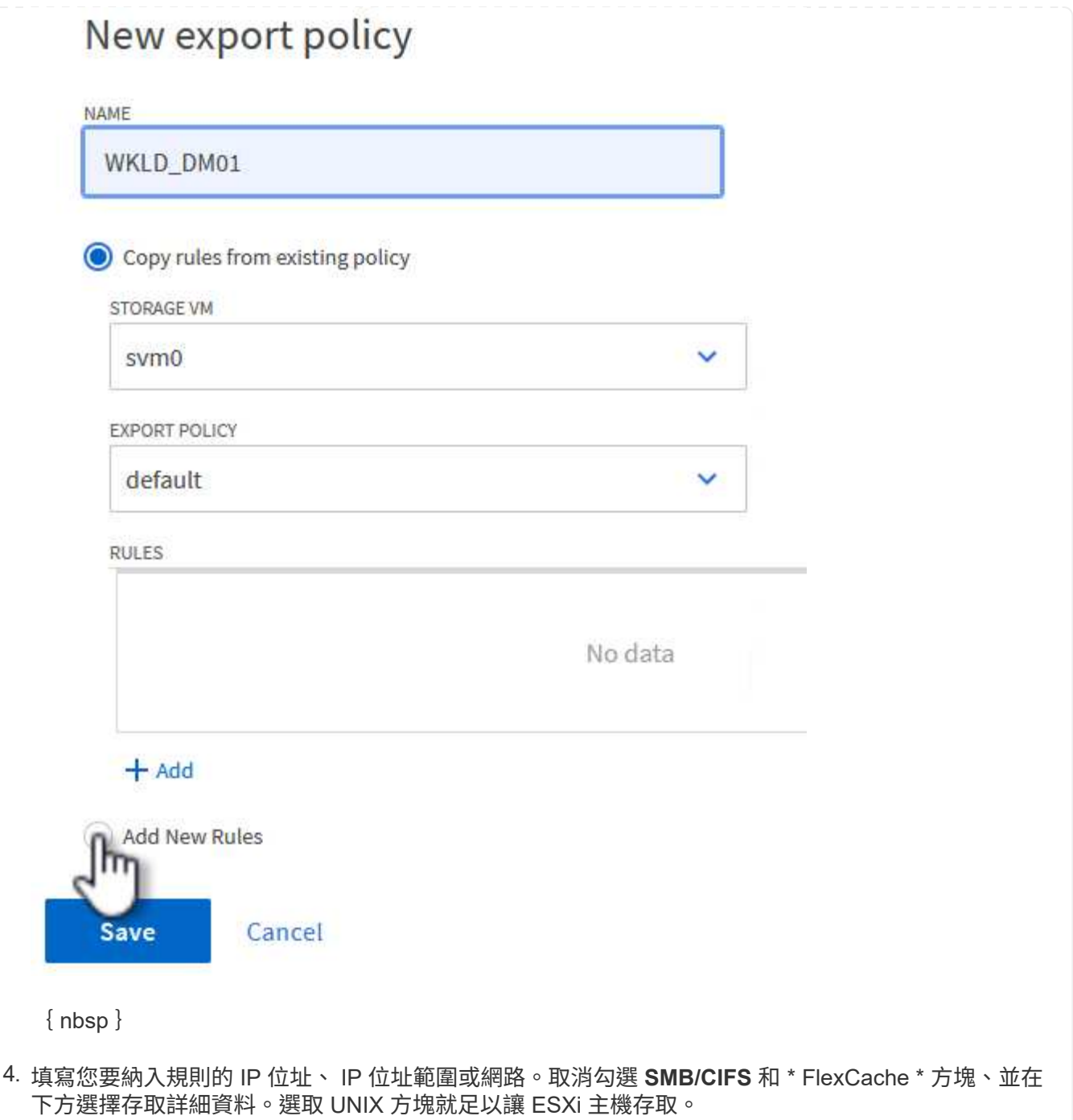

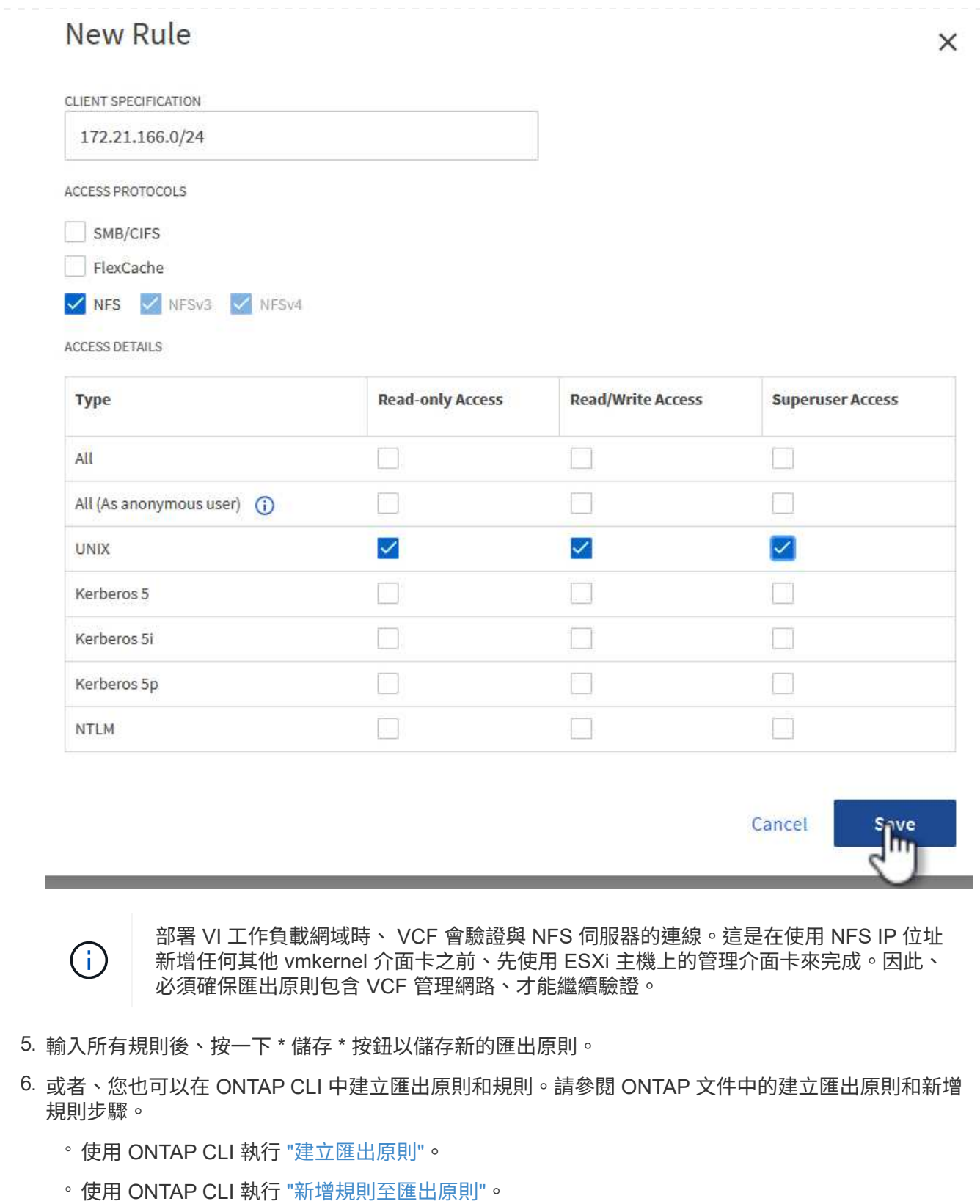

在 ONTAP 儲存系統上建立 NFS 磁碟區、作為工作負載網域部署中的資料存放區。

1. 從 ONTAP 系統管理員瀏覽至左側功能表中的 \* 儲存 > 磁碟區 \* 、然後按一下 **+Add** 以建立新的磁碟 區。

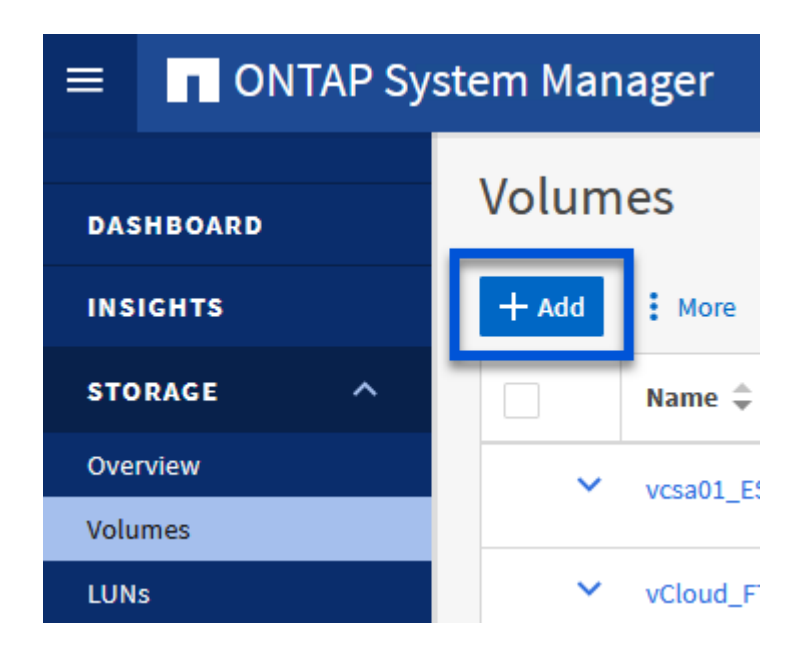

{ nbsp }

2. 新增磁碟區名稱、填寫所需容量、並選擇要裝載該磁碟區的儲存 VM 。按一下 \* 更多選項 \* 繼續。

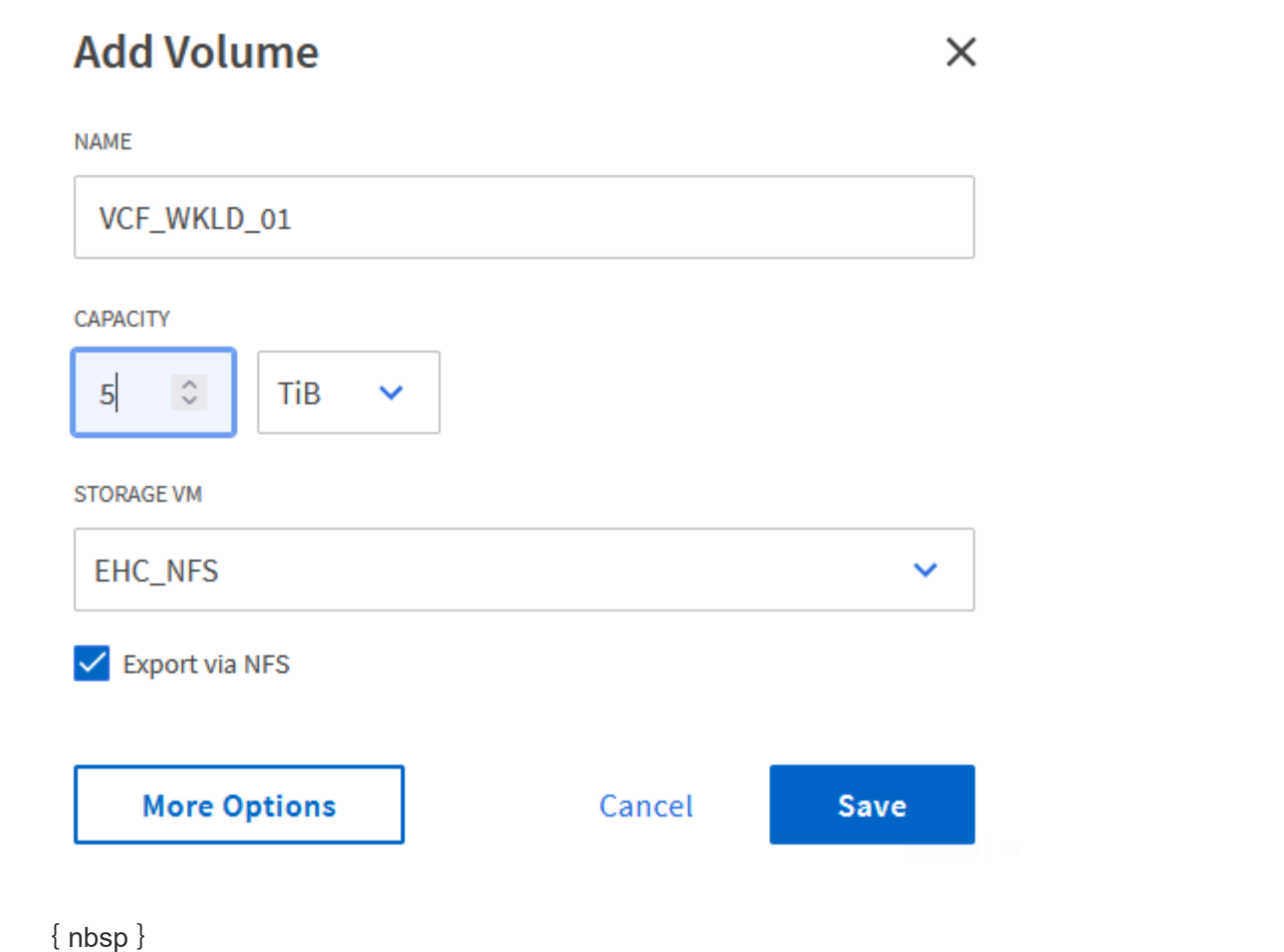

3. 在 [ 存取權限 ] 下,選取 [ 匯出原則 ] ,其中包含用於驗證 NFS 伺服器和 NFS 流量的 VCF 管理網路或 IP 位址和 NFS 網路 IP 位址。

# **Access Permissions**

V Export via NFS

**GRANT ACCESS TO HOST** 

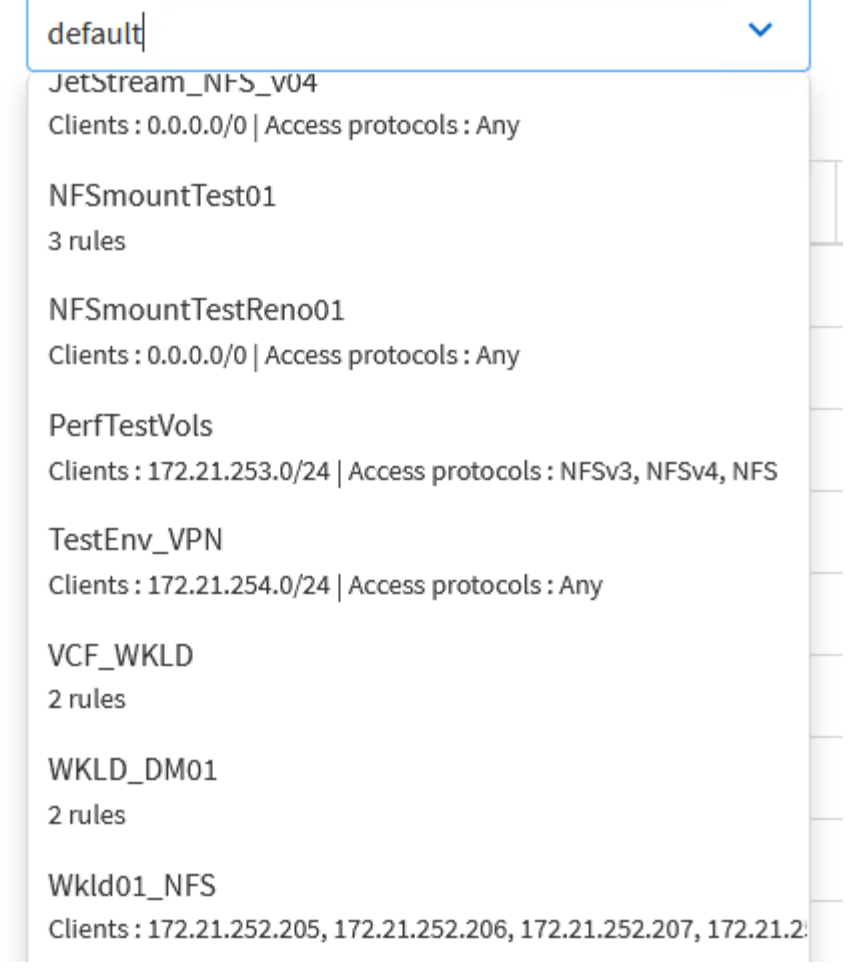

+  $\{nbsp\}$ 

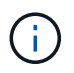

部署 VI 工作負載網域時、 VCF 會驗證與 NFS 伺服器的連線。這是在使用 NFS IP 位址新 增任何其他 vmkernel 介面卡之前、先使用 ESXi 主機上的管理介面卡來完成。因此、必須 確保管理網路可路由傳送至 NFS 伺服器、或 2 )管理網路的 LIF 已新增至裝載 NFS 資料存 放區 Volume 的 SVM 、以確保驗證能夠繼續進行。

1. 或者、也可以在 ONTAP CLI 中建立 ONTAP Volume 。如需詳細資訊、請參閱 ["LUN](https://docs.netapp.com/us-en/ontap-cli-9141//lun-create.html)[建立](https://docs.netapp.com/us-en/ontap-cli-9141//lun-create.html)["](https://docs.netapp.com/us-en/ontap-cli-9141//lun-create.html) ONTAP 命 令文件中的 Command 。

必須先在 SDDC Manager 中建立 ANetwork Pool 、然後再試運行 ESXi 主機、以準備在 VI 工作負載網域 中部署。網路集區必須包含網路資訊和 IP 位址範圍、 VMkernel 介面卡才能用於與 NFS 伺服器通訊。

1. 從 SDDC Manager 網路介面瀏覽至左側功能表中的 \* 網路設定 \* 、然後按一下 \*+ 建立網路集區 \* 按 鈕。

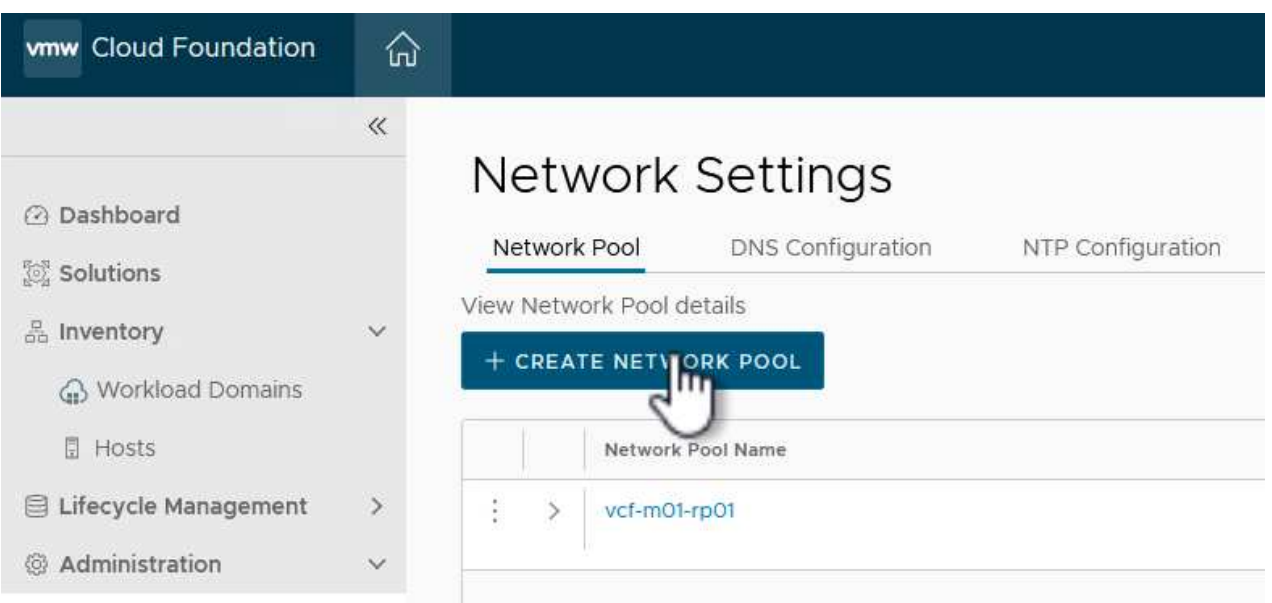

{ nbsp }

2. 填寫網路集區的名稱、選取 NFS 核取方塊、然後填寫所有網路詳細資料。針對 VMotion 網路資訊重複 此步驟。

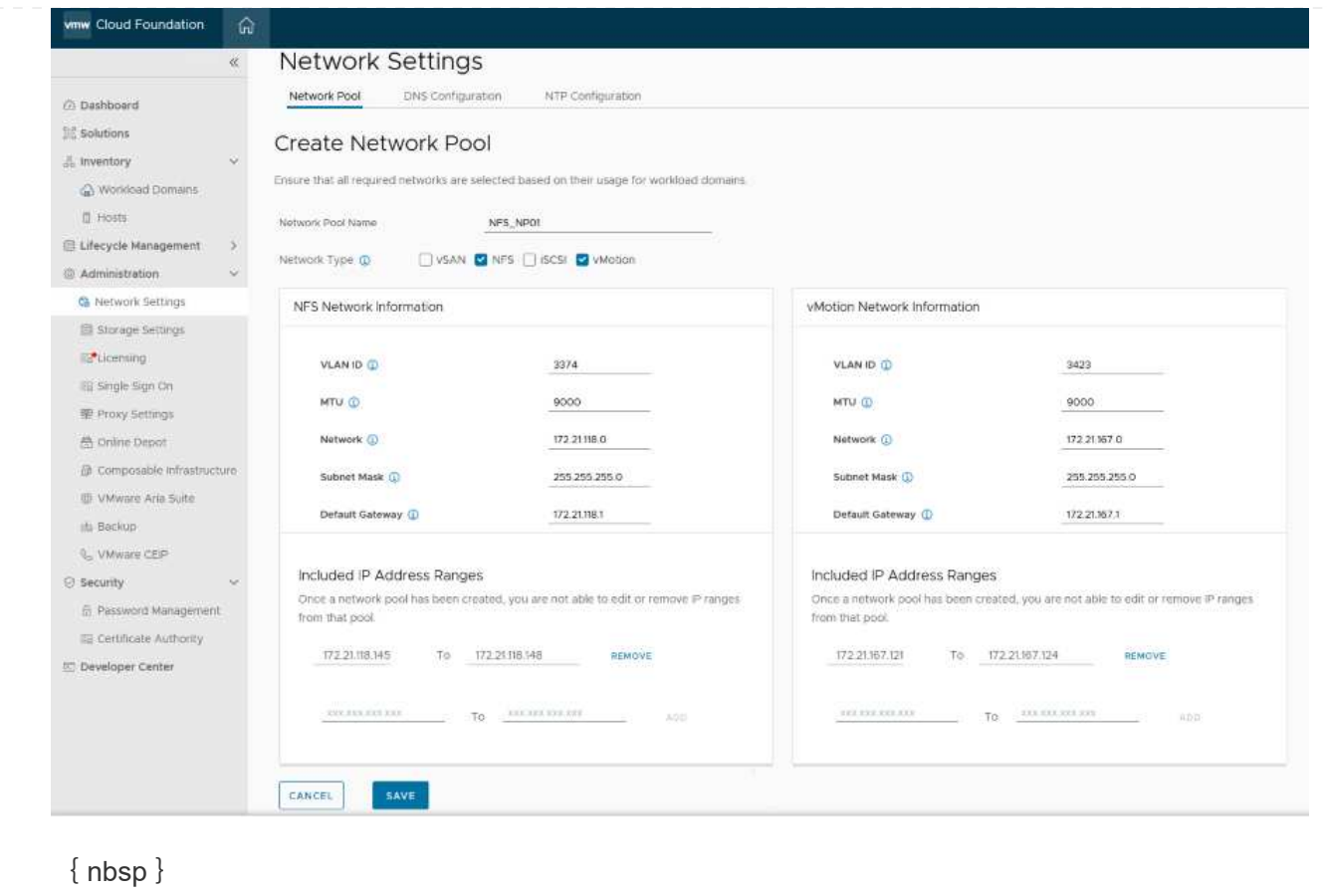

3. 按一下 \* 儲存 \* 按鈕以完成建立網路集區。

在 ESXi 主機部署為工作負載網域之前、必須先將其新增至 SDDC Manager 清查。這包括提供必要資訊、 通過驗證、以及啟動試運轉程序。

如需詳細資訊、請參閱 ["](https://docs.vmware.com/en/VMware-Cloud-Foundation/5.1/vcf-admin/GUID-45A77DE0-A38D-4655-85E2-BB8969C6993F.html)[佣金](https://docs.vmware.com/en/VMware-Cloud-Foundation/5.1/vcf-admin/GUID-45A77DE0-A38D-4655-85E2-BB8969C6993F.html)[主](https://docs.vmware.com/en/VMware-Cloud-Foundation/5.1/vcf-admin/GUID-45A77DE0-A38D-4655-85E2-BB8969C6993F.html)[辦](https://docs.vmware.com/en/VMware-Cloud-Foundation/5.1/vcf-admin/GUID-45A77DE0-A38D-4655-85E2-BB8969C6993F.html)[人](https://docs.vmware.com/en/VMware-Cloud-Foundation/5.1/vcf-admin/GUID-45A77DE0-A38D-4655-85E2-BB8969C6993F.html)["](https://docs.vmware.com/en/VMware-Cloud-Foundation/5.1/vcf-admin/GUID-45A77DE0-A38D-4655-85E2-BB8969C6993F.html) 在《 VCF 管理指南》中。

1. 從 SDDC Manager 介面瀏覽至左側功能表中的 \* 主機 \* 、然後按一下 \* 佣金主機 \* 按鈕。

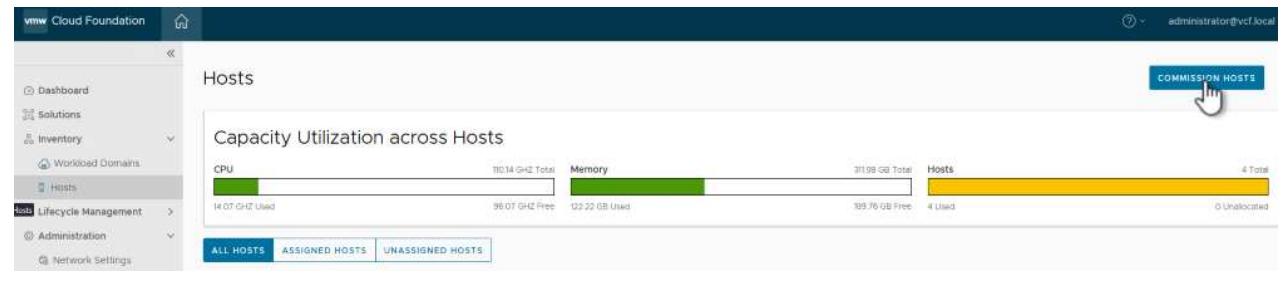

{ nbsp }

2. 第一頁是必備的檢查清單。請勾選所有先決條件、並勾選所有核取方塊以繼續。

## Checklist

Commissioning a host adds it to the VMware Cloud Foundation inventory. The host you want to commission must meet the checklist criterion below.

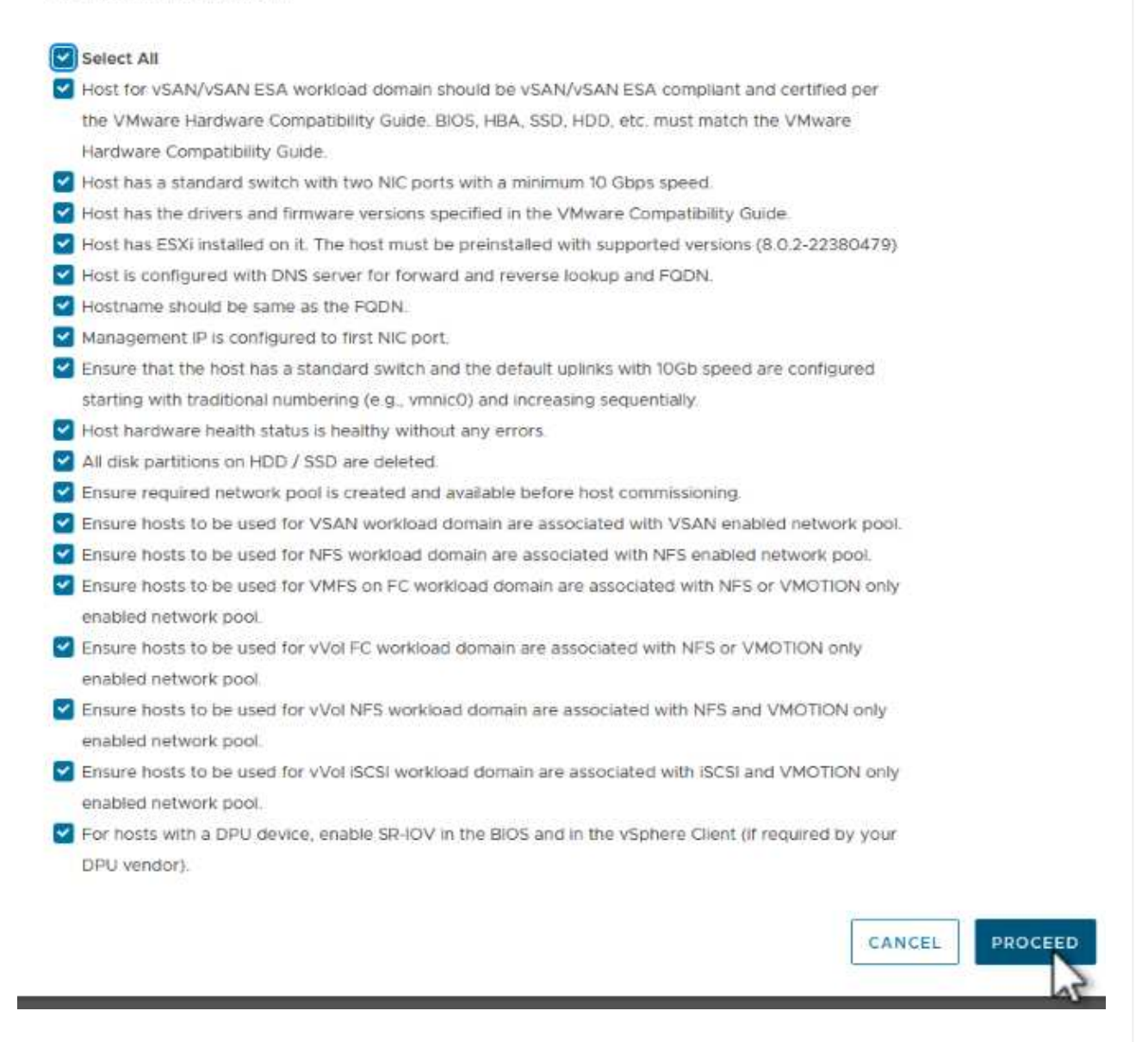

 $\{nbsp\}$ 

3. 在「 \* 主機新增與驗證 \* 」視窗中、填寫 \* 主機 FQDN\* 、 \* 儲存類型 \* 、包含用於工作負載網域的 VMotion 和 NFS 儲存 IP 位址的 \* 網路集區 \* 名稱、以及存取 ESXi 主機的認證。按一下 \* 新增 \* 、將 主機新增至要驗證的主機群組。

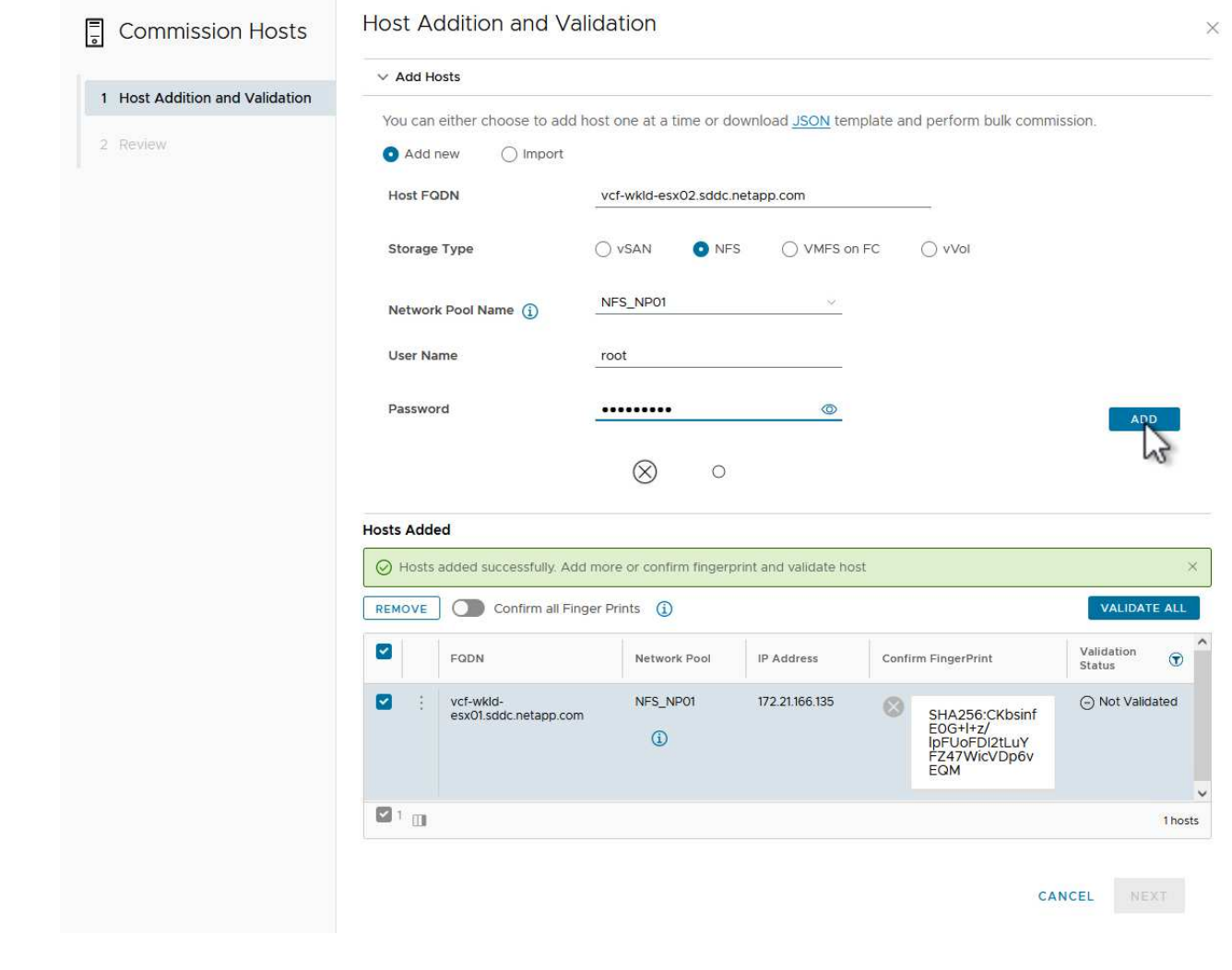

{ nbsp }

4. 新增所有要驗證的主機之後、請按一下 \* 驗證全部 \* 按鈕繼續。

5. 假設所有主機均已通過驗證、請按一下 \* 下一步 \* 繼續。

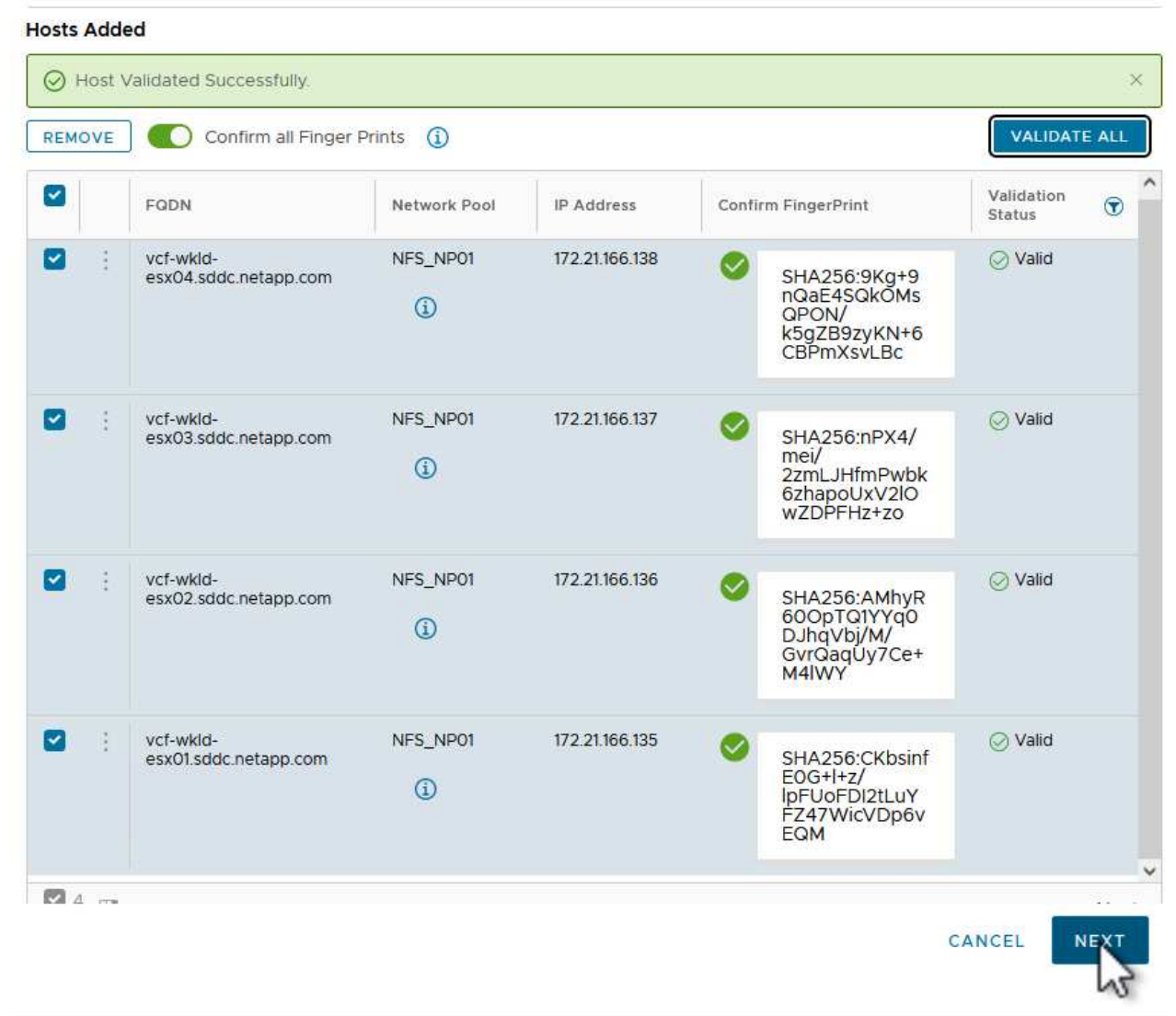

{ nbsp }

6. 檢閱要委託的主機清單、然後按一下 \* 佣金 \* 按鈕以開始此程序。從 SDDC 管理程式的「工作」窗格 監控委託程序。

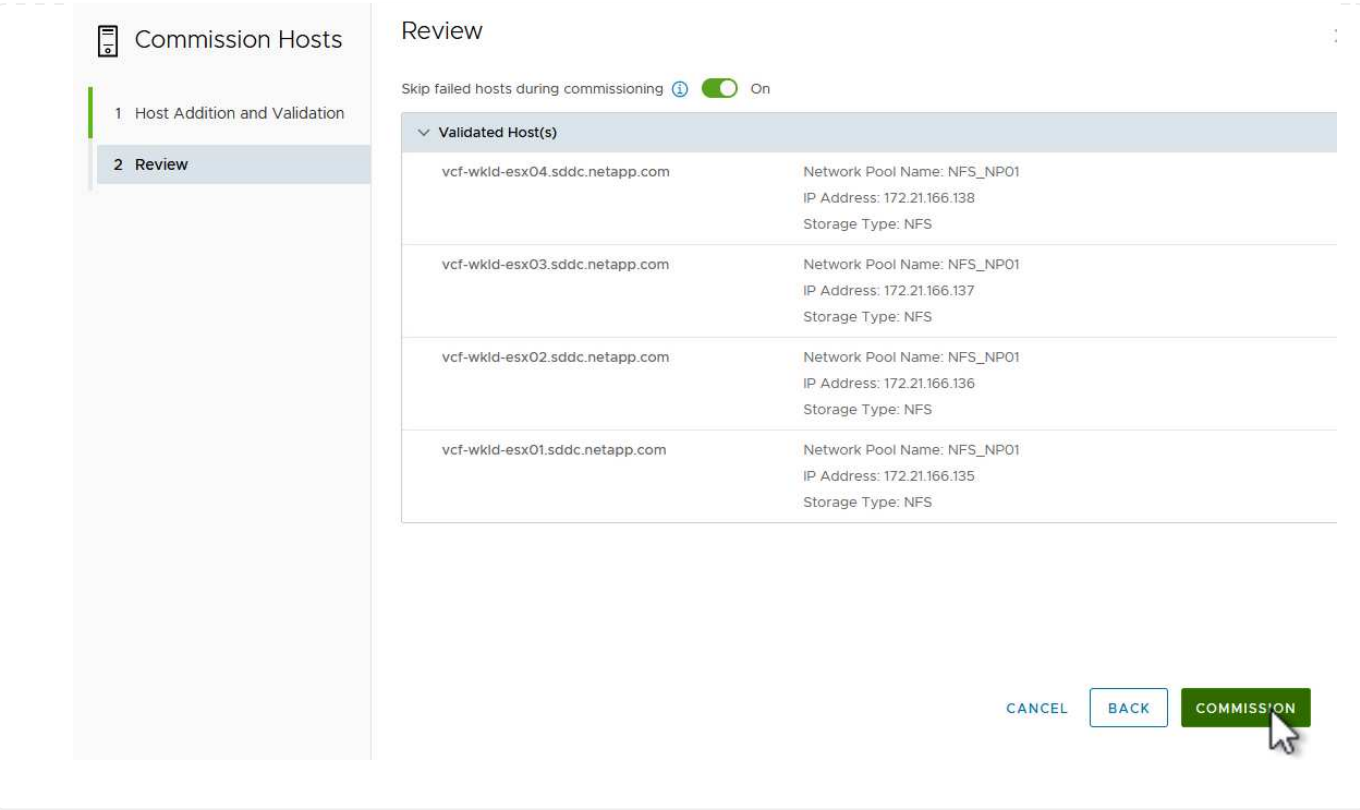

使用 VCF Cloud Manager 介面即可完成 VI 工作負載網域的部署。此處只會顯示與儲存組態相關的步驟。

如需部署 VI 工作負載網域的逐步指示、請參閱 ["](https://docs.vmware.com/en/VMware-Cloud-Foundation/5.1/vcf-admin/GUID-E64CEFDD-DCA2-4D19-B5C5-D8ABE66407B8.html#GUID-E64CEFDD-DCA2-4D19-B5C5-D8ABE66407B8)[使用](https://docs.vmware.com/en/VMware-Cloud-Foundation/5.1/vcf-admin/GUID-E64CEFDD-DCA2-4D19-B5C5-D8ABE66407B8.html#GUID-E64CEFDD-DCA2-4D19-B5C5-D8ABE66407B8) [SDDC Manager UI](https://docs.vmware.com/en/VMware-Cloud-Foundation/5.1/vcf-admin/GUID-E64CEFDD-DCA2-4D19-B5C5-D8ABE66407B8.html#GUID-E64CEFDD-DCA2-4D19-B5C5-D8ABE66407B8) [部署](https://docs.vmware.com/en/VMware-Cloud-Foundation/5.1/vcf-admin/GUID-E64CEFDD-DCA2-4D19-B5C5-D8ABE66407B8.html#GUID-E64CEFDD-DCA2-4D19-B5C5-D8ABE66407B8) [VI](https://docs.vmware.com/en/VMware-Cloud-Foundation/5.1/vcf-admin/GUID-E64CEFDD-DCA2-4D19-B5C5-D8ABE66407B8.html#GUID-E64CEFDD-DCA2-4D19-B5C5-D8ABE66407B8) [工作負載網域](https://docs.vmware.com/en/VMware-Cloud-Foundation/5.1/vcf-admin/GUID-E64CEFDD-DCA2-4D19-B5C5-D8ABE66407B8.html#GUID-E64CEFDD-DCA2-4D19-B5C5-D8ABE66407B8)["](https://docs.vmware.com/en/VMware-Cloud-Foundation/5.1/vcf-admin/GUID-E64CEFDD-DCA2-4D19-B5C5-D8ABE66407B8.html#GUID-E64CEFDD-DCA2-4D19-B5C5-D8ABE66407B8)。

1. 從 SDDC Manager Dashboard 按一下右上角的 \* + Workload Domain\* 、即可建立新的 Workload Domain **。** 

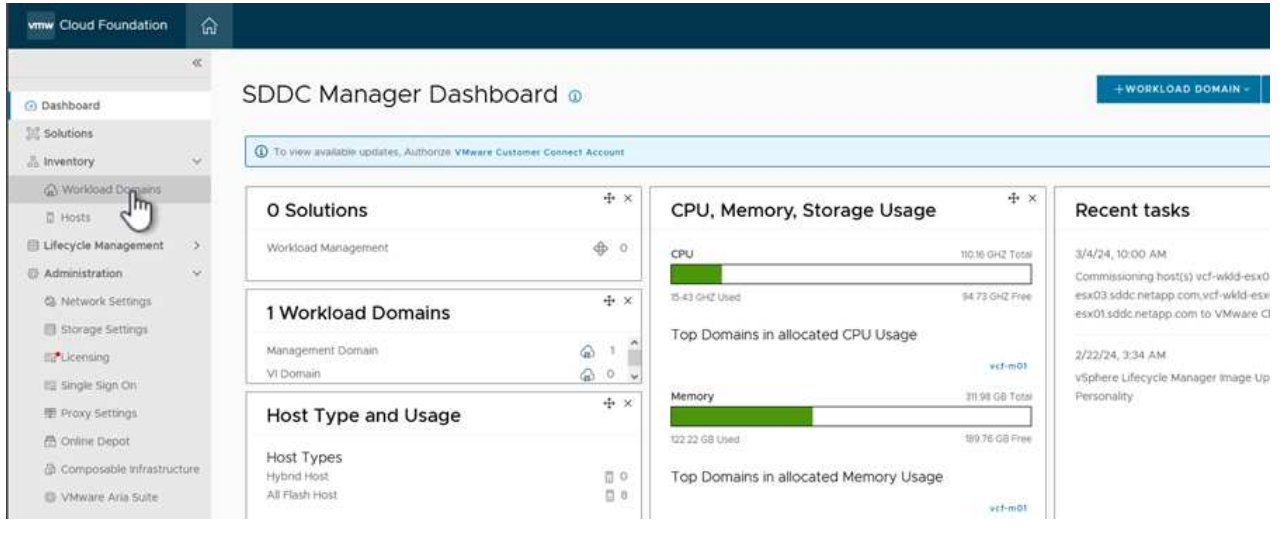

{ nbsp }

2. 在 VI 組態精靈中、視需要填寫 \* 一般資訊、叢集、運算、網路 \* 和 \* 主機選擇 \* 等章節。

如需填寫 VI 組態精靈所需資訊的相關資訊、請參閱 ["](https://docs.vmware.com/en/VMware-Cloud-Foundation/5.1/vcf-admin/GUID-E64CEFDD-DCA2-4D19-B5C5-D8ABE66407B8.html#GUID-E64CEFDD-DCA2-4D19-B5C5-D8ABE66407B8)[使用](https://docs.vmware.com/en/VMware-Cloud-Foundation/5.1/vcf-admin/GUID-E64CEFDD-DCA2-4D19-B5C5-D8ABE66407B8.html#GUID-E64CEFDD-DCA2-4D19-B5C5-D8ABE66407B8) [SDDC Manager UI](https://docs.vmware.com/en/VMware-Cloud-Foundation/5.1/vcf-admin/GUID-E64CEFDD-DCA2-4D19-B5C5-D8ABE66407B8.html#GUID-E64CEFDD-DCA2-4D19-B5C5-D8ABE66407B8) [部署](https://docs.vmware.com/en/VMware-Cloud-Foundation/5.1/vcf-admin/GUID-E64CEFDD-DCA2-4D19-B5C5-D8ABE66407B8.html#GUID-E64CEFDD-DCA2-4D19-B5C5-D8ABE66407B8) [VI](https://docs.vmware.com/en/VMware-Cloud-Foundation/5.1/vcf-admin/GUID-E64CEFDD-DCA2-4D19-B5C5-D8ABE66407B8.html#GUID-E64CEFDD-DCA2-4D19-B5C5-D8ABE66407B8) [工作負載網域](https://docs.vmware.com/en/VMware-Cloud-Foundation/5.1/vcf-admin/GUID-E64CEFDD-DCA2-4D19-B5C5-D8ABE66407B8.html#GUID-E64CEFDD-DCA2-4D19-B5C5-D8ABE66407B8)["](https://docs.vmware.com/en/VMware-Cloud-Foundation/5.1/vcf-admin/GUID-E64CEFDD-DCA2-4D19-B5C5-D8ABE66407B8.html#GUID-E64CEFDD-DCA2-4D19-B5C5-D8ABE66407B8)。

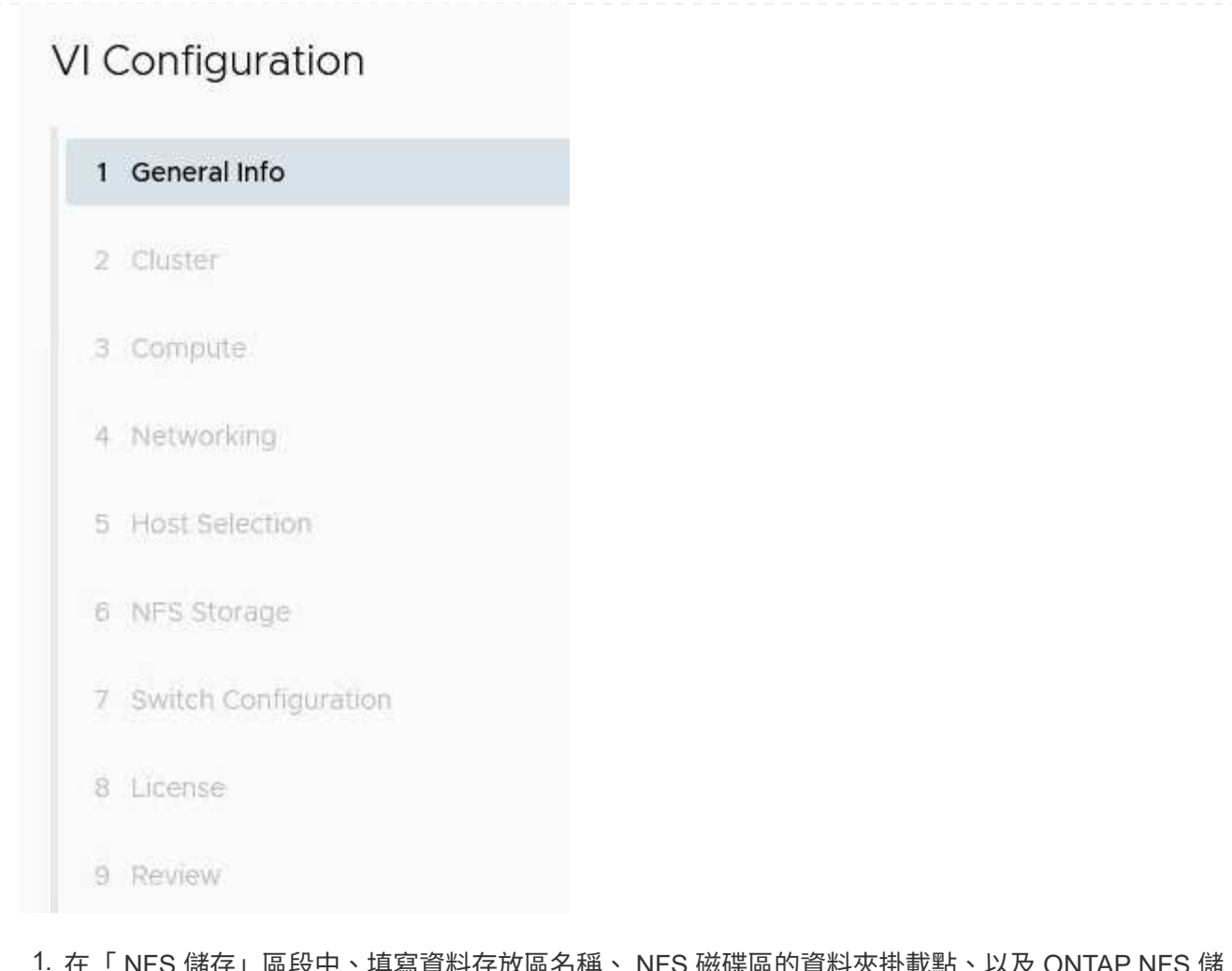

1. 在「 NFS 儲存」區段中、填寫資料存放區名稱、 NFS 磁碟區的資料夾掛載點、以及 ONTAP NFS 儲 存 VM LIF 的 IP 位址。

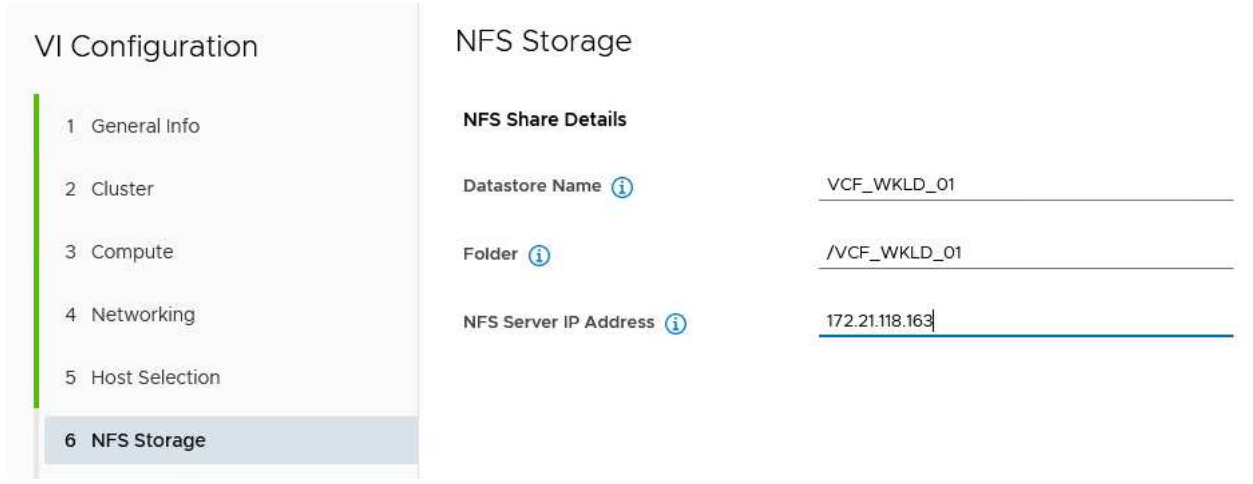

{ nbsp }

2. 在 VI 組態精靈中完成交換器組態和授權步驟、然後按一下 \* 完成 \* 以開始建立工作負載網域程序。

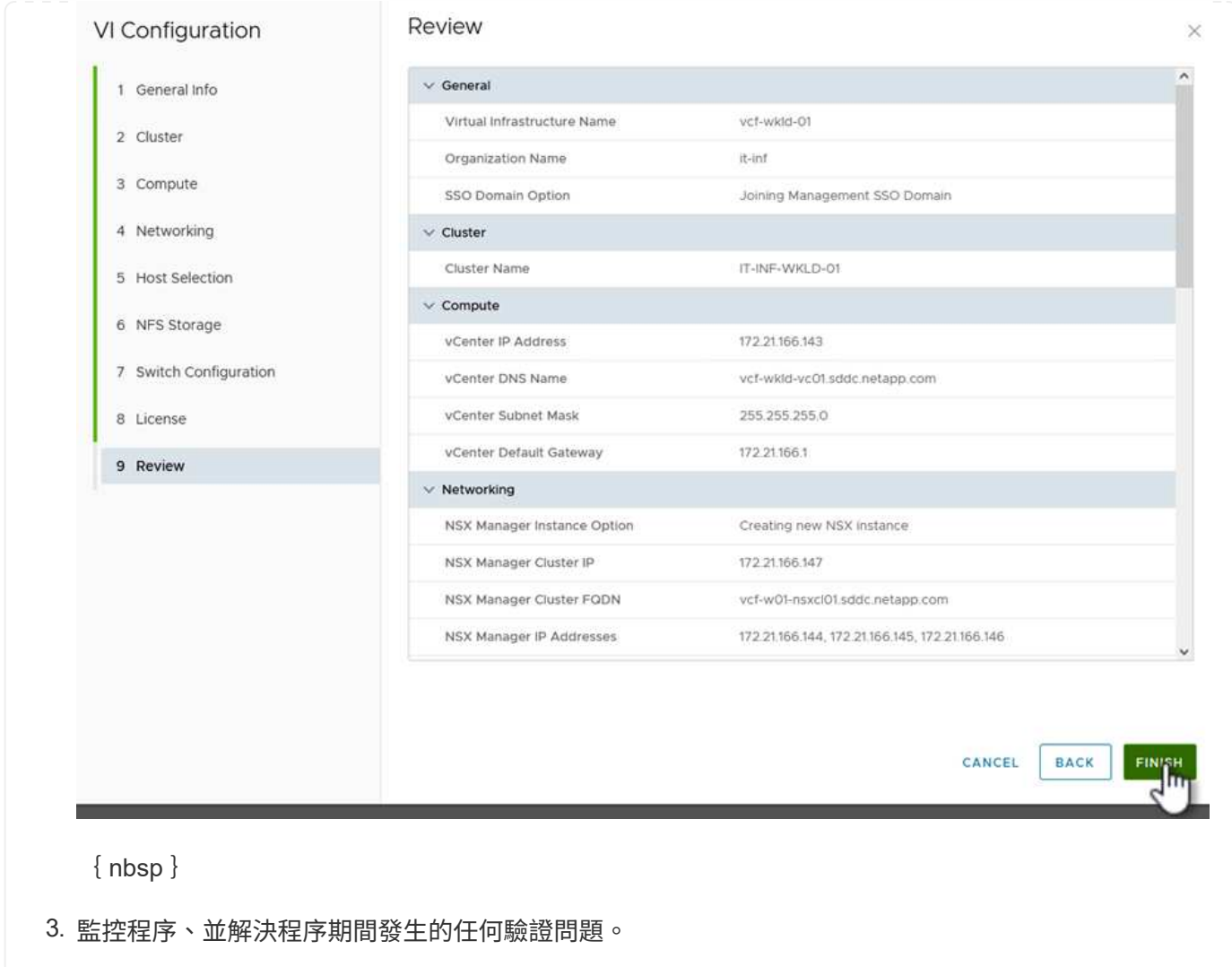

### 安裝適用於**VMware VAAI**的**NetApp NFS**外掛程式

NetApp NFS 外掛程式 for VMware VAAI 整合了安裝在 ESXi 主機上的 VMware 虛擬磁碟庫、並提供更高 效能的複製作業、以更快完成。這是搭配 VMware vSphere 使用 ONTAP 儲存系統時的建議程序。

如需部署適用於 VMware VAAI 的 NetApp NFS 外掛程式的逐步指示、請參閱 ["](https://docs.netapp.com/us-en/nfs-plugin-vmware-vaai/task-install-netapp-nfs-plugin-for-vmware-vaai.html)[安](https://docs.netapp.com/us-en/nfs-plugin-vmware-vaai/task-install-netapp-nfs-plugin-for-vmware-vaai.html)[裝](https://docs.netapp.com/us-en/nfs-plugin-vmware-vaai/task-install-netapp-nfs-plugin-for-vmware-vaai.html)[適用於](https://docs.netapp.com/us-en/nfs-plugin-vmware-vaai/task-install-netapp-nfs-plugin-for-vmware-vaai.html)[VMware VAAI](https://docs.netapp.com/us-en/nfs-plugin-vmware-vaai/task-install-netapp-nfs-plugin-for-vmware-vaai.html) [的](https://docs.netapp.com/us-en/nfs-plugin-vmware-vaai/task-install-netapp-nfs-plugin-for-vmware-vaai.html)[NetApp NFS](https://docs.netapp.com/us-en/nfs-plugin-vmware-vaai/task-install-netapp-nfs-plugin-for-vmware-vaai.html)[外掛程式](https://docs.netapp.com/us-en/nfs-plugin-vmware-vaai/task-install-netapp-nfs-plugin-for-vmware-vaai.html)["](https://docs.netapp.com/us-en/nfs-plugin-vmware-vaai/task-install-netapp-nfs-plugin-for-vmware-vaai.html)。

## 此解決方案的影片示範

[NFS](https://netapp.hosted.panopto.com/Panopto/Pages/Embed.aspx?id=9b66ac8d-d2b1-4ac4-a33c-b16900f67df6) [資料存放區做為](https://netapp.hosted.panopto.com/Panopto/Pages/Embed.aspx?id=9b66ac8d-d2b1-4ac4-a33c-b16900f67df6) [VCF](https://netapp.hosted.panopto.com/Panopto/Pages/Embed.aspx?id=9b66ac8d-d2b1-4ac4-a33c-b16900f67df6) [工作負載網域的主要儲存設備](https://netapp.hosted.panopto.com/Panopto/Pages/Embed.aspx?id=9b66ac8d-d2b1-4ac4-a33c-b16900f67df6)

# **VM** 移轉

將 **VM** 移轉至 **ONTAP** 資料存放區

將 **VM** 移轉至 **ONTAP** 資料存放區

作者: Suresh ThopPay

VMware vSphere by Broadcom 支援 VMFS 、 NFS 和 vVol 資料存放區、以裝載虛擬機 器。客戶可以選擇使用超融合式基礎架構或集中式共享儲存系統來建立這些資料存放區。 客戶通常會看到託管 ONTAP 型儲存系統的價值、能夠提供虛擬機器的空間效率快照和複 本、靈活選擇跨資料中心和雲端的各種部署模式、監控和警示工具的營運效率、安全性、 治理和選擇性的法規遵循工具來檢查 VM 資料、 等等、

ONTAP 資料存放區上的 VM 可以使用適用於 VMware vSphere 的 SnapCenter 外掛程式( SCV )加以保護。 選擇控制閥可建立儲存型快照、也可複寫至遠端 ONTAP 儲存系統。可從主要或次要儲存系統執行還原。

客戶可以靈活選擇 Cloud Insights 或 Aria 作業、或是同時選擇使用 ONTAP API 的兩種或其他協力廠商工具、以 進行疑難排解、效能監控、報告和警示通知功能。

客戶可以使用 ONTAP 工具 vCenter 外掛程式輕鬆配置資料存放區、或是將其 API 和 VM 移轉至 ONTAP 資料 存放區、即使資料存放區已開機也沒問題。

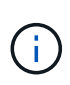

有些 VM 是透過外部管理工具部署、例如 Aria Automation 、 Tanzu (或其他 Kubernetes Flavors )、通常取決於 VM 儲存原則。如果在同一 VM 儲存原則內的資料存放區之間移轉、對 應用程式的影響應該會較小。請洽詢應用程式擁有者、以將這些 VM 正確移轉至新的資料存放 區。推出 vSphere 8 ["VMotion](https://core.vmware.com/resource/vsphere-vmotion-notifications) [通](https://core.vmware.com/resource/vsphere-vmotion-notifications)[知](https://core.vmware.com/resource/vsphere-vmotion-notifications)["](https://core.vmware.com/resource/vsphere-vmotion-notifications) 準備應用程式以執行 VMotion 。

網路需求

假設 ONTAP 資料存放區已具備雙儲存網路、可提供連線能力、容錯能力及效能提升。

vSphere 主機的 VMKernel 介面也會處理跨 vSphere 主機的 VM 移轉。對於熱移轉(已開機的 VM )、使 用 VMKernel 介面搭配已啟用 VMotion 的服務、而對於冷移轉(已關閉電源的 VM )、則會使用已啟用資 源配置服務的 VMKernel 介面來移動資料。如果找不到有效的介面、它會使用管理介面來移動某些使用案 例可能不需要的資料。

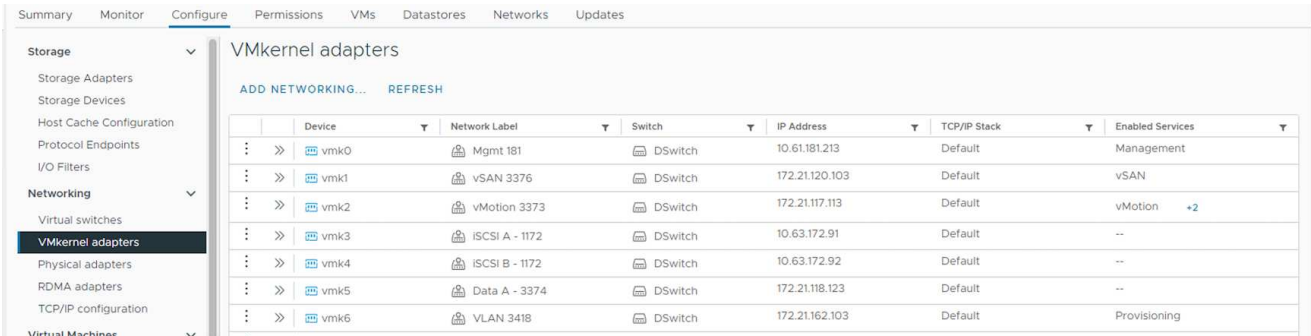

## 當您編輯 VMKernel 介面時、以下是啟用所需服務的選項。

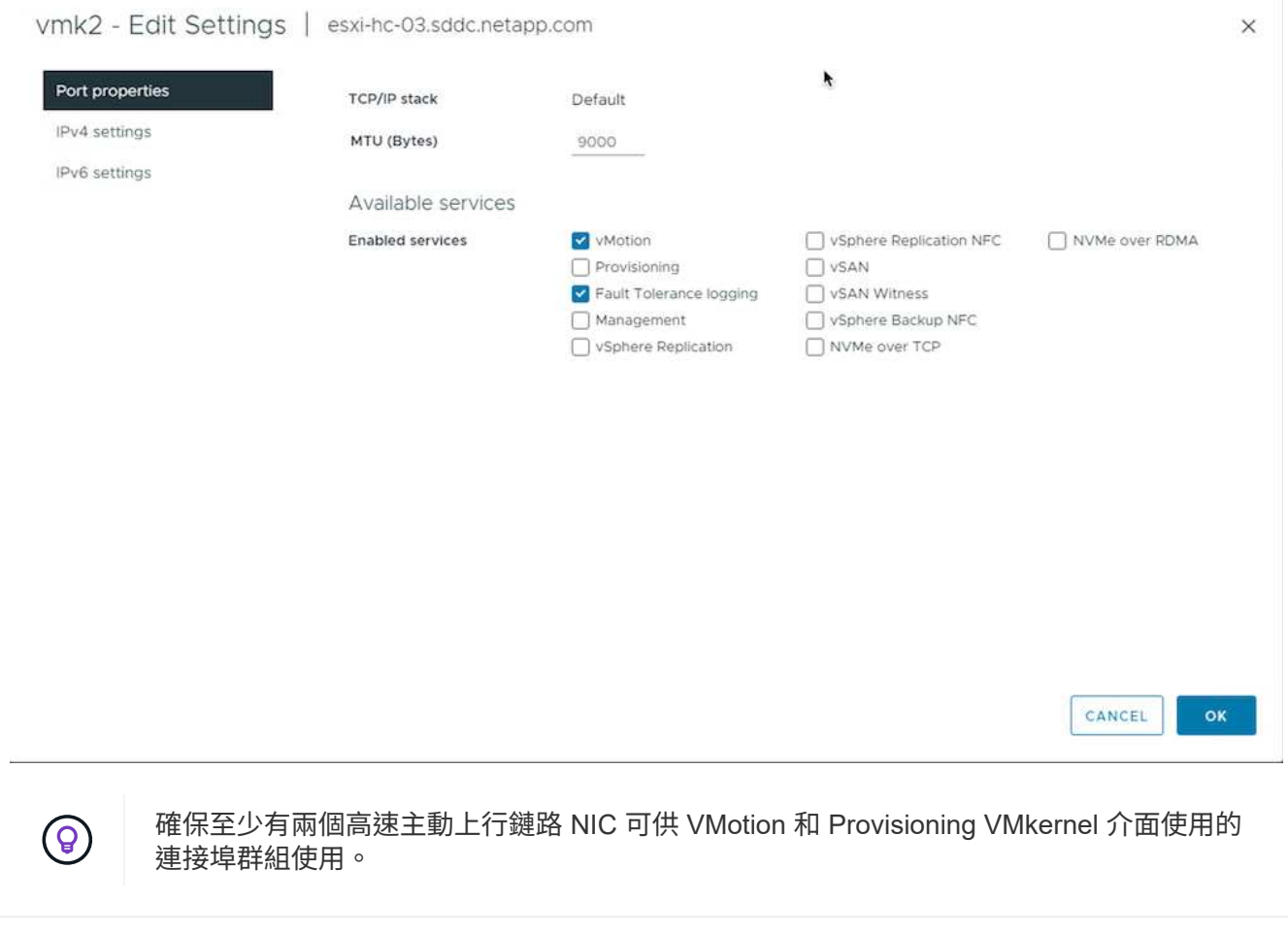

#### **VM** 移轉案例

無論 VM 的電源狀態為何、 VMotion 通常都會用於移轉 VM 。以下提供特定案例的其他考量與移轉程序。

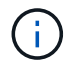

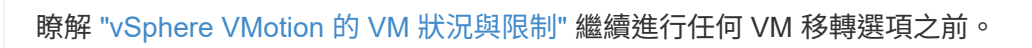

請遵循下列程序、使用 UI 將 VM 移轉至新的資料存放區。

1. 使用 vSphere Web Client 、從儲存設備庫存中選取資料存放區、然後按一下 VM 索引標籤。

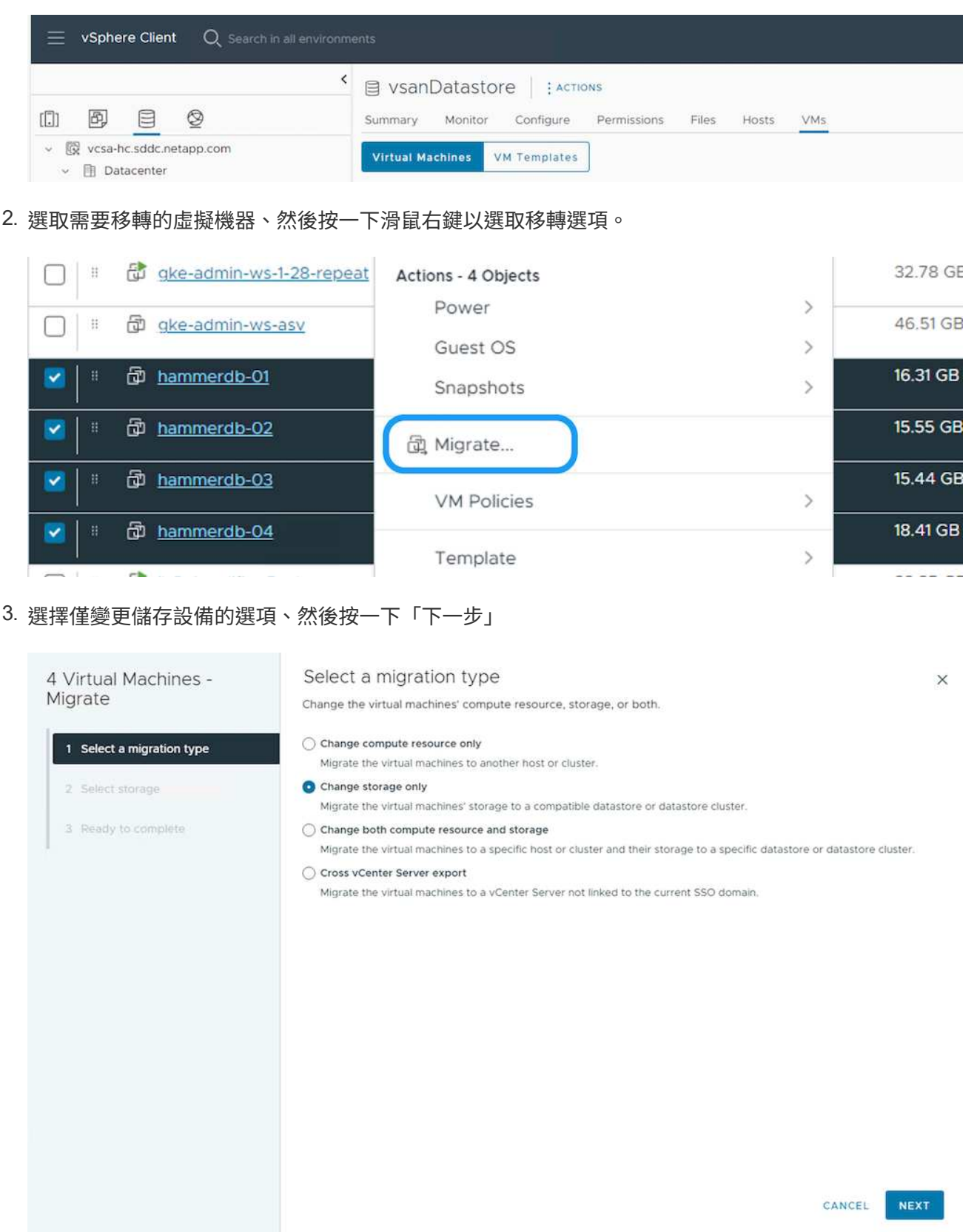

# 4. 選取所需的 VM 儲存原則、然後選擇相容的資料存放區。按一下「下一步」

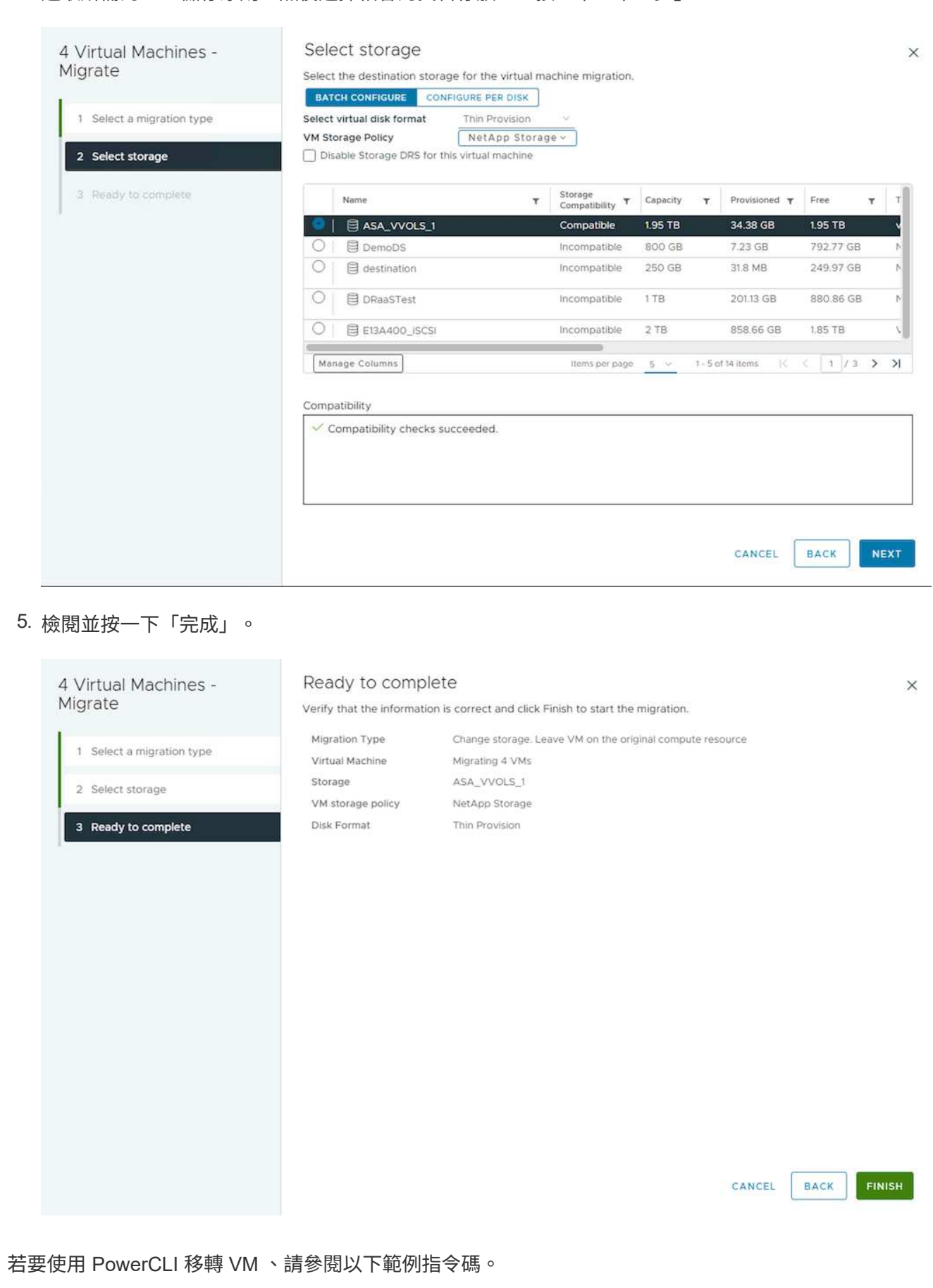

```
#Authenticate to vCenter
Connect-VIServer -server vcsa.sddc.netapp.local -force
# Get all VMs with filter applied for a specific datastore
$vm = Get-DataStore 'vSanDatastore' | Get-VM Har*
#Gather VM Disk info
$vmdisk = $vm | Get-HardDisk
#Gather the desired Storage Policy to set for the VMs. Policy should be
available with valid datastores.
$storagepolicy = Get-SPBMStoragePolicy 'NetApp Storage'
#set VM Storage Policy for VM config and its data disks.
$vm, $vmdisk | Get-SPBMEntityConfiguration | Set-
SPBMEntityConfiguration -StoragePolicy $storagepolicy
#Migrate VMs to Datastore specified by Policy
$vm | Move-VM -Datastore (Get-SPBMCompatibleStorage -StoragePolicy
$storagepolicy)
#Ensure VM Storage Policy remains compliant.
$vm, $vmdisk | Get-SPBMEntityConfiguration
```
請遵循下列程序、使用 UI 將 VM 移轉至新的資料存放區。

1. 使用 vSphere Web Client 、從主機和叢集清查中選取叢集、然後按一下 VM 索引標籤。

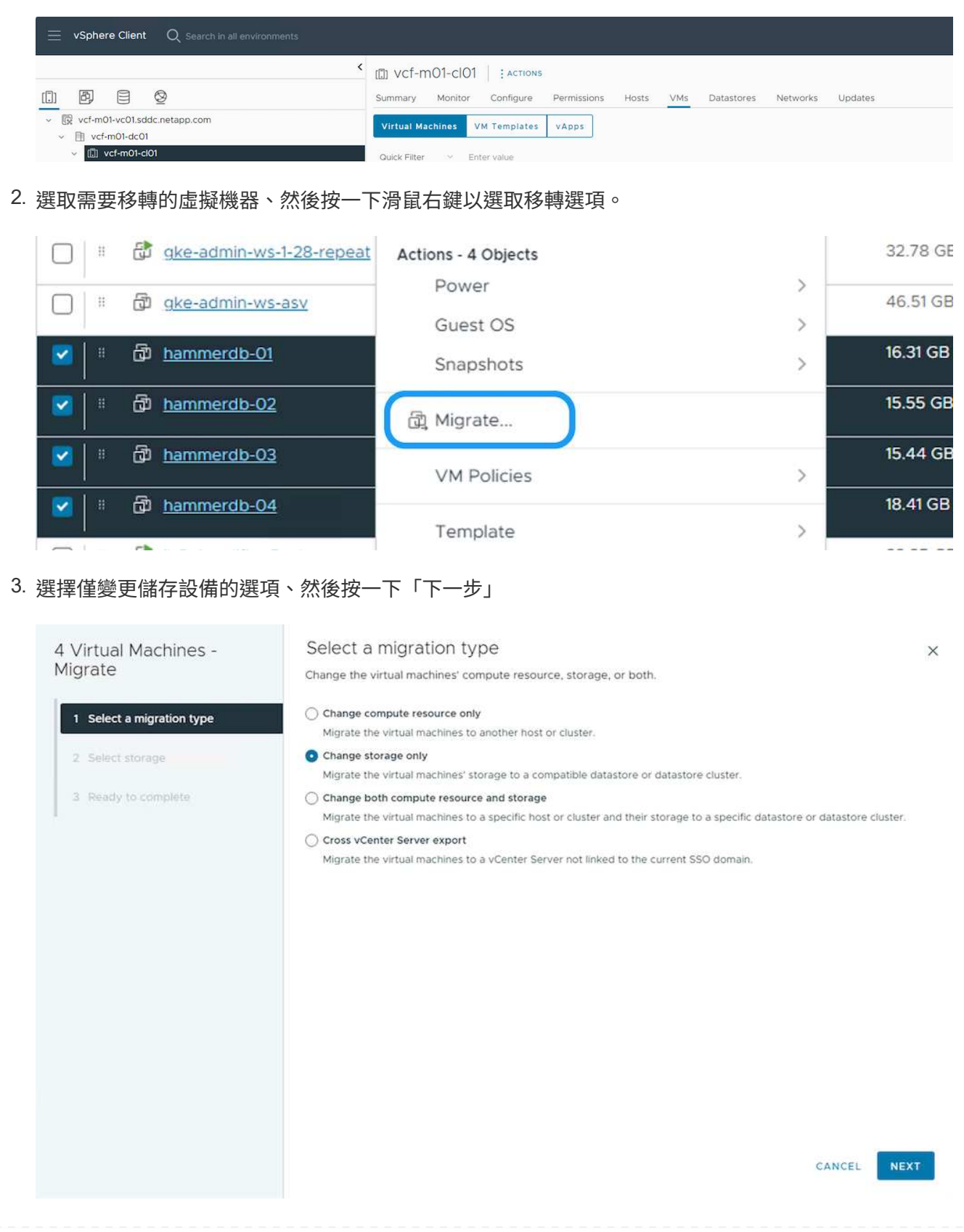

# 4. 選取所需的 VM 儲存原則、然後選擇相容的資料存放區。按一下「下一步」

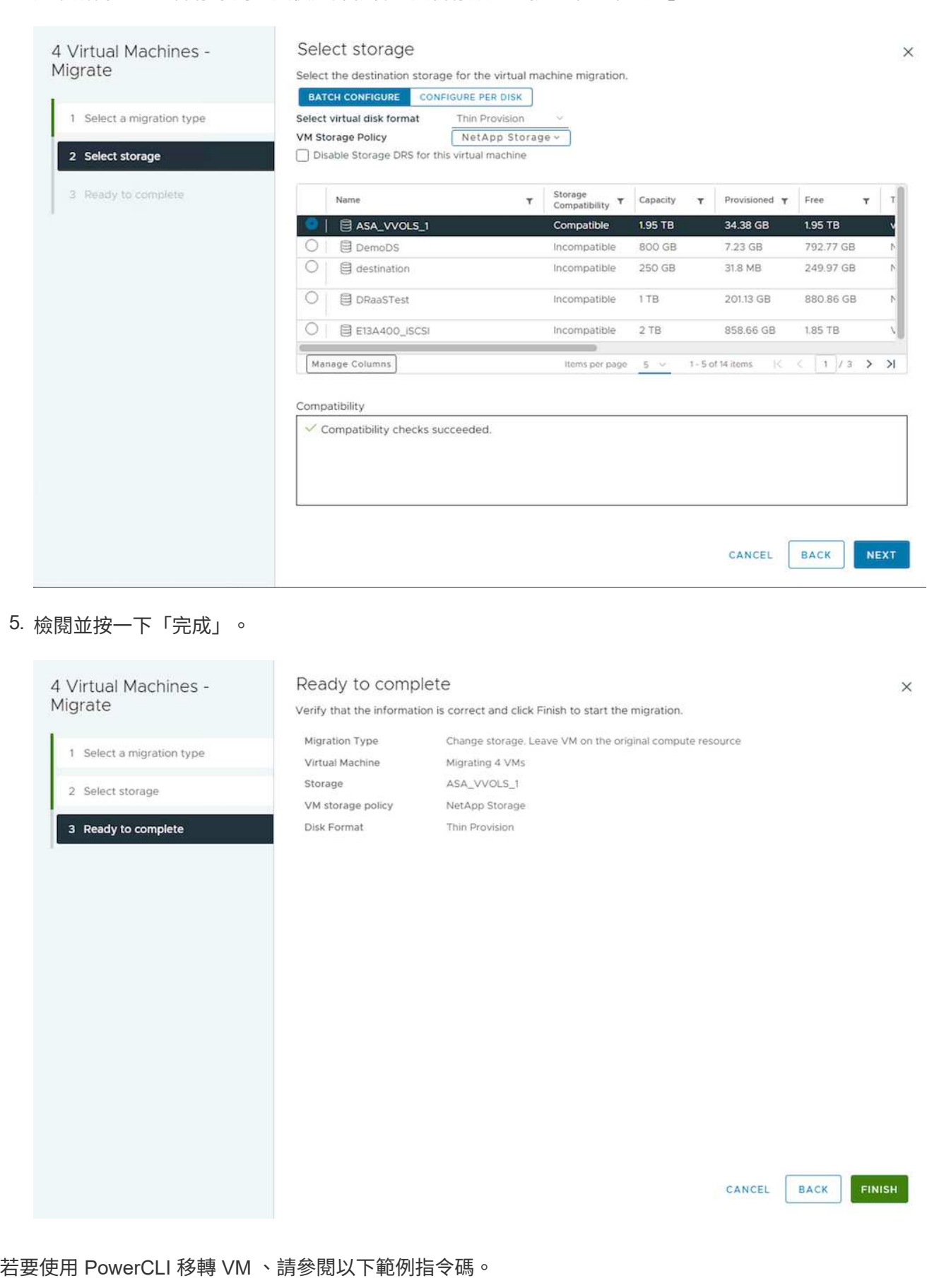
```
#Authenticate to vCenter
Connect-VIServer -server vcsa.sddc.netapp.local -force
# Get all VMs with filter applied for a specific cluster
$vm = Get-Cluster 'vcf-m01-cl01' | Get-VM Aria*
#Gather VM Disk info
$vmdisk = $vm | Get-HardDisk
#Gather the desired Storage Policy to set for the VMs. Policy should be
available with valid datastores.
$storagepolicy = Get-SPBMStoragePolicy 'NetApp Storage'
#set VM Storage Policy for VM config and its data disks.
$vm, $vmdisk | Get-SPBMEntityConfiguration | Set-
SPBMEntityConfiguration -StoragePolicy $storagepolicy
#Migrate VMs to Datastore specified by Policy
$vm | Move-VM -Datastore (Get-SPBMCompatibleStorage -StoragePolicy
$storagepolicy)
#Ensure VM Storage Policy remains compliant.
$vm, $vmdisk | Get-SPBMEntityConfiguration
```
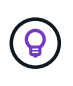

當資料存放區叢集與全自動儲存 DRS (動態資源排程)搭配使用、且兩個(來源和目標) 資料存放區類型相同( VMS/NFS/VVol )時、請在同一個儲存叢集中保留兩個資料存放區、 並在來源上啟用維護模式、從來源資料存放區移轉 VM 。經驗將類似於如何處理運算主機以 進行維護。

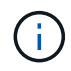

請參閱 ["CPU](https://docs.vmware.com/en/VMware-vSphere/8.0/vsphere-vcenter-esxi-management/GUID-03E7E5F9-06D9-463F-A64F-D4EC20DAF22E.html) [相](https://docs.vmware.com/en/VMware-vSphere/8.0/vsphere-vcenter-esxi-management/GUID-03E7E5F9-06D9-463F-A64F-D4EC20DAF22E.html)[容](https://docs.vmware.com/en/VMware-vSphere/8.0/vsphere-vcenter-esxi-management/GUID-03E7E5F9-06D9-463F-A64F-D4EC20DAF22E.html)[性和](https://docs.vmware.com/en/VMware-vSphere/8.0/vsphere-vcenter-esxi-management/GUID-03E7E5F9-06D9-463F-A64F-D4EC20DAF22E.html) [vSphere](https://docs.vmware.com/en/VMware-vSphere/8.0/vsphere-vcenter-esxi-management/GUID-03E7E5F9-06D9-463F-A64F-D4EC20DAF22E.html) [增強](https://docs.vmware.com/en/VMware-vSphere/8.0/vsphere-vcenter-esxi-management/GUID-03E7E5F9-06D9-463F-A64F-D4EC20DAF22E.html)[型](https://docs.vmware.com/en/VMware-vSphere/8.0/vsphere-vcenter-esxi-management/GUID-03E7E5F9-06D9-463F-A64F-D4EC20DAF22E.html) [VMotion](https://docs.vmware.com/en/VMware-vSphere/8.0/vsphere-vcenter-esxi-management/GUID-03E7E5F9-06D9-463F-A64F-D4EC20DAF22E.html) [相](https://docs.vmware.com/en/VMware-vSphere/8.0/vsphere-vcenter-esxi-management/GUID-03E7E5F9-06D9-463F-A64F-D4EC20DAF22E.html)[容](https://docs.vmware.com/en/VMware-vSphere/8.0/vsphere-vcenter-esxi-management/GUID-03E7E5F9-06D9-463F-A64F-D4EC20DAF22E.html)[性](https://docs.vmware.com/en/VMware-vSphere/8.0/vsphere-vcenter-esxi-management/GUID-03E7E5F9-06D9-463F-A64F-D4EC20DAF22E.html)["](https://docs.vmware.com/en/VMware-vSphere/8.0/vsphere-vcenter-esxi-management/GUID-03E7E5F9-06D9-463F-A64F-D4EC20DAF22E.html) 當來源和目標主機屬於不同的 CPU 系列或機型時。

請遵循下列程序、使用 UI 將 VM 移轉至新的資料存放區。

1. 使用 vSphere Web Client 、從主機和叢集清查中選取叢集、然後按一下 VM 索引標籤。

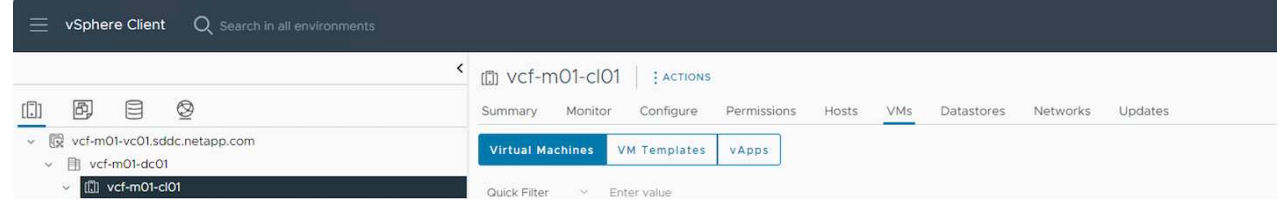

2. 選取需要移轉的虛擬機器、然後按一下滑鼠右鍵以選取移轉選項。

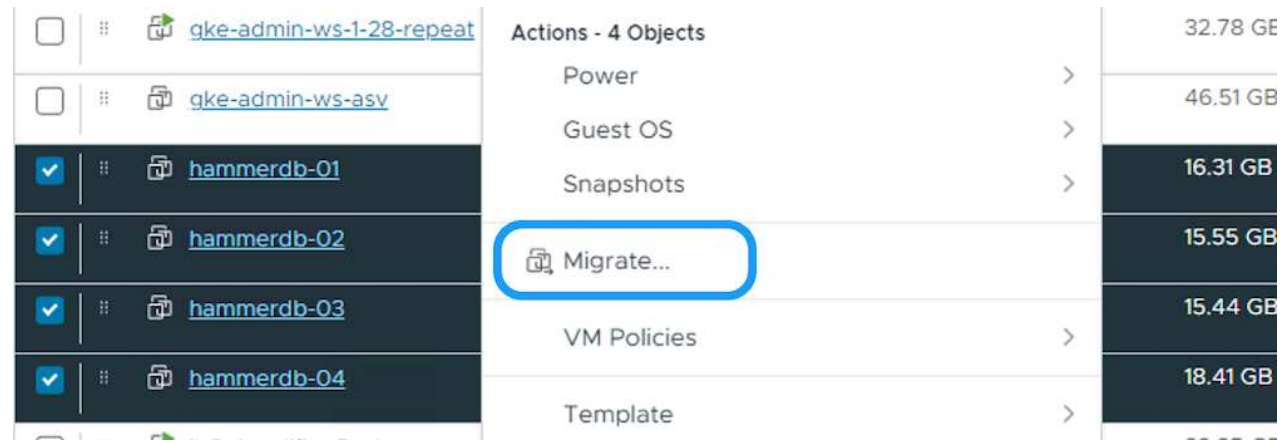

3. 選擇選項以變更運算資源和儲存、然後按一下「下一步」

#### 4 Virtual Machines -Migrate

1 Select a migration type

3 Select storage

4 Select networks

5 Select vMotion priority

6 Ready to complete

2 Select a compute resource

#### Select a migration type

Change the virtual machines' compute resource, storage, or both.

#### ○ Change compute resource only

Migrate the virtual machines to another host or cluster.

○ Change storage only

Migrate the virtual machines' storage to a compatible datastore or datastore cluster.

C Change both compute resource and storage

Migrate the virtual machines to a specific host or cluster and their storage to a specific datastore or datastore cluster.

#### ○ Cross vCenter Server export

Migrate the virtual machines to a vCenter Server not linked to the current SSO domain.

## 4. 瀏覽並挑選適當的叢集進行移轉。

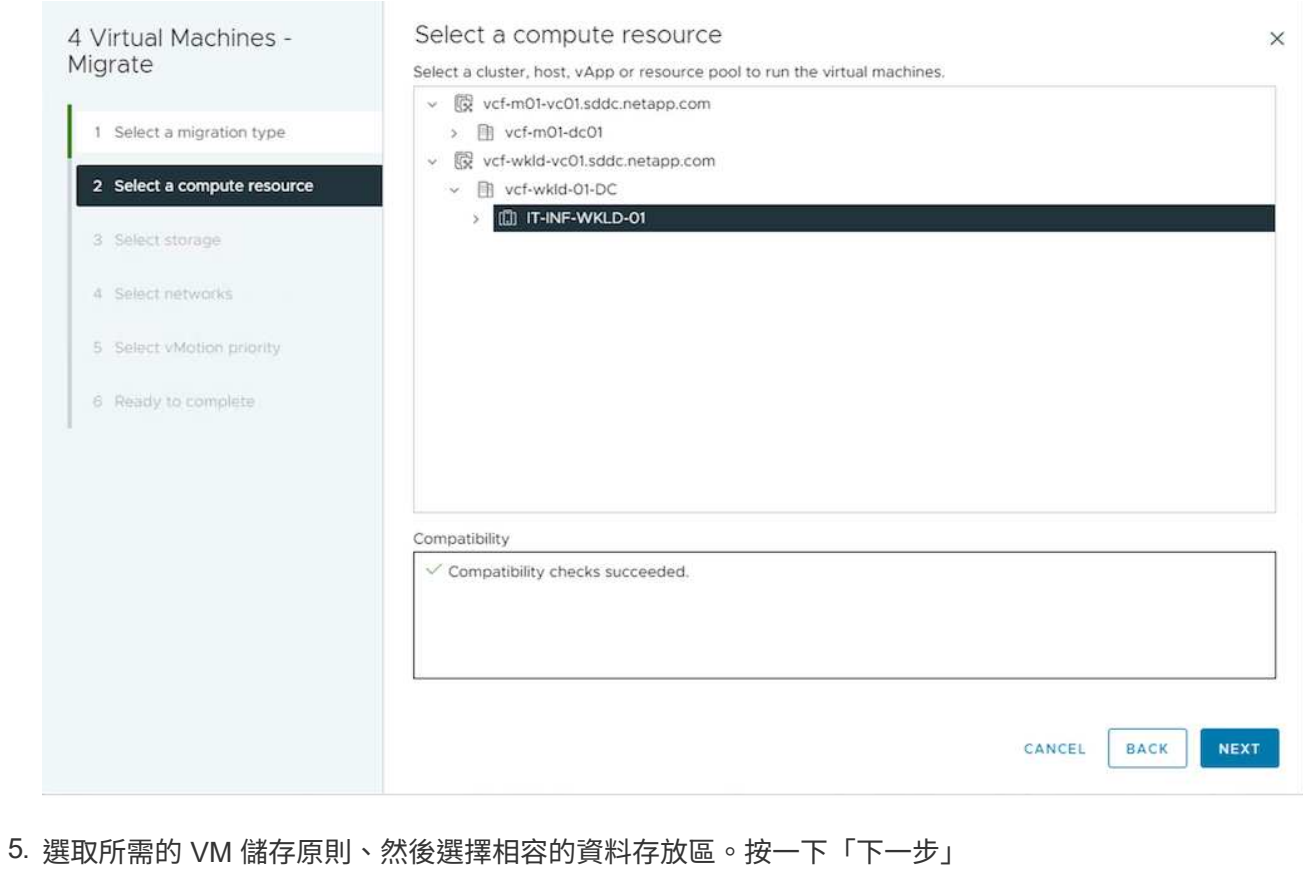

 $\times$ 

NEXT

CANCEL

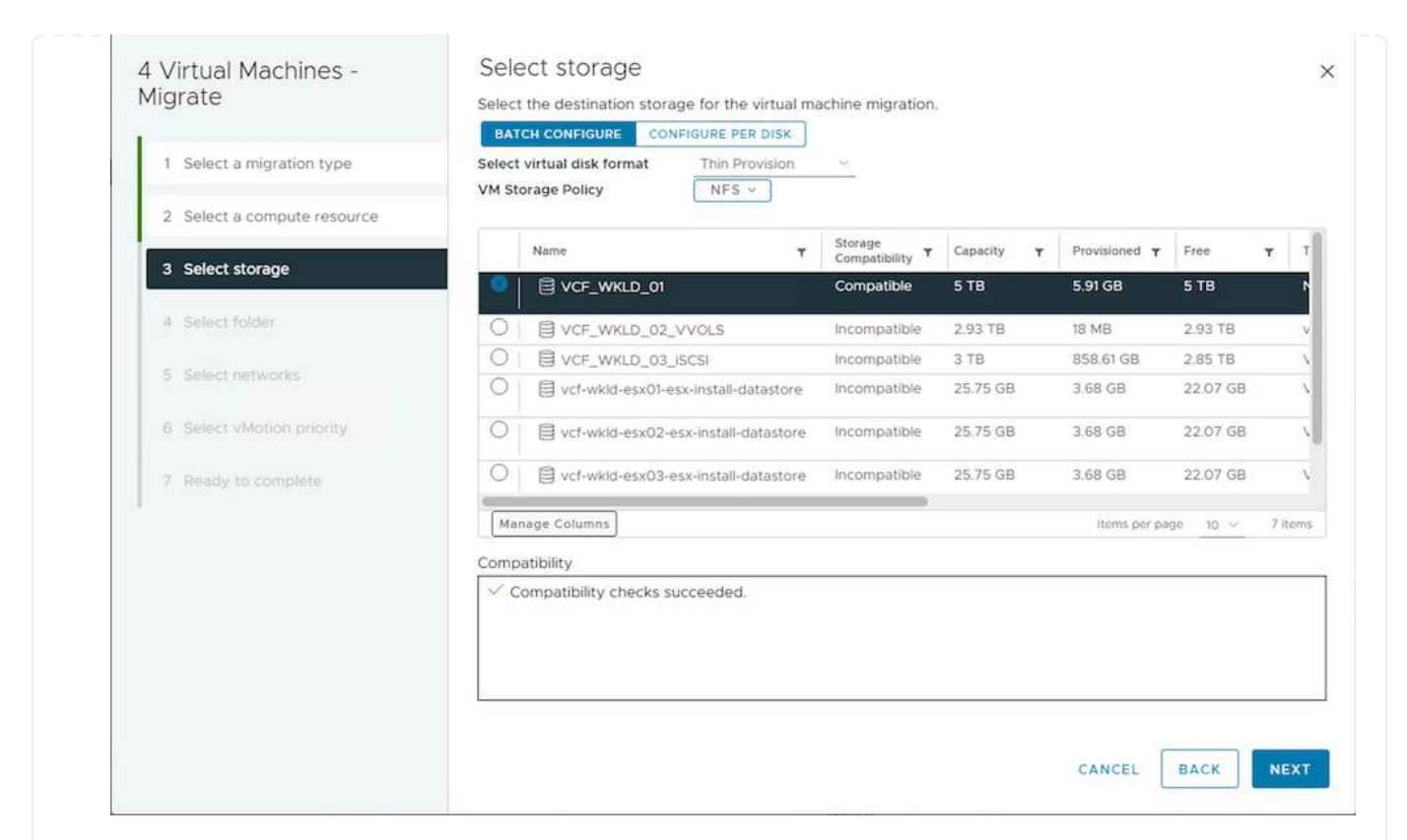

## 6. 選擇 VM 資料夾以放置目標 VM 。

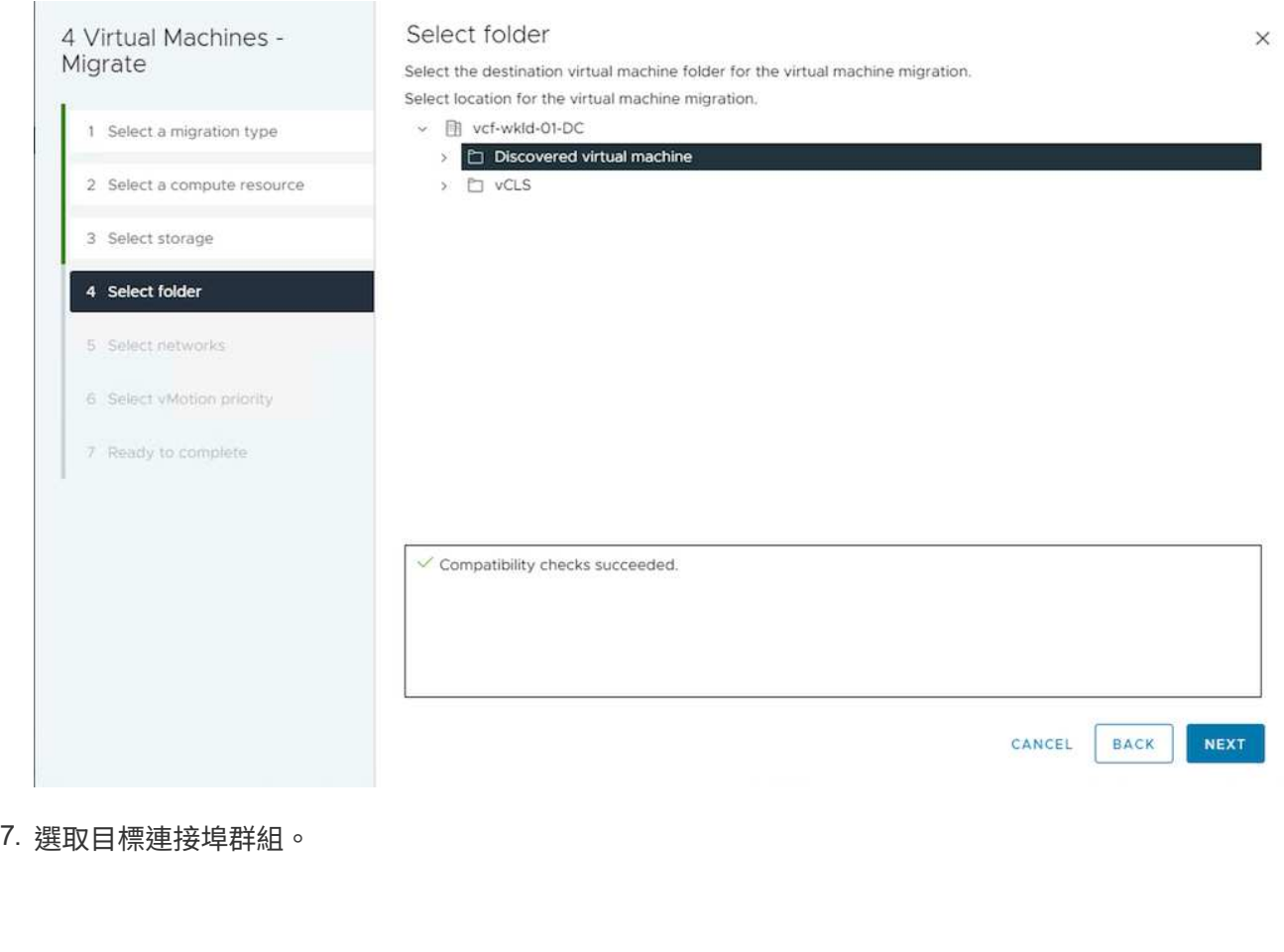

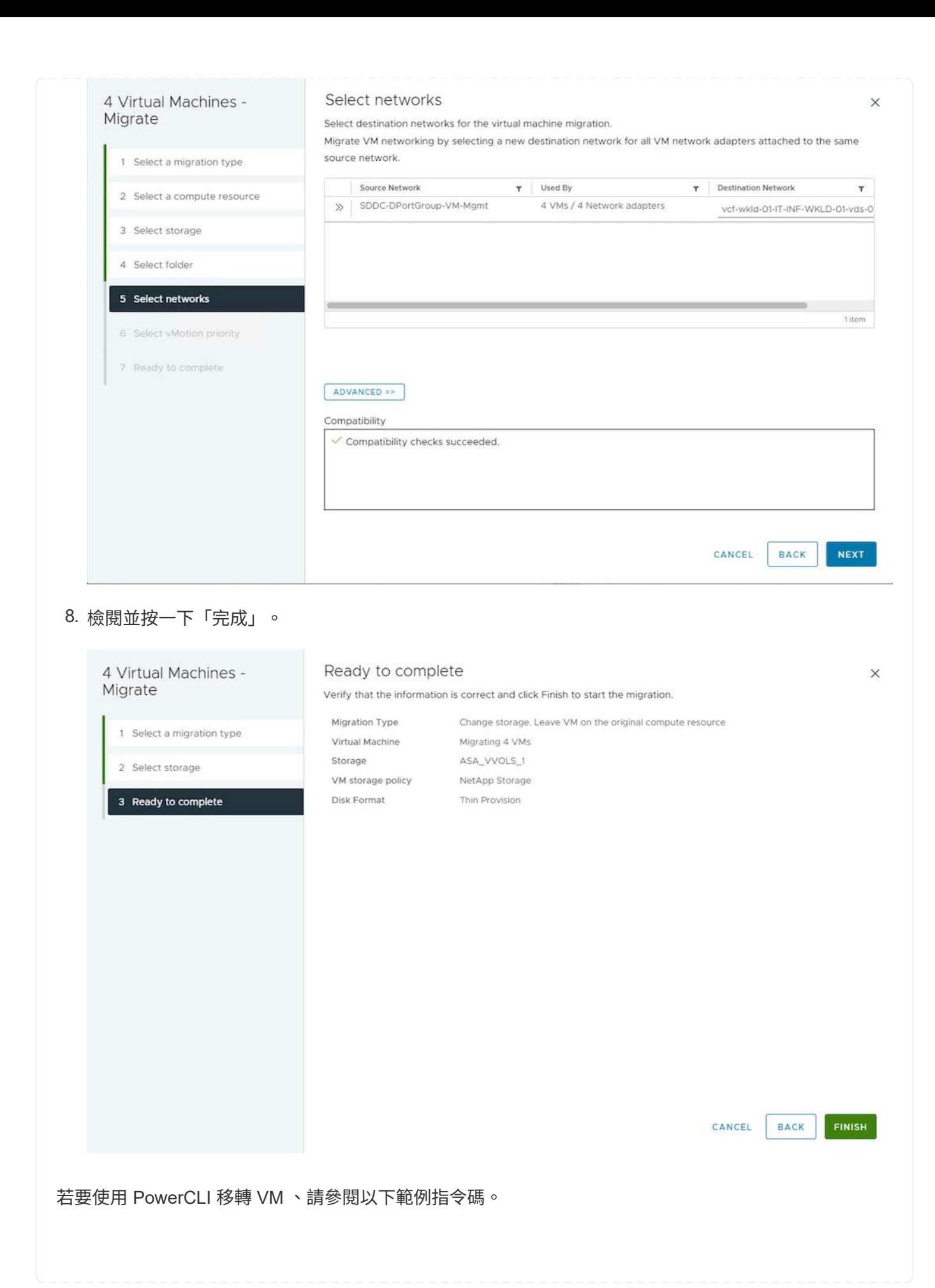

```
#Authenticate to vCenter
Connect-VIServer -server vcsa.sddc.netapp.local -force
# Get all VMs with filter applied for a specific cluster
$vm = Get-Cluster 'vcf-m01-cl01' | Get-VM Aria*
#Gather VM Disk info
$vmdisk = $vm | Get-HardDisk
#Gather the desired Storage Policy to set for the VMs. Policy should be
available with valid datastores.
$storagepolicy = Get-SPBMStoragePolicy 'NetApp Storage'
#set VM Storage Policy for VM config and its data disks.
$vm, $vmdisk | Get-SPBMEntityConfiguration | Set-
SPBMEntityConfiguration -StoragePolicy $storagepolicy
#Migrate VMs to another cluster and Datastore specified by Policy
$vm | Move-VM -Destination (Get-Cluster 'Target Cluster') -Datastore
(Get-SPBMCompatibleStorage -StoragePolicy $storagepolicy)
#When Portgroup is specific to each cluster, replace the above command
with
$vm | Move-VM -Destination (Get-Cluster 'Target Cluster') -Datastore
(Get-SPBMCompatibleStorage -StoragePolicy $storagepolicy) -PortGroup
(Get-VirtualPortGroup 'VLAN 101')
#Ensure VM Storage Policy remains compliant.
$vm, $vmdisk | Get-SPBMEntityConfiguration
```
請遵循下列程序、將 VM 移轉至同一 vSphere Client UI 上列出的新 vCenter 伺服器。

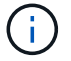

如需來源和目標 vCenter 版本等其他需求、請參閱 ["vSphere](https://docs.vmware.com/en/VMware-vSphere/8.0/vsphere-vcenter-esxi-management/GUID-DAD0C40A-7F66-44CF-B6E8-43A0153ABE81.html) [說明](https://docs.vmware.com/en/VMware-vSphere/8.0/vsphere-vcenter-esxi-management/GUID-DAD0C40A-7F66-44CF-B6E8-43A0153ABE81.html) [vCenter](https://docs.vmware.com/en/VMware-vSphere/8.0/vsphere-vcenter-esxi-management/GUID-DAD0C40A-7F66-44CF-B6E8-43A0153ABE81.html) [伺](https://docs.vmware.com/en/VMware-vSphere/8.0/vsphere-vcenter-esxi-management/GUID-DAD0C40A-7F66-44CF-B6E8-43A0153ABE81.html)[服器執行個體](https://docs.vmware.com/en/VMware-vSphere/8.0/vsphere-vcenter-esxi-management/GUID-DAD0C40A-7F66-44CF-B6E8-43A0153ABE81.html) [之間的](https://docs.vmware.com/en/VMware-vSphere/8.0/vsphere-vcenter-esxi-management/GUID-DAD0C40A-7F66-44CF-B6E8-43A0153ABE81.html) [VMotion](https://docs.vmware.com/en/VMware-vSphere/8.0/vsphere-vcenter-esxi-management/GUID-DAD0C40A-7F66-44CF-B6E8-43A0153ABE81.html) [需求](https://docs.vmware.com/en/VMware-vSphere/8.0/vsphere-vcenter-esxi-management/GUID-DAD0C40A-7F66-44CF-B6E8-43A0153ABE81.html)["](https://docs.vmware.com/en/VMware-vSphere/8.0/vsphere-vcenter-esxi-management/GUID-DAD0C40A-7F66-44CF-B6E8-43A0153ABE81.html)

1. 使用 vSphere Web Client 、從主機和叢集清查中選取叢集、然後按一下 VM 索引標籤。

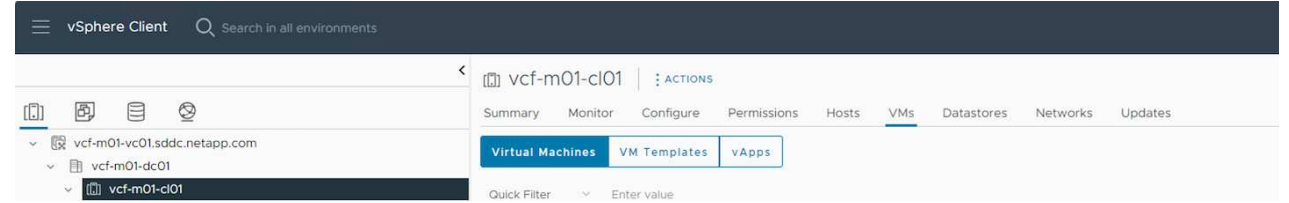

2. 選取需要移轉的虛擬機器、然後按一下滑鼠右鍵以選取移轉選項。

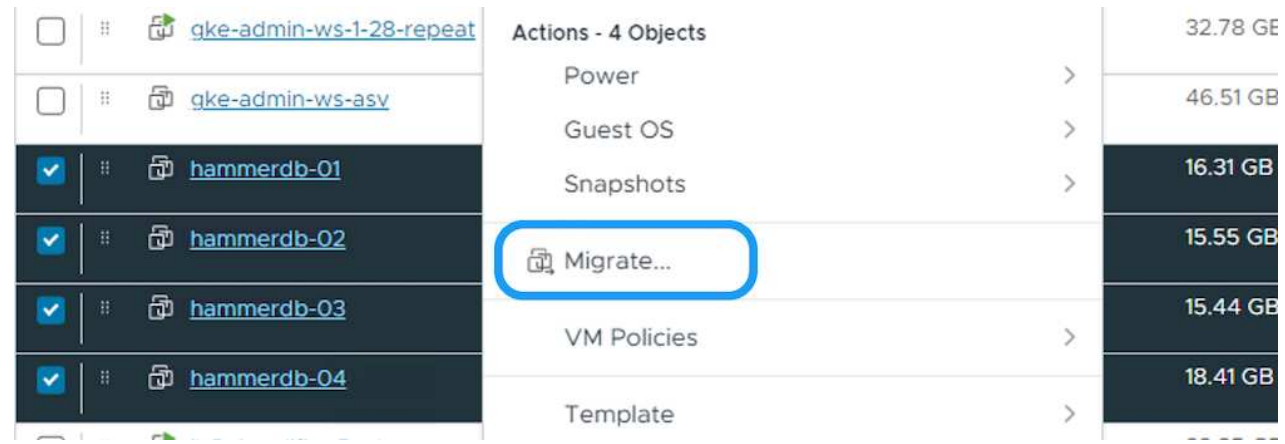

3. 選擇選項以變更運算資源和儲存、然後按一下「下一步」

# 4 Virtual Machines -Select a migration type  $\times$ Migrate Change the virtual machines' compute resource, storage, or both. ○ Change compute resource only 1 Select a migration type Migrate the virtual machines to another host or cluster. 2 Select a compute resource  $\bigcirc$  Change storage only Migrate the virtual machines' storage to a compatible datastore or datastore cluster. 3 Select storage Change both compute resource and storage Migrate the virtual machines to a specific host or cluster and their storage to a specific datastore or datastore cluster. 4 Select networks  $\bigcirc$  Cross vCenter Server export Migrate the virtual machines to a vCenter Server not linked to the current SSO domain. 5 Select vMotion priority 6 Ready to complete CANCEL NEXT 4. 在目標 vCenter 伺服器中選取目標叢集。

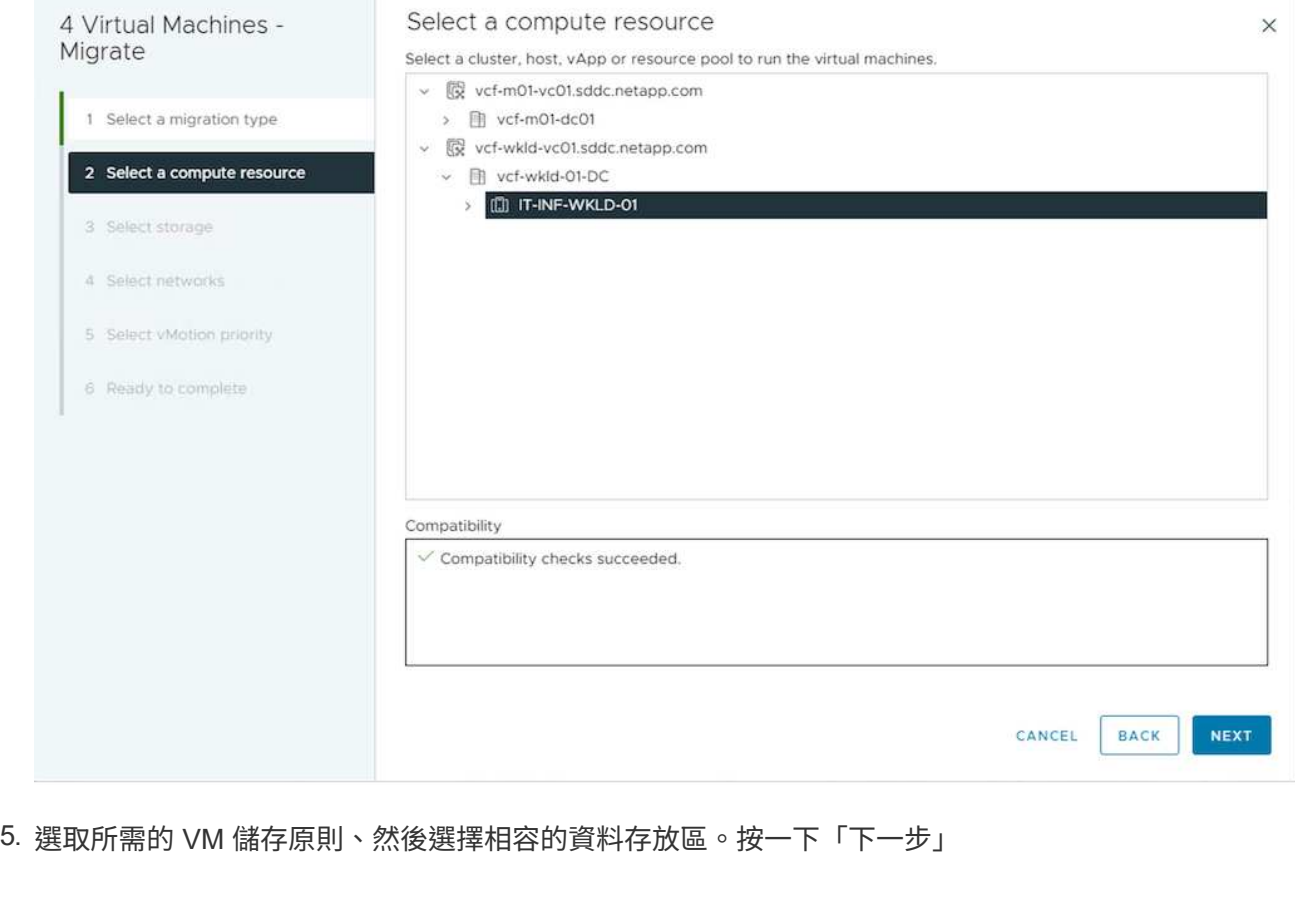

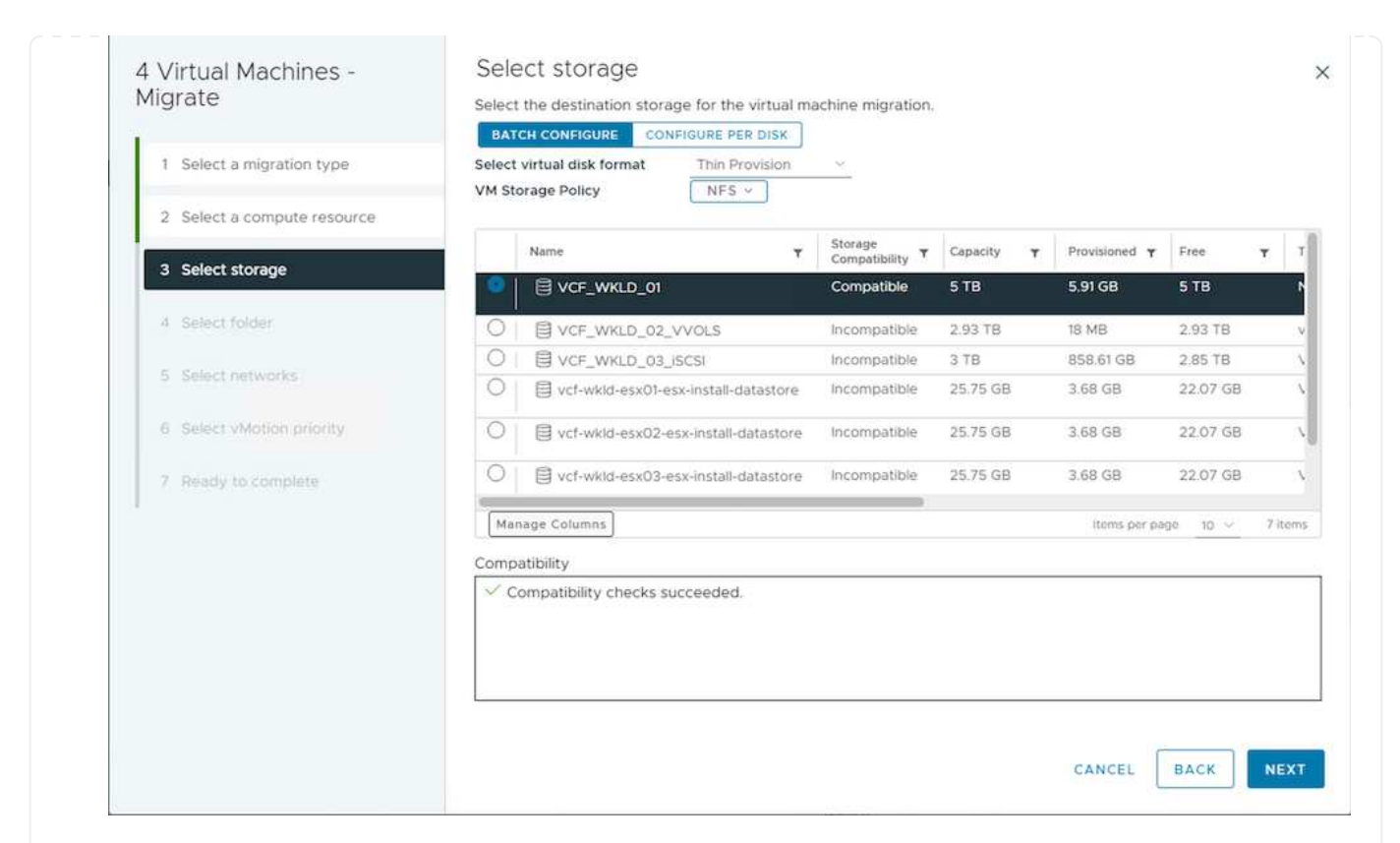

#### 6. 選擇 VM 資料夾以放置目標 VM 。

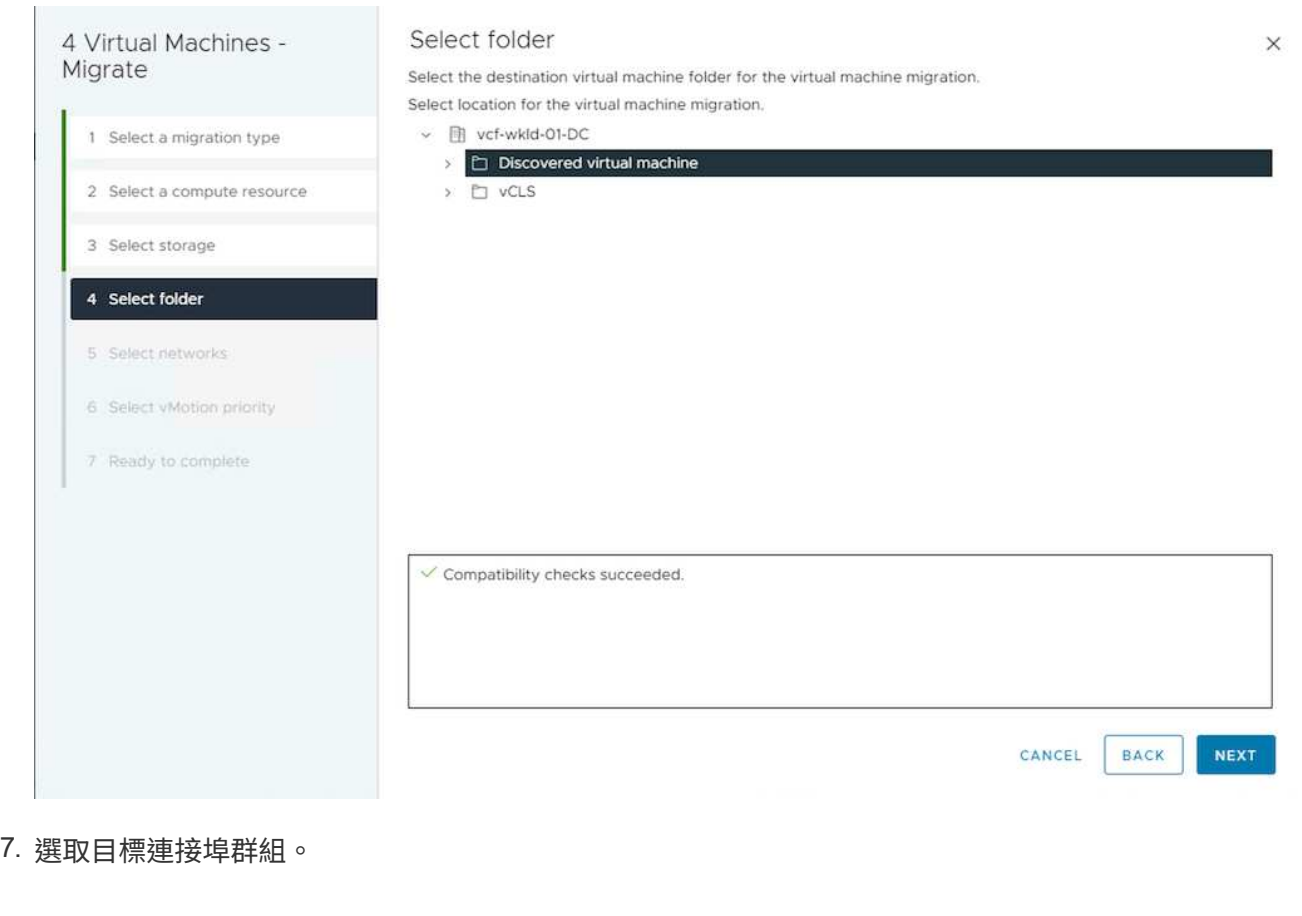

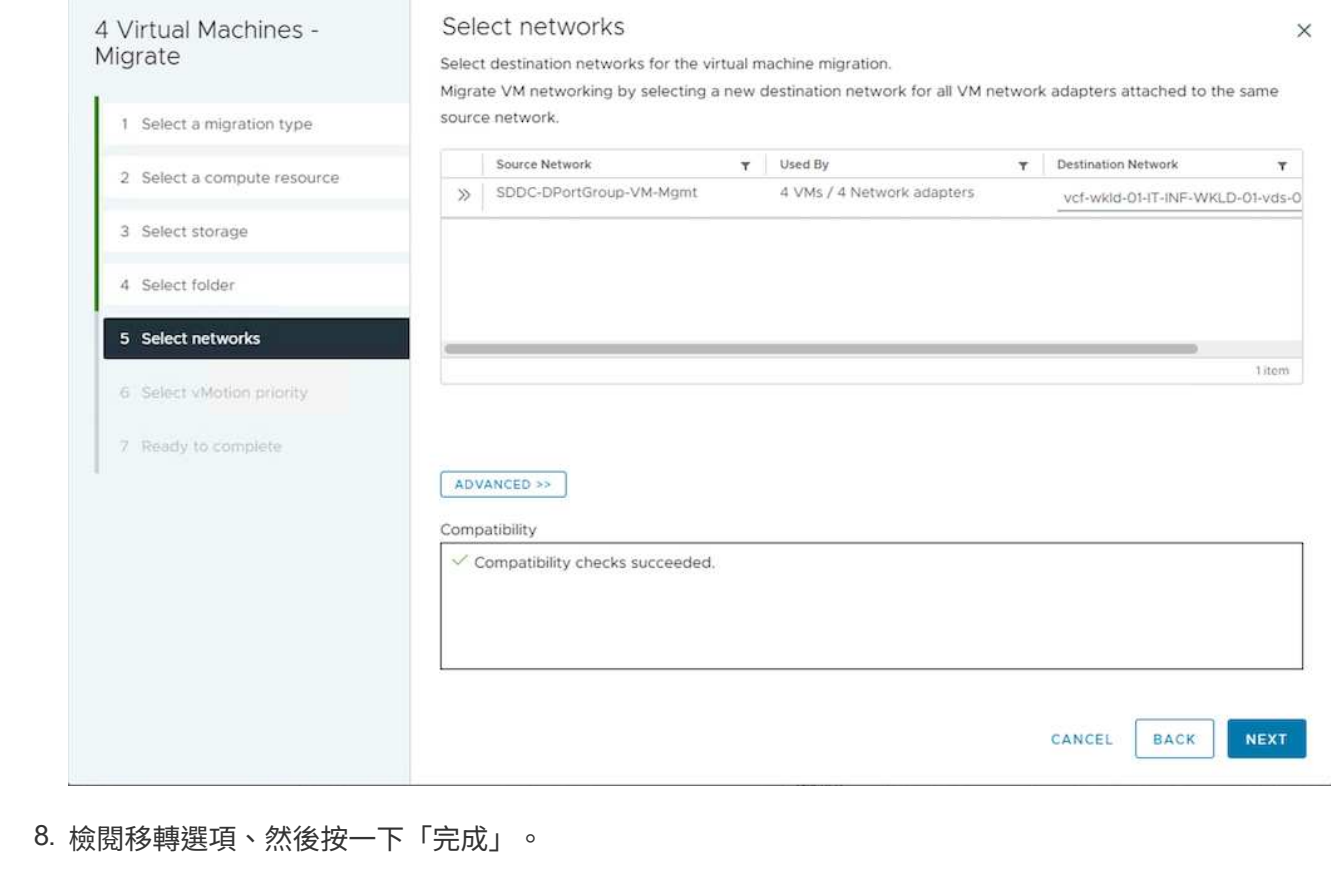

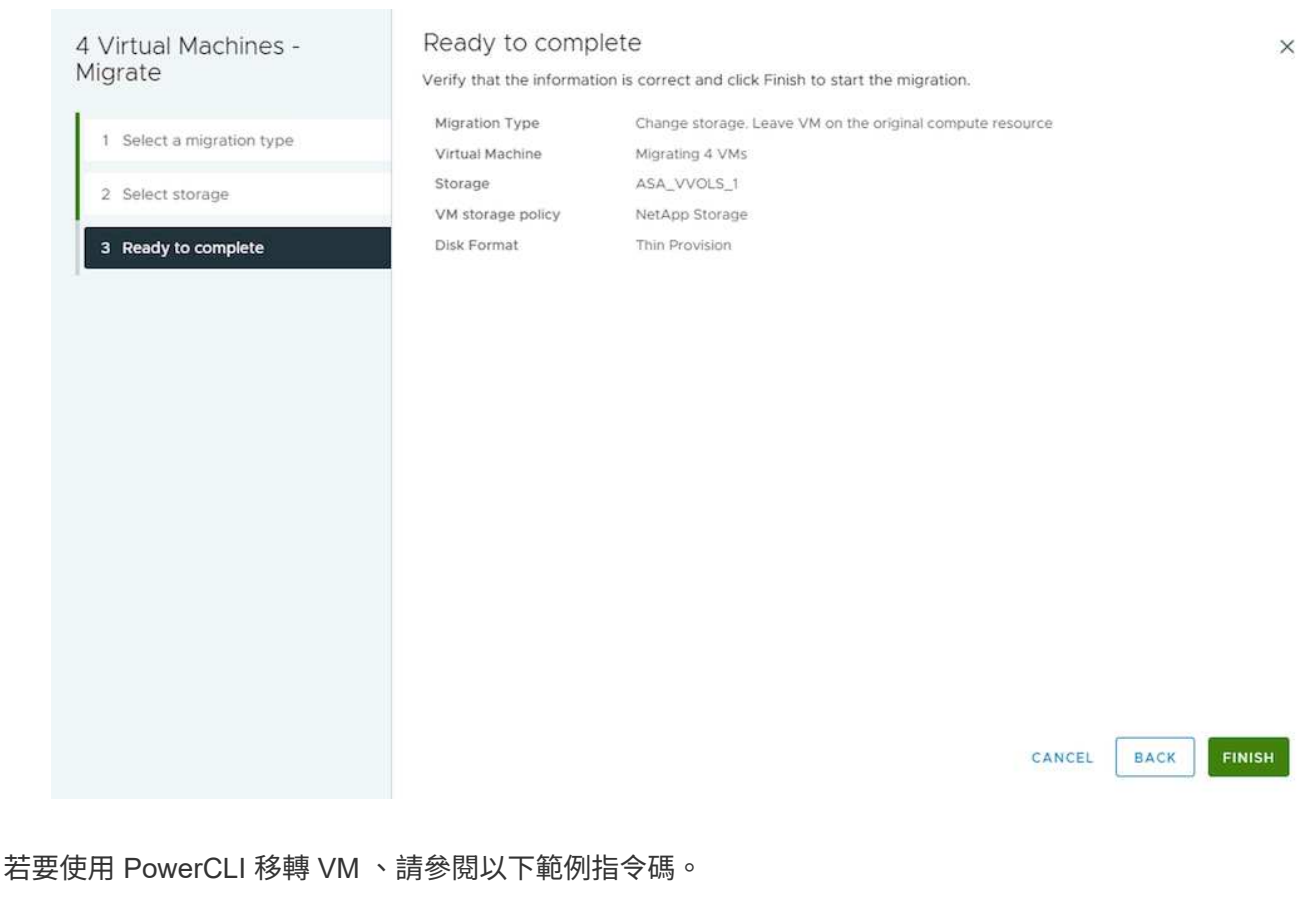

```
#Authenticate to Source vCenter
$sourcevc = Connect-VIServer -server vcsa01.sddc.netapp.local -force
$targetvc = Connect-VIServer -server vcsa02.sddc.netapp.local -force
# Get all VMs with filter applied for a specific cluster
$vm = Get-Cluster 'vcf-m01-cl01' -server $sourcevc| Get-VM Win*
#Gather the desired Storage Policy to set for the VMs. Policy should be
available with valid datastores.
$storagepolicy = Get-SPBMStoragePolicy 'iSCSI' -server $targetvc
#Migrate VMs to target vCenter
$vm | Move-VM -Destination (Get-Cluster 'Target Cluster' -server
$targetvc) -Datastore (Get-SPBMCompatibleStorage -StoragePolicy
$storagepolicy -server $targetvc) -PortGroup (Get-VirtualPortGroup
'VLAN 101' -server $targetvc)
$targetvm = Get-Cluster 'Target Cluster' -server $targetvc | Get-VM
Win*
#Gather VM Disk info
$targetvmdisk = $targetvm | Get-HardDisk
#set VM Storage Policy for VM config and its data disks.
$targetvm, $targetvmdisk | Get-SPBMEntityConfiguration | Set-
SPBMEntityConfiguration -StoragePolicy $storagepolicy
#Ensure VM Storage Policy remains compliant.
$targetvm, $targetvmdisk | Get-SPBMEntityConfiguration
```
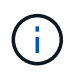

此案例假設 vCenter 伺服器之間存在通訊。否則、請查看下方列出的跨資料中心位置案例。 如需先決條件、請檢查 ["](https://docs.vmware.com/en/VMware-vSphere/8.0/vsphere-vcenter-esxi-management/GUID-1960B6A6-59CD-4B34-8FE5-42C19EE8422A.html)[進階](https://docs.vmware.com/en/VMware-vSphere/8.0/vsphere-vcenter-esxi-management/GUID-1960B6A6-59CD-4B34-8FE5-42C19EE8422A.html) [Cross vCenter VMotion](https://docs.vmware.com/en/VMware-vSphere/8.0/vsphere-vcenter-esxi-management/GUID-1960B6A6-59CD-4B34-8FE5-42C19EE8422A.html) [的](https://docs.vmware.com/en/VMware-vSphere/8.0/vsphere-vcenter-esxi-management/GUID-1960B6A6-59CD-4B34-8FE5-42C19EE8422A.html) [vSphere](https://docs.vmware.com/en/VMware-vSphere/8.0/vsphere-vcenter-esxi-management/GUID-1960B6A6-59CD-4B34-8FE5-42C19EE8422A.html) [文件](https://docs.vmware.com/en/VMware-vSphere/8.0/vsphere-vcenter-esxi-management/GUID-1960B6A6-59CD-4B34-8FE5-42C19EE8422A.html)["](https://docs.vmware.com/en/VMware-vSphere/8.0/vsphere-vcenter-esxi-management/GUID-1960B6A6-59CD-4B34-8FE5-42C19EE8422A.html)

請遵循下列程序、使用 UI 將 VM 移轉至不同的 vCenter 伺服器。

1. 使用 vSphere Web Client 、選取來源 vCenter 伺服器、然後按一下 VM 索引標籤。

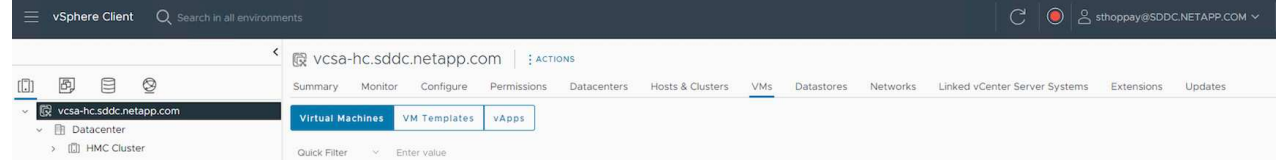

2. 選取需要移轉的虛擬機器、然後按一下滑鼠右鍵以選取移轉選項。

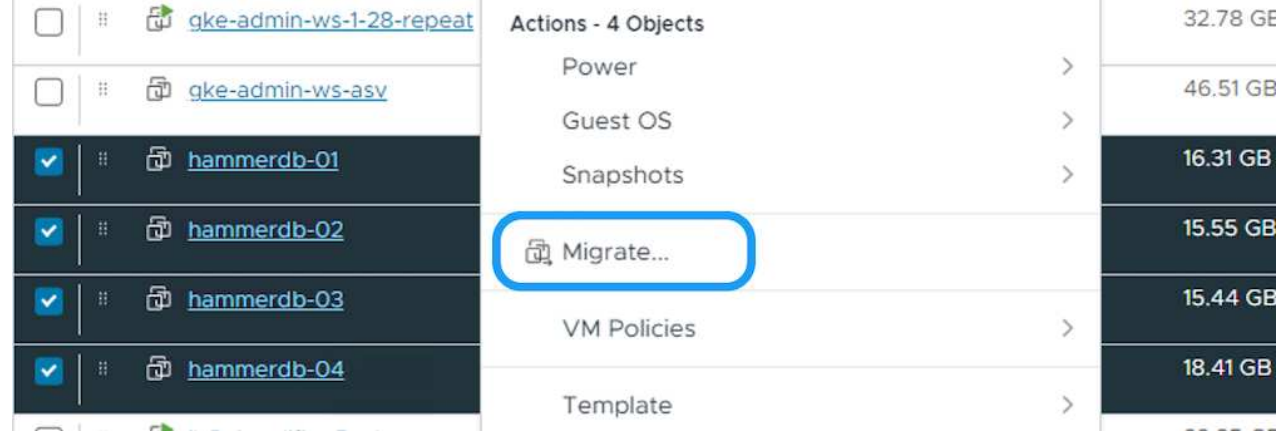

3. 選擇選項 Cross vCenter Server Export 、然後按一下 Next (下一步)

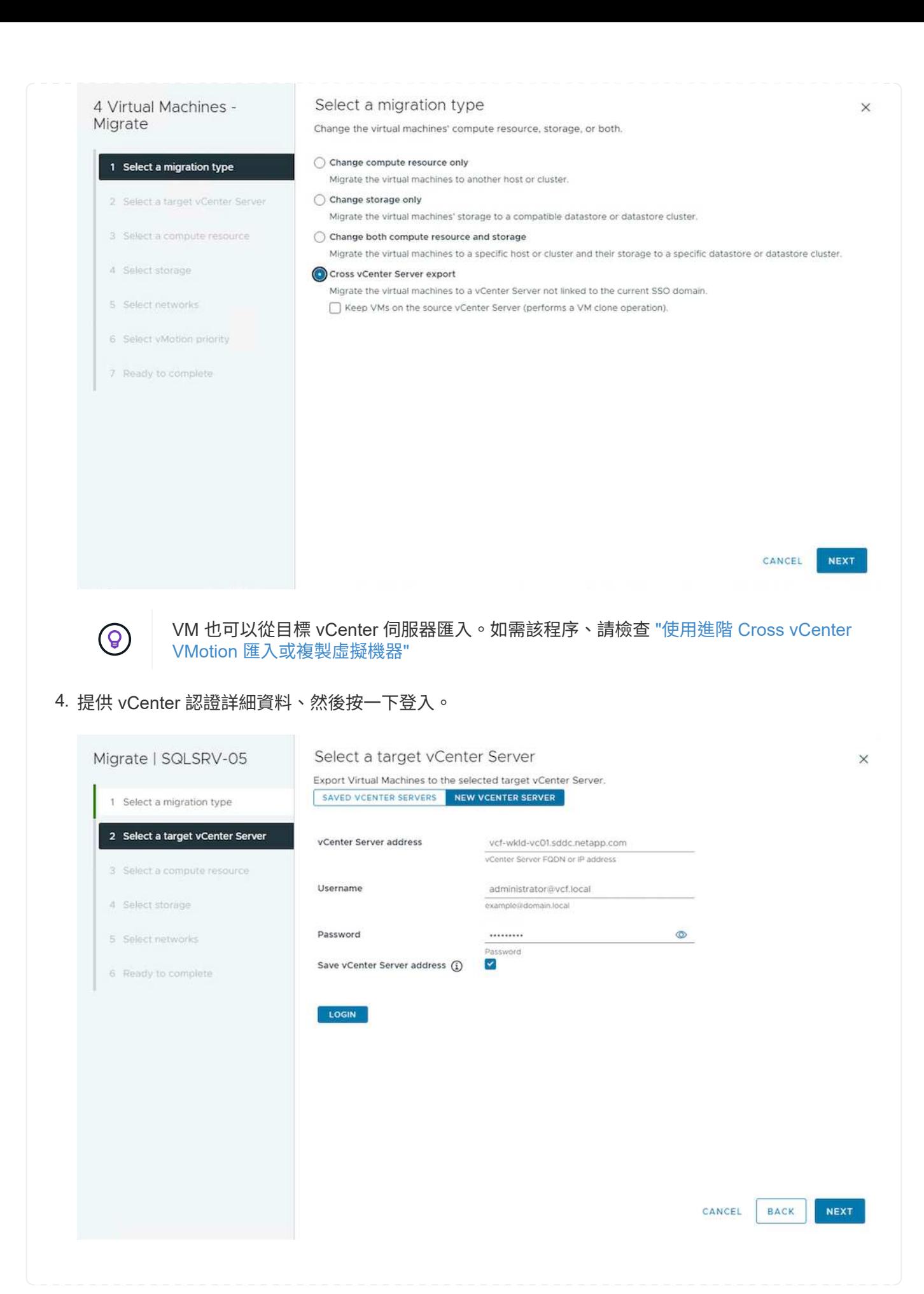

# **Security Alert**

Unable to verify the authenticity of the external vCenter Server.

The SHA1 thumbprint of the vCenter Server certificate is: 17:42:0C:EB:82:1E:A9:86:F1:E0:70:93:AD:EB:8C:0F:27:41:F1:30

Connect anyway?

Click Yes if you trust the vCenter Server. Click No to cancel connecting to the vCenter Server.

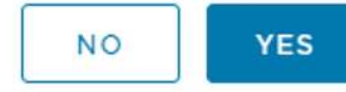

X

## 6. 展開目標 vCenter 並選取目標運算叢集。

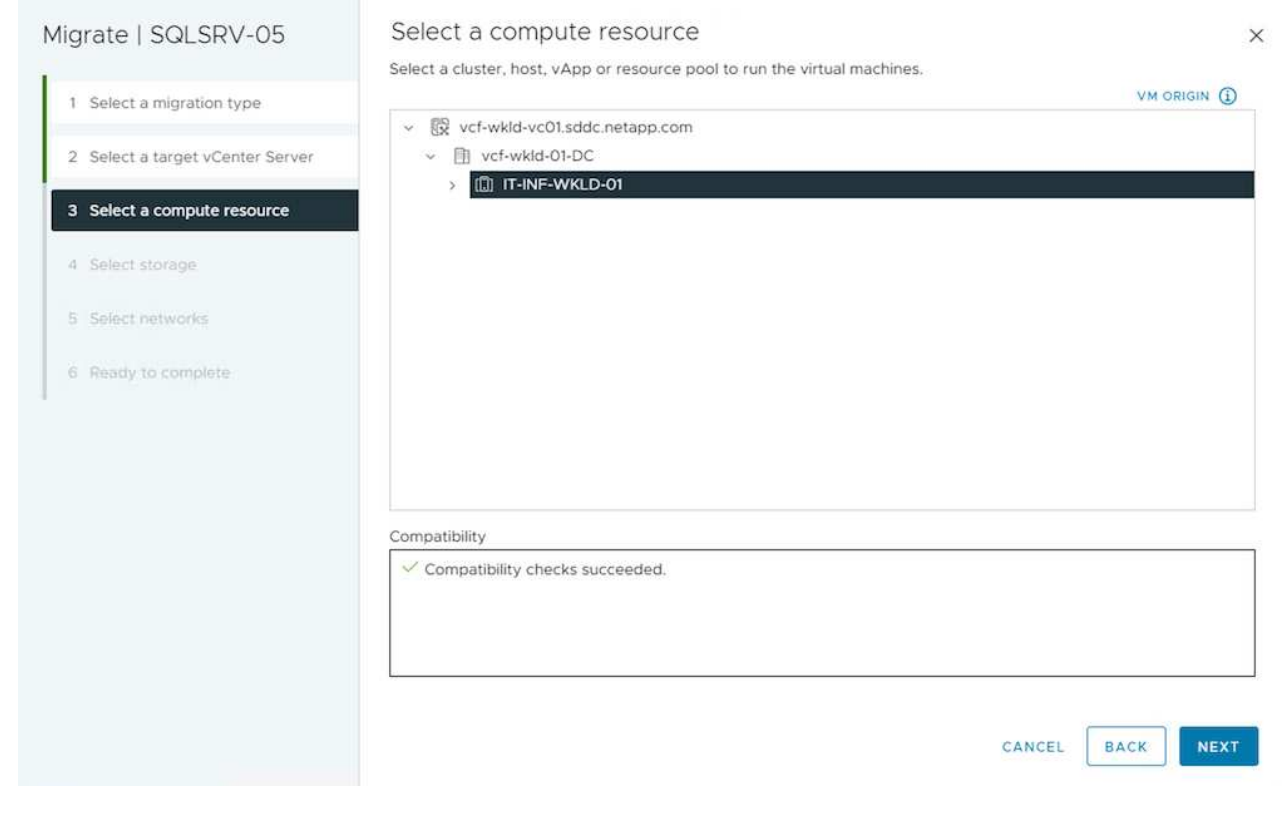

7. 根據 VM 儲存原則選取目標資料存放區。

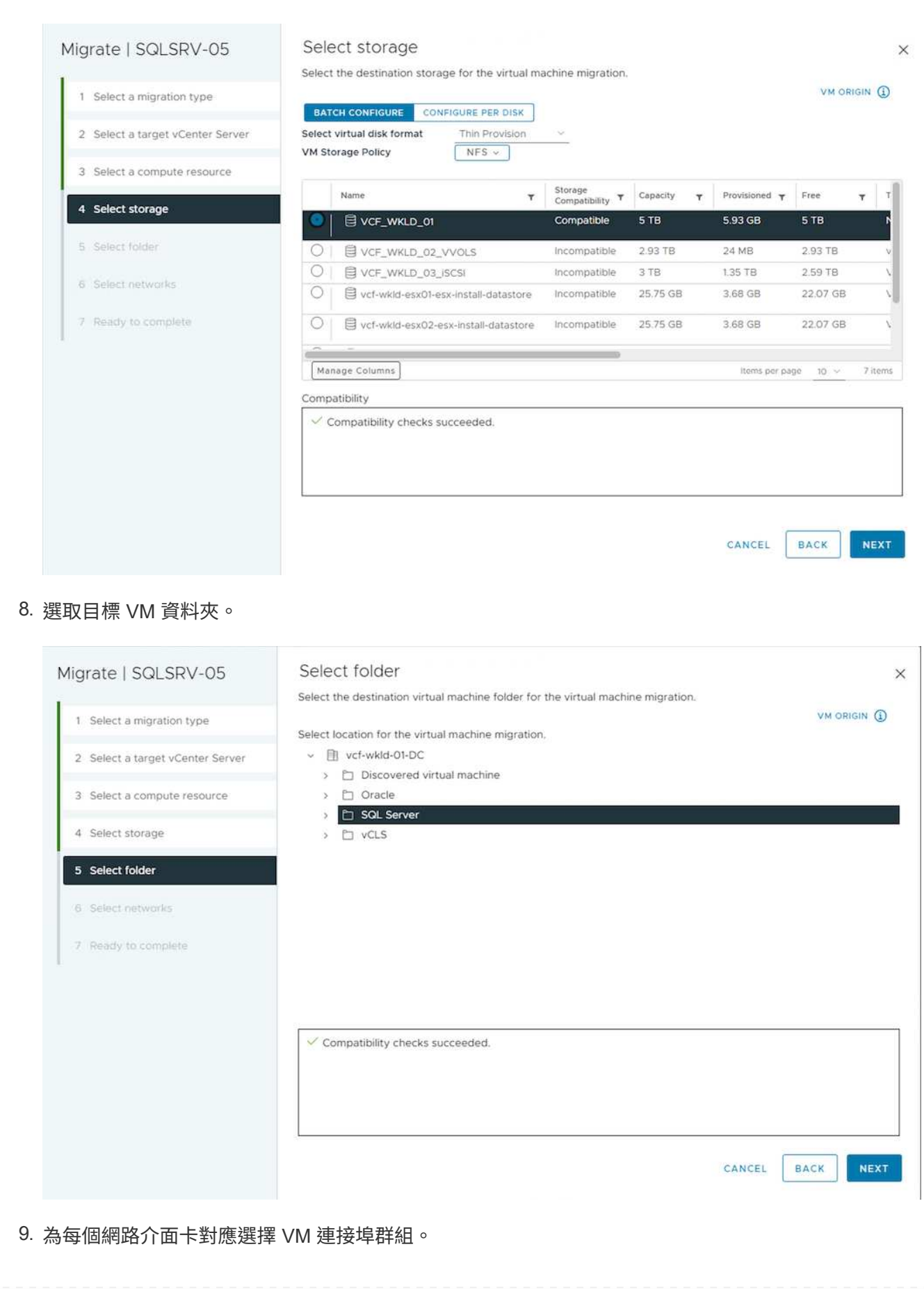

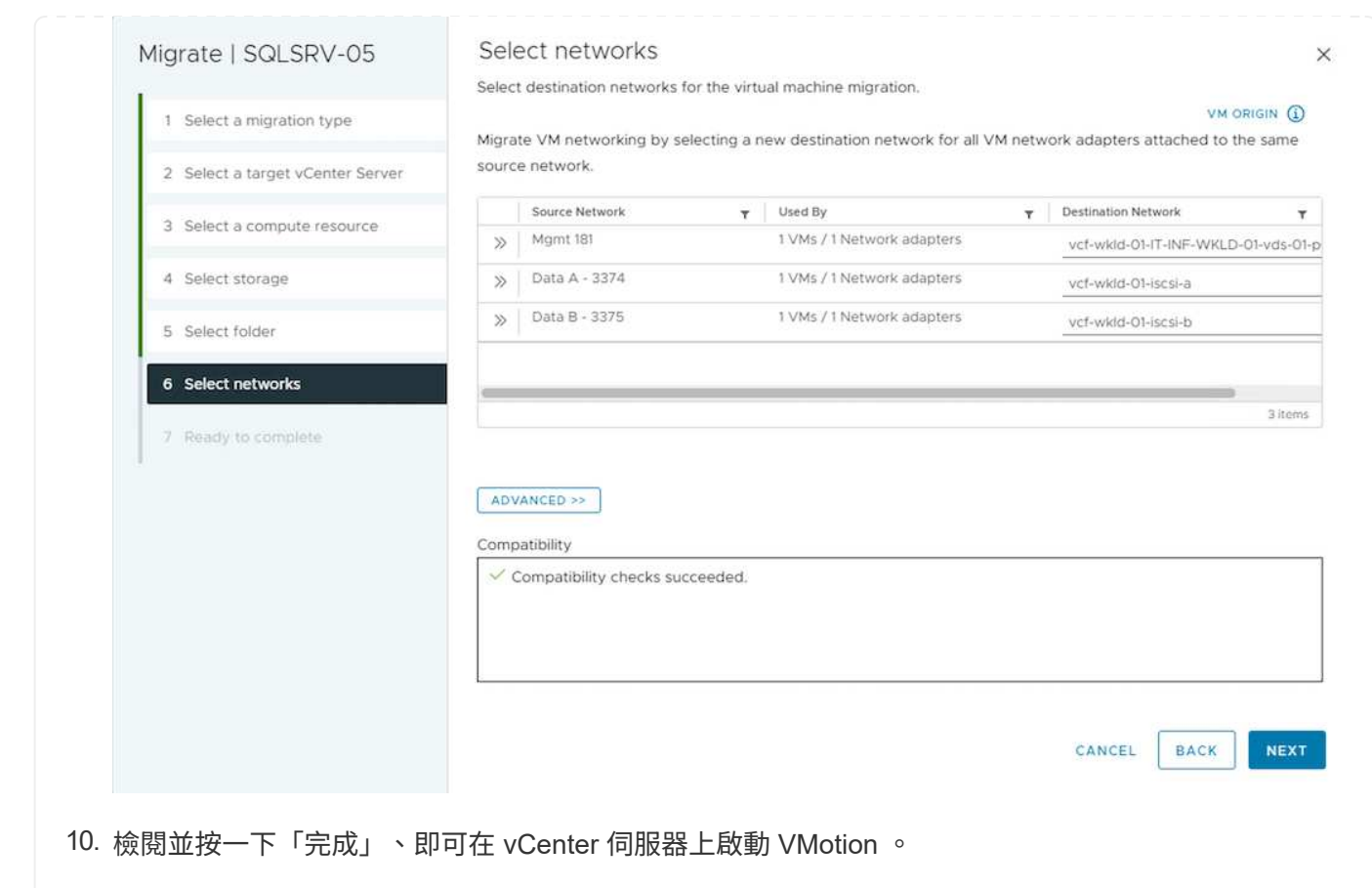

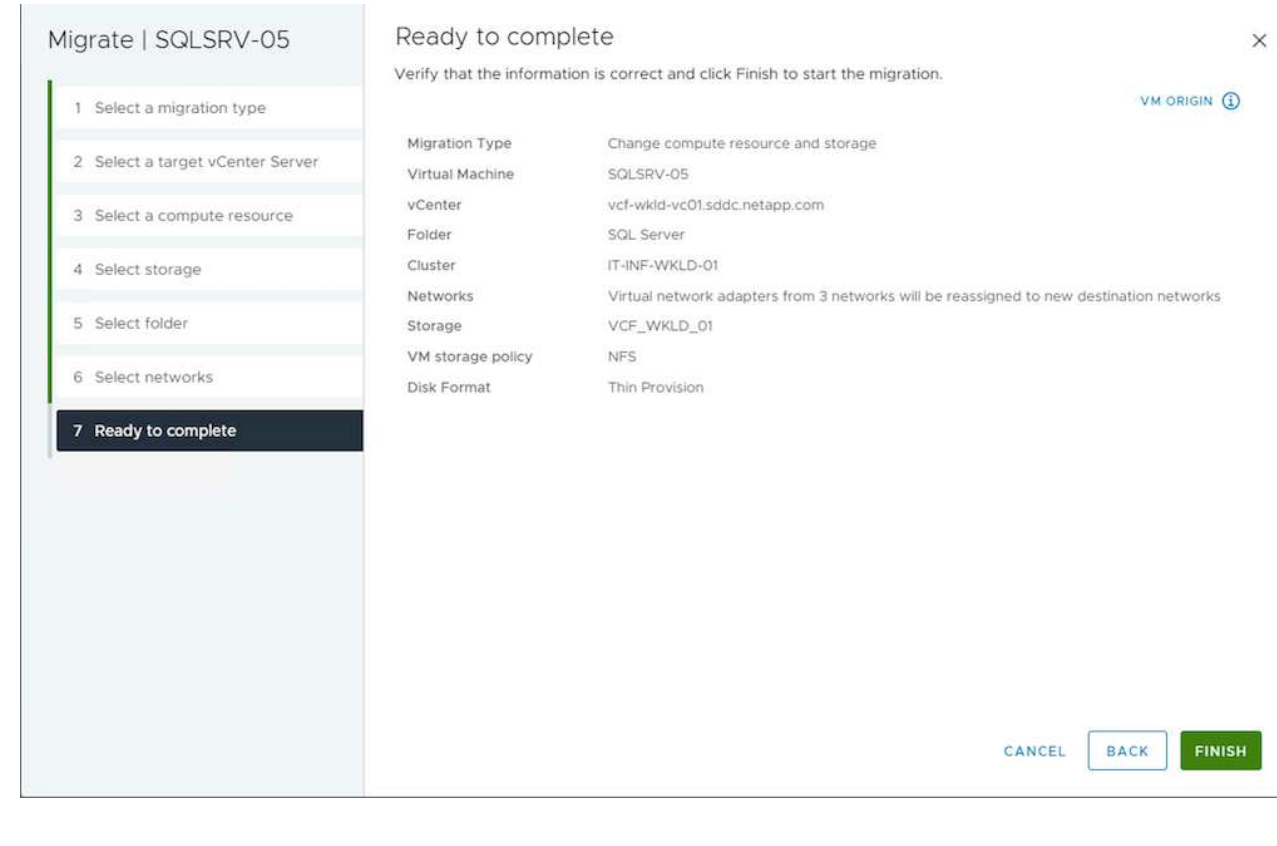

若要使用 PowerCLI 移轉 VM 、請參閱以下範例指令碼。

```
#Authenticate to Source vCenter
$sourcevc = Connect-VIServer -server vcsa01.sddc.netapp.local -force
$targetvc = Connect-VIServer -server vcsa02.sddc.netapp.local -force
# Get all VMs with filter applied for a specific cluster
$vm = Get-Cluster 'Source Cluster' -server $sourcevc| Get-VM Win*
#Gather the desired Storage Policy to set for the VMs. Policy should be
available with valid datastores.
$storagepolicy = Get-SPBMStoragePolicy 'iSCSI' -server $targetvc
#Migrate VMs to target vCenter
$vm | Move-VM -Destination (Get-Cluster 'Target Cluster' -server
$targetvc) -Datastore (Get-SPBMCompatibleStorage -StoragePolicy
$storagepolicy -server $targetvc) -PortGroup (Get-VirtualPortGroup
'VLAN 101' -server $targetvc)
$targetvm = Get-Cluster 'Target Cluster' -server $targetvc | Get-VM
Win*
#Gather VM Disk info
$targetvmdisk = $targetvm | Get-HardDisk
#set VM Storage Policy for VM config and its data disks.
$targetvm, $targetvmdisk | Get-SPBMEntityConfiguration | Set-
SPBMEntityConfiguration -StoragePolicy $storagepolicy
#Ensure VM Storage Policy remains compliant.
$targetvm, $targetvmdisk | Get-SPBMEntityConfiguration
```
#### 跨資料中心位置移轉 **VM**

- 當第 2 層流量透過 NSX 聯盟或其他選項延伸至資料中心時、請遵循在 vCenter 伺服器之間移轉 VM 的 程序。
- HCx 提供各種功能 ["](https://docs.vmware.com/en/VMware-HCX/4.8/hcx-user-guide/GUID-8A31731C-AA28-4714-9C23-D9E924DBB666.html)[移轉類](https://docs.vmware.com/en/VMware-HCX/4.8/hcx-user-guide/GUID-8A31731C-AA28-4714-9C23-D9E924DBB666.html)[型](https://docs.vmware.com/en/VMware-HCX/4.8/hcx-user-guide/GUID-8A31731C-AA28-4714-9C23-D9E924DBB666.html)["](https://docs.vmware.com/en/VMware-HCX/4.8/hcx-user-guide/GUID-8A31731C-AA28-4714-9C23-D9E924DBB666.html) 包括跨資料中心的複寫輔助 VMotion 、可在不停機的情況下移動 VM 。
- ["Site Recovery Manager](https://docs.vmware.com/en/Site-Recovery-Manager/index.html)[\(](https://docs.vmware.com/en/Site-Recovery-Manager/index.html)[SRM](https://docs.vmware.com/en/Site-Recovery-Manager/index.html)[\)](https://docs.vmware.com/en/Site-Recovery-Manager/index.html)["](https://docs.vmware.com/en/Site-Recovery-Manager/index.html) 通常用於災難恢復、也常用於利用儲存陣列型複寫進行計畫性移 轉。
- ・持續資料保護( CDP )產品的用途 ["](https://core.vmware.com/resource/vmware-vsphere-apis-io-filtering-vaio#section1)[適用於](https://core.vmware.com/resource/vmware-vsphere-apis-io-filtering-vaio#section1) [IO](https://core.vmware.com/resource/vmware-vsphere-apis-io-filtering-vaio#section1) [\(](https://core.vmware.com/resource/vmware-vsphere-apis-io-filtering-vaio#section1) [VAIO](https://core.vmware.com/resource/vmware-vsphere-apis-io-filtering-vaio#section1) [\)的](https://core.vmware.com/resource/vmware-vsphere-apis-io-filtering-vaio#section1) [vSphere API"](https://core.vmware.com/resource/vmware-vsphere-apis-io-filtering-vaio#section1) 攔截資料並將複本傳送至 遠端位置、以獲得接近零的 RPO 解決方案。
- 也可以使用備份與還原產品。但通常會導致更長的 RTO 。
- ["BlueXP](https://docs.netapp.com/us-en/bluexp-disaster-recovery/get-started/dr-intro.html) [災難恢復即服務\(](https://docs.netapp.com/us-en/bluexp-disaster-recovery/get-started/dr-intro.html) [DRaaS](https://docs.netapp.com/us-en/bluexp-disaster-recovery/get-started/dr-intro.html) [\)](https://docs.netapp.com/us-en/bluexp-disaster-recovery/get-started/dr-intro.html)["](https://docs.netapp.com/us-en/bluexp-disaster-recovery/get-started/dr-intro.html) 利用儲存陣列型複寫功能、將特定工作自動化、以便在目標站 台上恢復 VM 。
- ["](https://docs.vmware.com/en/VMware-Cloud/services/vmware-cloud-gateway-administration/GUID-91C57891-4D61-4F4C-B580-74F3000B831D.html)[設定混合式](https://docs.vmware.com/en/VMware-Cloud/services/vmware-cloud-gateway-administration/GUID-91C57891-4D61-4F4C-B580-74F3000B831D.html)[連](https://docs.vmware.com/en/VMware-Cloud/services/vmware-cloud-gateway-administration/GUID-91C57891-4D61-4F4C-B580-74F3000B831D.html)[結](https://docs.vmware.com/en/VMware-Cloud/services/vmware-cloud-gateway-administration/GUID-91C57891-4D61-4F4C-B580-74F3000B831D.html)[模](https://docs.vmware.com/en/VMware-Cloud/services/vmware-cloud-gateway-administration/GUID-91C57891-4D61-4F4C-B580-74F3000B831D.html)[式](https://docs.vmware.com/en/VMware-Cloud/services/vmware-cloud-gateway-administration/GUID-91C57891-4D61-4F4C-B580-74F3000B831D.html)["](https://docs.vmware.com/en/VMware-Cloud/services/vmware-cloud-gateway-administration/GUID-91C57891-4D61-4F4C-B580-74F3000B831D.html) 並遵循的程序 ["](https://docs.netapp.com/zh-tw/netapp-solutions/vmware/.html#vmotion-same-sso)[在同一個](https://docs.netapp.com/zh-tw/netapp-solutions/vmware/.html#vmotion-same-sso) [SSO](https://docs.netapp.com/zh-tw/netapp-solutions/vmware/.html#vmotion-same-sso) [網域的](https://docs.netapp.com/zh-tw/netapp-solutions/vmware/.html#vmotion-same-sso) [vCenter](https://docs.netapp.com/zh-tw/netapp-solutions/vmware/.html#vmotion-same-sso) [伺](https://docs.netapp.com/zh-tw/netapp-solutions/vmware/.html#vmotion-same-sso)[服器之間](https://docs.netapp.com/zh-tw/netapp-solutions/vmware/.html#vmotion-same-sso)[移轉](https://docs.netapp.com/zh-tw/netapp-solutions/vmware/.html#vmotion-same-sso) [VM"](https://docs.netapp.com/zh-tw/netapp-solutions/vmware/.html#vmotion-same-sso)
- HCx 提供各種功能 ["](https://docs.vmware.com/en/VMware-HCX/4.8/hcx-user-guide/GUID-8A31731C-AA28-4714-9C23-D9E924DBB666.html)[移轉類](https://docs.vmware.com/en/VMware-HCX/4.8/hcx-user-guide/GUID-8A31731C-AA28-4714-9C23-D9E924DBB666.html)[型](https://docs.vmware.com/en/VMware-HCX/4.8/hcx-user-guide/GUID-8A31731C-AA28-4714-9C23-D9E924DBB666.html)["](https://docs.vmware.com/en/VMware-HCX/4.8/hcx-user-guide/GUID-8A31731C-AA28-4714-9C23-D9E924DBB666.html) 包括跨資料中心的複寫輔助 VMotion 、可在虛擬機器開機時移動虛擬機 器。
	- 連結: ../EHC/aws-migrate-vmware-hcx.html [TR 4942 :使用 VMware HCx] 將工作負載移轉至 FSX ONTAP 資料存放區
	- 連結: ../EHC/azure-migrate-vmware-hcx.html [TR-4940 :使用 VMware HCX 將工作負載移轉至 Azure NetApp Files 資料存放區 - 快速入門指南 ]
	- 連結: ../EHC/gcp-migrate-vmware-hcx.html [ 使用 VMware HCX 將工作負載移轉至 Google Cloud 上的 NetApp Cloud Volume Service 資料存放區 VMware Engine - 快速入門指南 ]
- ["BlueXP](https://docs.netapp.com/us-en/bluexp-disaster-recovery/get-started/dr-intro.html) [災難恢復即服務\(](https://docs.netapp.com/us-en/bluexp-disaster-recovery/get-started/dr-intro.html) [DRaaS](https://docs.netapp.com/us-en/bluexp-disaster-recovery/get-started/dr-intro.html) [\)](https://docs.netapp.com/us-en/bluexp-disaster-recovery/get-started/dr-intro.html)["](https://docs.netapp.com/us-en/bluexp-disaster-recovery/get-started/dr-intro.html) 利用儲存陣列型複寫功能、將特定工作自動化、以便在目標站 台上恢復 VM 。
- 使用支援的持續資料保護( CDP )產品 ["](https://core.vmware.com/resource/vmware-vsphere-apis-io-filtering-vaio#section1)[適用於](https://core.vmware.com/resource/vmware-vsphere-apis-io-filtering-vaio#section1) [IO](https://core.vmware.com/resource/vmware-vsphere-apis-io-filtering-vaio#section1) [\(](https://core.vmware.com/resource/vmware-vsphere-apis-io-filtering-vaio#section1) [VAIO](https://core.vmware.com/resource/vmware-vsphere-apis-io-filtering-vaio#section1) [\)的](https://core.vmware.com/resource/vmware-vsphere-apis-io-filtering-vaio#section1) [vSphere API"](https://core.vmware.com/resource/vmware-vsphere-apis-io-filtering-vaio#section1) 攔截資料並將複本傳 送至遠端位置、以獲得接近零的 RPO 解決方案。

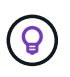

當來源 VM 位於區塊 vVol 資料存放區上時、可以使用 SnapMirror 將其複寫至 Amazon FSX for NetApp ONTAP 或其他支援雲端供應商的 Cloud Volumes ONTAP ( CVO )、並以 iSCSI Volume 的形式使用雲端原生 VM 。

#### **VM** 範本移轉案例

VM 範本可由 vCenter Server 或內容庫管理。VM 範本、 OVF 和 OVA 範本的發佈、其他類型的檔案都是透過將 其發佈到本機內容庫來處理、而遠端內容庫則可訂閱此範本。

- 儲存在 vCenter 庫存中的 VM 範本可轉換成 VM 、並使用 VM 移轉選項。
- OVF 和 OVA 範本、可將儲存在內容庫中的其他類型檔案複製到其他內容庫。
- 內容庫 VM 範本可裝載於任何資料存放區、並需要新增至新的內容庫。

1. 在 vSphere Web Client 中、在 VM and Templates 資料夾檢視下的 VM 範本上按一下滑鼠右鍵、然後 選取選項以轉換為 VM 。

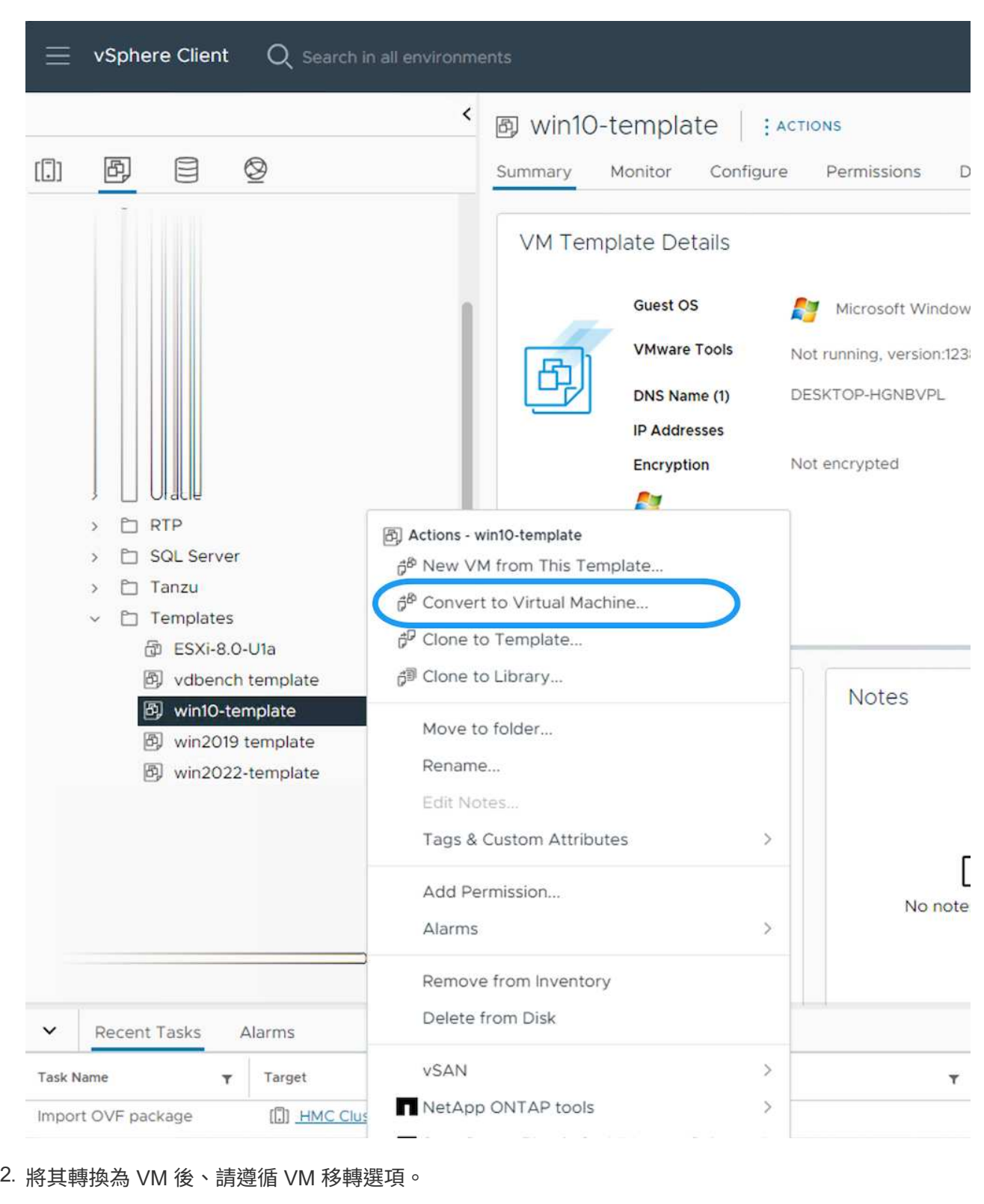

1. 在 vSphere Web Client 中、選取內容庫

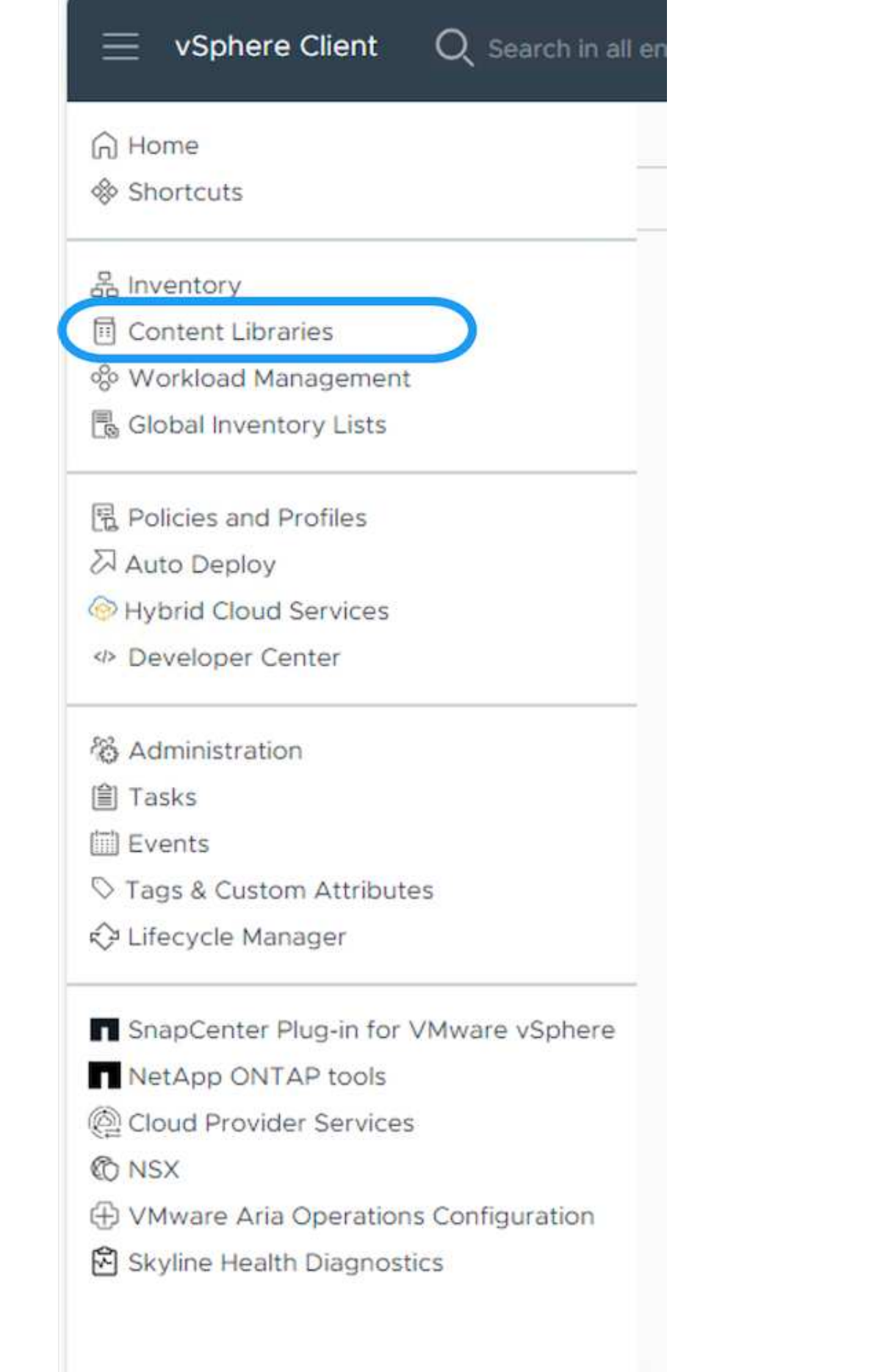

## 2. 選取您要複製項目的內容庫

3. 在項目上按一下滑鼠右鍵、然後按一下複製項目。

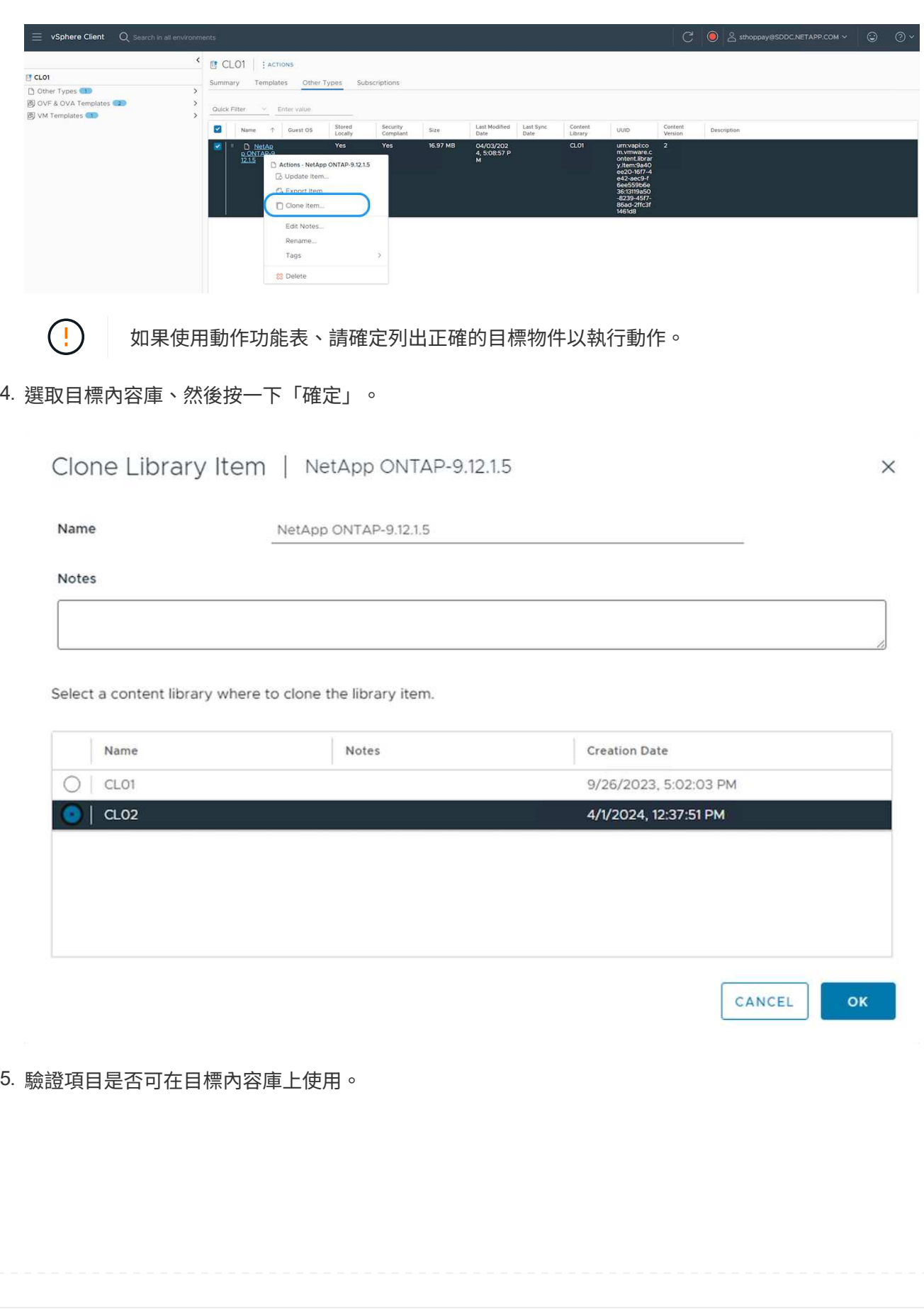

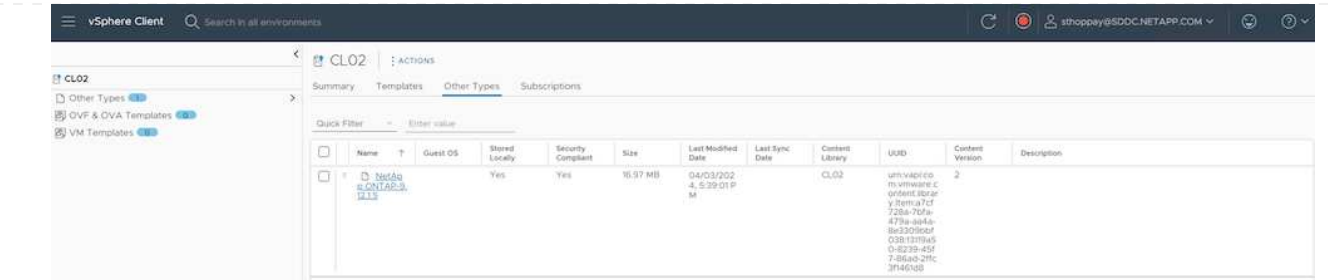

以下是範例 PowerCLI 指令碼、可將內容庫項目從 CL01 複製到 CL02 。

```
#Authenticate to vCenter Server(s)
$sourcevc = Connect-VIServer -server 'vcenter01.domain' -force
$targetvc = Connect-VIServer -server 'vcenter02.domain' -force
#Copy content library items from source vCenter content library CL01 to
target vCenter content library CL02.
Get-ContentLibaryItem -ContentLibary (Get-ContentLibary 'CL01' -Server
$sourcevc) | Where-Object { $_.ItemType -ne 'vm-template' } | Copy-
ContentLibaryItem -ContentLibrary (Get-ContentLibary 'CL02' -Server
$targetvc)
```
1. 在 vSphere Web Client 中、選取虛擬機器、然後按一下滑鼠右鍵、選擇「在程式庫中複製為範本」

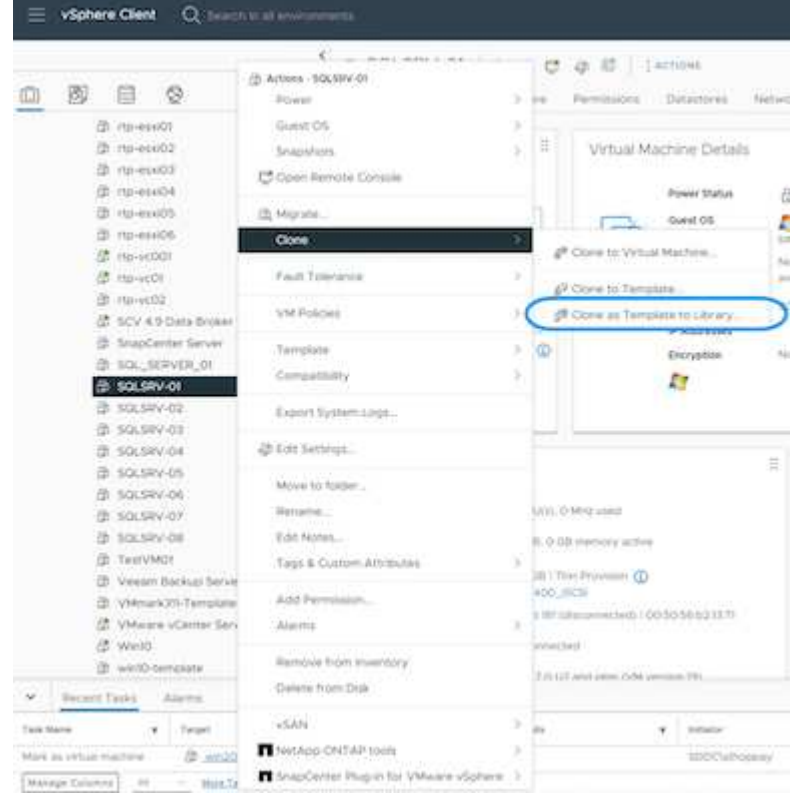

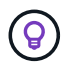

如果在 libary 中選取要複製的 VM 範本、則只能將其儲存為 OVF 和 OVA 範本、而不能 儲存為 VM 範本。

2. 確認已選取範本類型作為 VM 範本、然後依照回答精靈來完成作業。

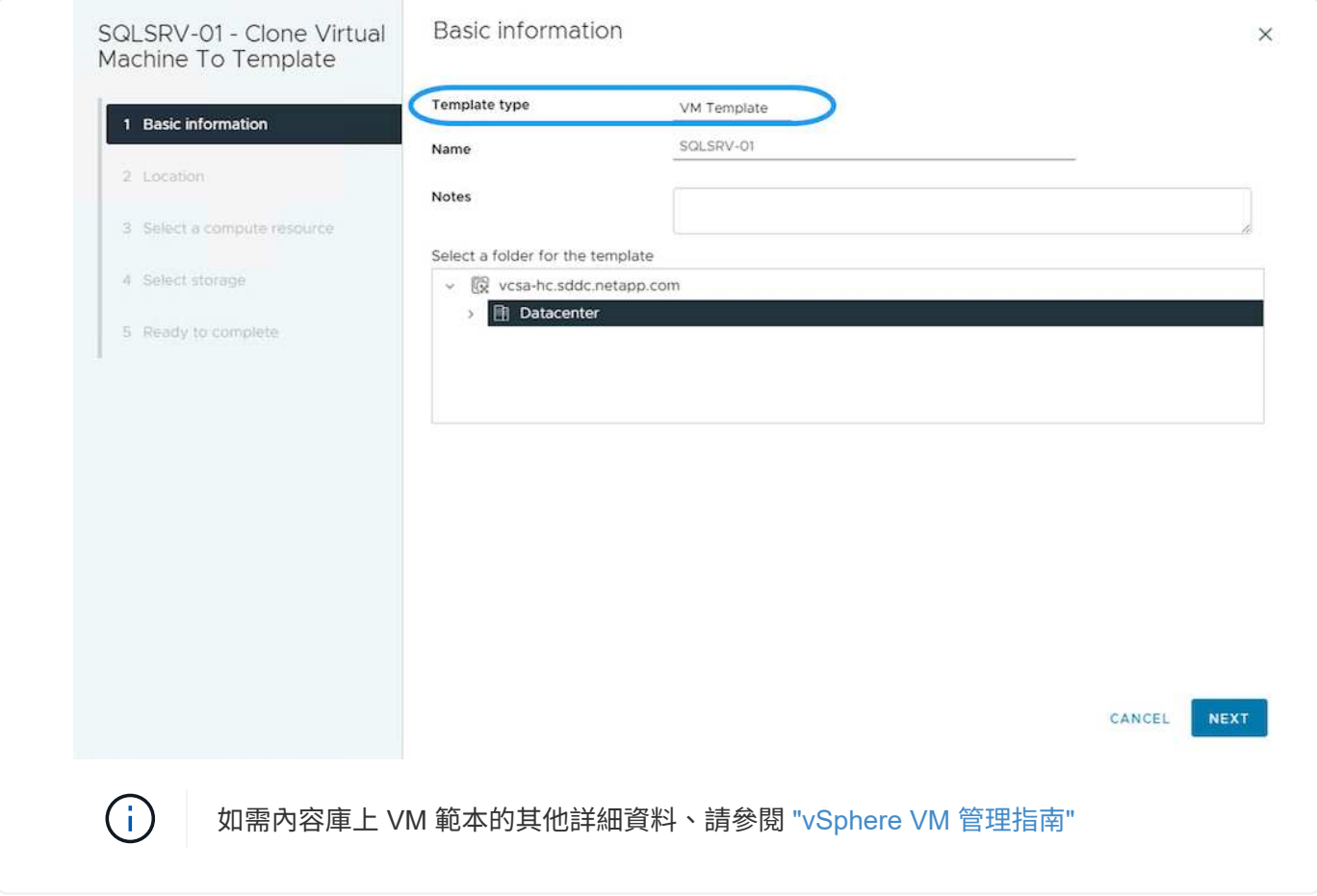

使用案例

從第三方儲存系統(包括 **vSAN** )移轉至 **ONTAP** 資料存放區。

• 根據 ONTAP 資料存放區的佈建位置、從上方選擇 VM 移轉選項。

從舊版移轉至最新版的 **vSphere** 。

• 如果無法進行就地升級、則可建立新環境並使用上述移轉選項。

 $\circled{q}$ 

在跨 vCenter 移轉選項中、如果來源上沒有匯出選項、則從目標匯入。如需該程序、請 檢查 ["](https://docs.vmware.com/en/VMware-vSphere/8.0/vsphere-vcenter-esxi-management/GUID-ED703E35-269C-48E0-A34D-CCBB26BFD93E.html)[使用](https://docs.vmware.com/en/VMware-vSphere/8.0/vsphere-vcenter-esxi-management/GUID-ED703E35-269C-48E0-A34D-CCBB26BFD93E.html)[進階](https://docs.vmware.com/en/VMware-vSphere/8.0/vsphere-vcenter-esxi-management/GUID-ED703E35-269C-48E0-A34D-CCBB26BFD93E.html) [Cross vCenter VMotion](https://docs.vmware.com/en/VMware-vSphere/8.0/vsphere-vcenter-esxi-management/GUID-ED703E35-269C-48E0-A34D-CCBB26BFD93E.html) [匯](https://docs.vmware.com/en/VMware-vSphere/8.0/vsphere-vcenter-esxi-management/GUID-ED703E35-269C-48E0-A34D-CCBB26BFD93E.html)[入](https://docs.vmware.com/en/VMware-vSphere/8.0/vsphere-vcenter-esxi-management/GUID-ED703E35-269C-48E0-A34D-CCBB26BFD93E.html)[或](https://docs.vmware.com/en/VMware-vSphere/8.0/vsphere-vcenter-esxi-management/GUID-ED703E35-269C-48E0-A34D-CCBB26BFD93E.html)[複](https://docs.vmware.com/en/VMware-vSphere/8.0/vsphere-vcenter-esxi-management/GUID-ED703E35-269C-48E0-A34D-CCBB26BFD93E.html)[製](https://docs.vmware.com/en/VMware-vSphere/8.0/vsphere-vcenter-esxi-management/GUID-ED703E35-269C-48E0-A34D-CCBB26BFD93E.html)[虛擬機器](https://docs.vmware.com/en/VMware-vSphere/8.0/vsphere-vcenter-esxi-management/GUID-ED703E35-269C-48E0-A34D-CCBB26BFD93E.html)["](https://docs.vmware.com/en/VMware-vSphere/8.0/vsphere-vcenter-esxi-management/GUID-ED703E35-269C-48E0-A34D-CCBB26BFD93E.html)

### 移轉至 **VCF** 工作負載網域。

• 將 VM 從每個 vSphere 叢集移轉至目標工作負載網域。

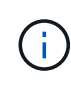

若要允許與來源 vCenter 上其他叢集上的現有虛擬機器進行網路通訊、請將來源 vCenter vSphere 主機新增至傳輸區域、以延伸 NSX 區段、或使用邊緣上的 L2 橋接 器、以允許 VLAN 中的 L2 通訊。請參閱的 NSX 文件 ["](https://docs.vmware.com/en/VMware-NSX/4.1/administration/GUID-0E28AC86-9A87-47D4-BE25-5E425DAF7585.html)[設定用於](https://docs.vmware.com/en/VMware-NSX/4.1/administration/GUID-0E28AC86-9A87-47D4-BE25-5E425DAF7585.html)[橋](https://docs.vmware.com/en/VMware-NSX/4.1/administration/GUID-0E28AC86-9A87-47D4-BE25-5E425DAF7585.html)[接的](https://docs.vmware.com/en/VMware-NSX/4.1/administration/GUID-0E28AC86-9A87-47D4-BE25-5E425DAF7585.html) [Edge VM"](https://docs.vmware.com/en/VMware-NSX/4.1/administration/GUID-0E28AC86-9A87-47D4-BE25-5E425DAF7585.html)

## 其他資源

- ["vSphere](https://docs.vmware.com/en/VMware-vSphere/8.0/vsphere-vcenter-esxi-management/GUID-FE2B516E-7366-4978-B75C-64BF0AC676EB.html) [虛擬機器](https://docs.vmware.com/en/VMware-vSphere/8.0/vsphere-vcenter-esxi-management/GUID-FE2B516E-7366-4978-B75C-64BF0AC676EB.html)[移轉](https://docs.vmware.com/en/VMware-vSphere/8.0/vsphere-vcenter-esxi-management/GUID-FE2B516E-7366-4978-B75C-64BF0AC676EB.html)["](https://docs.vmware.com/en/VMware-vSphere/8.0/vsphere-vcenter-esxi-management/GUID-FE2B516E-7366-4978-B75C-64BF0AC676EB.html)
- ["vSphere 8 for VMotion](https://core.vmware.com/blog/whats-new-vsphere-8-vmotion) [的](https://core.vmware.com/blog/whats-new-vsphere-8-vmotion)[新](https://core.vmware.com/blog/whats-new-vsphere-8-vmotion)[功能](https://core.vmware.com/blog/whats-new-vsphere-8-vmotion)["](https://core.vmware.com/blog/whats-new-vsphere-8-vmotion)
- ["vSphere VMotion](https://core.vmware.com/vmotion) [資源](https://core.vmware.com/vmotion)["](https://core.vmware.com/vmotion)
- ["NSX](https://docs.vmware.com/en/VMware-NSX/4.1/administration/GUID-47F34658-FA46-4160-B2E0-4EAE722B43F0.html) [聯盟](https://docs.vmware.com/en/VMware-NSX/4.1/administration/GUID-47F34658-FA46-4160-B2E0-4EAE722B43F0.html)[中的](https://docs.vmware.com/en/VMware-NSX/4.1/administration/GUID-47F34658-FA46-4160-B2E0-4EAE722B43F0.html) [Tier-0](https://docs.vmware.com/en/VMware-NSX/4.1/administration/GUID-47F34658-FA46-4160-B2E0-4EAE722B43F0.html) [閘](https://docs.vmware.com/en/VMware-NSX/4.1/administration/GUID-47F34658-FA46-4160-B2E0-4EAE722B43F0.html)[道](https://docs.vmware.com/en/VMware-NSX/4.1/administration/GUID-47F34658-FA46-4160-B2E0-4EAE722B43F0.html)[組](https://docs.vmware.com/en/VMware-NSX/4.1/administration/GUID-47F34658-FA46-4160-B2E0-4EAE722B43F0.html)[態](https://docs.vmware.com/en/VMware-NSX/4.1/administration/GUID-47F34658-FA46-4160-B2E0-4EAE722B43F0.html)["](https://docs.vmware.com/en/VMware-NSX/4.1/administration/GUID-47F34658-FA46-4160-B2E0-4EAE722B43F0.html)
- ["HCx 4.8](https://docs.vmware.com/en/VMware-HCX/4.8/hcx-user-guide/GUID-BFD7E194-CFE5-4259-B74B-991B26A51758.html) [使用者指](https://docs.vmware.com/en/VMware-HCX/4.8/hcx-user-guide/GUID-BFD7E194-CFE5-4259-B74B-991B26A51758.html)[南](https://docs.vmware.com/en/VMware-HCX/4.8/hcx-user-guide/GUID-BFD7E194-CFE5-4259-B74B-991B26A51758.html)["](https://docs.vmware.com/en/VMware-HCX/4.8/hcx-user-guide/GUID-BFD7E194-CFE5-4259-B74B-991B26A51758.html)
- ["VMware Site Recovery Manager](https://docs.vmware.com/en/Site-Recovery-Manager/index.html)[文件](https://docs.vmware.com/en/Site-Recovery-Manager/index.html)["](https://docs.vmware.com/en/Site-Recovery-Manager/index.html)
- ["](https://docs.netapp.com/us-en/bluexp-disaster-recovery/get-started/dr-intro.html)[適用於](https://docs.netapp.com/us-en/bluexp-disaster-recovery/get-started/dr-intro.html) [VMware](https://docs.netapp.com/us-en/bluexp-disaster-recovery/get-started/dr-intro.html) [的](https://docs.netapp.com/us-en/bluexp-disaster-recovery/get-started/dr-intro.html) [BlueXP](https://docs.netapp.com/us-en/bluexp-disaster-recovery/get-started/dr-intro.html) [災難恢復](https://docs.netapp.com/us-en/bluexp-disaster-recovery/get-started/dr-intro.html)["](https://docs.netapp.com/us-en/bluexp-disaster-recovery/get-started/dr-intro.html)

# 使用 **FSxN** 將 **VM** 移轉至 **Amazon EC2**

## 使用 **FSxN** 將 **VM** 移轉至 **Amazon EC2** :總覽

使用 **FSxN** 將 **VM** 移轉至 **Amazon EC2** :總覽

企業組織正在加速移轉至 AWS 上的雲端運算解決方案、利用 Amazon Elastic Compute Cloud ( Amazon EC2 )執行個體和 Amazon FSX for NetApp ONTAP (適用於 ONTAP 的 FSX )等服務、將 IT 基礎架構現代化、節省成本並改善營運效率。這些 AWS 產品可 讓移轉作業透過消費型定價模式、企業儲存功能、最佳化總持有成本( TCO )、提供靈 活度和擴充性、以因應不斷演變的全球業務需求。

#### 總覽

對於深入投資 VMware vSphere 的企業而言、根據目前的市場情況、移轉至 AWS 是一項具成本效益的選項、提 供獨特的商機。

隨著這些組織移轉至 AWS 、他們想要善用雲端的敏捷度和成本效益、同時保留熟悉的功能集、尤其是儲存設 備。在移轉工作負載或設定災難恢復解決方案時、以熟悉的儲存傳輸協定(尤其是 iSCSI )來維持無縫作業、 是非常重要的。

使用 AWS 託管儲存服務 FSX for ONTAP 來保留企業儲存功能、也就是來自內部部署的任何第三方廠商儲存設 備、企業可以在最大程度地減少中斷和最大化未來投資的同時、充分發揮 AWS 的威力。

本技術報告涵蓋如何使用 Cirrus 移轉雲端( CMC )的「資料移動即程式碼」功能、將內部部署的 VMware vSphere VM 移轉至 Amazon EC2 執行個體、並將資料磁碟放在適用於 ONTAP iSCSI LUN 的 FSX 上。

#### 解決方案需求

VMware 客戶目前正尋求解決許多挑戰。這些組織希望:

- 1. 運用企業儲存功能、例如精簡配置、儲存效率技術、零佔用空間的複本、整合式備份、區塊層級複寫、 和分 層。這有助於從第 1 天起、在 AWS 上最佳化移轉工作和未來部署。
- 2. 結合適用於 ONTAP 的 FSX 及其提供的成本最佳化功能、最佳化目前在使用 Amazon EC2 執行個體的 AWS 上的儲存部署。
- 3. 透過適當調整 Amazon EC2 執行個體規模以符合所需的 IOPS 和處理量參數、降低使用 Amazon EC2 執行 個體搭配區塊儲存解決方案的總擁有成本( TCO )。Amazon EC2 磁碟營運採用區塊儲存技術、可提供頻

寬和 I/O 速率上限。適用於 ONTAP 的 FSX 檔案儲存設備使用網路頻寬。換句話說、適用於 ONTAP 的 FSX 沒有 VM 層級 I/O 限制。

技術元件總覽

#### 適用於 **ONTAP** 概念的 **FSX**

Amazon FSX for NetApp ONTAP 是完全託管的 AWS 儲存服務、可在 AWS 上提供 NetApp ® ONTAP ® 檔案系 統、以及所有熟悉的 ONTAP 資料管理功能、效能和 API 。其高效能儲存設備支援多種傳輸協定( NFS 、 SMB 、 iSCSI )、可為使用 Windows 、 Linux 和 macOS EC2 執行個體的工作負載提供單一服務。

由於適用於 ONTAP 的 FSX 是 ONTAP 檔案系統、因此它提供許多熟悉的 NetApp 功能和服務、包括 SnapMirror ® 資料複寫技術、精簡複本和 NetApp Snapshot ™複本。透過資料分層來善用低成本的容量層、 ONTAP 的 FSX 具有彈性、幾乎可實現無限擴充。此外、利用 NetApp 的招牌儲存效率技術、它還能進一步降低 AWS 的儲存成本。如需詳細資訊、請參閱 ["Amazon FSX for ONTAP](https://docs.aws.amazon.com/fsx/latest/ONTAPGuide/getting-started.html) [快速入](https://docs.aws.amazon.com/fsx/latest/ONTAPGuide/getting-started.html)[門](https://docs.aws.amazon.com/fsx/latest/ONTAPGuide/getting-started.html)["](https://docs.aws.amazon.com/fsx/latest/ONTAPGuide/getting-started.html)。

#### 檔案系統

適用於 ONTAP 的 FSX 的中央資源是其以固態硬碟( SSD )儲存設備為基礎的檔案系統。為 ONTAP 檔案系統 配置 FSX 時、使用者會輸入所需的處理量和儲存容量、並選取檔案系統所在的 Amazon VPC 。

使用者也可以選擇檔案系統的兩種內建高可用度部署模式:多可用度區域( AZ )或單一 AZ 部署。每個選項都 提供其本身的耐用度與可用度等級、客戶可根據使用案例的營運持續性需求來選擇。多個 AZ 部署由雙節點組 成、可在兩個 AZs 之間無縫複寫。成本最佳化的單一 AZ 部署選項可在兩個節點中、將檔案系統分成兩個不同 的故障網域、這兩個網域都位於單一 AZ 內。

儲存虛擬機器

可透過稱為儲存虛擬機器( SVM )的邏輯儲存分割區、存取適用於 ONTAP 檔案系統的 FSX 中的資料。SVM 實際上是其本身的檔案伺服器、配備自己的資料和管理存取點。存取適用於 ONTAP 檔案系統的 FSX 上的 iSCSI LUN 時、 Amazon EC2 執行個體會使用 SVM 的 iSCSI 端點 IP 位址、直接與 SVM 介面。

雖然在叢集中維護單一 SVM 是可行的、但在叢集中執行多個 SVM 的選項有廣泛的用途和優點。客戶可以考量 其業務需求、包括工作負載隔離的需求、來決定要設定的 SVM 最佳數量。

#### 磁碟區

適用於 ONTAP SVM 的 FSX 內的資料會儲存並組織在稱為 Volume 的結構中、這些結構會做為虛擬容器。可以 使用單一或多個 LUN 來設定個別磁碟區。儲存在每個磁碟區的資料會消耗檔案系統中的儲存容量。然而、由於 ONTAP 的 FSX 會精簡配置磁碟區、因此磁碟區只會佔用儲存資料量的儲存容量。

#### **Cirrus** 移轉雲端移轉作業概念

CMC 是 Cirrus Data Solutions 、 Inc. 提供的可轉譯軟體即服務( SaaS )產品、可透過 AWS Marketplace 取 得。MigrateOps 是 CMC 的「資料行動即程式碼」自動化功能、可讓您使用 YAML 中的簡單操作組態、以宣告 方式大規模管理資料移動性作業。移轉作業組態可決定您要如何執行資料移動性工作。若要深入瞭解 MigrateOps 、請參閱 ["](https://www.google.com/url?q=https://customer.cirrusdata.com/cdc/kb/articles/about-migrateops-hCCHcmhfbj&sa=D&source=docs&ust=1715480377722215&usg=AOvVaw033gzvuAlgxAWDT_kOYLg1)[關於](https://www.google.com/url?q=https://customer.cirrusdata.com/cdc/kb/articles/about-migrateops-hCCHcmhfbj&sa=D&source=docs&ust=1715480377722215&usg=AOvVaw033gzvuAlgxAWDT_kOYLg1) [MigrateOps"](https://www.google.com/url?q=https://customer.cirrusdata.com/cdc/kb/articles/about-migrateops-hCCHcmhfbj&sa=D&source=docs&ust=1715480377722215&usg=AOvVaw033gzvuAlgxAWDT_kOYLg1)。

MigrateOps 採用自動化第一的方法、這是專為簡化整個流程而打造、確保雲端規模的企業資料移動性、而不會 中斷營運。除了 CMC 提供的功能豐富的自動化功能之外、 MigrateOps 還會進一步新增其他通常由外部管理的 自動化功能、例如:

- 作業系統補救
- 應用程式轉換與核准排程
- 零停機叢集移轉
- 公有雲 / 私有雲平台整合
- 虛擬化平台整合
- 企業儲存管理整合
- SAN ( iSCSI ) 組態

在上述工作完全自動化的情況下、準備內部部署來源虛擬機器(例如新增 AWS 代理程式和工具)、建立目的地 FSX LUN 、在 AWS 目的地執行個體設定 iSCSI 和多重路徑 /MPIO 的所有繁瑣步驟、 只要在 YAML 檔案中指 定參數、就能免除停止 / 啟動應用程式服務的所有工作。

適用於 ONTAP 的 FSX 可提供資料 LUN 、並適當調整 Amazon EC2 執行個體類型的大小、同時提供組織先前 在內部環境中擁有的所有功能。CMC 的「移轉作業」功能將用於自動化所有相關步驟、包括佈建對應的 iSCSI LUN 、使其成為可預測的宣告式作業。

• 附註 \* : CMC 需要在來源和目的地虛擬機器執行個體上安裝超精簡代理程式、才能確保從儲存來源儲存設 備安全傳輸資料至適用於 ONTAP 的 FSX 。

搭配 **EC2** 執行個體使用 **Amazon FSX for NetApp ONTAP** 的優點

適用於 Amazon EC2 執行個體的 ONTAP 儲存設備的 FSX 可提供多項優點:

- 高處理量及低延遲儲存設備、可為要求最嚴苛的工作負載提供一致的高效能
- 智慧型 NVMe 快取可改善效能
- 可調整的容量、處理量和 IOP 可即時變更、並可快速因應不斷變化的儲存需求
- 從內部部署 ONTAP 儲存設備到 AWS 的區塊型資料複寫
- 多重傳輸協定存取功能、包括 iSCSI 、可廣泛用於內部部署的 VMware 部署
- NetApp Snapshot ™技術和由 SnapMirror 協調的災難恢復功能可防止數據丟失並加快恢復速度
- 儲存效率功能可減少儲存佔用空間和成本、包括精簡配置、重複資料刪除、壓縮及壓縮
- 高效複寫可將建立備份所需的時間從數小時縮短為數分鐘、並將 RTO 最佳化
- 使用 NetApp SnapCenter ® 進行檔案備份與還原的精細選項

將採用 FSX ONTAP 的 Amazon EC2 執行個體部署為 iSCSI 型儲存層、可提供高效能、關鍵任務資料管理功 能、以及降低成本的儲存效率功能、協助您在 AWS 上進行部署。

執行 Flash Cache 、多個 iSCSI 工作階段、並運用 5% 的工作集大小、 FSX for ONTAP 可提供高達 350K 的 IOPS 、即使是最密集的工作負載、也能提供高效能等級。

由於只會針對適用於 ONTAP 的 FSX 套用網路頻寬限制、而非區塊儲存頻寬限制、因此使用者可以利用小型 Amazon EC2 執行個體類型、同時達到與大型執行個體類型相同的效能速率。使用這類小型執行個體類型也能 降低運算成本、最佳化 TCO 。

FSX for ONTAP 服務多種傳輸協定的另一項優點、就是有助於標準化單一 AWS 儲存服務、以滿足各種現有資 料和檔案服務需求。

對於深入投資 VMware vSphere 的企業而言、根據目前的市場情況、移轉至 AWS 是一項具成本效益的選項、提 供獨特的商機。

使用 **FSxN** 將 **VM** 移轉至 **Amazon EC2** :架構和先決條件

本文說明完成移轉的高階架構和部署先決條件。

#### 高階架構

下圖說明使用 CMC 移轉作業將 VMware 上的虛擬機器磁碟 ( VMDK ) 資料移轉至 AWS 的高階架構:

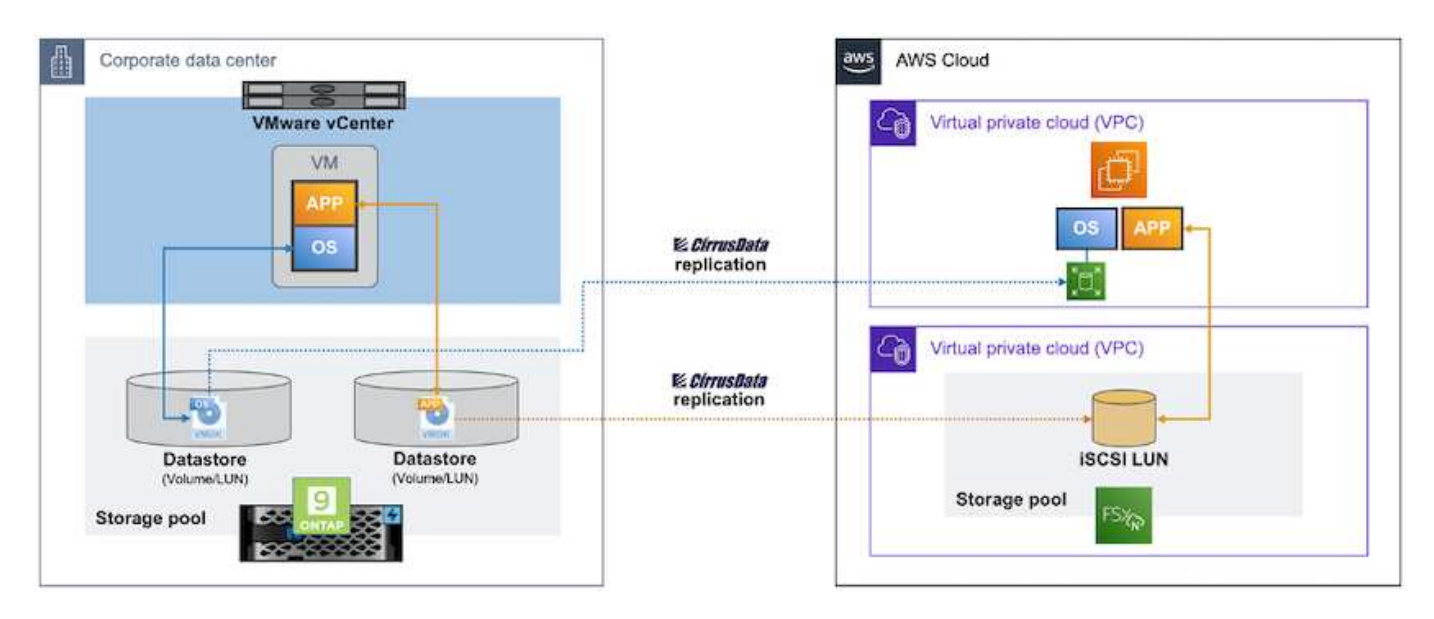

如何使用 **Amazon EC2** 和適用於 **ONTAP iSCSI** 的 **FSX** 將 **VMware VM** 移轉至 **AWS**

先決條件

在開始逐步解說步驟之前、請確定符合下列先決條件:

- 在 AWS\* 上
- AWS 帳戶。這包括子網路的權限、 VPC 設定、路由表、安全規則移轉、安全性群組、 以及其他網路需 求、例如負載平衡。如同任何移轉作業、最大的努力和考量都應該納入網路。
- 適當的 IAM 角色、可讓您同時為 ONTAP 和 Amazon EC2 執行個體配置 FSX 。
- 允許路由表和安全性群組與適用於 ONTAP 的 FSX 通訊。
- 將傳入規則新增至滴當的安全群組(請參閱下方的詳細資料)、以便安全地將資料從內部部署資料中心傳輸 至 AWS 。
- 可解析公用網際網路網域名稱的有效 DNS 。
- 檢查 DNS 解析是否正常運作、並可讓您解析主機名稱。
- 為了獲得最佳效能和適當調整規模、請使用來源環境的效能資料、以適當調整 ONTAP 儲存設備的 FSX 大 小。
- 每個 MigrateOps 工作階段都使用一個 EIP 、因此應增加 EIP 的配額、以實現更多平行處理。請記住、預設 的 EIP 配額為 5 。
- (如果移轉 Active Directory 型工作負載) Amazon EC2 上的 Windows Active Directory 網域。
- 適用於 Cirrus 移轉雲端 \*
- 位於的 Cirrus Data Cloud 帳戶 ["cloud.cirrusdata.com"](http://cloud.cirrusdata.com/) 必須在使用 CMC 之前建立。必須允許透過 HTTPS 與 CDN 、 Cirrus Data 端點和軟體儲存庫進行外傳通訊。
- 允許透過 HTTPS 傳輸協定(連接埠 443 )與 Cirrus Data Cloud 服務進行通訊(輸出)。
- 若要由 CMC 專案管理主機、已部署的 CMC 軟體必須起始與 Cirrus Data Cloud 的單向輸出 TCP 連線。
- 允許 TCP 傳輸協定、連接埠 443 存取 portal-gateway.cloud.cirrusdata.com 、目前為 208.67.222.222 。
- 允許 HTTP POST 要求(透過 HTTPS 連線)具有二進位資料有效負載(應用程式 / 八位元組資料流)。這 與檔案上傳類似。
- 確保您的 DNS (或透過 OS 主機檔案)可解析 portal-gateway.cloud.cirrusdata.com 。
- 如果您有嚴格的規則禁止產品執行個體進行輸出連線、則可將 CMC 的「管理轉送」功能用於來自單一安全 非正式作業主機的輸出 443 連線。
- 注意 \* :從未將儲存資料傳送至 Cirrus Data Cloud 端點。只會傳送管理中繼資料、而且這可以選擇性地遮 罩、因此不會包含實際主機名稱、磁碟區名稱、網路 IP 。

為了將資料從內部部署儲存庫移轉至 AWS 、 MigrateOps 會自動管理主機對主機( H2H )連線。這些都是最佳 化的單向 TCP 型網路連線、由 CMC 用來促進遠端移轉。這項程序具備持續壓縮與加密功能、可根據資料的性 質、將流量減少最多八倍。

• 注意 \* : CMC 的設計目的是在整個移轉階段中、沒有正式作業資料 / I/O 離開正式作業網路。因此、來源主 機和目的地主機之間需要直接連線。

使用 **FSxN** :部署指南將 **VM** 移轉至 **Amazon EC2**

使用 **FSxN** :部署指南將 **VM** 移轉至 **Amazon EC2**

本文說明此移轉解決方案的部署程序。

為 **ONTAP** 和 **Cirrus Data** 設定 **FSX** 以進行移轉作業

這 ["](https://docs.aws.amazon.com/fsx/latest/ONTAPGuide/getting-started-step1.html)[逐](https://docs.aws.amazon.com/fsx/latest/ONTAPGuide/getting-started-step1.html)[步](https://docs.aws.amazon.com/fsx/latest/ONTAPGuide/getting-started-step1.html)[部署指](https://docs.aws.amazon.com/fsx/latest/ONTAPGuide/getting-started-step1.html)[南](https://docs.aws.amazon.com/fsx/latest/ONTAPGuide/getting-started-step1.html)["](https://docs.aws.amazon.com/fsx/latest/ONTAPGuide/getting-started-step1.html) 說明如何將適用於 ONTAP Volume 的 FSX 新增至 VPC 。由於這些步驟是循序的、因此請務 必依序涵蓋這些步驟。

在本示範中、「 DRaaSDemo 」是所建立檔案系統的名稱。

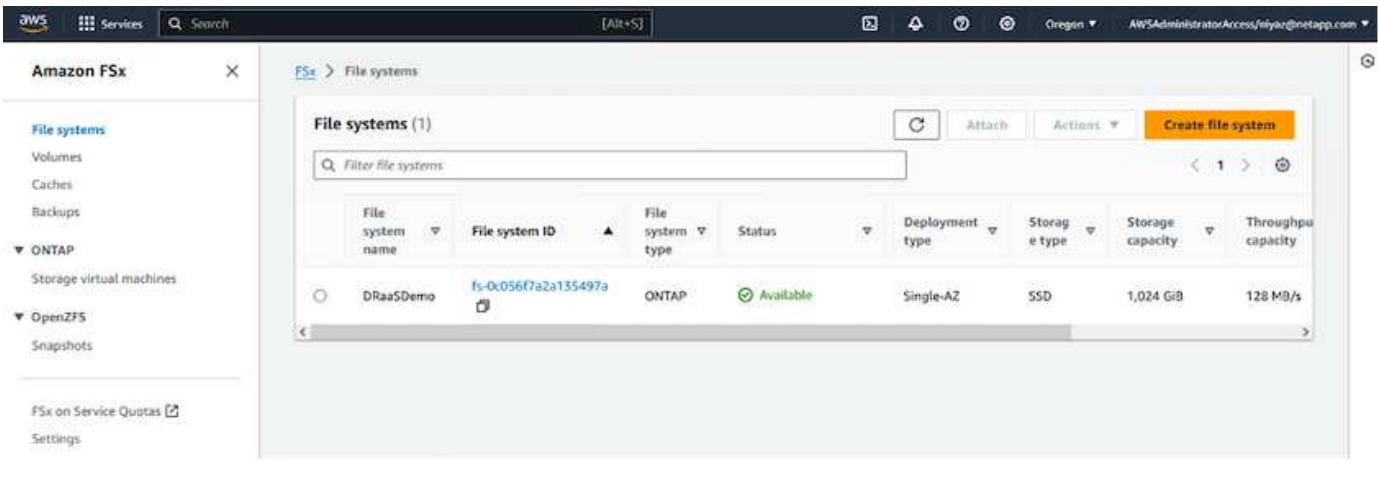

一旦您的 AWS VPC 設定完成、並根據您的效能需求配置 FSX for ONTAP 、請登入 ["cloud.cirrusdata.com"](http://cloud.cirrusdata.com/) 和 ["](https://customer.cirrusdata.com/cdc/kb/articles/get-started-with-cirrus-data-cloud-4eDqjIxQpg)[建立](https://customer.cirrusdata.com/cdc/kb/articles/get-started-with-cirrus-data-cloud-4eDqjIxQpg)[新](https://customer.cirrusdata.com/cdc/kb/articles/get-started-with-cirrus-data-cloud-4eDqjIxQpg)[專案](https://customer.cirrusdata.com/cdc/kb/articles/get-started-with-cirrus-data-cloud-4eDqjIxQpg)["](https://customer.cirrusdata.com/cdc/kb/articles/get-started-with-cirrus-data-cloud-4eDqjIxQpg) 或存取現有專案。

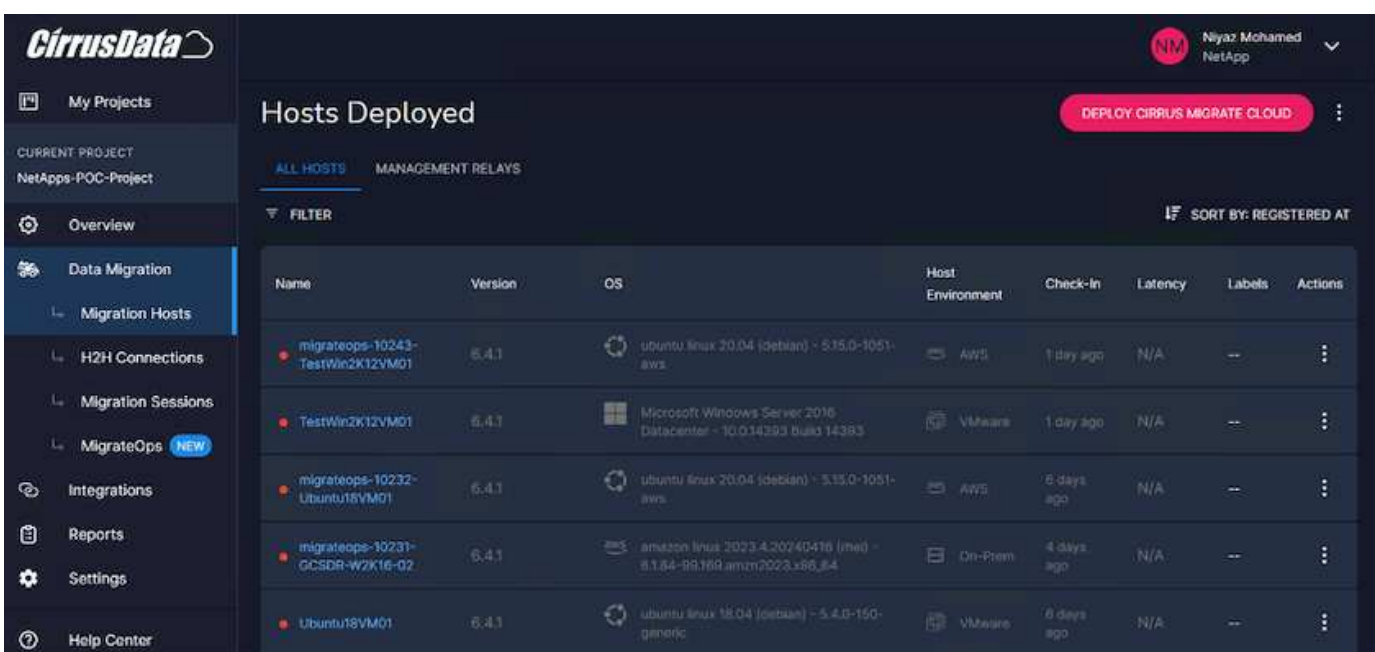

在建立 MigationOps 的秘訣之前、應先將 AWS Cloud 新增為整合。CMC 內建與適用於 ONTAP 和 AWS 的 FSX 整合。適用於 ONTAP 的 FSX 整合提供下列自動化功能:

- 為 ONTAP 檔案系統準備 FSX : \*
- 建立符合來源磁碟區的新磁碟區和 LUN
- 附註 \* : FSX for ONTAP FS 模式中的目的地磁碟是在「 Volume 」上建立的「 LUN 」、其容量足以容納 LUN 、加上合理的額外負荷、以利快照和中繼資料。CMC 自動化會處理所有這些詳細資料、以使用選用的 使用者定義參數來建立適當的 Volume 和 LUN 。
- 使用主機啟動器 IQN 建立主機實體(在 FSX 中稱為 iGroups )
- 使用對應將新建立的磁碟區對應至適當的主機實體
- 建立所有其他必要的組態
- 準備用於 iSCSI 連線的正式主機: \*
- 如有必要、請安裝及設定 iSCSI 功能、並設定啟動器。
- 如有必要、請使用適當的廠商識別碼來安裝及設定多重路徑( Windows 適用的 MPIO )。
- 根據廠商最佳實務做法(例如 Linux 上的 udev 設定)、視需要調整系統設定。
- 在 Windows 上建立及管理 iSCSI 連線、例如持續 / 喜愛的 iSCSI 目標。

若要設定適用於 ONTAP 和 AWS 的 FSX 的 CMC 整合、請執行下列步驟:

- 1. 登入 Cirrus Data Cloud 入口網站。
- 2. 前往您要啟用整合的專案。
- 3. 瀏覽至「整合」 → 「產品」。
- 4. 捲動以尋找適用於 NetApp ONTAP 的 FSX 、然後按一下新增整合。

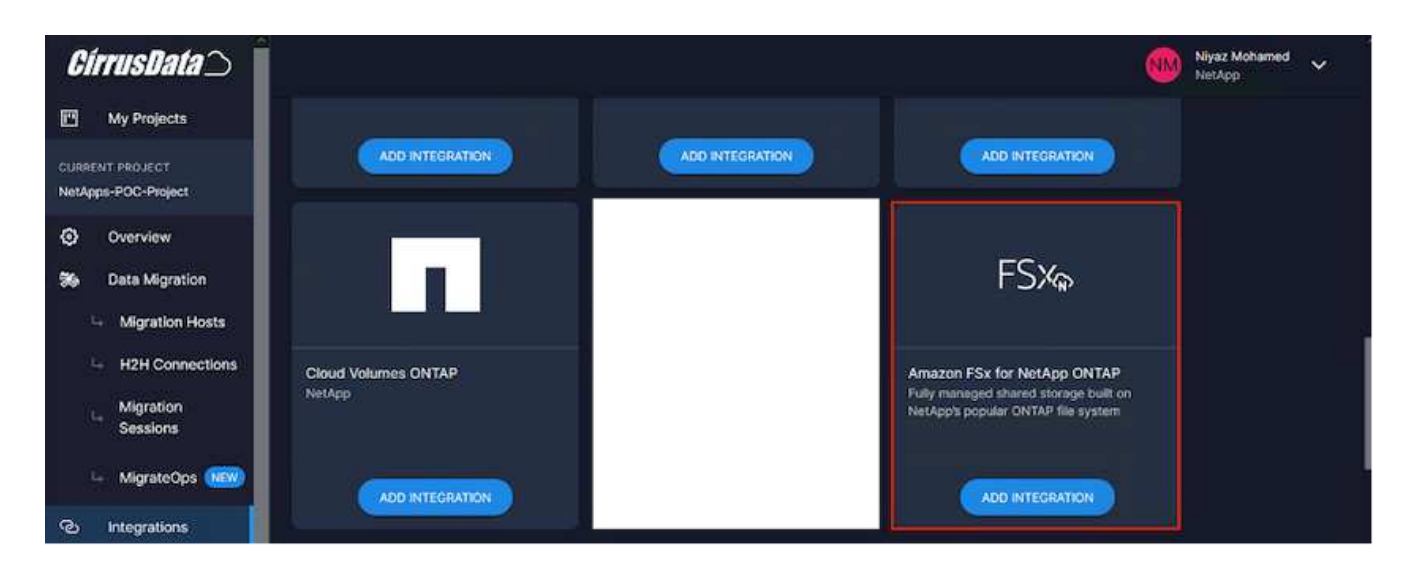

5. 提供描述性名稱(僅供顯示用途)並新增適當的認證。

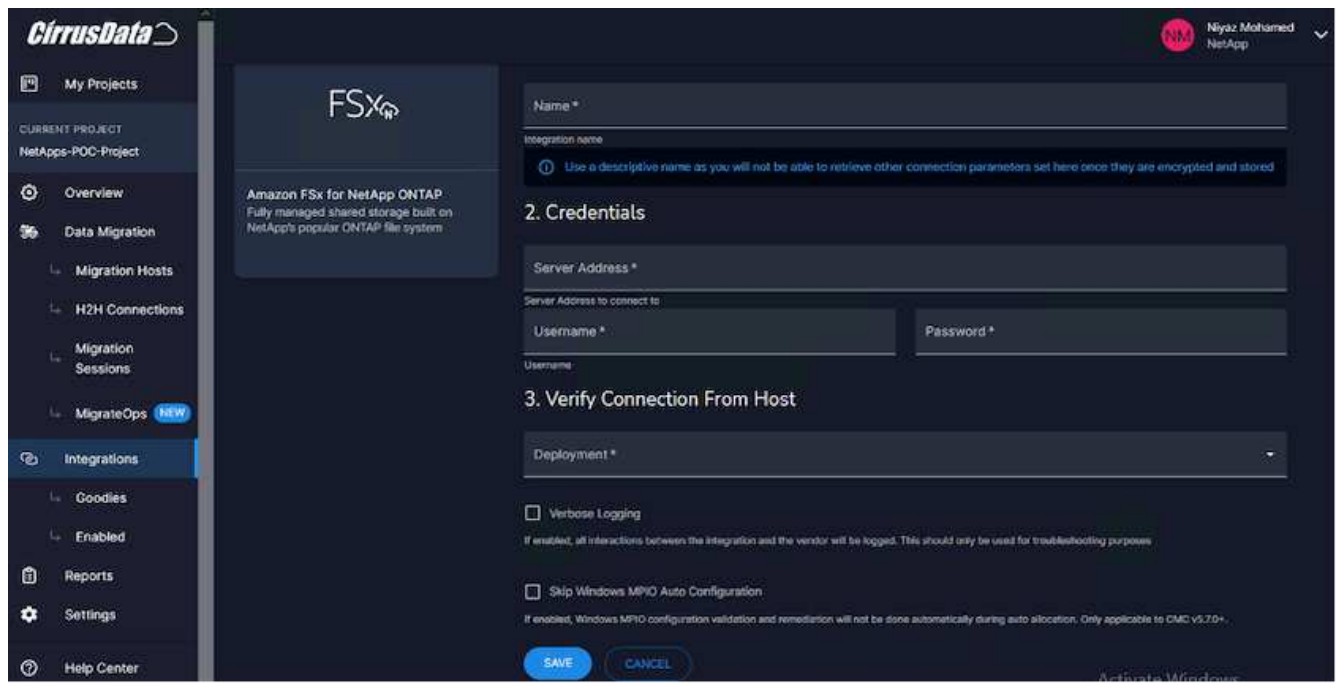

- 6. 建立整合之後、在建立新的移轉工作階段期間、請選取自動分配目的地 Volume 、以便在 ONTAP 的 FSX 上 自動分配新的磁碟區。
	- 附註 \* :除非已啟用移轉「移轉至較小的磁碟區」、否則將以與來源磁碟區大小相同的大小建立新的 LUN 。
	- 。注意 \* :如果主機實體( iGroup )尚未存在、將會建立新的實體。所有主機 iSCSI 啟動器 IQN 都會新 增至該新主機實體。
	- 附註 \* :如果現有主機實體已存在任何 iSCSI 啟動器、則會重複使用該實體。
- 7. 完成後、請依照畫面上的步驟、新增 AWS 的整合功能。

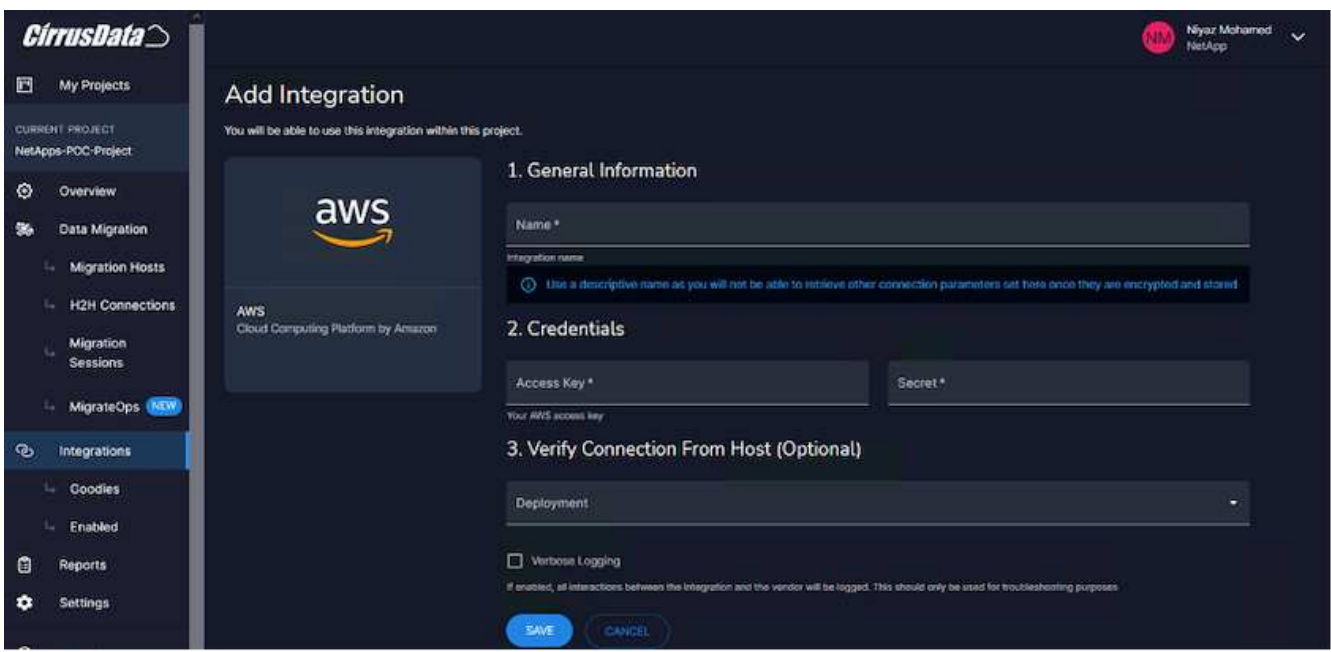

◦ 注意 \* :將虛擬機器從內部部署儲存設備移轉至 AWS 時、會使用此整合功能、並搭配用於 ONTAP 整合 的 FSX 。

◦ 注意 \* :如果沒有直接輸出連線可移轉正式作業執行個體、請使用管理中繼與 Cirrus Data Cloud 通訊。

新增整合功能後、現在正是向 Project 登錄主機的時候了。讓我們以範例案例來說明這點。

主機登錄案例

位於內部部署資料中心內 vCenter 的來賓 VMware VM :

- Windows 2016 搭配 SQL Server 執行、內含三個 VMDK 、包括作業系統和資料磁碟。它正在執行作用中的 資料庫。資料庫位於兩個 VMDK 所支援的資料磁碟區上。
- 注意 \* :由於來源是 VMware 環境、而且使用 VMDK 、因此目前未在此來賓 VM 上設定 Windows iSCSI 啟 動器軟體。若要透過 iSCSI 連線至目的地儲存設備、必須同時安裝和設定 iSCSI 和 MPIO 。在此過程中、 Cirrus Data Cloud 整合會自動執行此安裝。
- 注意 \* :上一節中設定的整合功能可自動設定新的目的地儲存設備、包括建立新磁碟、設定主機實體及其 IQN 、甚至是修正 iSCSI 和多重路徑組態的應用程式 VM (主機)。

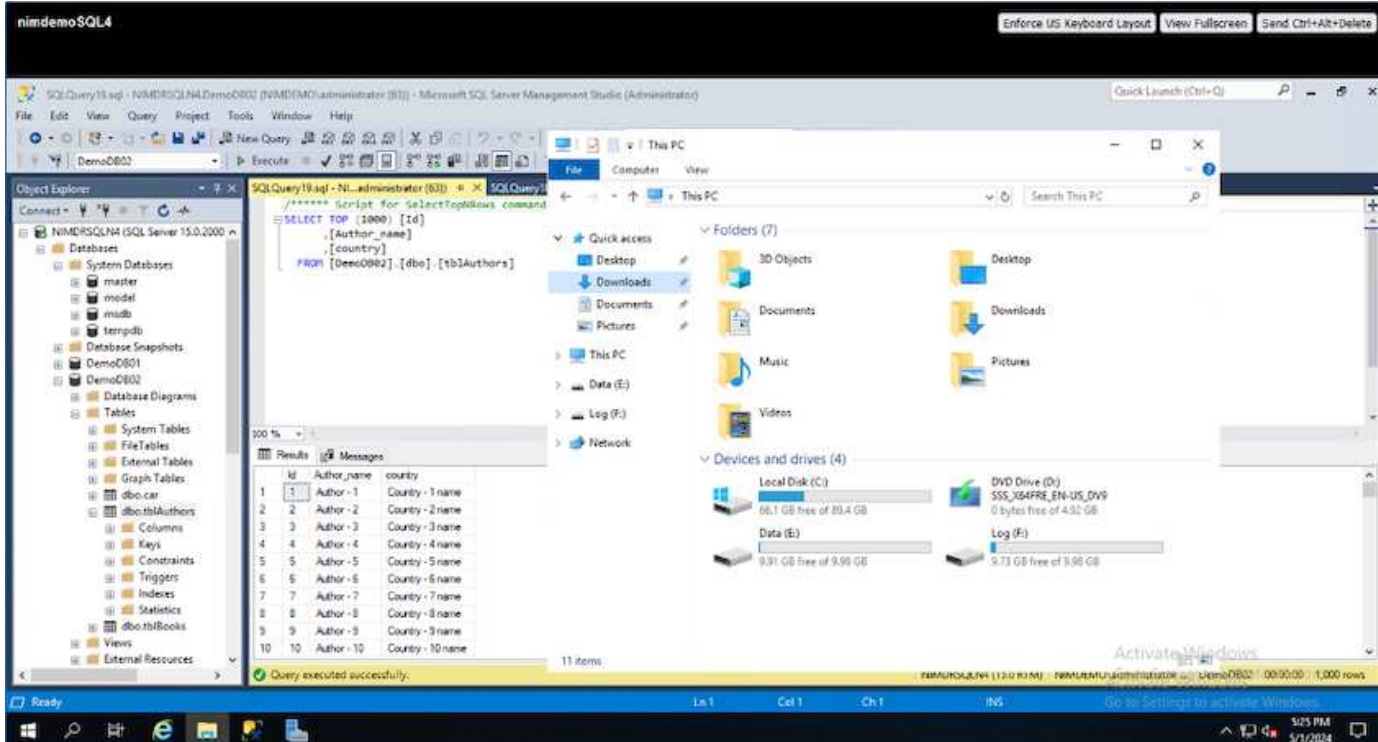

本示範將會將應用程式 VMDK 從每個 VM 移轉至自動佈建和對應的 iSCSI Volume 、從適用於 ONTAP 的 FSX 移轉至該 Volume 。在這種情況下、作業系統 VMDK 將移轉至 Amazon EBS Volume 、因為 Amazon EC2 執行 個體僅支援此 Amazon EBS 作為開機磁碟。

- 備註 \* :此移轉方法的擴充因素是網路頻寬和連接內部部署至 AWS VPC 的管道。由於每個 VM 都設定了一 對一主機工作階段、因此整體移轉效能取決於兩個因素:
- 網路頻寬
- 目標執行個體類型和 ENI 頻寬

移轉步驟如下:

1. 在指定用於移轉浪潮的每個主機( Windows 和 Linux )上安裝 CMC 代理程式。這可以透過執行單行安裝 命令來執行。

若要這麼做、請存取「資料移轉」 > 「移轉主機」 > 按一下「部署 Cirrus 移轉雲端」、然後按一下選擇「 Windows 」。

然後複製 iex 命令至主機、並使用 PowerShell 執行。一旦代理程式部署成功、主機就會新增至「移轉主 機」下的專案。

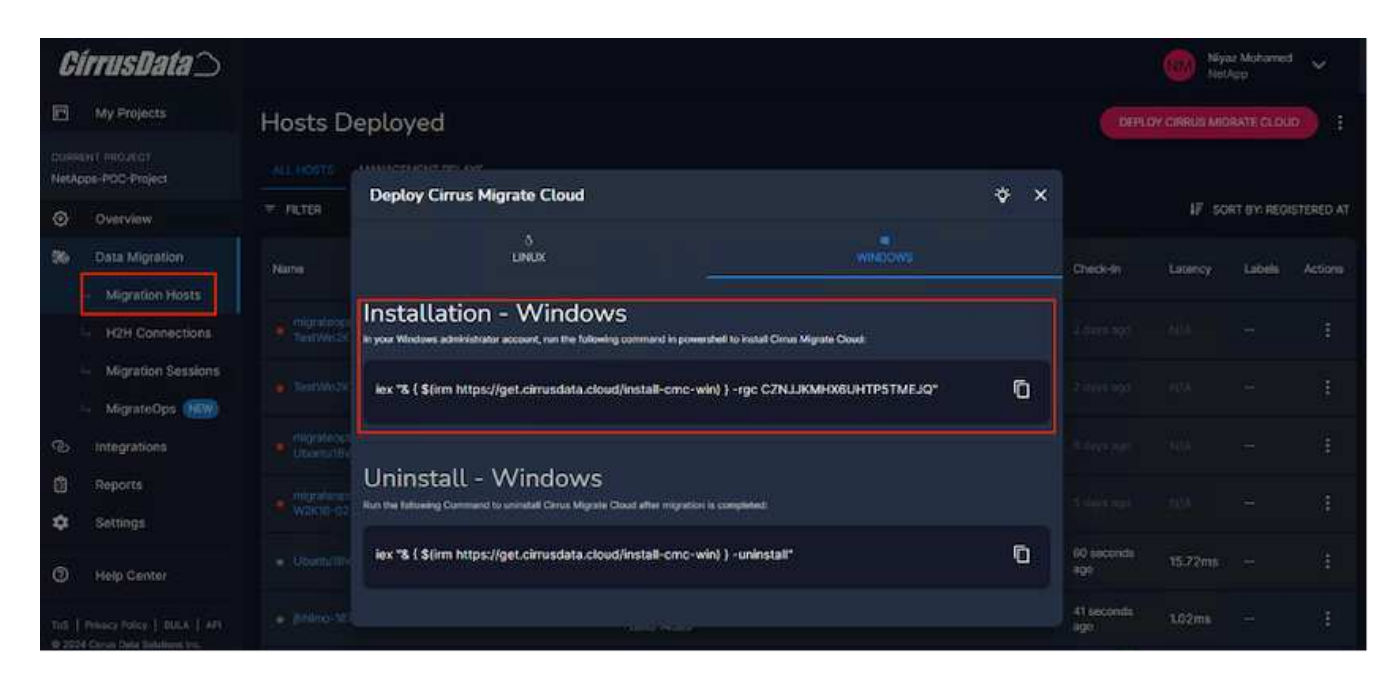

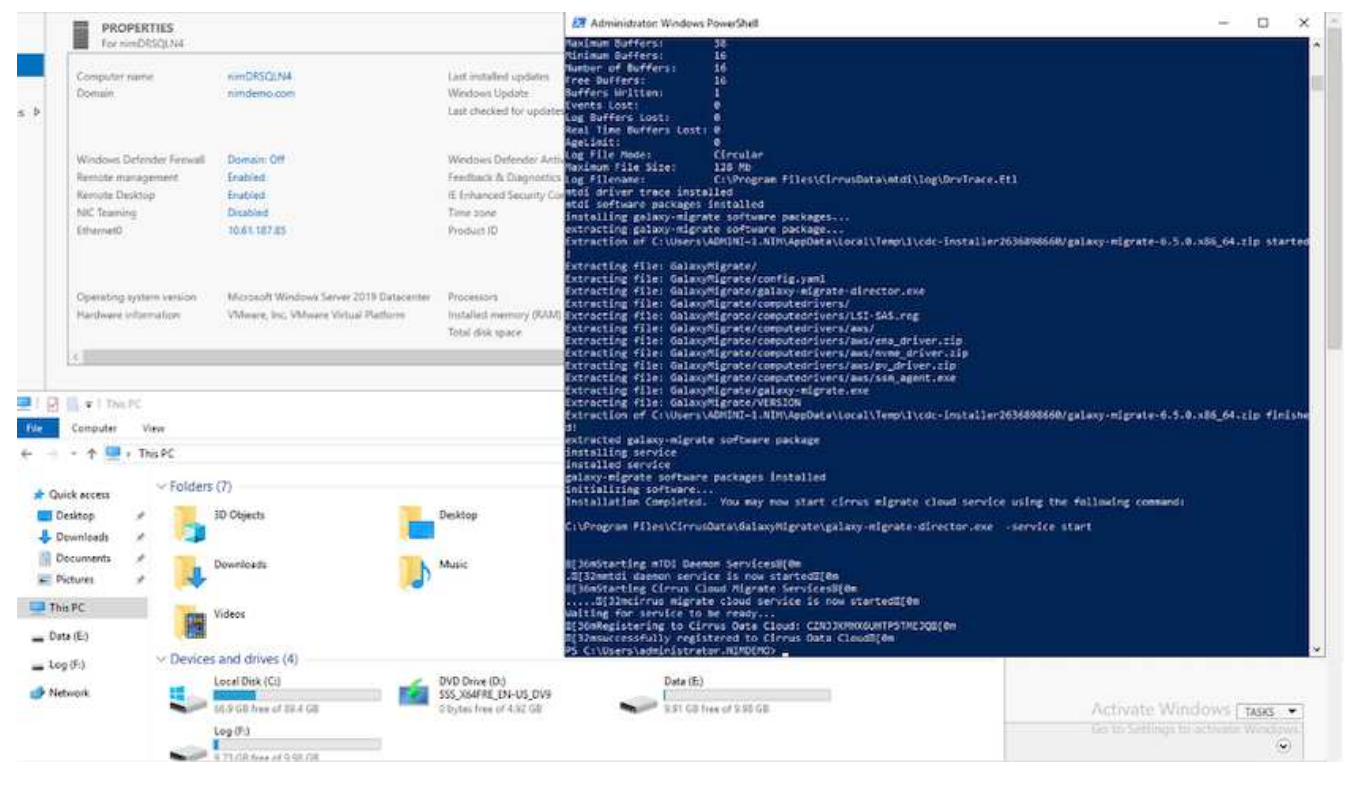

- 2. 為每部虛擬機器準備 YAML 。
	- 附註 \* :對於每個虛擬機器來說、建立 YAML 是非常重要的步驟、可為移轉工作指定必要的方法或藍 圖。

YAML 提供作業名稱、附註(說明)、以及處方名稱 MIGRATEOPS AWS COMPUTE, 主機名稱 (system\_name)和整合名稱 (integration\_name) 以及來源和目的地組態。自訂指令碼可指定為轉 換前後的動作。

operations: name: Win2016 SQL server to AWS

```
  notes: Migrate OS to AWS with EBS and Data to FSx for ONTAP
          recipe: MIGRATEOPS_AWS_COMPUTE
          config:
             system name: Win2016-123
               integration_name: NimAWShybrid
               migrateops_aws_compute:
                   region: us-west-2
                   compute:
                       instance_type: t3.medium
                       availability_zone: us-west-2b
                   network:
                       vpc_id: vpc-05596abe79cb653b7
                     subnet id: subnet-070aeb9d6b1b804dd
                     security group names:
                            - default
                   destination:
                     default volume params:
                            volume_type: GP2
                     iscsi data storage:
                            integration_name: DemoDRaaS
                          default volume params:
                                netapp:
                                    qos_policy_name: ""
                   migration:
                     session description: Migrate OS to AWS with EBS and
Data to FSx for ONTAP
                       qos_level: MODERATE
                   cutover:
                     stop applications:
                          - os shell:
                                  script:
                                     - stop-service -name 'MSSQLSERVER'
-Force
                                       - Start-Sleep -Seconds 5
                                       - Set-Service -Name 'MSSQLSERVER'
-StartupType Disabled
                                      - write-output "SQL service stopped
and disabled"
                          - storage unmount:
                                 mountpoint: e
                          - storage unmount:
                                  mountpoint: f
                     after cutover:
                          - os shell:
                                  script:
```
- stop-service -name 'MSSQLSERVER' -Force - write-output "Waiting 90 seconds to mount disks..." > log.txt - Start-Sleep -Seconds **90** - write-output "Now re-mounting disks E and F for SQL..." >>log.txt - storage unmount: mountpoint: e - storage unmount: mountpoint: f - storage mount all: {} - os shell: script: - write-output "Waiting 60 seconds to restart SQL Services..." >>log.txt - Start-Sleep -Seconds **60** - stop-service -name 'MSSQLSERVER' -Force - Start-Sleep -Seconds **3** - write-output "Start SQL Services..." >>log.txt - Set-Service -Name 'MSSQLSERVER' -StartupType Automatic - start-service -name 'MSSQLSERVER' - write-output "SQL started" >>log.txt

- 3. 一旦 YAML 就位、請建立 MigrateOps 組態。若要這麼做、請前往「資料移轉」 > 「移轉作業」、按一下「 開始新作業」、然後以有效的 YAML 格式輸入組態。
- 4. 按一下「建立作業」。

◦ 注意 \* :為了達到平行處理、每個主機都必須指定並設定 YAML 檔案。

- 5. 除非 scheduled start time 欄位是在組態中指定的、作業將會立即開始。
- 6. 此作業現在將執行並繼續。您可以透過 Cirrus Data Cloud UI 監控進度、並提供詳細訊息。這些步驟會自動 包含一般手動完成的工作、例如執行自動分配和建立移轉工作階段。

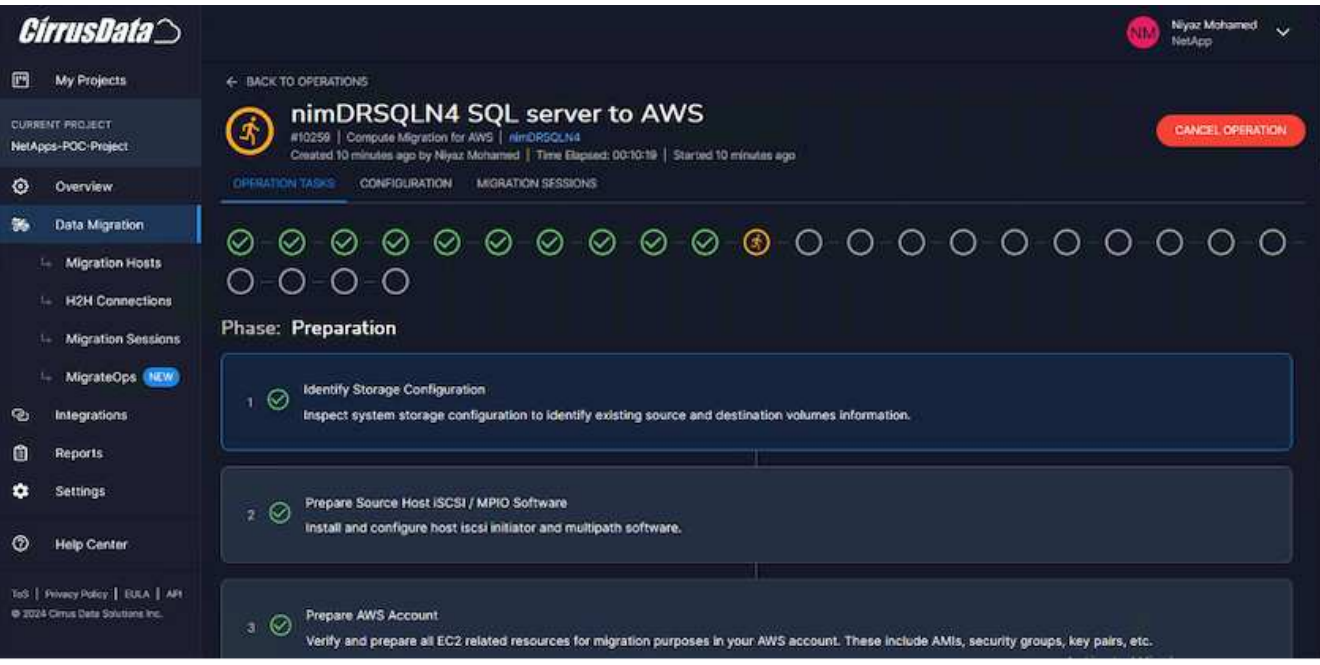

◦ 附註 \* :在主機對主機移轉期間、將會建立一個規則允許傳入 4996 連接埠的額外安全群組、以允許通 訊所需的連接埠、並在同步完成後自動刪除。

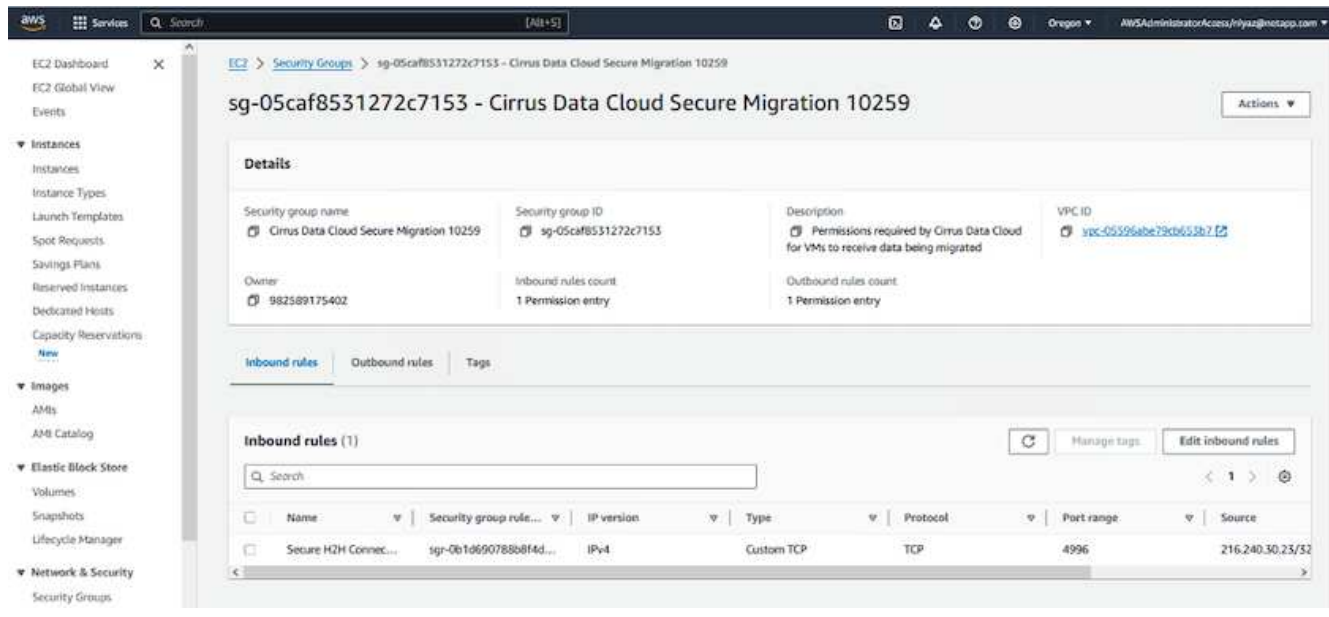

7. 雖然此移轉工作階段正在同步、但第 3 階段(轉換)的後續步驟會標示為「需要核准」。 在移轉作業方法 中、關鍵任務(例如移轉移轉至伺服器)需要使用者核准、才能執行。專案操作員或系統管理員可以從 UI 核准這些工作。您也可以建立未來的核准時段。

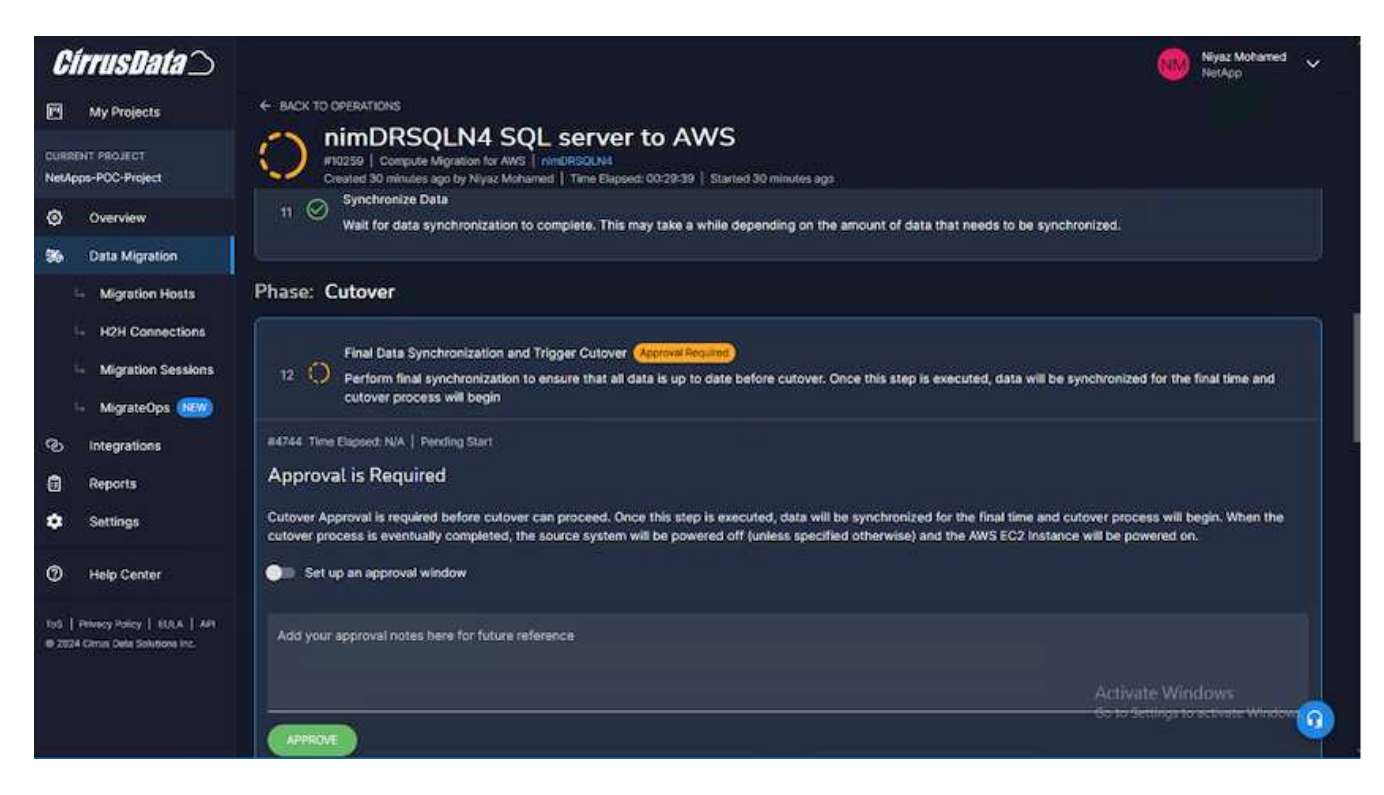

- 8. 核准後、 MigrateOps 作業會繼續轉換。
- 9. 稍後、作業將會完成。

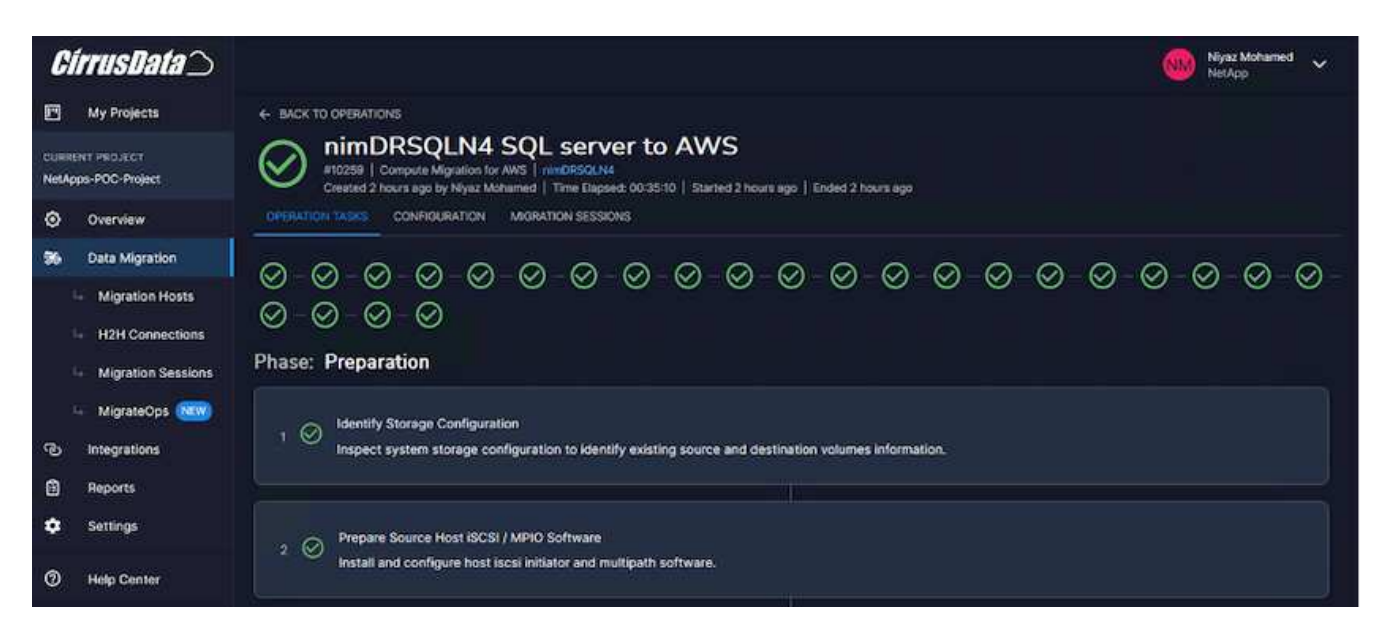

◦ 注意 \* :在 Cirrus Data cMotion ™技術的協助下、目的地儲存設備已隨時更新所有最新變更。因此、在 獲得核准後、整個最終轉換程序將需要很短的時間(不到一分鐘)才能完成。

移轉後驗證

讓我們來看看執行 Windows Server 作業系統的移轉 Amazon EC2 執行個體、以及下列已完成的步驟:

- 1. Windows SQL Services 現已啟動。
- 2. 資料庫恢復上線、並使用 iSCSI 多重路徑裝置的儲存設備。
- 3. 在移轉期間新增的所有新資料庫記錄都可以在新移轉的資料庫中找到。
- 4. 舊儲存設備現在已離線。
	- 附註 \* :只要按一下即可將資料移動性作業以程式碼形式提交、然後按一下以核准轉換程式、 VM 就能 使用適用於 ONTAP 的 FSX 及其 iSCSI 功能、成功從內部部署的 VMware 移轉至 Amazon EC2 執行個 體。
	- 注意 \* :由於 AWS API 限制、轉換後的 VM 會顯示為「 Ubuntu 」。 這完全是一個顯示問題、不會影 響移轉執行個體的功能。即將推出的版本將解決此問題。
	- 附註 \* :移轉的 Amazon EC2 執行個體可以使用內部部署端使用的認證來存取。

使用 **FSxN** 將 **VM** 移轉至 **Amazon EC2** :其他可能性和結論

使用 **FSxN** 將 **VM** 移轉至 **Amazon EC2** :其他可能性和結論

本文重點介紹此移轉解決方案的其他可能性、並總結主題。

#### 其他可能性

同樣的方法也可以延伸、使用內部部署 VM 上的客體內儲存設備來移轉 VM 。作業系統 VMDK 可以使用 CMC 移轉、且可使用 SnapMirror 複寫客體內 iSCSI LUN 。此程序需要中斷鏡射並將 LUN 附加至新移轉的 Amazon EC2 執行個體、如下圖所示。

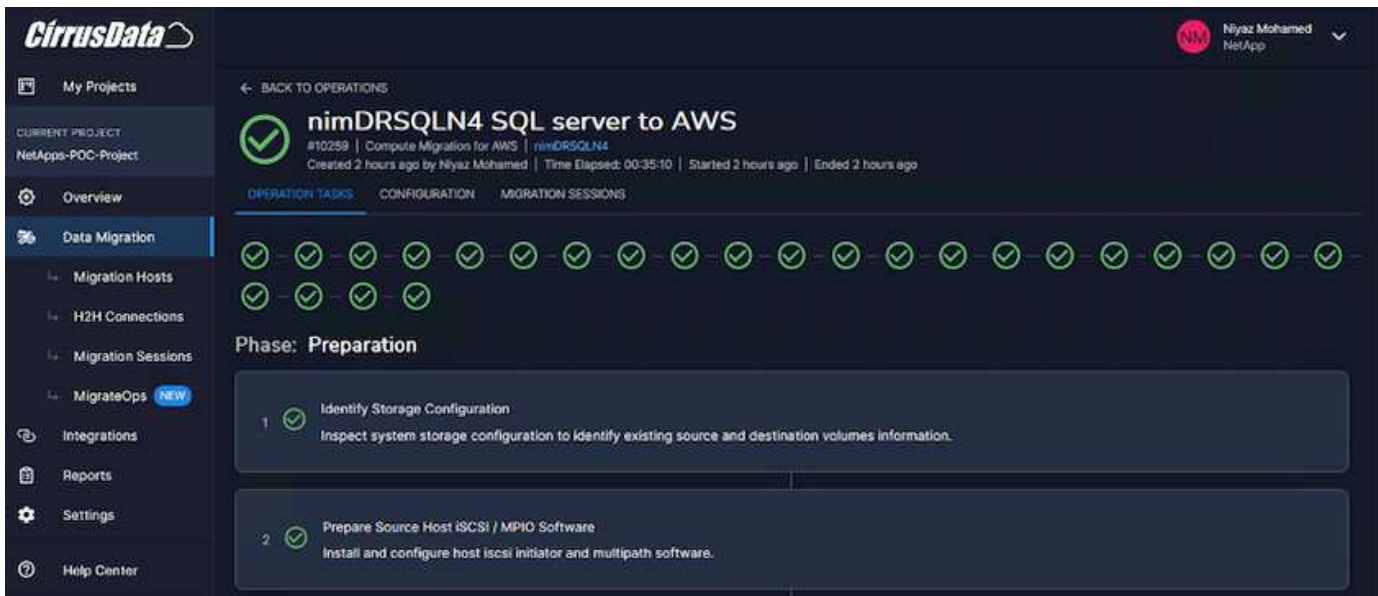

結論

本文件提供完整的逐步解說、說明如何使用 CMC 的「移轉作業」功能、將內部部署 VMware 儲存庫中儲存的資 料、移轉至使用 Amazon EC2 執行個體的 AWS 、以及使用 ONTAP 的 FSX 。

下列影片示範從開始到結束的移轉程序:

#### [將](https://netapp.hosted.panopto.com/Panopto/Pages/Embed.aspx?id=317a0758-cba9-4bd8-a08b-b17000d88ae9) [VMware VM](https://netapp.hosted.panopto.com/Panopto/Pages/Embed.aspx?id=317a0758-cba9-4bd8-a08b-b17000d88ae9) [移轉](https://netapp.hosted.panopto.com/Panopto/Pages/Embed.aspx?id=317a0758-cba9-4bd8-a08b-b17000d88ae9)[至](https://netapp.hosted.panopto.com/Panopto/Pages/Embed.aspx?id=317a0758-cba9-4bd8-a08b-b17000d88ae9) [Amazon EC2](https://netapp.hosted.panopto.com/Panopto/Pages/Embed.aspx?id=317a0758-cba9-4bd8-a08b-b17000d88ae9)

若要查看 GUI 和基本的 Amazon EBS 到 FSX 以進行 ONTAP 本機移轉、請觀看這段五分鐘的示範影片:

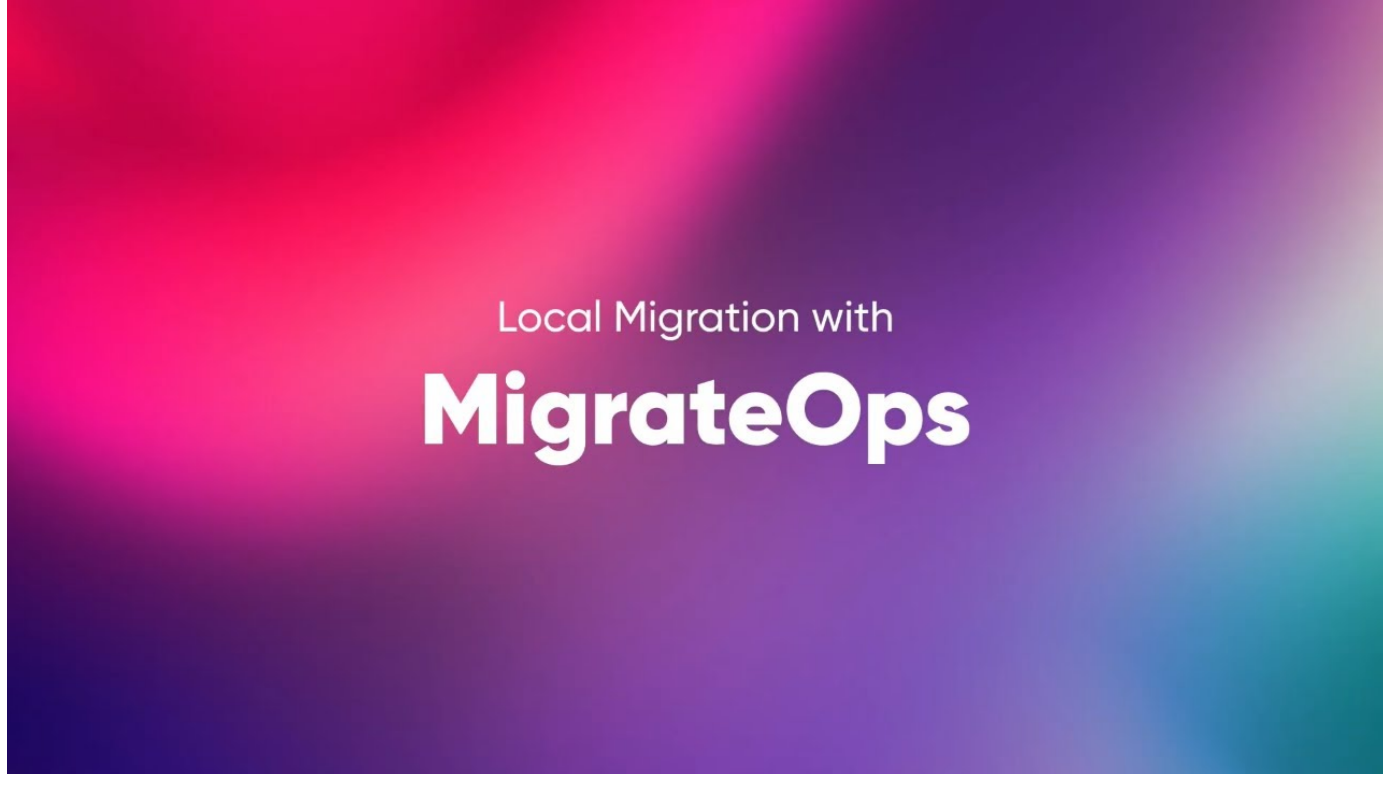

採用 **Cirrus** 移轉雲端技術、可大規模移轉至任何儲存設備

# **NetApp**混合式多雲端搭配**VMware**解決方案

# **VMware** 混合式多雲端使用案例

**NetApp**混合式多雲端與**VMware**的使用案例

在規劃混合雲或雲端優先部署時、對IT組織而言重要的使用案例總覽。

熱門使用案例

使用案例包括:

- 災難恢復、
- 在資料中心維護期間代管工作負載\*快速爆發、除了本機資料中心的資源配置之外、還需要額外的資源、
- VMware站台擴充、
- 快速移轉至雲端、
- 開發/測試、及
- 運用雲端輔助技術來現代化應用程式。

在本文件中、我們將使用VMware使用案例來詳細說明雲端工作負載參考資料。這些使用案例包括:

- 保護(包括災難恢復和備份/還原)
- 移轉

• 延伸

#### **IT**發展歷程中

大多數組織都在轉型與現代化的過程中。在這個流程中、公司正嘗試使用現有的VMware投資、同時善用雲端效 益、並探索各種方法、使移轉程序盡可能順暢無礙。這種方法會讓他們的現代化工作變得非常簡單、因為資料已 經在雲端中。

此案例最簡單的答案是每個超大規模擴充系統中的VMware產品。如同NetApp®Cloud Volumes、VMware提供 一種將內部部署VMware環境移轉或延伸至任何雲端的方法、讓您保留現有的內部部署資產、技能和工具、同時 在雲端原生執行工作負載。如此可降低風險、因為不會發生服務中斷或需要變更IP、讓IT團隊能夠使用現有的技 能和工具、以內部部署的方式操作。如此一來、雲端移轉速度就會加快、並能更順暢地移轉至混合式多雲端架 構。

#### 瞭解補充**NFS**儲存選項的重要性

雖然VMware在任何雲端上都能為每位客戶提供獨特的混合式功能、但有限的補充NFS儲存選項限制了它對於儲 存繁重工作負載的組織的效用。由於儲存設備直接與主機相連、因此擴充儲存設備的唯一方法是新增更多主機、 而且儲存密集型工作負載的成本會增加35%至40%以上。這些工作負載只需要額外的儲存容量、而非額外的馬 力。但這表示需要支付額外的主機費用。

讓我們來思考以下案例:

客戶只需要五部主機來處理CPU和記憶體、但需要大量的儲存需求、而且需要12部主機來滿足儲存需求。這項 需求最終會在只需要增加儲存容量的情況下、購買額外的馬力、進而大幅提高財務規模。

當您規劃雲端採用和移轉時、務必評估最佳方法、並採取最簡單的方法來減少總投資。任何應用程式移轉最常見 且最簡單的方法、就是在沒有虛擬機器(VM)或資料轉換的情況下、重新裝載(也稱為移轉)。使用NetApp Cloud Volumes搭配VMware軟體定義資料中心(SDDC)、同時輔助vSAN、可提供輕鬆的移轉選項。

# 介紹自動化功能以利**ONTAP** 實現**VMware**及**vSphere**

本頁說明在ONTAP VMware vSphere環境中自動化基礎版資訊功能的優點。

# **VMware**自動化

自VMware ESX的第一天起、自動化一直是管理VMware環境的重要一環。能夠以程式碼形式部署基礎架構、並 將實務做法延伸至私有雲端作業、有助於減輕對擴充性、靈活度、自我配置及效率的顧慮。

自動化可分為下列類別:

- 虛擬基礎架構部署
- 來賓機器作業
- 雲端營運

系統管理員可選擇許多選項來自動化基礎架構。無論是使用原生vSphere功能、例如主機設定檔或虛擬機器的自 訂規格、或是在VMware軟體元件、作業系統和NetApp儲存系統上使用可用的API、都有重要的文件與指引可供 參考。

當ESX主機執行ESX 4.1或更新版本時、支援某些VMware vSphere API for Array Integration(VAAI)功 能。Data ONTAPVAAI是一組API、可在VMware vSphere ESXi主機與儲存裝置之間進行通訊。這些功能有助於 將作業從ESX主機卸載到儲存系統、並提高網路處理量。ESX主機會在正確的環境中自動啟用這些功能。您可以 查看VAAI計數器中的統計資料、判斷系統使用VAAI功能的程度。

自動化VMware環境部署的最常見起點、就是配置區塊或檔案型資料存放區。在開發相應的自動化之前、務必先 擬定實際工作的需求。

如需有關VMware環境自動化的詳細資訊、請參閱下列資源:

- ["NetApp](https://netapp.io/configuration-management-and-automation/)[酒吧](https://netapp.io/configuration-management-and-automation/)["](https://netapp.io/configuration-management-and-automation/)。NetApp組態管理與自動化。
- ["](https://galaxy.ansible.com/community/vmware)[適用於](https://galaxy.ansible.com/community/vmware)[VMware](https://galaxy.ansible.com/community/vmware)[的](https://galaxy.ansible.com/community/vmware)[Ansible](https://galaxy.ansible.com/community/vmware)[銀河社](https://galaxy.ansible.com/community/vmware)[群](https://galaxy.ansible.com/community/vmware)["](https://galaxy.ansible.com/community/vmware)。VMware的可執行資源集合。
- ["VMware](https://code.vmware.com/resources)[{](https://code.vmware.com/resources)[CODE](https://code.vmware.com/resources)[}](https://code.vmware.com/resources)[資源](https://code.vmware.com/resources)["](https://code.vmware.com/resources)。為軟體定義資料中心設計解決方案所需的資源、包括論壇、設計標準、範例程式 碼及開發人員工具。

# **vSphere**傳統區塊儲存資源配置**ONTAP** 功能、搭配**VMware**

VMware vSphere支援下列VMFS資料存放區選項、ONTAP 並指出支援支援VMware vCenter傳輸協定。

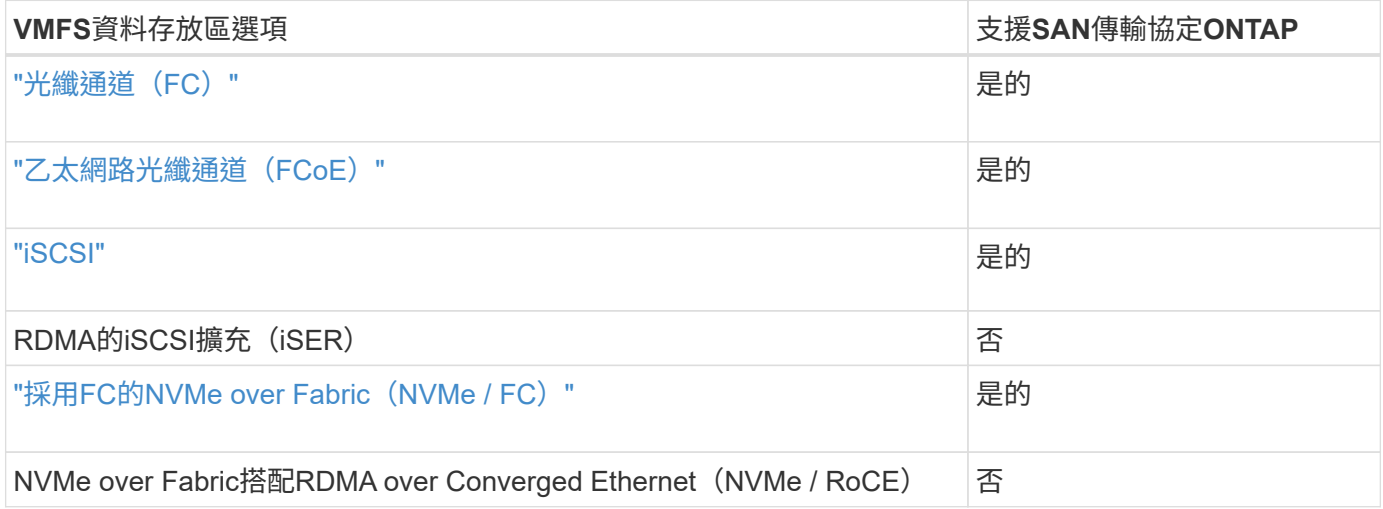

 $\left(\begin{smallmatrix} 1\ 1\end{smallmatrix}\right)$ 

如果需要iSER或NVMe/RoCE VMFS、請檢查SANtricity型儲存系統。

<span id="page-186-0"></span>**vSphere VMFS**資料存放區**-**含**ONTAP** 功能不實的光纖通道儲存後端

本節將說明如何建立ONTAP 含有「Fibre Channel」(FC)儲存設備的VMFS資料存放 區。

您需要的一切

- 管理vSphere環境與ONTAP VMware所需的基本技能
- 執行 ONTAP 9.8 或更新版本的 ONTAP 儲存系統( FAS/AFF/CVO/ONTAP Select/ASA )
- 資訊(SVM名稱、使用者ID和密碼)ONTAP
- 主機、目標及SVM和LUN資訊的WWPN ONTAP
- "完整的FC組態工作表"
- vCenter Server認證
- vSphere主機資訊
	- vSphere 7.0 或更新版本
- 網路交換器
	- 連線ONTAP 的VMware Data連接埠和vSphere主機
	- 啟用了N\_port ID虛擬化(NPIV)功能
	- 建立單一啟動器單一目標區域。
		- 為每個啟動器(單一啟動器區域)建立一個區域。
		- 針對每個區域、包括一個目標、該目標是ONTAP SVM的Sf2 FC邏輯介面(WWPN)。每個SVM每 個節點至少應有兩個邏輯介面。請勿使用實體連接埠的WWPN。
- VMware vSphere的一套可部署、設定及隨時使用的VMware vCenter工具。ONTAP

配置**VMFS**資料存放區

若要配置VMFS資料存放區、請完成下列步驟:

- 1. 請使用檢查相容性 ["](https://mysupport.netapp.com/matrix)[互](https://mysupport.netapp.com/matrix)[通](https://mysupport.netapp.com/matrix)[性對](https://mysupport.netapp.com/matrix)[照](https://mysupport.netapp.com/matrix)[表工具](https://mysupport.netapp.com/matrix)[IMT](https://mysupport.netapp.com/matrix) [\(不含\)](https://mysupport.netapp.com/matrix)["](https://mysupport.netapp.com/matrix)
- 2. 確認 "支援FCP組態"。

#### 執行任務**ONTAP**

- 1. "確認您擁有ONTAP FCP的不確定授權。"
	- a. 使用「系統授權show」命令檢查是否列出FCP。
	- b. 使用「licen se add -lice-code-<授權代碼>」新增授權。
- 2. 確定SVM上已啟用FCP傳輸協定。
	- a. "驗證現有SVM上的FCP。"
	- b. "在現有SVM上設定FCP。"
	- c. "使用FCP建立新的SVM。"
- 3. 確保FCP邏輯介面可在SVM上使用。
	- a. 使用「Network Interface show」來驗證FCP介面卡。
	- b. 使用GUI建立SVM時、邏輯介面是該程序的一部分。
	- c. 若要重新命名網路介面、請使用「網路介面修改」。
- 4. "建立及對應LUN。" 如果您使用ONTAP VMware vSphere的VMware VMware vSphere的VMware工具、請 跳過此步驟。

#### **VMware vSphere**工作

- 1. 已安裝HBA驅動程式。VMware支援的HBA已隨裝即用部署驅動程式、應可在中看到 "儲存介面卡資訊"。
- 2. "使用ONTAP VMware不穩定工具來配置VMFS資料存放區"。

## <span id="page-188-0"></span>**vSphere VMFS**資料存放區**-**採用**ONTAP VMware**解決方案的乙太網路光纖通道儲存傳輸協定

# 本節說明如何使用乙太網路光纖通道(FCoE)傳輸傳輸傳輸傳輸傳輸傳輸傳輸傳輸協定、 建立VMFS資料存放區。ONTAP

您需要的一切

- 管理vSphere環境與ONTAP VMware所需的基本技能
- 執行 ONTAP 9.8 或更新版本的 ONTAP 儲存系統( FAS/AFF/CVO/ONTAP Select )
- 資訊(SVM名稱、使用者ID和密碼)ONTAP
- "支援的FCoE組合"
- "完整的組態工作表"
- vCenter Server認證
- vSphere主機資訊
	- vSphere 7.0 或更新版本
- 網路交換器
	- 連接了VMware Data連接埠或vSphere主機ONTAP
	- 啟用了N\_port ID虛擬化(NPIV)功能
	- 建立單一啟動器單一目標區域。
	- "已設定FC/FCoE分區"
- 網路交換器
	- FCoE支援
	- DCB支援
	- "FCoE的巨型框架"
- VMware vSphere適用的VMware vSphere工具已部署、已設定且隨時可供使用ONTAP

#### 配置**VMFS**資料存放區

- 檢查與的相容性 ["](https://mysupport.netapp.com/matrix)[互](https://mysupport.netapp.com/matrix)[通](https://mysupport.netapp.com/matrix)[性對](https://mysupport.netapp.com/matrix)[照](https://mysupport.netapp.com/matrix)[表工具](https://mysupport.netapp.com/matrix)[IMT](https://mysupport.netapp.com/matrix) [\(不含\)](https://mysupport.netapp.com/matrix)["](https://mysupport.netapp.com/matrix)。
- "驗證是否支援FCoE組態"。

#### 執行任務**ONTAP**

- 1. "驗ONTAP 證FCP的不實授權。"
	- a. 使用「系統授權show」命令來驗證是否列出FCP。
	- b. 使用「license add -license code-Code < license code>」來新增授權。
- 2. 確認SVM上已啟用FCP傳輸協定。
	- a. "驗證現有SVM上的FCP。"
	- b. "在現有SVM上設定FCP。"

c. "使用FCP建立新的SVM。"

- 3. 驗證SVM上是否有FCP邏輯介面可用。
	- a. 使用「Network Interface show」來驗證FCP介面卡。
	- b. 使用GUI建立SVM時、邏輯介面即為該程序的一部分。
	- c. 若要重新命名網路介面、請使用「網路介面修改」。
- 4. "建立及對應LUN";如果您使用ONTAP VMware vSphere的VMware VMware vSphere的VMware工具、請跳 過此步驟。

#### **VMware vSphere**工作

- 1. 確認已安裝HBA驅動程式。VMware支援的HBA已隨裝即用部署驅動程式、應可在中看到 "儲存介面卡資訊 "。
- 2. "使用ONTAP VMware不穩定工具來配置VMFS資料存放區"。

<span id="page-189-0"></span>**vSphere VMFS**資料存放區**- iSCSI**儲存後端**ONTAP** 搭配功能

本節說明如何使用ONTAP VMware iSCSI儲存設備來建立VMFS資料存放區。

如需自動化資源配置、請使用下列指令碼: [Ansible]。

您需要的一切

- 管理vSphere環境與ONTAP VMware所需的基本技能。
- 執行 ONTAP 9.8 或更新版本的 ONTAP 儲存系統( FAS/AFF/CVO/ONTAP Select/ASA )
- 資訊(SVM名稱、使用者ID和密碼)ONTAP
- iSCSI的網路連接埠、SVM和LUN資訊ONTAP
- "完整的iSCSI組態工作表"
- vCenter Server認證
- vSphere主機資訊
	- vSphere 7.0 或更新版本
- iSCSI VMKernel 介面卡 IP 資訊
- 網路交換器
	- 搭配ONTAP 使用NetApp系統網路資料連接埠和連線的vSphere主機
	- 為iSCSI設定的VLAN
	- (選用)連結集合、設定ONTAP 用於連接至整套網路資料連接埠
- VMware vSphere適用的VMware vSphere工具已部署、已設定且隨時可供使用ONTAP

步驟

- 1. 檢查與的相容性 ["](https://mysupport.netapp.com/matrix)[互](https://mysupport.netapp.com/matrix)[通](https://mysupport.netapp.com/matrix)[性對](https://mysupport.netapp.com/matrix)[照](https://mysupport.netapp.com/matrix)[表工具](https://mysupport.netapp.com/matrix)[IMT](https://mysupport.netapp.com/matrix) [\(不含\)](https://mysupport.netapp.com/matrix)["](https://mysupport.netapp.com/matrix)。
- 2. "驗證是否支援iSCSI組態。"

3. 完成下列ONTAP 的VMware及vSphere工作。

#### 執行任務**ONTAP**

- 1. "驗ONTAP 證iSCSI的不實授權"。
	- a. 使用「系統授權show」命令檢查是否列出iSCSI。
	- b. 使用「license add -license code-Code < license code>」來新增授權。
- 2. "確認SVM上已啟用iSCSI傳輸協定。"
- 3. 驗證SVM上是否有iSCSI網路邏輯介面可用。

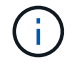

使用GUI建立SVM時、也會建立iSCSI網路介面。

4. 使用「網路介面」命令來檢視或變更網路介面。

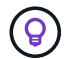

建議每個節點使用兩個iSCSI網路介面。

- 5. "建立iSCSI網路介面。" 您可以使用預設資料區塊服務原則。
- 6. "驗證資料iSCSI服務是否包含在服務原則中。" 您可以使用「網路介面服務原則展示」來驗證。
- 7. "驗證是否已啟用巨型框架。"
- 8. "建立及對應LUN。" 如果您使用ONTAP VMware vSphere的VMware VMware vSphere的VMware工具、請 跳過此步驟。針對每個LUN重複此步驟。

#### **VMware vSphere**工作

- 1. 確認至少有一個NIC可供iSCSI VLAN使用。為了提升效能和容錯能力、我們建議使用兩個NIC。
- 2. "識別vSphere主機上可用的實體NIC數目。"
- 3. "設定iSCSI啟動器。" 典型的使用案例是軟體iSCSI啟動器。
- 4. "驗證iSCSI的TCPIP堆疊是否可用"。
- 5. "確認iSCSI連接埠群組可用"。
	- 我們通常使用單一虛擬交換器搭配多個上行鏈路連接埠。
	- 使用1:1介面卡對應。
- 6. 確認iSCSI VMKernel介面卡已啟用、以符合NIC數量、並已指派IP。
- 7. "將iSCSI軟體介面卡連結至iSCSI VMKernel介面卡。"
- 8. "使用ONTAP VMware不穩定工具來配置VMFS資料存放區"。對所有資料存放區重複此步驟。
- 9. "確認硬體加速支援。"

接下來呢?

完成這些工作之後、VMFS資料存放區就可以開始耗用資源來配置虛擬機器。

#### **Ansible**教戰手冊

```
## Disclaimer: Sample script for reference purpose only.
- hosts: '{{ vsphere host }}'
   name: Play for vSphere iSCSI Configuration
   connection: local
 gather facts: false
   tasks:
      # Generate Session ID for vCenter
      - name: Generate a Session ID for vCenter
        uri:
        url: "https://{{ vcenter hostname }}/rest/com/vmware/cis/session"
        validate certs: false
          method: POST
        user: "{{ vcenter username }}"
       password: "{{ vcenter password }}"
        force basic auth: yes
          return_content: yes
        register: vclogin
      # Generate Session ID for ONTAP tools with vCenter
      - name: Generate a Session ID for ONTAP tools with vCenter
        uri:
        url: "https://{{ ontap tools ip
}}:8143/api/rest/2.0/security/user/login"
        validate certs: false
          method: POST
          return_content: yes
          body_format: json
          body:
          vcenterUserName: "{{ vcenter username }}"
            vcenterPassword: "{{ vcenter_password }}"
        register: login
      # Get existing registered ONTAP Cluster info with ONTAP tools
      - name: Get ONTAP Cluster info from ONTAP tools
        uri:
        url: "https://{{ ontap tools ip
}}:8143/api/rest/2.0/storage/clusters"
        validate certs: false
          method: Get
          return_content: yes
          headers:
            vmware-api-session-id: "{{ login.json.vmwareApiSessionId }}"
        register: clusterinfo
      - name: Get ONTAP Cluster ID
```

```
set fact:
          ontap_cluster_id: "{{ clusterinfo.json |
json query(clusteridquery) } }"
        vars:
          clusteridquery: "records[?ipAddress == '{{ netapp_hostname }}' &&
type=='Cluster'].id | [0]"
    - name: Get ONTAP SVM ID
      set fact:
        ontap svm id: "{{ clusterinfo.json | json query(svmidquery) }}"
        vars:
          svmidquery: "records[?ipAddress == '{{ netapp_hostname }}' &&
type=='SVM' && name == '{{ svm name }}'].id | [0]"
      - name: Get Aggregate detail
        uri:
          url: "https://{{ ontap_tools_ip
}}:8143/api/rest/2.0/storage/clusters/{{ ontap_svm_id }}/aggregates"
        validate certs: false
          method: GET
          return_content: yes
          headers:
            vmware-api-session-id: "{{ login.json.vmwareApiSessionId }}"
            cluster-id: "{{ ontap_svm_id }}"
      when: ontap svm id != ''
        register: aggrinfo
      - name: Select Aggregate with max free capacity
      set fact:
        aggr_name: "{{ aggrinfo.json | json query(aggrquery) }}"
        vars:
        aggrquery: "max by(records, &freeCapacity).name"
      - name: Convert datastore size in MB
      set fact:
          datastoreSizeInMB: "{{ iscsi_datastore_size |
human to bytes/1024/1024 | int } }"
      - name: Get vSphere Cluster Info
        uri:
        url: "https://{{ vcenter hostname }}/api/vcenter/cluster?names={{
vsphere cluster } } "
        validate certs: false
          method: GET
          return_content: yes
          body_format: json
```

```
  headers:
            vmware-api-session-id: "{{ vclogin.json.value }}"
      when: vsphere cluster != ''
        register: vcenterclusterid
      - name: Create iSCSI VMFS-6 Datastore with ONTAP tools
        uri:
        url: "https://{{ ontap tools ip
}}:8143/api/rest/3.0/admin/datastore"
        validate certs: false
          method: POST
          return_content: yes
        status code: [200]
          body_format: json
          body:
            traditionalDatastoreRequest:
            name: "{{ iscsi datastore name }}"
              datastoreType: VMFS
              protocol: ISCSI
              spaceReserve: Thin
            clusterID: "{{ ontap cluster id }}"
              svmID: "{{ ontap_svm_id }}"
              targetMoref: ClusterComputeResource:{{
vcenterclusterid.json[0].cluster }}
              datastoreSizeInMB: "{{ datastoreSizeInMB | int }}"
              vmfsFileSystem: VMFS6
            aggrName: "{{ aggr name }}"
              existingFlexVolName: ""
              volumeStyle: FLEXVOL
              datastoreClusterMoref: ""
          headers:
            vmware-api-session-id: "{{ login.json.vmwareApiSessionId }}"
      when: ontap_cluster_id != '' and ontap_svm_id != '' and aggr_name !=
\mathbf{I}  register: result
      changed when: result.status == 200
```
## <span id="page-193-0"></span>**vSphere VMFS**資料存放區**- ONTAP NVMe / FC**搭配**VMware**

本節說明如何使用ONTAP NVMe/FC建立包含不含資料的VMFS資料存放區。

您需要的一切

- 管理vSphere環境與ONTAP VMware所需的基本技能。
- "對NVMe/FC的基本瞭解"。
- 執行 ONTAP 9.8 或更新版本的 ONTAP 儲存系統( FAS/AFF/CVO/ONTAP Select/ASA )
- 資訊(SVM名稱、使用者ID和密碼)ONTAP
- 主機、目標及SVM及LUN資訊的適用項目ONTAP
- "完整的FC組態工作表"
- vCenter Server
- vSphere 主機資訊( vSphere 7.0 或更新版本)
- 網路交換器
	- 連接了VMware Data連接埠和vSphere主機。ONTAP
	- 啟用了N\_port ID虛擬化(NPIV)功能。
	- 建立單一啟動器目標區域。
	- 為每個啟動器(單一啟動器區域)建立一個區域。
	- 針對每個區域、包括一個目標、該目標是ONTAP SVM的Sf2 FC邏輯介面(WWPN)。每個SVM每個節 點至少應有兩個邏輯介面。請勿使用實體連接埠的WWPN。

#### 配置**VMFS**資料存放區

- 1. 檢查與的相容性 ["](https://mysupport.netapp.com/matrix)[互](https://mysupport.netapp.com/matrix)[通](https://mysupport.netapp.com/matrix)[性對](https://mysupport.netapp.com/matrix)[照](https://mysupport.netapp.com/matrix)[表工具](https://mysupport.netapp.com/matrix)[IMT](https://mysupport.netapp.com/matrix) [\(不含\)](https://mysupport.netapp.com/matrix)["](https://mysupport.netapp.com/matrix)。
- 2. "確認支援NVMe / FC組態。"

#### 執行任務**ONTAP**

- 1. "驗ONTAP 證FCP的不實授權。"使用「系統授權show」命令、檢查是否列出了「nvm\_of」。使用「license add -license code-Code < license code>」來新增授權。
- 2. 確認SVM上已啟用NVMe傳輸協定。
	- a. "設定NVMe的SVM。"
- 3. 確認SVM上的NVMe / FC邏輯介面可用。
	- a. 使用「Network Interface show」來驗證FCP介面卡。
	- b. 當使用GUI建立SVM時、邏輯介面即為該程序的一部分。
	- c. 若要重新命名網路介面、請使用「Network Interface modify」命令。
- 4. "建立NVMe命名空間和子系統"

#### **VMware vSphere**工作

- 1. 確認已安裝HBA驅動程式。VMware支援的HBA已隨裝即用部署驅動程式、請參閱 "儲存介面卡資訊"
- 2. "執行vSphere Host NVMe驅動程式安裝與驗證工作"
- 3. "建立VMFS資料存放區"

# **vSphere**傳統檔案儲存資源配置**ONTAP** 功能、搭配使用

VMware vSphere支援下列NFS傳輸協定、兩者都支援ONTAP VMware。

- ["NFS](#page-195-0)[版](#page-195-0)[本](#page-195-0)[3"](#page-195-0)
- ["NFS 4.1](#page-196-0)[版](#page-196-0)["](#page-196-0)

如果您需要協助選取vSphere的正確NFS版本、請檢查 "NFS用戶端版本的比較"。

#### 參考資料

["vSphere](https://docs.netapp.com/us-en/ontap-apps-dbs/vmware/vmware-vsphere-overview.html)[資料存放區](https://docs.netapp.com/us-en/ontap-apps-dbs/vmware/vmware-vsphere-overview.html)[與傳輸協](https://docs.netapp.com/us-en/ontap-apps-dbs/vmware/vmware-vsphere-overview.html)[定功能:](https://docs.netapp.com/us-en/ontap-apps-dbs/vmware/vmware-vsphere-overview.html)[NFS"](https://docs.netapp.com/us-en/ontap-apps-dbs/vmware/vmware-vsphere-overview.html)

#### <span id="page-195-0"></span>**vSphere NFS**資料存放區**-**版本**3**含**ONTAP**

## 建立NFS版本3資料存放區、並搭配ONTAP 使用不實的NAS儲存設備。

您需要的一切

- 管理vSphere環境與ONTAP 功能的基本技能。
- 執行《支援資料》的不支援資料系統(FAS/AFF/CVO/ONTAP Select/Cloud Volume Service/Azure NetApp Files) ONTAP ONTAP
- 資訊(SVM名稱、使用者ID、密碼)ONTAP
- NFS的網路連接埠、SVM和LUN資訊ONTAP
	- "完整的NFS組態工作表"
- vCenter Server認證
- vSphere 7.0或更新版本的vSphere主機資訊
- NFS VMKernel介面卡IP資訊
- 網路交換器
	- 搭配ONTAP 使用NetApp系統網路資料連接埠和連線的vSphere主機
	- 為NFS設定的VLAN
	- (選用)連結集合、設定ONTAP 用於連接至整套網路資料連接埠
- VMware vSphere適用的VMware vSphere工具已部署、已設定且隨時可供使用ONTAP

#### 步驟

- 檢查與的相容性 ["](https://mysupport.netapp.com/matrix)[互](https://mysupport.netapp.com/matrix)[通](https://mysupport.netapp.com/matrix)[性對](https://mysupport.netapp.com/matrix)[照](https://mysupport.netapp.com/matrix)[表工具](https://mysupport.netapp.com/matrix)[IMT](https://mysupport.netapp.com/matrix) [\(不含\)](https://mysupport.netapp.com/matrix)["](https://mysupport.netapp.com/matrix)
	- "驗證是否支援NFS組態。"
- 完成下列ONTAP 的VMware及vSphere工作。

# 執行任務**ONTAP**

- 1. "驗ONTAP 證NFS的不實授權。"
	- a. 使用「系統授權show」命令、檢查是否列出NFS。
	- b. 使用「license add -license code-Code < license code>」來新增授權。
- 2. "遵循NFS組態工作流程。"

#### **VMware vSphere**工作

"遵循vSphere的NFS用戶端組態工作流程。"

#### 參考資料

["vSphere](https://docs.netapp.com/us-en/ontap-apps-dbs/vmware/vmware-vsphere-overview.html)[資料存放區](https://docs.netapp.com/us-en/ontap-apps-dbs/vmware/vmware-vsphere-overview.html)[與傳輸協](https://docs.netapp.com/us-en/ontap-apps-dbs/vmware/vmware-vsphere-overview.html)[定功能:](https://docs.netapp.com/us-en/ontap-apps-dbs/vmware/vmware-vsphere-overview.html)[NFS"](https://docs.netapp.com/us-en/ontap-apps-dbs/vmware/vmware-vsphere-overview.html)

接下來呢?

完成這些工作之後、NFS資料存放區就可以開始耗用資源來配置虛擬機器。

#### <span id="page-196-0"></span>**vSphere NFS**資料存放區**-**含**ONTAP** 功能的**4.1**版

本節說明如何建立NFS 4.1版資料存放區、並搭配ONTAP 使用不完整的NAS儲存設備。

您需要的一切

- 管理vSphere環境與ONTAP VMware所需的基本技能
- 執行 ONTAP 9.8 或更新版本的 ONTAP 儲存系統( FAS/AFF/CVO/ONTAP Select/Cloud Volume Service/Azure NetApp 檔案)
- 資訊(SVM名稱、使用者ID、密碼)ONTAP
- NFS的網路連接埠、SVM和LUN資訊ONTAP
- "完整的NFS組態工作表"
- vCenter Server認證
- vSphere 主機資訊 vSphere 7.0 或更新版本
- NFS VMKernel介面卡IP資訊
- 網路交換器
	- 具備ONTAP 豐富的系統網路資料連接埠、vSphere主機及連線功能
	- 為NFS設定的VLAN
	- (選用)連結集合、設定ONTAP 用於連接至整套網路資料連接埠
- VMware vSphere適用的VMware Tools已部署、設定且隨時可供使用ONTAP

#### 步驟

- 請使用檢查相容性 ["](https://mysupport.netapp.com/matrix)[互](https://mysupport.netapp.com/matrix)[通](https://mysupport.netapp.com/matrix)[性對](https://mysupport.netapp.com/matrix)[照](https://mysupport.netapp.com/matrix)[表工具](https://mysupport.netapp.com/matrix)[IMT](https://mysupport.netapp.com/matrix) [\(](https://mysupport.netapp.com/matrix)[簡](https://mysupport.netapp.com/matrix)[稱「](https://mysupport.netapp.com/matrix)[互](https://mysupport.netapp.com/matrix)[通](https://mysupport.netapp.com/matrix)[性對](https://mysupport.netapp.com/matrix)[照](https://mysupport.netapp.com/matrix)[表](https://mysupport.netapp.com/matrix)」[\)。](https://mysupport.netapp.com/matrix)["](https://mysupport.netapp.com/matrix)
	- "驗證是否支援NFS組態。"
- 完成ONTAP 以下提供的「VMware及vSphere工作」。

#### 執行任務**ONTAP**

- 1. "驗ONTAP 證適用於NFS的驗證功能"
	- a. 使用「系統授權show」命令來檢查是否列出NFS。
	- b. 使用「license add -license code-Code < license code>」來新增授權。

#### 2. "遵循NFS組態工作流程"

#### **VMware vSphere**工作

"遵循vSphere的NFS用戶端組態工作流程。"

接下來呢?

完成這些工作之後、NFS資料存放區就可以開始耗用資源來配置虛擬機器。

# 虛擬桌面

虛擬桌面服務(**VDS**)

#### **TR-4861**:混合雲**VDI**搭配虛擬桌面服務

NetApp的Suresh ThopPay

NetApp虛擬桌面服務 (VDS) 可在主要公有雲和私有雲上協調遠端桌面服務 (RDS )。VDS支援Microsoft Azure上的Windows Virtual Desktop(WVD)。VDS可自動執行部 署WVD或RDS之後必須執行的許多工作、包括設定SMB檔案共用(使用者設定檔、共用資 料及使用者主磁碟機)、啟用Windows功能、應用程式與代理程式安裝、防火牆及原則 等。

使用者會使用專用桌面、共用桌面及遠端應用程式的VDS。VDS提供指令碼事件、可將桌面的應用程式管理自 動化、並減少要管理的映像數量。

VDS提供單一管理入口網站、可在公有雲和私有雲環境中處理部署作業。

客戶價值

2020年的遠端員工人數激增、改變了營運持續性的要求。IT部門面臨快速配置虛擬桌面的新挑戰、因此需要靈 活配置、遠端管理、以及混合式雲端的TCO優勢、以便輕鬆配置內部部署和雲端資源。他們需要一套混合雲解 決方案、能夠:

- 因應COVID後工作空間的實際狀況、以全域動態模式提供靈活的工作模式
- 簡化並加速所有員工(從工作人員到進階使用者)的工作環境部署、進而實現工作轉型
- 無論實體位置為何、都能提供豐富且安全的VDI資源、讓您的工作團隊更具行動力
- 簡化混合雲部署
- 自動化並簡化風險降低管理

使用案例

採用NetApp VDS的混合式VDI可讓服務供應商和企業虛擬桌面系統管理員輕鬆地將資源擴 充至其他雲端環境、而不會影響使用者。擁有內部部署資源可更有效地控制資源、並提供 多種選擇(運算、GPU、儲存設備及網路)以滿足需求。

本解決方案適用於下列使用案例:

- 突然進入雲端、讓遠端桌面和應用程式的需求激增
- 利用Flash儲存設備和GPU資源、在內部部署代管長期執行的遠端桌面和應用程式、進而降低TCO
- 輕鬆管理跨雲端環境的遠端桌面和應用程式
- 使用軟體即服務模式搭配內部部署資源、體驗遠端桌面和應用程式

目標對象

解決方案的目標對象包括下列群組:

- EUC/VDI架構設計師想要瞭解混合式VDS的需求
- 想要協助客戶滿足遠端桌面和應用程式需求的NetApp合作夥伴
- 想NetApp HCI 要滿足遠端桌面和應用程式需求的現有支援客戶

#### **NetApp**虛擬桌面服務總覽

NetApp提供許多雲端服務、包括快速配置虛擬桌面(含WVD或遠端應用程式)、以及快 速整合Azure NetApp Files 至效益管理系統。

傳統上、向客戶提供遠端桌面服務需要數週的時間。除了資源配置之外、管理應用程式、使用者設定檔、共用資 料及群組原則物件也很困難、難以強制執行原則。防火牆規則可能會增加複雜度、並需要個別的專長類別和工 具。

Microsoft Azure Windows Virtual Desktop服務負責維護遠端桌面服務元件、讓客戶能夠專注於雲端上的資源配 置工作區。客戶必須配置及管理完整的堆疊、這需要特殊技能來管理VDI環境。

有了NetApp VDS、客戶就能快速部署虛擬桌面、而不必擔心要在何處安裝架構元件、例如代理商、閘道、代理 程式等。需要完全掌控環境的客戶、可以與專業服務團隊合作、以達成目標。客戶使用VDS即服務、因此可以專 注於主要的業務挑戰。

NetApp VDS是一套軟體即服務方案、可集中管理AWS、Azure、GCP或私有雲端環境中的多個部署。Microsoft Windows Virtual Desktop僅適用於Microsoft Azure。NetApp VDS在其他環境中協調Microsoft遠端桌面服務。

Microsoft僅針對Azure上的Windows Virtual Desktop環境提供Windows 10上的多工作階段。驗證與身分識別是 由虛擬桌面技術處理;WVD需要Azure Active Directory同步(使用AD Connect)至Active Directory、並將工作 階段VM加入Active Directory。RDS需要Active Directory來提供使用者身分識別與驗證、以及VM網域加入與管 理。

下圖顯示範例部署拓撲。

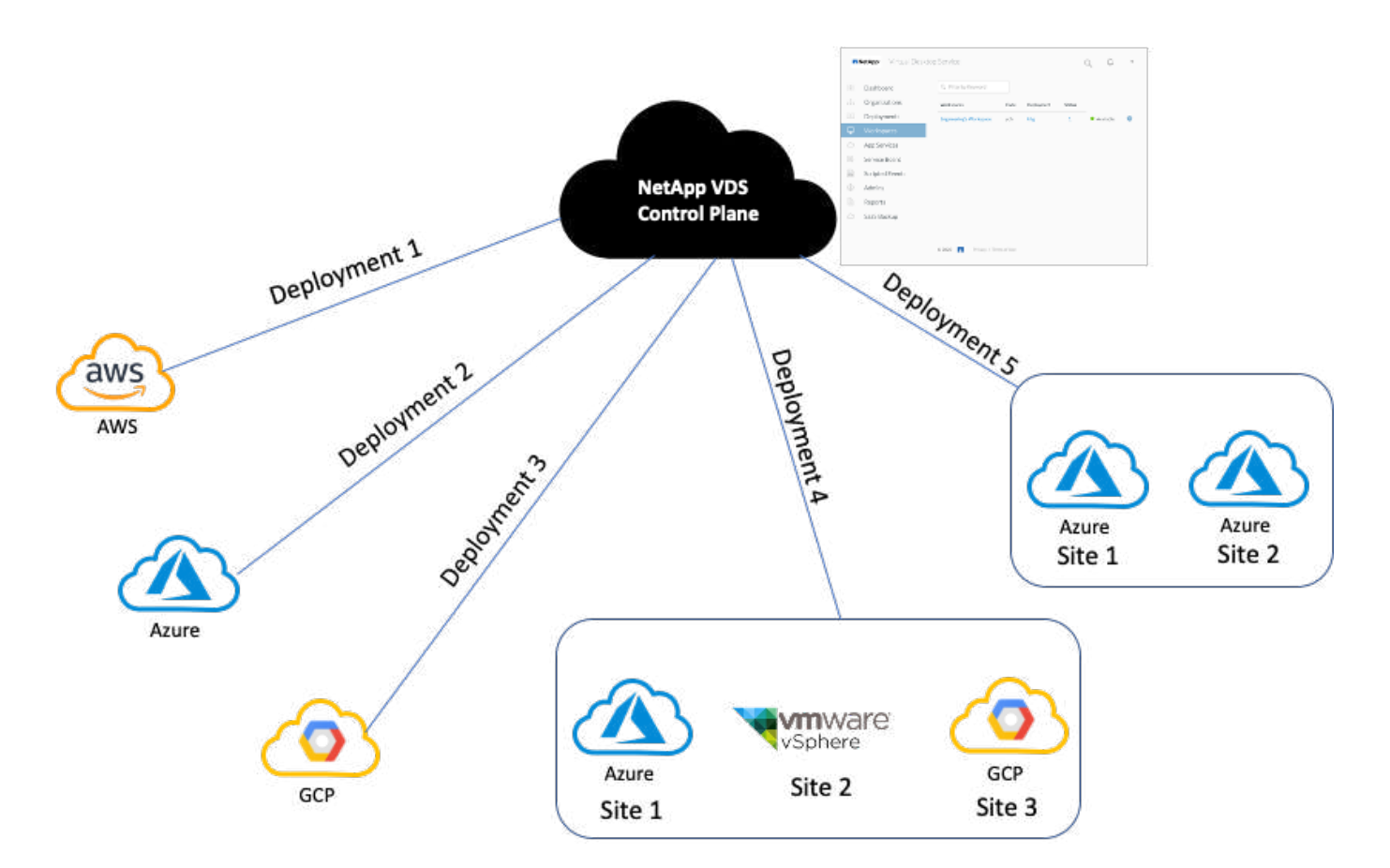

每個部署都與作用中目錄網域相關聯、並為用戶端提供工作區和應用程式的存取入口點。具有多個Active Directory網域的服務供應商或企業通常會有更多部署。橫跨多個區域的單一Active Directory網域通常具有單一部 署與多個站台。

對於Azure中的WVD、Microsoft提供由NetApp VDS使用的平台即服務。對於其他環境、NetApp VDS會協 調Microsoft遠端桌面服務的部署與組態。NetApp VDS同時支援WVD Classic和WVD ARM 支援、也可用於升級 現有版本。

每個部署都有自己的平台服務、包括Cloud Workspace Manager(REST API端點)、HTML 5閘道(從VDS管 理入口網站連線至VM)、RDS閘道(用戶端存取點)和網域控制器。下圖說明RDS實作的VDS控制面板架構。

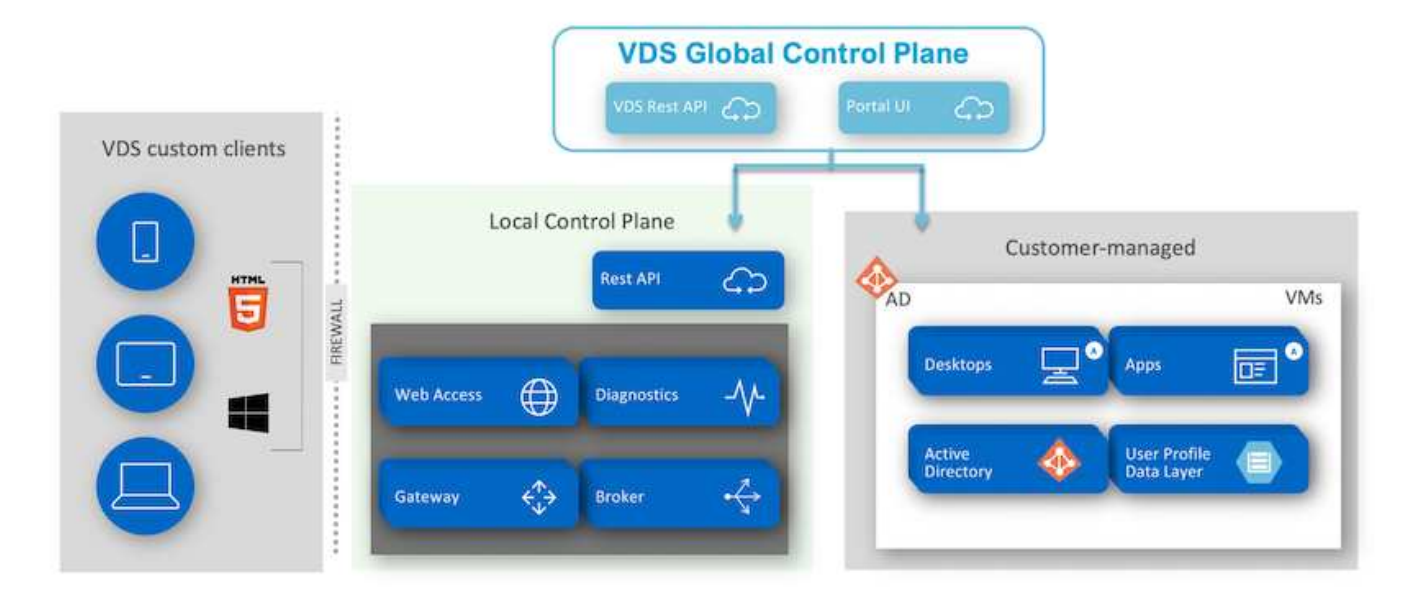

對於RDS實作、NetApp VDS可透過Windows和瀏覽器輕鬆存取、使用可自訂以包含客戶標誌和影像的用戶端軟 體。根據使用者認證資料、它可讓使用者存取核准的工作區和應用程式。不需要設定閘道詳細資料。

下圖顯示NetApp VDS用戶端。

NetApp | Virtual Desktop Service

# NetApp Virtual Desktop Service

≡

 $\times$ 

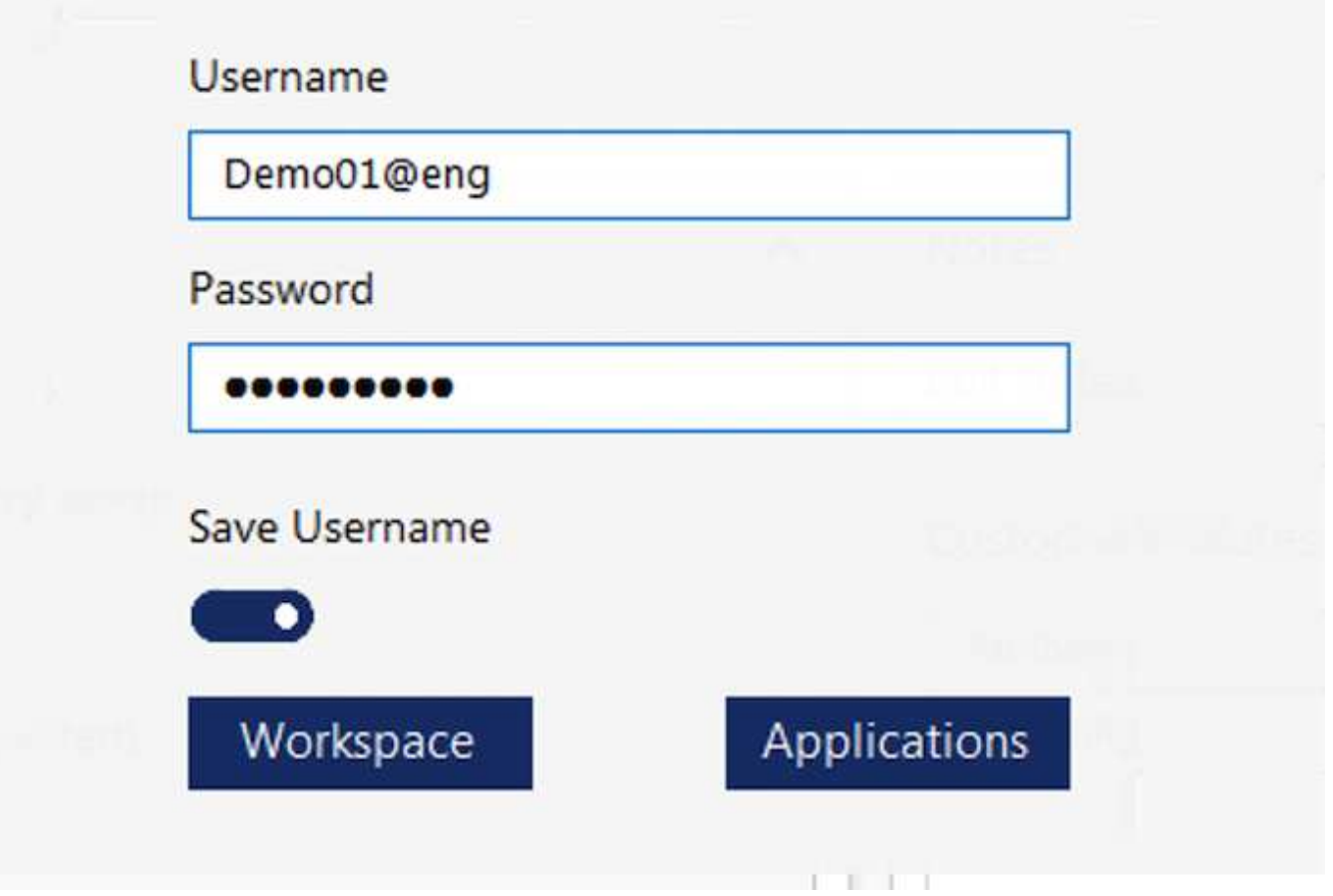

在Azure WVD實作中、Microsoft會處理用戶端的存取入口點、並可由Microsoft WVD用戶端使用、此用戶端原生 可供各種作業系統使用。也可從網路型入口網站存取。用戶端軟體的組態必須由群組原則物件(GPO)或客戶 偏好的其他方式來處理。

下圖說明Azure WVD實作的VDS控制面板架構。

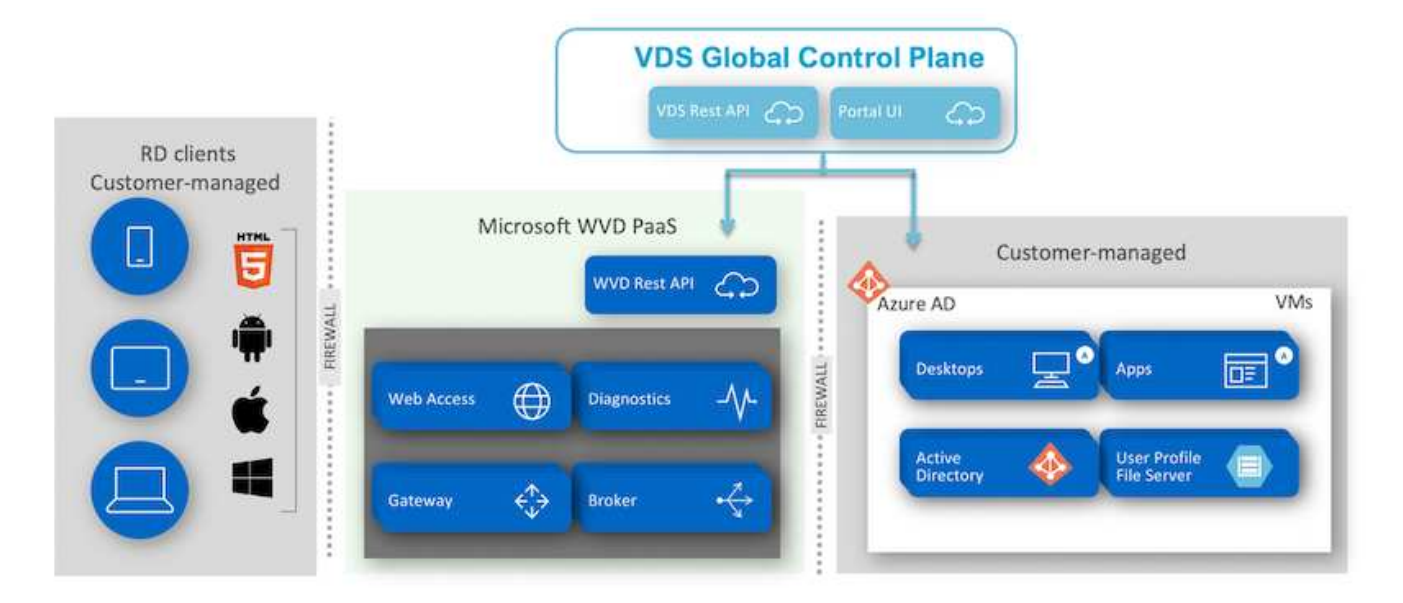

除了部署及設定所需元件之外、NetApp VDS也能處理使用者管理、應用程式管理、資源擴充及最佳化等問題。

NetApp VDS可建立使用者、或授予現有使用者帳戶存取雲端工作區或應用程式服務的權限。入口網站也可用於 密碼重設及委派管理元件子集。服務台管理員或3級技術人員可以陰影複製使用者工作階段、以便進行疑難排解 或從入口網站連線至伺服器。

NetApp VDS可以使用您建立的映像範本、也可以使用市場上現有的映像範本進行雲端型資源配置。若要減少要 管理的映像數目、您可以使用基礎映像、而且任何其他需要的應用程式都可以使用提供的架構來進行資源配置、 以納入任何命令列工具、例如chlicatey、MSIX應用程式附加、PowerShell等。即使是自訂指令碼、也能做為機 器生命週期事件的一部分。

#### 概述**NetApp HCI**

VMware是混合雲基礎架構、由儲存節點和運算節點組成。NetApp HCI視機型而定、可提 供雙機架單元或單機架單元。部署VM所需的安裝與組態、都是透過NetApp部署引擎 (NDE)自動完成。運算叢集是透過VMware vCenter進行管理、而儲存叢集則是透過部 署NDE的vCenter外掛程式進行管理。稱為mNode的管理VM會部署為NDE的一部分。

可處理下列功能:NetApp HCI

- 版本升級
- 將事件推送到vCenter
- vCenter外掛程式管理
- 支援的VPN通道
- NetApp Active IQ 的收集器
- 將NetApp Cloud Services延伸至內部部署環境、以實現混合雲基礎架構。下圖說明HCI元件。

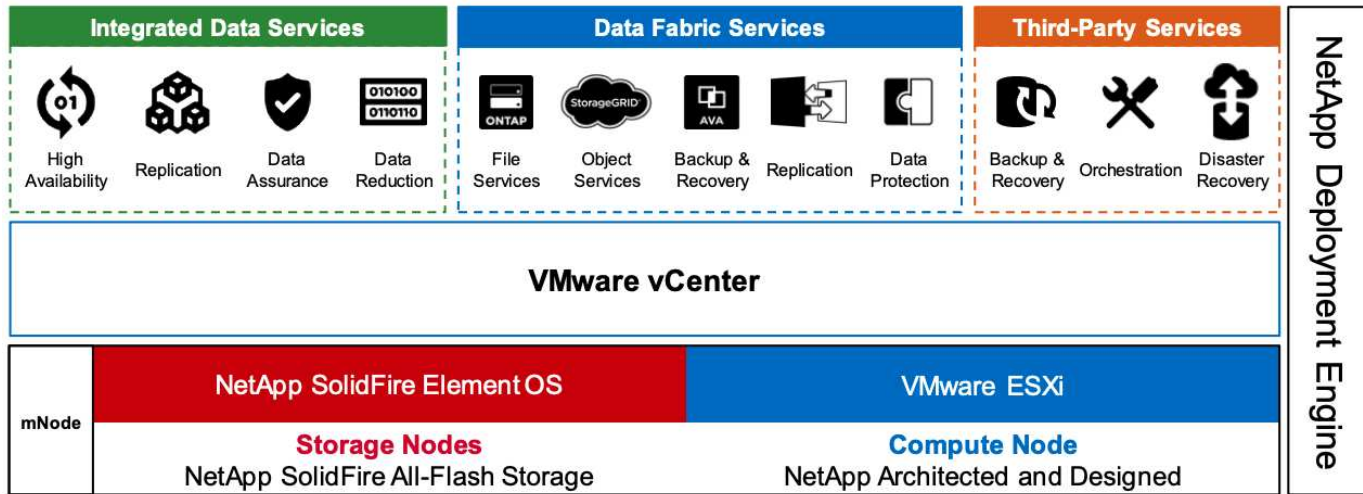

#### 儲存節點

儲存節點可提供半寬或全寬機架單元。一開始至少需要四個儲存節點、叢集最多可擴充至40個節點。儲存叢集 可在多個運算叢集之間共用。所有儲存節點都包含快取控制器、可改善寫入效能。單一節點以4K區塊大小提 供50K或100K IOPS。

執行支援功能的不支援區、可提供最低、最高和尖峰QoS限制。NetApp HCI NetApp Element儲存叢集支援混合 式儲存節點、但一個儲存節點不得超過總容量的三分之一。

#### 運算節點

 $(i)$ 

NetApp支援將儲存設備連接至中所列的任何運算伺服器 ["VMware](https://www.vmware.com/resources/compatibility/search.php?deviceCategory=server)[相](https://www.vmware.com/resources/compatibility/search.php?deviceCategory=server)[容](https://www.vmware.com/resources/compatibility/search.php?deviceCategory=server)[性指](https://www.vmware.com/resources/compatibility/search.php?deviceCategory=server)[南](https://www.vmware.com/resources/compatibility/search.php?deviceCategory=server)["](https://www.vmware.com/resources/compatibility/search.php?deviceCategory=server)。

運算節點提供半寬、全寬及兩種機架單元大小。H410C和H610C均以可擴充的Intel Skylake處理器為基 礎。NetApp HCIH615C採用第二代可擴充的Intel Cascade Lake處理器。有兩種運算模式包含GPU:H610C包 含兩個NVIDIA M10卡、H615C則包含三個NVIDIA T4卡。

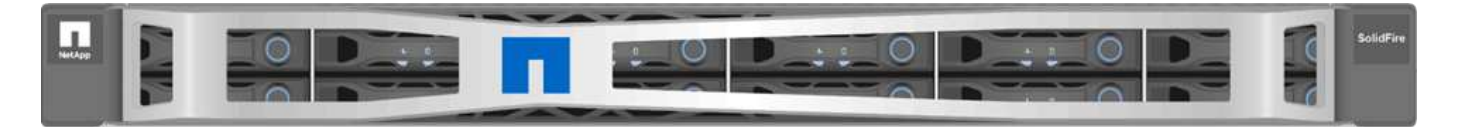

NVIDIA T4有40個RT核心、提供即時光跡追蹤所需的運算能力。設計師和工程師所使用的相同伺服器模式、現 在也可讓藝術家使用、建立具有照片般擬真的影像、使表面的光彈射與真實生活一樣。這款支援RTX的GPU可 產生高達每秒五個Giga Rays的即時光跡追蹤效能。NVIDIA T4搭配Quadro Virtual Data Center Workstation (Quadro vDWS)軟體、可讓演出者在任何位置的任何裝置上、建立具有精確陰影、反射和反折效果的照片設

計。

張量核心可讓您執行深入學習的推斷工作負載。執行這些工作負載時、採用Quadro vDWS的NVIDIA T4效能比 僅使用CPU的伺服器所驅動的VM快25倍。NetApp H615C在單一機架單元中搭載三個NVIDIA T4卡、是圖形與 運算密集工作負載的理想解決方案。

下圖列出NVIDIA GPU卡並比較其功能。

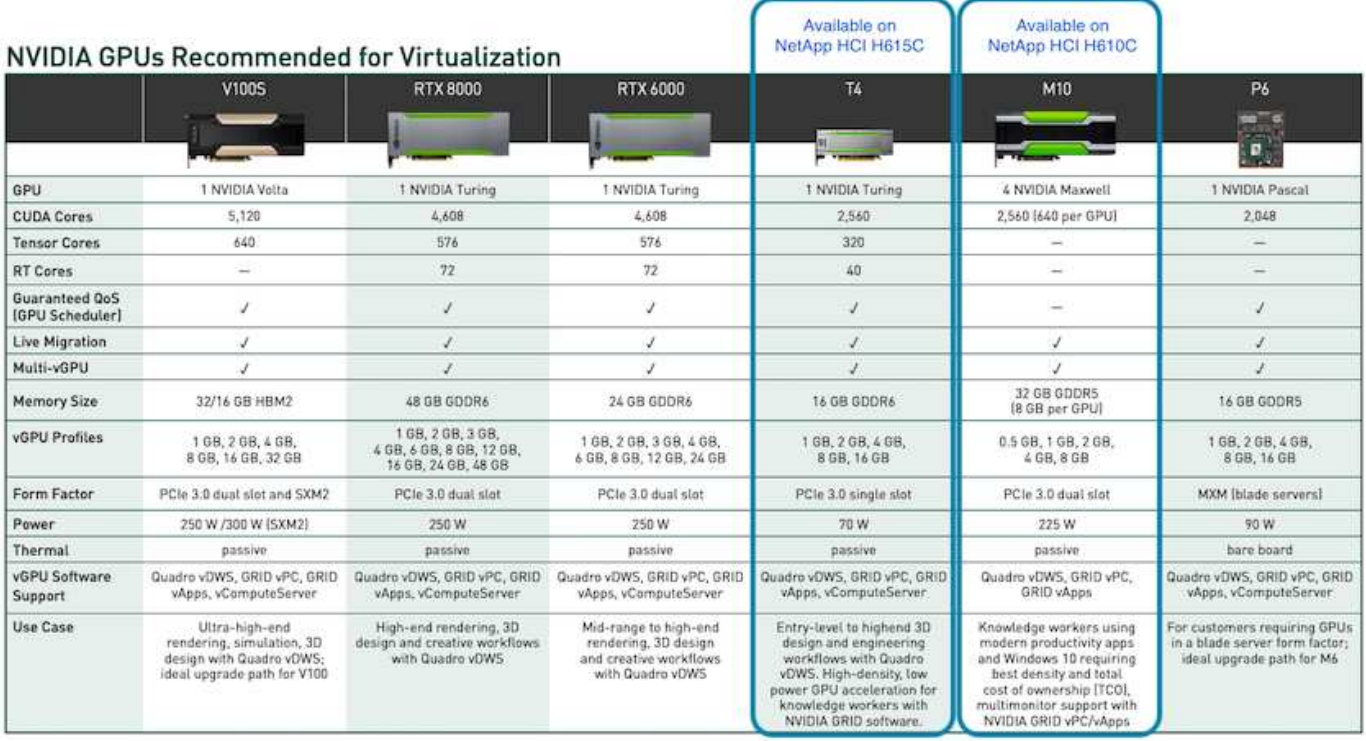

M10 GPU仍是知識工作者使用案例的最佳TCO解決方案。但是、T4是理想的替代方案、因為它想要在GPU上標 準化、以便在多種使用案例中使用、例如虛擬工作站、圖形效能、即時互動式呈現和推斷。有了T4、IT就能利用 相同的GPU資源來執行混合式工作負載、例如在白天執行VDI、並重新規劃資源的用途、以便在夜間執行運算工 作負載。

H610C運算節點大小為兩個機架單元、H615C大小為一個機架單元、耗電量較低。H615C支援H.264和H.264( 高效視訊編碼[HEVC])4:4編碼和解碼。它也支援越來越多的主流VP9解碼器、即使YouTube提供的WebM容 器套件也會使用VP9轉碼器來播放影片。

運算叢集中的節點數由VMware決定、目前使用VMware vSphere 7.0 Update 1的節點數為96。啟用增強 型VMotion相容性(EVC)時、即可在叢集中混合使用不同機型的運算節點。

#### **NVIDIA**授權

使用H610C或H615C時、GPU的授權必須向授權經銷授權的NVIDIA合作夥伴購買。您可 以使用找到NVIDIA合作夥伴 ["](https://www.nvidia.com/object/partner-locator.html)[合作](https://www.nvidia.com/object/partner-locator.html)[夥伴](https://www.nvidia.com/object/partner-locator.html)[搜](https://www.nvidia.com/object/partner-locator.html)[尋工具](https://www.nvidia.com/object/partner-locator.html)"。搜尋虛擬GPU (vGPU)或Tesla等專長 能力。

NVIDIA vGPU軟體共有四種版本:

- NVIDIA GRID虛擬PC (Grid vPC)
- NVIDIA Grid虚擬應用程式 (Grid vApp)
- NVIDIA Quadro虛擬資料中心工作站(Quadro vDWS)
- NVIDIA虛擬伺服器(vComputeServer)

#### **Grid Virtual PC**

本產品非常適合想要虛擬桌面的使用者、因為它能為Microsoft Windows應用程式、瀏覽器、高畫質視訊及多重 監視器支援提供絕佳的使用者體驗。NVIDIA GRID Virtual PC可在虛擬環境中提供原生體驗、讓您以完整效能執 行所有的PC應用程式。

**Grid**虛擬應用程式

Grid vApp適用於部署遠端桌面工作階段主機(RDSH)或其他應用程式串流或工作階段型解決方案的組織。專 為以完整效能提供Microsoft Windows應用程式而設計、Grid vApp也支援Windows Server託管的RDSH桌面。

**Quadro**虛擬資料中心工作站

此版本非常適合主流和高階設計師、他們使用強大的3D內容建立應用程式、例如Dassault CATIA 、SOLIDWORKS、3dexitite、Siemens NX、PTC Creo、 Schlumberger Petrel或Autodesk Maya。NVIDIA Quadro vDWS可讓使用者在任何裝置上、都能以完整的功能和效能存取專業的圖形應用程式。

## **NVIDIA**虛擬伺服器

許多組織執行運算密集的伺服器工作負載、例如人工智慧(AI)、深度學習(DL)和資料科學。在這些使用案 例中、NVIDIA vComputeServer軟體可將NVIDIA GPU虛擬化、以錯誤修正程式碼、分頁淘汰、透過NVLink點 對點、以及多vGPU等功能來加速運算密集的伺服器工作負載。

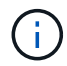

Quadro vDWS授權可讓您使用GRID vPC和NVIDIA vComputerServer。

部署

NetApp VDS可根據所需的程式碼、使用可用的設定應用程式部署至Microsoft Azure。目前 版本可供使用 ["](https://cwasetup.cloudworkspace.com)[請按](https://cwasetup.cloudworkspace.com)[這](https://cwasetup.cloudworkspace.com)[裡](https://cwasetup.cloudworkspace.com)["](https://cwasetup.cloudworkspace.com) 我們也提供即將推出的產品預覽版本 ["](https://preview.cwasetup.cloudworkspace.com)[請按](https://preview.cwasetup.cloudworkspace.com)[這](https://preview.cwasetup.cloudworkspace.com)[裡](https://preview.cwasetup.cloudworkspace.com)["](https://preview.cwasetup.cloudworkspace.com)。

請參閱 ["](https://www.youtube.com/watch?v=Gp2DzWBc0Go&)[這](https://www.youtube.com/watch?v=Gp2DzWBc0Go&)[段影片](https://www.youtube.com/watch?v=Gp2DzWBc0Go&)["](https://www.youtube.com/watch?v=Gp2DzWBc0Go&) 以取得部署指示。

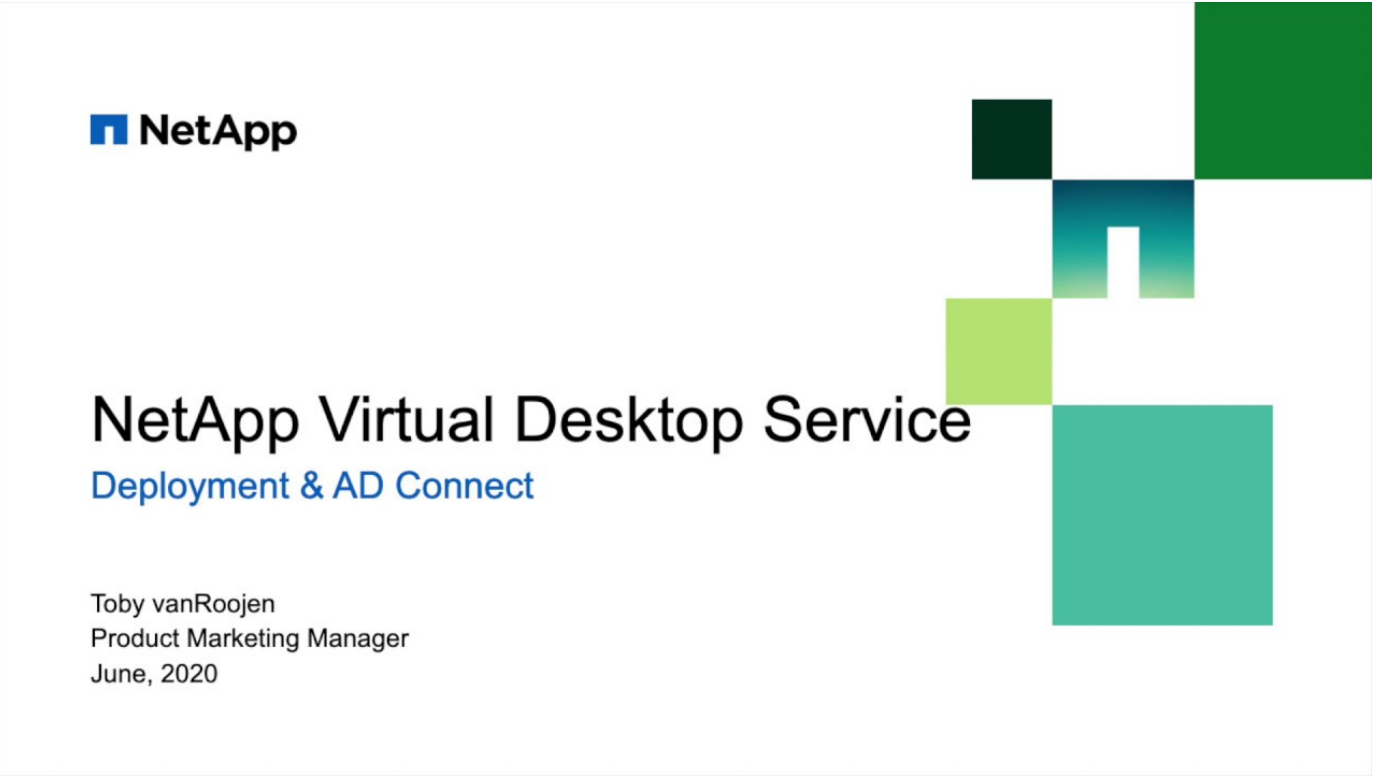

當內部部署資源與雲端資源之間存在連線時、可將NetApp虛擬桌面服務延伸至內部部署。 企業可以使用Express Route或站台對站台IPsec VPN連線、建立Microsoft Azure的連結。 您也可以使用專屬連結或使用IPsec VPN通道、以類似方式建立其他雲端的連結。

對於解決方案驗證、我們使用下圖所示的環境。

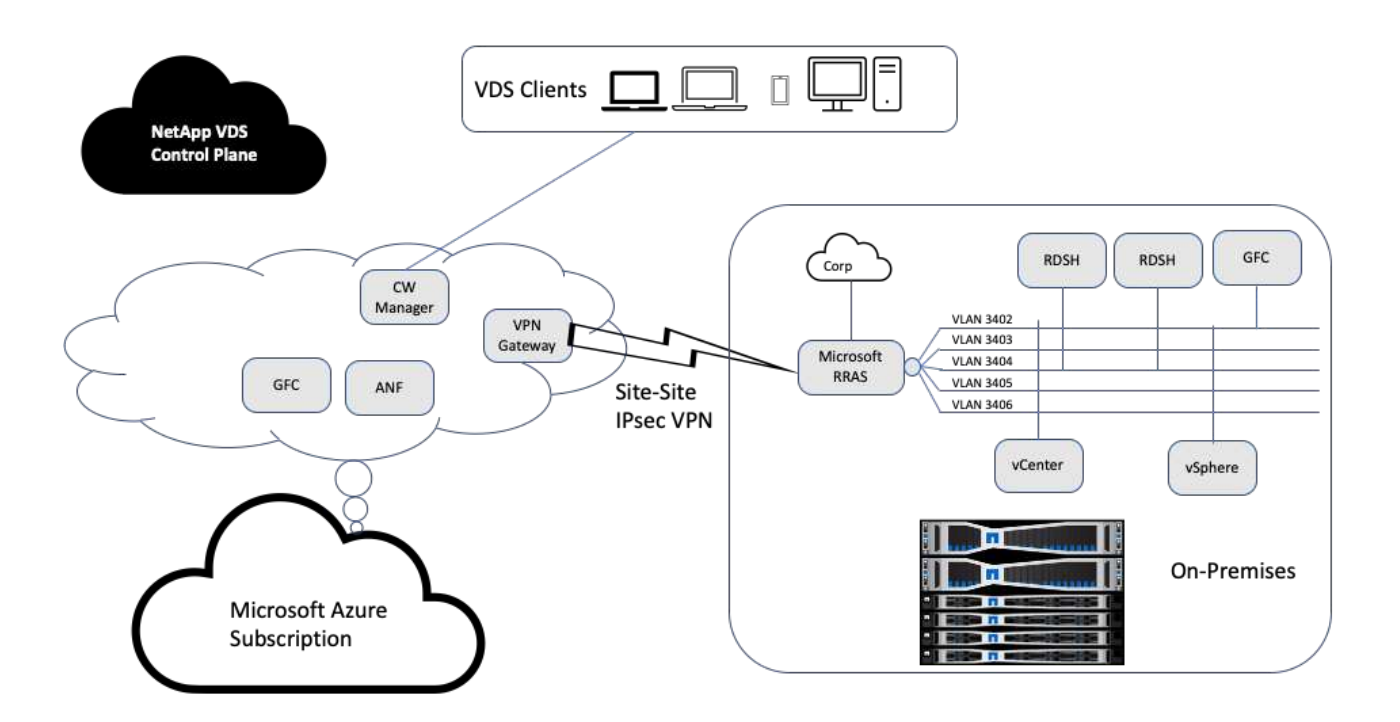

內部部署的管理、遠端桌面工作階段主機等都有多個VLAN。它們位於172.21.146-150.0/24子網路、並使 用Microsoft遠端路由存取服務路由傳送至公司網路。我們也執行下列工作:

- 1. 我們注意到Microsoft路由及遠端存取伺服器(由IPchicken.com識別的RAR;)的公有IP。
- 2. 我們在Azure訂閱上建立了虛擬網路閘道資源 (路由型VPN) 。
- 3. 我們建立的連線提供Microsoft RARserver公用IP的本機網路閘道位址。
- 4. 我們在建立VPN閘道時、已完成在RRAS上的VPN組態、使用預先共用的驗證來建立虛擬介面。如果設定正 確、VPN應處於連線狀態。您也可以使用pfSense或其他相關工具來建立站台對站台IPsec VPN通道、而 非Microsoft RAR。由於它是以路由為基礎、因此通道會根據所設定的特定子網路來重新導向流量。

Microsoft Azure Active Directory提供以OAUTH為基礎的身分識別驗證。企業用戶端驗證通常需要以NTLM 或Kerberos為基礎的驗證。Microsoft Azure Active Directory網域服務使用ADConnect在Azure Active Directory 和內部部署網域控制器之間執行密碼雜湊同步。

針對此混合式VDS解決方案驗證、我們最初部署至Microsoft Azure、並在vSphere中新增額外的站台。這種方法 的優勢在於平台服務已部署至Microsoft Azure、之後便可使用入口網站輕鬆備份。如此一來、即使站台站台VPN 連結中斷、也能從任何地方輕鬆存取服務。

為了新增其他站台、我們使用了一個名為DCConfig的工具。該應用程式的捷徑可在Cloud Workspace Manager

(WMgr)VM的桌面上使用。啟動此應用程式之後、請瀏覽至DataCenter Sites(資料中心站台)索引標籤、 新增資料中心站台、然後填寫所需資訊、如下所示。URL指向vCenter IP。在新增組態之前、請先確認WMgr VM可以與vCenter通訊。

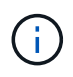

請確定已安裝CloudWorkspace管理程式上的vSphere PowerCLI 5.1、以啟用與VMware vSphere 環境的通訊。

下圖說明內部部署資料中心站台組態。

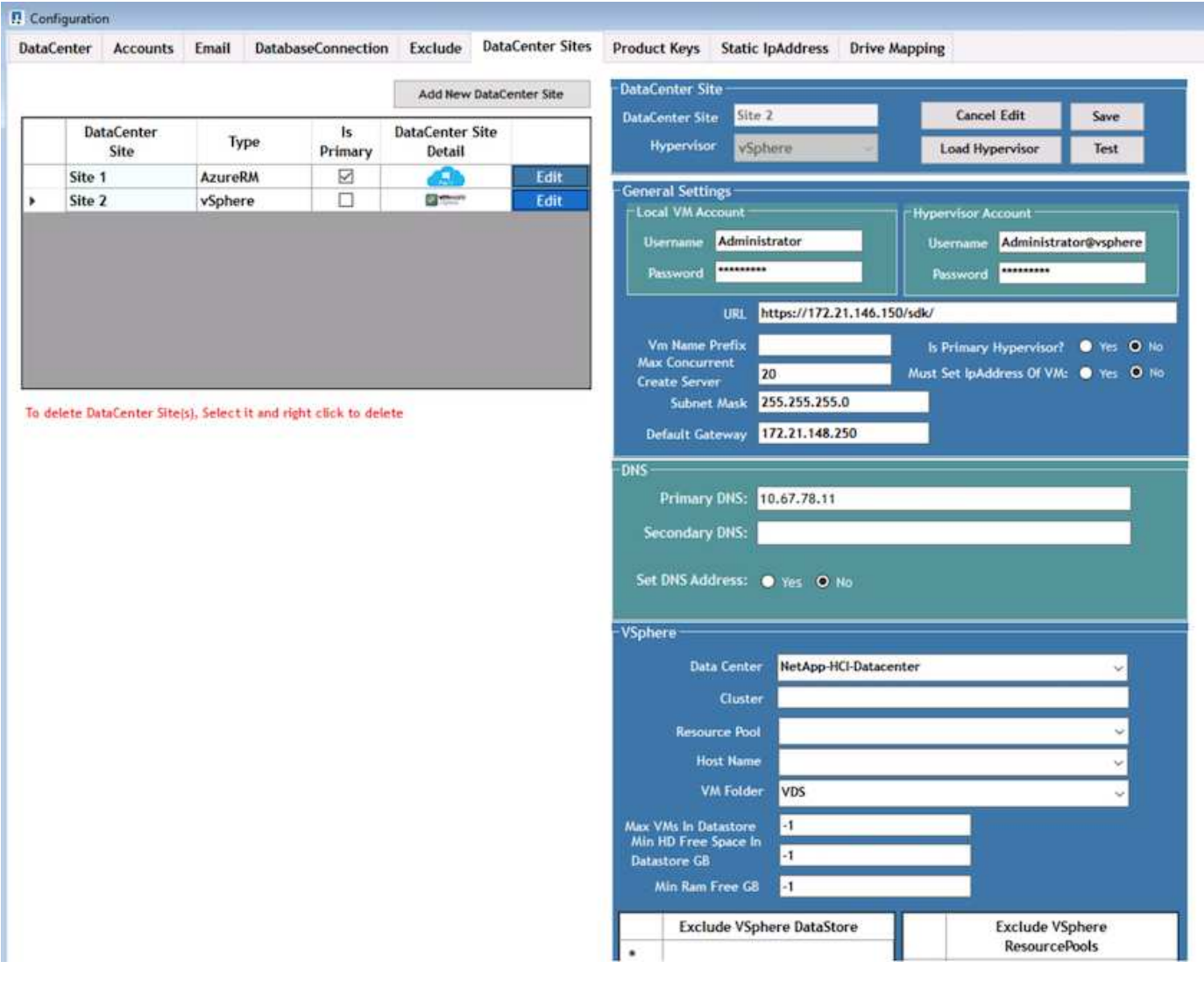

請注意、根據特定叢集、主機名稱或可用RAM空間、有可供運算資源使用的篩選選項。儲存資源的篩選選項包 括資料存放區上的最小可用空間或每個資料存放區的最大VM數。可使用規則運算式排除資料存放區。按一 下「Save(儲存)」按鈕以儲存組態。

若要驗證組態、請按一下「Test(測試)」按鈕或按一下「Load Hypervisor(載入Hypervisor)」、然後勾 選vSphere區段下方的任何下拉式清單。應填入適當的值。對於預設資源配置網站、將主要Hypervisor設為「 是」是最佳實務做法。

在VMware vSphere上建立的VM範本會作為VDS上的資源配置集合使用。資源配置集合有兩種形式:共享和 VDI。共享資源配置集合類型用於將單一資源原則套用至所有伺服器的遠端桌面服務。VDI類型用於個別指派資 源原則的WVD執行個體。資源配置集合中的伺服器可指派下列三種角色之一:

- \* TSDATA。\*終端機服務與資料伺服器角色的組合。
- \* TS。\*終端機服務(工作階段主機)。
- \*資料。\*檔案伺服器或資料庫伺服器。定義伺服器角色時、您必須挑選VM範本和儲存設備(資料存放區)。 所選的資料存放區可限制為特定的資料存放區、也可以使用根據資料使用量選擇資料存放區的最少使用選 項。

每個部署都會根據使用者、固定、伺服器負載或使用者計數、為雲端資源配置設定VM資源預設值。

#### 使用**Login VSI**進行單一伺服器負載測試

NetApp虛擬桌面服務使用Microsoft遠端桌面傳輸協定來存取虛擬桌面工作階段和應用程 式、而登入VSI工具則決定可裝載於特定伺服器機型上的使用者人數上限。登入VSI會模擬 使用者以特定時間間隔登入、並執行使用者作業、例如開啟文件、讀取及撰寫郵件、使 用Excel和PowerPoint、列印文件、壓縮檔案及隨機中斷。然後測量回應時間。當伺服器使 用率偏低時、使用者回應時間會較短、而且新增更多使用者工作階段時、使用者回應時間 會增加。登入VSI會根據初始使用者登入工作階段來決定基準、並在使用者回應超過基準2 秒時報告最大使用者工作階段。

NetApp虛擬桌面服務利用Microsoft遠端桌面傳輸協定來存取虛擬桌面工作階段和應用程式。為了判斷特定伺服 器機型上可裝載的使用者人數上限、我們使用登入VSI工具。登入VSI會以特定時間間隔模擬使用者登入、並執 行使用者作業、例如開啟文件、讀取及撰寫郵件、使用Excel和PowerPoint、列印文件、壓縮檔案、隨機中斷等 等。它也會測量回應時間。當伺服器使用率偏低時、使用者回應時間會較短、而且新增更多使用者工作階段時、 使用者回應時間會增加。登入VSI會根據初始使用者登入工作階段來決定基準、並在使用者回應超過基準2秒時 報告最大使用者工作階段。

下表包含用於此驗證的硬體。

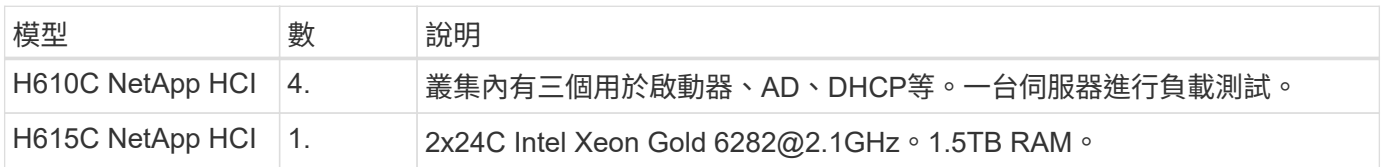

#### 下表包含用於此驗證的軟體。

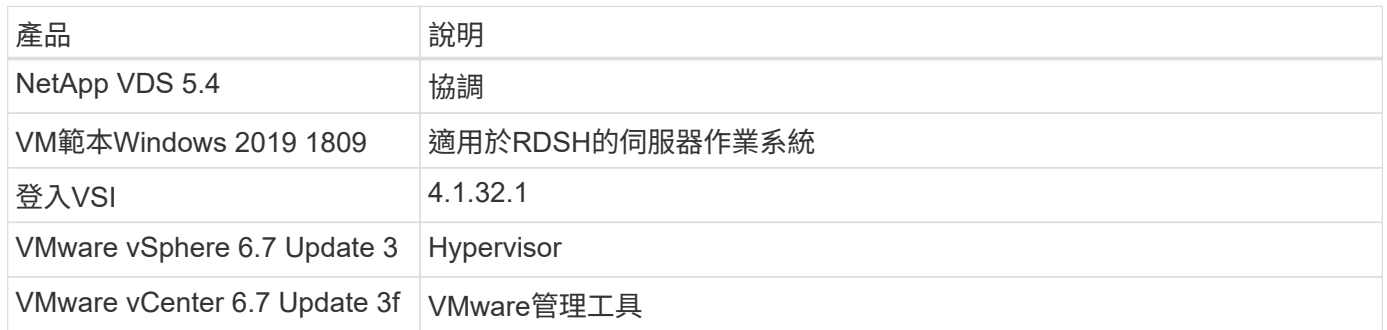

#### 登入VSI測試結果如下:

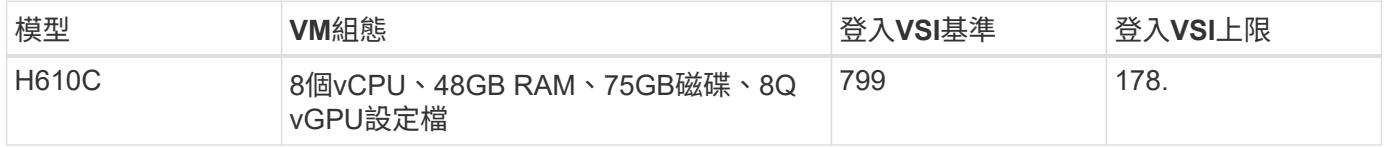

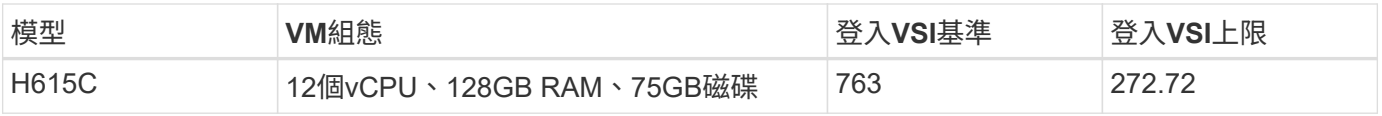

# 考慮到子NUMA界限和超執行緒、選擇用於VM測試和組態的八個VM取決於主機上可用的核心。

# 我們在H610C上使用10個啟動器VM、使用RDP傳輸協定連線至使用者工作階段。下圖說明登入VSI連線資訊。

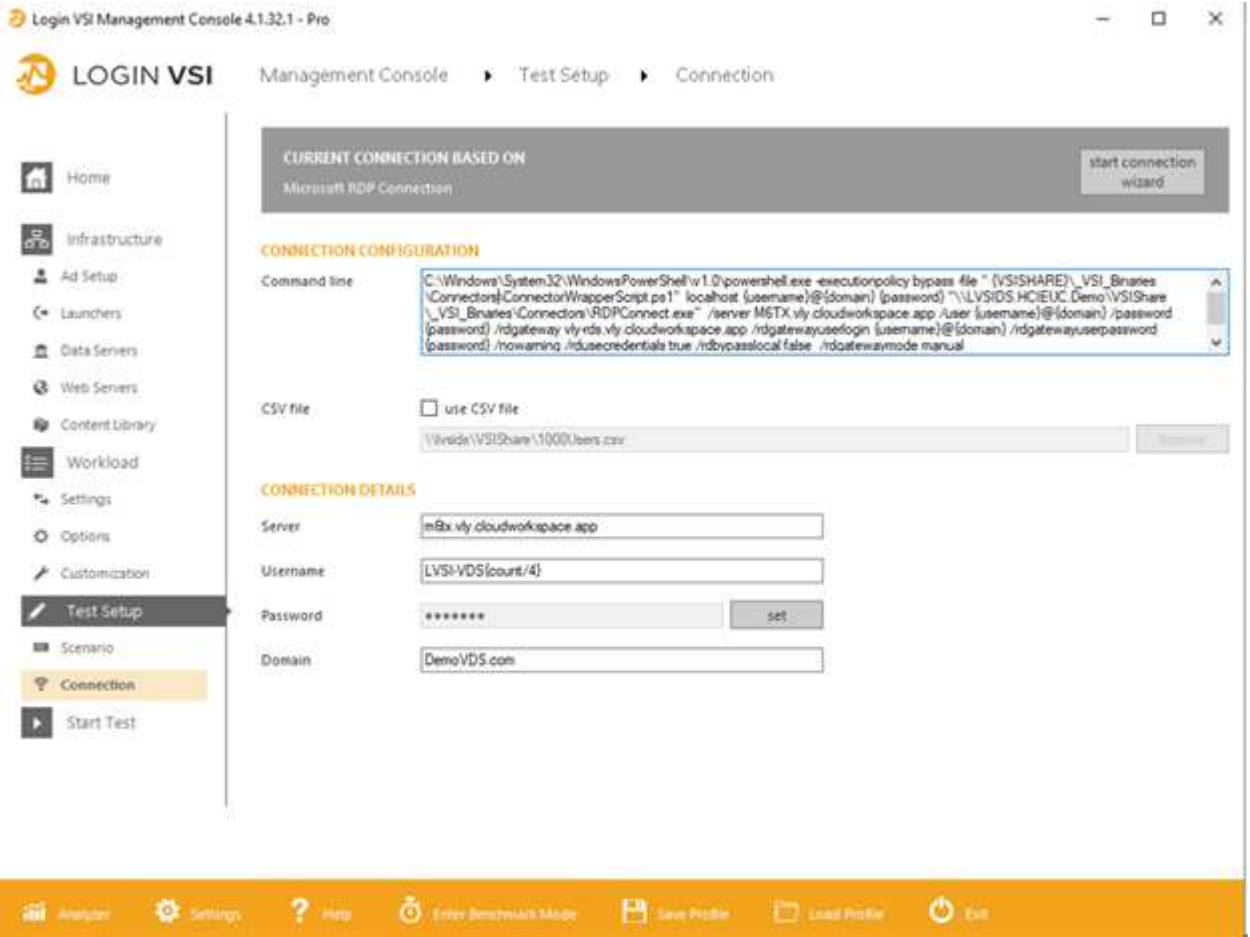

下圖顯示H610C的登入VSI回應時間與作用中工作階段的比較。

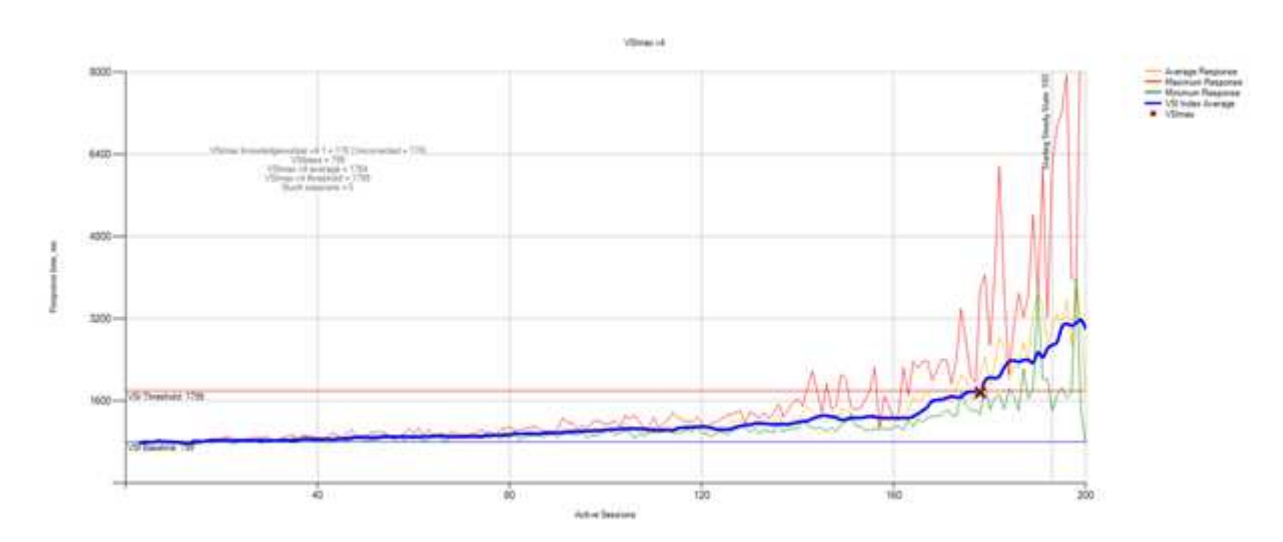

# 下圖顯示H615C的登入VSI回應時間與作用中工作階段的比較。

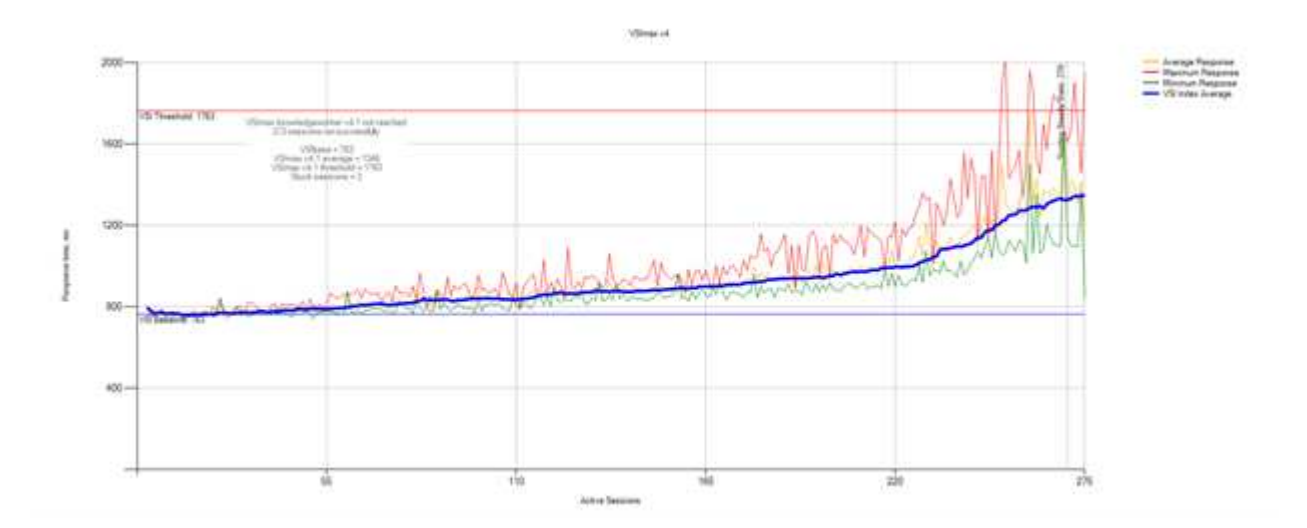

下圖顯示在vSphere主機和VM的H615C登入VSI測試期間、來自VMware的效能指標Cloud Insights 。

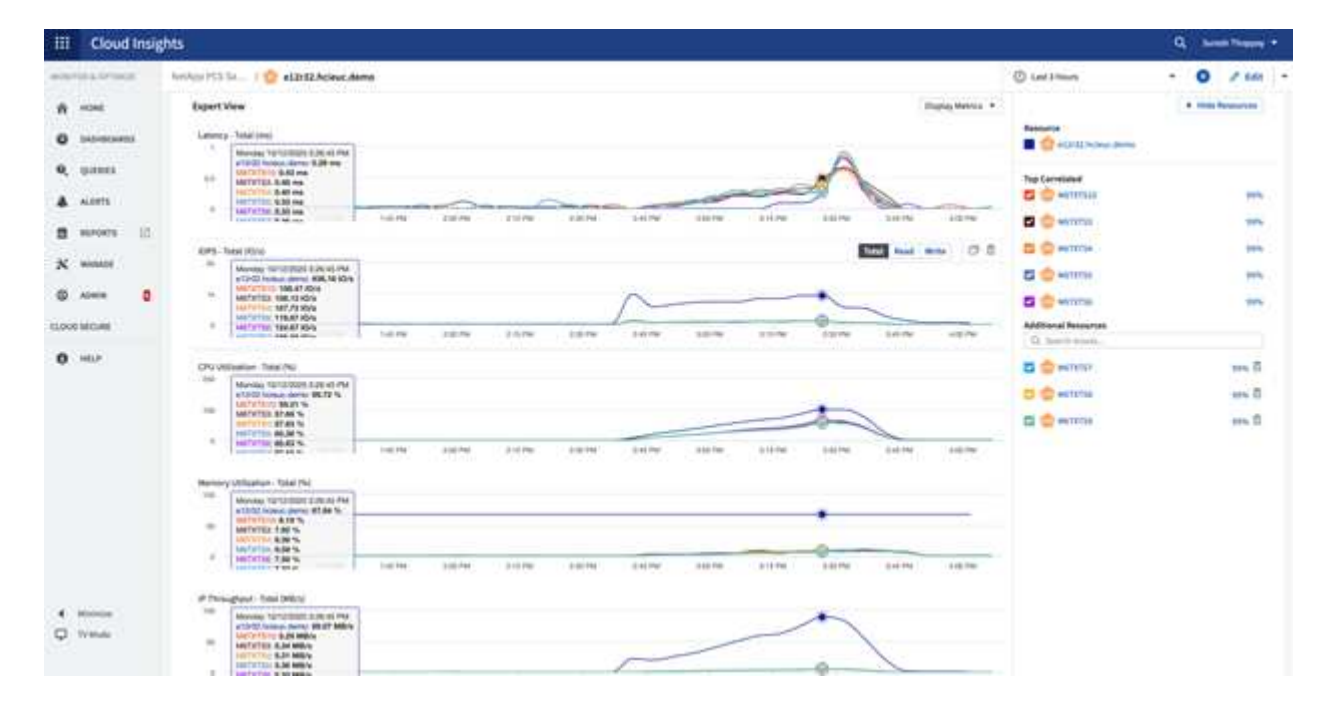

#### 管理入口網站

NetApp VDS Cloud Workspace Management Suite入口網站可供使用 ["](https://manage.cloudworkspace.com/)[請按](https://manage.cloudworkspace.com/)[這](https://manage.cloudworkspace.com/)[裡](https://manage.cloudworkspace.com/)["](https://manage.cloudworkspace.com/) 而且即 將推出的版本也隨之推出 ["](https://preview.manage.cloudworkspace.com/)[請按](https://preview.manage.cloudworkspace.com/)[這](https://preview.manage.cloudworkspace.com/)[裡](https://preview.manage.cloudworkspace.com/)["](https://preview.manage.cloudworkspace.com/)。

此入口網站可集中管理各種VDS部署、包括針對內部部署、管理使用者、應用程式目錄及指令碼事件定義站台的 部署。管理使用者也會使用此入口網站、視需要手動配置應用程式、並連線至任何機器進行疑難排解。

服務供應商可使用此入口網站新增自己的通路合作夥伴、並允許他們管理自己的客戶。

#### 使用者管理

NetApp VDS使用Azure Active Directory進行身分識別驗證、Azure Active Directory網域服

務則進行NTLM/ Kerberos驗證。ADConnect工具可用於將內部Active Directory網域 與Azure Active Directory同步。

您可以從入口網站新增新使用者、也可以為現有使用者啟用雲端工作區。工作區和應用程式服務的權限可由個別 使用者或群組控制。您可以從管理入口網站定義管理使用者、以控制入口網站、工作區等的權限。

下圖說明NetApp VDS中的使用者管理。

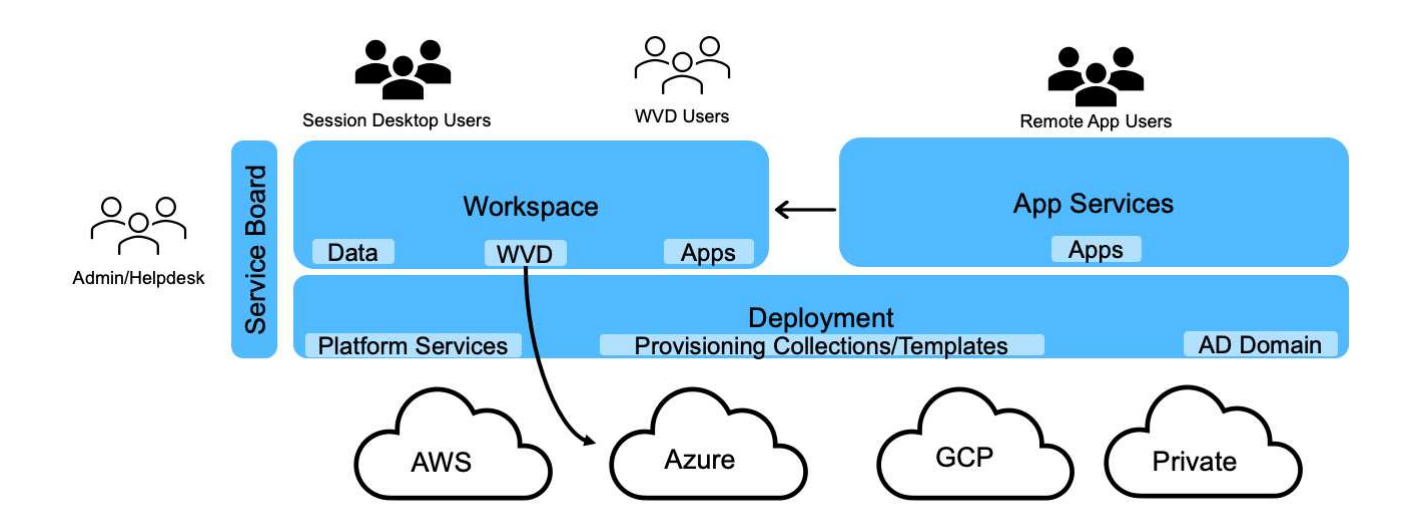

每個工作區都位於雲端工作區OU下的Active Directory組織單位(OU)中、如下圖所示。

#### Active Directory Users and Computers File Action View Help **++2 0 4 0 X 0 8 8 8 0 1 3 2 2 2** Active Directory Users and Computers [cwmgr1.vds] Name Type Description > Saved Queries 87499 Security Group... **Microsoft Access** v # vds.demo 级87500 Security Group... Microsoft Excel > Builtin 87501 Security Group... Google Chrome v a Cloud Workspace 图 87502 Security Group... Microsoft PowerPoint v d' Cloud Workspace Companies 87503 Microsoft Word Security Group...  $\vee$   $\Box$  hpyh 87517 Security Group... PuTTy hpyh-groups Bych-all users Security Group... Company All Users  $\vee$   $\Box$  ych ych-desktop users vch-groups > Cloud Workspace Servers v a Cloud Workspace Service Accounts **Client Service Accounts** Infrastructure Service Accounts V a Cloud Workspace Tech Users Groups **E** Level3 Technicians > Computers > a Domain Controllers > ForeignSecurityPrincipals > Managed Service Accounts Users

如需詳細資訊、請參閱 ["](https://youtu.be/RftG7v9n8hw)[這](https://youtu.be/RftG7v9n8hw)[段影片](https://youtu.be/RftG7v9n8hw)["](https://youtu.be/RftG7v9n8hw) 關於NetApp VDS中的使用者權限和使用者管理。

當Active Directory群組定義為使用資料中心API呼叫的CRAUserGroup時、該群組中的所有使用者都會匯 入CloudWorkspace、以便使用UI進行管理。當使用者啟用雲端工作區時、VDS會建立使用者主資料夾、設定權 限、使用者內容更新等。

如果核取「啟用VDI使用者」、VDS會建立專供該使用者使用的單一工作階段RDS機器。系統會提示您配置範本 和資料存放區。

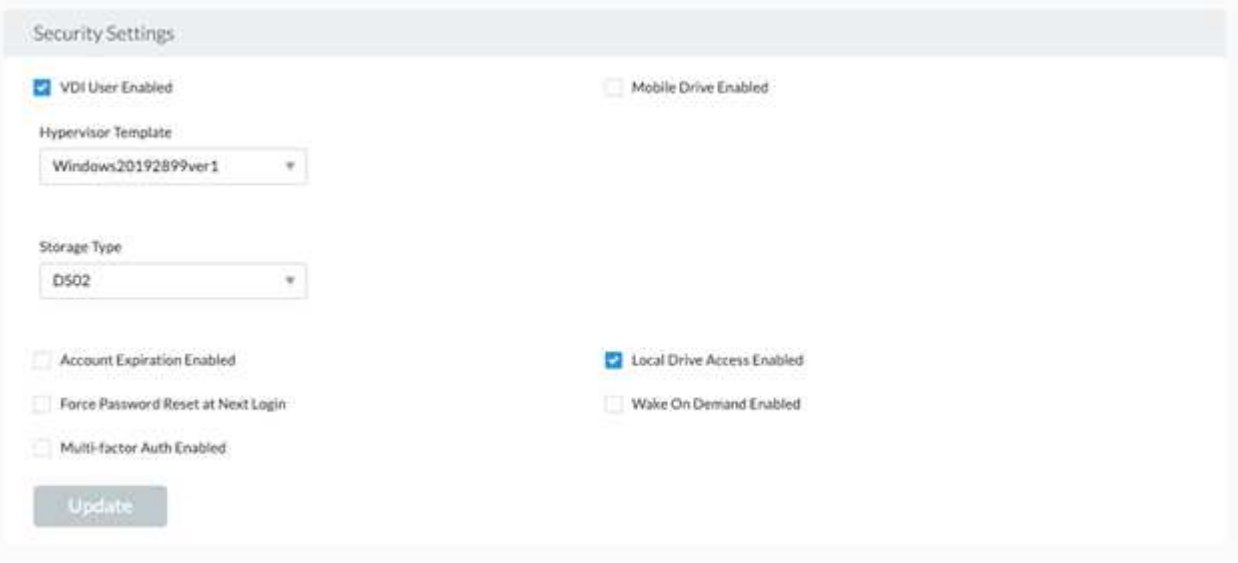

工作區管理

工作區由桌面環境組成、可在內部部署或任何支援的雲端環境中、共用遠端桌面工作階 段。有了Microsoft Azure、桌面環境就能持續使用Windows Virtual Desktops。每個工作區 都與特定組織或用戶端相關聯。建立新工作區時可用的選項如下圖所示。

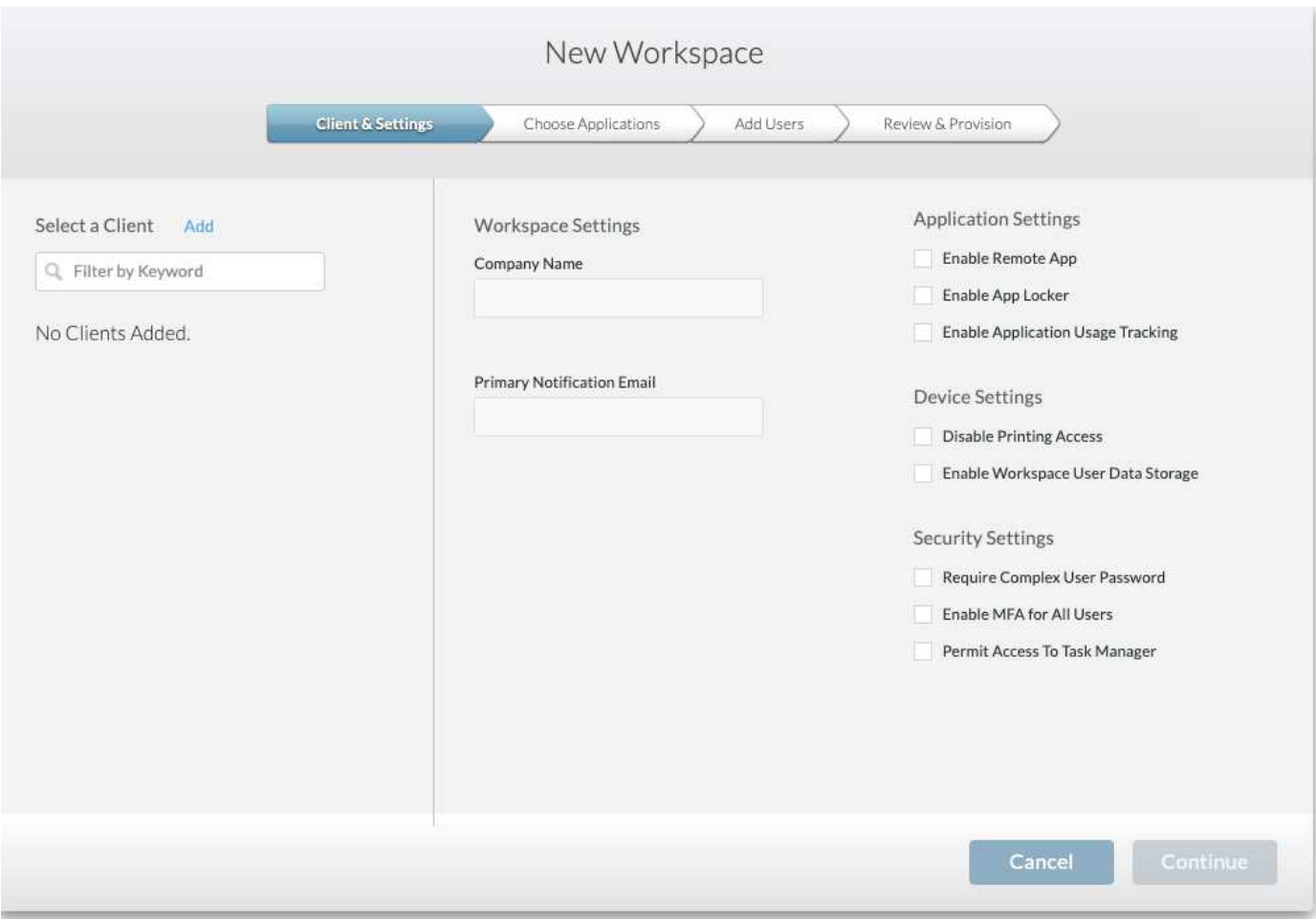

 $(i)$ 每個工作區都與特定部署相關聯。

工作區包含相關的應用程式和應用程式服務、共用資料夾、伺服器和WVD執行個體。每個工作區都能控制安全 選項、例如強制執行密碼複雜度、多因素驗證、檔案稽核等。

工作區可控制工作負載排程、以開啟額外的伺服器、限制每個伺服器的使用者人數、或設定特定期間可用資源的 排程(永遠開啟/關閉)。也可設定資源以隨需啟動。

如果需要、工作區可以覆寫部署VM資源的預設值。對於WVD、也可從雲端工作區管理套件入口網站管理WVD 主機集區(包含工作階段主機和應用程式群組)和WVD工作區。如需WVD主機集區的詳細資訊、請參閱此 ["](https://www.youtube.com/watch?v=kaHZm9yCv8g&feature=youtu.be&ab_channel=NetApp)[影](https://www.youtube.com/watch?v=kaHZm9yCv8g&feature=youtu.be&ab_channel=NetApp) [片](https://www.youtube.com/watch?v=kaHZm9yCv8g&feature=youtu.be&ab_channel=NetApp)["](https://www.youtube.com/watch?v=kaHZm9yCv8g&feature=youtu.be&ab_channel=NetApp)。

#### 應用程式管理

工作人員可以從提供給他們的應用程式清單中快速啟動應用程式。應用程式服務會從遠端 桌面服務工作階段主機發佈應用程式。透過WVD、應用程式群組可從多工作階段Windows 10主機集區提供類似的功能。

對於辦公室員工或進階使用者而言、他們所需的應用程式可以使用服務板手動配置、也可以使用NetApp VDS中 的指令碼事件功能來自動配置。

如需詳細資訊、請參閱 ["NetApp](https://docs.netapp.com/us-en/virtual-desktop-service/guide_application_entitlement.html)[應用程式](https://docs.netapp.com/us-en/virtual-desktop-service/guide_application_entitlement.html)[權利](https://docs.netapp.com/us-en/virtual-desktop-service/guide_application_entitlement.html)[頁面](https://docs.netapp.com/us-en/virtual-desktop-service/guide_application_entitlement.html)["](https://docs.netapp.com/us-en/virtual-desktop-service/guide_application_entitlement.html)。

# <span id="page-214-0"></span>下列功能可讓IT成為虛擬桌面服務的理想選擇。ONTAP

• 橫向擴充檔案系統 ONTAP FlexGroup 。\*不實磁碟區的大小可擴充至20PB以上、而且可在單一命名空間內 容納4000多億個檔案。叢集最多可包含24個儲存節點、每個節點可根據所使用的機型靈活調整網路介面卡數 量。

使用者的虛擬桌面、主資料夾、使用者設定檔容器、共用資料等、都能隨需擴充、不需擔心檔案系統的限 制。

- \*檔案系統分析。\*您可以使用XCP工具深入瞭解共享資料。有了支援功能的支援功能、您可以輕鬆查詢及擷 取檔案中繼資料資訊、並識別冷資料。ONTAP
- \*雲端分層。\*您可以將冷資料移轉至雲端的物件存放區、或移轉至資料中心的任何S3相容儲存區。
- \*檔案版本。\*使用者可以恢復受NetApp ONTAP SSnapshot複本保護的檔案。由於Snapshot複本只記錄變更 的區塊、因此空間效率極高。ONTAP
- \* Global namespacy.\* ONTAP FlexCache 支援遠端快取檔案儲存設備、因此可更輕鬆地管理包含ONTAP 此 功能的各個位置的共享資料。
- \*安全的多租戶支援。\*單一實體儲存叢集可呈現為多個虛擬儲存陣列、每個陣列都有自己的磁碟區、儲存傳 輸協定、邏輯網路介面、身分識別與驗證網域、管理使用者等。因此、您可以在多個業務單位或環境(例如 測試、開發和正式作業)之間共享儲存陣列。

為了保證效能、您可以使用調適性QoS來根據已使用或已分配的空間來設定效能層級、也可以使用配額來控 制儲存容量。

• \* VMware整合。\* ONTAP VMware vSphere的支援功能可提供vCenter外掛程式、以配置資料存放區、實 作vSphere主機最佳實務做法、以及監控ONTAP 各項資源。

支援用於陣列整合(VAAI)的vStorage API、將SCSI /檔案作業卸載至儲存陣列。ONTAP此外、支援用於儲 存感知(VASA)的vStorage API、以及同時支援區塊和檔案傳輸協定的虛擬Volume。ONTAP

VMware vSphere的VMware vCenter外掛程式可讓您使用儲存陣列上的Snapshot功能、輕鬆備份及還原虛擬 機器。SnapCenter

ActiveIQ Unified Manager可在vSphere環境中提供端點對端點儲存網路可見度。系統管理員可以輕鬆識 別ONTAP 任何可能在執行於NetApp的虛擬桌面環境中發生的延遲問題。

- 安全性法規遵循。\*有了ActiveIQ Unified Manager、您可以監控多ONTAP 個含有任何違反原則警示的支援 系統。
- 多重傳輸協定支援。 ONTAP 支援區塊(iSCSI、FC、FCoE和NVMe/FC)、檔案(NFSv3、 NFSv4.1 、SMB2.x和SMB3.x)、以及物件(S3)儲存傳輸協定。
- 自動化支援。 ONTAP 支援功能提供REST API、Ansible和PowerShell模組、以使用VDS管理入口網站來自 動化工作。

#### 資料管理

在部署過程中、您可以選擇檔案服務方法來裝載使用者設定檔、共用資料及主磁碟機資料 夾。可用的選項包括「檔案伺服器」、「Azure檔案」或Azure NetApp Files 「無法」。不 過、部署之後、您可以使用Command Center工具修改此選項、以指向任何SMB共用區。

# ["](#page-214-0)[使用](#page-214-0)[NetApp ONTAP](#page-214-0) [功能主機](#page-214-0)[託](#page-214-0)[管有多](#page-214-0)[種優點](#page-214-0)["](#page-214-0)。若要瞭解如何變更SMB共用區、請參閱 ["](https://docs.netapp.com/us-en/virtual-desktop-service/Architectural.change_data_layer.html)[變更資料](https://docs.netapp.com/us-en/virtual-desktop-service/Architectural.change_data_layer.html)[層](https://docs.netapp.com/us-en/virtual-desktop-service/Architectural.change_data_layer.html)["](https://docs.netapp.com/us-en/virtual-desktop-service/Architectural.change_data_layer.html)。

#### 全域檔案快取

當使用者分散在全域命名空間內的多個站台時、全域檔案快取有助於減少經常存取資料的延遲。全域檔案快取部 署可以使用資源配置集合和指令碼事件來自動化。全域檔案快取可在本機處理讀取和寫入快取、並在不同位置維 護檔案鎖定。全域檔案快取可與任何SMB檔案伺服器搭配使用、Azure NetApp Files 包括

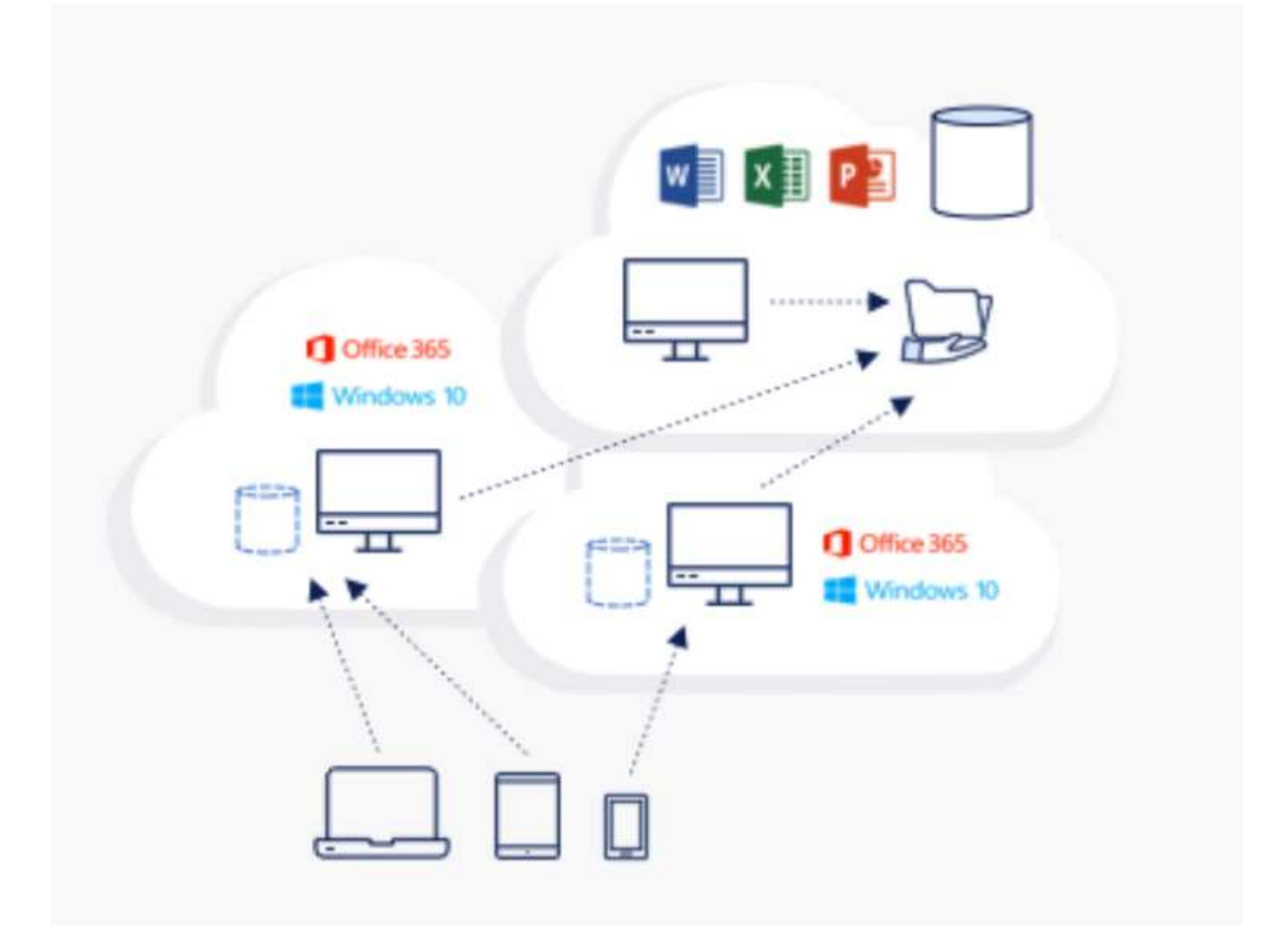

全域檔案快取需要下列項目:

- 管理伺服器(授權管理伺服器)
- 核心
- 具有足夠磁碟容量的邊緣、可快取資料

若要下載軟體並計算Edge的磁碟快取容量、請參閱 ["GFC](https://docs.netapp.com/us-en/occm/download_gfc_resources.html#download-required-resources)[文件](https://docs.netapp.com/us-en/occm/download_gfc_resources.html#download-required-resources)["](https://docs.netapp.com/us-en/occm/download_gfc_resources.html#download-required-resources)。

為了進行驗證、我們在Azure的同一部VM上部署核心與管理資源、並在NetApp HCI 支援上部署邊緣資源。請注 意、核心是需要大量資料存取的核心、而邊緣則是核心的子集。安裝軟體之後、您必須先啟動啟動授權、才能使 用。若要這麼做、請完成下列步驟:
1. 在「License Configuration」(授權組態)區段下、使用「Click here to complete the license activation」( 按一下這裡完成授權啟動)連結然後註冊核心。

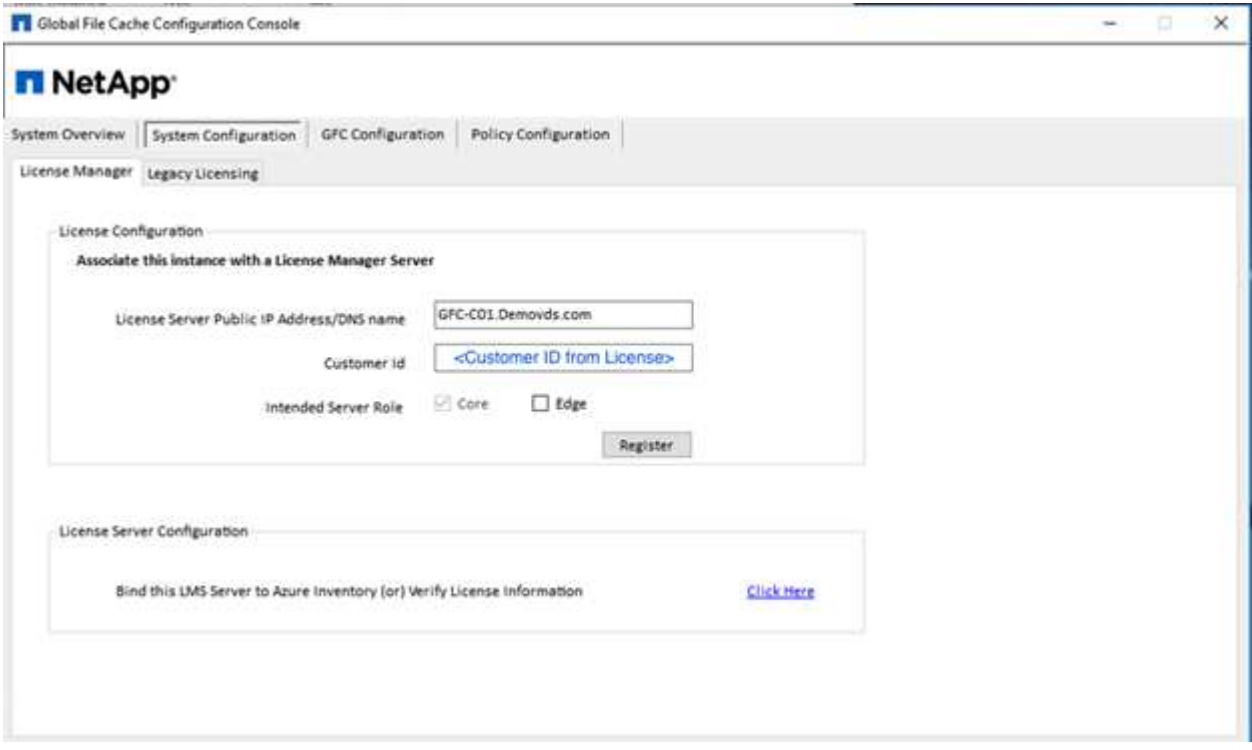

2. 提供要用於全域檔案快取的服務帳戶。如需此帳戶的必要權限、請參閱 ["GFC](https://docs.netapp.com/us-en/occm/download_gfc_resources.html#download-required-resources)[文件](https://docs.netapp.com/us-en/occm/download_gfc_resources.html#download-required-resources)["](https://docs.netapp.com/us-en/occm/download_gfc_resources.html#download-required-resources)。

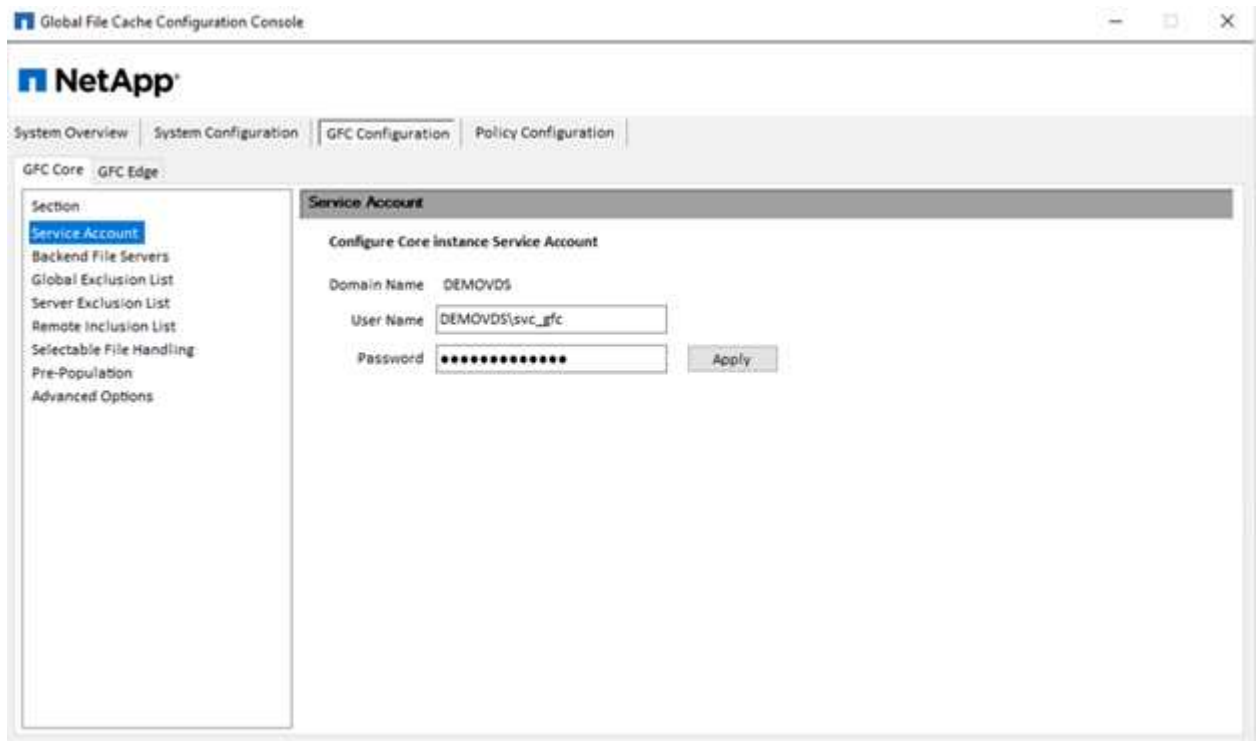

3. 新增後端檔案伺服器、並提供檔案伺服器名稱或IP。

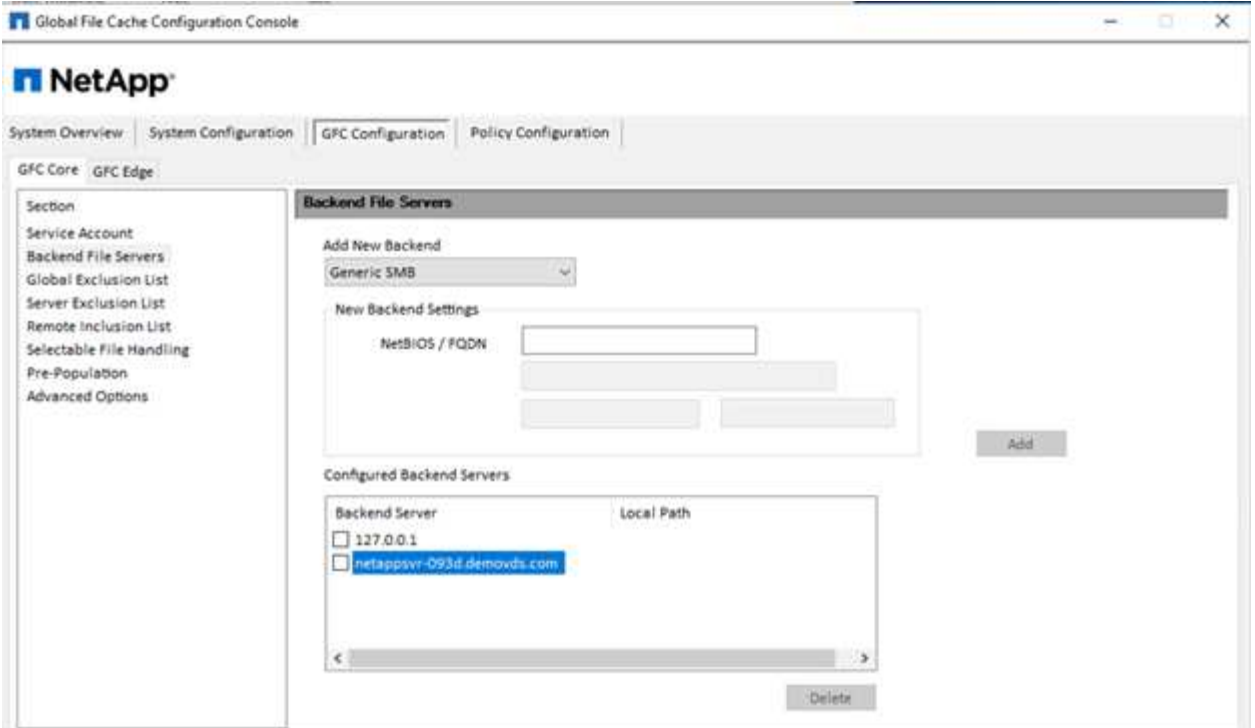

4. 在邊緣、快取磁碟機必須有磁碟機代號D如果沒有、請使用diskpart.exe選取磁碟區並變更磁碟機代號。在授 權伺服器註冊為Edge。

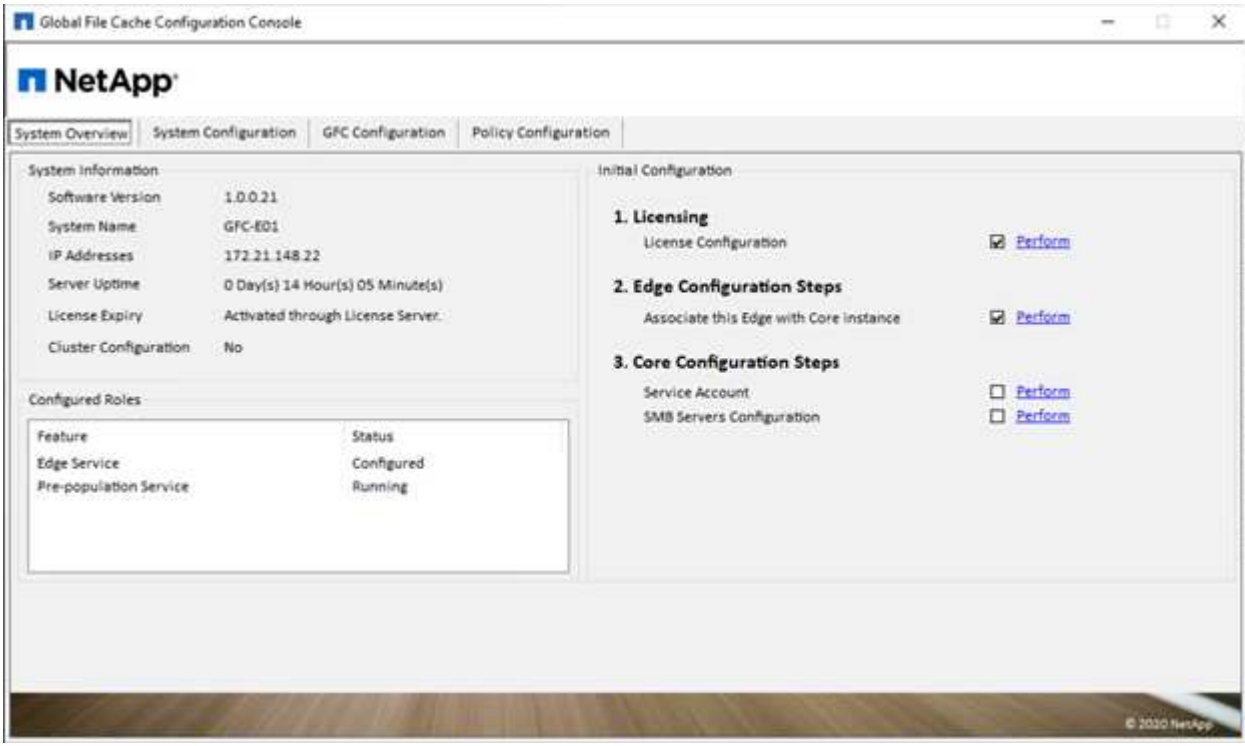

如果啟用核心自動組態、核心資訊會自動從授權管理伺服器擷取。

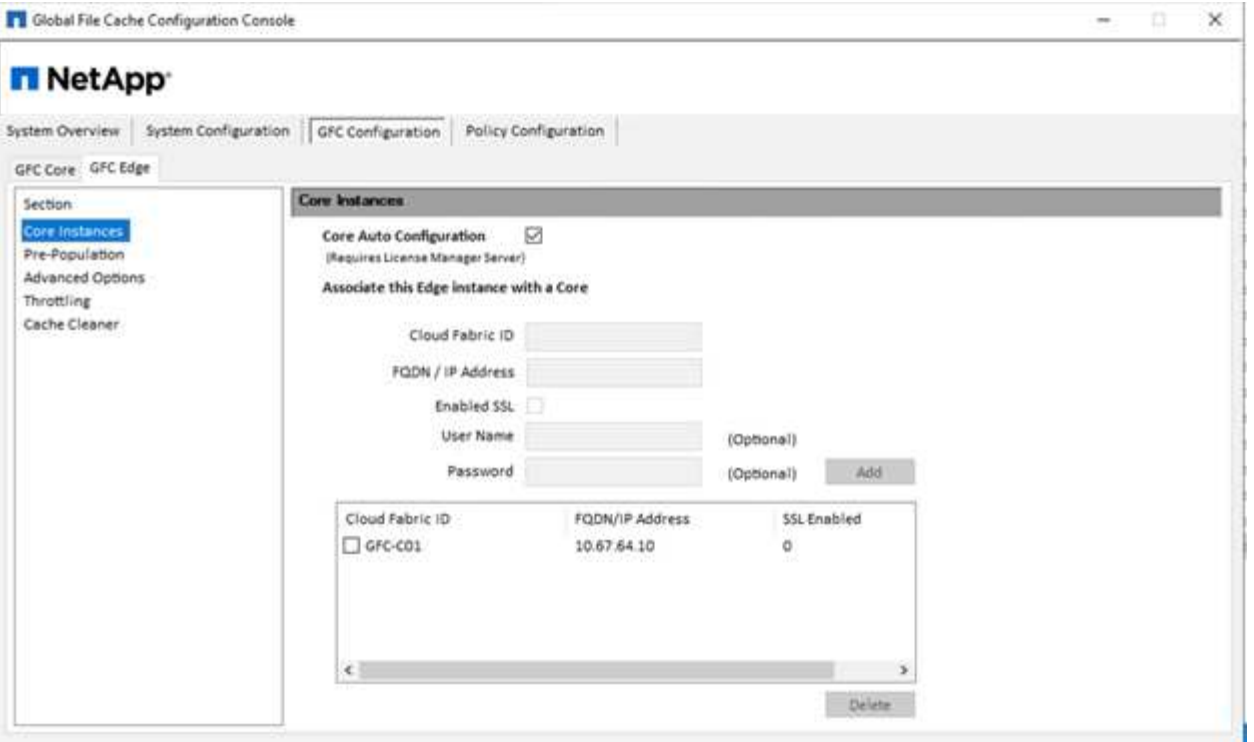

在任何用戶端機器上、用來存取檔案伺服器上共用區的系統管理員都可以使用「UNC Path」(UNC路徑 )、「\<edge server name>\FASTDATA」(主伺服器名稱)、「\」(後端檔案伺服器名稱)、以GFC邊緣存 取該共用區。系統管理員可以在使用者登入指令碼或GPO中包含此路徑、以便在邊緣位置進行使用者磁碟機對 應。

為了讓全球的使用者擁有透明的存取權限、系統管理員可以設定Microsoft分散式檔案系統(DFS),並提供指向檔 案伺服器共用和邊緣位置的連結。

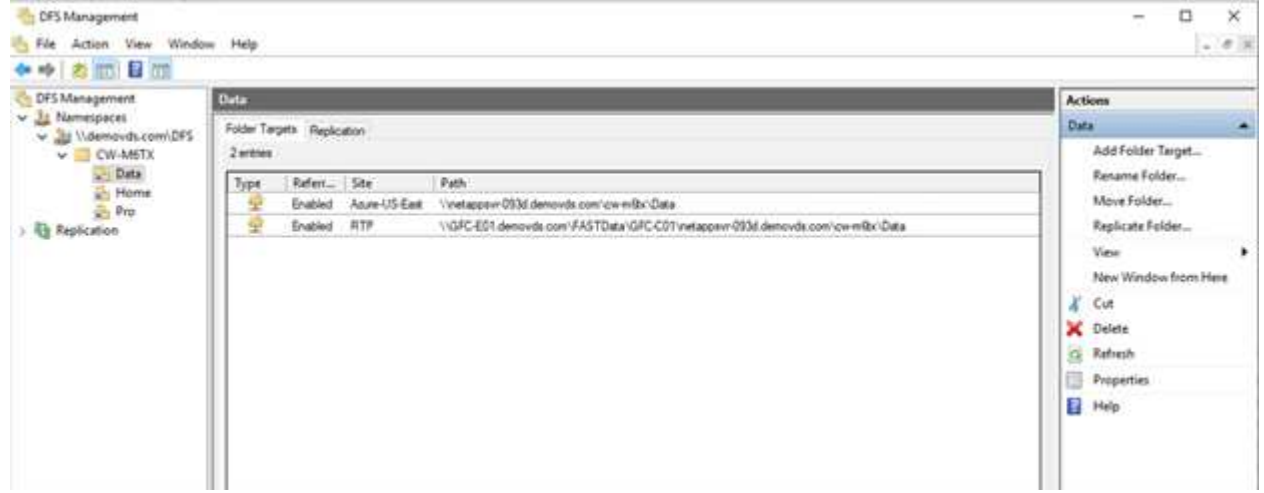

當使用者根據與站台相關聯的子網路、使用Active Directory認證登入時、則會由DFS用戶端使用適當的連結來存 取資料。

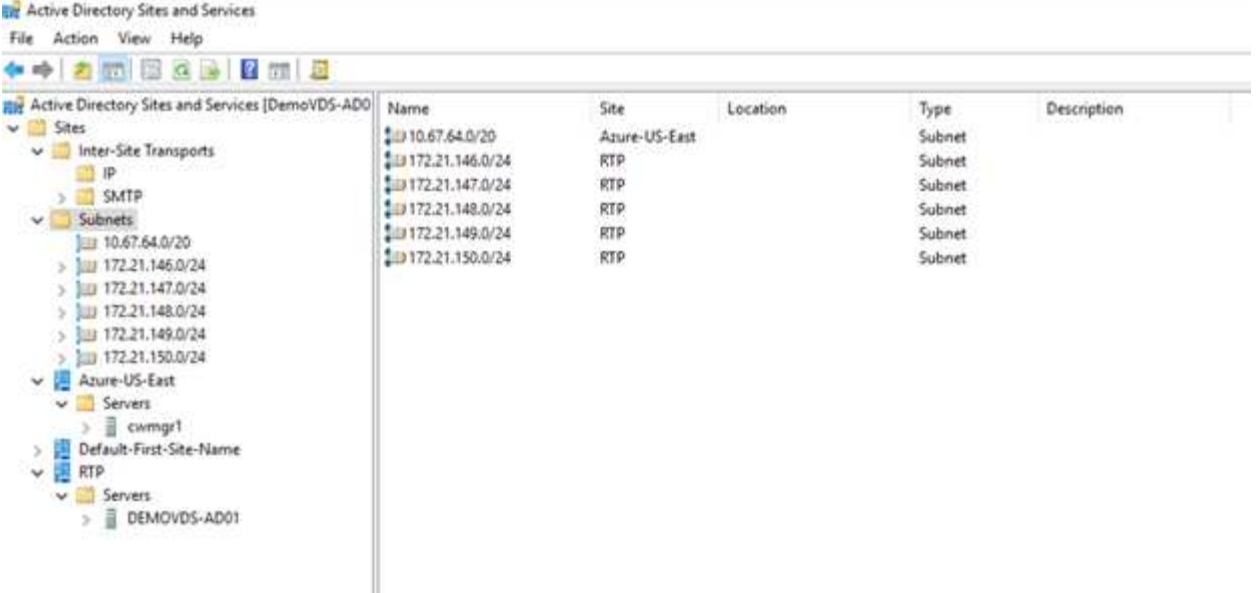

檔案圖示會視檔案是否快取而有所變更;未快取的檔案會在圖示左下角顯示灰色的X。邊緣位置的使用者存取檔 案後、該檔案會快取、圖示會變更。

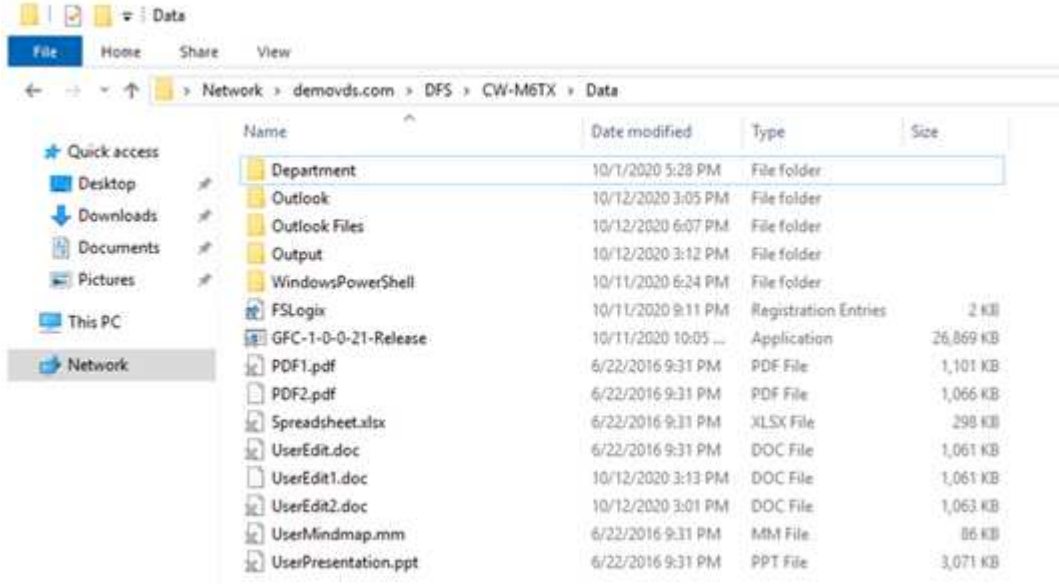

當檔案開啟且另一個使用者嘗試從邊緣位置開啟相同的檔案時、系統會提示使用者下列選項:

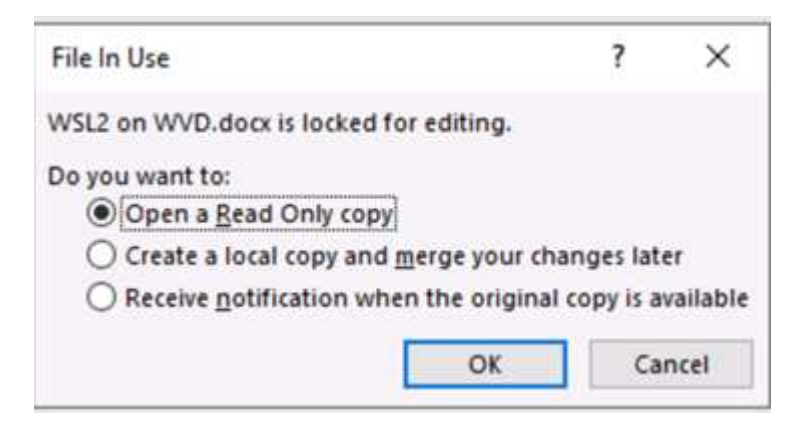

如果使用者選擇在原始複本可用時接收通知的選項、則會以下列方式通知使用者:

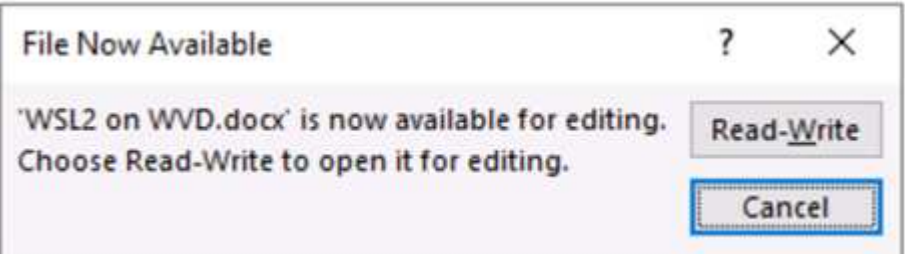

如需詳細資訊、請參閱 ["Talon](https://www.youtube.com/watch?v=91LKb1qsLIM)[與](https://www.youtube.com/watch?v=91LKb1qsLIM)[Azure NetApp Files](https://www.youtube.com/watch?v=91LKb1qsLIM) [《](https://www.youtube.com/watch?v=91LKb1qsLIM)[部署](https://www.youtube.com/watch?v=91LKb1qsLIM)[》影片](https://www.youtube.com/watch?v=91LKb1qsLIM)["](https://www.youtube.com/watch?v=91LKb1qsLIM)。

# **SaaS**備份

NetApp VDS可為Salesforce和Microsoft Office 365提供資料保護、包括Exchange、SharePoint和Microsoft OneDrive。下圖顯示NetApp VDS如何為這些資料服務提供SaaS備份。

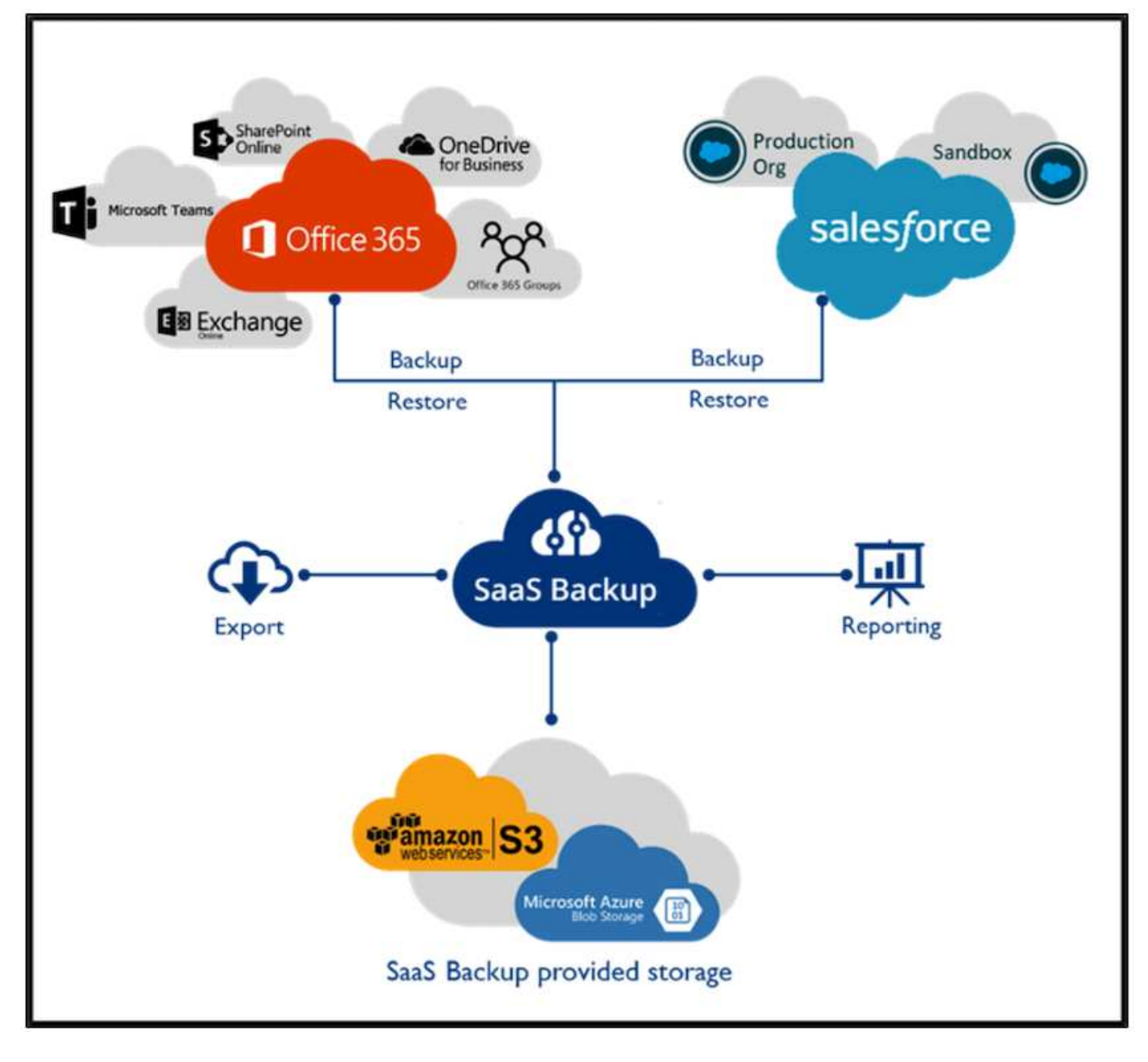

如需Microsoft Office 365資料保護的示範、請參閱 ["](https://www.youtube.com/watch?v=MRPBSu8RaC0&ab_channel=NetApp)[這](https://www.youtube.com/watch?v=MRPBSu8RaC0&ab_channel=NetApp)[段影片](https://www.youtube.com/watch?v=MRPBSu8RaC0&ab_channel=NetApp)["](https://www.youtube.com/watch?v=MRPBSu8RaC0&ab_channel=NetApp)。

如需Salesforce資料保護的示範、請參閱 ["](https://www.youtube.com/watch?v=1j1l3Qwo9nw&ab_channel=NetApp)[這](https://www.youtube.com/watch?v=1j1l3Qwo9nw&ab_channel=NetApp)[段影片](https://www.youtube.com/watch?v=1j1l3Qwo9nw&ab_channel=NetApp)["](https://www.youtube.com/watch?v=1j1l3Qwo9nw&ab_channel=NetApp)。

營運管理

透過NetApp VDS、系統管理員可以將工作委派給其他人。他們可以連線至已部署的伺服 器、以進行疑難排解、檢視記錄及執行稽核報告。在協助客戶的同時、服務台或3級技術人 員也能視需要對使用者工作階段進行陰影複製、檢視程序清單及終止程序。

如需VDS記錄檔的相關資訊、請參閱 ["](https://docs.netapp.com/us-en/virtual-desktop-service/guide_troubleshooting_failed_VDS_actions.html)[疑](https://docs.netapp.com/us-en/virtual-desktop-service/guide_troubleshooting_failed_VDS_actions.html)[難](https://docs.netapp.com/us-en/virtual-desktop-service/guide_troubleshooting_failed_VDS_actions.html)[排](https://docs.netapp.com/us-en/virtual-desktop-service/guide_troubleshooting_failed_VDS_actions.html)[解](https://docs.netapp.com/us-en/virtual-desktop-service/guide_troubleshooting_failed_VDS_actions.html)[失敗](https://docs.netapp.com/us-en/virtual-desktop-service/guide_troubleshooting_failed_VDS_actions.html)[的](https://docs.netapp.com/us-en/virtual-desktop-service/guide_troubleshooting_failed_VDS_actions.html)[VDA](https://docs.netapp.com/us-en/virtual-desktop-service/guide_troubleshooting_failed_VDS_actions.html)[動作](https://docs.netapp.com/us-en/virtual-desktop-service/guide_troubleshooting_failed_VDS_actions.html)[頁面](https://docs.netapp.com/us-en/virtual-desktop-service/guide_troubleshooting_failed_VDS_actions.html)["](https://docs.netapp.com/us-en/virtual-desktop-service/guide_troubleshooting_failed_VDS_actions.html)。

如需所需最低權限的詳細資訊、請參閱 ["VDA](https://docs.netapp.com/us-en/virtual-desktop-service/WVD_and_VDS_components_and_permissions.html)[元件](https://docs.netapp.com/us-en/virtual-desktop-service/WVD_and_VDS_components_and_permissions.html)[與](https://docs.netapp.com/us-en/virtual-desktop-service/WVD_and_VDS_components_and_permissions.html)[權](https://docs.netapp.com/us-en/virtual-desktop-service/WVD_and_VDS_components_and_permissions.html)[限頁面](https://docs.netapp.com/us-en/virtual-desktop-service/WVD_and_VDS_components_and_permissions.html)["](https://docs.netapp.com/us-en/virtual-desktop-service/WVD_and_VDS_components_and_permissions.html)。

如果您想要手動複製伺服器、請參閱 ["](https://docs.netapp.com/us-en/virtual-desktop-service/guide_clone_VMs.html)[複](https://docs.netapp.com/us-en/virtual-desktop-service/guide_clone_VMs.html)[製](https://docs.netapp.com/us-en/virtual-desktop-service/guide_clone_VMs.html)[虛擬機器](https://docs.netapp.com/us-en/virtual-desktop-service/guide_clone_VMs.html)[頁面](https://docs.netapp.com/us-en/virtual-desktop-service/guide_clone_VMs.html)["](https://docs.netapp.com/us-en/virtual-desktop-service/guide_clone_VMs.html)。

若要自動增加VM磁碟大小、請參閱 ["](https://docs.netapp.com/us-en/virtual-desktop-service/guide_auto_add_disk_space.html)[自動](https://docs.netapp.com/us-en/virtual-desktop-service/guide_auto_add_disk_space.html)[增](https://docs.netapp.com/us-en/virtual-desktop-service/guide_auto_add_disk_space.html)[加](https://docs.netapp.com/us-en/virtual-desktop-service/guide_auto_add_disk_space.html)[磁碟](https://docs.netapp.com/us-en/virtual-desktop-service/guide_auto_add_disk_space.html)[空](https://docs.netapp.com/us-en/virtual-desktop-service/guide_auto_add_disk_space.html)[間功能](https://docs.netapp.com/us-en/virtual-desktop-service/guide_auto_add_disk_space.html)[頁面](https://docs.netapp.com/us-en/virtual-desktop-service/guide_auto_add_disk_space.html)["](https://docs.netapp.com/us-en/virtual-desktop-service/guide_auto_add_disk_space.html)。

若要識別閘道位址以手動設定用戶端、請參閱 ["](https://docs.netapp.com/us-en/virtual-desktop-service/Reference.end_user_access.html)[終](https://docs.netapp.com/us-en/virtual-desktop-service/Reference.end_user_access.html)[端使用者需求](https://docs.netapp.com/us-en/virtual-desktop-service/Reference.end_user_access.html)[頁面](https://docs.netapp.com/us-en/virtual-desktop-service/Reference.end_user_access.html)["](https://docs.netapp.com/us-en/virtual-desktop-service/Reference.end_user_access.html)。

## **Cloud Insights**

NetApp Cloud Insights 解決方案是一套網路監控工具、可讓您完整掌握NetApp及其他協力廠商基礎架構元件上 執行的基礎架構與應用程式。支援私有雲和公有雲、以監控、疑難排解及最佳化資源。Cloud Insights

只有採購單位VM(可以是Windows或Linux)必須安裝在私有雲端上、才能從資料收集器收集度量資料、而不需 要代理程式。代理型資料收集器可讓您從Windows效能監視器或任何Telegraf支援的輸入代理程式擷取自訂度 量。

下圖描述Cloud Insights 了「VDS的功能不整」儀表板。

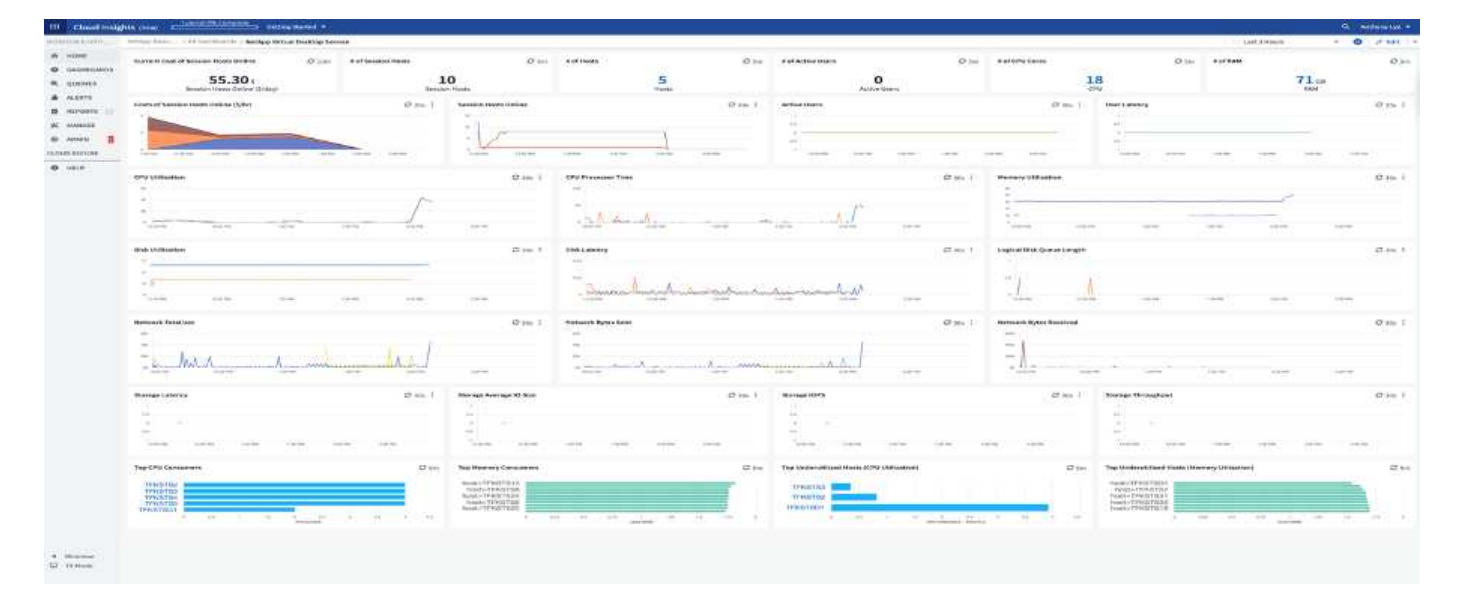

如需NetApp Cloud Insights 解決方案的詳細資訊、請參閱 ["](https://www.youtube.com/watch?v=AVQ-a-du664&ab_channel=NetApp)[這](https://www.youtube.com/watch?v=AVQ-a-du664&ab_channel=NetApp)[段影片](https://www.youtube.com/watch?v=AVQ-a-du664&ab_channel=NetApp)["](https://www.youtube.com/watch?v=AVQ-a-du664&ab_channel=NetApp)。

## 工具與記錄

本頁將討論DCConfig Tool、TestVDC工具及記錄檔。

## **DCConfig**工具

DCCconfig工具支援下列用於新增站台的Hypervisor選項:

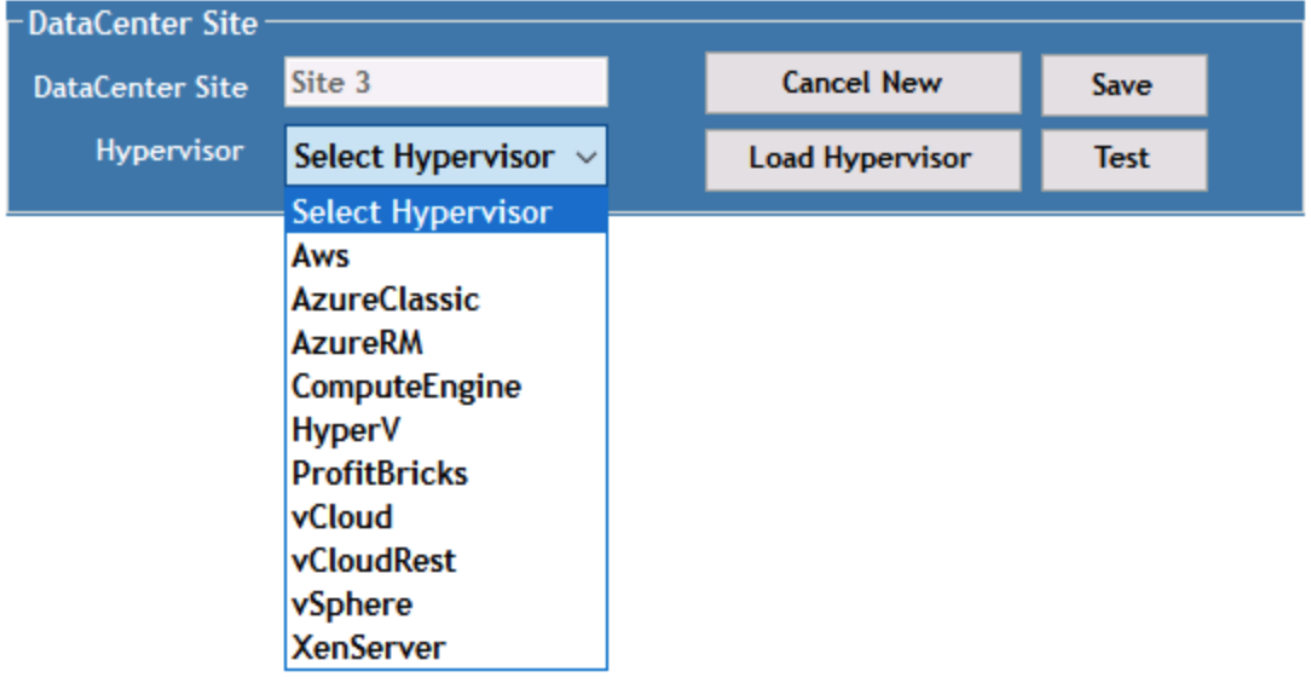

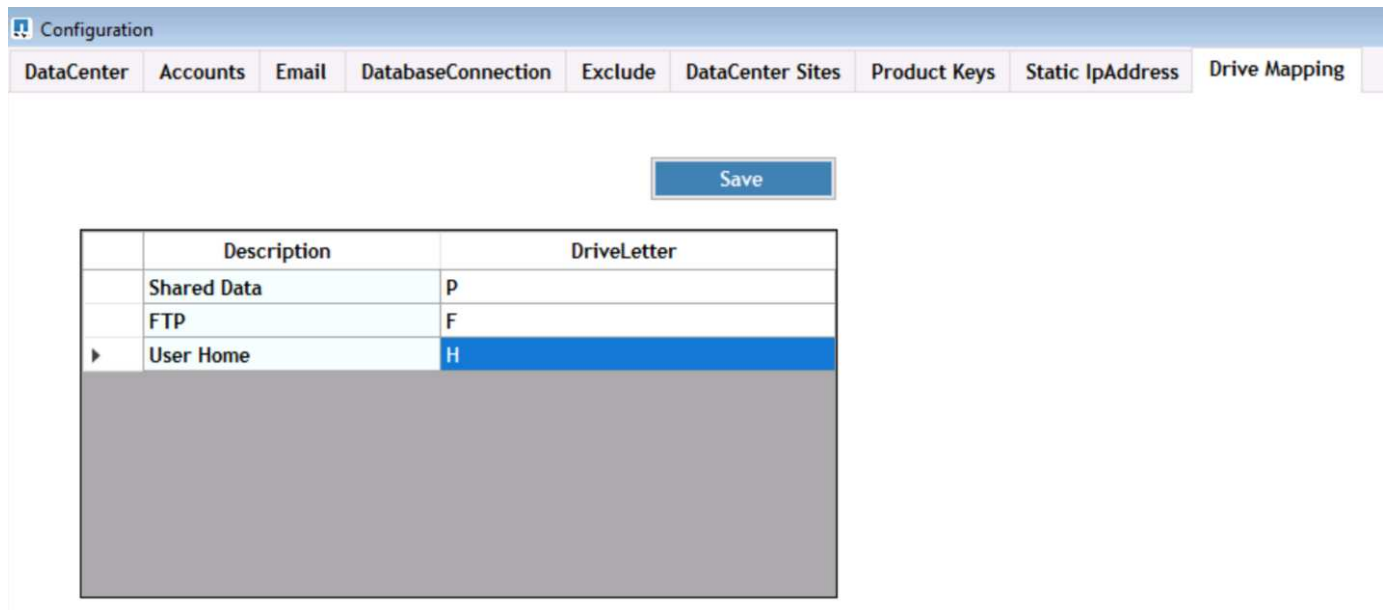

您可以使用GPO來處理工作區專屬的共用資料磁碟機代號對應。專業服務或支援團隊可以使用進階索引標籤自 訂Active Directory OU名稱、啟用或停用FSLogix部署的選項、各種逾時值等設定。

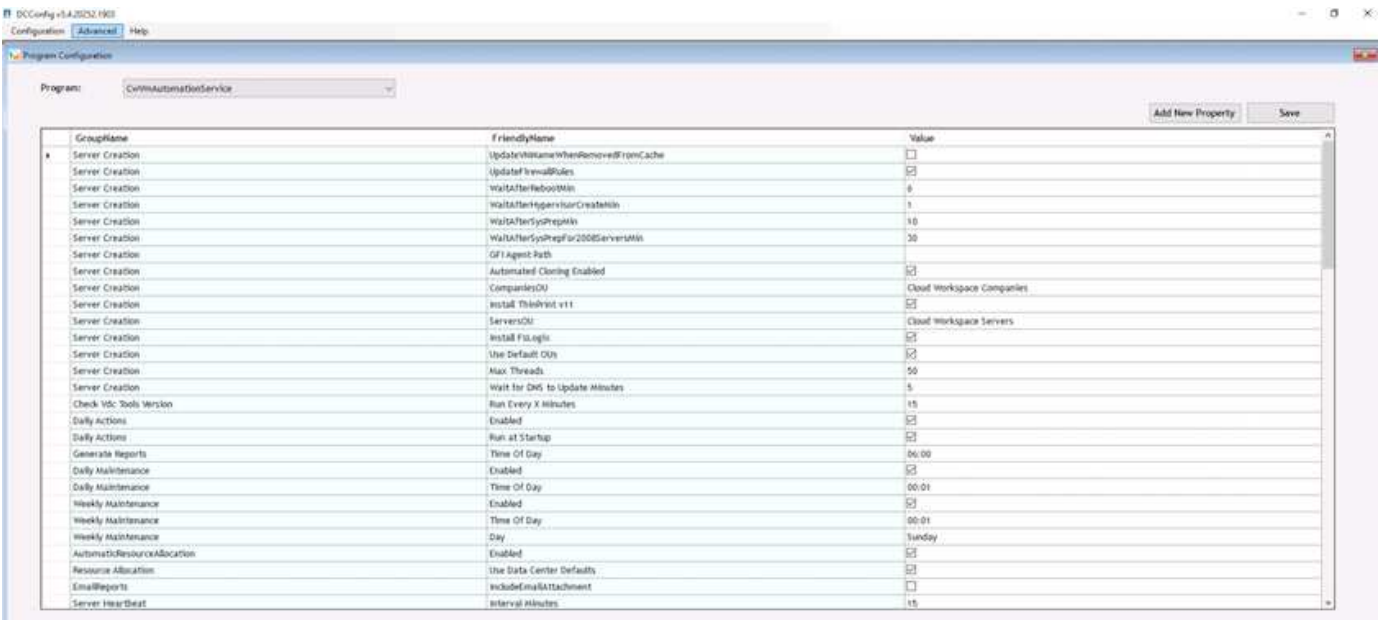

命令中心(先前稱為**TestV**直流工具)

若要啟動Command Center和所需的角色、請參閱 ["](https://docs.netapp.com/us-en/virtual-desktop-service/Management.command_center.overview.html#overview)[命](https://docs.netapp.com/us-en/virtual-desktop-service/Management.command_center.overview.html#overview)[令](https://docs.netapp.com/us-en/virtual-desktop-service/Management.command_center.overview.html#overview)[中心總覽](https://docs.netapp.com/us-en/virtual-desktop-service/Management.command_center.overview.html#overview)["](https://docs.netapp.com/us-en/virtual-desktop-service/Management.command_center.overview.html#overview)。

您可以執行下列作業:

• 變更工作區的SMB路徑。

×

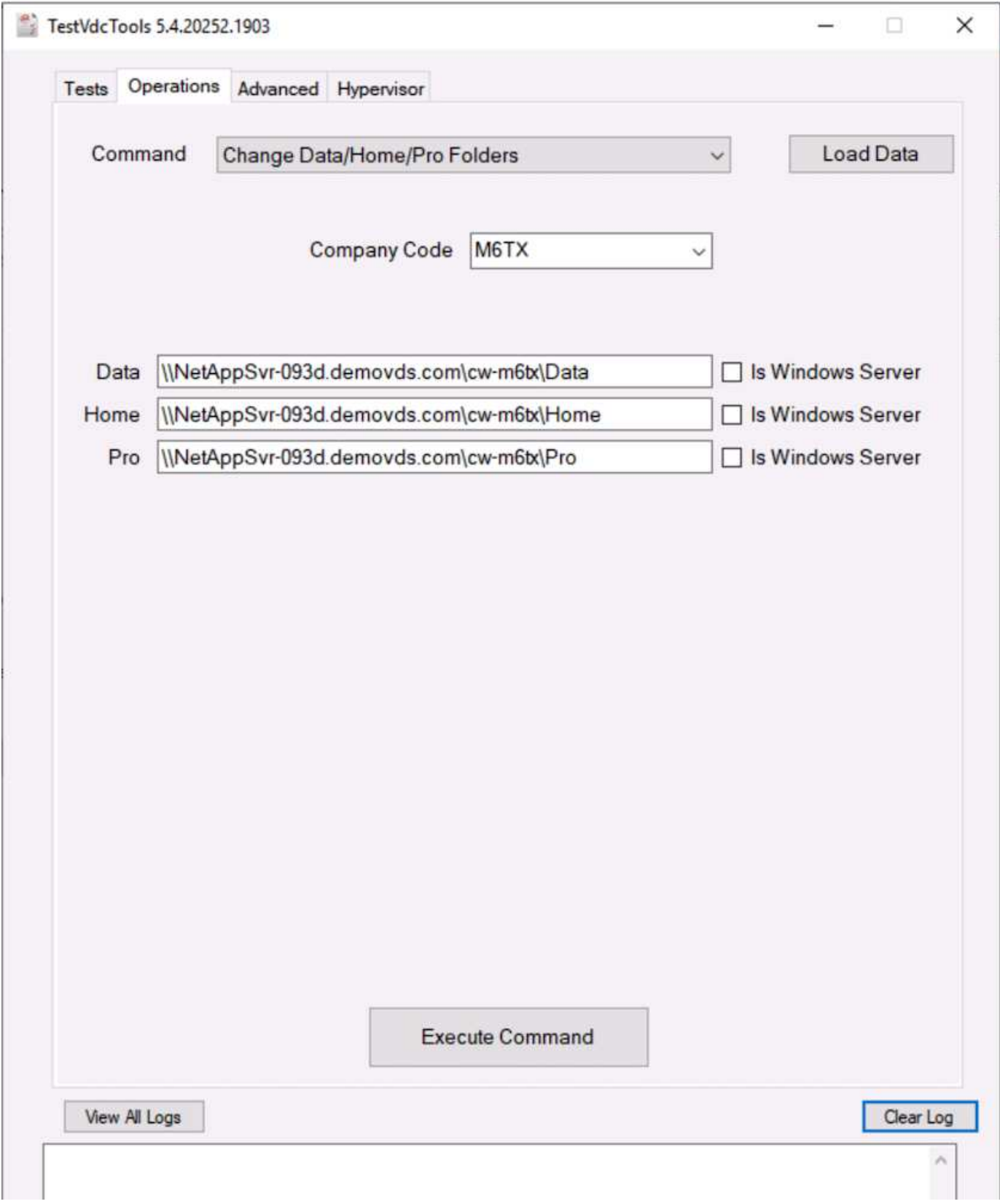

• 變更資源配置集合的網站。

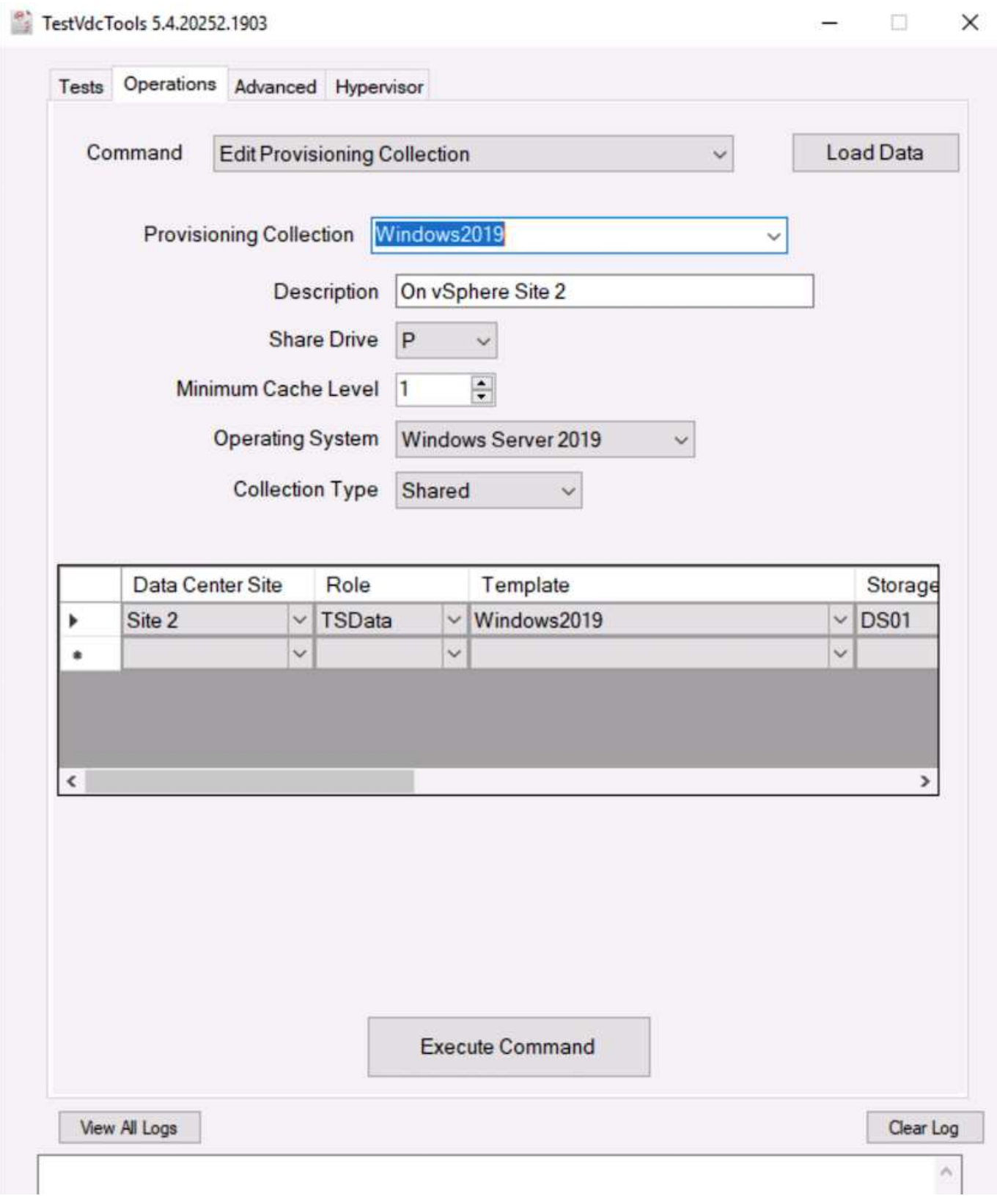

# 記錄 檔

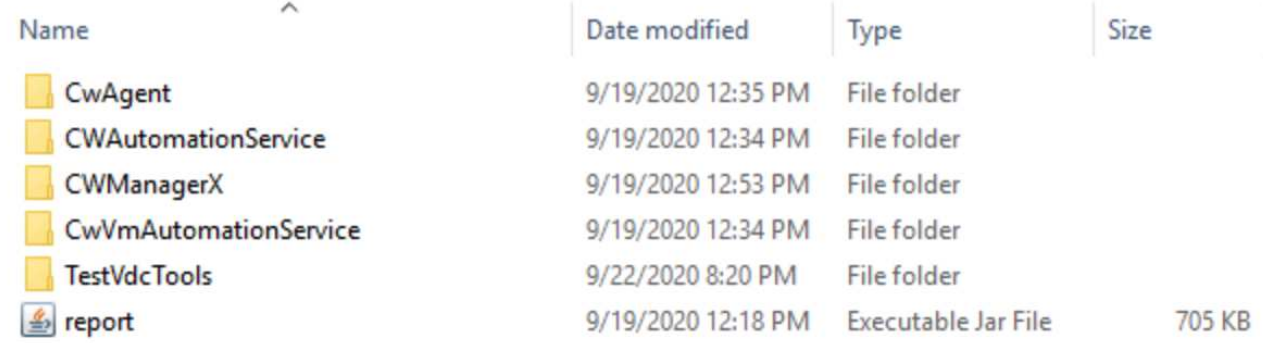

檢查 ["](https://docs.netapp.com/us-en/virtual-desktop-service/Troubleshooting.reviewing_vds_logs.html)[自動化](https://docs.netapp.com/us-en/virtual-desktop-service/Troubleshooting.reviewing_vds_logs.html)[記錄](https://docs.netapp.com/us-en/virtual-desktop-service/Troubleshooting.reviewing_vds_logs.html)["](https://docs.netapp.com/us-en/virtual-desktop-service/Troubleshooting.reviewing_vds_logs.html) 以取得更多資訊。

**GPU**考量

GPU通常用於圖形視覺化(呈現)、方法是執行重複的運算計算。這種重複運算功能通常 用於AI和深度學習使用案例。

對於圖形密集的應用程式、Microsoft Azure提供以NVIDIA Tesla M60卡為基礎的內華達系列、每部VM有一到四 個GPU。每個NVIDIA Tesla M60卡都包含兩個基於Maxwell的GPU、每個GPU都有8GB的GDDR5記憶體、總 計16GB。

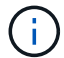

NVA系列隨附NVIDIA授權。

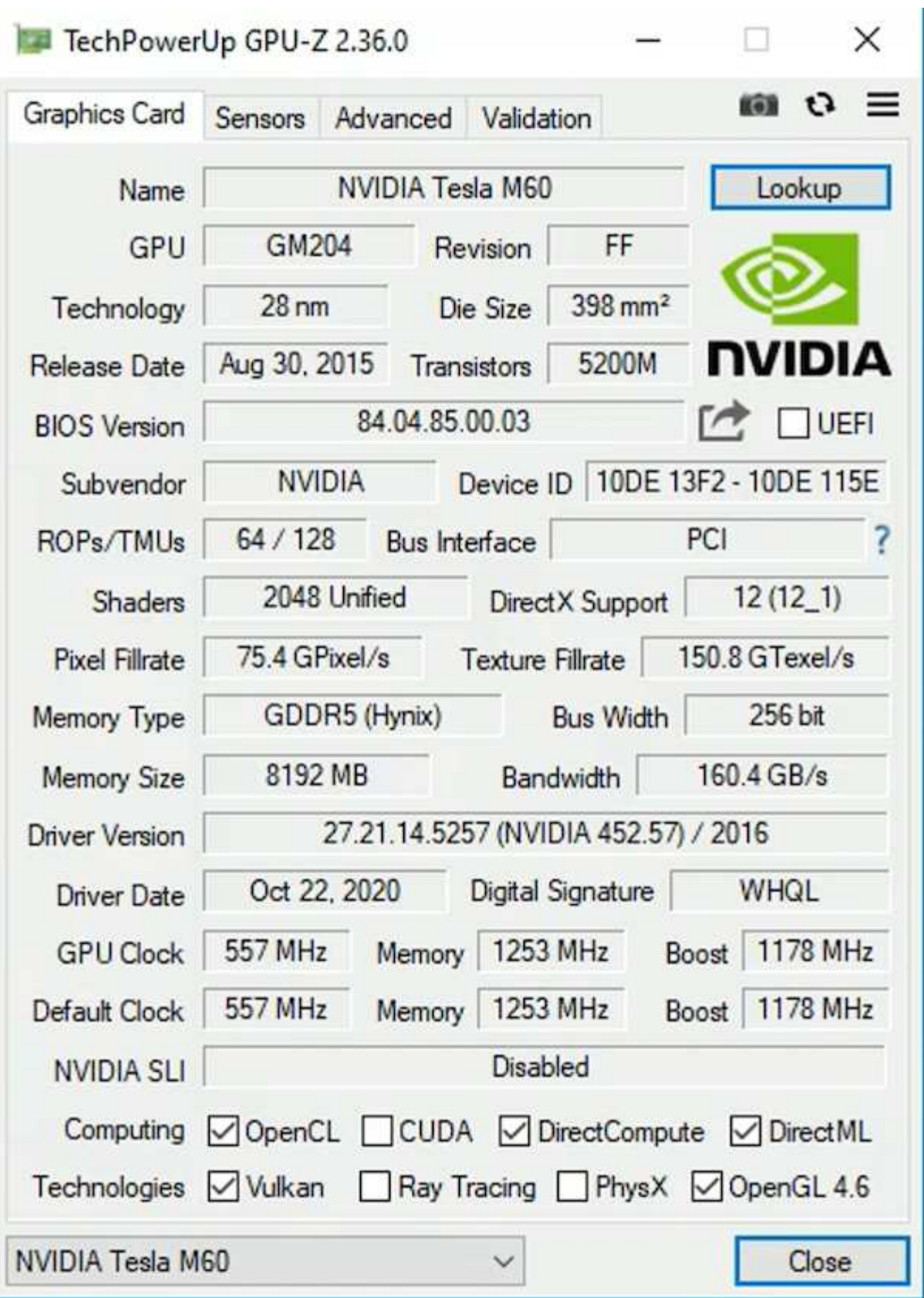

H615C GPU搭配NetApp HCI 使用包含三個NVIDIA Tesla T4卡。每個NVIDIA Tesla T4卡都有一個巡迴顯示 GPU、配備16GB的GDDR6記憶體。在VMware vSphere環境中使用時、虛擬機器可以共用GPU、每個VM都有 專屬的框架緩衝記憶體。利用位於《不穩定的H615C」上的GPU提供光跡追蹤NetApp HCI 功能、以產生真實影 像、包括光反射。請注意、您必須擁有NVIDIA授權伺服器、並取得GPU功能的授權。

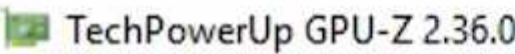

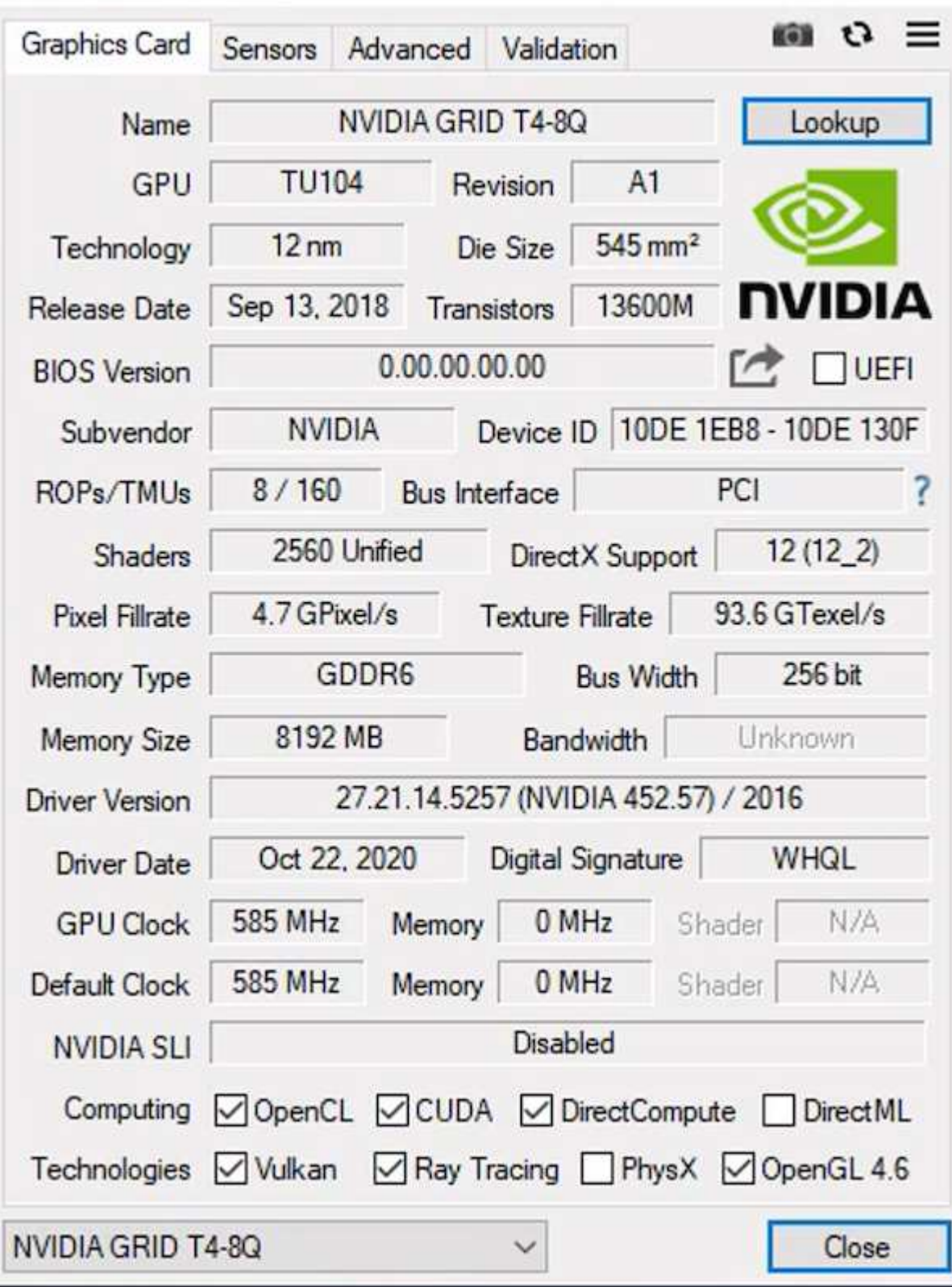

 $\times$ 

п

若要使用GPU、您必須安裝適當的驅動程式、該驅動程式可從NVIDIA授權入口網站下載。在Azure環境 中、NVIDIA驅動程式可做為GPU驅動程式擴充。接下來、必須更新下列螢幕快照中的群組原則、才能使用GPU 硬體進行遠端桌面服務工作階段。您應該優先設定H.264圖形模式、並啟用編碼器功能。

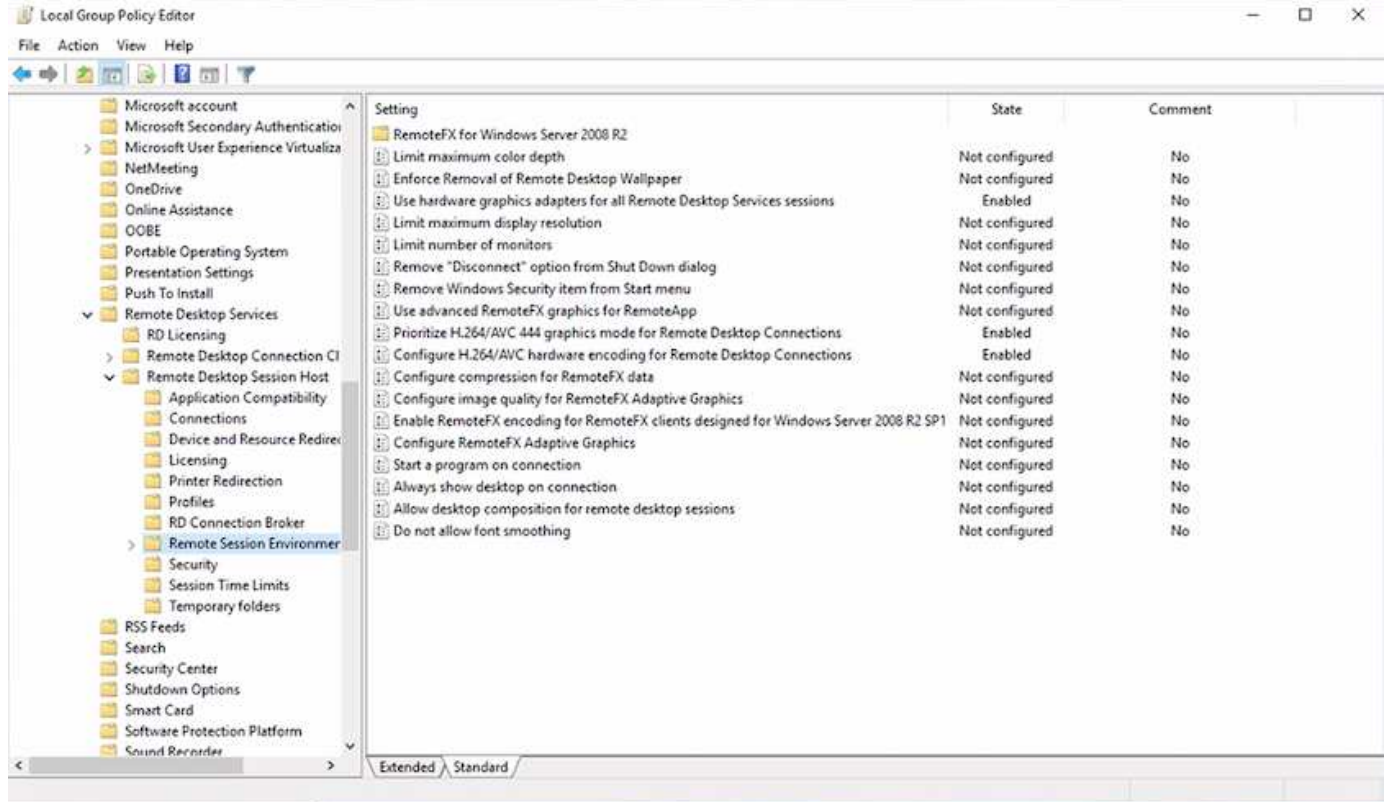

使用工作管理員或在執行WebGL範例時使用nvidia-smi CLI來驗證GPU效能監控。請確定GPU、記憶體和編碼器 資源已耗用。

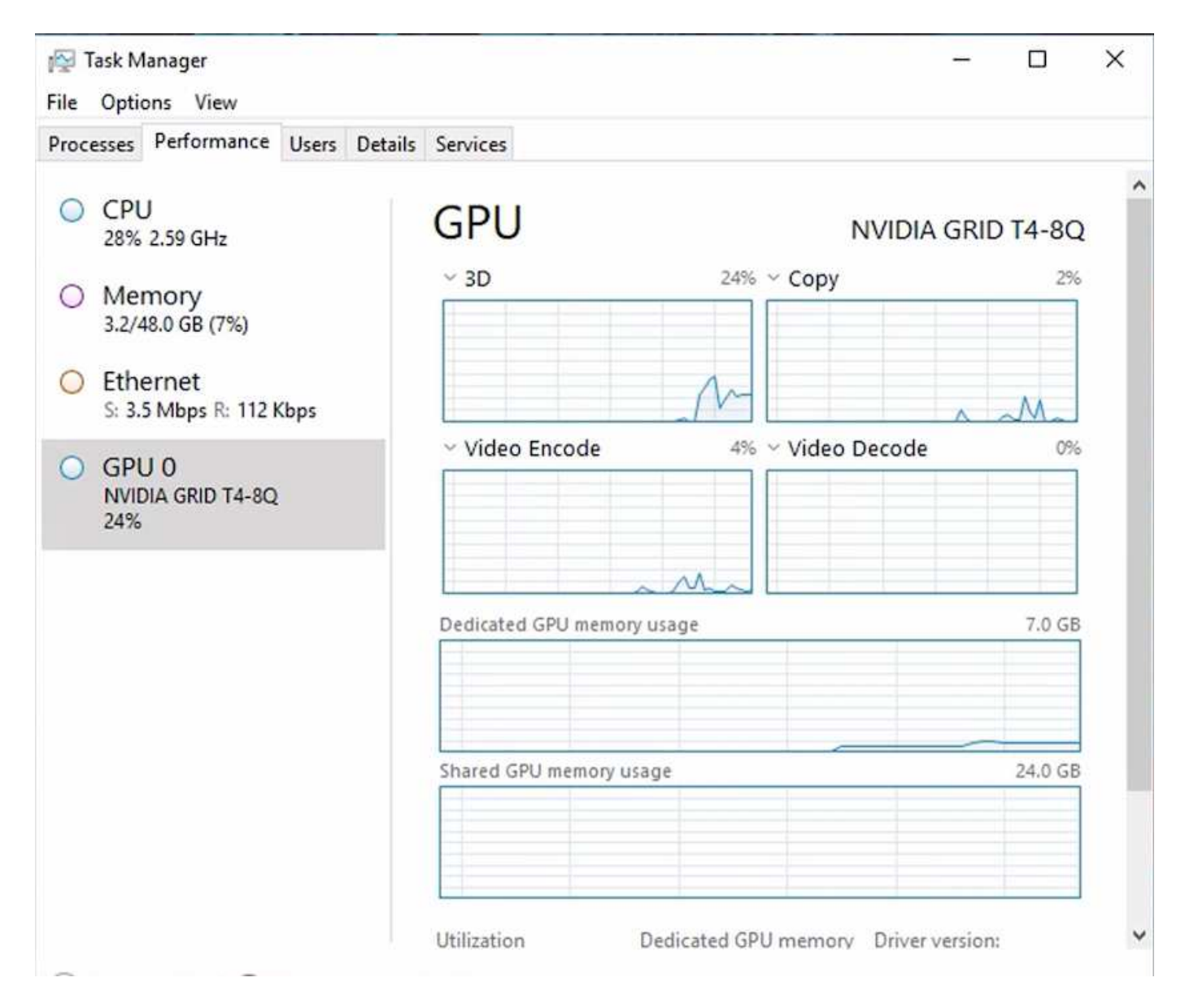

為了確保虛擬機器已透過NetApp HCI Virtual Desktop Service部署至VMware View H615C、請使用vCenter叢集 資源定義一個具有H615C主機的站台。VM範本必須附加所需的vGPU設定檔。

對於共享的多工作階段環境、請考慮分配多個同質vGPU設定檔。不過、對於高階專業繪圖應用程式、最好讓每 個VM都專供使用者使用、以隔離VM。

GPU處理器可由QoS原則控制、而每個vGPU設定檔都可以有專屬的框架緩衝區。不過、編碼器和解碼器會針對 每個卡共用。將vGPU設定檔放置在GPU卡上、是由vSphere主機GPU指派原則所控制、可強調效能(分散VM )或整合(群組VM)。

產業解決方案

繪圖工作站通常用於製造業、醫療業、能源、媒體與娛樂業、教育、 架構等。對於圖形密 集型應用程式而言、行動性通常受到限制。

為了解決行動性問題、虛擬桌面服務為所有類型的員工提供桌面環境、從工作人員到專家使用者、使用雲端 或NetApp HCI 搭配使用的硬體資源、包括靈活GPU組態的選項。VDS可讓使用者透過筆記型電腦、平板電腦及 其他行動裝置、從任何位置存取工作環境。

若要以ANSYS Fluent、ANSYS機械、Autodesk AutoCad、Autodesk Inventor、Autodesk 3ds Max等軟體執 行製造工作負載、 Dassault Syst è mes SOLIDWORKS、Dassault Syst è mes CATIA、PTC Creo、Siemens PLM NX等、 下表列出各種雲端上可用的GPU(截至2021年1月為止)。

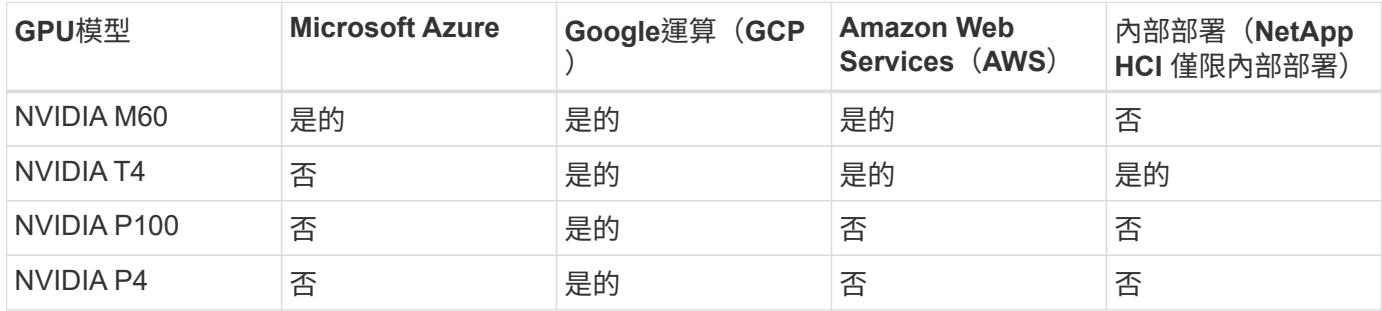

也可與其他使用者共用桌面工作階段、以及專屬的個人桌面。虛擬桌面可以有一到四個GPU、或是使用NetApp HCI 部分GPU搭配使用。NVIDIA T4是一款多功能GPU卡、可滿足各種使用者工作負載的需求。每張NetApp HCI GPU卡的每張E64H615C都有16GB的影格緩衝記憶體、每部伺服器有三張卡。單一H615C伺服器上可裝載 的使用者數量取決於使用者工作負載。

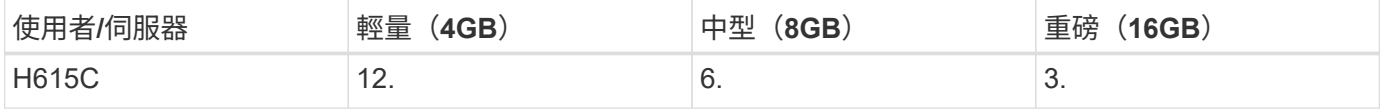

若要判斷使用者類型、請在使用者使用執行一般工作的應用程式時、執行GPU剖析工具。GPU剖析器可擷取記 憶體需求、顯示器數量及使用者所需的解析度。接著您可以挑選符合需求的vGPU設定檔。

使用GPU的虛擬桌面可支援高達8K的顯示解析度、公用程式nView可將單一監視器分割成多個區域、以便使用不 同的資料集。

利用檔案儲存功能、您可以實現下列效益:ONTAP

- 單一命名空間可擴充至20PB的儲存容量、內含4、000億個檔案、無需大量的管理輸入
- 可透過全域檔案快取跨越地球的命名空間
- 利用託管NetApp儲存設備實現安全的多租戶共享
- 使用NetApp FabricPool 解決方案將冷資料移轉至物件存放區
- 利用檔案系統分析快速建立檔案統計資料
- 將儲存叢集擴充至最多24個節點、以提升容量與效能
- 能夠使用配額來控制儲存空間、並以QoS限制來保證效能
- 以加密保護資料安全
- 滿足廣泛的資料保護與法規遵循需求
- 提供靈活的營運不中斷選項

結論

NetApp虛擬桌面服務提供易於使用的虛擬桌面和應用程式環境、並著重於業務挑戰。藉由 擴充VDS與內部部署ONTAP 的功能性環境、您可以在VDS環境中使用強大的NetApp功 能、包括快速複製、即時重複資料刪除、壓縮、精簡配置、 和壓縮。這些功能可透過All Flash儲存設備來節省儲存成本並提升效能。使用VMware vSphere Hypervisor、透過使用

虛擬磁碟區和vSphere API進行陣列整合、將伺服器資源配置時間減至最短。使用混合 雲、客戶可以選擇最適合其嚴苛工作負載的環境、並節省成本。內部部署執行的桌面工作 階段可根據原則存取雲端資源。

何處可找到其他資訊

若要深入瞭解本文所述資訊、請檢閱下列文件和 / 或網站:

- ["NetApp](https://cloud.netapp.com/home)[雲端](https://cloud.netapp.com/home)["](https://cloud.netapp.com/home)
- ["NetApp VDS](https://docs.netapp.com/us-en/virtual-desktop-service/index.html)[產品文件](https://docs.netapp.com/us-en/virtual-desktop-service/index.html)["](https://docs.netapp.com/us-en/virtual-desktop-service/index.html)
- ["](https://docs.microsoft.com/en-us/learn/modules/connect-on-premises-network-with-vpn-gateway/)[使用](https://docs.microsoft.com/en-us/learn/modules/connect-on-premises-network-with-vpn-gateway/)[VPN](https://docs.microsoft.com/en-us/learn/modules/connect-on-premises-network-with-vpn-gateway/)[閘](https://docs.microsoft.com/en-us/learn/modules/connect-on-premises-network-with-vpn-gateway/)[道](https://docs.microsoft.com/en-us/learn/modules/connect-on-premises-network-with-vpn-gateway/)[將](https://docs.microsoft.com/en-us/learn/modules/connect-on-premises-network-with-vpn-gateway/)[內](https://docs.microsoft.com/en-us/learn/modules/connect-on-premises-network-with-vpn-gateway/)[部部署網路](https://docs.microsoft.com/en-us/learn/modules/connect-on-premises-network-with-vpn-gateway/)[連線](https://docs.microsoft.com/en-us/learn/modules/connect-on-premises-network-with-vpn-gateway/)[至](https://docs.microsoft.com/en-us/learn/modules/connect-on-premises-network-with-vpn-gateway/)[Azure"](https://docs.microsoft.com/en-us/learn/modules/connect-on-premises-network-with-vpn-gateway/)
- ["Azure Portal"](https://portal.azure.com/)
- ["Microsoft Windows](https://azure.microsoft.com/en-us/services/virtual-desktop/)[虛擬](https://azure.microsoft.com/en-us/services/virtual-desktop/)[桌](https://azure.microsoft.com/en-us/services/virtual-desktop/)[面](https://azure.microsoft.com/en-us/services/virtual-desktop/)["](https://azure.microsoft.com/en-us/services/virtual-desktop/)
- ["](https://docs.microsoft.com/en-us/azure/azure-netapp-files/azure-netapp-files-register?WT.mc_id=Portal-Microsoft_Azure_NetApp)[系](https://docs.microsoft.com/en-us/azure/azure-netapp-files/azure-netapp-files-register?WT.mc_id=Portal-Microsoft_Azure_NetApp)[統資訊](https://docs.microsoft.com/en-us/azure/azure-netapp-files/azure-netapp-files-register?WT.mc_id=Portal-Microsoft_Azure_NetApp)[登](https://docs.microsoft.com/en-us/azure/azure-netapp-files/azure-netapp-files-register?WT.mc_id=Portal-Microsoft_Azure_NetApp)[錄](https://docs.microsoft.com/en-us/azure/azure-netapp-files/azure-netapp-files-register?WT.mc_id=Portal-Microsoft_Azure_NetApp)[Azure NetApp Files"](https://docs.microsoft.com/en-us/azure/azure-netapp-files/azure-netapp-files-register?WT.mc_id=Portal-Microsoft_Azure_NetApp)

# **VMware Horizon**

**NVA-1132-design** :採用 **NetApp HCI** 的 **VMware** 終端使用者運算

NetApp的Suresh ThopPay

使用 NetApp HCI 的 VMware 終端使用者運算是經過預先驗證的最佳實務資料中心架構、 可在企業規模部署虛擬桌面工作負載。本文件說明以可靠且無風險的方式、在線上規模部 署解決方案的架構設計和最佳實務做法。

["NVA-1132-design](https://www.netapp.com/pdf.html?item=/media/7121-nva1132designpdf.pdf) [:採用](https://www.netapp.com/pdf.html?item=/media/7121-nva1132designpdf.pdf) [NetApp HCI](https://www.netapp.com/pdf.html?item=/media/7121-nva1132designpdf.pdf) [的](https://www.netapp.com/pdf.html?item=/media/7121-nva1132designpdf.pdf) [VMware](https://www.netapp.com/pdf.html?item=/media/7121-nva1132designpdf.pdf) [終](https://www.netapp.com/pdf.html?item=/media/7121-nva1132designpdf.pdf)[端使用者運算](https://www.netapp.com/pdf.html?item=/media/7121-nva1132designpdf.pdf)["](https://www.netapp.com/pdf.html?item=/media/7121-nva1132designpdf.pdf)

**NVA-1129-design** :採用 **NetApp HCI** 和 **NVIDIA GPU** 的 **VMware** 終端使用者運算

NetApp的Suresh ThopPay

使用 NetApp HCI 的 VMware 終端使用者運算是經過預先驗證的最佳實務資料中心架構、 可在企業規模部署虛擬桌面工作負載。本文件說明以可靠且無風險的方式、在線上規模部 署解決方案的架構設計和最佳實務做法。

["NVA-1129-design](https://www.netapp.com/pdf.html?item=/media/7121-nva1132designpdf.pdf) [:採用](https://www.netapp.com/pdf.html?item=/media/7121-nva1132designpdf.pdf) [NetApp HCI](https://www.netapp.com/pdf.html?item=/media/7121-nva1132designpdf.pdf) [和](https://www.netapp.com/pdf.html?item=/media/7121-nva1132designpdf.pdf) [NVIDIA GPU](https://www.netapp.com/pdf.html?item=/media/7121-nva1132designpdf.pdf) [的](https://www.netapp.com/pdf.html?item=/media/7121-nva1132designpdf.pdf) [VMware](https://www.netapp.com/pdf.html?item=/media/7121-nva1132designpdf.pdf) [終](https://www.netapp.com/pdf.html?item=/media/7121-nva1132designpdf.pdf)[端使用者運算](https://www.netapp.com/pdf.html?item=/media/7121-nva1132designpdf.pdf)["](https://www.netapp.com/pdf.html?item=/media/7121-nva1132designpdf.pdf)

**NVA-1129-Deploy** :採用 **NetApp HCI** 和 **NVIDIA GPU** 的 **VMware** 終端使用者運算

NetApp的Suresh ThopPay

採用 NetApp HCI 的 VMware 終端使用者運算是經過預先驗證的最佳實務資料中心架構、 可在企業規模部署虛擬桌面工作負載。本文件說明如何以可靠且無風險的方式、在線上規 模部署解決方案

["NVA-1129-Deploy](https://www.netapp.com/pdf.html?item=/media/7124-nva-1129-deploy.pdf) [:採用](https://www.netapp.com/pdf.html?item=/media/7124-nva-1129-deploy.pdf) [NetApp HCI](https://www.netapp.com/pdf.html?item=/media/7124-nva-1129-deploy.pdf) [和](https://www.netapp.com/pdf.html?item=/media/7124-nva-1129-deploy.pdf) [NVIDIA GPU](https://www.netapp.com/pdf.html?item=/media/7124-nva-1129-deploy.pdf) [的](https://www.netapp.com/pdf.html?item=/media/7124-nva-1129-deploy.pdf) [VMware](https://www.netapp.com/pdf.html?item=/media/7124-nva-1129-deploy.pdf) [終](https://www.netapp.com/pdf.html?item=/media/7124-nva-1129-deploy.pdf)[端使用者運算](https://www.netapp.com/pdf.html?item=/media/7124-nva-1129-deploy.pdf)["](https://www.netapp.com/pdf.html?item=/media/7124-nva-1129-deploy.pdf)

**NetApp HCI for virtual desktop Infrastructure with VMware Horizon 7 -** 利用 **3D** 圖形為進階使用者提供強 大功能

NetApp的Suresh ThopPay

TR-4792 提供在採用 NVIDIA 圖形處理單元 ( GPU ) 和虛擬化軟體的 VMware Horizon 環境中、使用 NetApp H615C 運算節點來處理 3D 圖形工作負載的指引。它也提供 H615C 的 SPECviewperf 13 初步測試結果。

["NetApp HCI for virtual desktop Infrastructure with VMware Horizon 7 -](https://www.netapp.com/pdf.html?item=/media/7125-tr4792.pdf) [利](https://www.netapp.com/pdf.html?item=/media/7125-tr4792.pdf)[用](https://www.netapp.com/pdf.html?item=/media/7125-tr4792.pdf) [3D](https://www.netapp.com/pdf.html?item=/media/7125-tr4792.pdf) [圖形](https://www.netapp.com/pdf.html?item=/media/7125-tr4792.pdf)[為](https://www.netapp.com/pdf.html?item=/media/7125-tr4792.pdf)[進階](https://www.netapp.com/pdf.html?item=/media/7125-tr4792.pdf)[使用者提供](https://www.netapp.com/pdf.html?item=/media/7125-tr4792.pdf)[強](https://www.netapp.com/pdf.html?item=/media/7125-tr4792.pdf)[大功](https://www.netapp.com/pdf.html?item=/media/7125-tr4792.pdf) [能](https://www.netapp.com/pdf.html?item=/media/7125-tr4792.pdf)["](https://www.netapp.com/pdf.html?item=/media/7125-tr4792.pdf)

# **FlexPod** 桌面虛擬化解決方案

請參閱、深入瞭解 FlexPod 虛擬化解決方案 ["FlexPod](https://www.cisco.com/c/en/us/solutions/design-zone/data-center-design-guides/flexpod-design-guides.html?flt1_general-table0=Desktop%20Virtualization) [設計指](https://www.cisco.com/c/en/us/solutions/design-zone/data-center-design-guides/flexpod-design-guides.html?flt1_general-table0=Desktop%20Virtualization)[南](https://www.cisco.com/c/en/us/solutions/design-zone/data-center-design-guides/flexpod-design-guides.html?flt1_general-table0=Desktop%20Virtualization)["](https://www.cisco.com/c/en/us/solutions/design-zone/data-center-design-guides/flexpod-design-guides.html?flt1_general-table0=Desktop%20Virtualization)

# **NetApp All Flash SAN Array** 搭配 **VMware vSphere 8**

近 20 年來、 NetApp ONTAP 軟體已成為 VMware vSphere 環境的主要儲存解決方案、持 續推出創新功能、可簡化管理並降低成本。NetApp 是 NAS 與統一化儲存平台開發領域的 公認領導者、提供廣泛的傳輸協定與連線支援。除了這個市場區隔之外、還有許多客戶偏 好以區塊型 SAN 儲存平台的簡易性和成本效益、而這些平台則專注於做好一項工 作。NetApp 的 All Flash SAN Array (ASA)能夠以大規模的簡易性和一致的管理與自動 化功能、為所有應用程式和雲端供應商提供上述承諾。

作者: Josh Powell - NetApp 解決方案工程部

# 解決方案總覽

## 本文檔的用途

在本文件中、我們將說明搭配 VMware vSphere 使用 NetApp ASA 儲存系統的獨特價值、並提供 NetApp All Flash SAN 陣列的技術概觀。此外、我們也會探討其他工具、以簡化儲存資源配置、資料保護、以及監控 VMware 和 ONTAP 資料中心。

本文件的部署區段涵蓋使用適用於 VMware vSphere 的 ONTAP 工具建立 vVol 資料存放區、以及使用 NetApp Cloud Insights 建立現代化資料中心的觀察功能。

# 技術總覽

此解決方案包含 VMware 和 NetApp 的創新技術。

## **VMware vSphere 8.0**

VMware vSphere 是一種虛擬化平台、可將實體資源轉換成運算、網路和儲存資源池、以滿足客戶的工作負載和 應用程式需求。VMware vSphere 的主要元件包括:

• \* ESXi\* : VMware 的 Hypervisor ,可將運算處理器、記憶體、網路及其他資源抽象化,並提供給虛擬機器 和容器工作負載。

• \* vCenter \* : VMware vCenter 是一個集中式管理平台、可在虛擬基礎架構中與運算資源、網路和儲存設備 互動。vCenter 在簡化虛擬化基礎架構的管理方面扮演重要角色。

#### **vSphere 8.0** 的新改良

vSphere 8.0 引進了一些新的改善功能、包括但不限於:

- 擴充性 \* : vSphere 8.0 支援最新的 Intel 和 AMD CPU 、並對 vGPU 裝置、 ESXi 主機、每個叢集的 VM 和 VM DirectPath I/O 裝置有更多限制。
- •分散式服務引擎 \* :使用 NSX 將網路卸載至資料處理單元( DPU )。
- 增強的裝置效率 \* vSphere 8.0 透過裝置群組和裝置虛擬化擴充功能( DVX )等功能、大幅提升裝置管理 功能。
- 改善的安全性 \* :包含 SSH 逾時和 TPM 佈建原則、可強化安全架構。
- 與混合雲服務 \* 整合:此功能有助於在內部部署工作負載與雲端工作負載之間順暢轉換。
- 整合式 Kubernetes Runtime \* :隨附 Tanzu 、 vSphere 8.0 可簡化容器協調作業。

如需詳細資訊、請參閱部落格: ["vSphere 8](https://core.vmware.com/resource/whats-new-vsphere-8/) [的](https://core.vmware.com/resource/whats-new-vsphere-8/)[新增](https://core.vmware.com/resource/whats-new-vsphere-8/)[功能](https://core.vmware.com/resource/whats-new-vsphere-8/)["](https://core.vmware.com/resource/whats-new-vsphere-8/)。

## **VMware** 虛擬磁碟區( **vVols** )

VVols 是 vSphere 叢集中創新的儲存管理方法、可簡化管理、並更精細地控制儲存資源。在 vVols 資料存放區 中、每個虛擬磁碟都是 vVol 、並成為儲存系統上的原生 LUN 物件。儲存系統與 vSphere 的整合是透過 \* VMware API for Storage aware ( VASA ) \* 供應商進行、並可讓儲存系統瞭解 VM 資料並據此進行管 理。vCenter Client 中定義的儲存原則可用於分配和管理儲存資源。

VVols 是一種簡化的儲存管理方法、在某些使用案例中較為偏好。

如需 VVols 的詳細資訊、請參閱 ["VVols](https://core.vmware.com/resource/vvols-getting-started-guide) [入](https://core.vmware.com/resource/vvols-getting-started-guide)[門](https://core.vmware.com/resource/vvols-getting-started-guide)[指](https://core.vmware.com/resource/vvols-getting-started-guide)[南](https://core.vmware.com/resource/vvols-getting-started-guide)["](https://core.vmware.com/resource/vvols-getting-started-guide)。

## **NVMe over Fabrics**

隨 vSphere 8.0 的推出、 NVMe 現在支援端點對端、並完全支援 NVMe TCP 和 NVMe FC 的 VVols 。

如需搭配 vSphere 使用 NVMe 的詳細資訊、請參閱 ["](https://docs.vmware.com/en/VMware-vSphere/8.0/vsphere-storage/GUID-2A80F528-5B7D-4BE9-8EF6-52E2301DC423.html)[關於](https://docs.vmware.com/en/VMware-vSphere/8.0/vsphere-storage/GUID-2A80F528-5B7D-4BE9-8EF6-52E2301DC423.html) [VMware NVMe Storage"](https://docs.vmware.com/en/VMware-vSphere/8.0/vsphere-storage/GUID-2A80F528-5B7D-4BE9-8EF6-52E2301DC423.html) 在 vSphere 儲存設備文件 中。

#### **NetApp ONTAP**

NetApp ONTAP 解決方案是VMware vSphere環境的領導級儲存解決方案、已有將近二十年的歷史、持續增加創 新功能來簡化管理、同時降低成本。搭配vSphere使用VMware是一項絕佳組合、可降低主機硬體與VMware軟體 的費用。ONTAP您也可以利用一致的高效能、以較低的成本保護資料、同時充分發揮原生儲存效率。

#### 基礎 **ONTAP** 功能

NetApp Snapshot 複本: VM 或資料存放區的快照複本、確保不會對建立或使用 Snapshot 造成效能影響。這些 複本可做為 VM 的還原點、或是簡單的資料保護。這些陣列型快照與 VMware (一致性)快照不同。產生 ONTAP Snapshot 複本的最簡單方法是透過 SnapCenter Plug-in for VMware vSphere 、備份 VM 和資料存放 區。

- \* 儲存效率 \* : ONTAP 提供即時與背景重複資料刪除與壓縮、零區塊重複資料刪除及資料壓縮。
- \* Volume 與 LUN Movi\* :可在 ONTAP 叢集內支援 vSphere 資料存放區與 vVols 的磁碟區與 LUN 之間進行 不中斷營運的移動、以平衡效能與容量、或支援不中斷營運的維護與升級。
- \* 重新配置 Volume 和 LUN\* : ONTAP 可在不中斷營運的情況下、移動在 ONTAP 叢集中裝載 vSphere 資 料存放區和 vVols 的磁碟區和 LUN 。這有助於平衡效能與容量、並可進行不中斷的升級。
- \* 服務品質 \* : QoS 是一項功能、可在個別 LUN 、磁碟區或檔案上管理效能。它可用於限制主動的 VM 、 或確保關鍵 VM 獲得足夠的效能資源。
- \* 加密 \* NetApp Volume Encryption 和 NetApp Aggregate Encryption 。這些選項提供簡單明瞭的軟體型方 法、可在靜止時加密資料、確保資料受到保護。
- \* Fabric Pool\* :這項功能可將較不常存取的資料分層儲存至獨立的物件儲存區、釋放寶貴的 Flash 儲存空 間。透過在區塊層級運作、 IT 能有效識別並分層處理較冷的資料、協助最佳化儲存資源並降低成本。
- \* 自動化 \* :利用 ONTAP REST API 進行自動化、並運用 Ansible 模組來順暢管理 ONTAP 系統、藉此簡化 儲存與資料管理工作。Ansible 模組提供方便的解決方案、可有效管理 ONTAP 系統的組態。這些強大工具 的組合可簡化工作流程、並強化儲存基礎架構的整體管理。

**ONTAP** 災難恢復功能

NetApp ONTAP 為 VMware 環境提供健全的災難恢復解決方案。這些解決方案運用主要與次要儲存系統之間的 SnapMirror 複寫技術、在發生故障時、可進行容錯移轉及快速恢復。

• 儲存複寫介面卡: \*

儲存複寫介面卡( NetApp Storage Replication Adapter 、 SRA )是一種軟體元件、可在 NetApp 儲存系統 和 VMware Site Recovery Manager ( SRM ) 之間提供整合。它可協助跨 NetApp 儲存陣列複寫虛擬機器 ( VM )資料、提供強大的資料保護和災難恢復功能。SRA 使用 SnapMirror 和 SnapVault 、在不同的儲存 系統或地理位置之間複寫 VM 資料。

此介面卡使用 SnapMirror 技術、在儲存虛擬機器( SVM )層級提供非同步複寫、並在 SAN 儲存環境( iSCSI 和 FC ) 和 NAS 儲存環境中擴充對 VMFS 的支援。

NetApp 是 ONTAP Tools for VMware vSphere 的一部分。

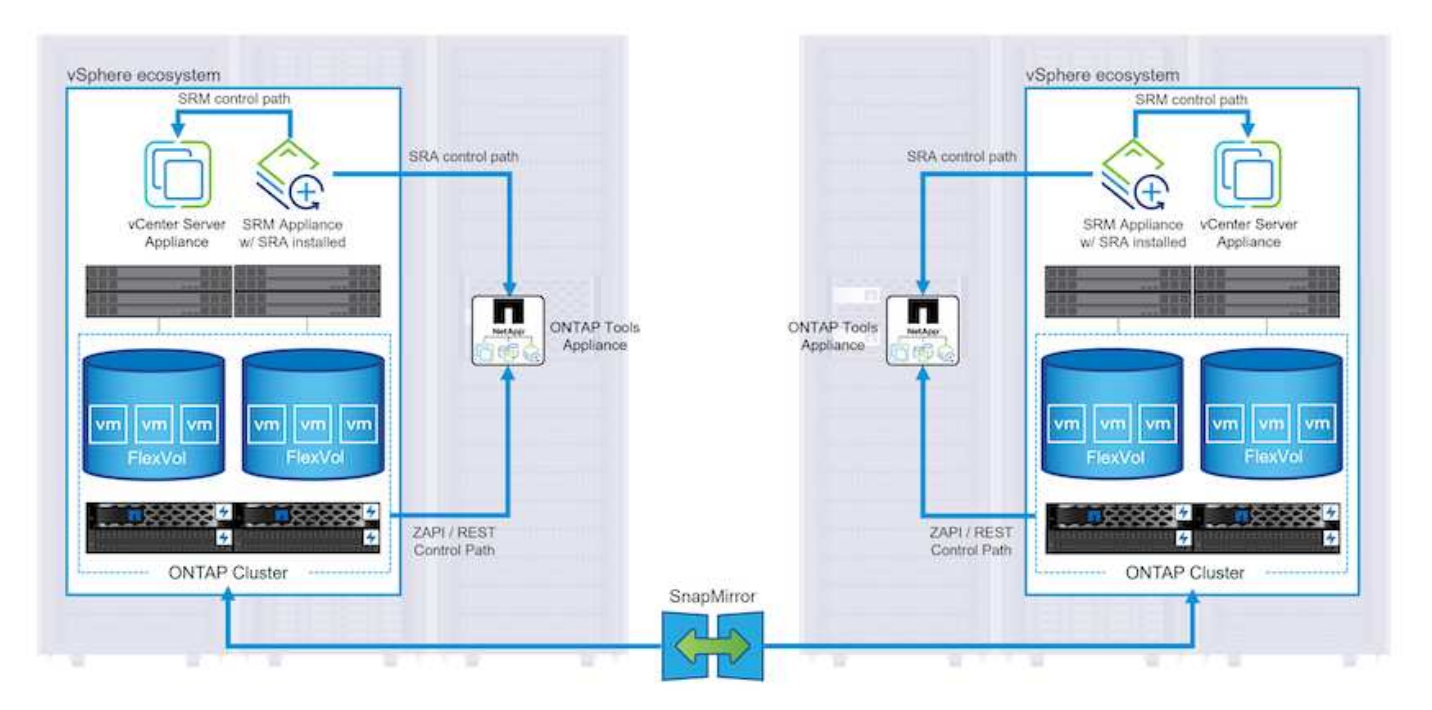

如需 NetApp Storage Replication Adapter for SRM 的相關資訊、請參閱 ["VMware Site Recovery Manager](https://docs.netapp.com/us-en/ontap-apps-dbs/vmware/vmware-srm-overview.html) [搭配](https://docs.netapp.com/us-en/ontap-apps-dbs/vmware/vmware-srm-overview.html) [NetApp ONTAP"](https://docs.netapp.com/us-en/ontap-apps-dbs/vmware/vmware-srm-overview.html)。

• SnapMirror 業務持續運作: \*

SnapMirror 是 NetApp 資料複寫技術、可在儲存系統之間同步複寫資料。它允許在不同位置建立多個資料複 本、以便在發生災難或資料遺失事件時能夠恢復資料。SnapMirror 在複寫頻率方面提供靈活彈性、並可建立 資料的時間點複本、以供備份與還原之用。SM-BC 會在一致性群組層級複寫資料。

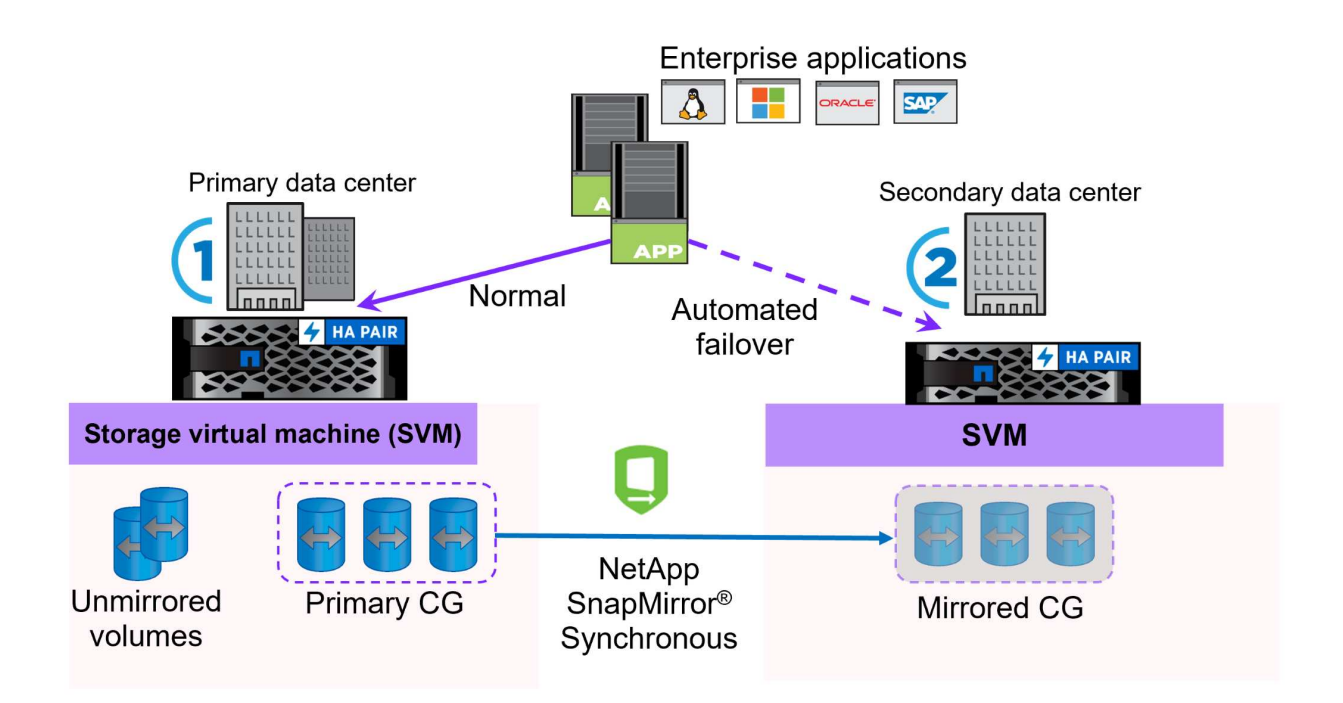

如需詳細資訊、請參閱 SnapMirror ["](https://docs.netapp.com/us-en/ontap/smbc/)[營運不中斷](https://docs.netapp.com/us-en/ontap/smbc/)[概](https://docs.netapp.com/us-en/ontap/smbc/)[述](https://docs.netapp.com/us-en/ontap/smbc/)["](https://docs.netapp.com/us-en/ontap/smbc/)。

• NetApp MetroCluster : \*

NetApp MetroCluster 是高可用度和災難恢復解決方案、可在兩個地理位置分散的 NetApp 儲存系統之間提 供同步資料複寫。其設計旨在確保萬一站台範圍內發生故障時、資料持續可用和保護。

MetroCluster 使用 SyncMirror 同步複寫 RAID 層級以上的資料。SyncMirror 旨在在有效地在同步模式和非同步 模式之間轉換。這可讓主儲存叢集在次要站台暫時無法存取的情況下、繼續以非複寫狀態運作。當連線恢復時、 SyncMirror 也會複寫回 RPO = 0 狀態。

MetroCluster 可以透過 IP 型網路或使用光纖通道來運作。

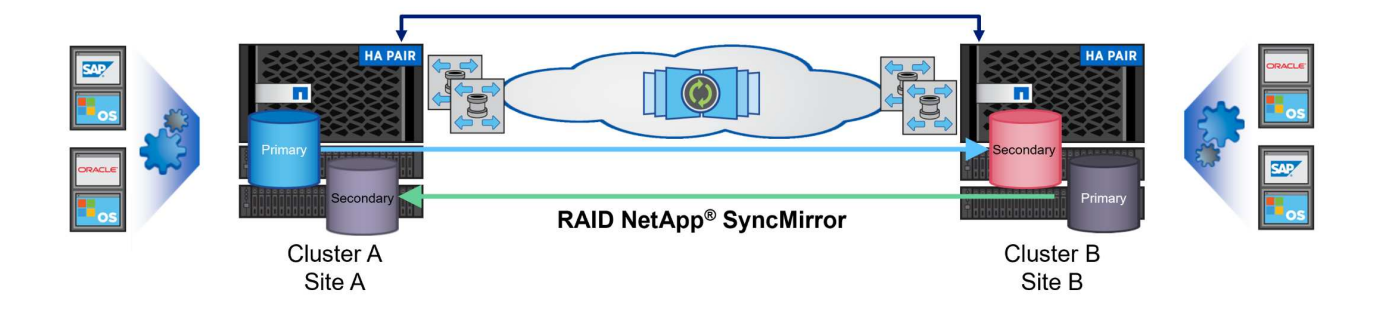

如需 MetroCluster 架構和組態的詳細資訊、請參閱 ["MetroCluster](https://docs.netapp.com/us-en/ontap-metrocluster) [文件網](https://docs.netapp.com/us-en/ontap-metrocluster)[站](https://docs.netapp.com/us-en/ontap-metrocluster)["](https://docs.netapp.com/us-en/ontap-metrocluster)。

#### **ONTAP One** 授權模式

ONTAP One 是一套全方位的授權模式、可讓您存取 ONTAP 的所有功能、而無需額外授權。這包括資料保護、 災難恢復、高可用度、雲端整合、儲存效率、 效能與安全性。擁有 NetApp 儲存系統且獲授權使用 Flash 、 Core 加上 Data Protection 或 Premium 的客戶、有權獲得 ONTAP One 授權、確保他們能充分運用儲存系統。

ONTAP One 授權包含下列所有功能:

- NVMeoF\* :可在前端用戶端 IO (包括 NVMe / FC 和 NVMe / TCP )上使用 NVMe over Fabrics 。
- FlexClone \* –可快速建立以快照為基礎的資料空間效率複製。

**S2** –啟用前端用戶端 IO 的 S3 傳輸協定。

- SnapRestore \* :可從快照快速恢復資料。
- 自主勒索軟體保護 \* :可在偵測到異常檔案系統活動時、自動保護 NAS 檔案共用。
- 多租戶金鑰管理員 \* :可讓系統上的多個不同租戶擁有多個金鑰管理員。
- SnapLock \* –可保護資料、避免系統上的修改、刪除或毀損。
- SnapMirror Cloud \* :可將系統磁碟區複寫至物件目標。

**S3 SnapMirror** –可將 ONTAP S3 物件複寫至其他 S3 相容目標。

#### **NetApp All Flash SAN Array**

NetApp All Flash SAN Array ( ASA )是一款高效能儲存解決方案、專為滿足現代資料中心的嚴苛需求而設 計。它結合 Flash 儲存設備的速度與可靠性、以及 NetApp 的進階資料管理功能、提供卓越的效能、擴充性與資 料保護。

ASA 系列產品由 A 系列和 C 系列機型組成。

NetApp A 系列全 NVMe 快閃陣列專為高效能工作負載所設計、提供超低延遲和高恢復能力、適合關鍵任務應用 程式使用。

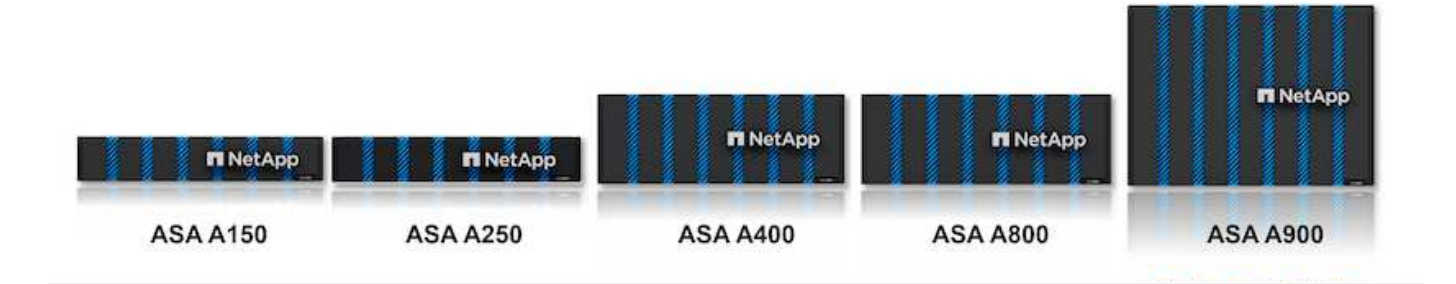

C 系列 QLC 快閃陣列的目標是提供更高容量的使用案例、以混合式 Flash 的經濟效益提供 Flash 的速度。

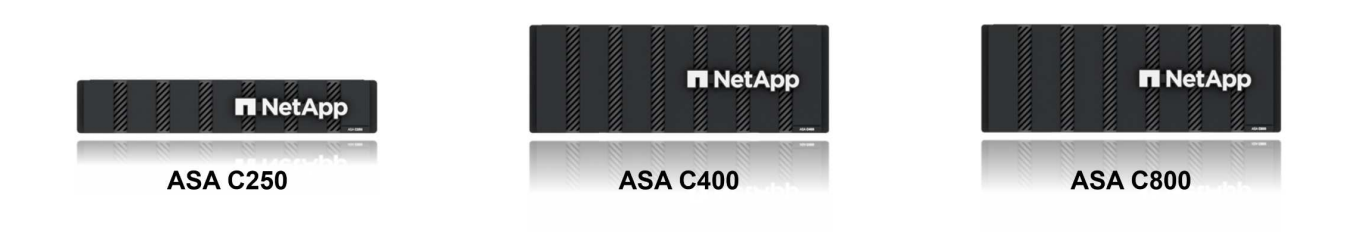

如需詳細資訊、請參閱 ["NetApp ASA](https://www.netapp.com/data-storage/all-flash-san-storage-array) [登陸頁面](https://www.netapp.com/data-storage/all-flash-san-storage-array)["](https://www.netapp.com/data-storage/all-flash-san-storage-array)。

**NetApp ASA** 功能

NetApp All Flash SAN 陣列具備下列功能:

- 效能 \* : All Flash SAN Array 採用端點對端點 NVMe 架構的固態硬碟( SSD )、提供極速效能、大幅縮短 延遲時間、並縮短應用程式回應時間。它提供一致的高 IOPS 和低延遲、適合對延遲敏感的工作負載、例如 資料庫、虛擬化和分析。
- 擴充性 \* : NetApp All Flash SAN 陣列採用橫向擴充架構建置、可讓組織隨著需求成長、順暢地擴充儲存基 礎架構。由於能夠新增額外的儲存節點、因此組織可以在不中斷營運的情況下擴充容量和效能、確保儲存設 備能夠跟上不斷增加的資料需求。
- 資料管理 \* : NetApp 的 Data ONTAP 作業系統支援 All Flash SAN 陣列、提供全方位的資料管理功能套 件。其中包括精簡配置、重複資料刪除、壓縮及資料壓縮、可最佳化儲存使用率並降低成本。快照、複寫和 加密等進階資料保護功能、可確保儲存資料的完整性和安全性。
- 整合與靈活度 \* : All Flash SAN Array 與 NetApp 更廣泛的生態系統整合、可與其他 NetApp 儲存解決方案 (例如混合雲部署與 NetApp Cloud Volumes ONTAP )無縫整合。它也支援業界標準的傳輸協定、例如光 纖通道( FC )和 iSCSI 、可輕鬆整合至現有的 SAN 基礎架構。
- 分析與自動化 \* : NetApp 的管理軟體(包括 NetApp Cloud Insights )提供全方位的監控、分析和自動化功 能。這些工具可讓系統管理員深入瞭解儲存環境、最佳化效能、並自動化例行工作、簡化儲存管理並提升作 業效率。
- 資料保護與營運持續 \* : All Flash SAN Array 提供內建的資料保護功能、例如時間點快照、複寫及災難恢復 功能。這些功能可確保資料可用度、並在資料遺失或系統故障時、協助快速恢復。

ASA 支援所有標準 SAN 傳輸協定、包括 iSCSI 、光纖通道( FC )、乙太網路光纖通道( FCoE )和 NVMe over Fabric 。

**ISCSI** - NetApp ASA 提供強大的 iSCSI 支援、可透過 IP 網路存取區塊層級的儲存裝置。它提供與 iSCSI 啟動器 的無縫整合、可有效配置及管理 iSCSI LUN 。ONTAP 的進階功能、例如多重路徑、 CHAP 驗證和 ALUA 支 援。

有關 iSCSI 配置的設計指南,請參閱。

• 光纖通道 \* - NetApp ASA 提供對光纖通道 (FC) 的全面支援,這是儲存區域網路 (SAN) 中常用的高速網路技 術。ONTAP 可與 FC 基礎架構無縫整合、提供可靠且有效率的區塊層級儲存設備存取。它提供分區、多路 徑和架構登入( FLOGI )等功能、可在 FC 環境中最佳化效能、增強安全性、並確保無縫連線。

如需光纖通道組態的設計指南、請參閱 ["SAN](https://docs.netapp.com/us-en/ontap/san-config/fc-config-concept.html) [組](https://docs.netapp.com/us-en/ontap/san-config/fc-config-concept.html)[態參考](https://docs.netapp.com/us-en/ontap/san-config/fc-config-concept.html)[文件](https://docs.netapp.com/us-en/ontap/san-config/fc-config-concept.html)["](https://docs.netapp.com/us-en/ontap/san-config/fc-config-concept.html)。

• NVMe over Fabrics \* : NetApp ONTAP 和 ASA 支援 NVMe over Fabrics 。NVMe / FC 可透過光纖通道基 礎架構使用 NVMe 儲存裝置、以及透過儲存 IP 網路使用 NVMe / TCP 。

如需 NVMe 的設計指南、請參閱 ["NVMe](https://docs.netapp.com/us-en/ontap/nvme/support-limitations.html) [組](https://docs.netapp.com/us-en/ontap/nvme/support-limitations.html)態[、支援和](https://docs.netapp.com/us-en/ontap/nvme/support-limitations.html)[限制](https://docs.netapp.com/us-en/ontap/nvme/support-limitations.html)["](https://docs.netapp.com/us-en/ontap/nvme/support-limitations.html)。

主動式技術

NetApp All Flash SAN Array 可透過兩個控制器提供雙主動式路徑、無需主機作業系統等待作用中路徑故障後再 啟動替代路徑。這表示主機可以使用所有控制器上的所有可用路徑、無論系統是處於穩定狀態、還是正在進行控 制器容錯移轉作業、都能確保使用中的路徑永遠存在。

此外、 NetApp ASA 還提供獨特功能、可大幅提升 SAN 容錯移轉的速度。每個控制器都會持續將重要的 LUN 中繼資料複寫給合作夥伴。因此、如果合作夥伴突然故障、每位控制器都準備好接管資料服務職責。這種整備是 可能的、因為控制器已經擁有必要的資訊、可以開始使用先前由故障控制器管理的磁碟機。

使用雙主動式路徑時、計畫性和非計畫性的移轉都會有 2-3 秒的 IO 恢復時間。

如需詳細資訊、請參閱 ["TR-4968](https://www.netapp.com/pdf.html?item=/media/85671-tr-4968.pdf) [、](https://www.netapp.com/pdf.html?item=/media/85671-tr-4968.pdf) [NetApp](https://www.netapp.com/pdf.html?item=/media/85671-tr-4968.pdf) [全](https://www.netapp.com/pdf.html?item=/media/85671-tr-4968.pdf) [SAS](https://www.netapp.com/pdf.html?item=/media/85671-tr-4968.pdf) [陣列](https://www.netapp.com/pdf.html?item=/media/85671-tr-4968.pdf)[– NetApp ASA](https://www.netapp.com/pdf.html?item=/media/85671-tr-4968.pdf) [的資料可用](https://www.netapp.com/pdf.html?item=/media/85671-tr-4968.pdf)[度與](https://www.netapp.com/pdf.html?item=/media/85671-tr-4968.pdf)[完整性](https://www.netapp.com/pdf.html?item=/media/85671-tr-4968.pdf)["](https://www.netapp.com/pdf.html?item=/media/85671-tr-4968.pdf)。

儲存保證

NetApp 為 NetApp All Flash SAN 陣列提供一組獨特的儲存保證。獨特的優點包括:

- 儲存效率保證: \* 透過儲存效率保證、在達到高效能的同時、將儲存成本降至最低。4 : 1 適用於 SAN 工 作負載。
- 6 Nines ( 99.9999 % )資料可用度保證: \* 保證每年可修正超過 31 、 56 秒的非計畫性停機時間。
- 勒索軟體恢復保證: \* 在勒索軟體攻擊時保證資料恢復。

請參閱 ["NetApp ASA](https://www.netapp.com/data-storage/all-flash-san-storage-array/) [產品](https://www.netapp.com/data-storage/all-flash-san-storage-array/)[入口](https://www.netapp.com/data-storage/all-flash-san-storage-array/)[網](https://www.netapp.com/data-storage/all-flash-san-storage-array/)[站](https://www.netapp.com/data-storage/all-flash-san-storage-array/)["](https://www.netapp.com/data-storage/all-flash-san-storage-array/) 以取得更多資訊。

適用於 **VMware vSphere** 的 **NetApp** 外掛程式

NetApp 儲存服務透過使用下列外掛程式與 VMware vSphere 緊密整合:

ONTAP Tools for VMware 可讓管理員直接從 vSphere Client 內管理 NetApp 儲存設備。ONTAP 工具可讓您部 署及管理資料存放區、以及配置 vVol 資料存放區。

ONTAP 工具可將資料存放區對應至儲存功能設定檔、以決定一組儲存系統屬性。如此可建立具有特定屬性的資 料存放區、例如儲存效能和 QoS 。

ONTAP 工具包括下列元件:

- 虛擬儲存主控台( VSC ): \* VSC 包含與 vSphere 用戶端整合的介面、您可以在其中新增儲存控制器、配 置資料存放區、監控資料存放區效能、以及檢視和更新 ESXi 主機設定。
- VASA 提供者: \* VMware vSphere API for Storage Aware ( VASA ) Provider for ONTAP 會將 VMware vSphere 使用的儲存設備相關資訊傳送至 vCenter Server 、以利配置 VMware 虛擬磁碟區( VVols )資料 存放區、建立及使用儲存功能設定檔、法規遵循驗證及效能監控。
- •儲存複寫介面卡( SRA ): \* 啟用並搭配 VMware Site Recovery Manager ( SRM )使用時、 SRA 可協 助在發生故障時恢復 vCenter Server 資料存放區和虛擬機器、允許設定受保護的站台和還原站台以進行災難 恢復。

如需適用於 VMware 的 NetApp ONTAP 工具的詳細資訊、請參閱 ["VMware vSphere](https://docs.netapp.com/us-en/ontap-tools-vmware-vsphere/index.html)[文件的相關工具](https://docs.netapp.com/us-en/ontap-tools-vmware-vsphere/index.html)[ONTAP"](https://docs.netapp.com/us-en/ontap-tools-vmware-vsphere/index.html)。

#### **VMware vSphere**的插件**SnapCenter**

SnapCenter Plug-in for VMware vSphere ( SCV ) 是 NetApp 提供的軟體解決方案、可為 VMware vSphere 環境提供全方位的資料保護。其設計旨在簡化及簡化保護及管理虛擬機器( VM )和資料存放區的程序。

SnapCenter Plug-in for VMware vSphere 在與 vSphere 用戶端整合的統一化介面中提供下列功能:

- 原則型快照 \* : SnapCenter 可讓您定義原則、以便在 VMware vSphere 中建立及管理應用程式一致的虛擬 機器( VM )快照。
- 自動化 \* :根據定義的原則自動建立及管理快照、有助於確保一致且有效的資料保護。
- 虛擬機器層級保護 \* :虛擬機器層級的精細保護功能、可有效管理及還原個別虛擬機器。
- 儲存效率功能 \* :與 NetApp 儲存技術整合、可提供重複資料刪除和壓縮等儲存效率功能、以供快照使用、 將儲存需求降至最低。

SnapCenter 外掛程式可在 NetApp 儲存陣列上協調虛擬機器的停止、並搭配硬體型快照。SnapMirror 技術可用 於將備份複本複寫到雲端中的次要儲存系統。

如需詳細資訊、請參閱 ["VMware vSphere](https://docs.netapp.com/us-en/sc-plugin-vmware-vsphere)[文件的](https://docs.netapp.com/us-en/sc-plugin-vmware-vsphere)[VMware](https://docs.netapp.com/us-en/sc-plugin-vmware-vsphere)[外掛程式](https://docs.netapp.com/us-en/sc-plugin-vmware-vsphere)[SnapCenter"](https://docs.netapp.com/us-en/sc-plugin-vmware-vsphere)。

BlueXP 整合可實現 3-2-1 備份策略、將資料複本延伸到雲端的物件儲存。

如需更多關於使用 BlueXP 的 3-2-1 備份策略的資訊、請造訪 ["](https://community.netapp.com/t5/Tech-ONTAP-Blogs/3-2-1-Data-Protection-for-VMware-with-SnapCenter-Plug-in-and-BlueXP-backup-and/ba-p/446180)[適用於](https://community.netapp.com/t5/Tech-ONTAP-Blogs/3-2-1-Data-Protection-for-VMware-with-SnapCenter-Plug-in-and-BlueXP-backup-and/ba-p/446180) [VMware](https://community.netapp.com/t5/Tech-ONTAP-Blogs/3-2-1-Data-Protection-for-VMware-with-SnapCenter-Plug-in-and-BlueXP-backup-and/ba-p/446180) [的](https://community.netapp.com/t5/Tech-ONTAP-Blogs/3-2-1-Data-Protection-for-VMware-with-SnapCenter-Plug-in-and-BlueXP-backup-and/ba-p/446180) [3-2-1 Data Protection](https://community.netapp.com/t5/Tech-ONTAP-Blogs/3-2-1-Data-Protection-for-VMware-with-SnapCenter-Plug-in-and-BlueXP-backup-and/ba-p/446180) [、搭配](https://community.netapp.com/t5/Tech-ONTAP-Blogs/3-2-1-Data-Protection-for-VMware-with-SnapCenter-Plug-in-and-BlueXP-backup-and/ba-p/446180) [SnapCenter](https://community.netapp.com/t5/Tech-ONTAP-Blogs/3-2-1-Data-Protection-for-VMware-with-SnapCenter-Plug-in-and-BlueXP-backup-and/ba-p/446180) [外掛程式、以及適用於](https://community.netapp.com/t5/Tech-ONTAP-Blogs/3-2-1-Data-Protection-for-VMware-with-SnapCenter-Plug-in-and-BlueXP-backup-and/ba-p/446180) [VM](https://community.netapp.com/t5/Tech-ONTAP-Blogs/3-2-1-Data-Protection-for-VMware-with-SnapCenter-Plug-in-and-BlueXP-backup-and/ba-p/446180) [的](https://community.netapp.com/t5/Tech-ONTAP-Blogs/3-2-1-Data-Protection-for-VMware-with-SnapCenter-Plug-in-and-BlueXP-backup-and/ba-p/446180) [BlueXP](https://community.netapp.com/t5/Tech-ONTAP-Blogs/3-2-1-Data-Protection-for-VMware-with-SnapCenter-Plug-in-and-BlueXP-backup-and/ba-p/446180) [備](https://community.netapp.com/t5/Tech-ONTAP-Blogs/3-2-1-Data-Protection-for-VMware-with-SnapCenter-Plug-in-and-BlueXP-backup-and/ba-p/446180)[份與還](https://community.netapp.com/t5/Tech-ONTAP-Blogs/3-2-1-Data-Protection-for-VMware-with-SnapCenter-Plug-in-and-BlueXP-backup-and/ba-p/446180)[原](https://community.netapp.com/t5/Tech-ONTAP-Blogs/3-2-1-Data-Protection-for-VMware-with-SnapCenter-Plug-in-and-BlueXP-backup-and/ba-p/446180)["](https://community.netapp.com/t5/Tech-ONTAP-Blogs/3-2-1-Data-Protection-for-VMware-with-SnapCenter-Plug-in-and-BlueXP-backup-and/ba-p/446180)。

## **NetApp Cloud Insights**

NetApp Cloud Insights 簡化內部部署和雲端基礎架構的觀察、並提供分析和疑難排解功能、協助解決複雜的問 題。Cloud Insights 的運作方式是從資料中心環境收集資料、然後將資料傳送至雲端。這是透過本機安裝的軟體 (稱為「擷取單元」)、以及啟用資料中心資產的特定收集器來完成。

Cloud Insights 中的資產可以加上附註、以提供組織及分類資料的方法。您可以使用各種 Widget 來建立儀表 板、以顯示資料、並可建立度量查詢、以供詳細的資料表格式檢視。

Cloud Insights 隨附大量現成的儀表板、有助於在特定類型的問題領域和資料類別中歸零。

Cloud Insights 是一種異質工具、專為從各種裝置收集資料而設計。不過、有一個稱為 ONTAP Essentials 的範 本庫、可讓 NetApp 客戶輕鬆快速入門。

如需如何開始使用 Cloud Insights 的詳細資訊、請參閱 ["NetApp BlueXP](https://bluexp.netapp.com/cloud-insights) [和](https://bluexp.netapp.com/cloud-insights) [Cloud Insights](https://bluexp.netapp.com/cloud-insights) [登陸頁面](https://bluexp.netapp.com/cloud-insights)["](https://bluexp.netapp.com/cloud-insights)。

# **NetApp All Flash SAN Array** 搭配 **VMware vSphere 8**

ONTAP Tools for VMware 可讓管理員直接從 vSphere Client 內管理 NetApp 儲存設 備。ONTAP 工具可讓您部署及管理資料存放區、以及配置 vVol 資料存放區。 ONTAP 工具可將資料存放區對應至儲存功能設定檔、以決定一組儲存系統屬性。如此可建 立具有特定屬性的資料存放區、例如儲存效能和 QoS 。

作者: Josh Powell - NetApp 解決方案工程部

### 使用適用於 **VMware vSphere** 的 **ONTAP** 工具管理區塊儲存設備

ONTAP 工具包括下列元件:

- 虛擬儲存主控台( VSC ): \* VSC 包含與 vSphere 用戶端整合的介面、您可以在其中新增儲存控制器、配 置資料存放區、監控資料存放區效能、以及檢視和更新 ESXi 主機設定。
- VASA 提供者: \* VMware vSphere API for Storage Aware ( VASA ) Provider for ONTAP 會將 VMware vSphere 使用的儲存設備相關資訊傳送至 vCenter Server 、以利配置 VMware 虛擬磁碟區( VVols )資料 存放區、建立及使用儲存功能設定檔、法規遵循驗證及效能監控。
- 儲存複寫介面卡( SRA ): \* 啟用並搭配 VMware Site Recovery Manager ( SRM )使用時、 SRA 可協 助在發生故障時恢復 vCenter Server 資料存放區和虛擬機器、允許設定受保護的站台和還原站台以進行災難 恢復。

如需適用於 VMware 的 NetApp ONTAP 工具的詳細資訊、請參閱 ["VMware vSphere](https://docs.netapp.com/us-en/ontap-tools-vmware-vsphere/index.html)[文件的相關工具](https://docs.netapp.com/us-en/ontap-tools-vmware-vsphere/index.html)[ONTAP"](https://docs.netapp.com/us-en/ontap-tools-vmware-vsphere/index.html)。

#### 解決方案部署總覽

在本解決方案中、我們將示範如何使用 ONTAP Tools for VMware vSphere 來配置 VMware 虛擬磁碟區( vVol )資料存放區、並在 vVol 資料存放區上建立虛擬機器。

在 vVols 資料存放區中、每個虛擬磁碟都是 vVol 、並成為儲存系統上的原生 LUN 物件。儲存系統與 vSphere 的整合是透過 VMware API for Storage Aware ( VASA )供應商(隨 ONTAP 工具一起安裝)進行、並可讓儲 存系統瞭解 VM 資料並據此進行管理。vCenter Client 中定義的儲存原則可用於分配和管理儲存資源。

如需 VVols with ONTAP 的詳細資訊、請參閱 ["](https://docs.netapp.com/us-en/ontap-apps-dbs/vmware/vmware-vvols-overview.html)[虛擬](https://docs.netapp.com/us-en/ontap-apps-dbs/vmware/vmware-vvols-overview.html) [Volume vVols ONTAP](https://docs.netapp.com/us-en/ontap-apps-dbs/vmware/vmware-vvols-overview.html) [\)](https://docs.netapp.com/us-en/ontap-apps-dbs/vmware/vmware-vvols-overview.html)["](https://docs.netapp.com/us-en/ontap-apps-dbs/vmware/vmware-vvols-overview.html)。

本解決方案涵蓋下列高階步驟:

- 1. 在 ONTAP 工具中新增儲存系統。
- 2. 在 ONTAP 工具中建立儲存功能設定檔。
- 3. 在 ONTAP 工具中建立 VVols 資料存放區。
- 4. 在 vSphere 用戶端中建立 VM 儲存原則。
- 5. 在 vVol 資料存放區上建立新的虛擬機器。

## 先決條件

本解決方案使用下列元件:

- 1. NetApp All Flash SAN Array A400 搭配 ONTAP 9.13 。
- 2. 在 ASA 上建立的 iSCSI SVM 、可透過網路連線至 ESXi 主機。
- 3. 適用於 VMware vSphere 9.13 的 ONTAP 工具(根據預設、 VASA 提供者已啟用)。
- 4. vSphere 8.0 叢集( vCenter 應用裝置和 ESXi 主機)。

解決方案部署

在 **ONTAP** 工具中建立 **VVols** 資料存放區

若要在 ONTAP 工具中建立 VVols 資料存放區、請完成下列步驟:

1. 從 vSphere 用戶端的主功能表中選取 NetApp ONTAP 工具、即可存取該工具。

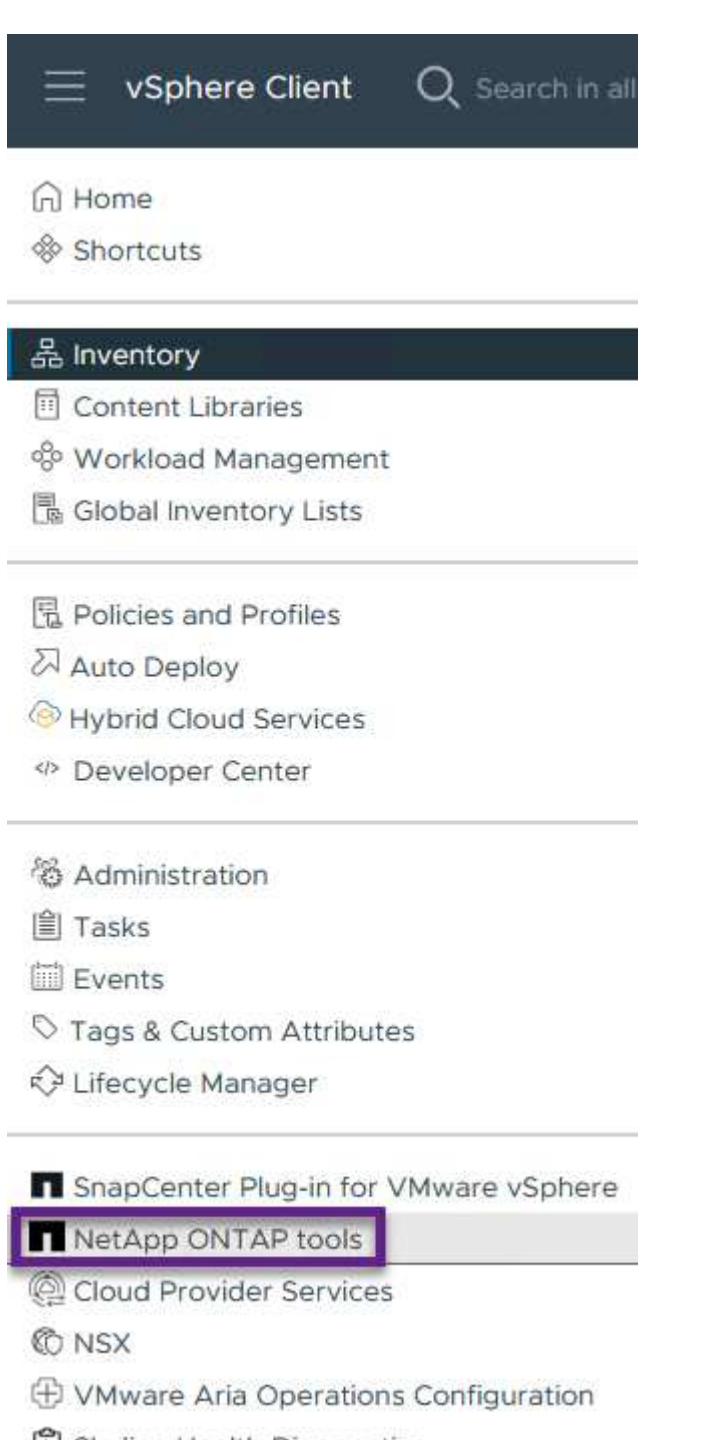

- Skyline Health Diagnostics
- 2. 在 ONTAP 工具中,從左側菜單中選擇 **Storage Systems** ,然後按 **Add** 。

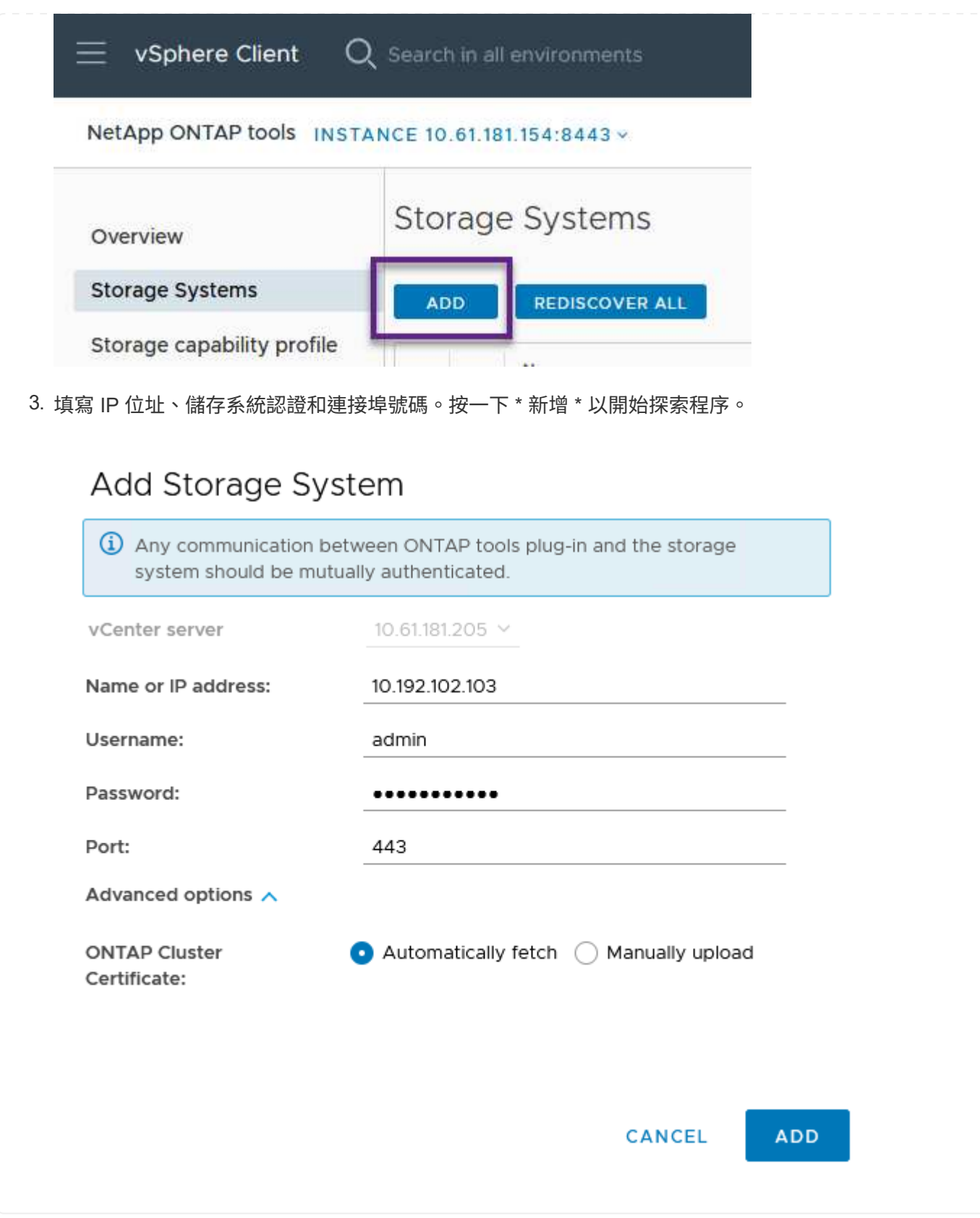

儲存功能設定檔說明儲存陣列或儲存系統所提供的功能。它們包括服務定義的品質、可用於選擇符合設定 檔中定義之參數的儲存系統。

若要在 ONTAP 工具中建立儲存功能設定檔、請完成下列步驟:

1. 在 ONTAP 工具中、從左側功能表中選取 \* 儲存功能設定檔 \* 、然後按 \* 建立 \* 。

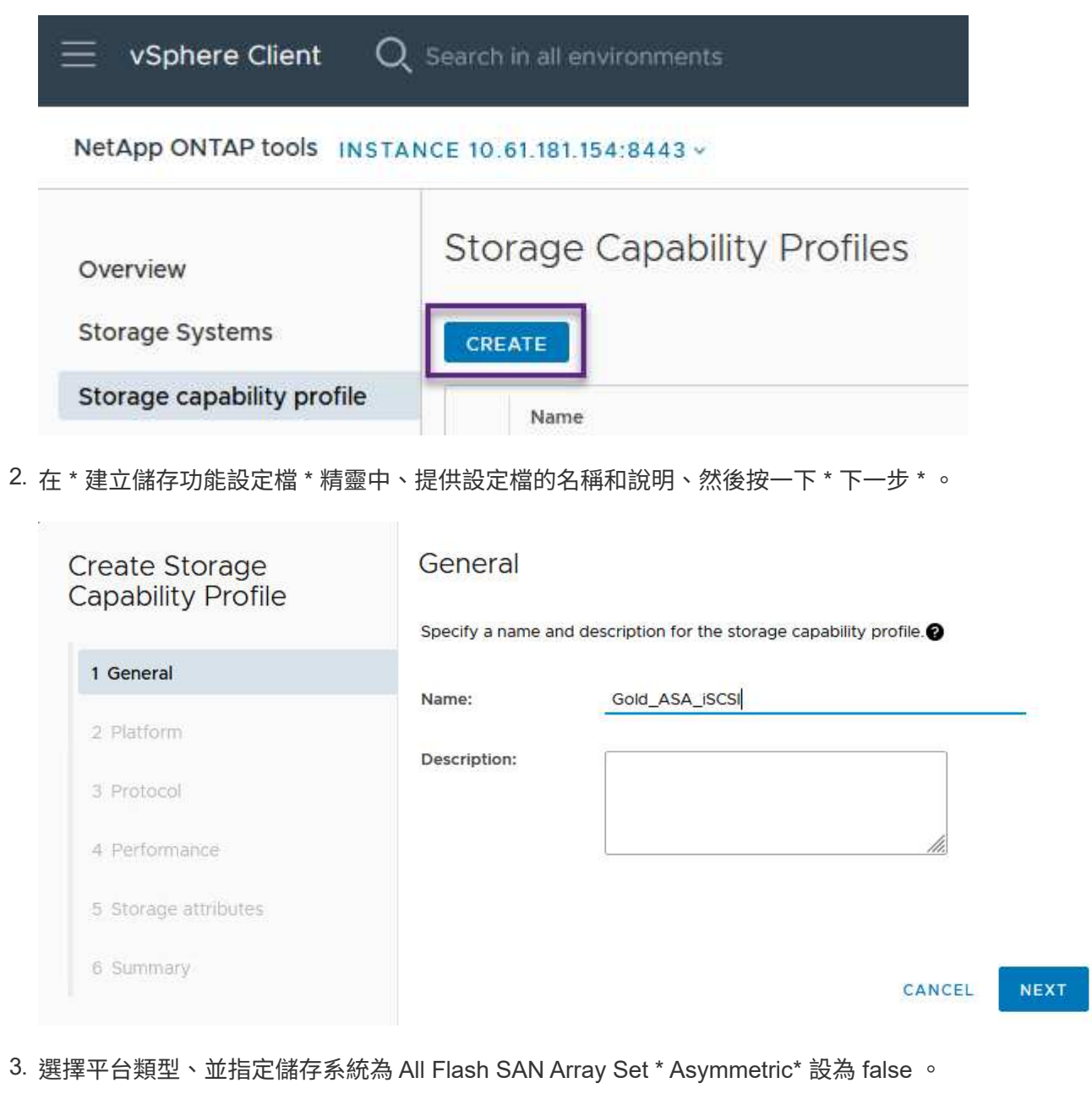

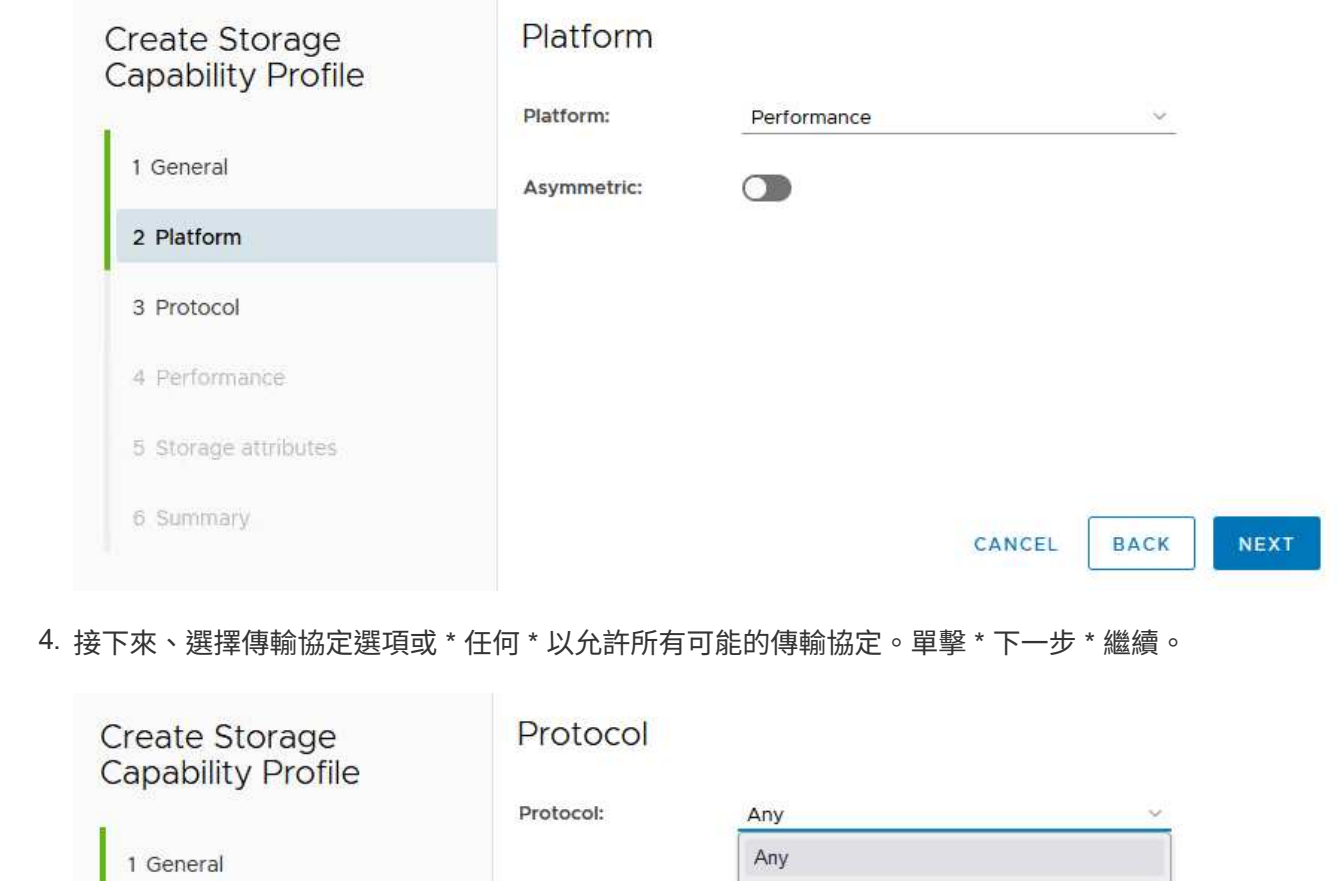

FCP iSCSI

NVMe/FC

CANCEL

**BACK** 

NEXT

5. 「 \* 效能 \* 」頁面允許以允許的最小和最大 IOPs 形式設定服務品質。

2 Platform

3 Protocol

4 Performance

6 Summary

5 Storage attributes

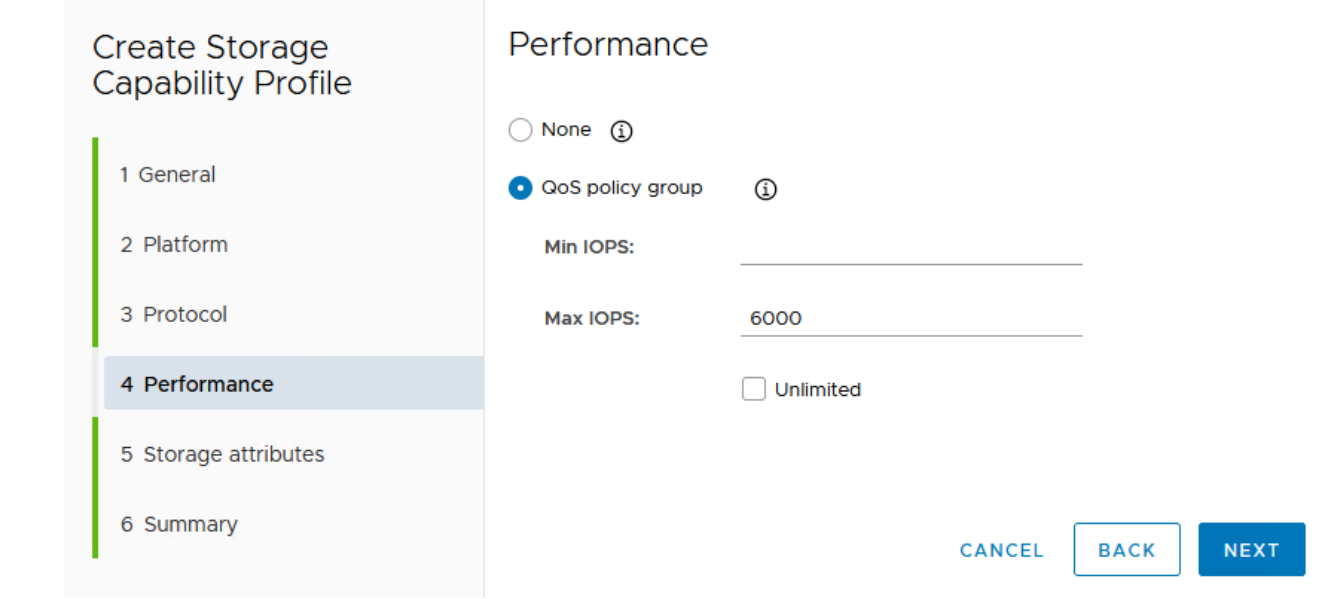

6. 完成 \* 儲存屬性 \* 頁面、視需要選取儲存效率、空間保留、加密及任何分層原則。

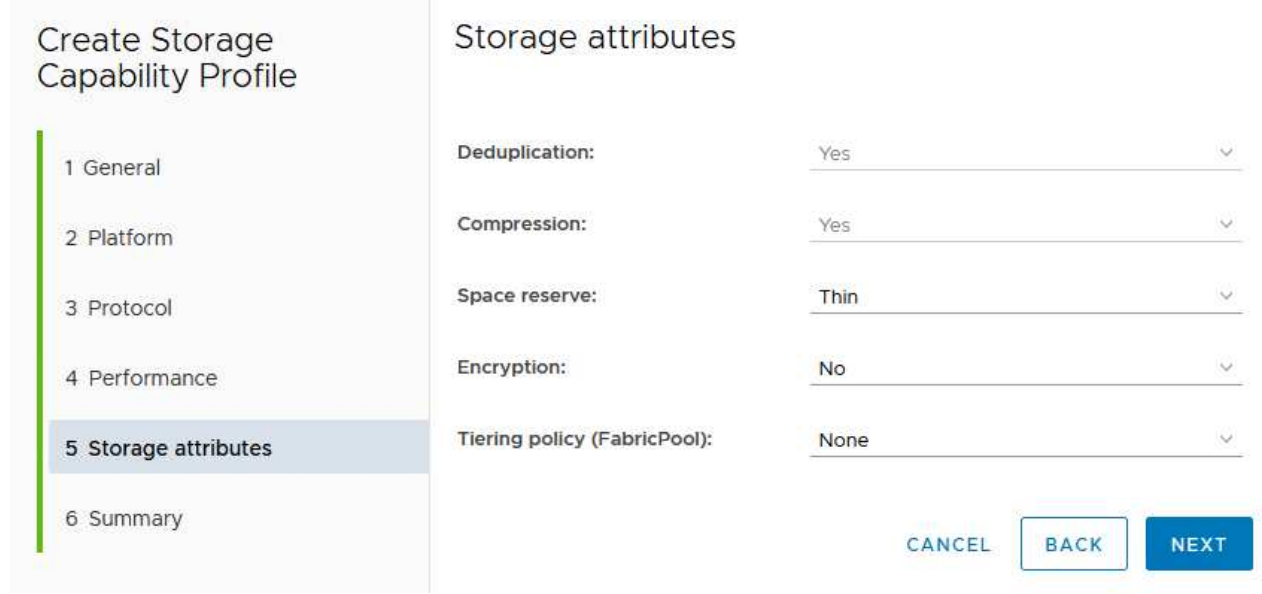

7. 最後、請檢閱摘要、然後按一下「完成」以建立設定檔。

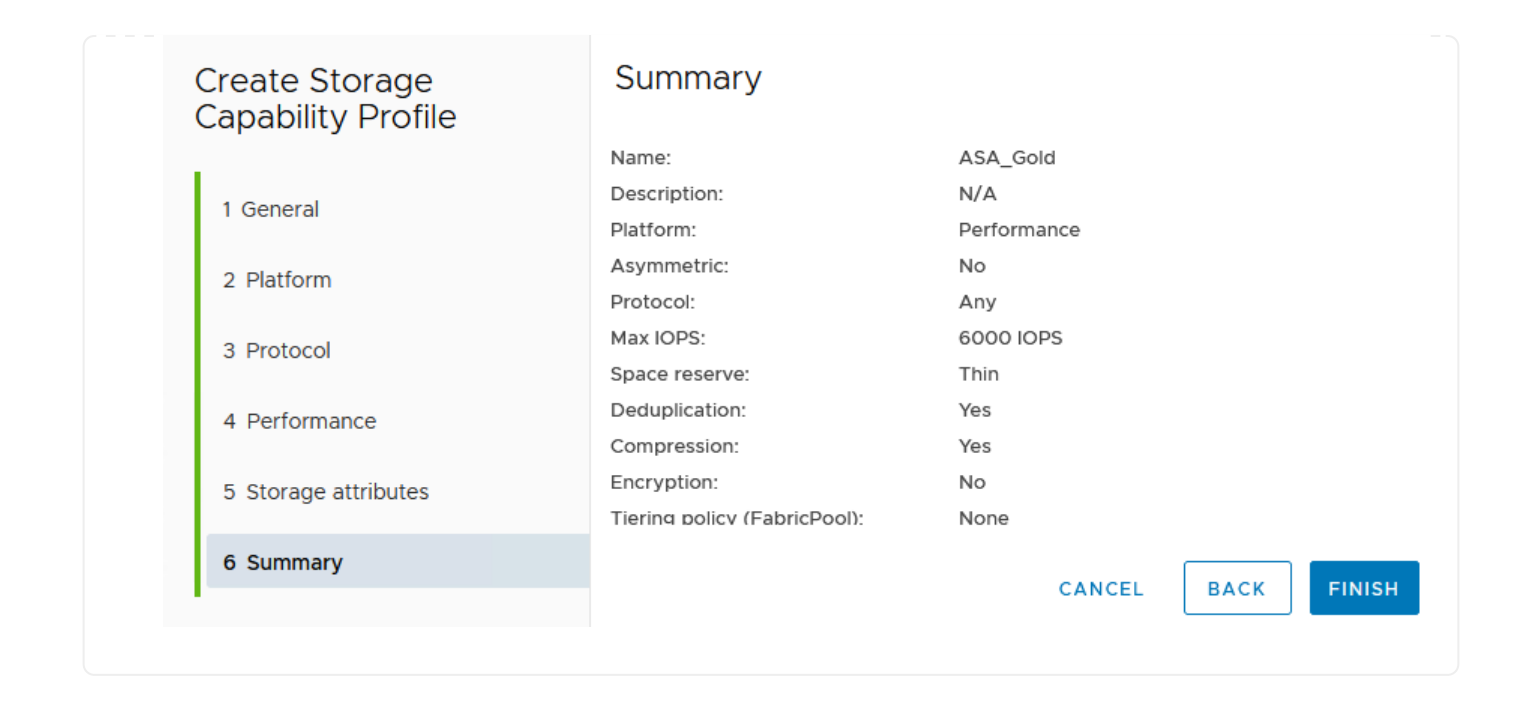

若要在 ONTAP 工具中建立 VVols 資料存放區、請完成下列步驟:

1. 在 ONTAP 工具中選擇 \* 概述 \* ,然後從 \* 入門 \* 選項卡中單擊 \* 供應 \* 以啓動嚮導。

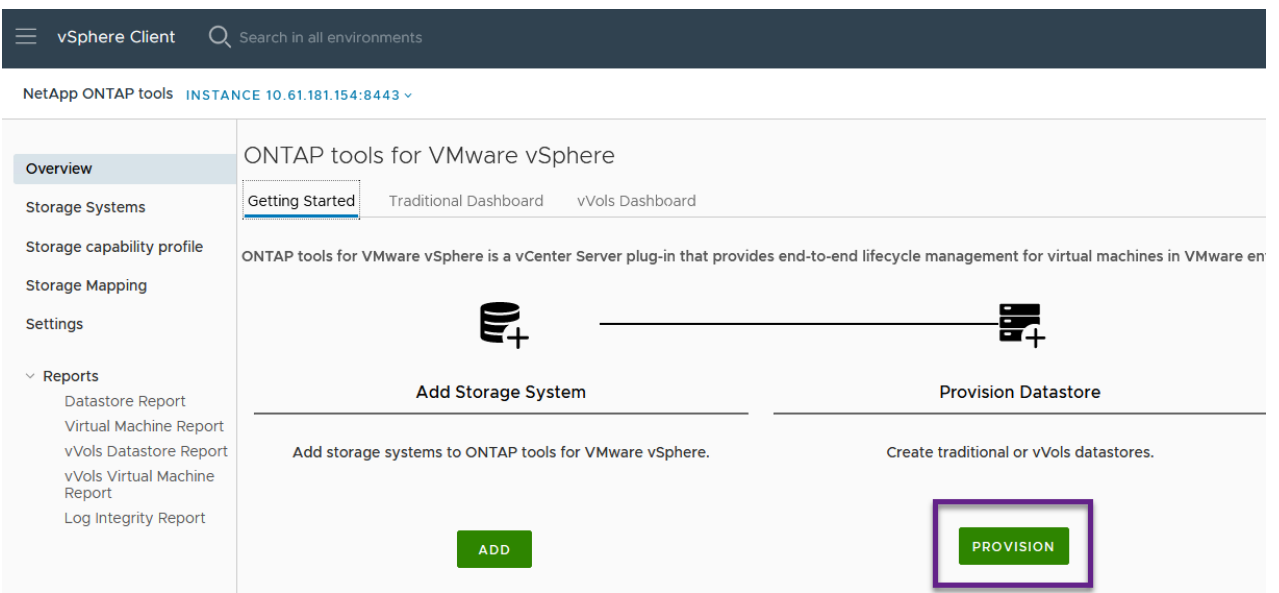

2. 在新資料存放區精靈的 \* 一般 \* 頁面上、選取 vSphere 資料中心或叢集目的地。選取 \* vVols\* 做為 dastatore 類型、填寫資料存放區名稱、然後選取傳輸協定。

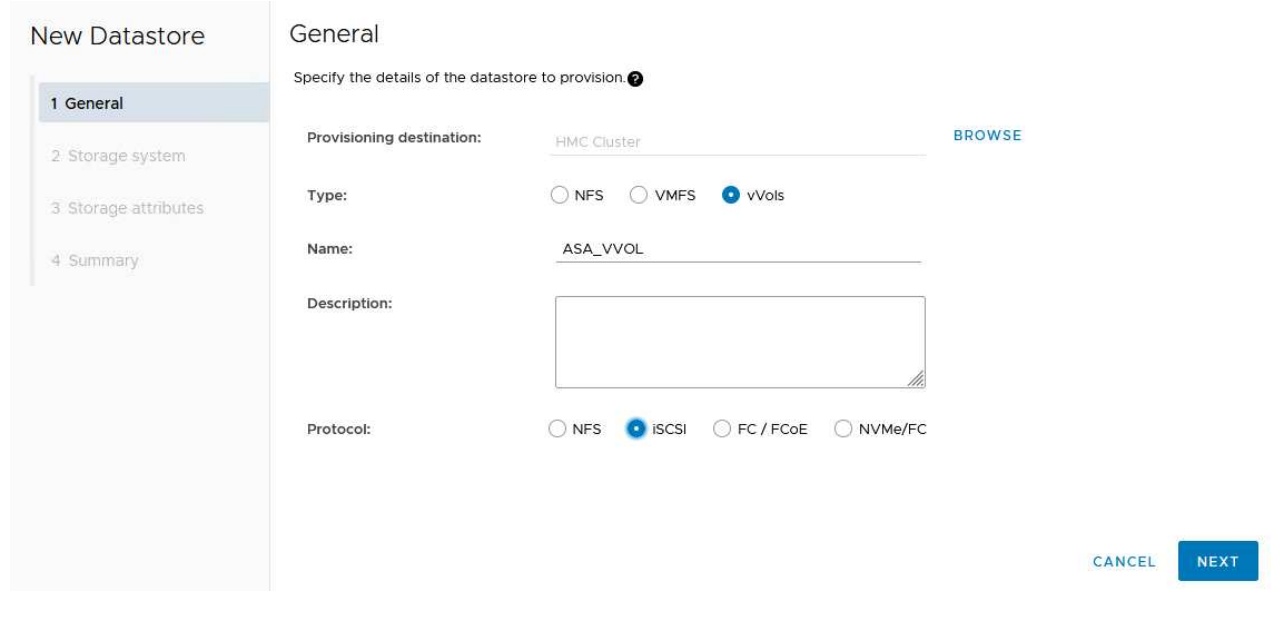

3. 在 \* 儲存系統 \* 頁面上、選取儲存功能設定檔、儲存系統和 SVM 。按一下 \* 下一步 \* 繼續。

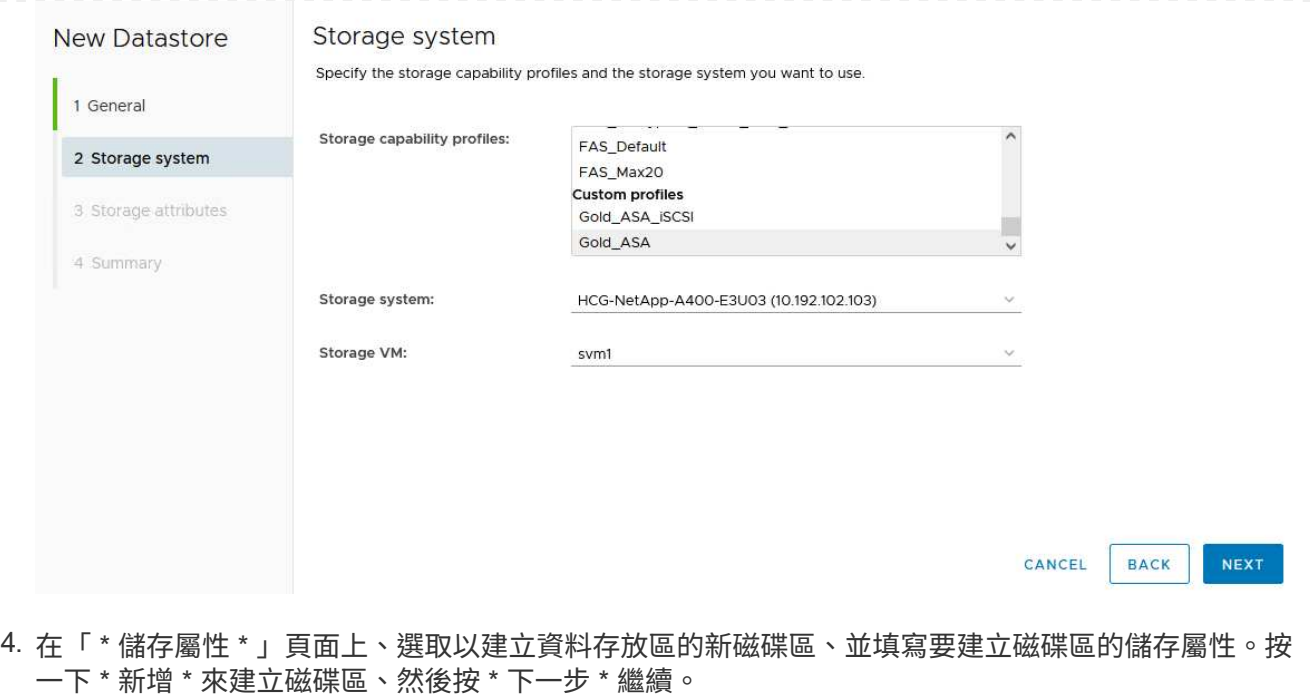

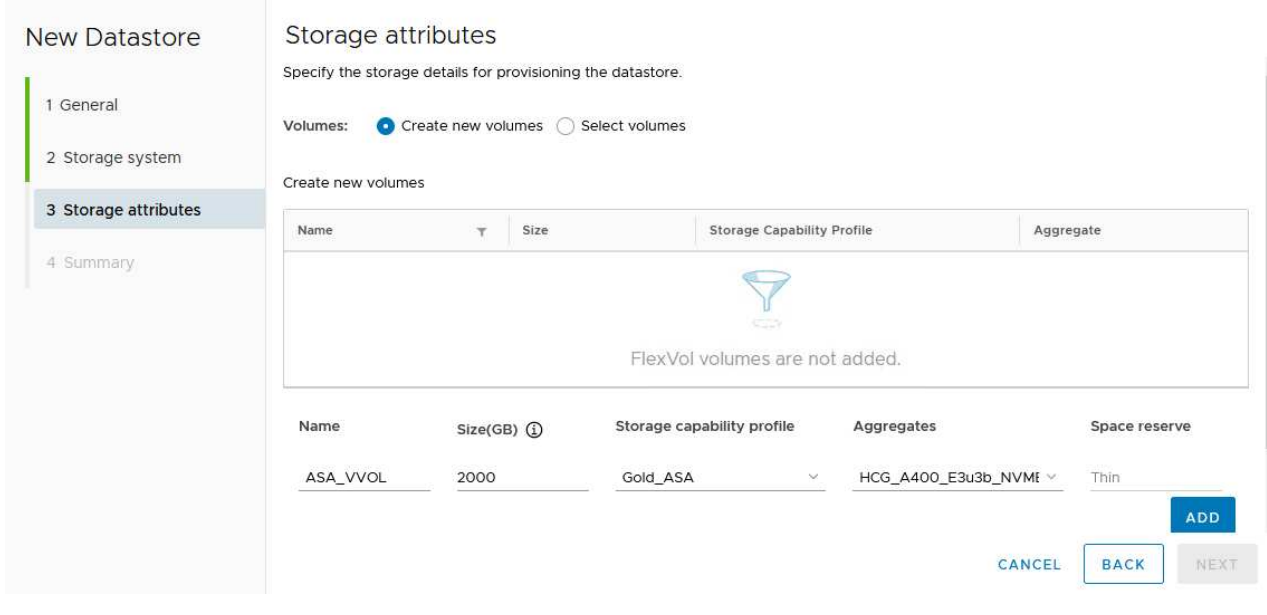

5. 最後、請檢閱摘要、然後按一下 \* 完成 \* 以開始 vVol 資料存放區建立程序。
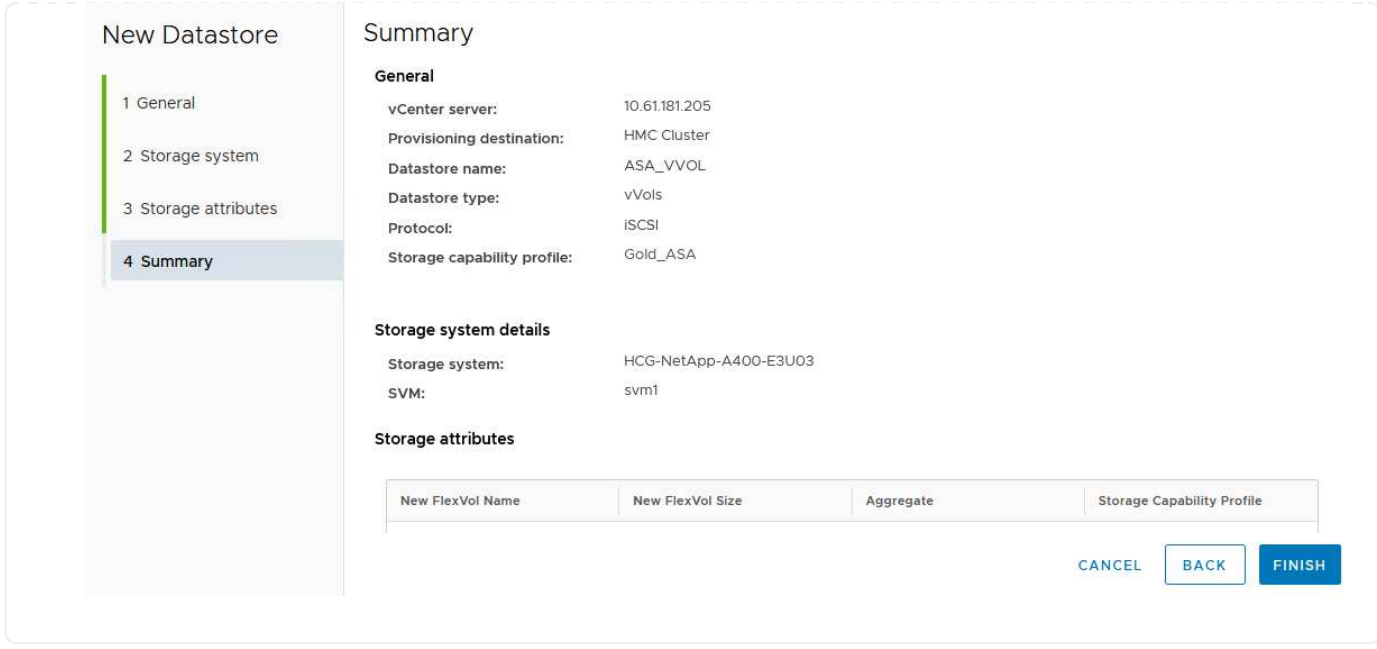

## 在 **vSphere** 用戶端中建立 **VM** 儲存原則

VM 儲存原則是一組規則和要求、可定義如何儲存和管理虛擬機器( VM )資料。它會指定特定 VM 所需的儲存 特性、例如效能、可用度和資料服務。

在這種情況下、工作包括建立 VM 儲存原則、以指定將在 vVol 資料存放區上產生虛擬機器、並與先前產生的儲 存功能設定檔建立一對一對應。

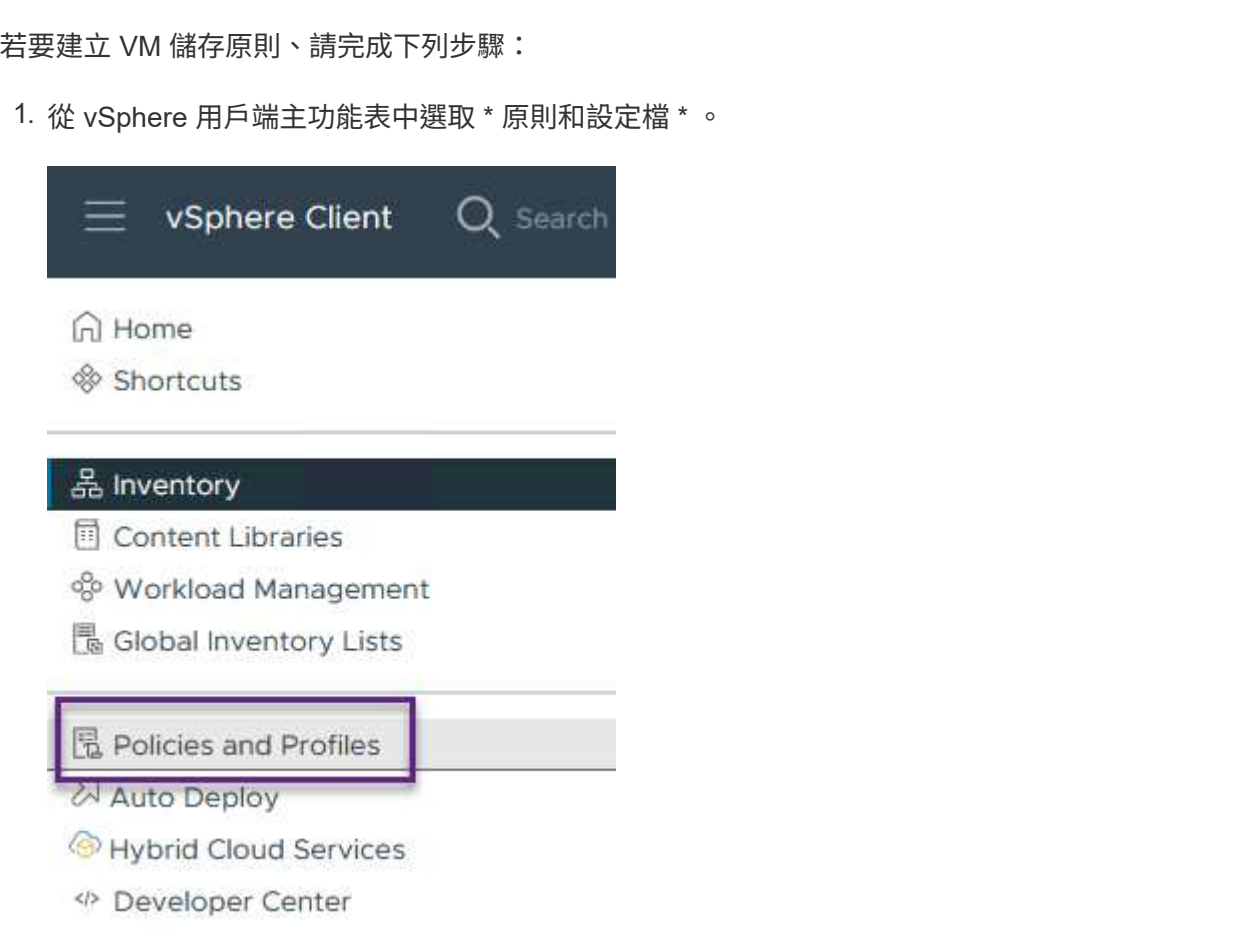

2. 在 \* 建立 VM 儲存原則 \* 精靈中、請先填寫原則的名稱和說明、然後按一下 \* 下一步 \* 繼續。

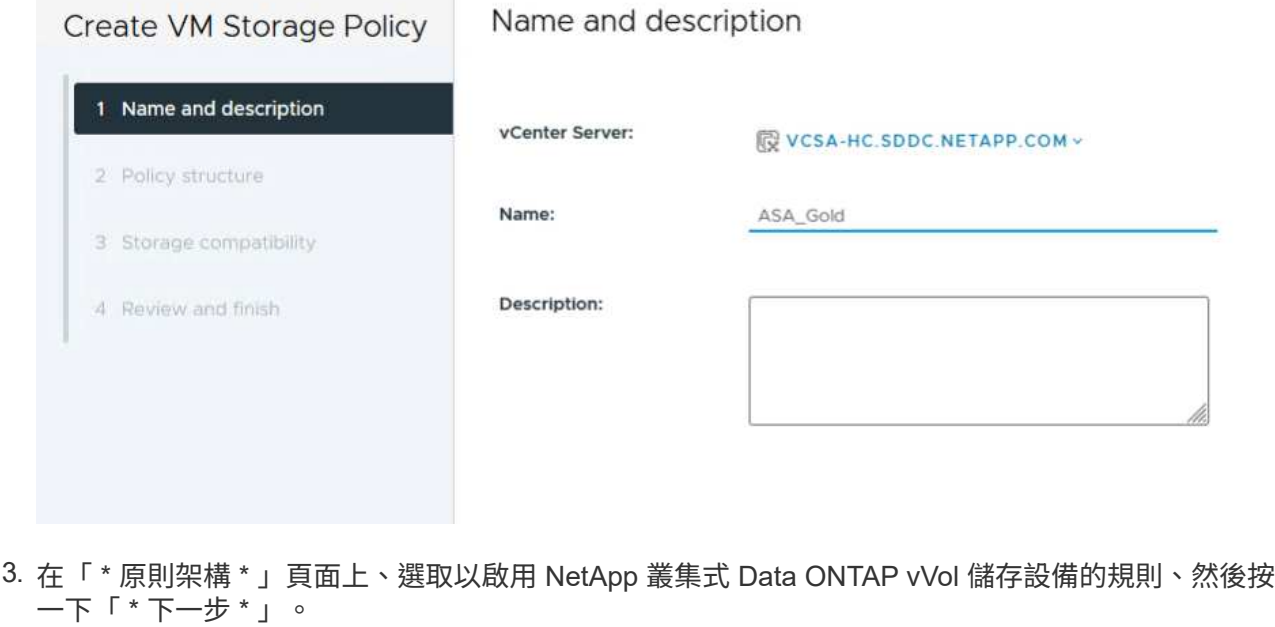

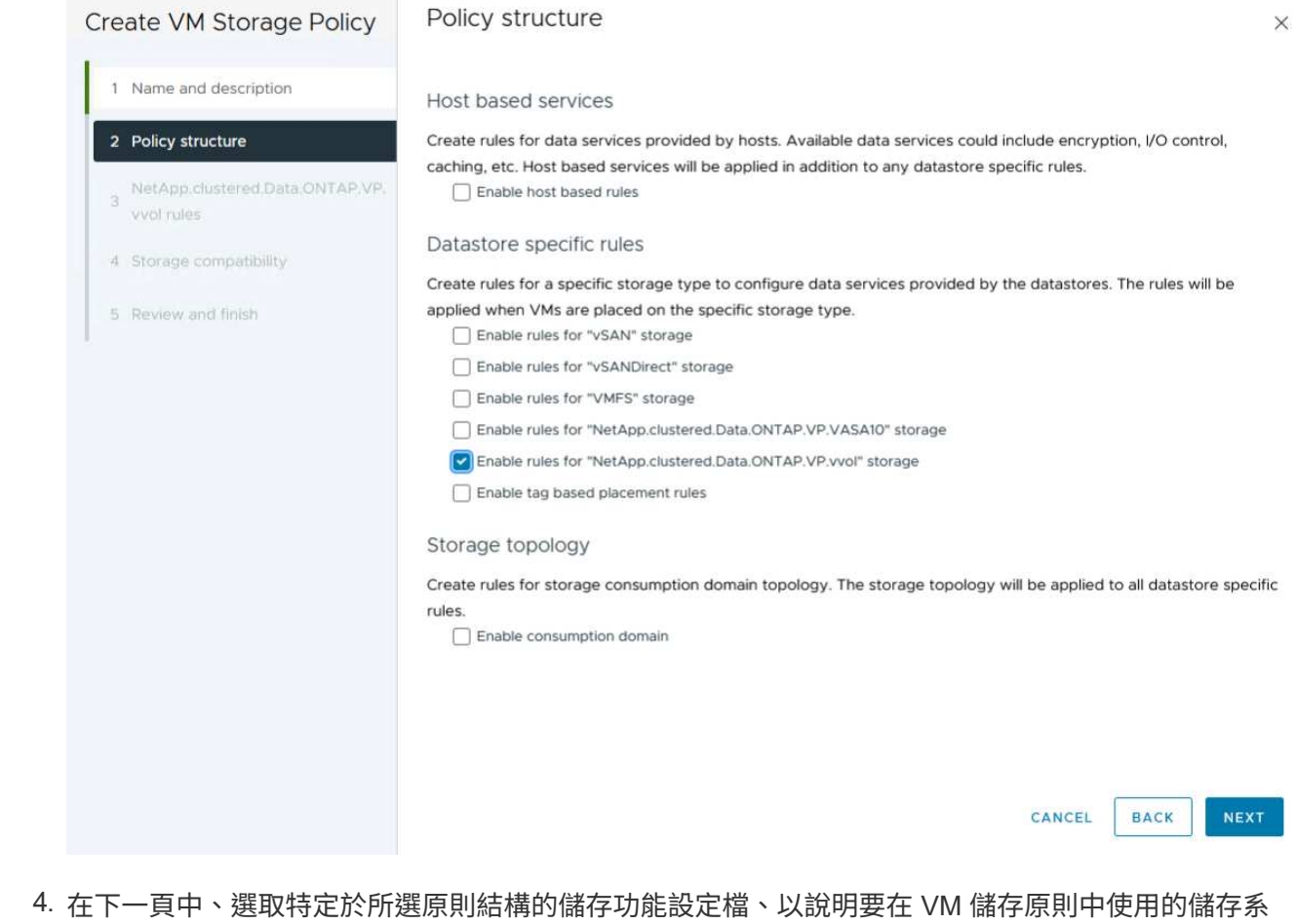

統。按一下 \* 下一步 \* 繼續。

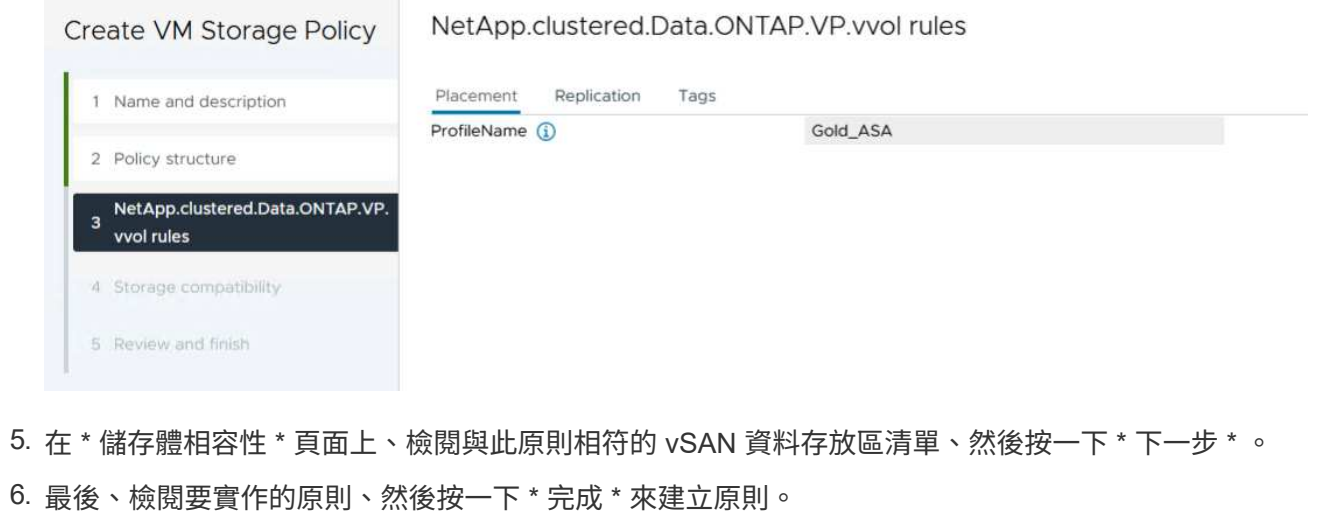

#### 在 **vSphere** 用戶端中建立 **VM** 儲存原則

VM 儲存原則是一組規則和要求、可定義如何儲存和管理虛擬機器( VM )資料。它會指定特定 VM 所需的儲存 特性、例如效能、可用度和資料服務。

在這種情況下、工作包括建立 VM 儲存原則、以指定將在 vVol 資料存放區上產生虛擬機器、並與先前產生的儲 存功能設定檔建立一對一對應。

最後一步是使用先前建立的 VM 儲存原則來建立虛擬機器:

1. 從 \* 新建虛擬機 \* 嚮導中選擇 \* 創建新的虛擬機 \* ,然後選擇 \* 下一步 \* 繼續。

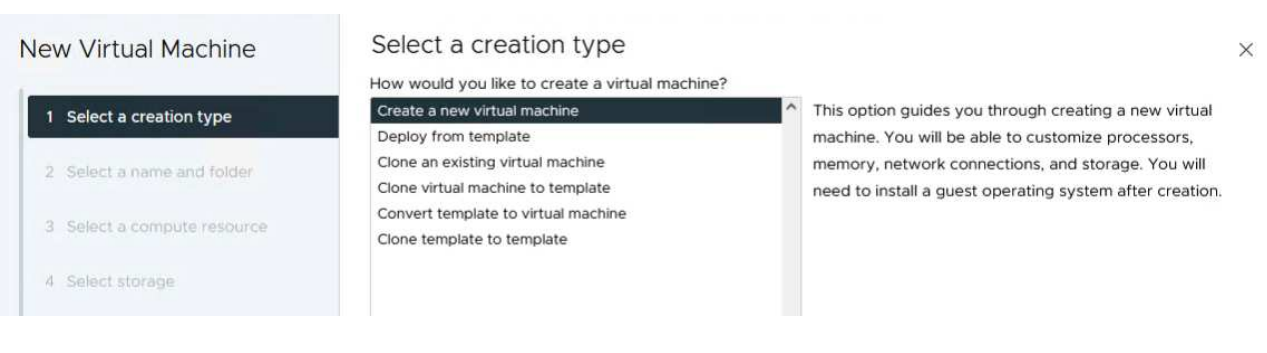

- 2. 填寫名稱並選擇虛擬機器的位置、然後按一下 \* 下一步 \* 。
- 3. 在「 \* 選取運算資源 \* 」頁面上選取目的地、然後按一下「 \* 下一步 \* 」。

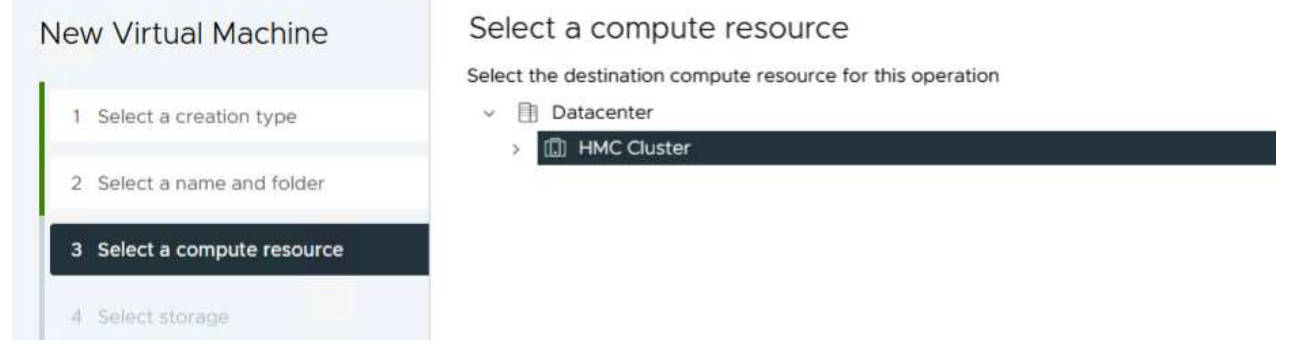

4. 在「 \* 選取儲存設備 \* 」頁面上、選取 VM 儲存原則和 VVols 資料存放區、該資料存放區將成為 VM 的目的地。按一下 \* 下一步 \* 。

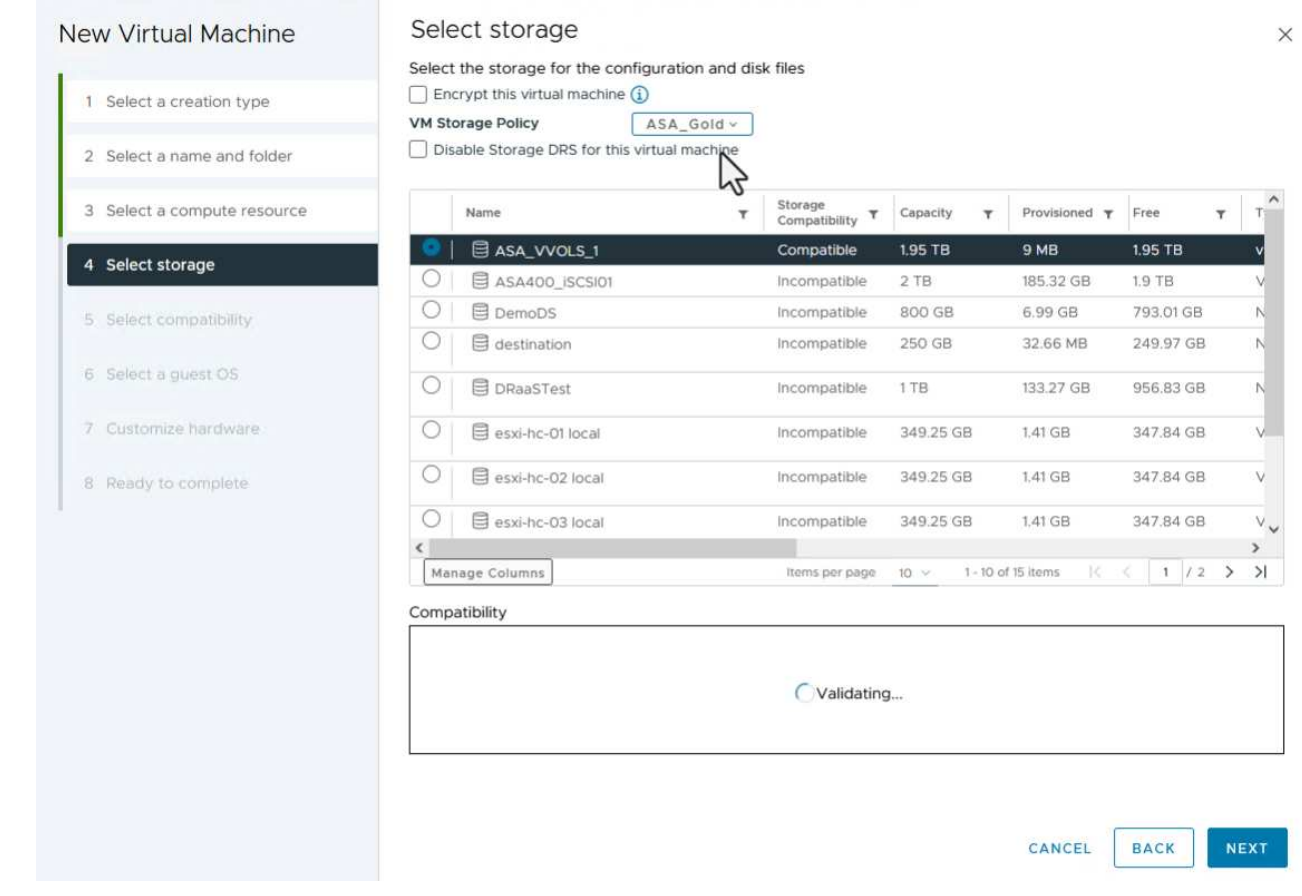

5. 在「 \* 選取相容性 \* 」頁面上、選擇虛擬機器將與之相容的 vSphere 版本。

6. 選取新 VM 的來賓作業系統系列和版本、然後按一下 \* 下一步 \* 。

7. 填寫 \* 自訂硬體 \* 頁面。請注意、您可以為每個硬碟( VMDK 檔案)選取個別的 VM 儲存原則。

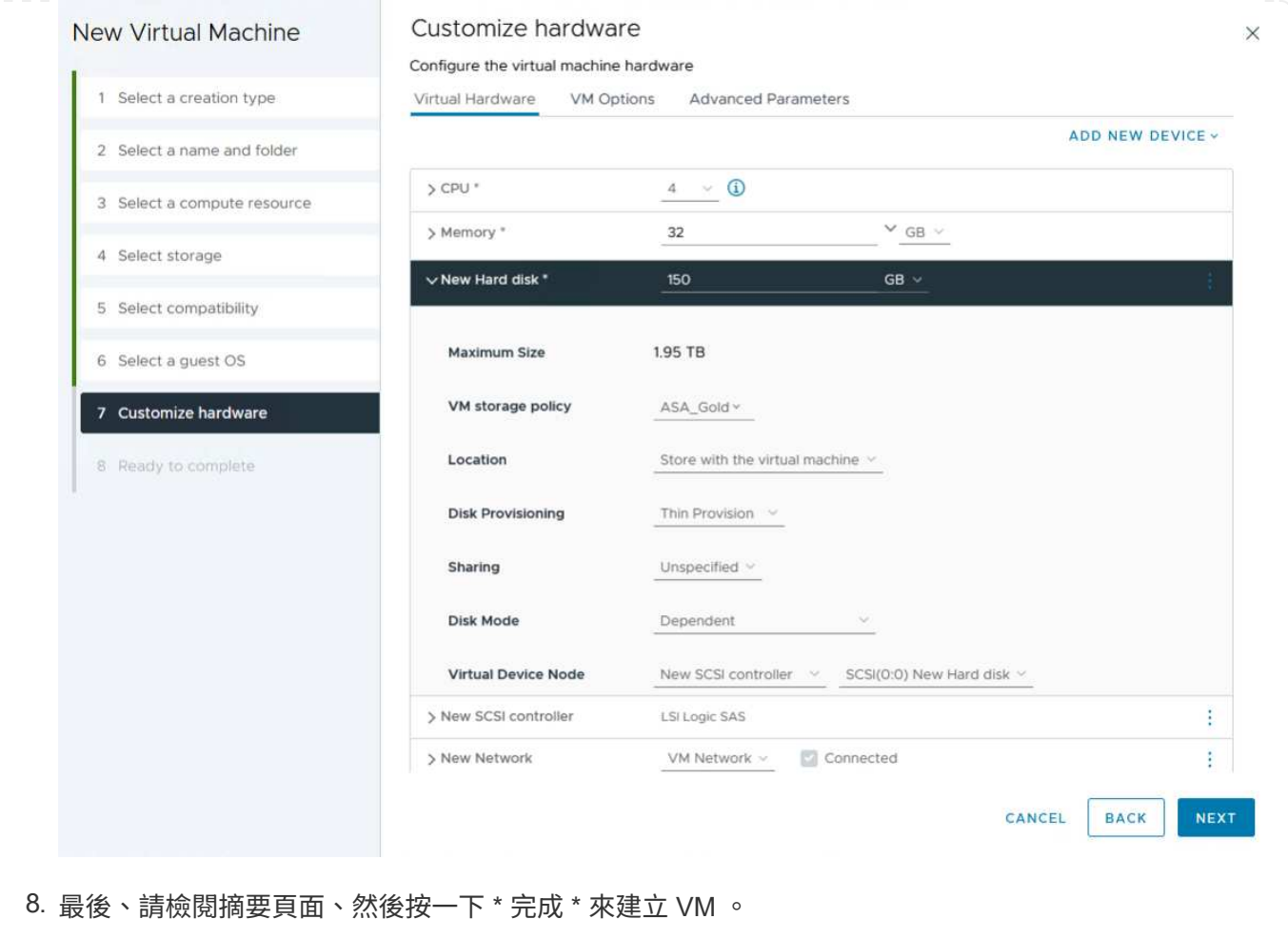

總而言之、 NetApp ONTAP 工具可自動化在 ONTAP 儲存系統上建立 vVol 資料存放區的程序。儲存功能設定檔 不僅定義要用於建立資料存放區的儲存系統、還規定可在個別 VMDK 基礎上實作的 QoS 原則。VVols 提供簡化 的儲存管理模式、並緊密整合 NetApp 與 VMware 、使這套實用的解決方案能夠簡化、有效率且精細地控制虛 擬化環境。

# **NetApp All Flash SAN Array** 搭配 **VMware vSphere 8**

NetApp Cloud Insights 是雲端型基礎架構監控與分析平台、旨在針對內部部署和雲端的 IT 基礎架構效能、健全狀況和成本、提供全方位的可見度和洞見。NetApp Cloud Insights 的 主要功能包括即時監控、可自訂的儀表板、預測分析和成本最佳化工具、讓組織能夠有效 管理及最佳化內部部署和雲端環境。

作者: Josh Powell - NetApp 解決方案工程部

## 使用 **NetApp Cloud Insights** 監控內部部署儲存設備

NetApp Cloud Insights 透過「採購單元」軟體運作、此軟體是由資料收集器為 VMware vSphere 和 NetApp ONTAP 儲存系統等資產所設定。這些收集器會收集資料並將其傳輸至 Cloud Insights 。然後、此平台利用各種 儀表板、 Widget 和度量查詢、將資料整理成深入分析、供使用者解讀。

Cloud Insights 架構圖表:

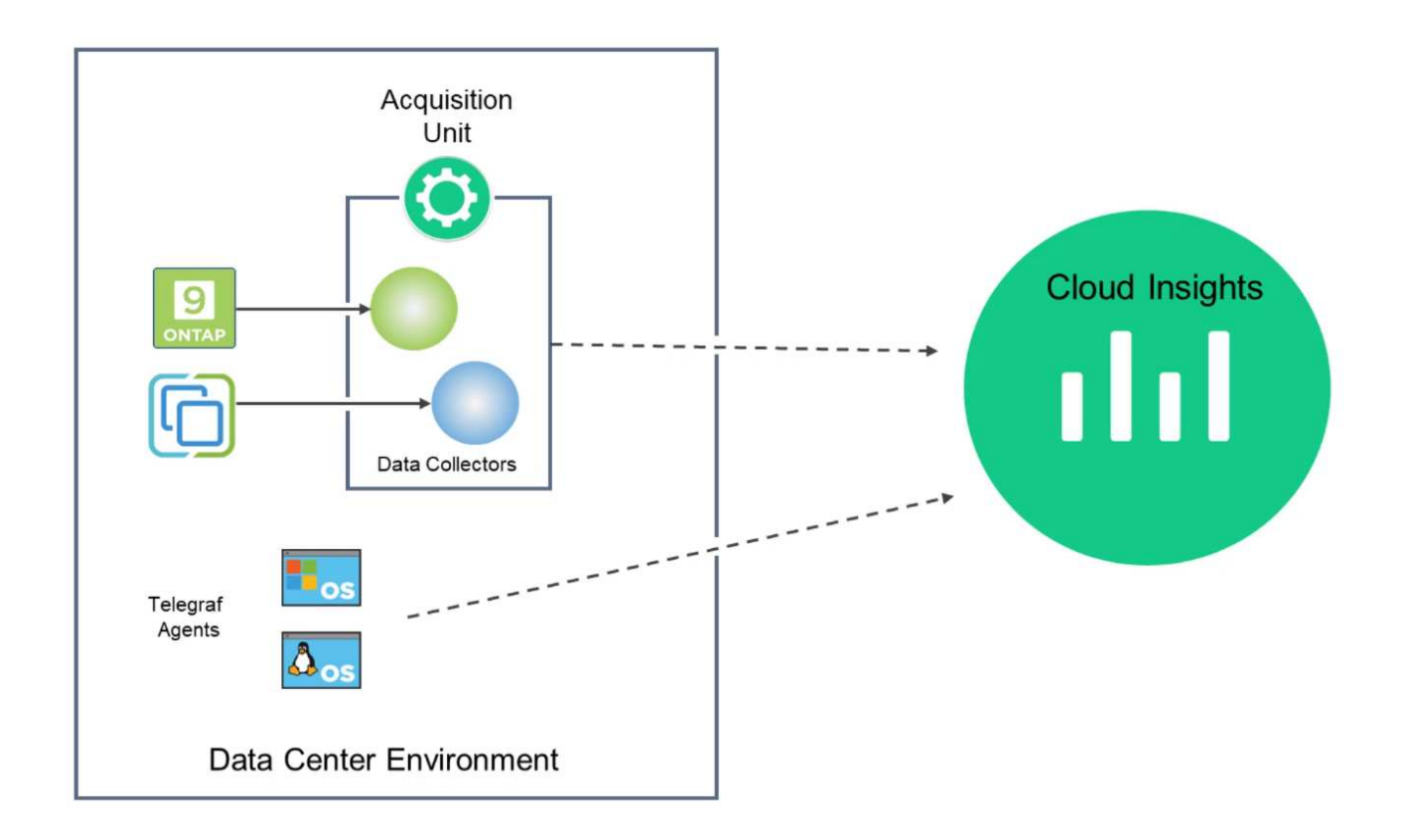

#### 解決方案部署總覽

本解決方案提供使用 NetApp Cloud Insights 監控內部部署 VMware vSphere 和 ONTAP 儲存系統的簡介。

此清單提供本解決方案所涵蓋的高階步驟:

- 1. 設定 vSphere 叢集的資料收集器。
- 2. 設定 ONTAP 儲存系統的資料收集器。
- 3. 使用附註規則來標記資產。
- 4. 探索並關聯資產。
- 5. 使用最上層的 VM 延遲儀表板來隔離有雜訊的芳鄰。
- 6. 找出適當調整 VM 大小的機會。
- 7. 使用查詢來隔離和排序度量。

#### 先決條件

本解決方案使用下列元件:

- 1. NetApp All Flash SAN Array A400 搭配 ONTAP 9.13 。
- 2. VMware vSphere 8.0 叢集。
- 3. NetApp Cloud Insights 帳戶。
- 4. 安裝在本機 VM 上的 NetApp Cloud Insights 擷取單元軟體、可透過網路連線至資產進行資料收集。

解決方案部署

設定資料收集器

若要為 VMware vSphere 和 ONTAP 儲存系統設定資料收集器、請完成下列步驟:

1. 登入 Cloud Insights 後、請瀏覽至 \* 可服務性 > 收集器 > 資料收集器 \* 、然後按下按鈕以安裝新的資料 收集器。

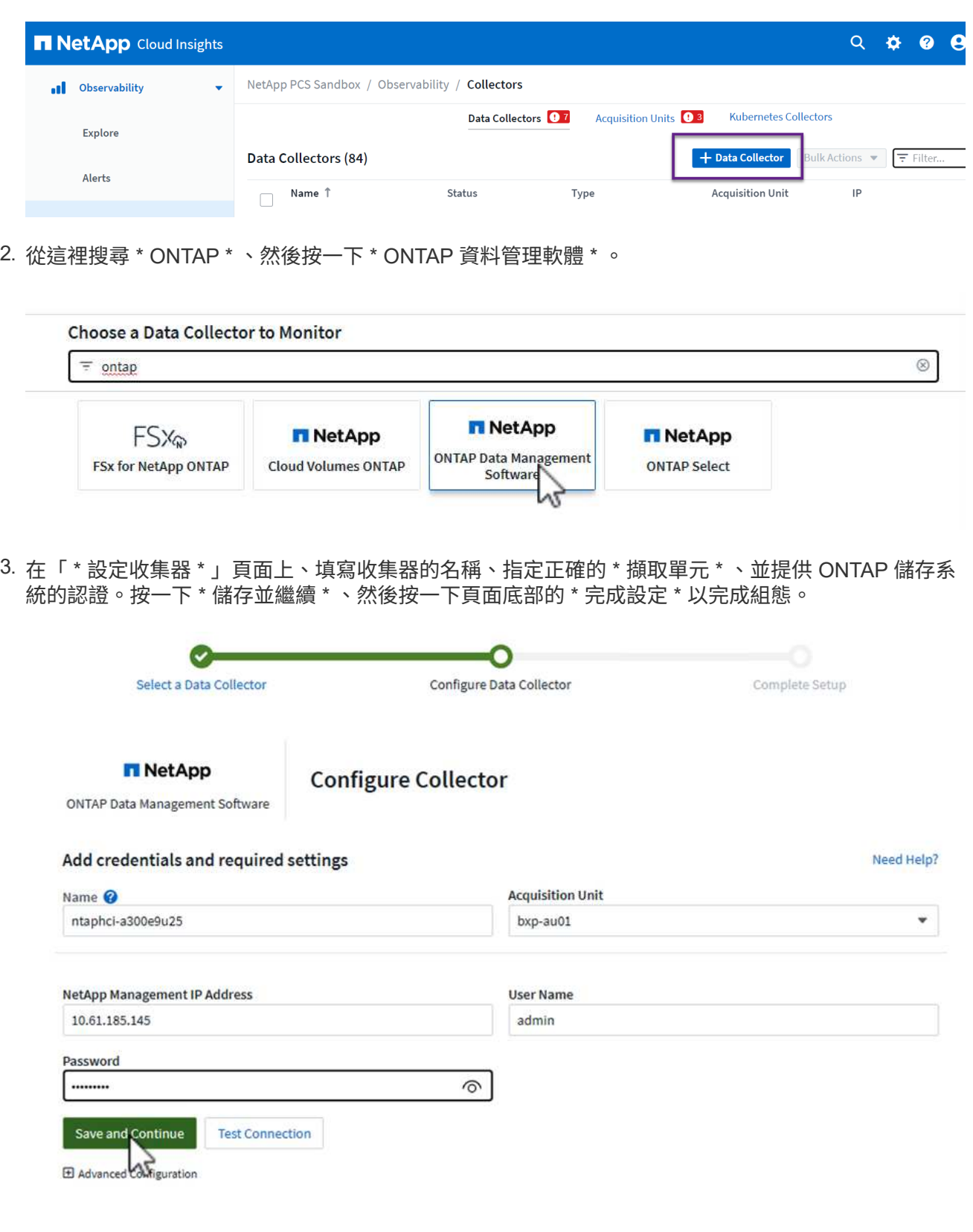

1. 再次瀏覽至 \* 可服務性 > 收集器 > 資料收集器 \* 、然後按下按鈕安裝新的資料收集器。

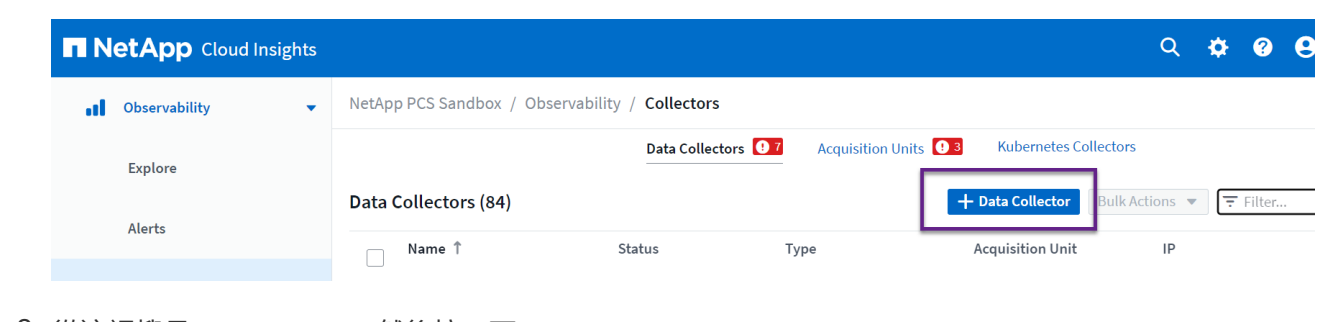

2. 從這裡搜尋 \* vSphere \* 、然後按一下 \* VMware vSphere \* 。

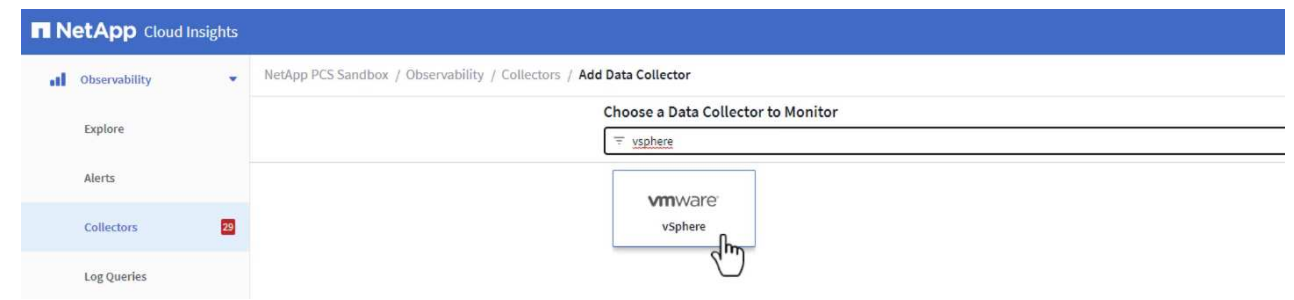

3. 在「 \* 設定 Collector\* 」頁面上、填寫收集器的名稱、指定正確的 \* 擷取裝置 \* 、並提供 vCenter 伺服 器的認證。按一下 \* 儲存並繼續 \* 、然後按一下頁面底部的 \* 完成設定 \* 以完成組態。

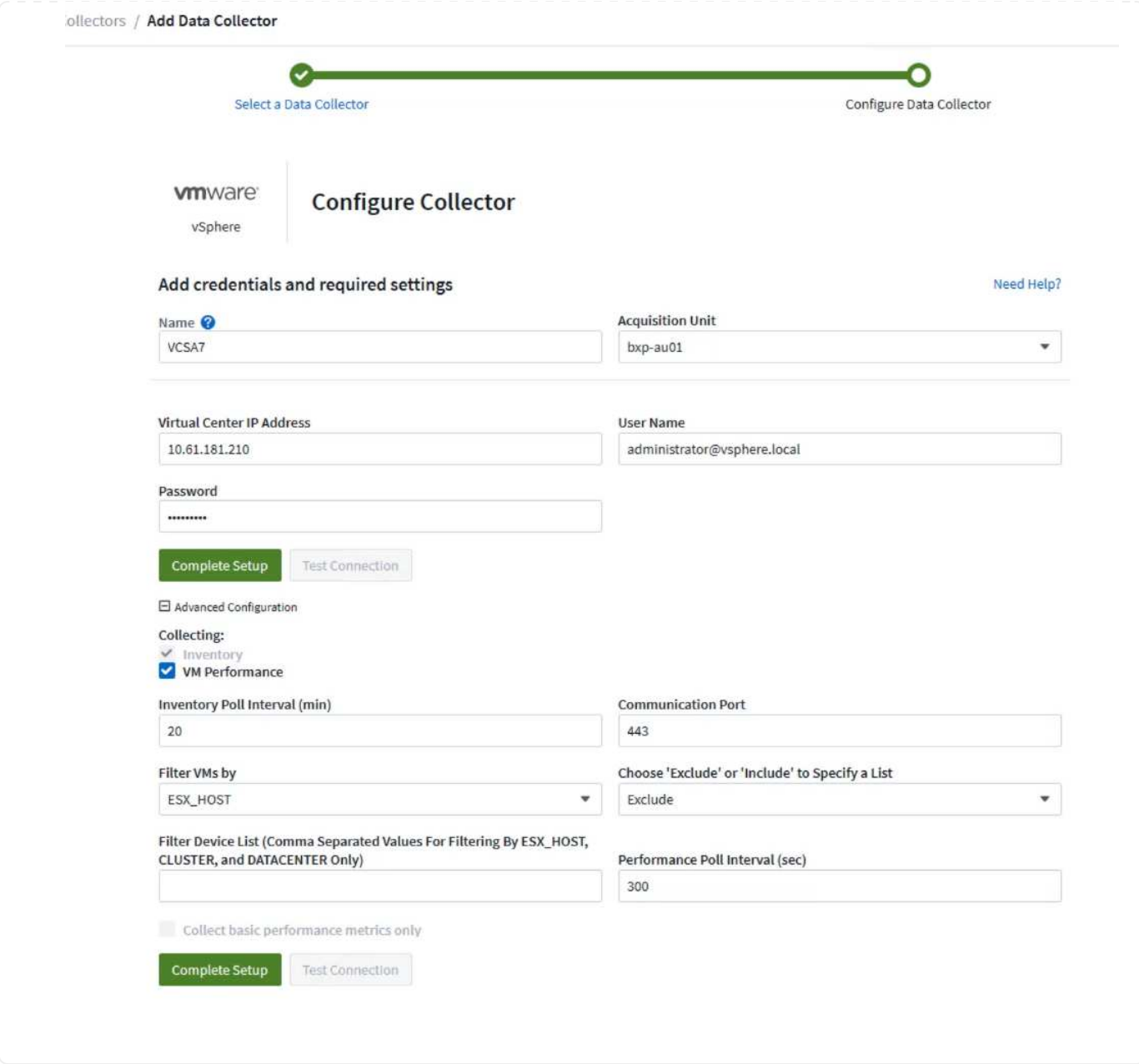

# 新增附註至資產

註釋是標記資產的一種實用方法、可在 Cloud Insights 中的各種檢視和度量查詢中加以篩選和識別。

在本節中、會將附註新增至虛擬機器資產、以便由 \* 資料中心 \* 進行篩選。

1. 在左側功能表中、瀏覽至 \* 可視化 > 豐富 > 註釋規則 \* 、然後按一下右上角的 \* + 規則 \* 按鈕以新增規 則。

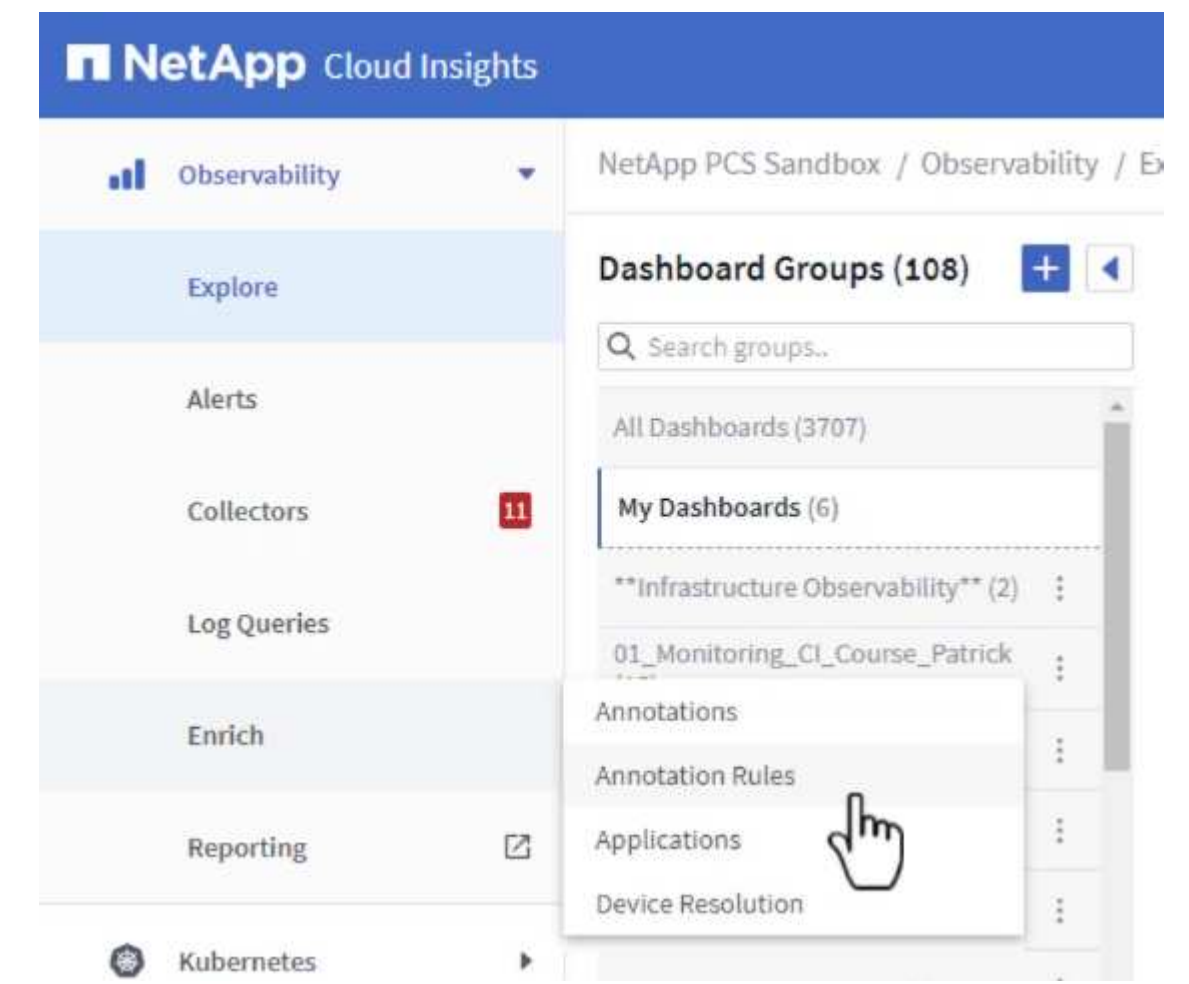

2. 在「 \* 新增規則 \* 」對話方塊中、填入規則的名稱、找到要套用規則的查詢、受影響的註釋欄位、以及 要填入的值。

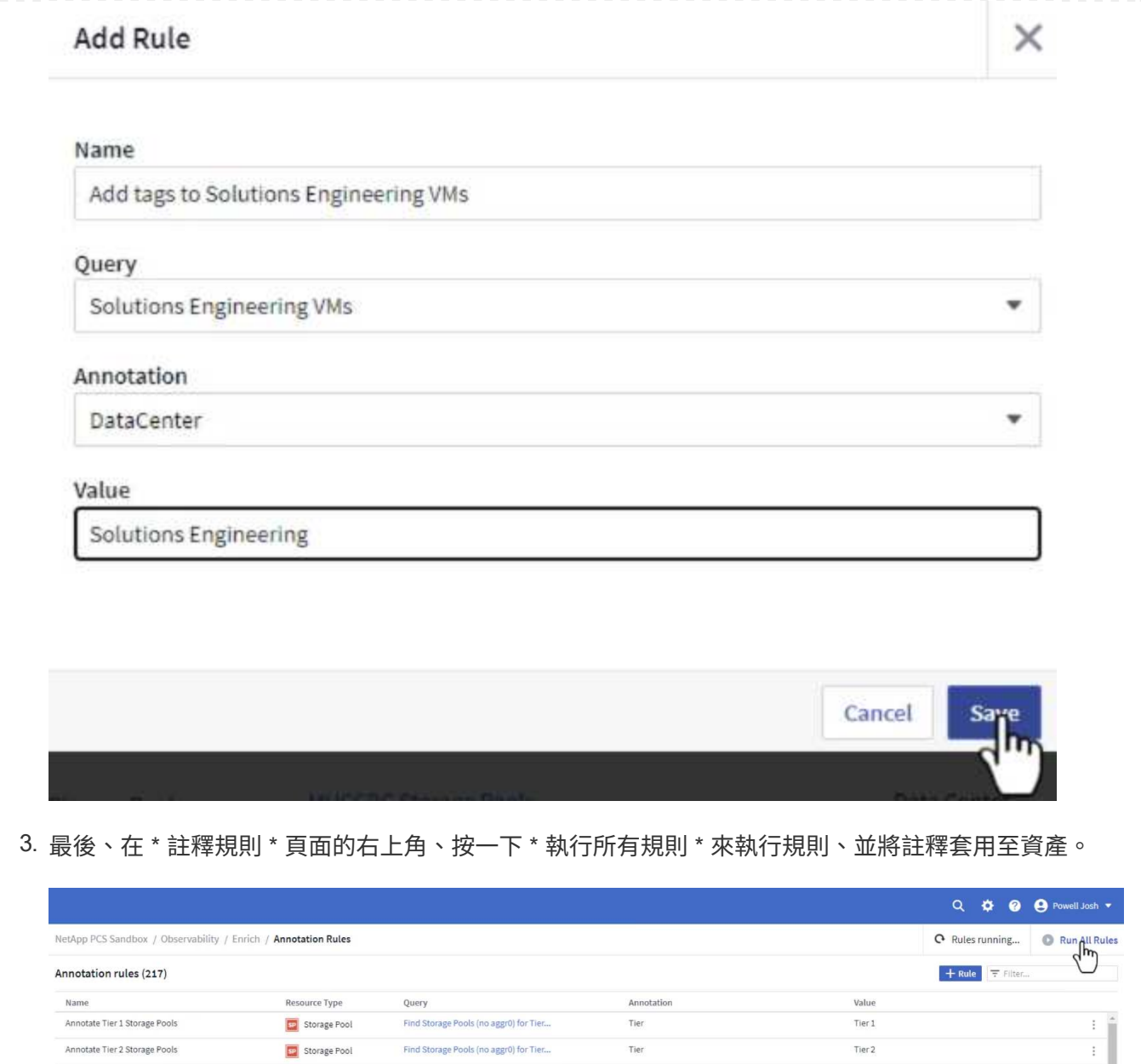

# 探索並關聯資產

Cloud Insights 針對儲存系統和 vSphere 叢集上共同執行的資產、提出邏輯結論。

本節說明如何使用儀表板來關聯資產。

1. 在左側功能表中、瀏覽至 \* 可服務性 > 瀏覽 > 所有儀表板 \* 。

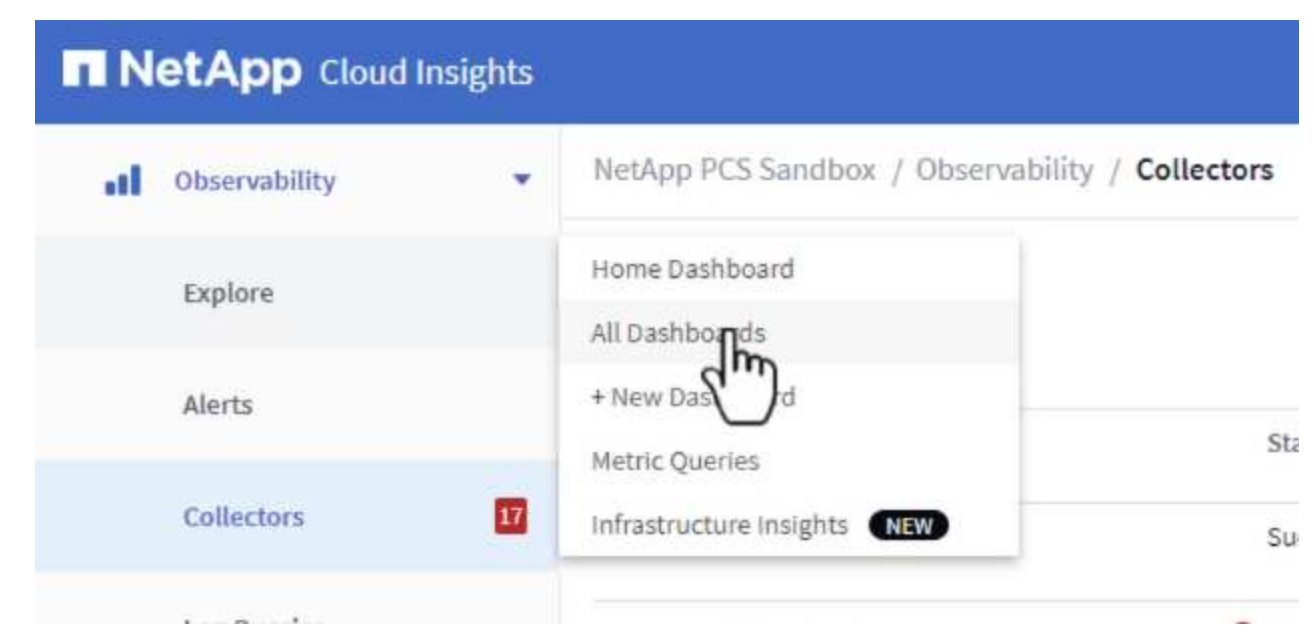

2. 按一下「 \*+ from Gallery 」 \* 按鈕、即可檢視可匯入的現成儀表板清單。

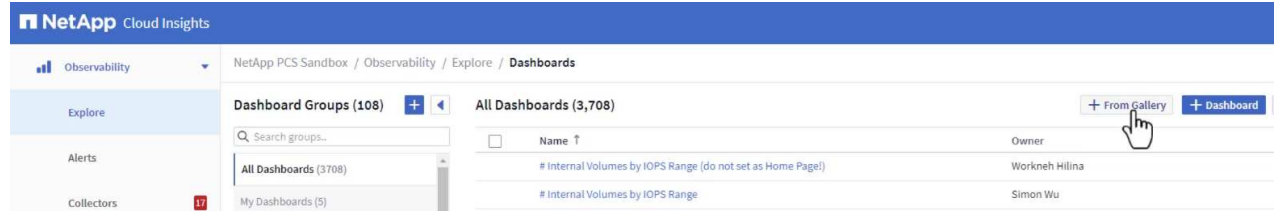

3. 從清單中選擇 FlexVol 效能的儀表板、然後按一下頁面底部的 \* 新增儀表板 \* 按鈕。

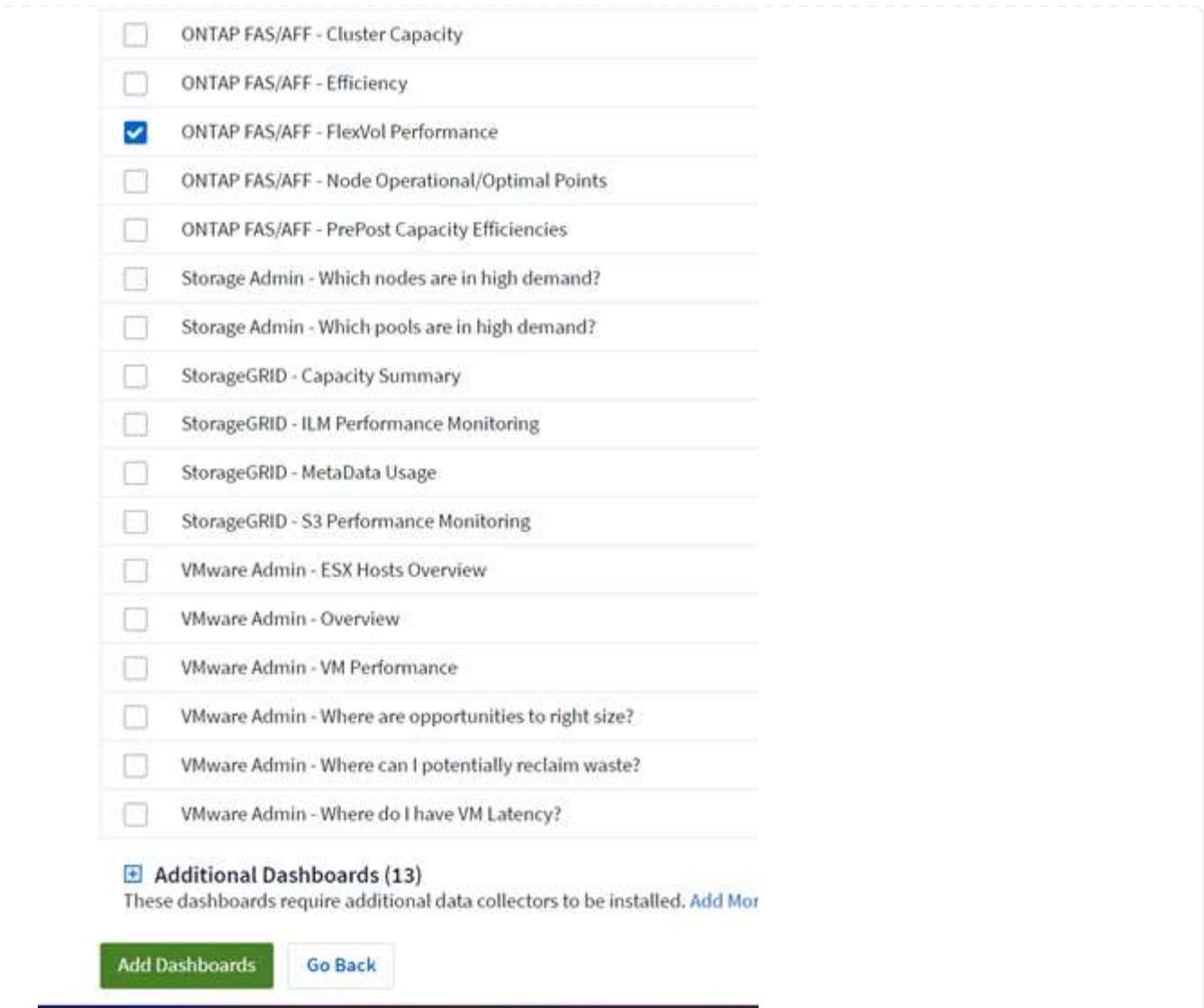

4. 匯入後、開啟儀表板。您可以在此處看到各種 Widget 、其中包含詳細的效能資料。新增篩選器以檢視 單一儲存系統、並選取儲存磁碟區以深入瞭解其詳細資料。

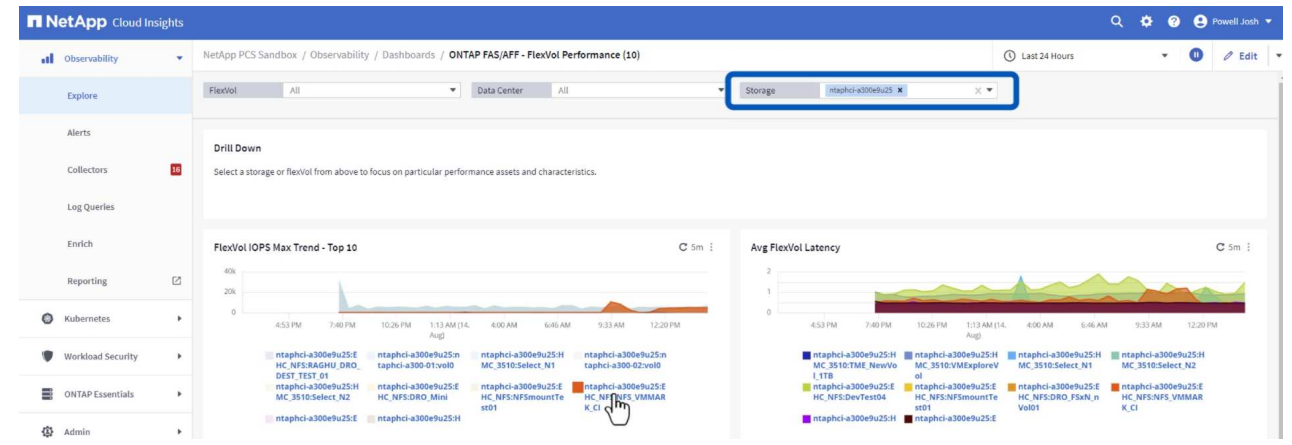

5. 從這個檢視中、您可以看到與此儲存磁碟區相關的各種度量、以及在磁碟區上執行的最高利用率和關聯 的虛擬機器。

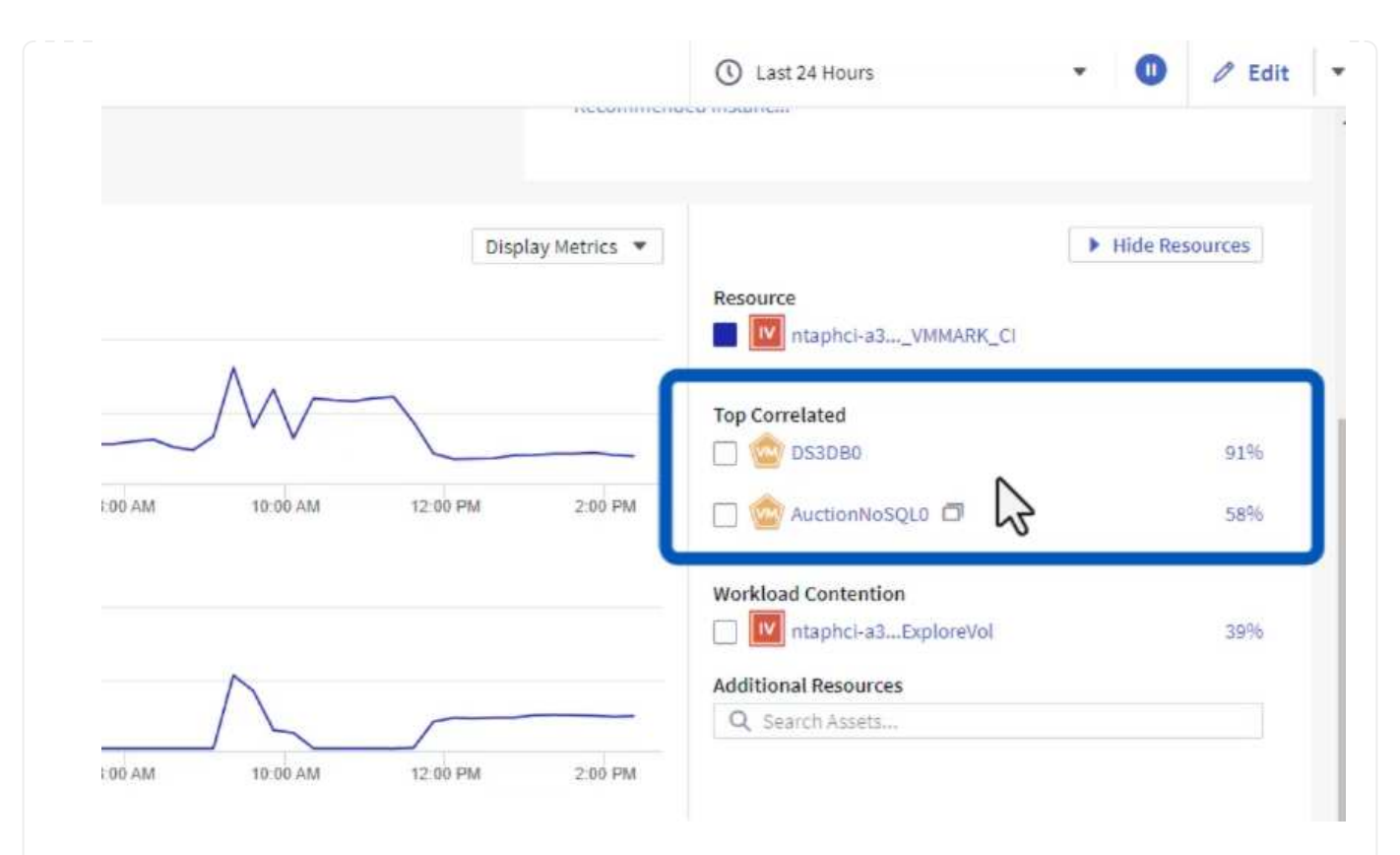

# 6. 按一下使用率最高的虛擬機器、深入瞭解該虛擬機器的指標、以檢視任何潛在問題。

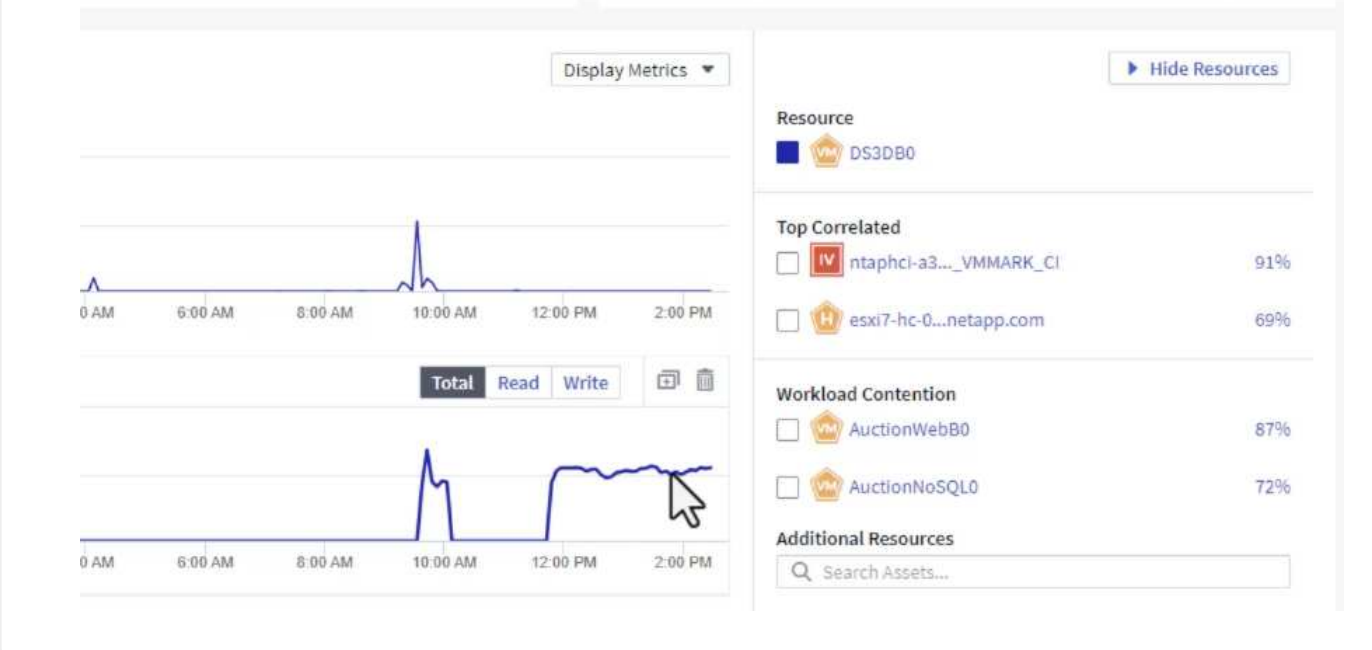

# 使用 **Cloud Insights** 來識別有雜訊的鄰居

Cloud Insights 的儀表板可輕鬆隔離對等 VM 、這些 VM 會對在同一個儲存磁碟區上執行的其他 VM 造成負面影 響。

1. 在此範例中、請存取 \* Gallery \* 中的儀表板、稱為 \* VMware Admin - 我在哪裡有 VM 延遲? \*

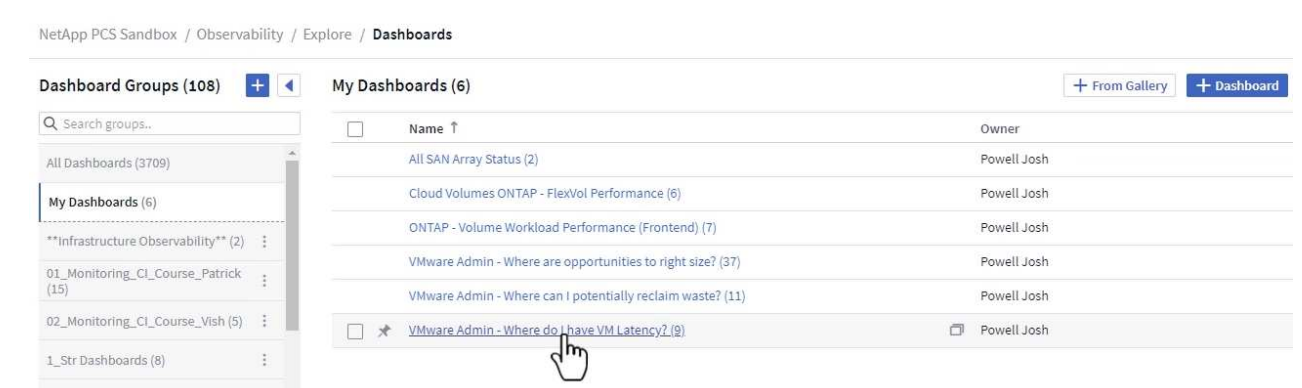

2. 接下來、依前一步驟建立的 \* 資料中心 \* 註釋進行篩選、以檢視資產子集。

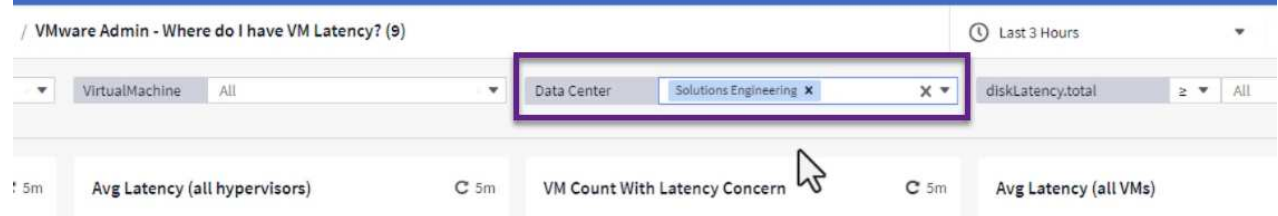

3. 此儀表板會依平均延遲顯示前 10 名虛擬機器的清單。從這裡按一下所關注的 VM 、深入瞭解其詳細資 料。

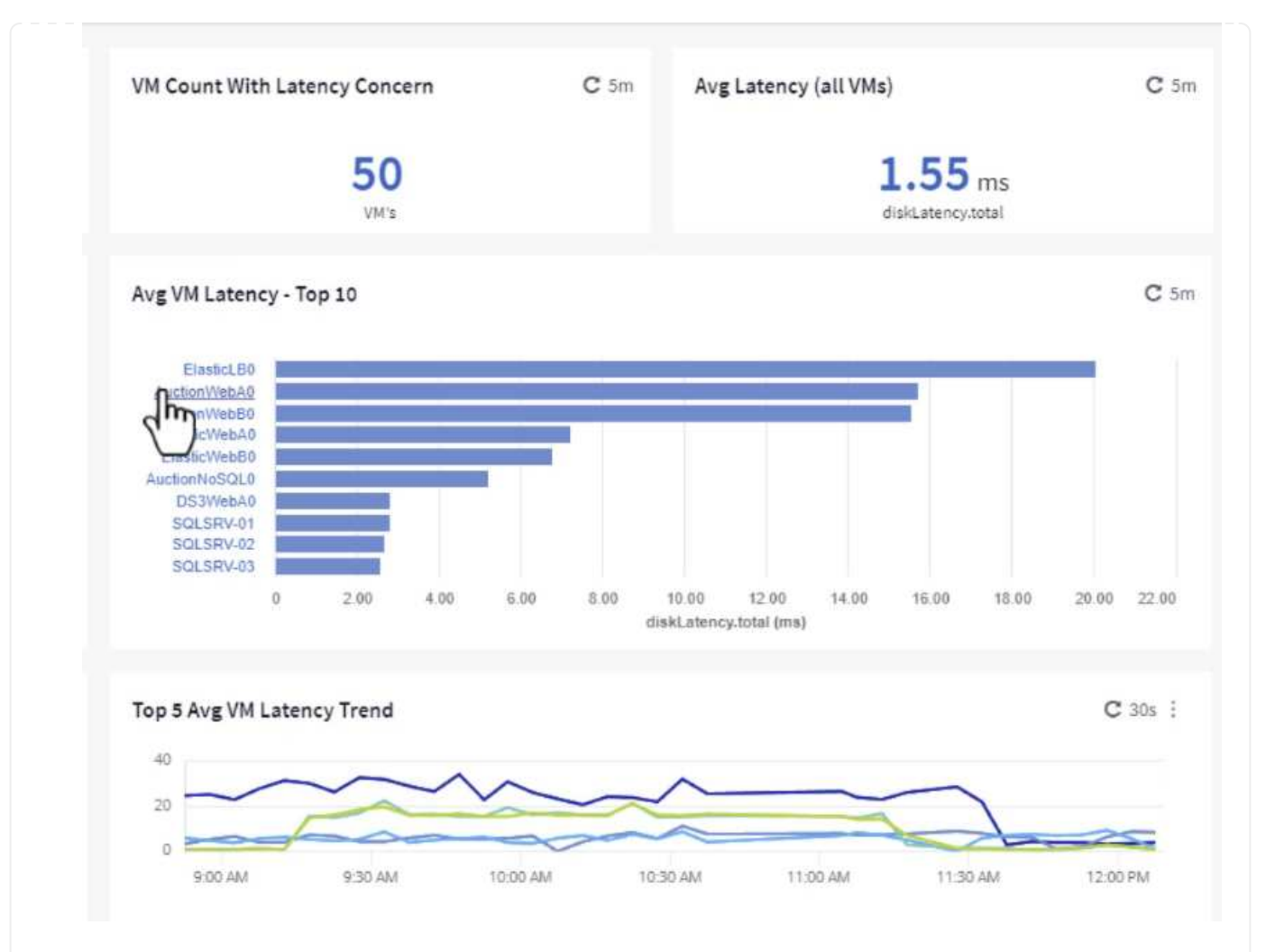

## 4. 列出可能導致工作負載爭用的虛擬機器、並可供使用。深入瞭解這些 VM 的效能指標、以調查任何潛在 問題。

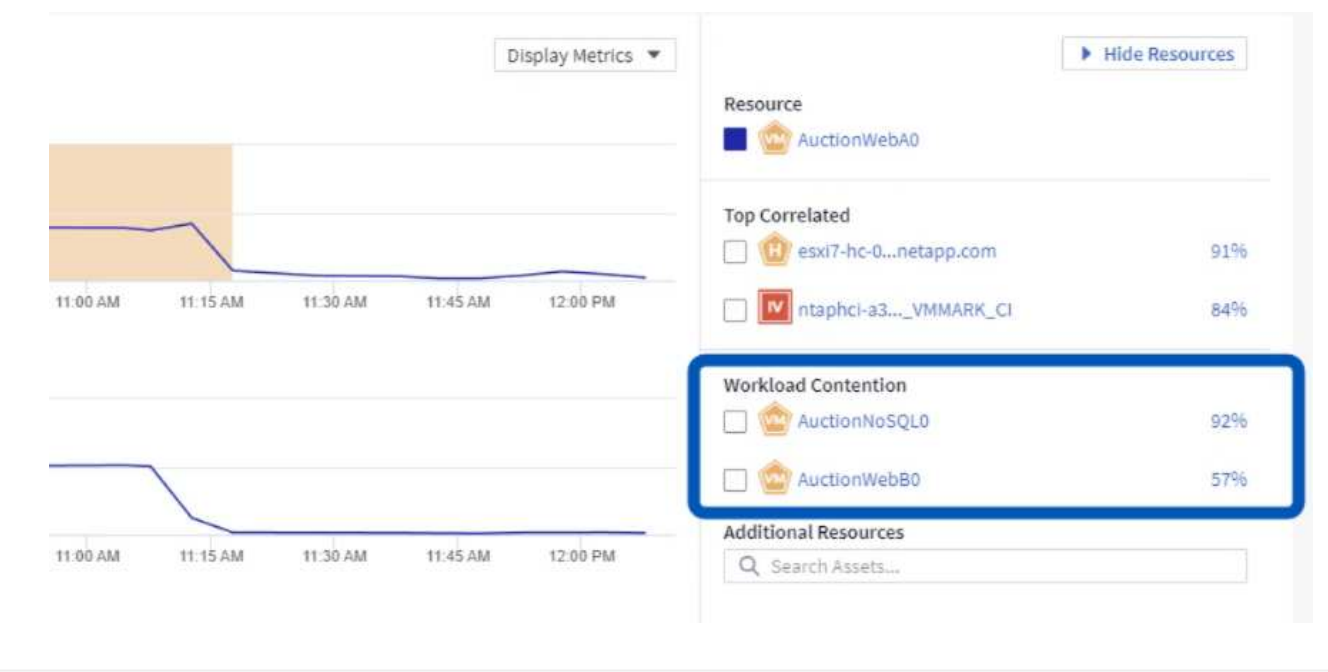

檢視 **Cloud Insights** 中的資源使用率和使用率偏低

透過將 VM 資源與實際工作負載需求配對、可最佳化資源使用率、進而節省基礎架構和雲端服務的成本。您可以 自訂 Cloud Insights 中的資料、以便輕鬆顯示使用率或不足的 VM 。

1. 在此範例中、您可以存取 \* Gallery \* 中的儀表板、稱為 \* VMware Admin - 哪裏有合適的機會? \*

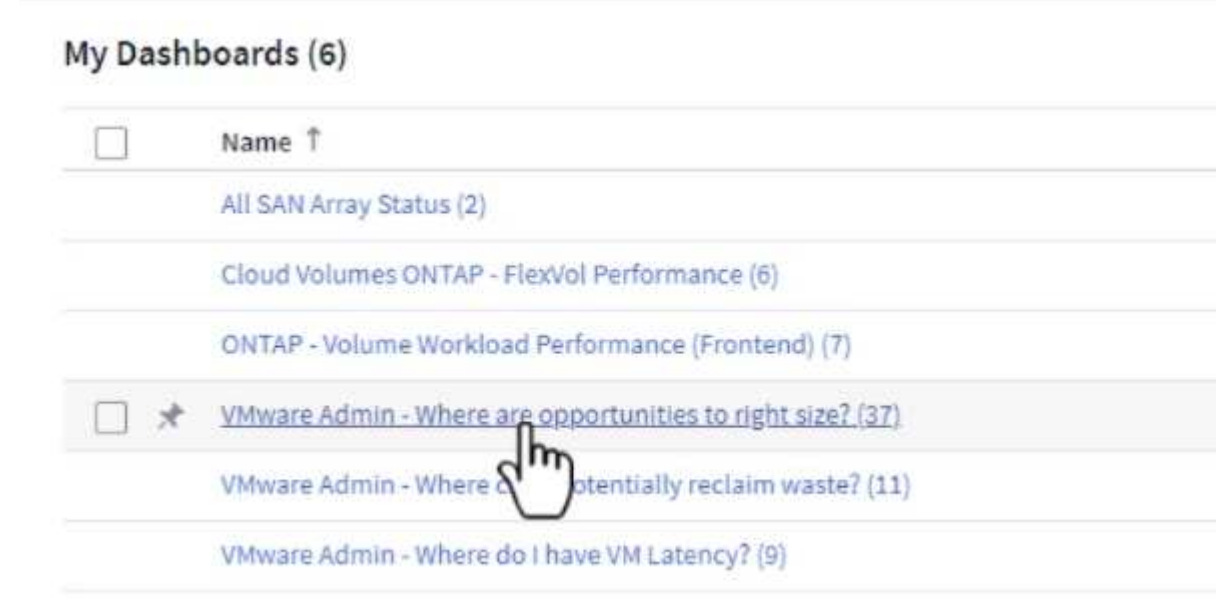

2. 首先依叢集中的所有 ESXi 主機篩選。接著您可以看到依記憶體和 CPU 使用率排列的虛擬機器上下 位。

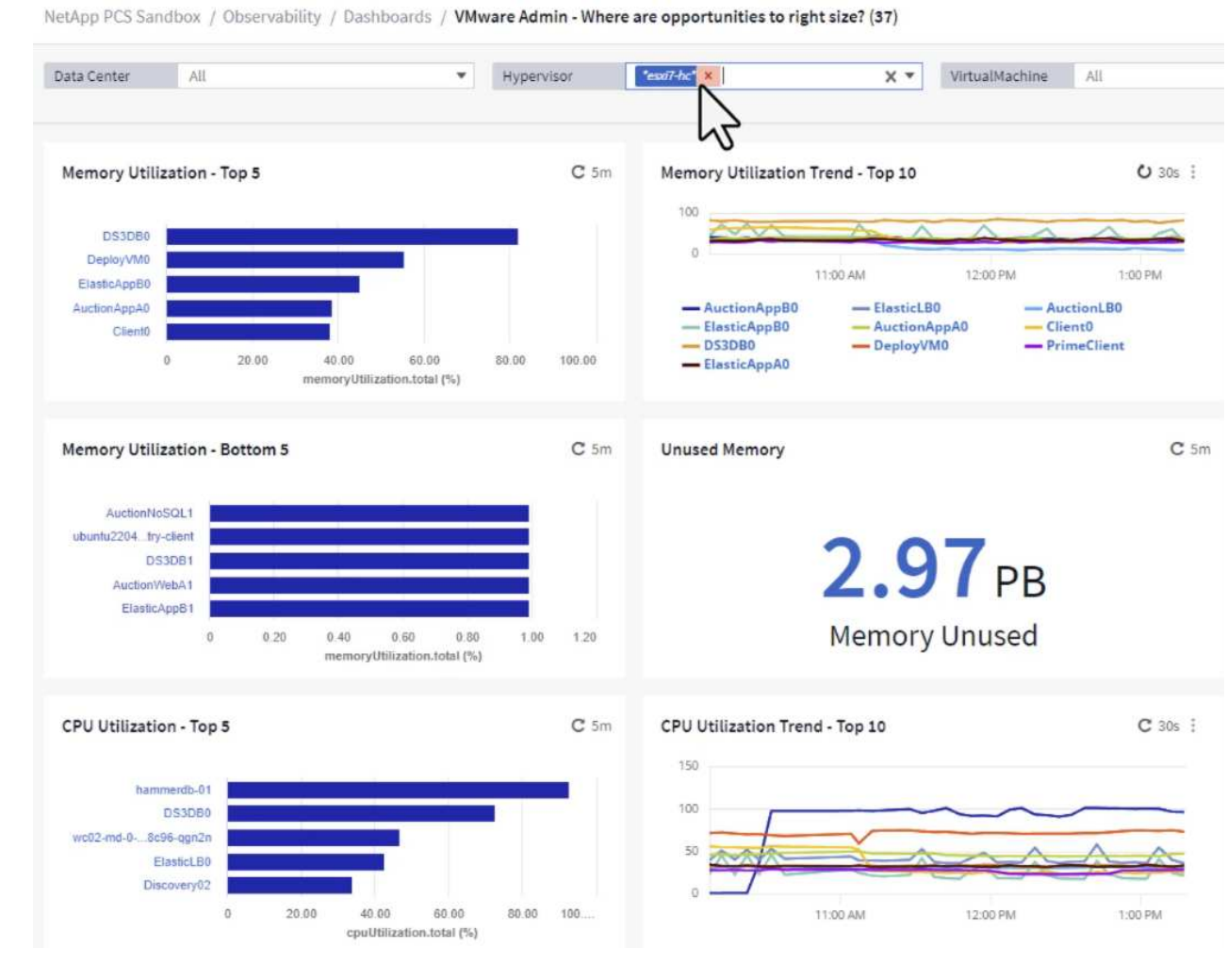

3. 表格允許根據所選資料欄進行排序及提供更多詳細資料。

# Memory Usage

 $C$  5m  $\frac{1}{2}$ 

121 items found

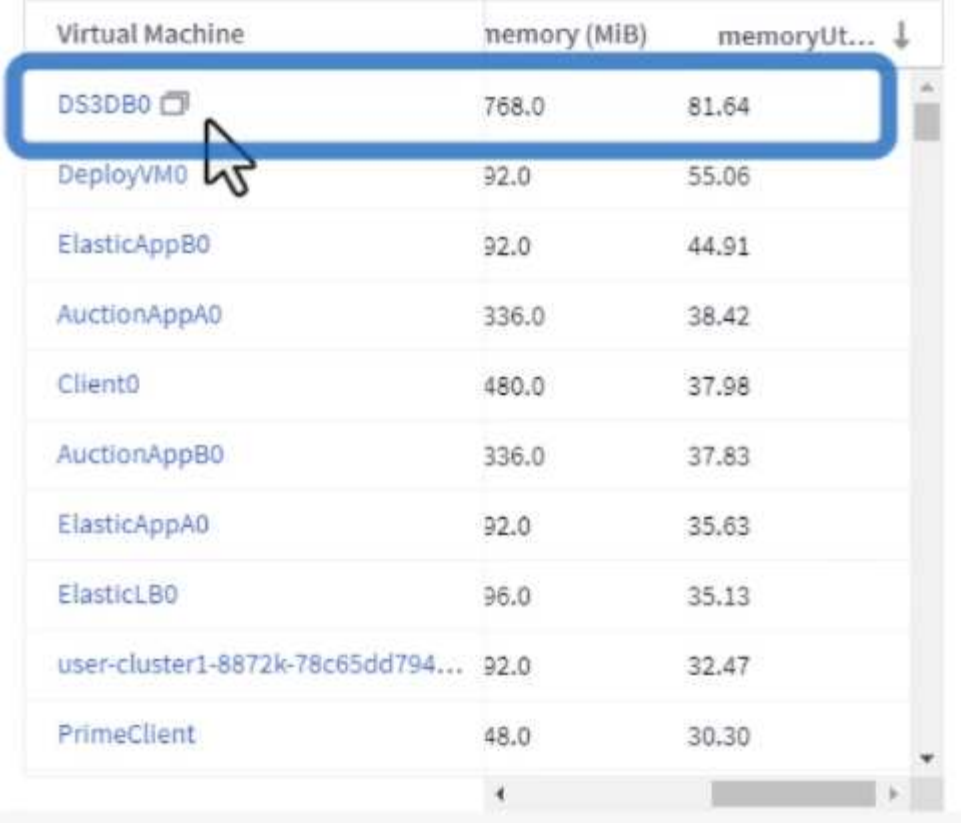

# **CPU Utilization**

 $C$  5m  $\frac{1}{2}$ 

121 Items found

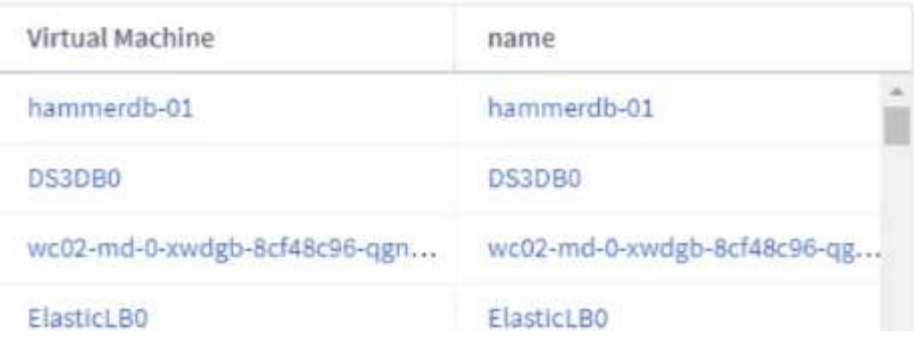

4. 另一個名為 \* VMware Admin 的儀表板 - 我可以在哪裡回收浪費? \* 會顯示已關閉電源的虛擬機器、並 依其容量使用情況排序。

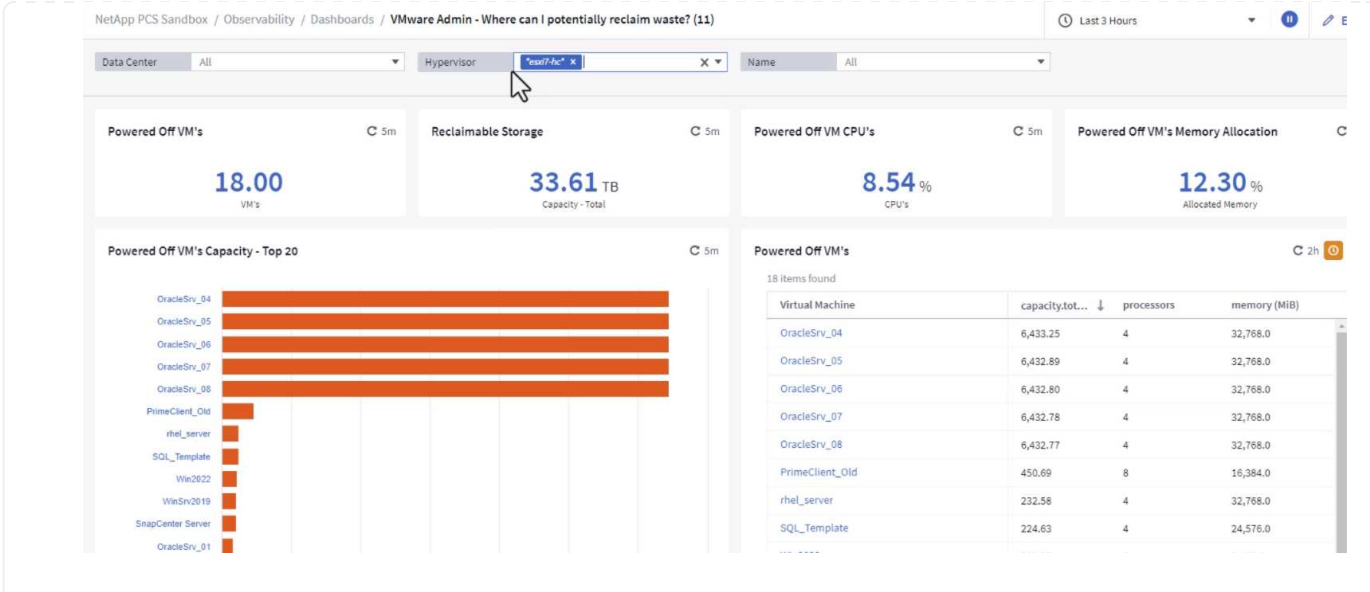

# 使用查詢來隔離和排序度量

Cloud Insights 擷取的資料量相當豐富。度量查詢提供了一種強大的方法、可以實用的方式排序及組織大量資 料。

1. 瀏覽至 \* ONTAP Essentials > VMware\* 以存取完整的 VMware 指標查詢。

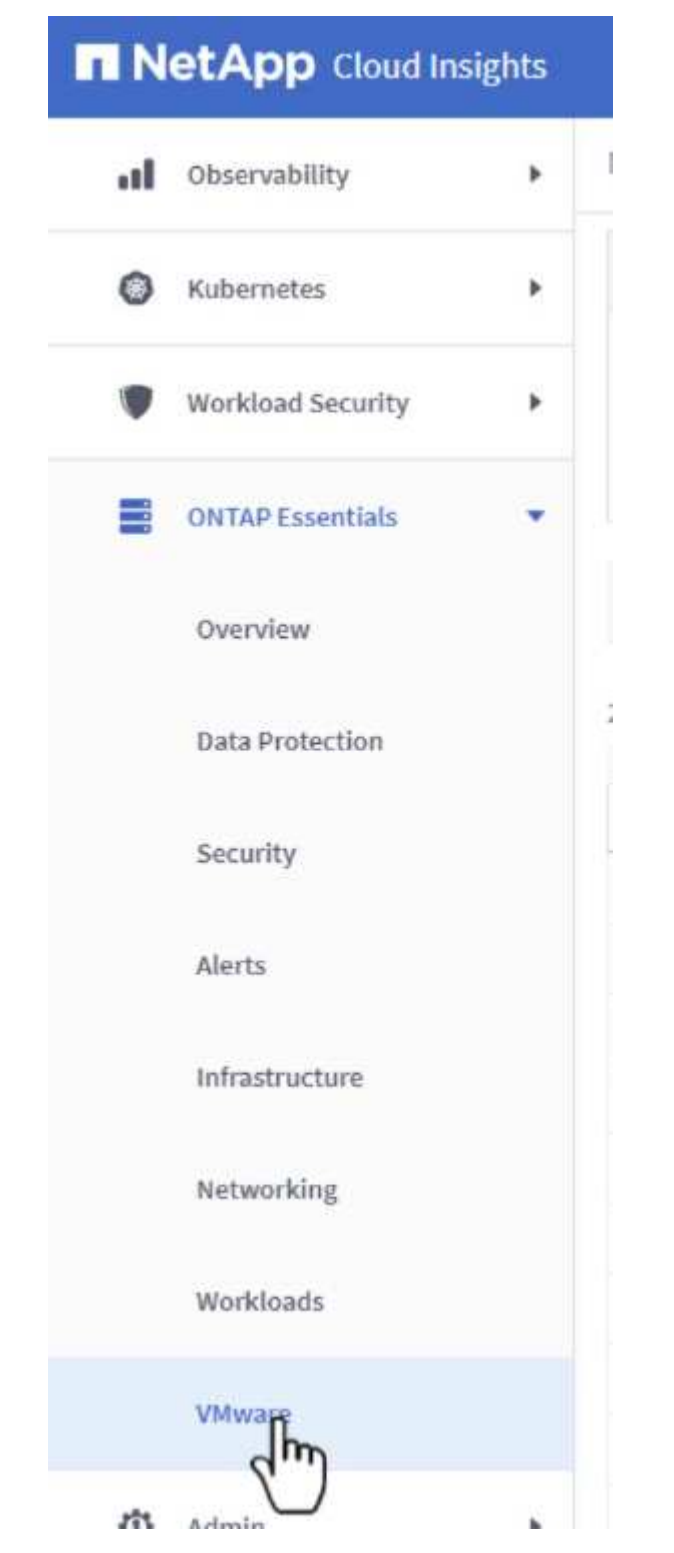

2. 在此檢視中、您會看到多個選項、可在頂端篩選及分組資料。所有資料欄均可自訂、而且可輕鬆新增其 他資料欄。

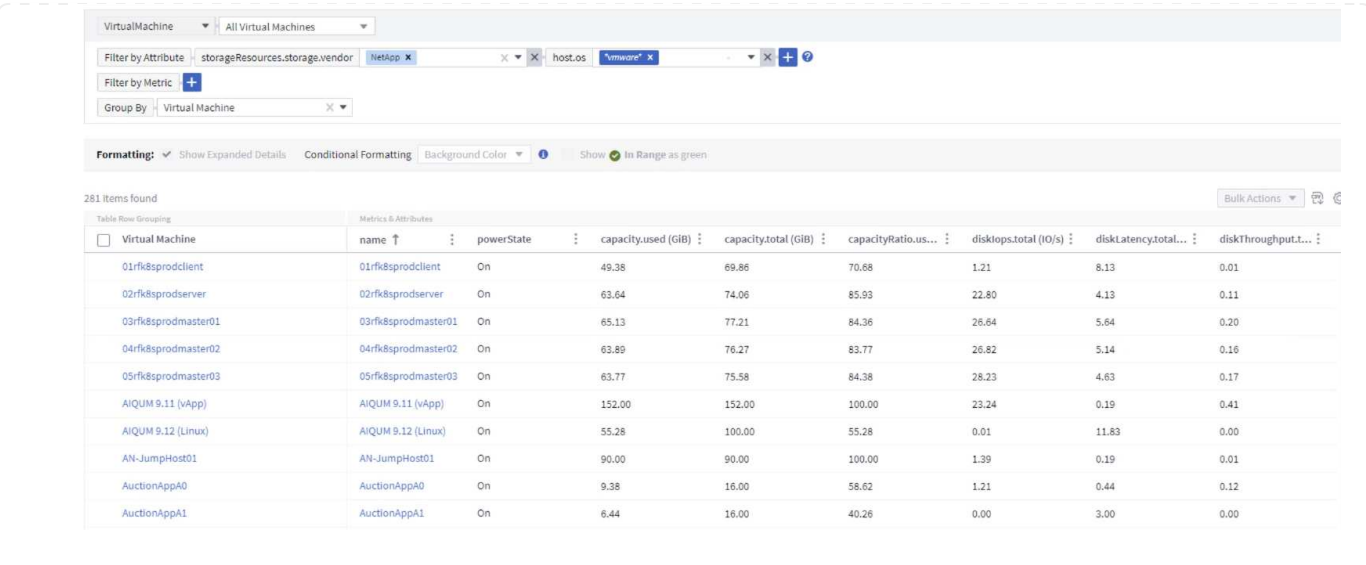

#### 結論

這套解決方案是專為學習如何開始使用 NetApp Cloud Insights 而設計的入門指南、並展示這套可觀察解決方案 所能提供的一些強大功能。產品內建數百個儀表板和指標查詢、可讓您立即上手。完整版 Cloud Insights 為 30 天試用版、 NetApp 客戶可免費取得基本版本。

## 其他資訊

若要深入瞭解本解決方案所提供的技術、請參閱下列其他資訊。

- ["NetApp BlueXP](https://bluexp.netapp.com/cloud-insights) [和](https://bluexp.netapp.com/cloud-insights) [Cloud Insights](https://bluexp.netapp.com/cloud-insights) [登陸頁面](https://bluexp.netapp.com/cloud-insights)["](https://bluexp.netapp.com/cloud-insights)
- ["NetApp Cloud Insights](https://docs.netapp.com/us-en/cloudinsights/) [文件](https://docs.netapp.com/us-en/cloudinsights/)["](https://docs.netapp.com/us-en/cloudinsights/)

# 示範與教學課程

虛擬化影片與示範

請觀看下列影片和示範、重點介紹混合雲、虛擬化和容器解決方案的特定功能。

適用於**VMware vSphere**的**NetApp ONTAP** 產品開發工具

[VMware](https://netapp.hosted.panopto.com/Panopto/Pages/Embed.aspx?id=e8071955-f6f1-45a0-a868-b12a010bba44)[適用的](https://netapp.hosted.panopto.com/Panopto/Pages/Embed.aspx?id=e8071955-f6f1-45a0-a868-b12a010bba44)[VMware](https://netapp.hosted.panopto.com/Panopto/Pages/Embed.aspx?id=e8071955-f6f1-45a0-a868-b12a010bba44)[工具](https://netapp.hosted.panopto.com/Panopto/Pages/Embed.aspx?id=e8071955-f6f1-45a0-a868-b12a010bba44)[-](https://netapp.hosted.panopto.com/Panopto/Pages/Embed.aspx?id=e8071955-f6f1-45a0-a868-b12a010bba44)[總覽](https://netapp.hosted.panopto.com/Panopto/Pages/Embed.aspx?id=e8071955-f6f1-45a0-a868-b12a010bba44)[ONTAP](https://netapp.hosted.panopto.com/Panopto/Pages/Embed.aspx?id=e8071955-f6f1-45a0-a868-b12a010bba44)

[VMware iSCSI Datastore](https://netapp.hosted.panopto.com/Panopto/Pages/Embed.aspx?id=5c047271-aecc-437c-a444-b01200f9671a)[隨](https://netapp.hosted.panopto.com/Panopto/Pages/Embed.aspx?id=5c047271-aecc-437c-a444-b01200f9671a)[ONTAP](https://netapp.hosted.panopto.com/Panopto/Pages/Embed.aspx?id=5c047271-aecc-437c-a444-b01200f9671a) [需配](https://netapp.hosted.panopto.com/Panopto/Pages/Embed.aspx?id=5c047271-aecc-437c-a444-b01200f9671a)[置](https://netapp.hosted.panopto.com/Panopto/Pages/Embed.aspx?id=5c047271-aecc-437c-a444-b01200f9671a)

[VMware NFS](https://netapp.hosted.panopto.com/Panopto/Pages/Embed.aspx?id=a34bcd1c-3aaa-4917-9a5d-b01200f97f08)[資料存放區資源配](https://netapp.hosted.panopto.com/Panopto/Pages/Embed.aspx?id=a34bcd1c-3aaa-4917-9a5d-b01200f97f08)[置](https://netapp.hosted.panopto.com/Panopto/Pages/Embed.aspx?id=a34bcd1c-3aaa-4917-9a5d-b01200f97f08)[ONTAP](https://netapp.hosted.panopto.com/Panopto/Pages/Embed.aspx?id=a34bcd1c-3aaa-4917-9a5d-b01200f97f08) [功能](https://netapp.hosted.panopto.com/Panopto/Pages/Embed.aspx?id=a34bcd1c-3aaa-4917-9a5d-b01200f97f08)

NetApp SnapCenter 流通軟體是易於使用的企業平台、可安全地協調及管理應用程式、資料庫及檔案系統 之間的資料保護。

VMware vSphere的《VMware vSphere支援VMware外掛程式」SnapCenter 可讓您針對VM執行備份、還 原及附加作業、以及SnapCenter 針對直接在VMware vCenter內以「VMware vCenter」登錄的資料存放區 執行備份與掛載作業。

如需有關SnapCenter 適用於VMware vSphere的NetApp解決方案外掛程式的詳細資訊、請參閱 ["](https://docs.netapp.com/ocsc-42/index.jsp?topic=%2Fcom.netapp.doc.ocsc-con%2FGUID-29BABBA7-B15F-452F-B137-2E5B269084B9.html)[適用](https://docs.netapp.com/ocsc-42/index.jsp?topic=%2Fcom.netapp.doc.ocsc-con%2FGUID-29BABBA7-B15F-452F-B137-2E5B269084B9.html) [於](https://docs.netapp.com/ocsc-42/index.jsp?topic=%2Fcom.netapp.doc.ocsc-con%2FGUID-29BABBA7-B15F-452F-B137-2E5B269084B9.html)[VMware vSphere](https://docs.netapp.com/ocsc-42/index.jsp?topic=%2Fcom.netapp.doc.ocsc-con%2FGUID-29BABBA7-B15F-452F-B137-2E5B269084B9.html)[的](https://docs.netapp.com/ocsc-42/index.jsp?topic=%2Fcom.netapp.doc.ocsc-con%2FGUID-29BABBA7-B15F-452F-B137-2E5B269084B9.html)[NetApp SnapCenter](https://docs.netapp.com/ocsc-42/index.jsp?topic=%2Fcom.netapp.doc.ocsc-con%2FGUID-29BABBA7-B15F-452F-B137-2E5B269084B9.html) [功能外掛程式總覽](https://docs.netapp.com/ocsc-42/index.jsp?topic=%2Fcom.netapp.doc.ocsc-con%2FGUID-29BABBA7-B15F-452F-B137-2E5B269084B9.html)["](https://docs.netapp.com/ocsc-42/index.jsp?topic=%2Fcom.netapp.doc.ocsc-con%2FGUID-29BABBA7-B15F-452F-B137-2E5B269084B9.html)。

[VMware vSphere](https://netapp.hosted.panopto.com/Panopto/Pages/Embed.aspx?id=38881de9-9ab5-4a8e-a17d-b01200fade6a)[的解決方案外掛程式](https://netapp.hosted.panopto.com/Panopto/Pages/Embed.aspx?id=38881de9-9ab5-4a8e-a17d-b01200fade6a)[-](https://netapp.hosted.panopto.com/Panopto/Pages/Embed.aspx?id=38881de9-9ab5-4a8e-a17d-b01200fade6a)[解決方案](https://netapp.hosted.panopto.com/Panopto/Pages/Embed.aspx?id=38881de9-9ab5-4a8e-a17d-b01200fade6a)[先](https://netapp.hosted.panopto.com/Panopto/Pages/Embed.aspx?id=38881de9-9ab5-4a8e-a17d-b01200fade6a)[決](https://netapp.hosted.panopto.com/Panopto/Pages/Embed.aspx?id=38881de9-9ab5-4a8e-a17d-b01200fade6a)[條](https://netapp.hosted.panopto.com/Panopto/Pages/Embed.aspx?id=38881de9-9ab5-4a8e-a17d-b01200fade6a)[件](https://netapp.hosted.panopto.com/Panopto/Pages/Embed.aspx?id=38881de9-9ab5-4a8e-a17d-b01200fade6a)[SnapCenter](https://netapp.hosted.panopto.com/Panopto/Pages/Embed.aspx?id=38881de9-9ab5-4a8e-a17d-b01200fade6a)

[VMware vSphere](https://netapp.hosted.panopto.com/Panopto/Pages/Embed.aspx?id=10cbcf2c-9964-41aa-ad7f-b01200faca01)[的](https://netapp.hosted.panopto.com/Panopto/Pages/Embed.aspx?id=10cbcf2c-9964-41aa-ad7f-b01200faca01)[VMware](https://netapp.hosted.panopto.com/Panopto/Pages/Embed.aspx?id=10cbcf2c-9964-41aa-ad7f-b01200faca01)[外掛程式](https://netapp.hosted.panopto.com/Panopto/Pages/Embed.aspx?id=10cbcf2c-9964-41aa-ad7f-b01200faca01)[- SnapCenter](https://netapp.hosted.panopto.com/Panopto/Pages/Embed.aspx?id=10cbcf2c-9964-41aa-ad7f-b01200faca01) [部署](https://netapp.hosted.panopto.com/Panopto/Pages/Embed.aspx?id=10cbcf2c-9964-41aa-ad7f-b01200faca01)

[VMware vSphere](https://netapp.hosted.panopto.com/Panopto/Pages/Embed.aspx?id=b7272f18-c424-4cc3-bc0d-b01200faaf25)[的](https://netapp.hosted.panopto.com/Panopto/Pages/Embed.aspx?id=b7272f18-c424-4cc3-bc0d-b01200faaf25)[VMware](https://netapp.hosted.panopto.com/Panopto/Pages/Embed.aspx?id=b7272f18-c424-4cc3-bc0d-b01200faaf25)[外掛程式](https://netapp.hosted.panopto.com/Panopto/Pages/Embed.aspx?id=b7272f18-c424-4cc3-bc0d-b01200faaf25)[-](https://netapp.hosted.panopto.com/Panopto/Pages/Embed.aspx?id=b7272f18-c424-4cc3-bc0d-b01200faaf25)[備](https://netapp.hosted.panopto.com/Panopto/Pages/Embed.aspx?id=b7272f18-c424-4cc3-bc0d-b01200faaf25)[份](https://netapp.hosted.panopto.com/Panopto/Pages/Embed.aspx?id=b7272f18-c424-4cc3-bc0d-b01200faaf25)[工作](https://netapp.hosted.panopto.com/Panopto/Pages/Embed.aspx?id=b7272f18-c424-4cc3-bc0d-b01200faaf25)[流](https://netapp.hosted.panopto.com/Panopto/Pages/Embed.aspx?id=b7272f18-c424-4cc3-bc0d-b01200faaf25)[程](https://netapp.hosted.panopto.com/Panopto/Pages/Embed.aspx?id=b7272f18-c424-4cc3-bc0d-b01200faaf25)[SnapCenter](https://netapp.hosted.panopto.com/Panopto/Pages/Embed.aspx?id=b7272f18-c424-4cc3-bc0d-b01200faaf25)

[VMware vSphere](https://netapp.hosted.panopto.com/Panopto/Pages/Embed.aspx?id=ed41002e-585c-445d-a60c-b01200fb1188)[的](https://netapp.hosted.panopto.com/Panopto/Pages/Embed.aspx?id=ed41002e-585c-445d-a60c-b01200fb1188)[VMware](https://netapp.hosted.panopto.com/Panopto/Pages/Embed.aspx?id=ed41002e-585c-445d-a60c-b01200fb1188)[外掛程式](https://netapp.hosted.panopto.com/Panopto/Pages/Embed.aspx?id=ed41002e-585c-445d-a60c-b01200fb1188)[-](https://netapp.hosted.panopto.com/Panopto/Pages/Embed.aspx?id=ed41002e-585c-445d-a60c-b01200fb1188)[還](https://netapp.hosted.panopto.com/Panopto/Pages/Embed.aspx?id=ed41002e-585c-445d-a60c-b01200fb1188)[原工作](https://netapp.hosted.panopto.com/Panopto/Pages/Embed.aspx?id=ed41002e-585c-445d-a60c-b01200fb1188)[流](https://netapp.hosted.panopto.com/Panopto/Pages/Embed.aspx?id=ed41002e-585c-445d-a60c-b01200fb1188)[程](https://netapp.hosted.panopto.com/Panopto/Pages/Embed.aspx?id=ed41002e-585c-445d-a60c-b01200fb1188)[SnapCenter](https://netapp.hosted.panopto.com/Panopto/Pages/Embed.aspx?id=ed41002e-585c-445d-a60c-b01200fb1188)

[支援](https://netapp.hosted.panopto.com/Panopto/Pages/Embed.aspx?id=8df4ad1f-83ad-448b-9405-b01200fb2567)[SQL](https://netapp.hosted.panopto.com/Panopto/Pages/Embed.aspx?id=8df4ad1f-83ad-448b-9405-b01200fb2567)[還](https://netapp.hosted.panopto.com/Panopto/Pages/Embed.aspx?id=8df4ad1f-83ad-448b-9405-b01200fb2567)[原工作](https://netapp.hosted.panopto.com/Panopto/Pages/Embed.aspx?id=8df4ad1f-83ad-448b-9405-b01200fb2567)[流](https://netapp.hosted.panopto.com/Panopto/Pages/Embed.aspx?id=8df4ad1f-83ad-448b-9405-b01200fb2567)[程](https://netapp.hosted.panopto.com/Panopto/Pages/Embed.aspx?id=8df4ad1f-83ad-448b-9405-b01200fb2567)[SnapCenter](https://netapp.hosted.panopto.com/Panopto/Pages/Embed.aspx?id=8df4ad1f-83ad-448b-9405-b01200fb2567)

## **3-2-1** 資料保護解決方案

3-2-1 資料保護解決方案採用 SnapMirror 技術、結合內部部署的主要和次要備份、以及使用 BlueXP 備份 和還原將複寫複本複製到物件儲存設備。

[使用](https://netapp.hosted.panopto.com/Panopto/Pages/Embed.aspx?id=7c21f3fc-4025-4d8f-b54c-b0e001504c76) [SnapCenter Plug-in for VMware vSphere](https://netapp.hosted.panopto.com/Panopto/Pages/Embed.aspx?id=7c21f3fc-4025-4d8f-b54c-b0e001504c76) [和](https://netapp.hosted.panopto.com/Panopto/Pages/Embed.aspx?id=7c21f3fc-4025-4d8f-b54c-b0e001504c76) [BlueXP Backup and Recovery for Virtual Machines](https://netapp.hosted.panopto.com/Panopto/Pages/Embed.aspx?id=7c21f3fc-4025-4d8f-b54c-b0e001504c76) [、為](https://netapp.hosted.panopto.com/Panopto/Pages/Embed.aspx?id=7c21f3fc-4025-4d8f-b54c-b0e001504c76) [VMFS](https://netapp.hosted.panopto.com/Panopto/Pages/Embed.aspx?id=7c21f3fc-4025-4d8f-b54c-b0e001504c76) [資料存放區提供](https://netapp.hosted.panopto.com/Panopto/Pages/Embed.aspx?id=7c21f3fc-4025-4d8f-b54c-b0e001504c76) [3-2-1](https://netapp.hosted.panopto.com/Panopto/Pages/Embed.aspx?id=7c21f3fc-4025-4d8f-b54c-b0e001504c76) [資料保護](https://netapp.hosted.panopto.com/Panopto/Pages/Embed.aspx?id=7c21f3fc-4025-4d8f-b54c-b0e001504c76)

## **VMware Cloud on AWS**搭配**AWS FSX for NetApp ONTAP** 功能

[Windows Guest](https://netapp.hosted.panopto.com/Panopto/Pages/Embed.aspx?id=0d03e040-634f-4086-8cb5-b01200fb8515)[連線](https://netapp.hosted.panopto.com/Panopto/Pages/Embed.aspx?id=0d03e040-634f-4086-8cb5-b01200fb8515)[儲存設備搭配](https://netapp.hosted.panopto.com/Panopto/Pages/Embed.aspx?id=0d03e040-634f-4086-8cb5-b01200fb8515)[ONTAP](https://netapp.hosted.panopto.com/Panopto/Pages/Embed.aspx?id=0d03e040-634f-4086-8cb5-b01200fb8515) [使用](https://netapp.hosted.panopto.com/Panopto/Pages/Embed.aspx?id=0d03e040-634f-4086-8cb5-b01200fb8515)[iSCSI](https://netapp.hosted.panopto.com/Panopto/Pages/Embed.aspx?id=0d03e040-634f-4086-8cb5-b01200fb8515)[的](https://netapp.hosted.panopto.com/Panopto/Pages/Embed.aspx?id=0d03e040-634f-4086-8cb5-b01200fb8515)[FSX](https://netapp.hosted.panopto.com/Panopto/Pages/Embed.aspx?id=0d03e040-634f-4086-8cb5-b01200fb8515)[功能](https://netapp.hosted.panopto.com/Panopto/Pages/Embed.aspx?id=0d03e040-634f-4086-8cb5-b01200fb8515)

[Linux Guest](https://netapp.hosted.panopto.com/Panopto/Pages/Embed.aspx?id=c3befe1b-4f32-4839-a031-b01200fb6d60)[連線](https://netapp.hosted.panopto.com/Panopto/Pages/Embed.aspx?id=c3befe1b-4f32-4839-a031-b01200fb6d60)[儲存設備搭配](https://netapp.hosted.panopto.com/Panopto/Pages/Embed.aspx?id=c3befe1b-4f32-4839-a031-b01200fb6d60)[ONTAP](https://netapp.hosted.panopto.com/Panopto/Pages/Embed.aspx?id=c3befe1b-4f32-4839-a031-b01200fb6d60) [使用](https://netapp.hosted.panopto.com/Panopto/Pages/Embed.aspx?id=c3befe1b-4f32-4839-a031-b01200fb6d60)[NFS](https://netapp.hosted.panopto.com/Panopto/Pages/Embed.aspx?id=c3befe1b-4f32-4839-a031-b01200fb6d60)[的](https://netapp.hosted.panopto.com/Panopto/Pages/Embed.aspx?id=c3befe1b-4f32-4839-a031-b01200fb6d60)[FSX](https://netapp.hosted.panopto.com/Panopto/Pages/Embed.aspx?id=c3befe1b-4f32-4839-a031-b01200fb6d60)[功能](https://netapp.hosted.panopto.com/Panopto/Pages/Embed.aspx?id=c3befe1b-4f32-4839-a031-b01200fb6d60)

[採用](https://netapp.hosted.panopto.com/Panopto/Pages/Embed.aspx?id=f0fedec5-dc17-47af-8821-b01200f00e08)[Amazon FSX for NetApp ONTAP](https://netapp.hosted.panopto.com/Panopto/Pages/Embed.aspx?id=f0fedec5-dc17-47af-8821-b01200f00e08) [的](https://netapp.hosted.panopto.com/Panopto/Pages/Embed.aspx?id=f0fedec5-dc17-47af-8821-b01200f00e08)[VMware Cloud on AWS TCO](https://netapp.hosted.panopto.com/Panopto/Pages/Embed.aspx?id=f0fedec5-dc17-47af-8821-b01200f00e08)[節約](https://netapp.hosted.panopto.com/Panopto/Pages/Embed.aspx?id=f0fedec5-dc17-47af-8821-b01200f00e08)[效](https://netapp.hosted.panopto.com/Panopto/Pages/Embed.aspx?id=f0fedec5-dc17-47af-8821-b01200f00e08)[益](https://netapp.hosted.panopto.com/Panopto/Pages/Embed.aspx?id=f0fedec5-dc17-47af-8821-b01200f00e08)

[VMware Cloud on AWS](https://netapp.hosted.panopto.com/Panopto/Pages/Embed.aspx?id=2065dcc1-f31a-4e71-a7d5-b01200f01171)[補充資料存放區搭配](https://netapp.hosted.panopto.com/Panopto/Pages/Embed.aspx?id=2065dcc1-f31a-4e71-a7d5-b01200f01171)[Amazon FSX for NetApp ONTAP](https://netapp.hosted.panopto.com/Panopto/Pages/Embed.aspx?id=2065dcc1-f31a-4e71-a7d5-b01200f01171)

[適用於](https://netapp.hosted.panopto.com/Panopto/Pages/Embed.aspx?id=6132c921-a44c-4c81-aab7-b01200fb5d29)[VMC](https://netapp.hosted.panopto.com/Panopto/Pages/Embed.aspx?id=6132c921-a44c-4c81-aab7-b01200fb5d29)[的](https://netapp.hosted.panopto.com/Panopto/Pages/Embed.aspx?id=6132c921-a44c-4c81-aab7-b01200fb5d29)[VMware HCX](https://netapp.hosted.panopto.com/Panopto/Pages/Embed.aspx?id=6132c921-a44c-4c81-aab7-b01200fb5d29)[部署](https://netapp.hosted.panopto.com/Panopto/Pages/Embed.aspx?id=6132c921-a44c-4c81-aab7-b01200fb5d29)[與](https://netapp.hosted.panopto.com/Panopto/Pages/Embed.aspx?id=6132c921-a44c-4c81-aab7-b01200fb5d29)[組](https://netapp.hosted.panopto.com/Panopto/Pages/Embed.aspx?id=6132c921-a44c-4c81-aab7-b01200fb5d29)[態](https://netapp.hosted.panopto.com/Panopto/Pages/Embed.aspx?id=6132c921-a44c-4c81-aab7-b01200fb5d29)[設定](https://netapp.hosted.panopto.com/Panopto/Pages/Embed.aspx?id=6132c921-a44c-4c81-aab7-b01200fb5d29)

[VMware HCX for VMC](https://netapp.hosted.panopto.com/Panopto/Pages/Embed.aspx?id=52661f10-3f90-4f3d-865a-b01200f06d31) [和](https://netapp.hosted.panopto.com/Panopto/Pages/Embed.aspx?id=52661f10-3f90-4f3d-865a-b01200f06d31) [FSxN](https://netapp.hosted.panopto.com/Panopto/Pages/Embed.aspx?id=52661f10-3f90-4f3d-865a-b01200f06d31) [的](https://netapp.hosted.panopto.com/Panopto/Pages/Embed.aspx?id=52661f10-3f90-4f3d-865a-b01200f06d31) [VMotion](https://netapp.hosted.panopto.com/Panopto/Pages/Embed.aspx?id=52661f10-3f90-4f3d-865a-b01200f06d31) [移轉](https://netapp.hosted.panopto.com/Panopto/Pages/Embed.aspx?id=52661f10-3f90-4f3d-865a-b01200f06d31)[示](https://netapp.hosted.panopto.com/Panopto/Pages/Embed.aspx?id=52661f10-3f90-4f3d-865a-b01200f06d31)[範](https://netapp.hosted.panopto.com/Panopto/Pages/Embed.aspx?id=52661f10-3f90-4f3d-865a-b01200f06d31)

[VMware HCX for VMC](https://netapp.hosted.panopto.com/Panopto/Pages/Embed.aspx?id=685c0dc2-9d8a-42ff-b46d-b01200f056b0)[和](https://netapp.hosted.panopto.com/Panopto/Pages/Embed.aspx?id=685c0dc2-9d8a-42ff-b46d-b01200f056b0)[FSxN](https://netapp.hosted.panopto.com/Panopto/Pages/Embed.aspx?id=685c0dc2-9d8a-42ff-b46d-b01200f056b0)[的](https://netapp.hosted.panopto.com/Panopto/Pages/Embed.aspx?id=685c0dc2-9d8a-42ff-b46d-b01200f056b0)[冷](https://netapp.hosted.panopto.com/Panopto/Pages/Embed.aspx?id=685c0dc2-9d8a-42ff-b46d-b01200f056b0)[移轉](https://netapp.hosted.panopto.com/Panopto/Pages/Embed.aspx?id=685c0dc2-9d8a-42ff-b46d-b01200f056b0)[示](https://netapp.hosted.panopto.com/Panopto/Pages/Embed.aspx?id=685c0dc2-9d8a-42ff-b46d-b01200f056b0)[範](https://netapp.hosted.panopto.com/Panopto/Pages/Embed.aspx?id=685c0dc2-9d8a-42ff-b46d-b01200f056b0)

[Azure VMware](https://netapp.hosted.panopto.com/Panopto/Pages/Embed.aspx?id=8c5ddb30-6c31-4cde-86e2-b01200effbd6)[解決方案補充資料存放區總覽](https://netapp.hosted.panopto.com/Panopto/Pages/Embed.aspx?id=8c5ddb30-6c31-4cde-86e2-b01200effbd6)[Azure NetApp Files](https://netapp.hosted.panopto.com/Panopto/Pages/Embed.aspx?id=8c5ddb30-6c31-4cde-86e2-b01200effbd6) [\(含\)](https://netapp.hosted.panopto.com/Panopto/Pages/Embed.aspx?id=8c5ddb30-6c31-4cde-86e2-b01200effbd6)

[Azure VMware](https://netapp.hosted.panopto.com/Panopto/Pages/Embed.aspx?id=5cd19888-8314-4cfc-ba30-b01200efff4f)[解決方案](https://netapp.hosted.panopto.com/Panopto/Pages/Embed.aspx?id=5cd19888-8314-4cfc-ba30-b01200efff4f)[DR Cloud Volumes ONTAP](https://netapp.hosted.panopto.com/Panopto/Pages/Embed.aspx?id=5cd19888-8314-4cfc-ba30-b01200efff4f) [搭配](https://netapp.hosted.panopto.com/Panopto/Pages/Embed.aspx?id=5cd19888-8314-4cfc-ba30-b01200efff4f)[VMware](https://netapp.hosted.panopto.com/Panopto/Pages/Embed.aspx?id=5cd19888-8314-4cfc-ba30-b01200efff4f)[功能、包](https://netapp.hosted.panopto.com/Panopto/Pages/Embed.aspx?id=5cd19888-8314-4cfc-ba30-b01200efff4f)[括](https://netapp.hosted.panopto.com/Panopto/Pages/Embed.aspx?id=5cd19888-8314-4cfc-ba30-b01200efff4f)[功能不完整、](https://netapp.hosted.panopto.com/Panopto/Pages/Embed.aspx?id=5cd19888-8314-4cfc-ba30-b01200efff4f)[SnapCenter](https://netapp.hosted.panopto.com/Panopto/Pages/Embed.aspx?id=5cd19888-8314-4cfc-ba30-b01200efff4f) [功](https://netapp.hosted.panopto.com/Panopto/Pages/Embed.aspx?id=5cd19888-8314-4cfc-ba30-b01200efff4f) [能完整](https://netapp.hosted.panopto.com/Panopto/Pages/Embed.aspx?id=5cd19888-8314-4cfc-ba30-b01200efff4f)

[VMware HCX](https://netapp.hosted.panopto.com/Panopto/Pages/Embed.aspx?id=b7ffa5ad-5559-4e56-a166-b01200f025bc)[針](https://netapp.hosted.panopto.com/Panopto/Pages/Embed.aspx?id=b7ffa5ad-5559-4e56-a166-b01200f025bc)[對](https://netapp.hosted.panopto.com/Panopto/Pages/Embed.aspx?id=b7ffa5ad-5559-4e56-a166-b01200f025bc)[AVS](https://netapp.hosted.panopto.com/Panopto/Pages/Embed.aspx?id=b7ffa5ad-5559-4e56-a166-b01200f025bc)[和](https://netapp.hosted.panopto.com/Panopto/Pages/Embed.aspx?id=b7ffa5ad-5559-4e56-a166-b01200f025bc)[ANF](https://netapp.hosted.panopto.com/Panopto/Pages/Embed.aspx?id=b7ffa5ad-5559-4e56-a166-b01200f025bc)[進](https://netapp.hosted.panopto.com/Panopto/Pages/Embed.aspx?id=b7ffa5ad-5559-4e56-a166-b01200f025bc)[行](https://netapp.hosted.panopto.com/Panopto/Pages/Embed.aspx?id=b7ffa5ad-5559-4e56-a166-b01200f025bc)[冷](https://netapp.hosted.panopto.com/Panopto/Pages/Embed.aspx?id=b7ffa5ad-5559-4e56-a166-b01200f025bc)[移轉](https://netapp.hosted.panopto.com/Panopto/Pages/Embed.aspx?id=b7ffa5ad-5559-4e56-a166-b01200f025bc)[示](https://netapp.hosted.panopto.com/Panopto/Pages/Embed.aspx?id=b7ffa5ad-5559-4e56-a166-b01200f025bc)[範](https://netapp.hosted.panopto.com/Panopto/Pages/Embed.aspx?id=b7ffa5ad-5559-4e56-a166-b01200f025bc)

[VMware HCX](https://netapp.hosted.panopto.com/Panopto/Pages/Embed.aspx?id=986bb505-6f3d-4a5a-b016-b01200f03f18)[針](https://netapp.hosted.panopto.com/Panopto/Pages/Embed.aspx?id=986bb505-6f3d-4a5a-b016-b01200f03f18)[對](https://netapp.hosted.panopto.com/Panopto/Pages/Embed.aspx?id=986bb505-6f3d-4a5a-b016-b01200f03f18)[AVS](https://netapp.hosted.panopto.com/Panopto/Pages/Embed.aspx?id=986bb505-6f3d-4a5a-b016-b01200f03f18)[和](https://netapp.hosted.panopto.com/Panopto/Pages/Embed.aspx?id=986bb505-6f3d-4a5a-b016-b01200f03f18)[ANF](https://netapp.hosted.panopto.com/Panopto/Pages/Embed.aspx?id=986bb505-6f3d-4a5a-b016-b01200f03f18)[的](https://netapp.hosted.panopto.com/Panopto/Pages/Embed.aspx?id=986bb505-6f3d-4a5a-b016-b01200f03f18)[VMotion](https://netapp.hosted.panopto.com/Panopto/Pages/Embed.aspx?id=986bb505-6f3d-4a5a-b016-b01200f03f18)[示](https://netapp.hosted.panopto.com/Panopto/Pages/Embed.aspx?id=986bb505-6f3d-4a5a-b016-b01200f03f18)[範](https://netapp.hosted.panopto.com/Panopto/Pages/Embed.aspx?id=986bb505-6f3d-4a5a-b016-b01200f03f18)

[VMware HCX](https://netapp.hosted.panopto.com/Panopto/Pages/Embed.aspx?id=255640f5-4dff-438c-8d50-b01200f017d1)[針](https://netapp.hosted.panopto.com/Panopto/Pages/Embed.aspx?id=255640f5-4dff-438c-8d50-b01200f017d1)[對](https://netapp.hosted.panopto.com/Panopto/Pages/Embed.aspx?id=255640f5-4dff-438c-8d50-b01200f017d1)[AVS](https://netapp.hosted.panopto.com/Panopto/Pages/Embed.aspx?id=255640f5-4dff-438c-8d50-b01200f017d1)[和](https://netapp.hosted.panopto.com/Panopto/Pages/Embed.aspx?id=255640f5-4dff-438c-8d50-b01200f017d1)[ANF](https://netapp.hosted.panopto.com/Panopto/Pages/Embed.aspx?id=255640f5-4dff-438c-8d50-b01200f017d1)[的大量](https://netapp.hosted.panopto.com/Panopto/Pages/Embed.aspx?id=255640f5-4dff-438c-8d50-b01200f017d1)[移轉](https://netapp.hosted.panopto.com/Panopto/Pages/Embed.aspx?id=255640f5-4dff-438c-8d50-b01200f017d1)[示](https://netapp.hosted.panopto.com/Panopto/Pages/Embed.aspx?id=255640f5-4dff-438c-8d50-b01200f017d1)[範](https://netapp.hosted.panopto.com/Panopto/Pages/Embed.aspx?id=255640f5-4dff-438c-8d50-b01200f017d1)

#### **VMware Cloud Foundation with NetApp ONTAP**

[NFS](https://netapp.hosted.panopto.com/Panopto/Pages/Embed.aspx?id=9b66ac8d-d2b1-4ac4-a33c-b16900f67df6) [資料存放區做為](https://netapp.hosted.panopto.com/Panopto/Pages/Embed.aspx?id=9b66ac8d-d2b1-4ac4-a33c-b16900f67df6) [VCF](https://netapp.hosted.panopto.com/Panopto/Pages/Embed.aspx?id=9b66ac8d-d2b1-4ac4-a33c-b16900f67df6) [工作負載網域的主要儲存設備](https://netapp.hosted.panopto.com/Panopto/Pages/Embed.aspx?id=9b66ac8d-d2b1-4ac4-a33c-b16900f67df6)

[iSCSI](https://netapp.hosted.panopto.com/Panopto/Pages/Embed.aspx?id=1d0e1af1-40ae-483a-be6f-b156015507cc) [資料存放區是](https://netapp.hosted.panopto.com/Panopto/Pages/Embed.aspx?id=1d0e1af1-40ae-483a-be6f-b156015507cc) [VCF](https://netapp.hosted.panopto.com/Panopto/Pages/Embed.aspx?id=1d0e1af1-40ae-483a-be6f-b156015507cc) [管理網域的補充儲存設備](https://netapp.hosted.panopto.com/Panopto/Pages/Embed.aspx?id=1d0e1af1-40ae-483a-be6f-b156015507cc)

VMware Tanzu可讓客戶透過vSphere或VMware Cloud Foundation來部署、管理及管理Kubernetes環 境。VMware產品組合可讓客戶從單一控制面板管理所有相關的Kubernetes叢集、選擇最符合需求 的VMware Tanzu版本。

如需VMware Tanzu的詳細資訊、請參閱 ["VMware Tanzu](https://tanzu.vmware.com/tanzu)[概](https://tanzu.vmware.com/tanzu)[述](https://tanzu.vmware.com/tanzu)["](https://tanzu.vmware.com/tanzu)。本審查涵蓋使用案例、可用的新增項目、 以及有關VMware Tanzu的更多資訊。

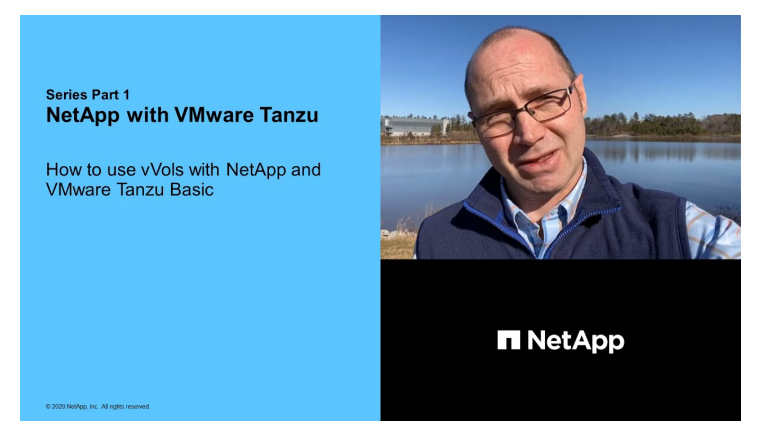

如何將**vVols**與**NetApp**和**VMware Tanzu Basic**搭配使用、第**1**部分

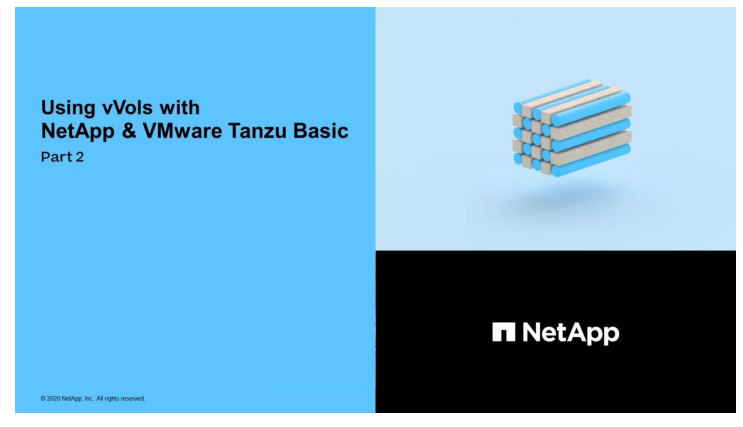

如何搭配**NetApp**和**VMware Tanzu Basic**使用**vVols**、第**2**部分

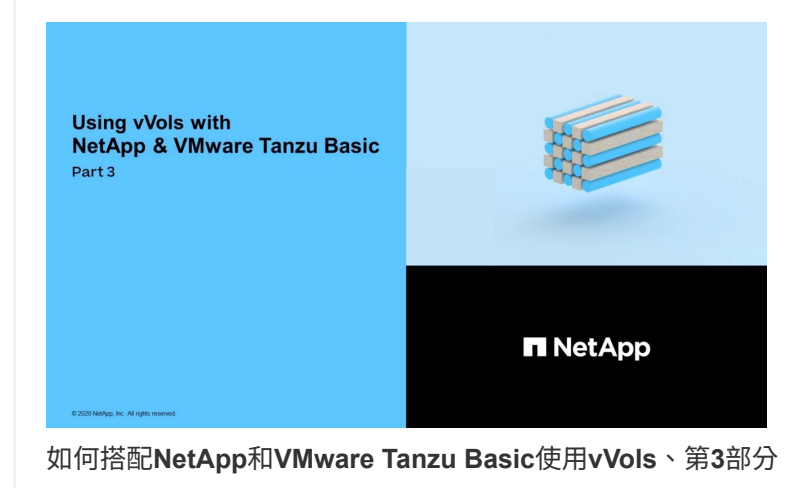

NetApp Cloud Insights 是全方位的監控與分析平台、專為提供內部部署與雲端基礎架構的可見度與控制能 力而設計。

[NetApp Cloud Insights](https://netapp.hosted.panopto.com/Panopto/Pages/Embed.aspx?id=1e4da521-3104-4d51-8cde-b0e001502d3d) [:](https://netapp.hosted.panopto.com/Panopto/Pages/Embed.aspx?id=1e4da521-3104-4d51-8cde-b0e001502d3d) [現](https://netapp.hosted.panopto.com/Panopto/Pages/Embed.aspx?id=1e4da521-3104-4d51-8cde-b0e001502d3d)[代化資料中心的可服務性](https://netapp.hosted.panopto.com/Panopto/Pages/Embed.aspx?id=1e4da521-3104-4d51-8cde-b0e001502d3d)

#### 版權資訊

Copyright © 2024 NetApp, Inc. 版權所有。台灣印製。非經版權所有人事先書面同意,不得將本受版權保護文件 的任何部分以任何形式或任何方法(圖形、電子或機械)重製,包括影印、錄影、錄音或儲存至電子檢索系統 中。

由 NetApp 版權資料衍伸之軟體必須遵守下列授權和免責聲明:

此軟體以 NETAPP「原樣」提供,不含任何明示或暗示的擔保,包括但不限於有關適售性或特定目的適用性之 擔保,特此聲明。於任何情況下,就任何已造成或基於任何理論上責任之直接性、間接性、附隨性、特殊性、懲 罰性或衍生性損害(包括但不限於替代商品或服務之採購;使用、資料或利潤上的損失;或企業營運中斷),無 論是在使用此軟體時以任何方式所產生的契約、嚴格責任或侵權行為(包括疏忽或其他)等方面,NetApp 概不 負責,即使已被告知有前述損害存在之可能性亦然。

NetApp 保留隨時變更本文所述之任何產品的權利,恕不另行通知。NetApp 不承擔因使用本文所述之產品而產 生的責任或義務,除非明確經過 NetApp 書面同意。使用或購買此產品並不會在依據任何專利權、商標權或任何 其他 NetApp 智慧財產權的情況下轉讓授權。

本手冊所述之產品受到一項(含)以上的美國專利、國外專利或申請中專利所保障。

有限權利說明:政府機關的使用、複製或公開揭露須受 DFARS 252.227-7013(2014 年 2 月)和 FAR 52.227-19(2007 年 12 月)中的「技術資料權利 - 非商業項目」條款 (b)(3) 小段所述之限制。

此處所含屬於商業產品和 / 或商業服務(如 FAR 2.101 所定義)的資料均為 NetApp, Inc. 所有。根據本協議提 供的所有 NetApp 技術資料和電腦軟體皆屬於商業性質,並且完全由私人出資開發。 美國政府對於該資料具有 非專屬、非轉讓、非轉授權、全球性、有限且不可撤銷的使用權限,僅限於美國政府為傳輸此資料所訂合約所允 許之範圍,並基於履行該合約之目的方可使用。除非本文另有規定,否則未經 NetApp Inc. 事前書面許可,不得 逕行使用、揭露、重製、修改、履行或展示該資料。美國政府授予國防部之許可權利,僅適用於 DFARS 條款 252.227-7015(b) (2014年2月) 所述權利。

商標資訊

NETAPP、NETAPP 標誌及 <http://www.netapp.com/TM> 所列之標章均為 NetApp, Inc. 的商標。文中所涉及的所 有其他公司或產品名稱,均為其各自所有者的商標,不得侵犯。